# Keysight Advanced Power System N6900/N7900 Series

Operating and Service Guide

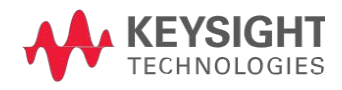

# **Welcome**

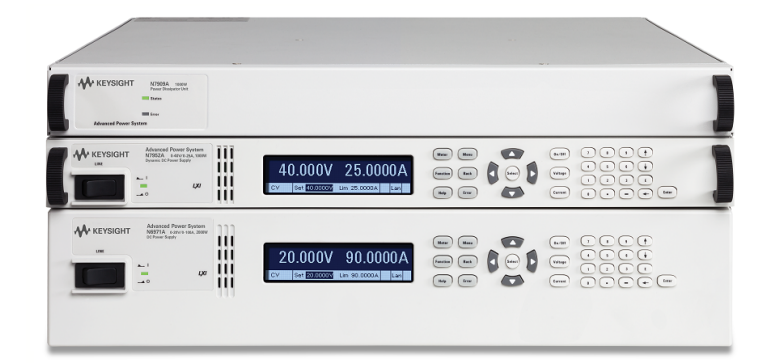

This document includes user, service, and programming information for the Keysight Advanced Power System (APS) Family. If you have feedback on this document, please contact Keysight at [www.keysight.com/find/APS-docfeedback.](http://www.keysight.com/find/APS-docfeedback)

#### **Preliminary Information**

**Legal and Safety [Information](#page-3-0) Model [Features](#page-7-0) and Options Specifications and [Characteristics](#page-9-0)**

## **Operating Information**

**[Introduction](#page-34-0) to the Instrument Installing the [Instrument](#page-44-0) Getting [Started](#page-69-0) Using the [Advanced](#page-81-0) Power System Using the Power [Assistant](#page-159-0) Software Front Panel Menu [Reference](#page-40-0)**

#### **SCPI Programming Information**

**[Introduction](#page-176-0) to the SCPI Language [Commands](#page-181-0) by Subsystem**

**[Command](#page-268-0) Quick Reference**

**SCPI Error [Messages](#page-285-0)**

#### **Service Information**

**[Performance](#page-302-0) Verification**

**[Calibration](#page-306-0) Procedure**

# <span id="page-2-0"></span>**Contact Keysight Technologies**

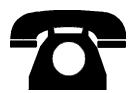

You can contact Keysight Technologies for warranty, service, or technical support.

- $\bullet$  In the United States: 800 829 4844
- In Europe: 31 20 547 9999
- In Japan: 81 426 56 7832

Use [www.keysight.com/find/assist](http://www.keysight.com/find/assist) for information on contacting Keysight worldwide, or contact your Keysight Technologies Representative.

**© Copyright Keysight Technologies 2013, 2014 Edition 5, August 2014 Updated November 2014**

**Manual part number N7900-90901**

# <span id="page-3-0"></span>**Legal and Safety Information**

**Legal [Notices](#page-3-1)**

**Safety [Notices](#page-5-0)**

**Safety [Symbols](#page-6-0)**

#### <span id="page-3-1"></span>**Legal Notices**

© Copyright Keysight Technologies 2013, 2014

No part of this manual may be reproduced in any form or by any means (including electronic storage and retrieval or translation into a foreign language) without prior agreement and written consent from Keysight Technologies as governed by United States and international copyright laws.

Keysight Technologies 550 Clark Drive, Suite 101 Budd Lake, NJ 07828 USA

**Software and Documentation Revisions**

For the latest firmware revision go to the product page at [www.keysight.com/find/APS](http://www.keysight.com/find/APS).

You can download the latest version of this document at [www.keysight.com/find/APS-doc](http://www.keysight.com/find/APS-doc) . The latest version is also available for mobile devices at [www.keysight.com/find/APS-mobilehelp.](http://www.keysight.com/find/APS-mobilehelp)

This product uses Microsoft Windows CE. Keysight highly recommends that all Windows-based computers connected to Windows CE instruments use current anti-virus software.

The hardware and/or software described in this document are furnished under a license and may be used or copied only in accordance with the terms of such license.

**License Files**

#### /\*

 $*$  Sonic 0.2

- $* -$ \* https://github.com/padolsey/Sonic
- $* -$
- \* This program is free software. It comes without any warranty, to
- \* the extent permitted by applicable law. You can redistribute it
- \* and/or modify it under the terms of the Do What The ---- You Want
- \* To Public License, Version 2, as published by Sam Hocevar. See
- \* <http://sam.zoy.org/wtfpl/COPYING> for more details. \*/

#### **Warranty**

The material contained in this document is provided "as is," and is subject to being changed, without notice, in future editions. Further, to the maximum extent permitted by applicable law, Keysight disclaims all warranties, either express or implied, with regard to this manual and any information contained herein, including but not limited to the implied warranties of merchantability and fitness for a particular purpose. Keysight shall not be liable for errors or for incidental or consequential damages in connection with the furnishing, use, or performance of this document or of any information contained herein. Should Keysight and the user have a separate written agreement with warranty terms covering the material in this document that conflict with these terms, the warranty terms in the separate agreement shall control.

#### **Certification**

Keysight Technologies certifies that this product met its published specifications at time of shipment from the factory. Keysight Technologies further certifies that its calibration measurements are traceable to the United States National Institute of Standards and Technology, to the extent allowed by the Institute's calibration facility, and to the calibration facilities of other International Standards Organization members

#### **Restricted Rights Legend**

If software is for use in the performance of a U.S. Government prime contract or subcontract, Software is delivered and licensed as "Commercial computer software" as defined in DFAR 252.227-7014 (June 1995), or as a "commercial item" as defined in FAR 2.101(a) or as "Restricted computer software" as defined in FAR 52.227-19 (June 1987) or any equivalent agency regulation or contract clause. Use, duplication or disclosure of Software is subject to Keysight Technologies' standard commercial license terms, and non-DOD Departments and Agencies of the U.S. Government will receive no greater than Restricted Rights as defined in FAR 52.227-19(c)(1-2) (June 1987). U.S. Government users will receive no greater than Limited Rights as defined in FAR 52.227-14 (June 1987) or DFAR 252.227-7015 (b) (2) (November 1995), as applicable in any technical data.

**Waste Electrical and Electronic Equipment (WEEE) Directive 2002/96/EC**

This product complies with the WEEE Directive 2002/96/EC) marketing requirement. The affixed product label (see below) indicates that you must not discard this electrical/electronic product in domestic household waste.

Product Category: With reference to the equipment types in the WEEE directive Annex 1, this product is classified as "Monitoring and Control instrumentation" product.

To return unwanted products, contact our local Keysight office, or see [www.keysight.com/environment/product](http://www.keysight.com/environment/product) for more information.

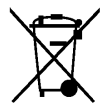

#### **Technical Support**

If you have questions about your shipment, or if you need information about warranty, service, or technical support, contact Keysight [Technologies.](#page-2-0)

#### <span id="page-5-0"></span>**Safety Notices**

The following general safety precautions must be observed during all phases of operation of this instrument. Failure to comply with these precautions or with specific warnings or instructions elsewhere in this manual violates safety standards of design, manufacture, and intended use of the instrument. Keysight Technologies assumes no liability of the customer's failure to comply with the requirements.

#### **General**

Do not use this product in any manner not specified by the manufacturer. The protective features of this product may be impaired if it is used in a manner not specified in the operation instructions.

#### **Before Applying Power**

Verify that all safety precautions are taken. Make all connections to the unit before applying power. Note the instrument's external markings described under "Safety Symbols".

#### **Ground the Instrument**

This product is provided with protective earth terminals. To minimize shock hazard, the instrument must be connected to the AC power mains through a grounded power cable, with the ground wire firmly connected to an electrical ground (safety ground) at the power outlet. Any interruption of the protective (grounding) conductor or disconnection of the protective earth terminal will cause a potential shock hazard that could result in personal injury.

#### **Do Not Operate in an Explosive Atmosphere.**

Do not operate the instrument in the presence of flammable gases or fumes.

#### **Do Not Remove the Instrument Cover**

Only qualified, service-trained personnel who are aware of the hazards involved should remove instrument covers. Always disconnect the power cable and any external circuits before removing the instrument cover.

#### **Fuses**

The instrument contains an internal fuse, which is not user accessible.

#### **Do Not Modify the Instrument**

Do not install substitute parts or perform any unauthorized modification to the product. Return the product to a Keysight Sales and Service Office for service and repair to ensure that safety features are maintained.

#### **In Case of Damage**

Instruments that appear damaged or defective should be made inoperative and secured against unintended operation until they can be repaired by qualified service personnel.

#### **CAUTION**

A CAUTION notice denotes a hazard. It calls attention to an operating procedure, practice, or the like that, if not correctly performed or adhered to, could result in damage to the product or loss of important data. Do not proceed beyond a CAUTION notice until the indicated conditions are fully understood and met.

## **WARNING**

A WARNING notice denotes a hazard. It calls attention to an operating procedure, practice, or the like that, if not correctly performed or adhered to, could result in personal injury or death. Do not proceed beyond a WARNING notice until the indicated conditions are fully understood and met.

<span id="page-6-0"></span>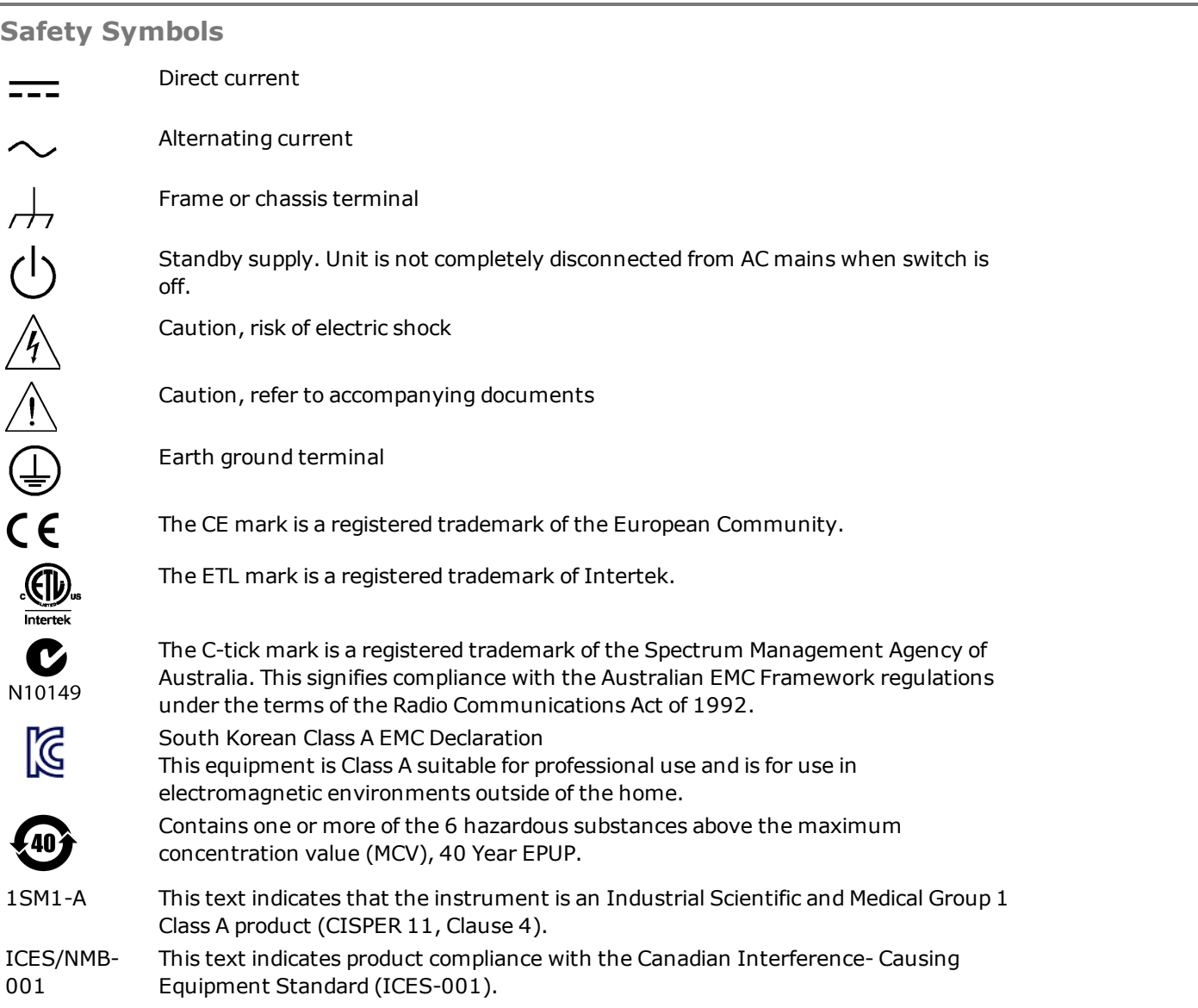

# <span id="page-7-0"></span>**Model Features and Options**

## **Model Features**

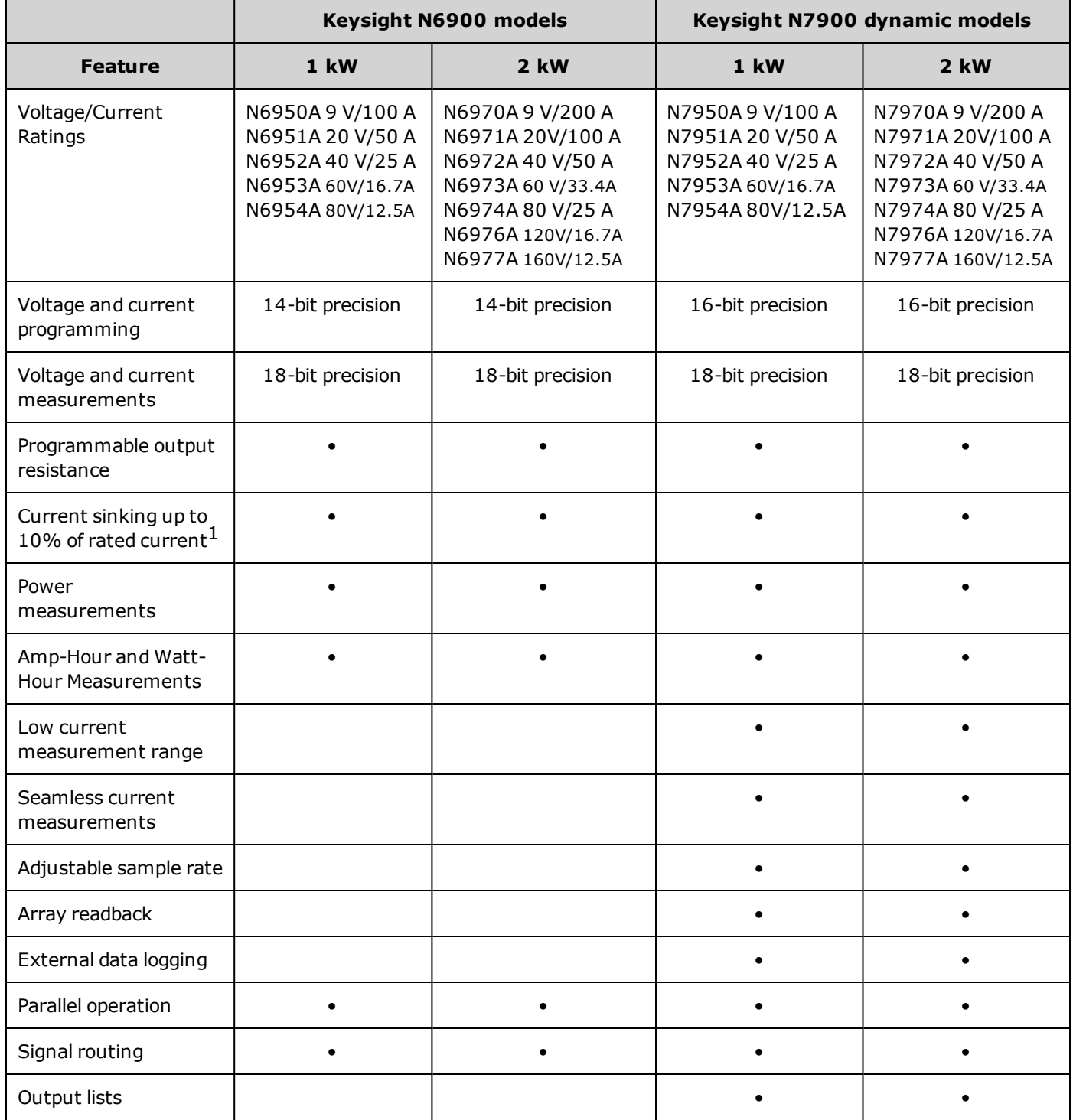

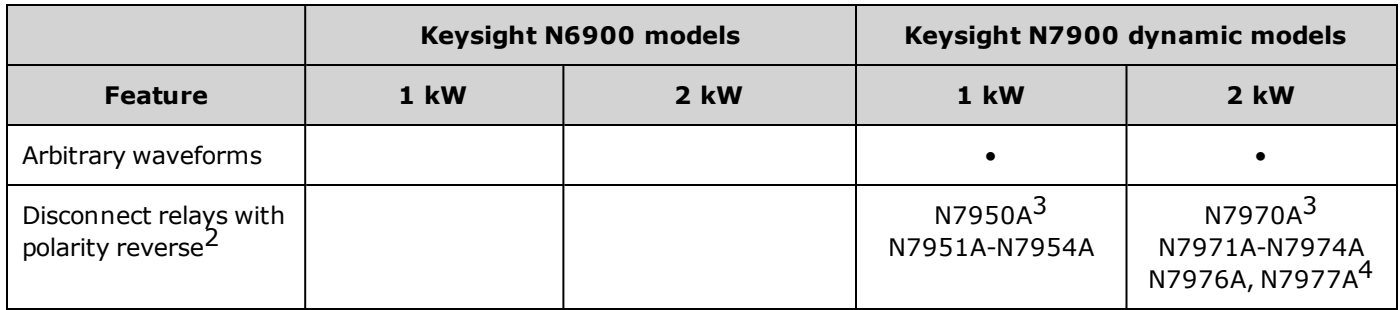

 $1$ Current sinking up to 100% of rated current requires one power dissipator for 1 kW models, and two power dissipators for 2 kW models. 2 kW models with one power dissipator can sink 50% of their rated current.

2 An AC [network](#page-86-0) is always present across the output terminals.

3 Polarity reverse relays are not included on models N7950A and N7970A.

4 Models N7976A and N7977A include solid state disconnect relays in addition to galvanic disconnect relays for faster protection disconnect.

# **Accessories/Options**

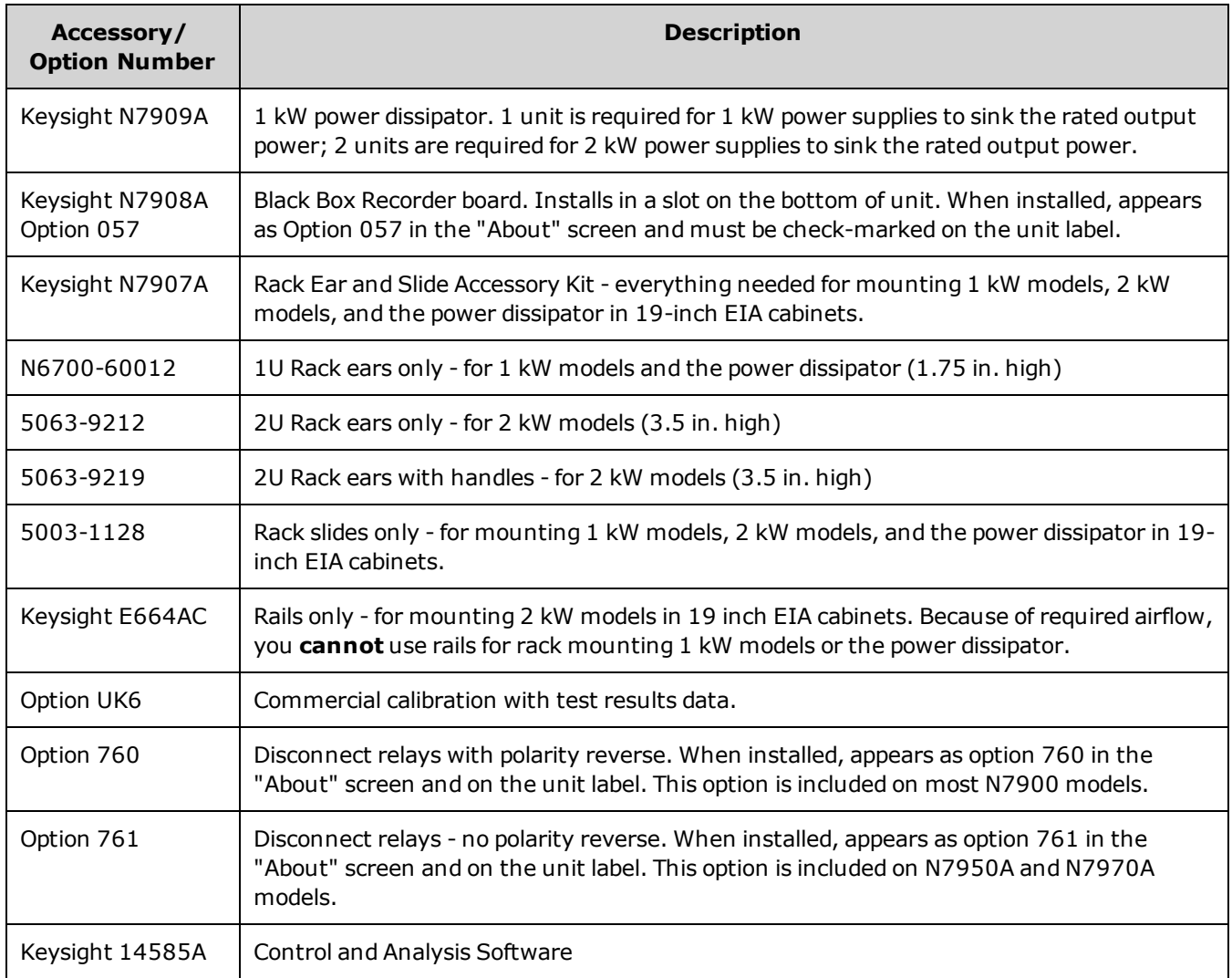

# <span id="page-9-0"></span>**Specifications and Characteristics**

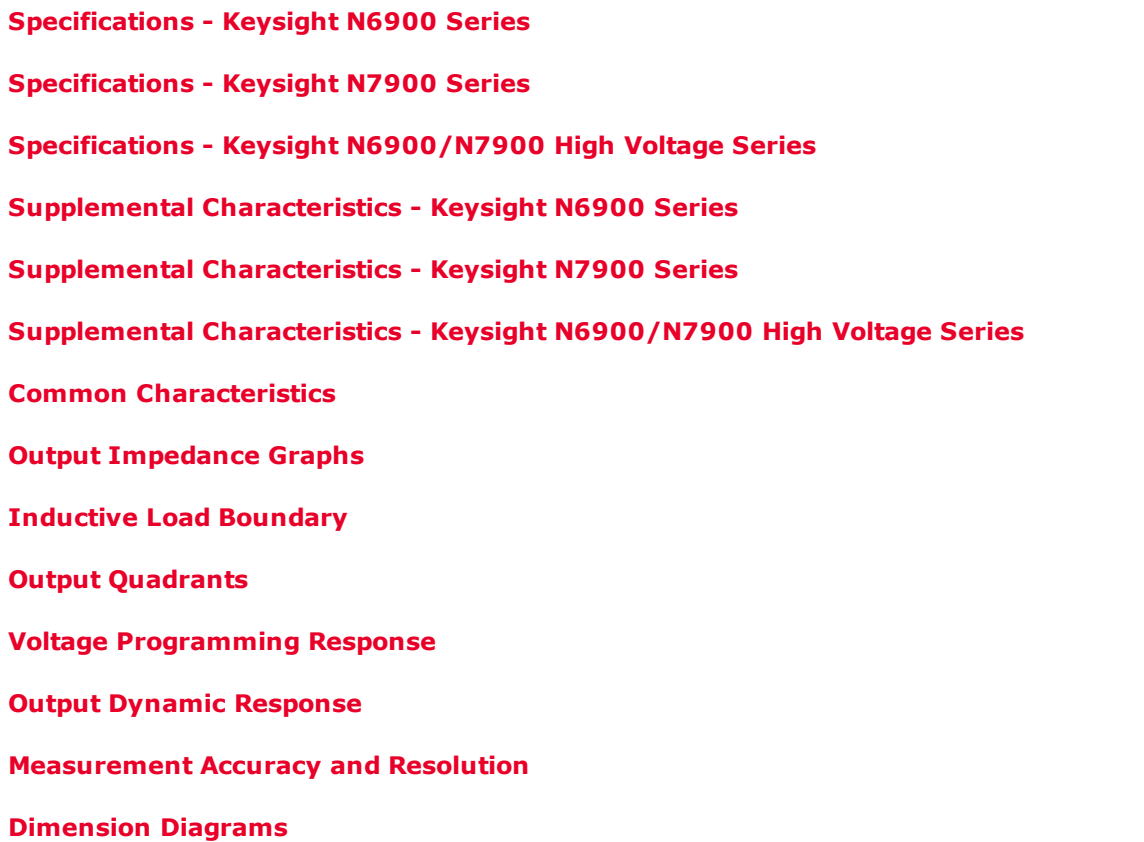

#### **Introduction**

Unless otherwise noted, specifications are warranted over the ambient temperature range of 0 to 40°C after a 30 minute warm-up period. Specifications apply at the output terminals, with the sense terminals connected to the output terminals (local sensing). Accuracy specifications are warranted for one year.

Supplemental characteristics are not warranted but are descriptions of performance determined either by design or by type testing. All supplemental characteristics are typical unless otherwise noted.

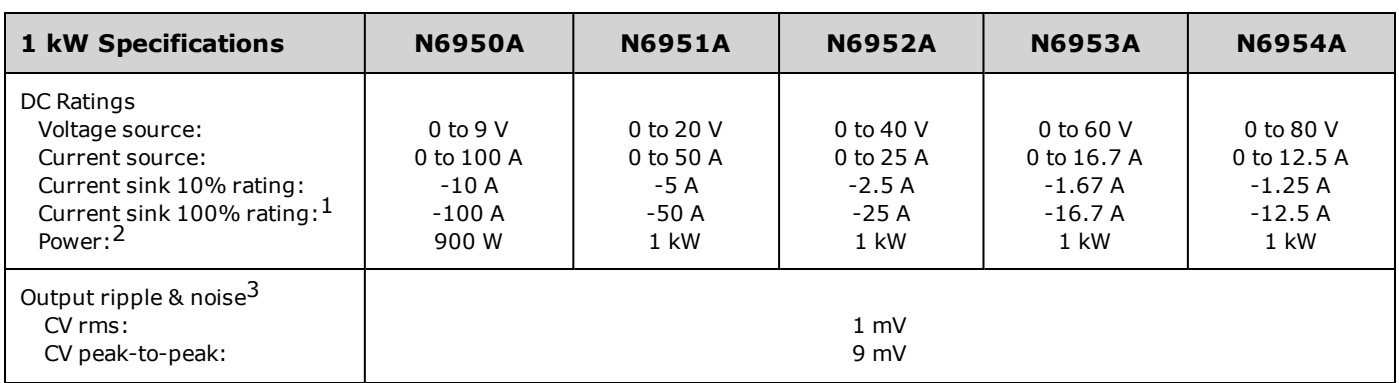

## <span id="page-9-1"></span>**Specifications - Keysight N6900 Series**

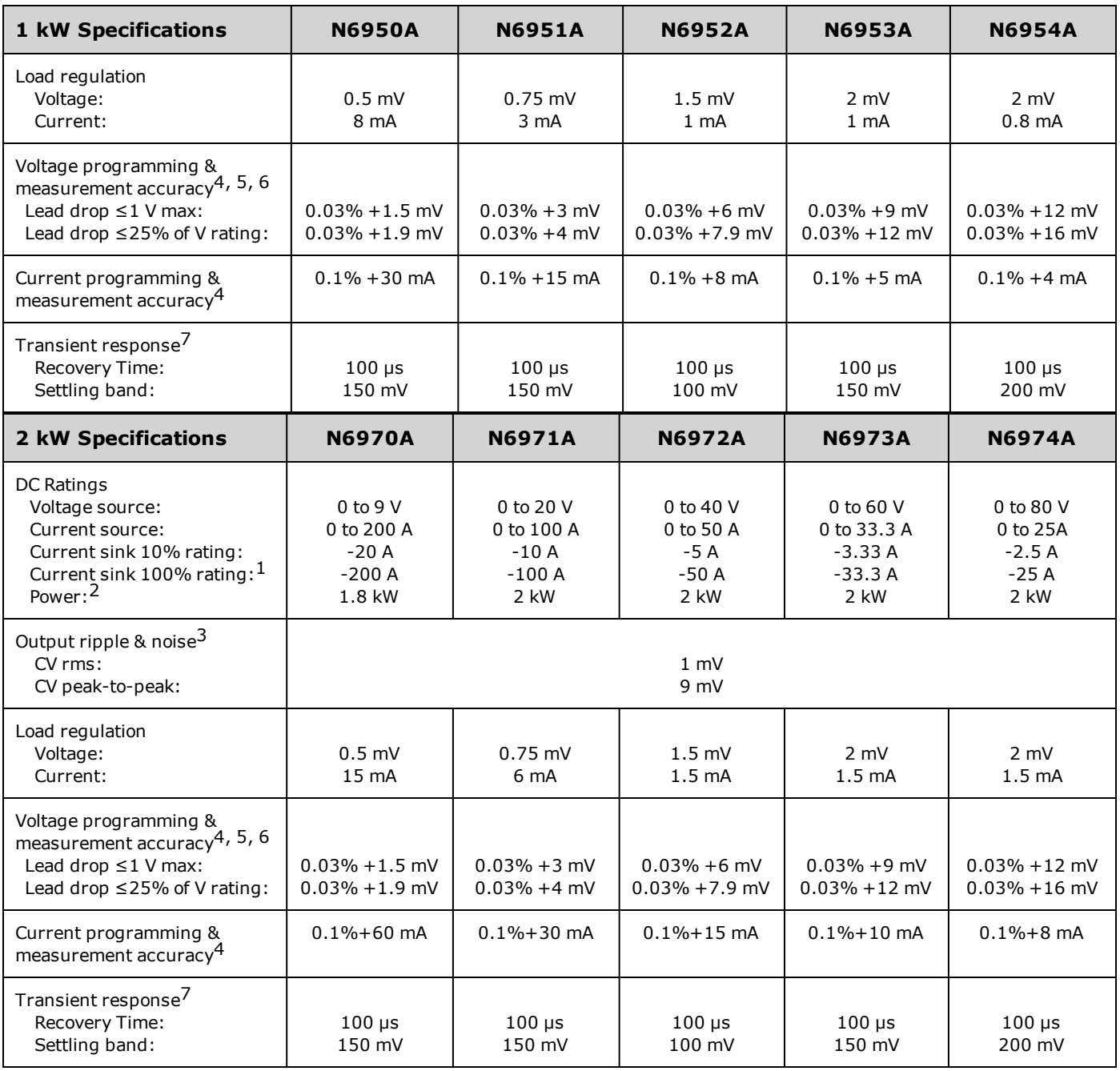

 $^1$  Current sinking up to 100% of rated current requires one power dissipator for 1 kW models, and two power dissipators for 2 kW

models. 2 kW models with one power dissipator can sink 50% of their rated current.<br><sup>2</sup> Maximum continuous power available is derated at 1% of rating per degree C from 40°C to 55°C

3 From 20 Hz to 300 kHz for rms noise; from 20 Hz to 20 MHz for peak-to-peak noise

4 At 23°C ±5°C after a 30 minute warm-up; measurement NPLC=1; valid for 1 year, see [Calibration](#page-297-0) Interval

 $5 \text{ With resistance programming enabled, the voltage programming offset component increases by a factor of 2.1}$ 

6 Load lead drop applies to each load lead

7 Time to recover to within the settling band following a load change from 50% to 100% of full load (10 µs rise time)

# <span id="page-11-0"></span>**Specifications - Keysight N7900 Series**

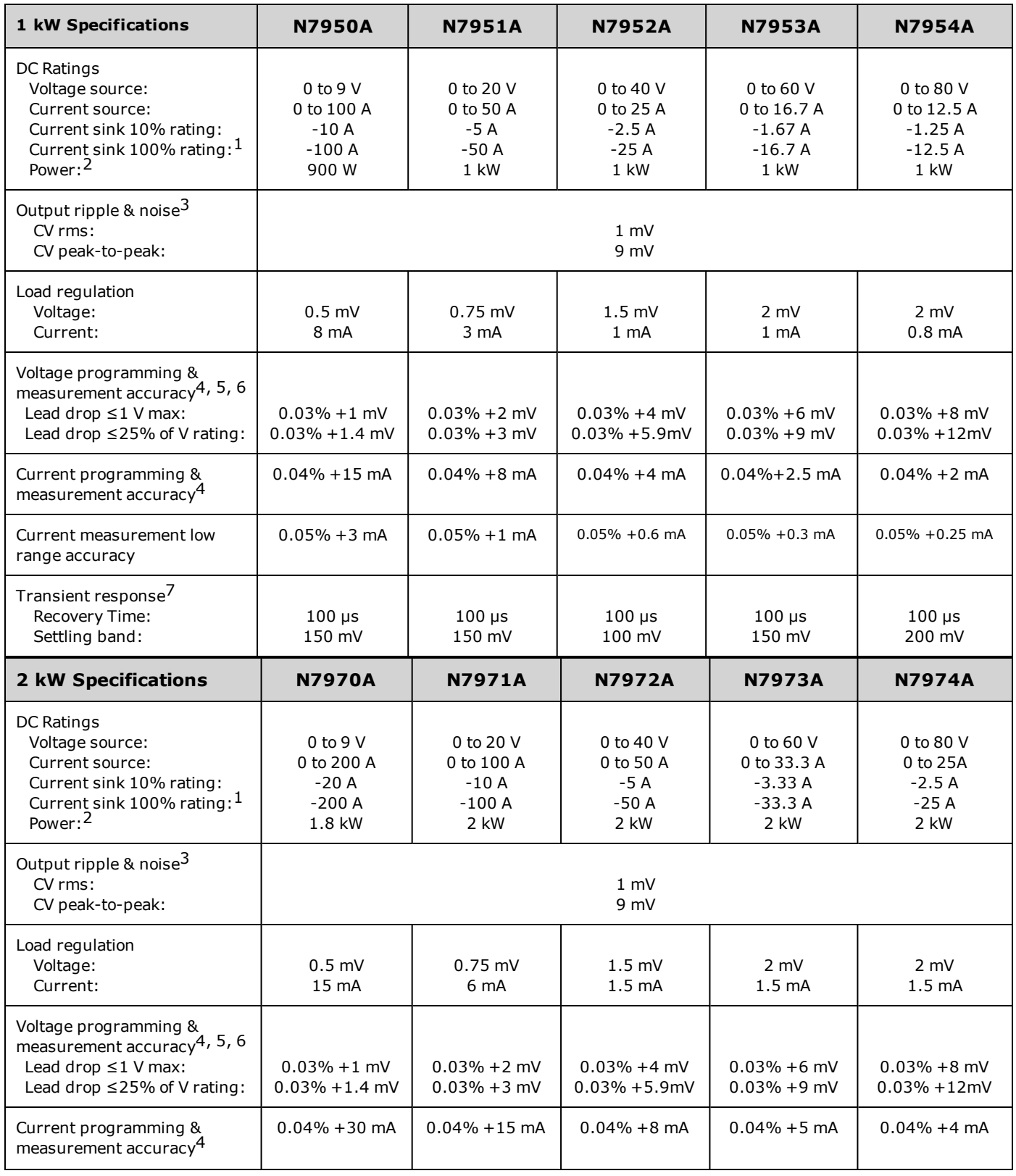

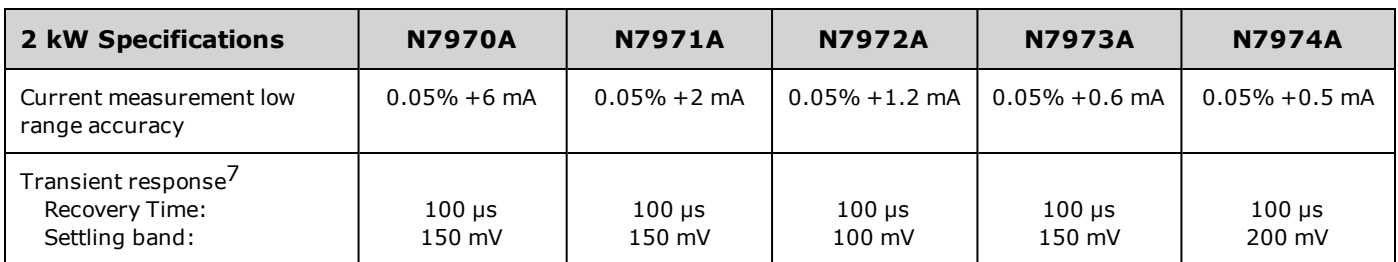

 $1$  Current sinking up to 100% of rated current requires one power dissipator for 1 kW models, and two power dissipators for 2 kW models. 2 kW models with one power dissipator can sink 50% of their rated current.

Maximum continuous power available is derated at 1% of rating per degree C from 40°C to 55°C

3 From 20 Hz to 300 kHz for rms noise; from 20 Hz to 20 MHz for peak-to-peak noise

4 At 23°C ±5°C after a 30 minute warm-up; measurement NPLC=1; valid for 1 year, see [Calibration](#page-297-0) Interval

5 With resistance programming enabled, the voltage programming offset component increases by a factor of 3.15  $<sup>6</sup>$  Load lead drop applies to each load lead</sup>

 $7$  Time to recover to within the settling band following a load change from 50% to 100% of full load (10 µs rise time)

# <span id="page-12-0"></span>**Specifications - Keysight N6900/N7900 High Voltage Series**

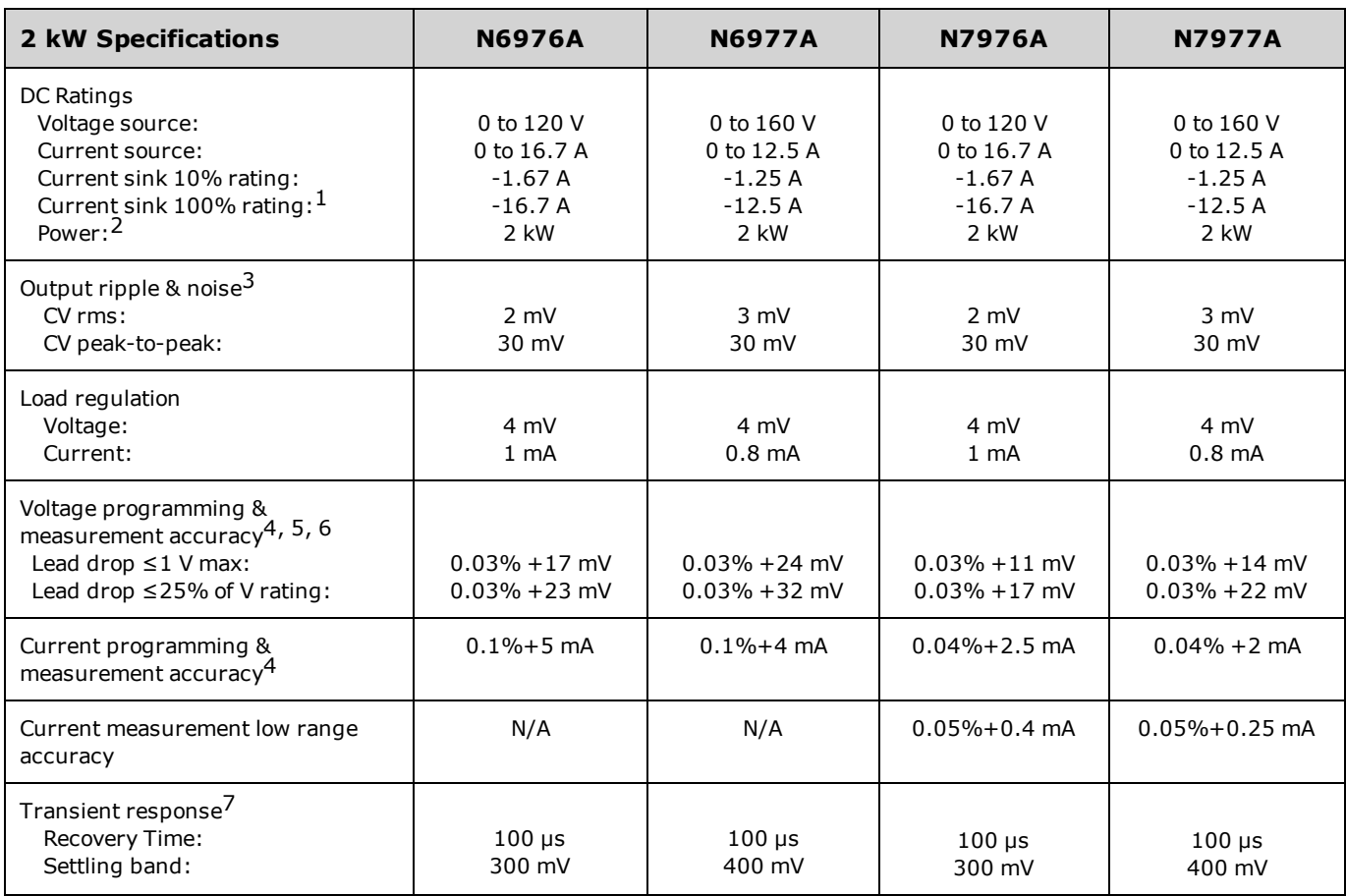

 $1$ Two power dissipators required to sink up to 100% of rated current; one power dissipator sinks up to 50% of rated current. 2Maximum continuous power available is derated at 1% of rating per degree C from 40°C to 55°C

3From 20 Hz to 300 kHz for rms noise; from 20 Hz to 20 MHz for peak-to-peak noise

4At 23°C ±5°C after a 30 minute warm-up; measurement NPLC=1; valid for 1 year, see [Calibration](#page-297-0) Interval

5With resistance programming enabled, the voltage programming offset component increases by a factor of 2.1 6Load lead drop applies to each load lead

7Time to recover to within the settling band following a load change from 50% to 100% of full load (10 µs rise time)

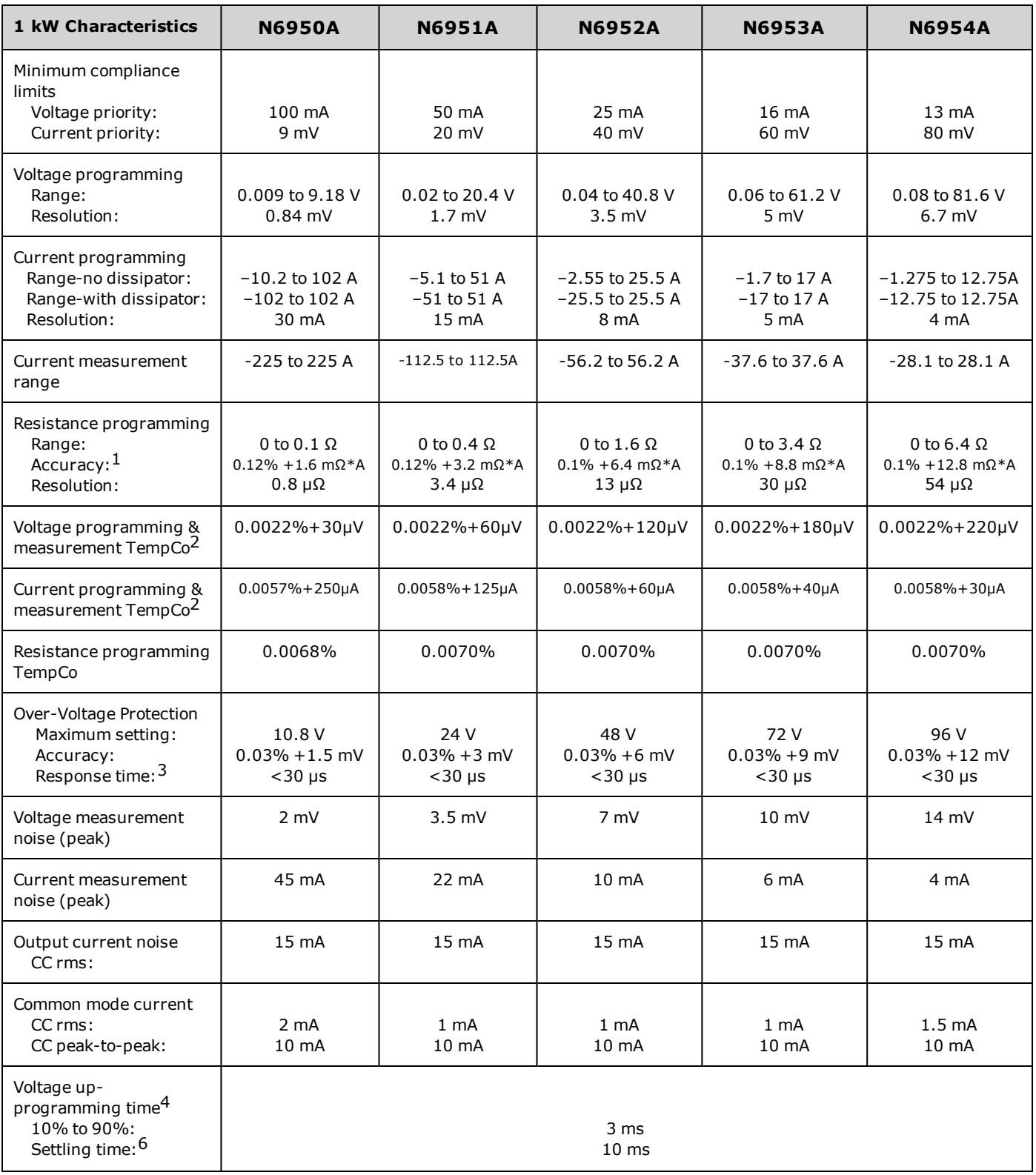

# <span id="page-13-0"></span>**Supplemental Characteristics - Keysight N6900 Series**

# **Specifications and Characteristics**

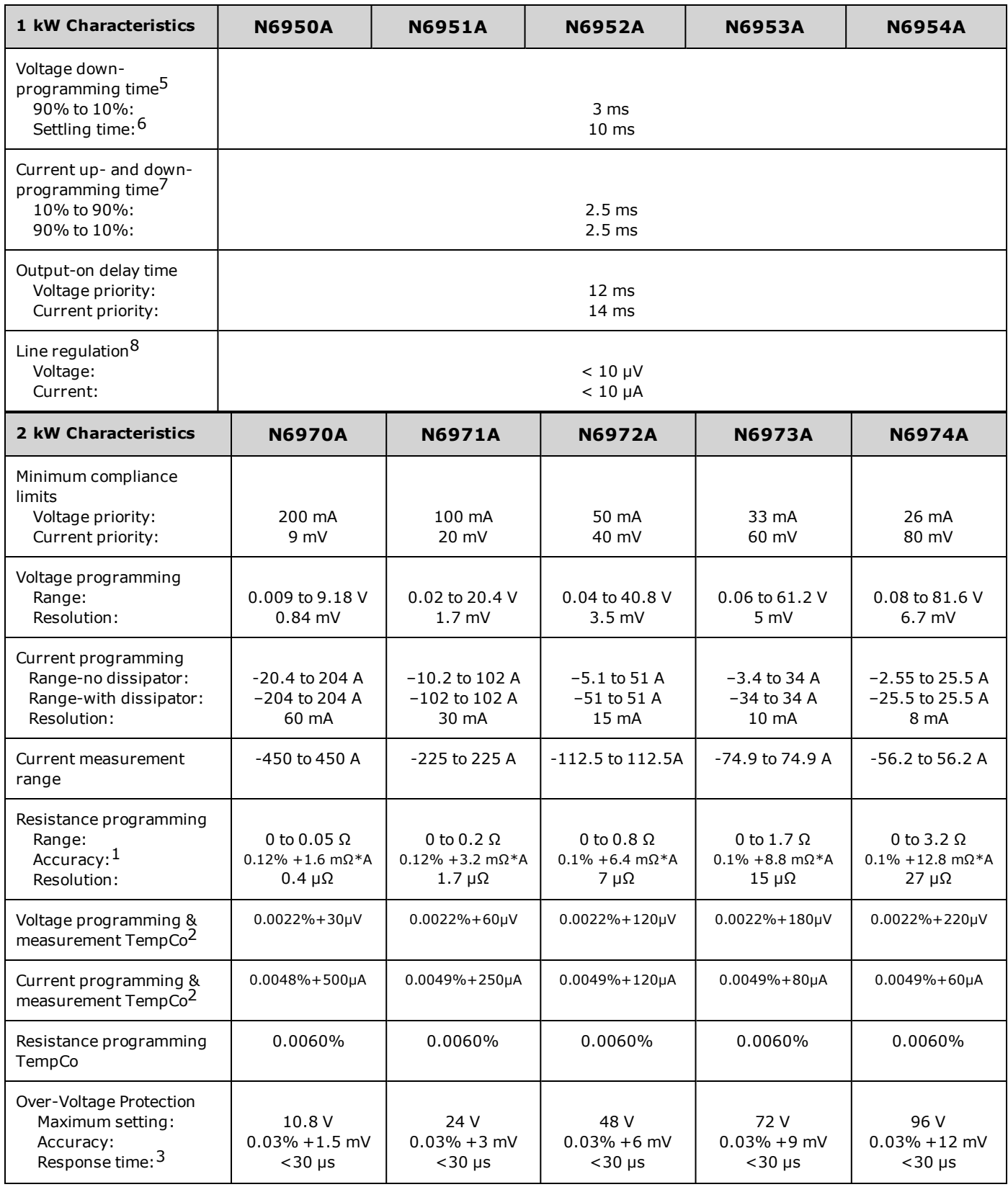

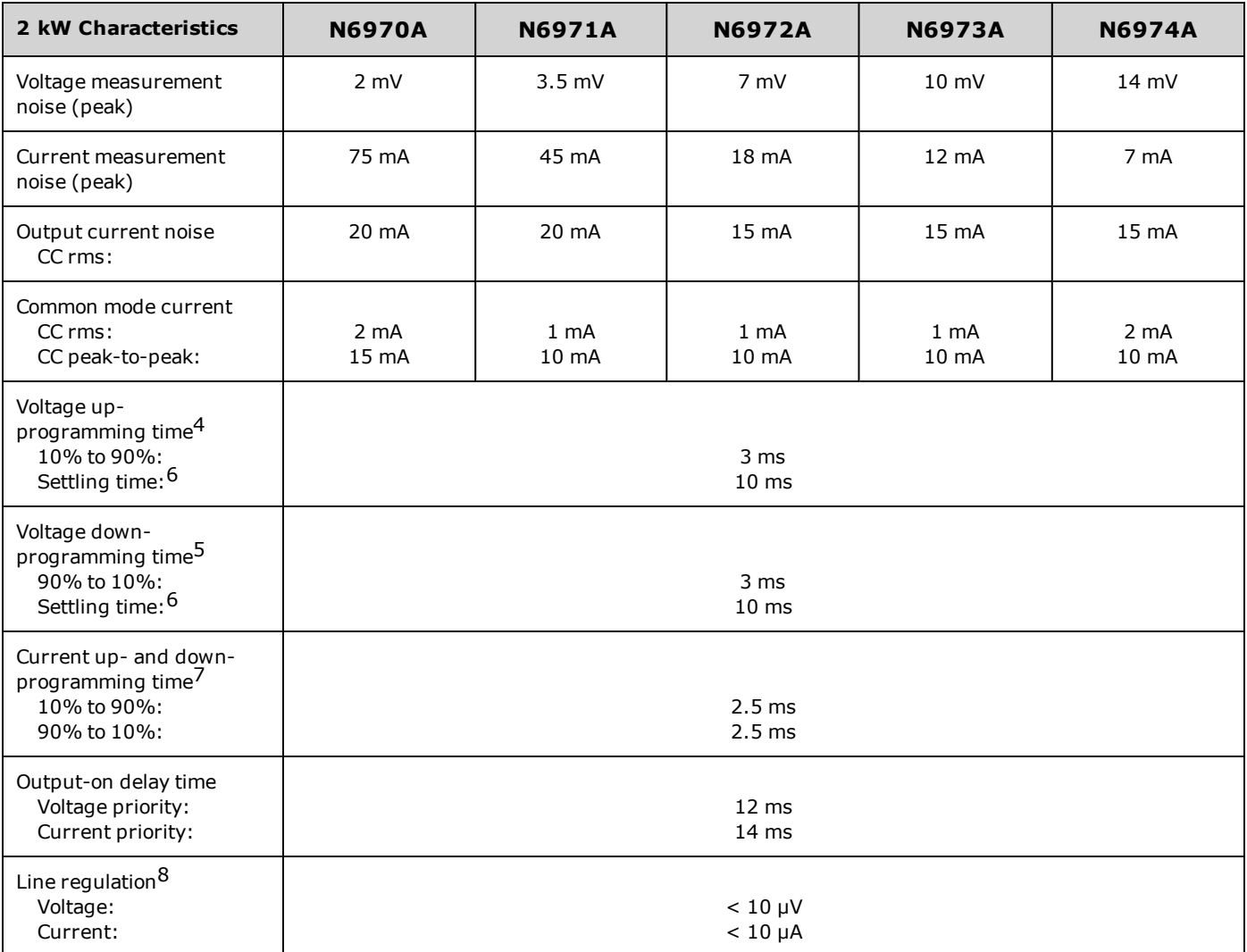

<sup>1</sup> Resistance programming accuracy varies with output current. For example, for an N7970A unit at 0.1Ω with a 50A transient, accuracy is:  $(0.1Ω * 0.06%) + (1.6mΩ * A/50A) = 92 μΩ.$ 

 $\frac{2}{3}$  Per degree C

3From occurrence of over-voltage to start of shutdown

4 With full resistive load and a voltage transition from 0.1% to 100% of rated output

 $\frac{5}{3}$  With no load and a voltage transition from 100% to 0.1% of rated output

 $\frac{6}{1}$  From start of voltage change to within 0.1% of final full scale value

7 With full resistive load and a current transition from 0.1% to 100% or 100% to 0.1% of rated output

8 Line regulation is guaranteed by design

# <span id="page-16-0"></span>**Supplemental Characteristics - Keysight N7900 Series**

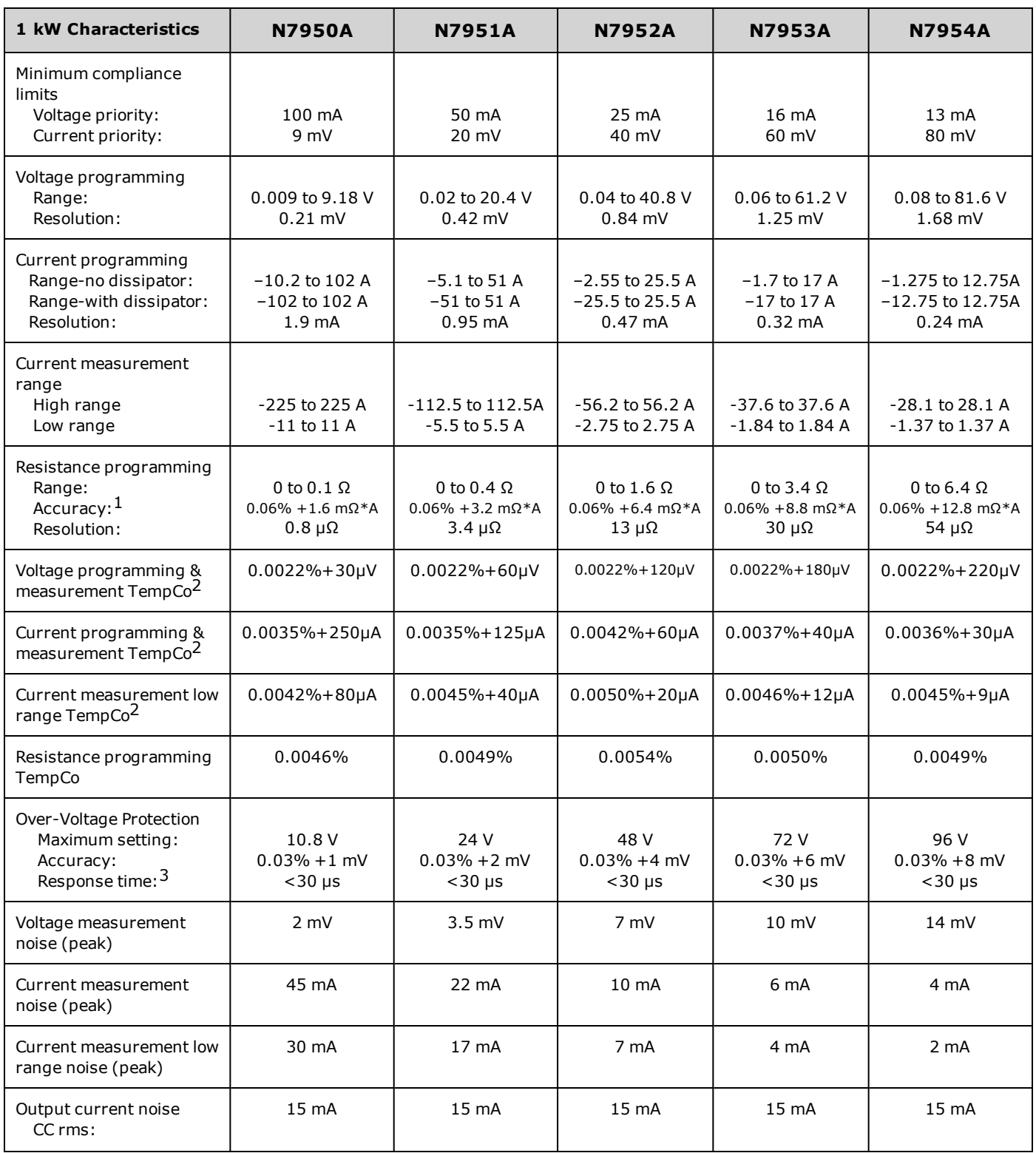

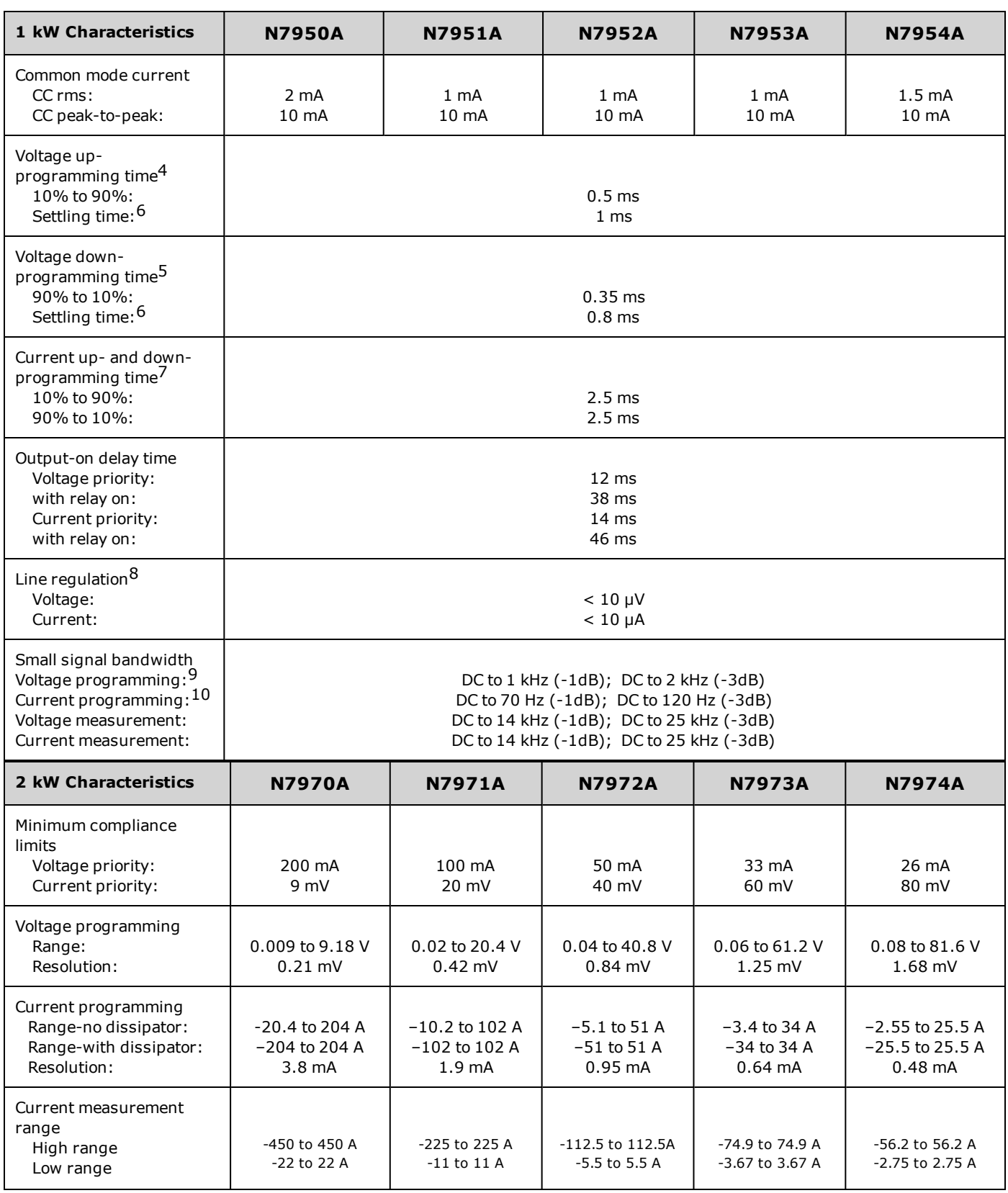

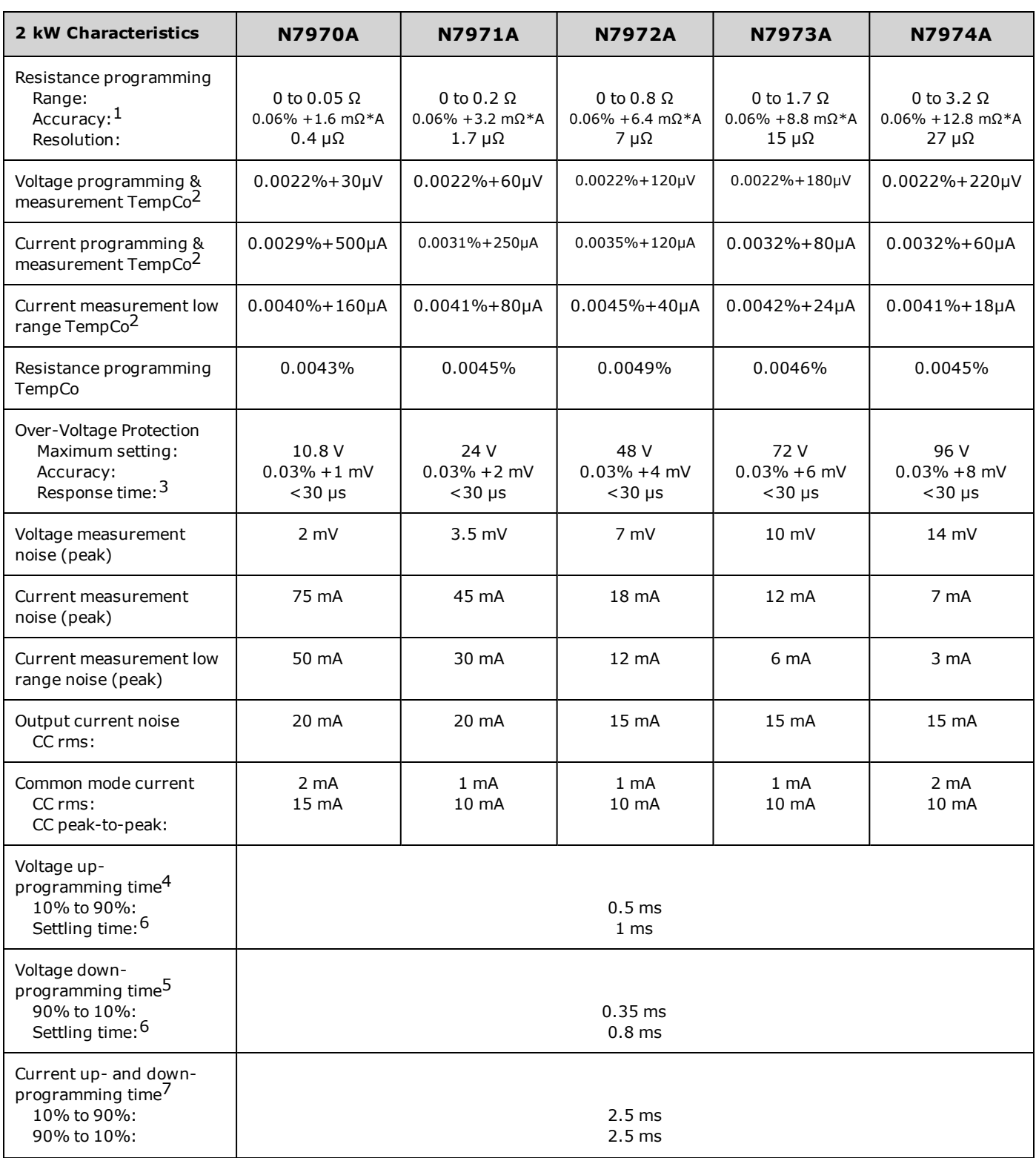

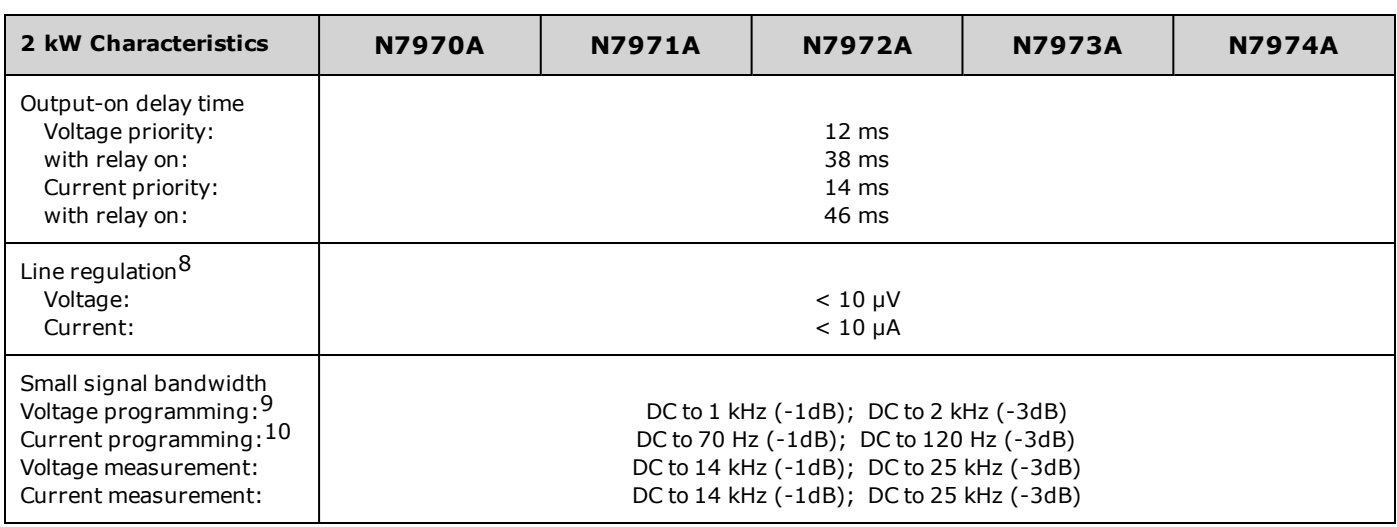

 $1$  Resistance programming accuracy varies with output current. For example, for an N7970A unit at 0.1Ω with a 50A transient, accuracy is:  $(0.1Ω * 0.06%) + (1.6mΩ * A/50A) = 92 μΩ.$ 

 $\frac{2}{3}$  Per degree C

 $3$  From occurrence of over-voltage to start of shutdown

4 With full resistive load and a voltage transition from 0.1% to 100% of rated output

<sup>5</sup> With no load and a voltage transition from 100% to 0.1% of rated output

<sup>6</sup> From start of voltage change to within 0.1% of final full scale value

<sup>7</sup> With full resistive load and a current transition from 0.1% to 100% or 100% to 0.1% of rated output

8 Line regulation is guaranteed by design

<sup>9</sup> With High Bandwidth setting, no load condition (see [Voltage Programming Response\)](#page-27-0)

<sup>10</sup> With resistive load condition

<span id="page-19-0"></span>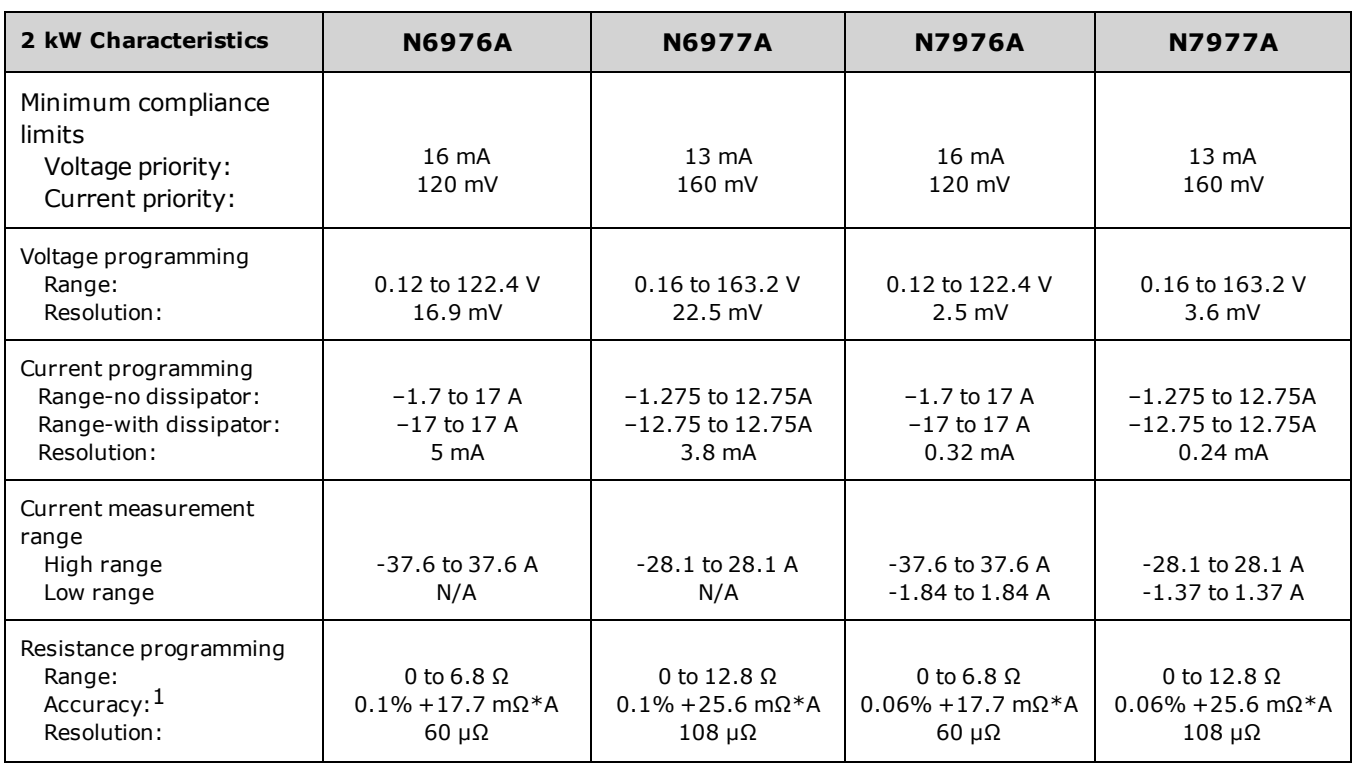

# **Supplemental Characteristics - Keysight N6900/N7900 High Voltage Series**

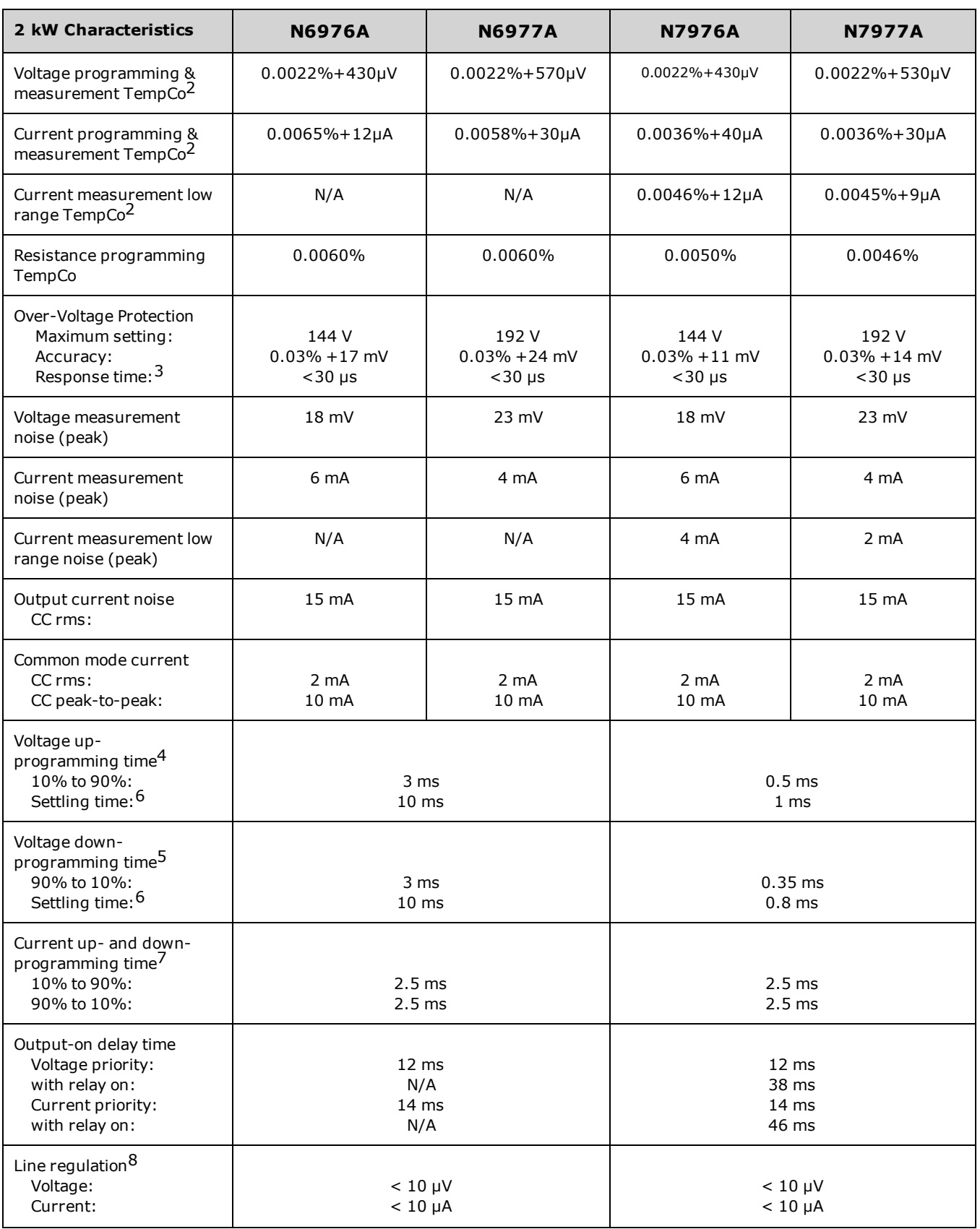

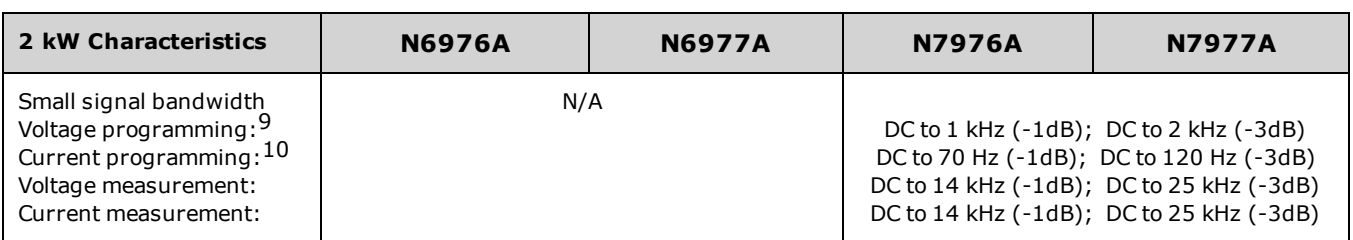

 $1$  Resistance programming accuracy varies with output current. For example, for an N7970A unit at 0.1Ω with a 50A transient, accuracy is:  $(0.1Ω * 0.06%) + (1.6mΩ * A/50A) = 92 μΩ.$ 

 $\frac{2}{3}$  Per degree C

<sup>3</sup> From occurrence of over-voltage to start of shutdown

4 With full resistive load and a voltage transition from 0.1% to 100% of rated output

<sup>5</sup> With no load and a voltage transition from 100% to 0.1% of rated output

 $\frac{6}{5}$  From start of voltage change to within 0.1% of final full scale value

<sup>7</sup> With full resistive load and a current transition from 0.1% to 100% or 100% to 0.1% of rated output

8 Line regulation is guaranteed by design

<sup>9</sup> With High Bandwidth setting, no load condition (see [Voltage Programming Response\)](#page-27-0)

10 With resistive load condition

## **Common Characteristics**

<span id="page-21-0"></span>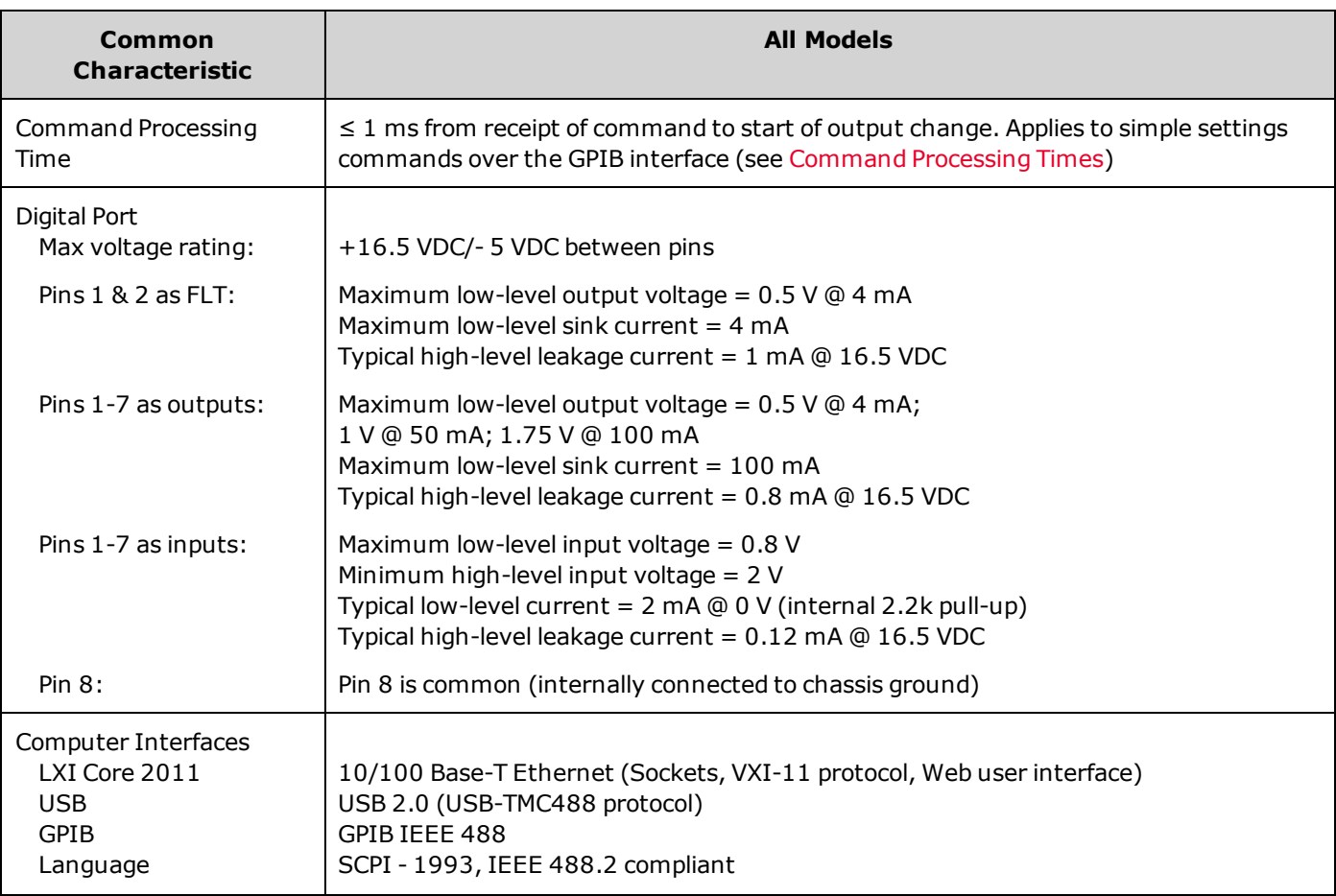

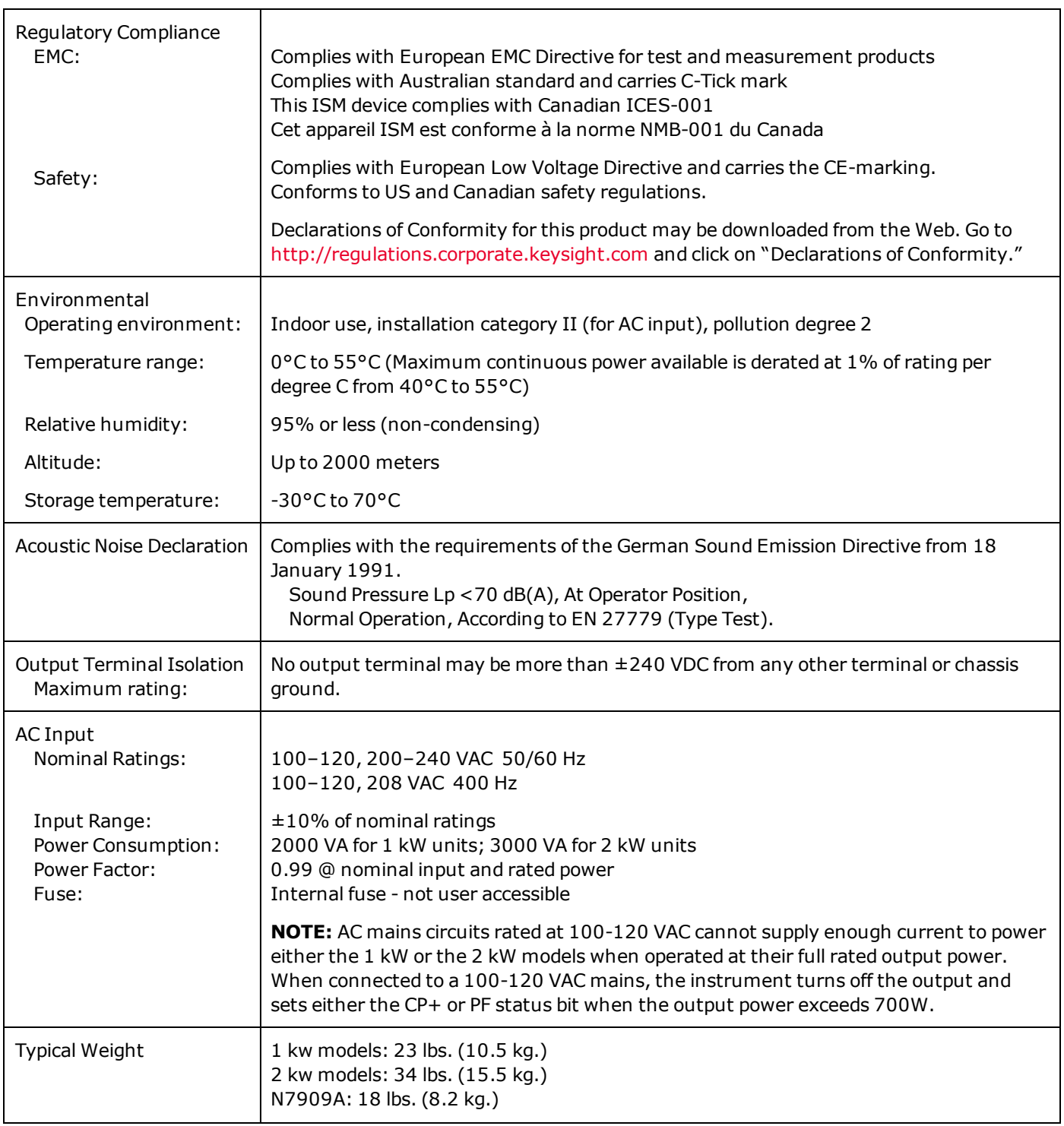

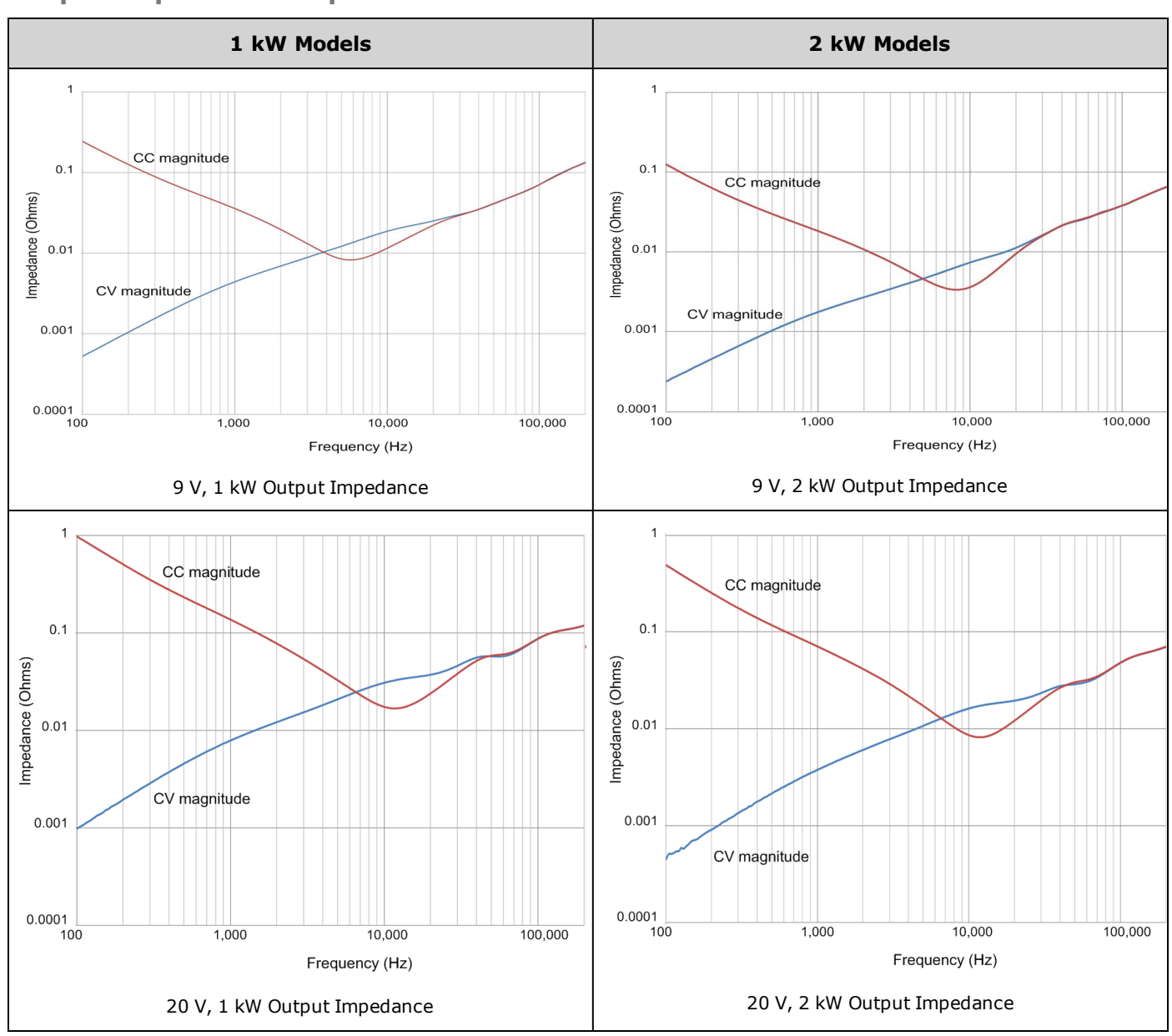

# <span id="page-23-0"></span>**Output Impedance Graphs**

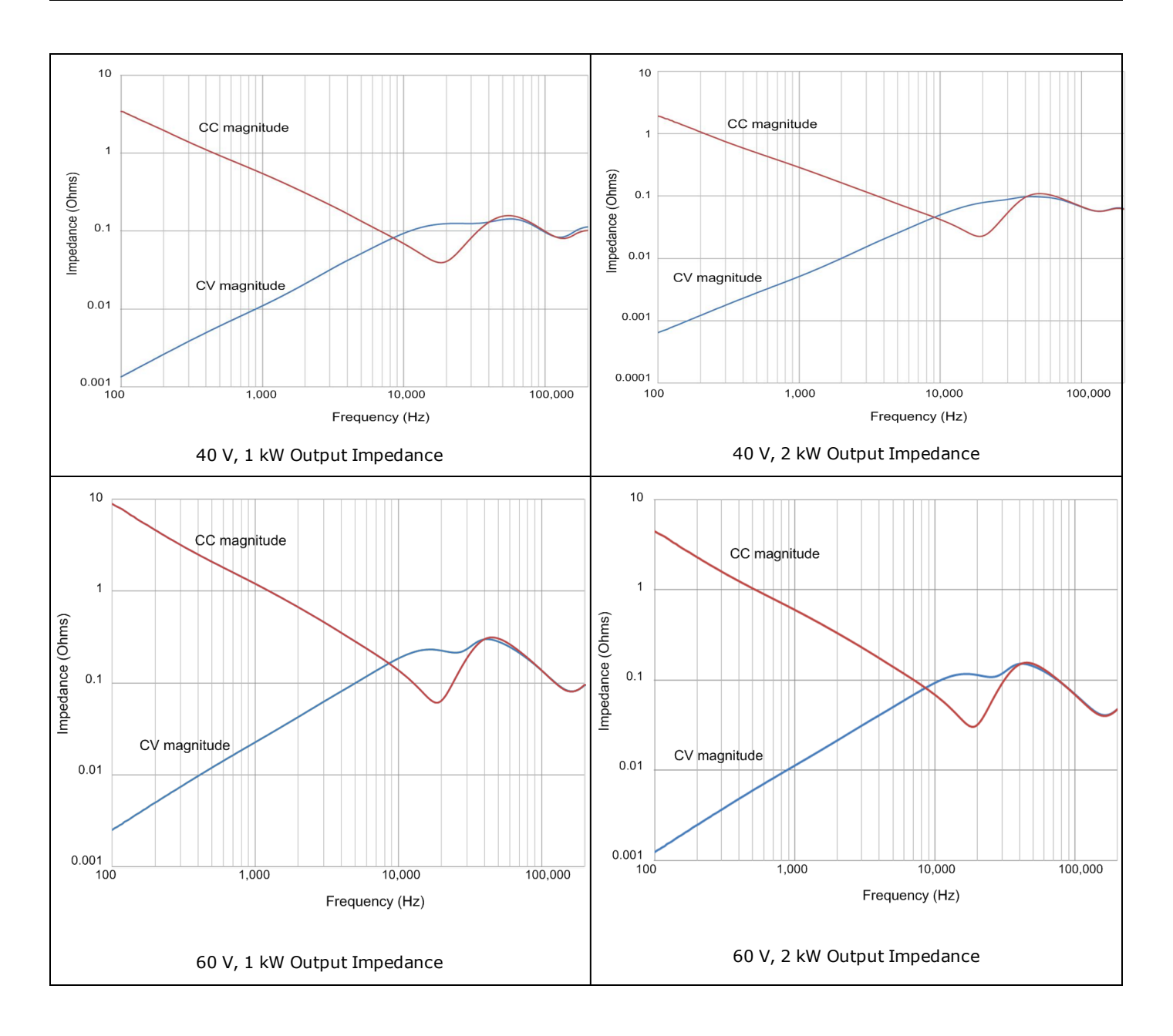

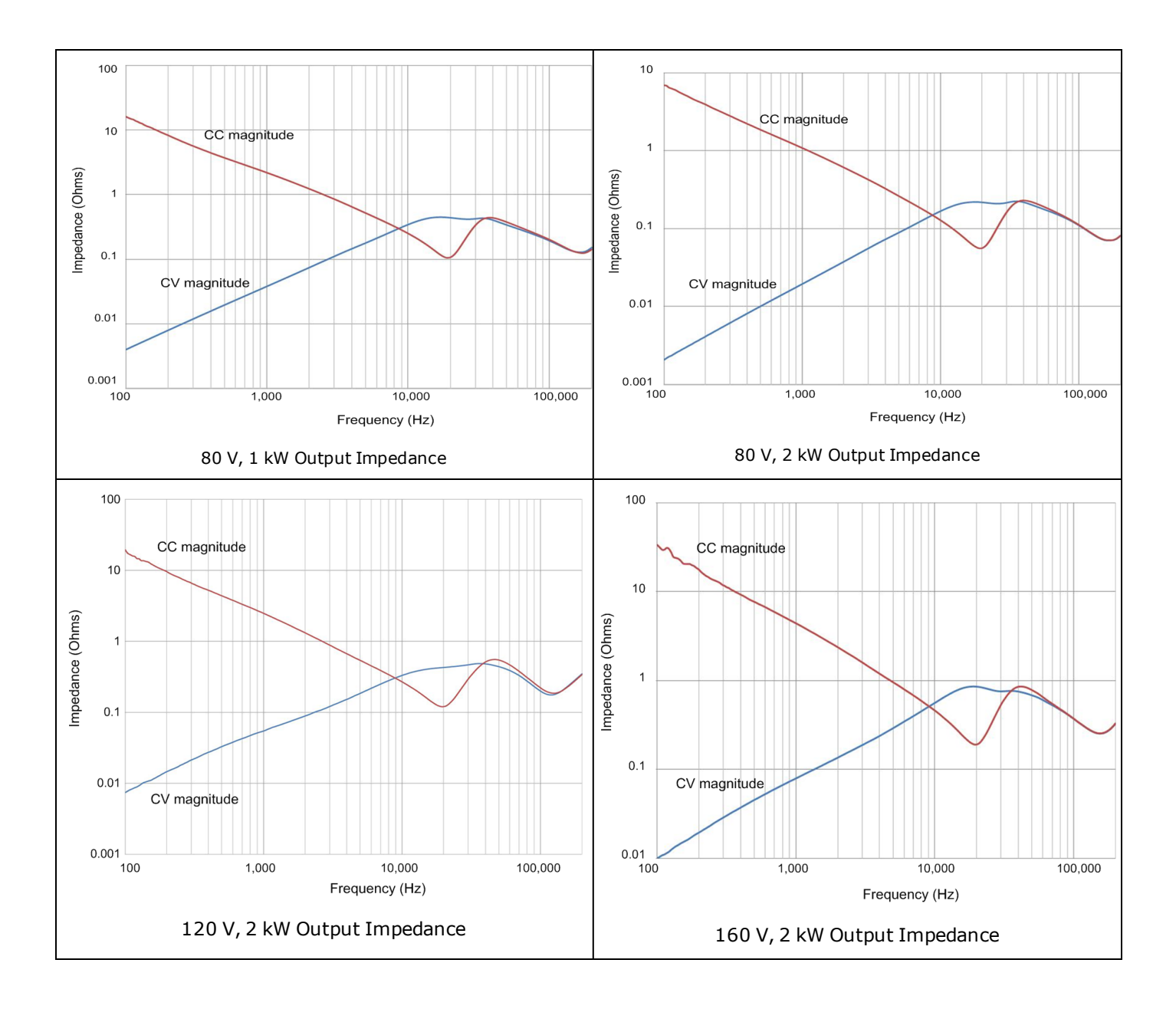

## <span id="page-25-0"></span>**Inductive Load Boundary**

The following figures show the boundary limitation for inductive loads and for fast CV/CC mode crossover operation. Operation above the inductive load boundary may result in output instability. The boundary limit represents operating conditions including a 20% current overshoot. Note that increased load resistance allows increased output inductance.

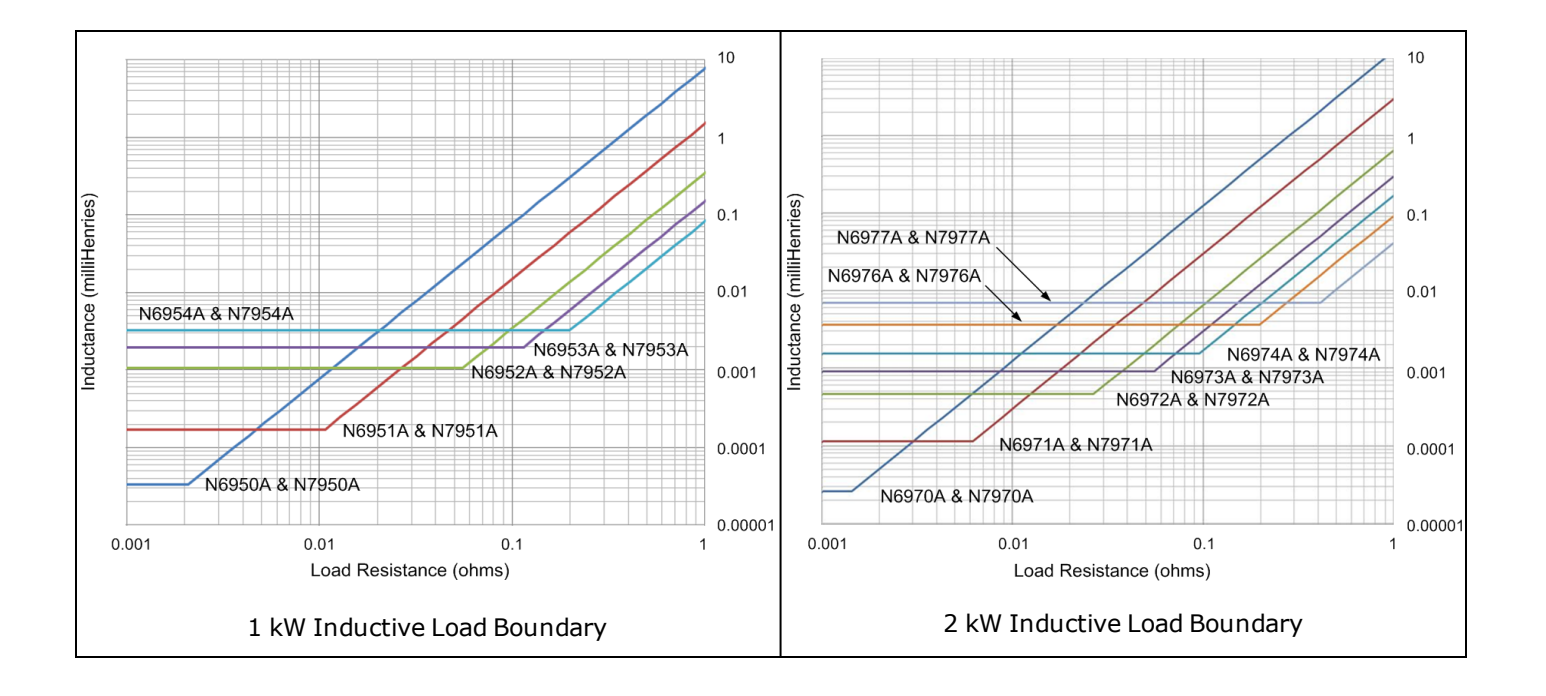

<span id="page-26-0"></span>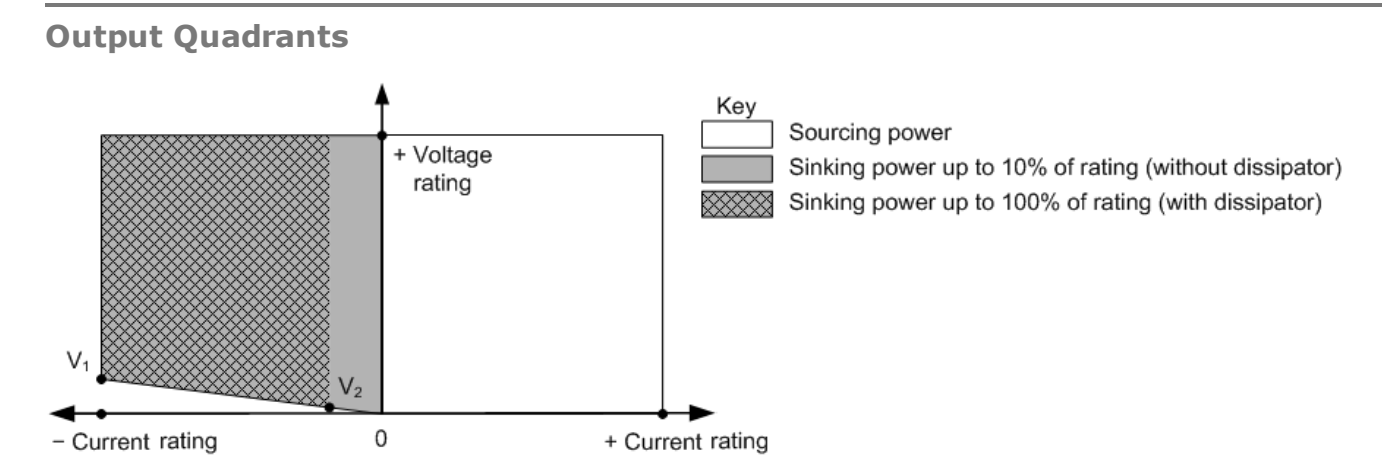

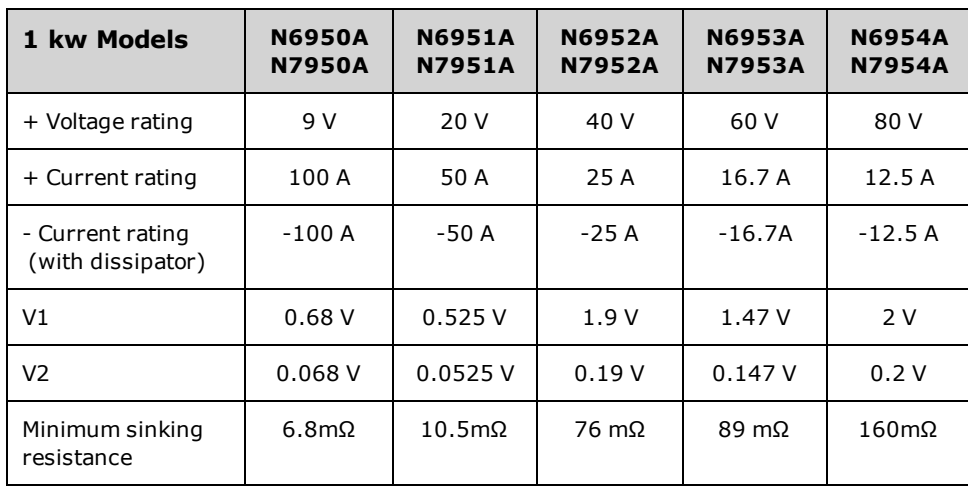

26 Keysight N6900/N7900 Series Operating and Service Guide

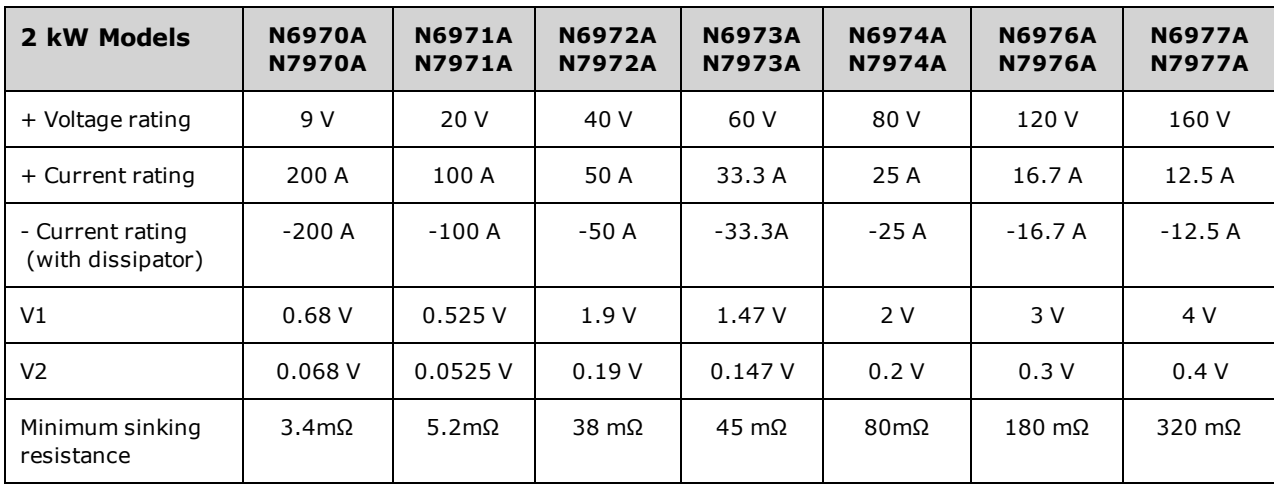

# <span id="page-27-0"></span>**Voltage Programming Response**

The following graphs show the output voltage programming response characteristic. These graphs apply for small signals only, under no load condition.

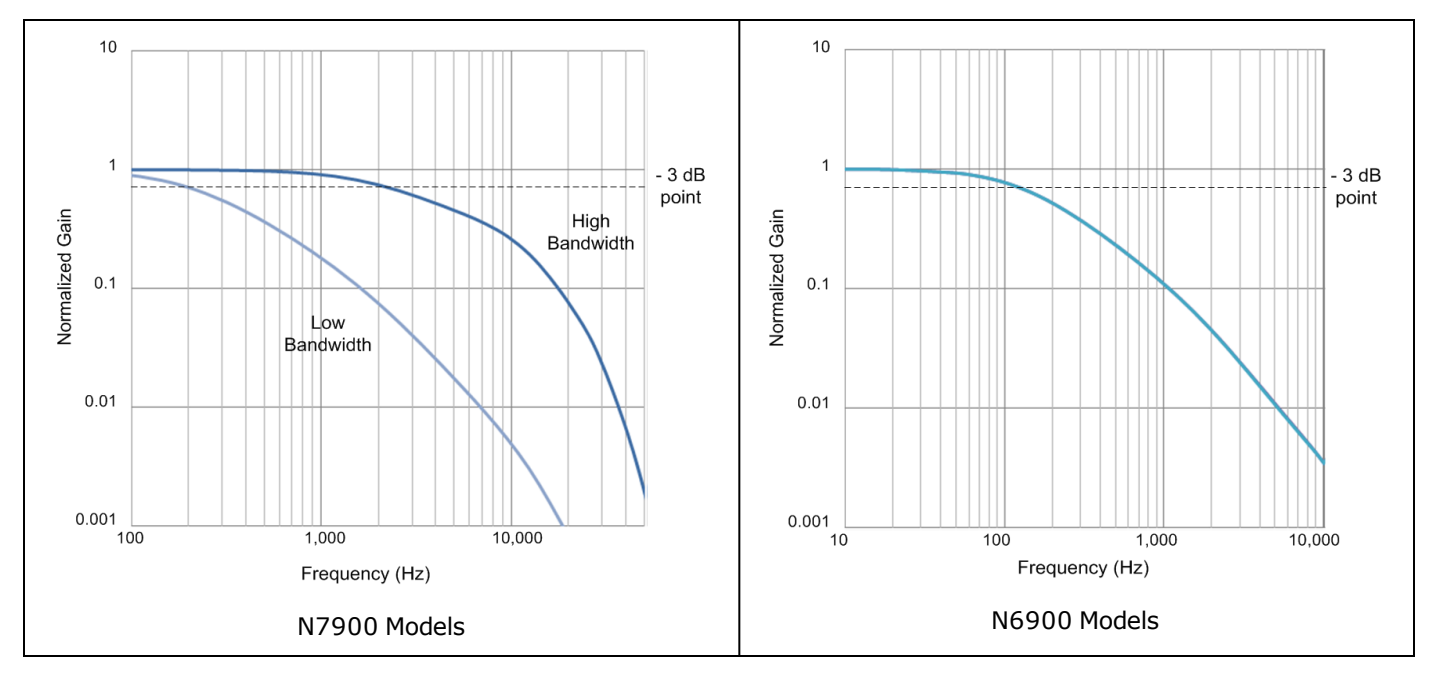

#### <span id="page-28-0"></span>N7900 models only **Output Dynamic Response**

The following graph shows the square wave amplitude thresholds versus frequency for each model. Above the indicated amplitude threshold, sustained generation of a square wave may lead to engagement of the excessive dynamic protection [\(EDP](#page-88-0)) function, which disables the output. EDP protection may be engaged by programmed voltage changes, lists, Arbs, or load-induced voltage swings.

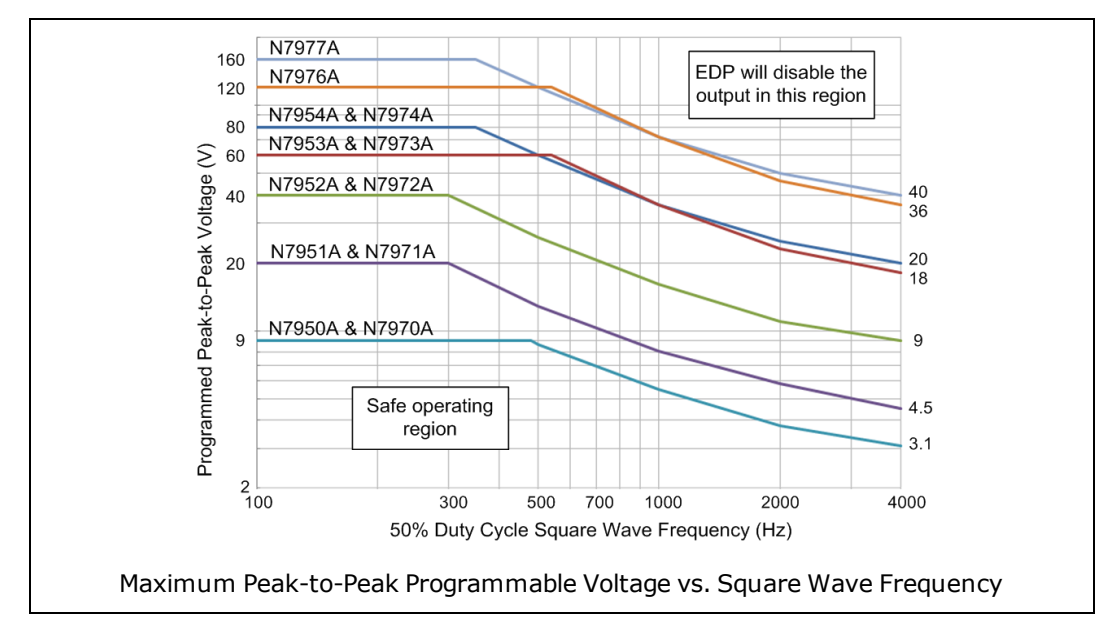

# <span id="page-28-1"></span>**Measurement Accuracy and Resolution - with shorter measurement intervals**

The following table shows changes to the short-term measurement accuracy and resolution with various number of power line cycle (NPLC) measurement settings. Changes are due to the A-to-D converter's noise performance. The table's baseline is 1 NPLC with no added noise. To determine the measurement accuracy at shorter averaging intervals, simply calculate the percent of range to add, then add it to the fixed accuracy value in the specification table.

For example, to determine the percent of range to add to the accuracy specification of the voltage measurement of an N6950A when making measurements at 0.003 NPLC, simply multiply the full voltage rating by the "% of range added to spec value" as follows:  $9 \text{ V} \times 0.006\% = 0.54 \text{ mV}$ . Add this number to the offset part of the measurement accuracy specification: 1.5 mV + 0.54 mV. The new voltage measurement accuracy is 0.03% + 2.04 mV at 0.003 NPLC.

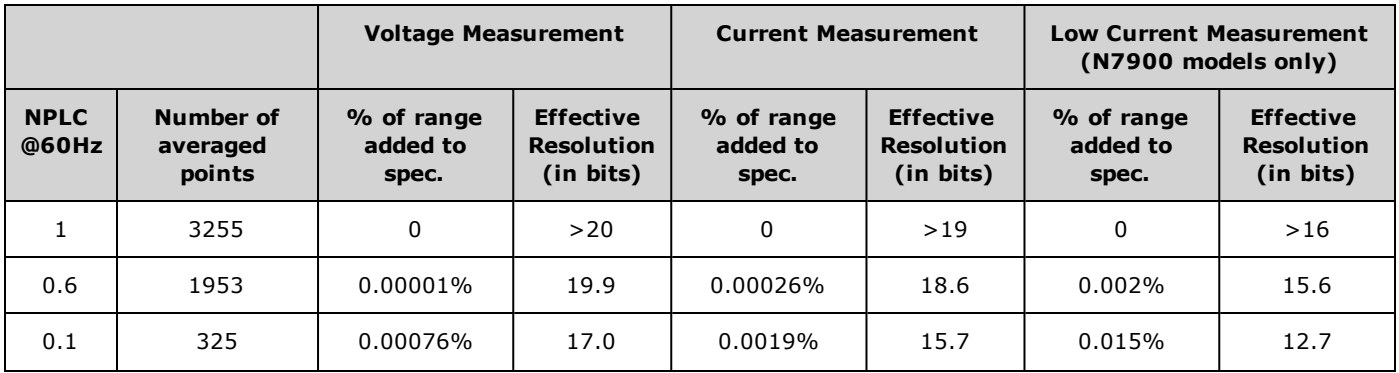

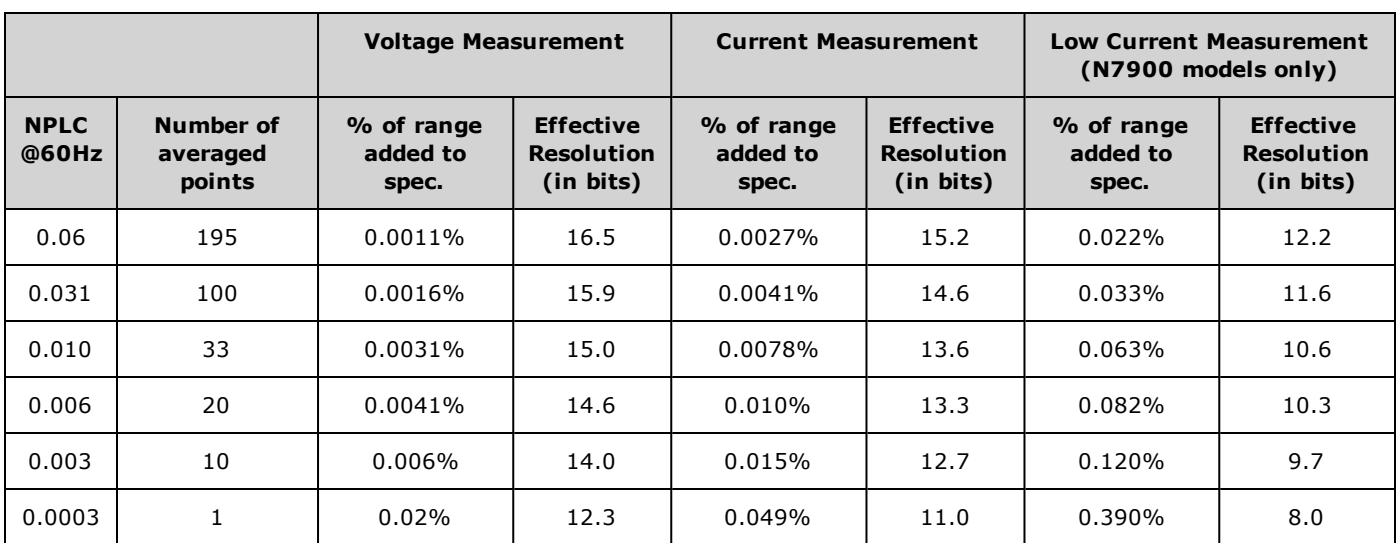

The measurement A-to-D converter has an 18-bit resolution. However, the combination of measurement noise and data-point averaging can yield a different effective resolution as shown in the table. With single point measurements without averaging, the noise in the measurement signal is much larger than the A-to-D converter's resolution, thereby limiting successive measurement repeatability. Averaging more data points can increase the measurement precision beyond the A-to-D converter's native resolution. For example, the measurement repeatability of an N7950A's high current range with a 0.6 NPLC setting yields an effective resolution of 18.6 bits. Convert the bits to current by applying the bits to the full current rating as follows: 100 A x 2<sup>-18.6</sup> = 252 µA. The measurement resolution is 252 µA.

# <span id="page-30-0"></span>**Dimension Diagrams - all dimensions in millimeters**

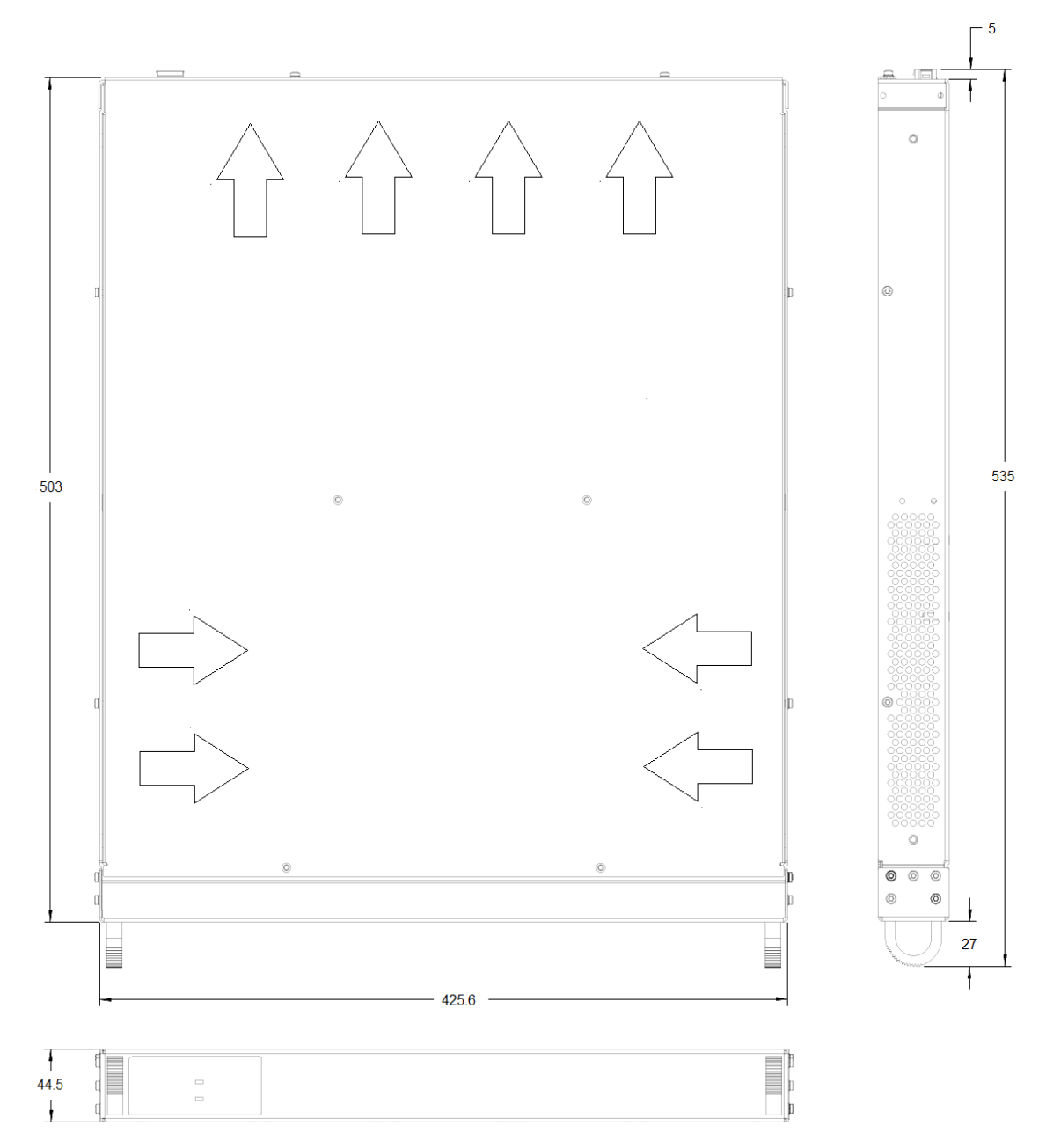

**Power Dissipator Unit**

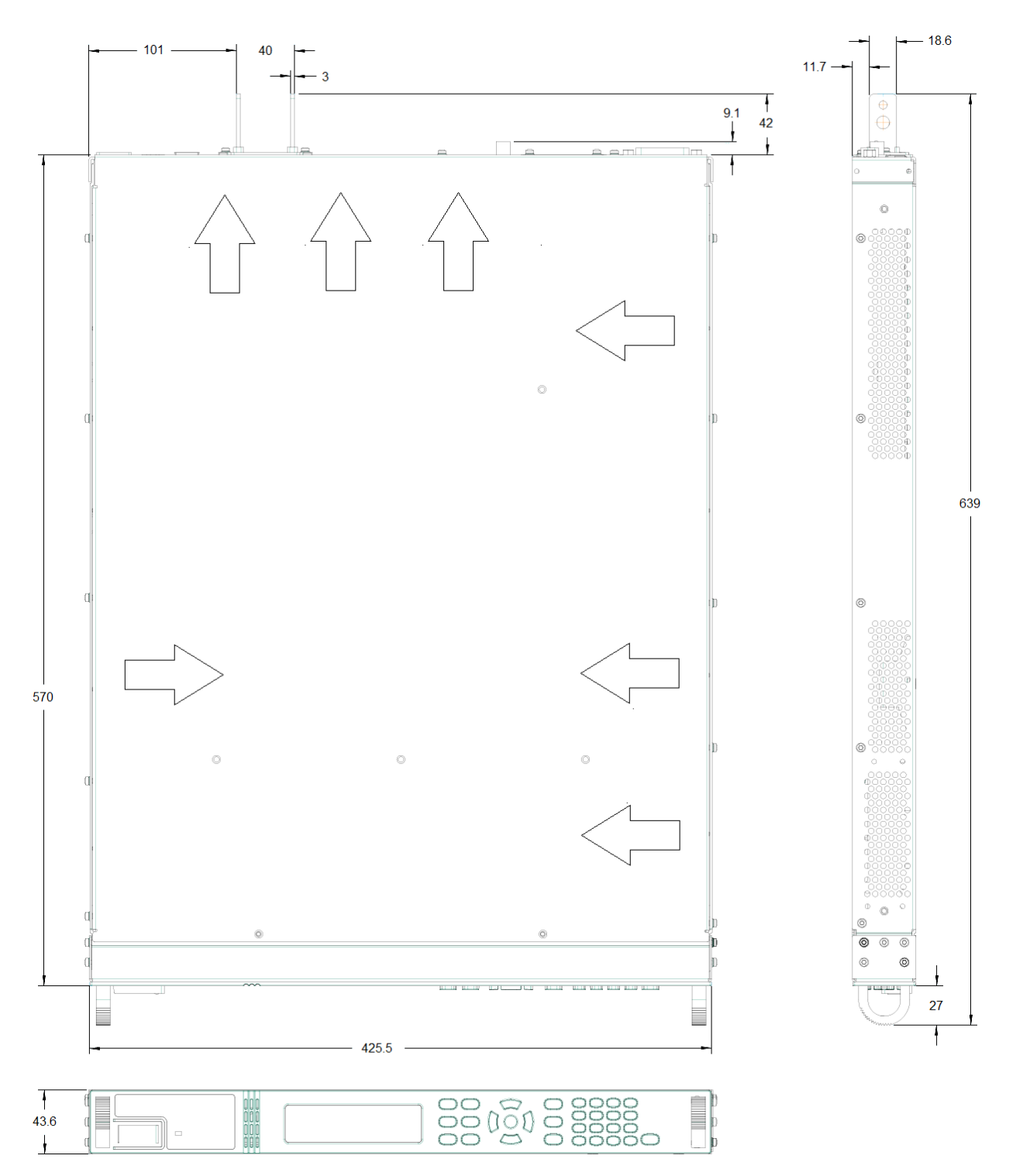

#### **1 kW Models**

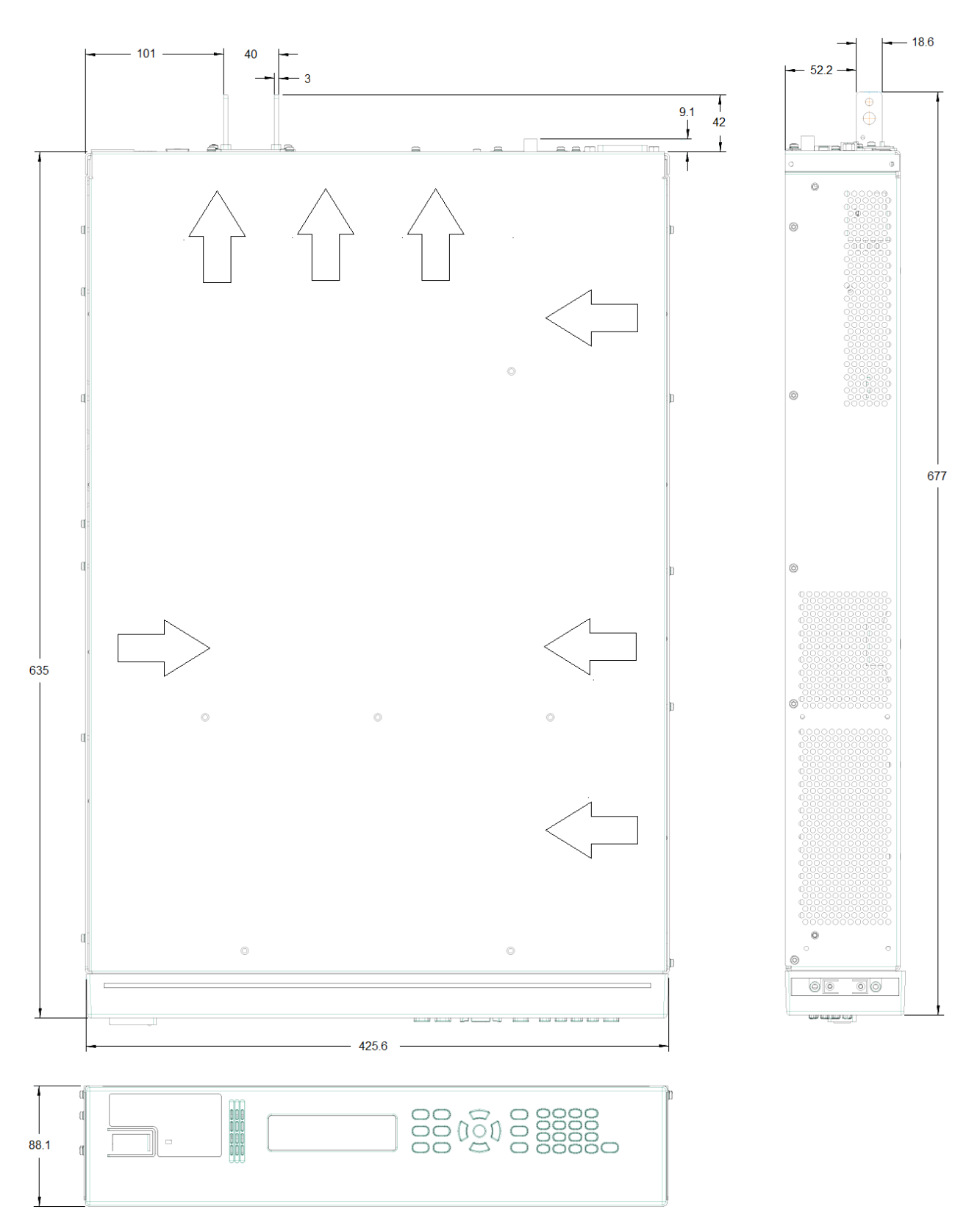

#### **kW Models**

# **Operating Information**

**[Introduction](#page-34-0) to the Instrument Installing the [Instrument](#page-44-0) Getting [Started](#page-69-0) Using the [Advanced](#page-81-0) Power System Using the Power [Assistant](#page-159-0) Software**

# <span id="page-34-0"></span>**Introduction to the Instrument**

**[Advanced](#page-34-1) Power System at a Glance**

**Front Panel at a [Glance](#page-35-0)**

**Front Panel [Display](#page-35-1) at a Glance**

**Front Panel Keys at a [Glance](#page-36-0)**

**Rear Panel at a [Glance](#page-38-0)**

**Power [Dissipator](#page-39-0) at a Glance**

<span id="page-34-1"></span>The Advanced Power System (APS) includes 1U and 2U rack-mountable DC power supplies and power dissipators with performance and features that are optimized for automated test systems.

The APS models are available in power levels of 1 kW and 2 kW. Voltage levels range from 9 V to 160 V. Current levels range from 12.5 A to 200 A.

The output and system features are described as follows. Not all output features are available on every power supply. The Models and [Options](#page-7-0) section describes the features that apply only to specific models.

#### **Output features**

- Full programming capability is provided for the entire range of output voltage and current
- Output can operate in voltage priority or current priority mode
- High-speed up and down output programming
- Output resistance programming
- Turn-on/turn-off delays allow output on/off sequencing across multiple units
- Current sharing capability for paralleled outputs
- Protection capability includes over-voltage, over-current, over-temperature, and open sense lead detection
- Two-quadrant operation provides current sourcing and sinking capability
- <sup>l</sup> 10% rated current-sink capability standard; 100% rated current-sink capability with N7909A power dissipators
- Output disconnect relays on N7900 models (Polarity reverse relays are not included on models N7950A and N7970A)

#### **Measurement features**

- $\cdot$  5.12 μs sample rate
- Real-time power measurements
- Amp-Hour and Watt-Hour Measurements
- Seamless current measurements across ranges on N7900 models
- Digitized measurement capability on N7900 models
- Continuous "external" data logging on N7900 models
- Continuous "Black Box" data recording available as an installable accessory

#### **System features**

- Save and recall up to 10 instrument states in non-volatile memory
- Customized signal routing capability
- GPIB (IEEE-488), LAN, and USB remote programming interfaces are built in
- Front panel menu setup for GPIB and LAN parameters
- LXI Core 2011 compliant, including a built-in Web server
- SCPI (Standard Commands for Programmable Instruments) compatibility

## <span id="page-35-0"></span>**Front Panel at a Glance**

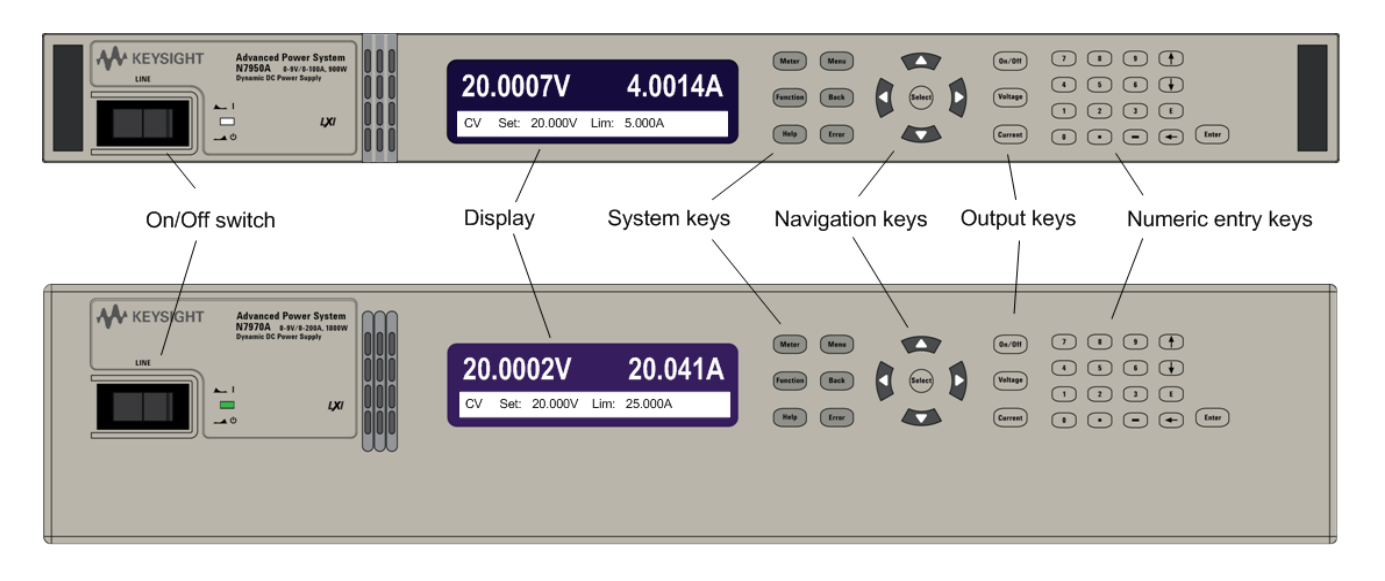

## <span id="page-35-1"></span>**Front Panel Display at a Glance**

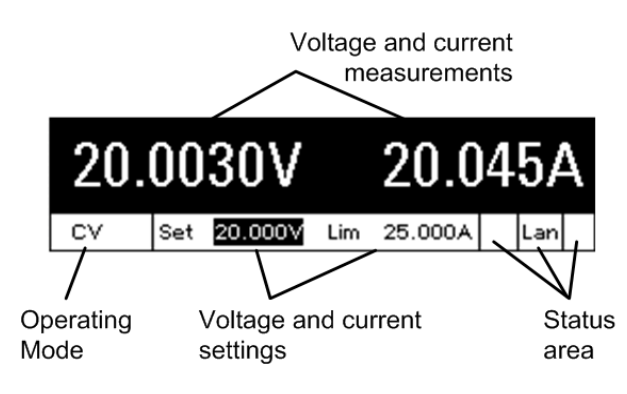
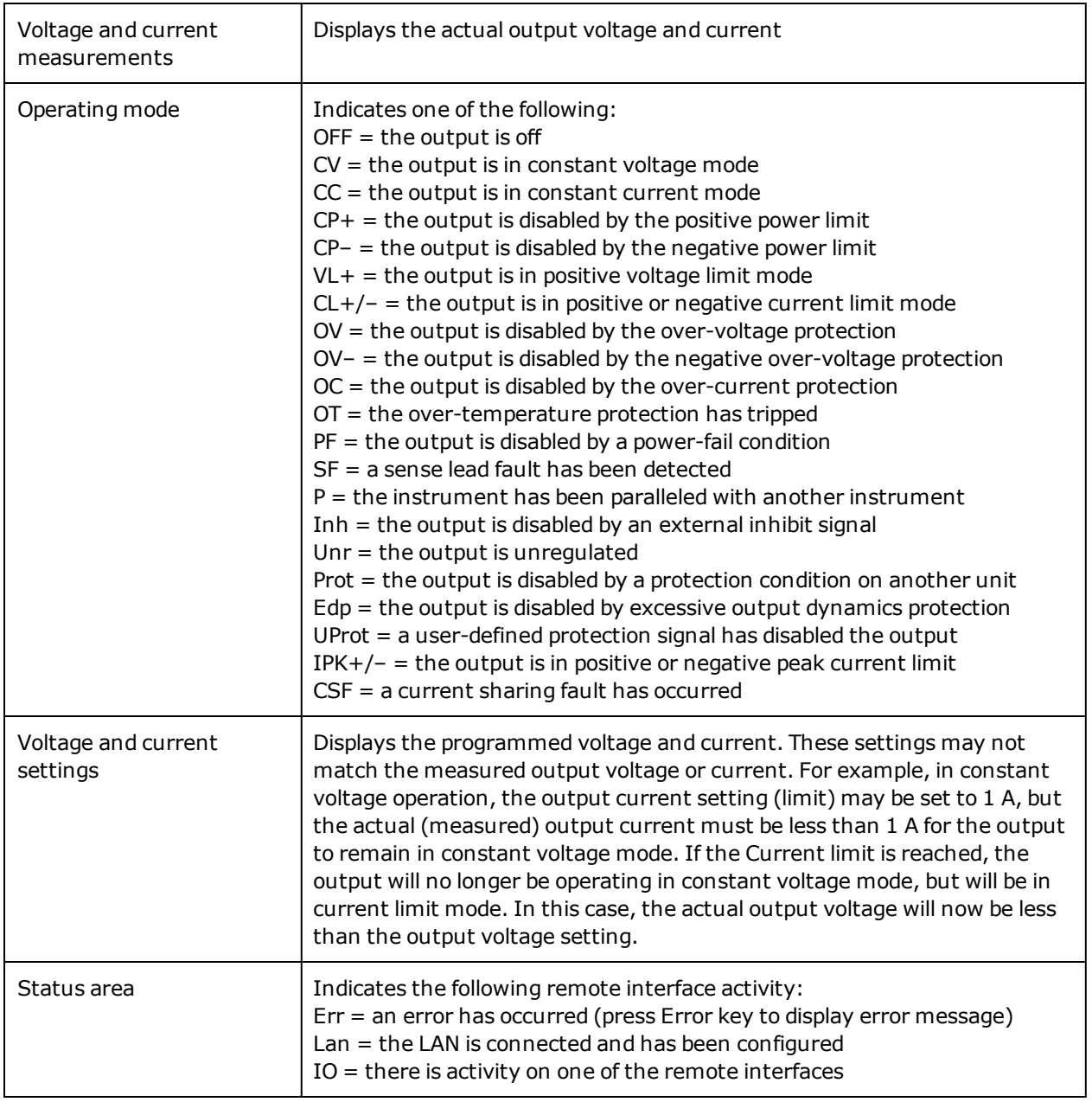

# **Front Panel Keys at a Glance**

The following table lists the main parts of the front panel, generally from left to right:

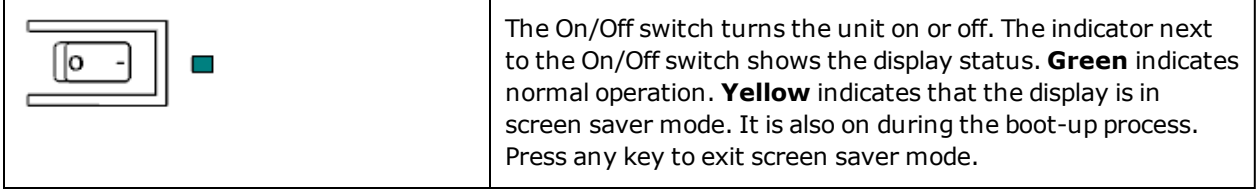

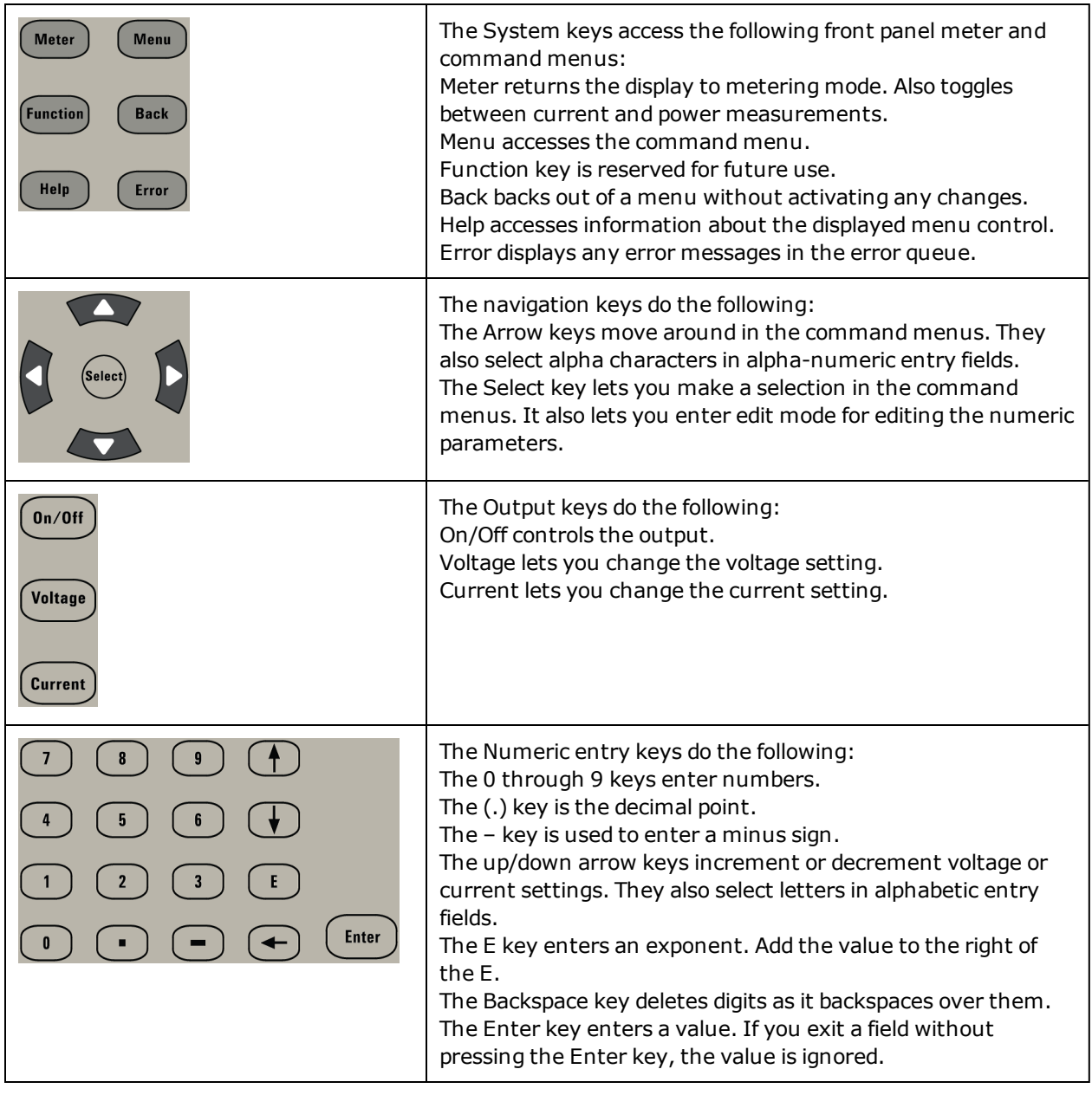

**NOTE** 

Press the Help key to get context sensitive help.

# **Rear Panel at a Glance**

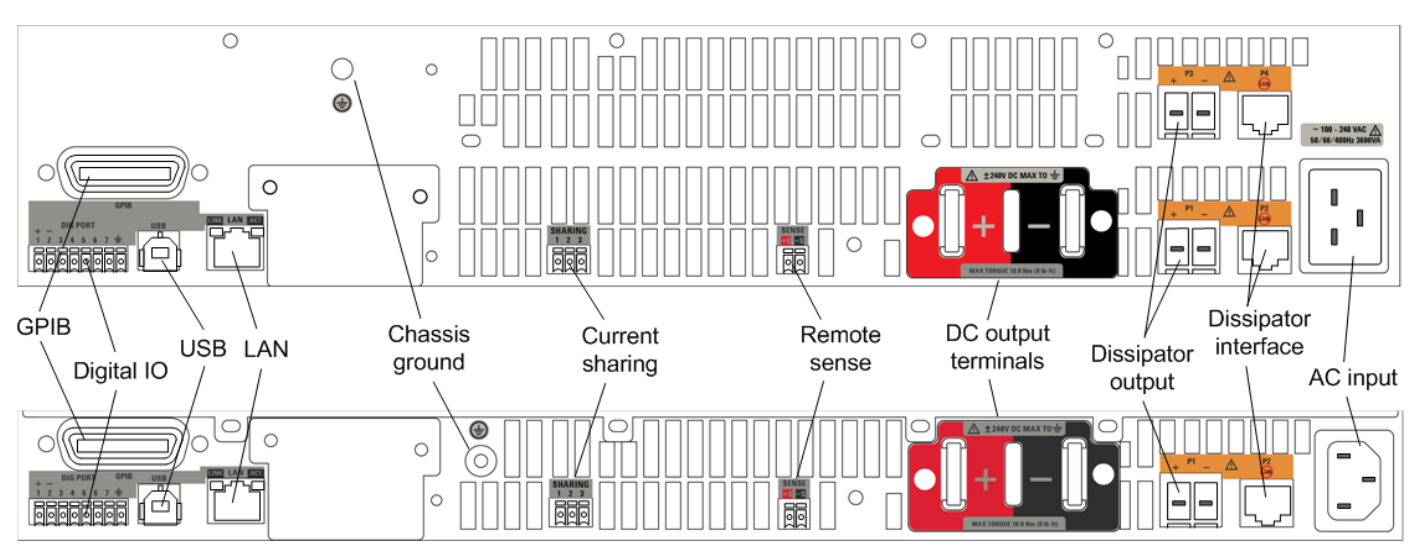

The following table lists the main parts of the rear panel, generally from left to right:

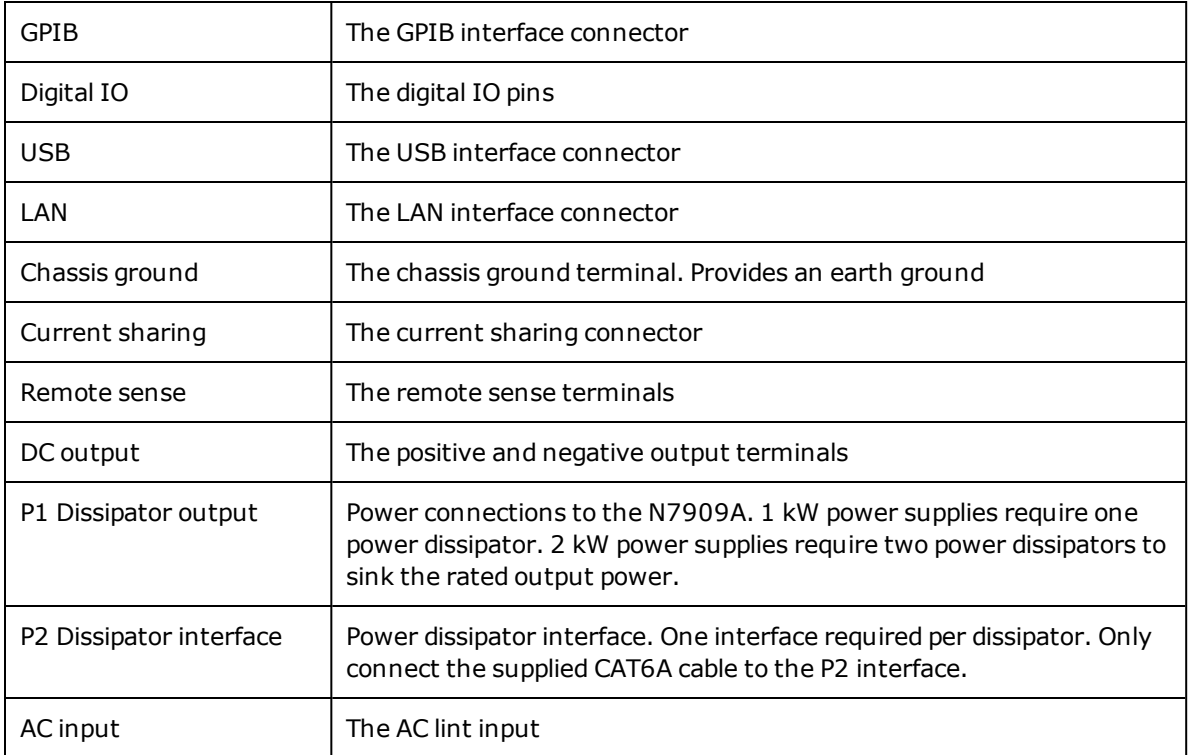

#### **WARNING**

**For protection from electrical shock, the power cord ground must not be defeated. If only a two-contact electrical outlet is available, connect the instrument's chassis ground screw (see above) to a good earth ground.**

# **Power Dissipator at a Glance**

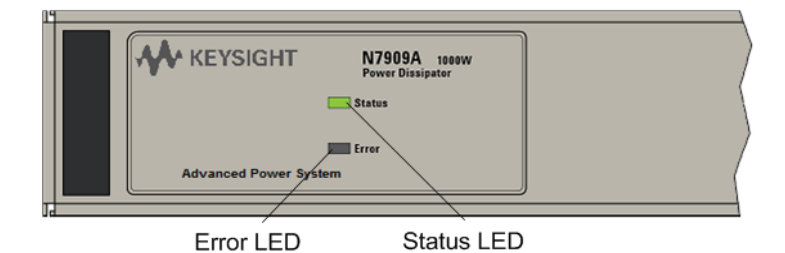

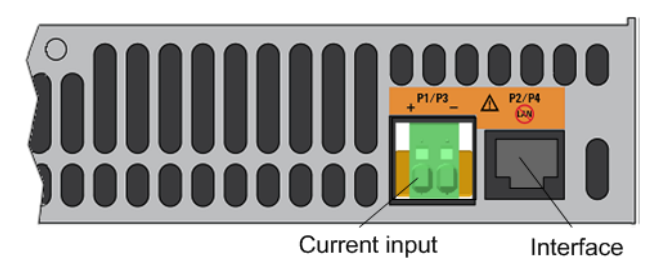

The following table lists the main parts of the front and rear panels:

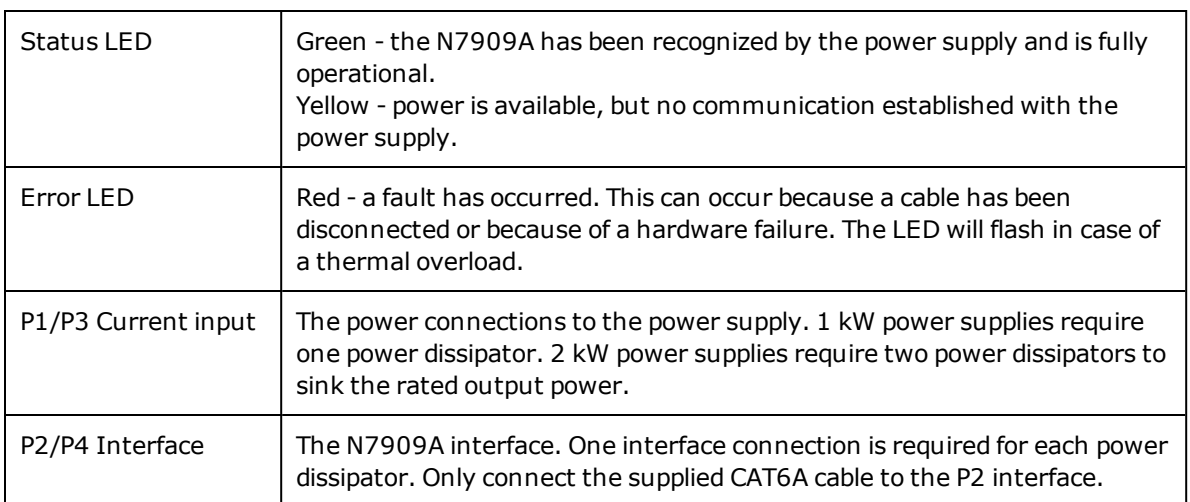

# <span id="page-40-0"></span>**Front Panel Menu Reference**

This is an overview of the front-panel menus.

Press the **Menu** key to access the front panel menus.

For a brief tutorial on how to navigate the front panel menu, refer to Use the front panel [menu.](#page-71-0)

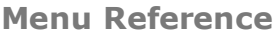

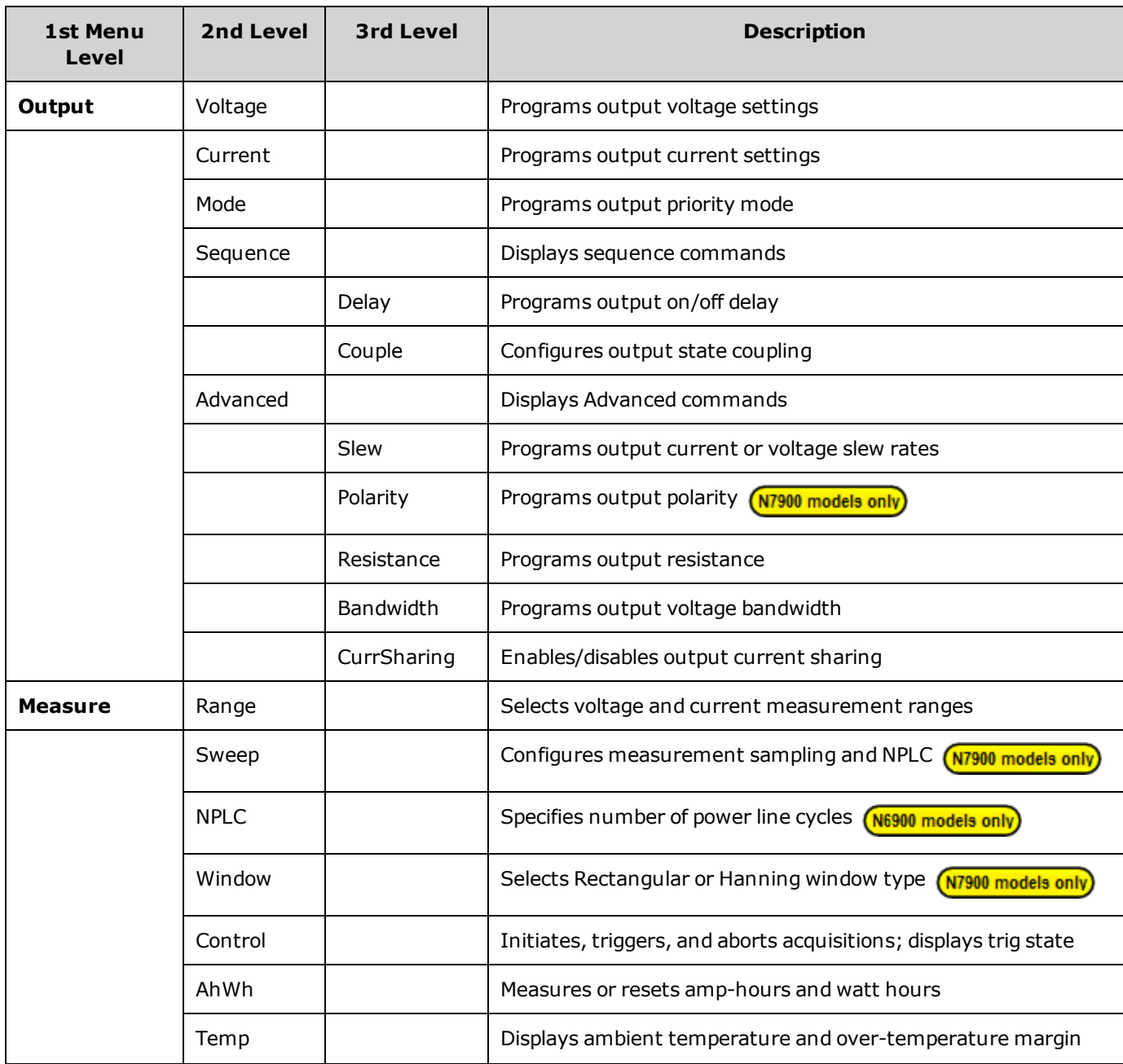

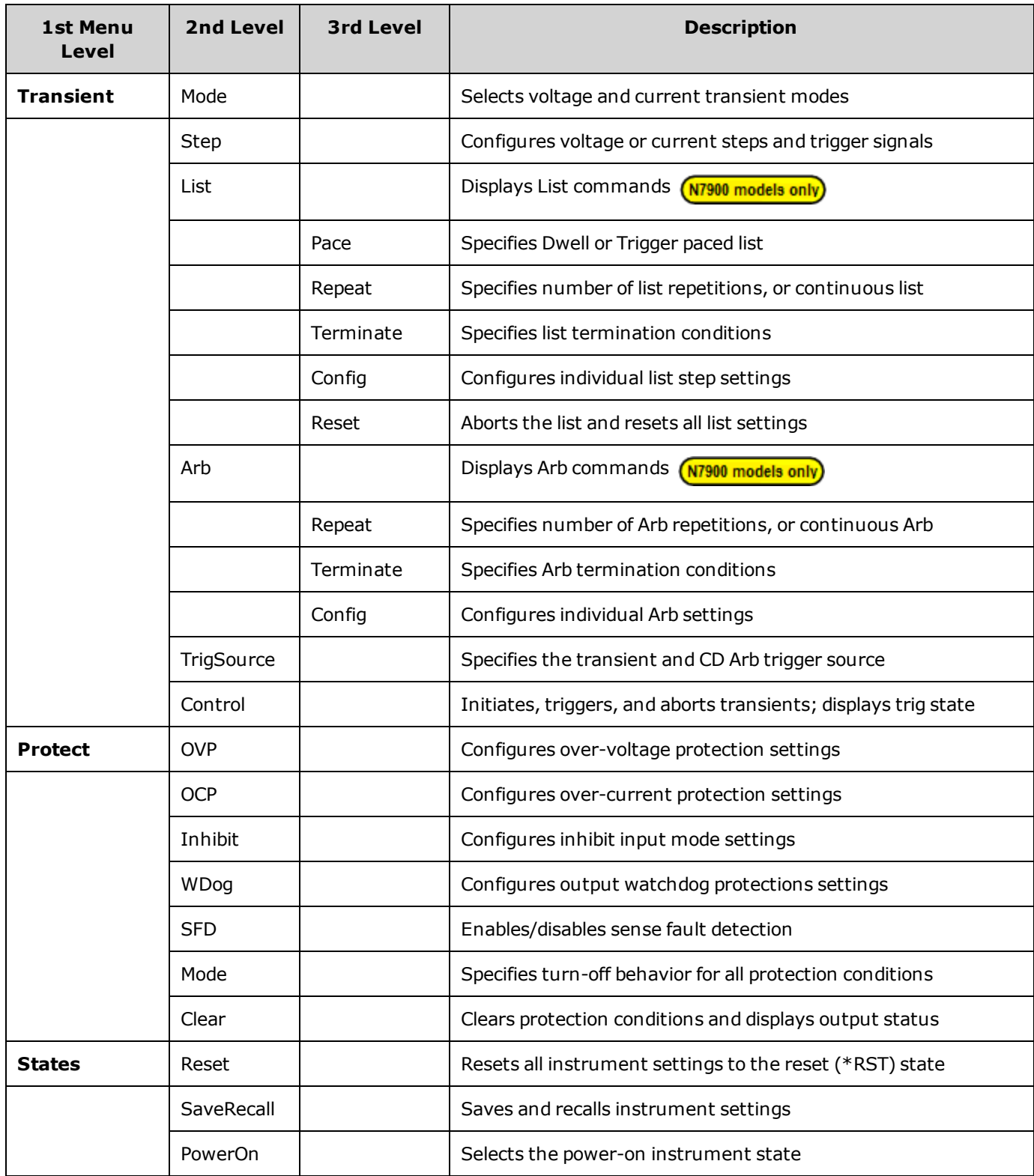

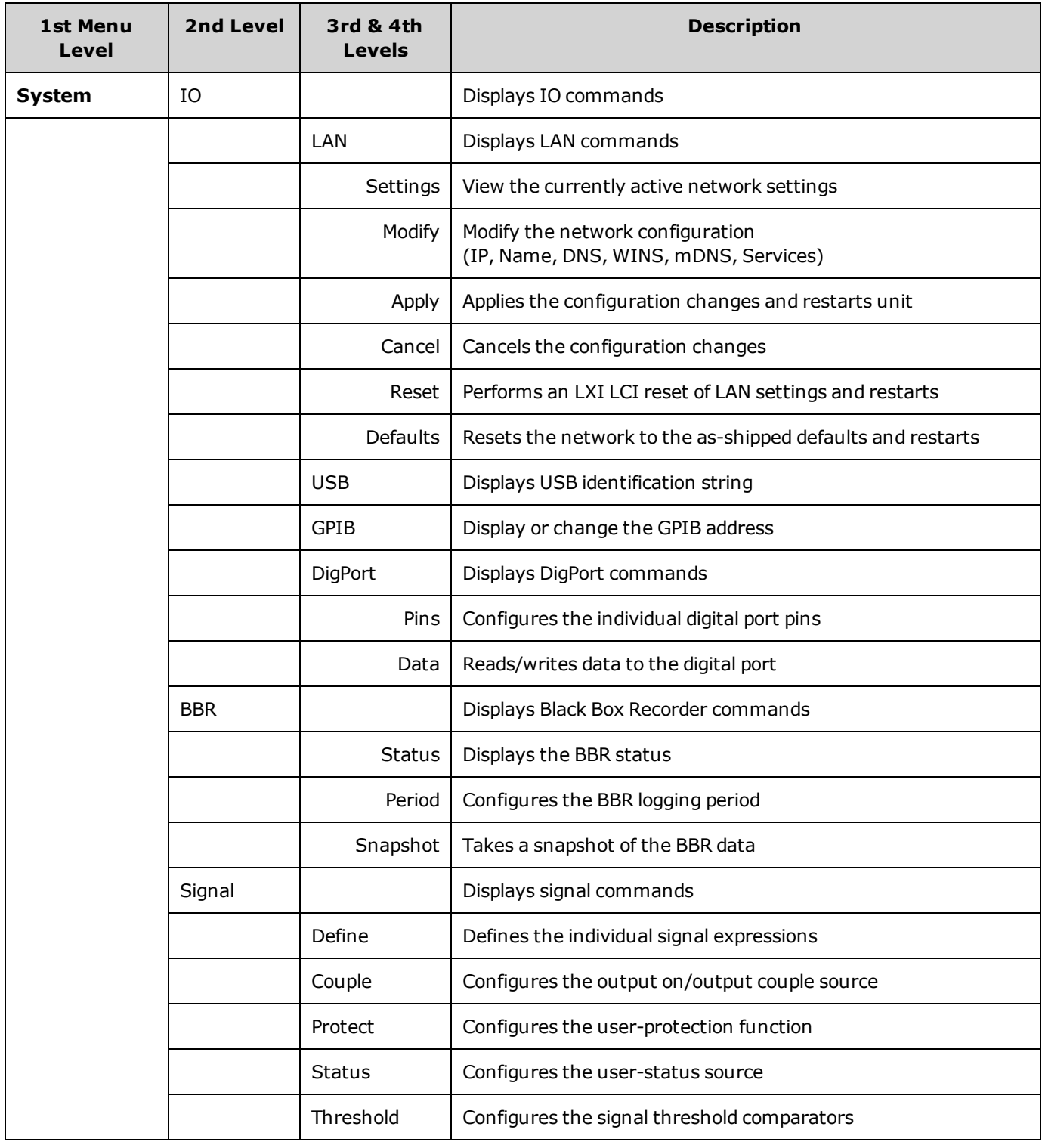

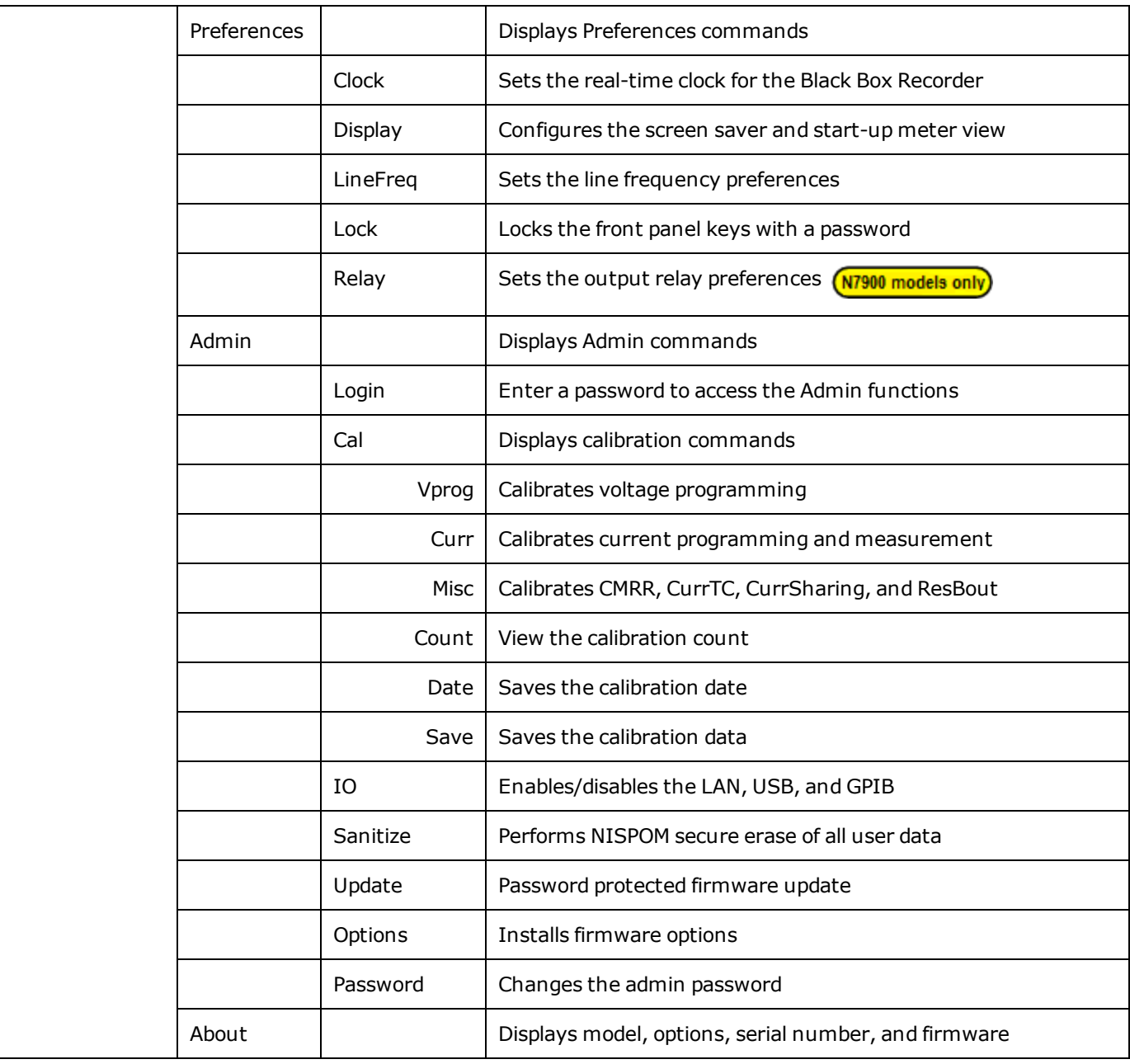

# **Installing the Instrument**

- **Before [Installation](#page-45-0) or Use**
- **Single Unit [Connections](#page-47-0)**
- **Parallel [Connections](#page-54-0)**
- **Series [Connections](#page-57-0)**
- **Power Dissipator [Connections](#page-60-0)**
- **Interface [Connections](#page-63-0)**
- **Rack [Mounting](#page-66-0)**
- **Black Box [Recorder](#page-68-0)**

# <span id="page-45-0"></span>**Before Installation or Use**

### **Inspect the Unit**

When you receive your APS unit, inspect it for any obvious damage that may have occurred during shipment. If there is damage, notify the shipping carrier and nearest Keysight Sales and Support Office immediately. Refer to [www.keysight.com/find/assist](http://www.keysight.com/find/assist).

Until you have checked out the unit, save the shipping carton and packing materials in case the unit has to be returned.

# **Check for Items Supplied**

Before getting started, check the following list and verify that you have received these items. If anything is missing, please contact your nearest Keysight Sales and Support Office.

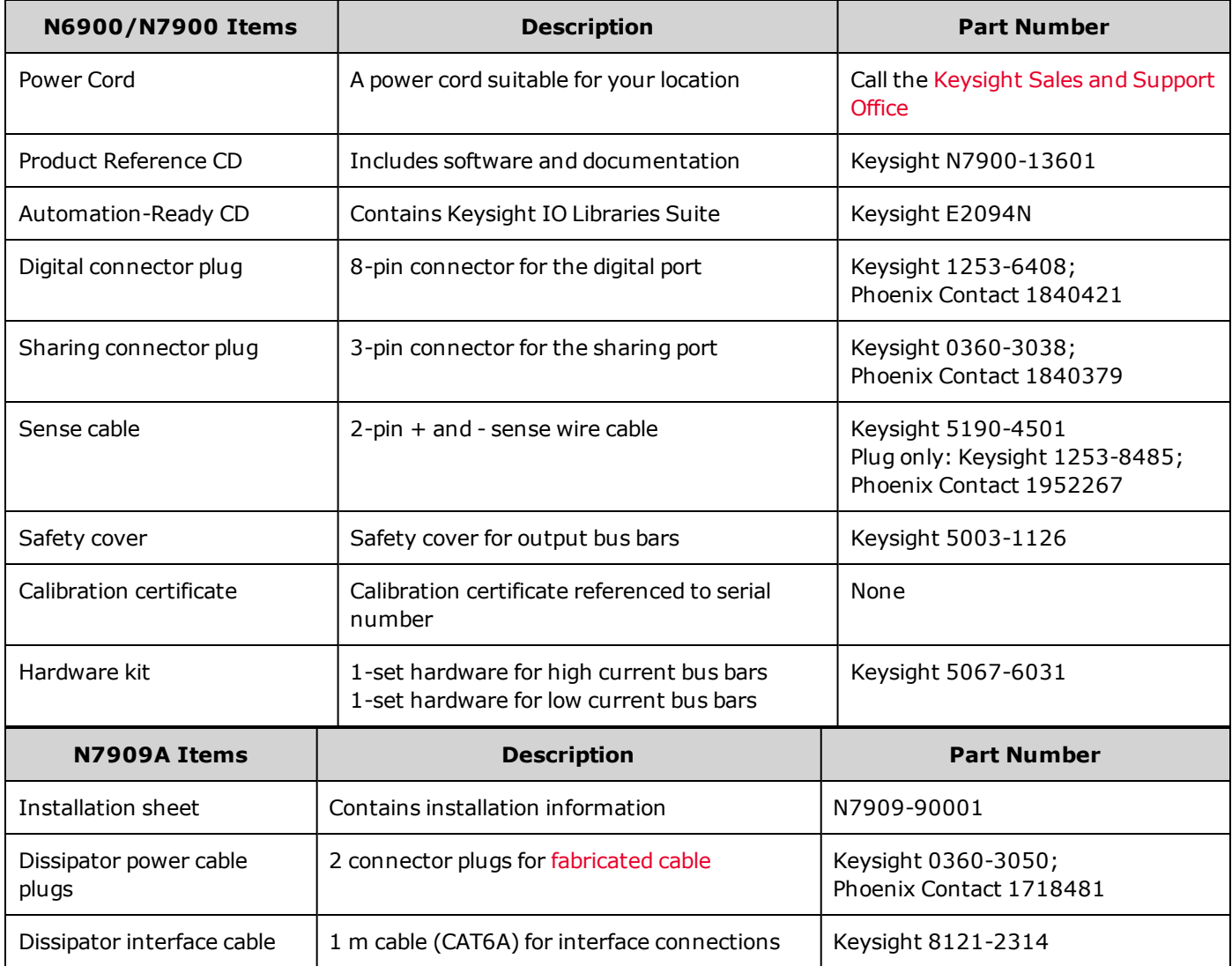

### **Review Safety Information**

This power supply is a Safety Class 1 instrument, which means it has a protective earth terminal. That terminal must be connected to earth ground through a power source equipped with an earth ground. Refer to the Safety [Summary](#page-3-0) page for general safety information. Before installation or operation, check the power supply and review this guide for safety warnings and instructions. Safety warnings for specific procedures are located at appropriate places throughout this guide.

#### **WARNING Some models generate voltages in excess of 60 VDC. Ensure that all instrument connections, load wiring, and load connections are either insulated or covered so that no accidental contact with lethal output voltages can occur.**

### **Observe Environmental Conditions**

#### **Do not operate the instrument in the presence of flammable gases or fumes. WARNING**

The environmental conditions of the power supply are documented under [Specifications](#page-9-0). Basically, the unit should only be operated indoors in a controlled environment. Do not operate the unit in areas where the ambient temperature exceeds +55 degrees Celsius. This applies for rack-mounting as well as for bench use.

#### **Provide Adequate Air Flow**

**CAUTION** 

Do not block the air intake at the sides of the instrument or the exhaust at the rear of the instrument.

The dimensions of your power supply as well as an outline diagram are given under [Specifications.](#page-9-0) Fans cool the power supply by drawing air through the sides and exhausting it out the back. The unit must be installed in a location that allows sufficient space of at least 2 inches (51 mm) at the sides and back of the unit for adequate air circulation.

# <span id="page-47-0"></span>**Single Unit Connections**

**Line Cord [Connection](#page-47-1)**

**Output [Connections](#page-48-0)**

**Single Load [Connections](#page-49-0)**

**Multiple Load [Connections](#page-50-0)**

**Remote Sense [Connections](#page-51-0)**

**Additional Load [Considerations](#page-53-0)**

#### <span id="page-47-1"></span>**Line Cord Connection**

**FIRE HAZARD Use only the power cord that was supplied with your instrument. Using WARNING other types of power cords may cause overheating of the power cord, resulting in fire.**

> **SHOCK HAZARD The power cord provides a chassis ground through a third conductor. Be certain that your power outlet is of the three-conductor type with the correct pin connected to earth ground.**

Connect the power cord that was supplied with your unit to the AC mains connector on the rear of the unit. If the wrong power cord was shipped with your unit, contact your nearest Keysight Sales and Support Office.

The AC input on the back of your unit is a universal AC input. It accepts nominal line voltages in the range of 100 VAC to 240 VAC. The frequency can be 50 Hz, 60 Hz, or 400 Hz.

**NOTE** 

The detachable power cord may be used as an emergency disconnecting device. Removing the power cord will disconnect AC input power to the unit. Ensure that the power cord is accessible.

**Operation With AC Mains Circuits Rated Below 180 VAC**

AC mains circuits rated at 100-120 VAC cannot supply enough current to power either the 1 kW or the 2 kW models when operated at their full rated output power. When connected to a 100-120 VAC mains, the instrument turns off the output and sets either the CP+ or PF status bit when the output power exceeds 700W.

#### **Sense Connections**

A sense cable is shipped along with your instrument. Install the sense cable between the sense connector to the output terminals. Insert the plug into the sense connector and attach the spade connectors to the screws provided on the output terminals.

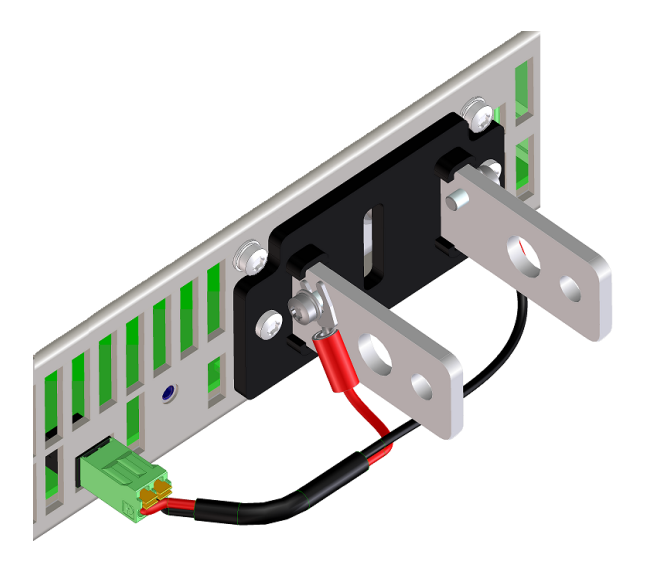

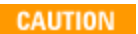

Observe polarity when installing the sense cable.

If the sense cable is not installed prior to instrument turn-on or becomes disconnected, the instrument responds with a sense fault (SF) status indication on the front panel. The unit will continue to operate, but the voltage at the output terminals will be approximately 1% higher than the programmed value. Once the sense cable is connected, instrument status and operation returns to normal.

### <span id="page-48-0"></span>**Output Connections**

#### **WARNING SHOCK HAZARD Turn off AC power before making rear panel connections. Some models generate voltages in excess of 60 VDC. Ensure that all instrument connections, load wiring, and load connections are either insulated or covered so that no accidental contact with lethal output voltages can occur.**

The following factors should be considered when wiring the load to the power supply:

- Load wire current carrying capacity
- Load wire insulation rating (must be equivalent to the maximum output voltage)
- Load wire voltage drop
- Load wire noise and impedance effect

#### **Wire Size**

**FIRE HAZARD To satisfy safety requirements, load wires must be large enough not to WARNING overheat when carrying the maximum short circuit current of the power supply. If there is more than one load, then any pair of load wires must be capable of safely carrying the full-rated current of the supply. Paralleled load wires may be required for larger-ampacity power supplies.**

The following table lists the characteristics of AWG (American Wire Gauge) copper wire.

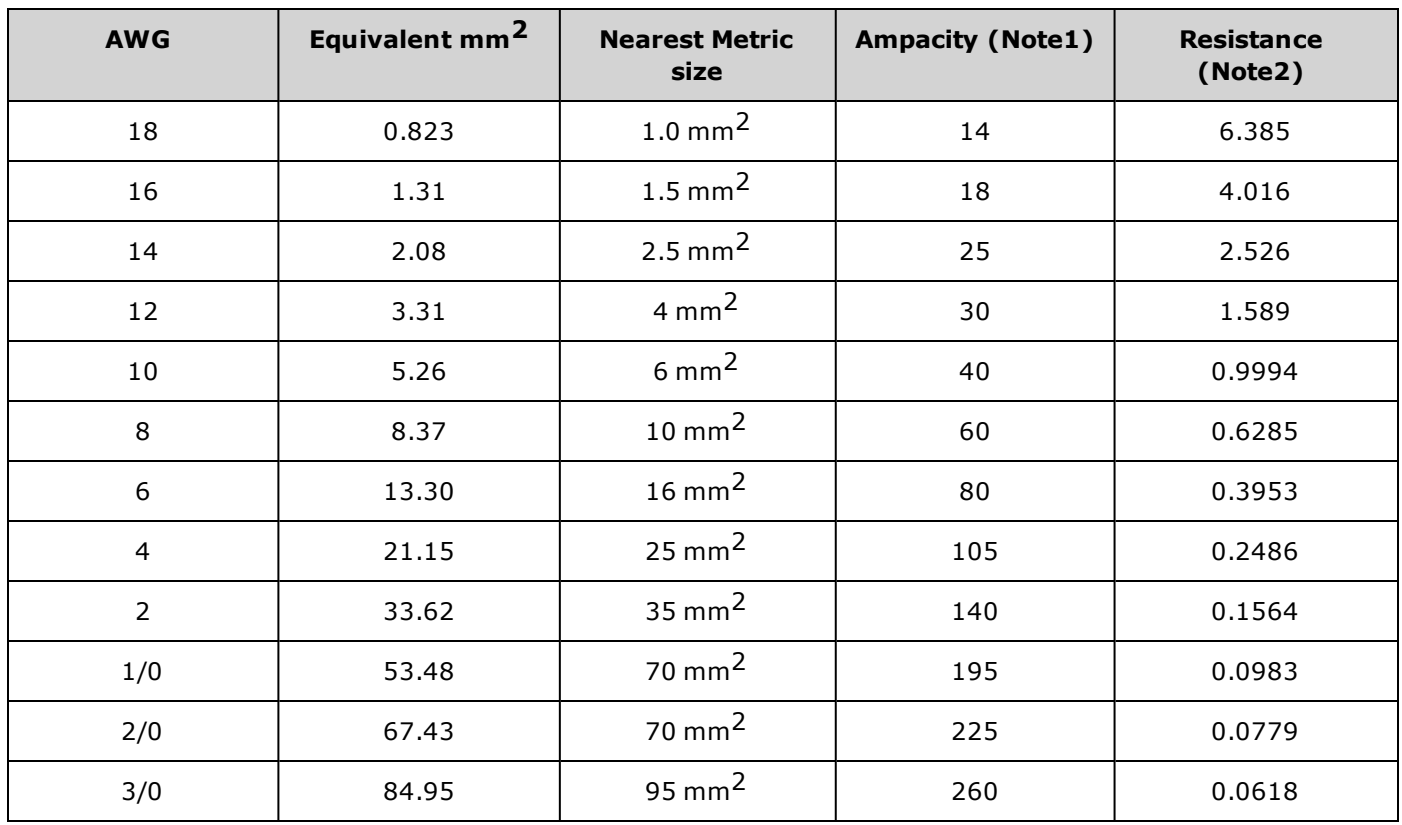

Note 1. Ampacity is based on 26-30 °C ambient temperature with the conductor rated at 60 °C. Ampacity decreases at higher temperatures.

Note 2. Resistance is in ohms/1000 feet, at 20 °C wire temperature.

Along with conductor temperature, you must also consider voltage drop when selecting wire sizes. The power supply will tolerate a voltage drop of 1 V per lead while maintaining the specified output programming and measurement accuracy (see [N6900](#page-9-1) and [N7900](#page-11-0) specifications). Voltage drops of up to 25% of the rated output voltage per lead will be tolerated with only slightly reduced output programming and measurement accuracy. Of course, any voltage drop in the load leads reduces the maximum voltage available at the load. The load lead drop must be subtracted from the rated voltage of the power supply to determine the maximum voltage available at the load.

# <span id="page-49-0"></span>**Single Load Connections**

**CAUTION** Tightening torque cannot exceed 10.8 Nm (8 lb-ft).

- 1. As shown in the following figure, terminate all load wires with wire terminal lugs securely attached. DO NOT use unterminated wires for load connections at the power supply.
- 2. Route the wires through the safety cover before attaching them to the bus bars. Knockouts are provided on for larger diameter wires. The figure illustrates the recommended hardware for connecting wires to the bus bars. You must provide all cabling. Ensure that the wire-mounting hardware does not short the output terminals.
- 3. Attach the wire terminals to the inside of the bus bars to ensure enough space for installing the shield. Twist or bundle the load wires to reduce lead inductance and noise pickup. The goal is to always minimize the loop area or physical space between the + and - output leads from the power supply to the load.

4. Attach the safety cover to the rear panel. Note that heavy wiring cables must have some form of strain relief to prevent bending the safety cover or bus bars.

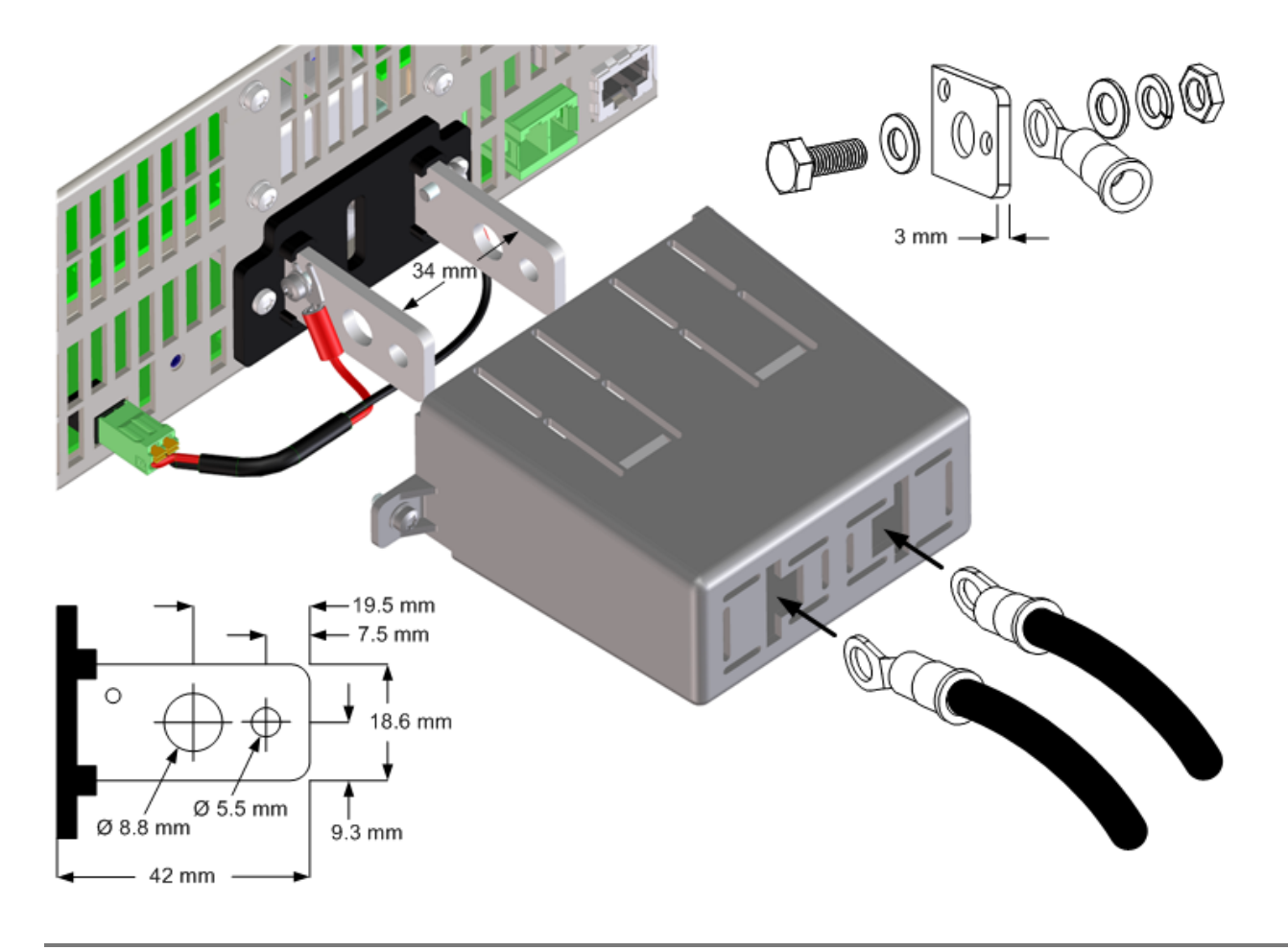

# <span id="page-50-0"></span>**Multiple Load Connections**

If you are using local sensing and are connecting multiple loads to one output, connect each load to the output terminals using separate connecting wires as shown in the following figure. This minimizes mutual coupling effects and takes full advantage of the power supply's low output impedance. Keep each pair of wires as short as possible and twist or bundle them to reduce lead inductance and noise pickup. The goal is to always minimize the loop area or physical space between the + and - output leads from the power supply to the load.

If load considerations require the use of distribution terminals that are located away from the power supply, twist or bundle the wires from the output terminals to the remote distribution terminals. Connect each load to the distribution terminals separately. Remote voltage sensing is recommended under these circumstances. Sense either at the remote distribution terminals or, if one load is more sensitive than the others, directly at the critical load.

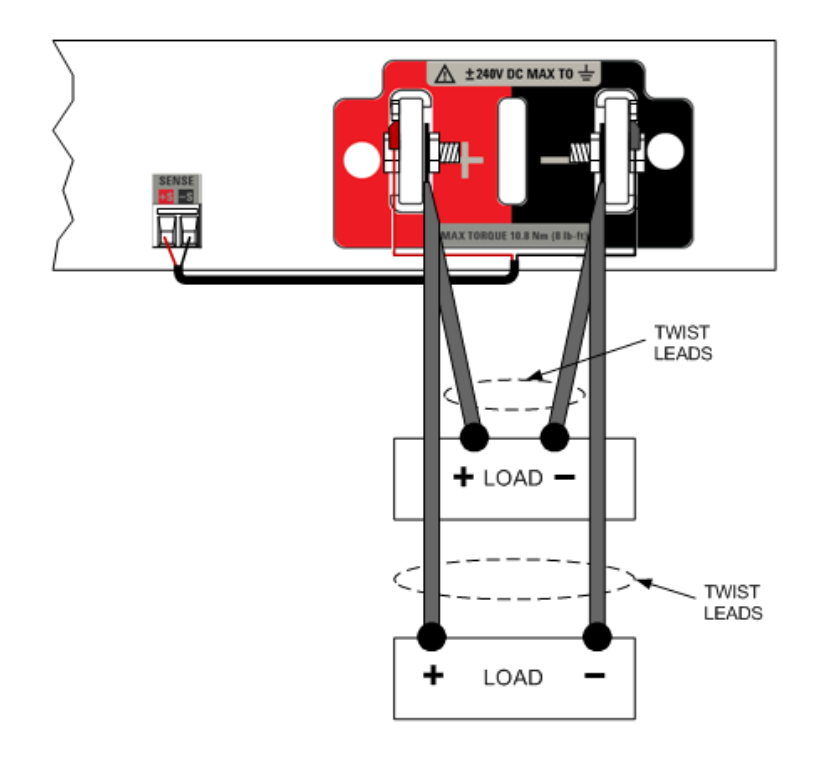

# <span id="page-51-0"></span>**Remote Sense Connections**

Remote sensing improves the voltage regulation at the load by monitoring the voltage there instead of at the output terminals. This allows the power supply to automatically compensate for the voltage drop in the load leads. Remote sensing is especially useful for CV operation with load impedances that vary or have significant lead resistance. It has no effect during CC operation. Because sensing is independent of other power supply functions, remote sensing can be used regardless of how the power supply is programmed.

Connect the unit for remote sensing by first removing the sense cable between sense and load terminals.

**NOTE** 

Push in the orange release tabs with a small flat-blade screwdriver to release and insert the sense wires.

Keep sense wire size between AWG 16 (1.5 mm<sup>2</sup>) maximum and AWG 24 (0.2 mm<sup>2</sup>) minimum.

Strip wire insulation back 10 mm.

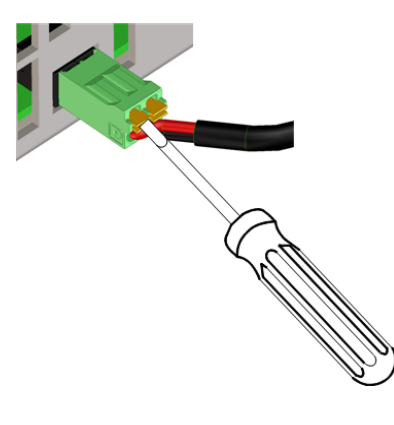

Make your connections as shown in the following figure. Connect the load to the output terminals using separate connecting wires. Keep the wire-pair as short as possible and twist or bundle it to reduce lead inductance and noise pickup. Keep load leads under 14.7 meters (50 feet) per lead because of inductance effects.

Connect the sense leads as close to the load as possible. Do NOT bundle the sense wire-pair together with the load leads; keep the load wires and sense wires separate. Sense wiring can be of a lighter gauge than the load wiring. The sense leads can carry up to 1 mA of current without degrading the current measurement. Note however, that any voltage drop in the sense leads can degrade the output voltage regulation. Try to keep the sense lead resistance less than about 0.5  $\Omega$  per lead (this requires 20 AWG or heavier for a 50 foot length).

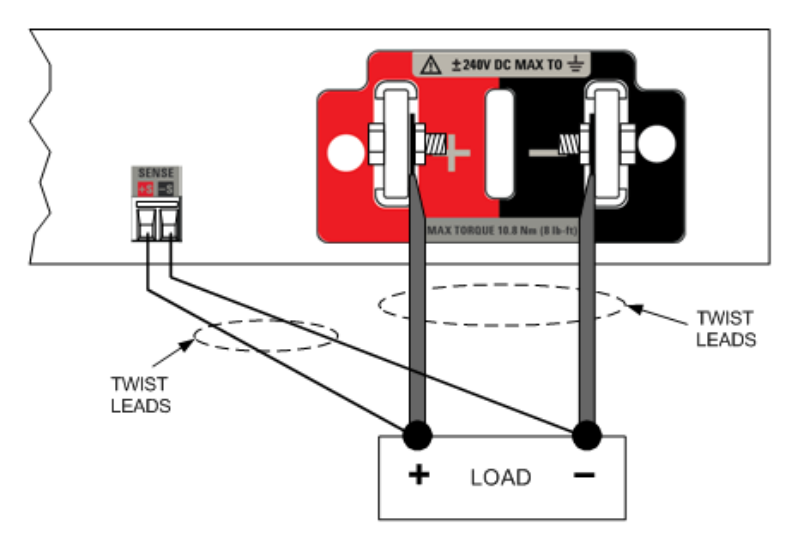

### **Open/Shorted/Reverse Sense Lead Detection**

The sense leads are part of the output's feedback path. Connect them in such a way so that they do not inadvertently become open circuited. When an open sense lead is detected prior to output turn-on or while the output is on, the instrument responds with a sense fault (SF) status indication on the front panel. The response time is about 50 microseconds. You can use the [Advanced](#page-118-0) Signal Routing capability to turn this fault into an output protection feature. Otherwise, the power supply returns to local sensing mode, with the voltage at the output terminals approximately 1% higher than the programmed value. Once the sense wires are reconnected, instrument status and operation returns to normal.

You can disable this feature if it creates objectionable disruptions at the DUT or if the lead configuration or load dynamics cause the system to falsely trip.

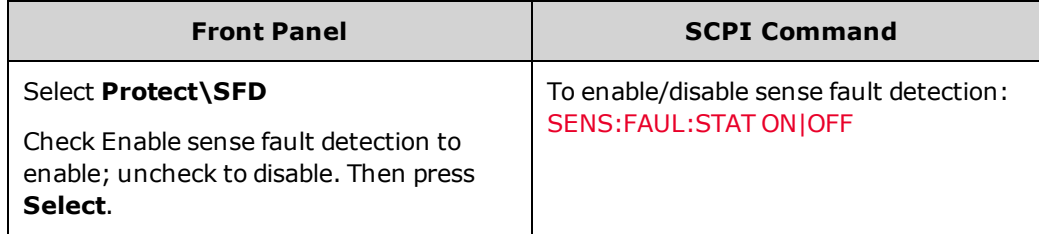

Shorted sense leads are detected by the over-voltage protection function. This function is not programmable and results in the output being disabled due to an over-voltage fault (OV).

Reversed sense leads are detected by the negative over-voltage protection function. This function is not programmable and results in the output being disabled due to a negative over-voltage fault (OV-).

#### **NOTE**

It is very important to make sure the sense wires are connected properly. This is because the overvoltage protection cannot detect sense lead mis-wiring without enabling the output, thereby briefly subjecting the load to unintended voltages.

#### **Over-voltage Protection**

Over-voltage protection (OVP) provides a configurable over-voltage protection based on sense lead voltage. Having the OVP circuit monitor the sense lead voltage rather than the output terminal voltage allows for more precise voltage monitoring directly at the load. Since incorrect sense wiring could defeat this feature, there is also a backup local OVP function. Refer to [Programming](#page-89-0) Output Protection for further information.

The backup local OVP function tracks the programmed OVP setting and trips if the voltage at the + and - output terminals rises more than 1V + 10% of the unit's voltage rating above the programmed OVP setting.

#### **Output Noise**

Any noise picked up on the sense leads will appear at the output terminals and may adversely affect CV load regulation. Twist the sense leads or use a ribbon cable to minimize the pickup of external noise. In extremely noisy environments it may be necessary to shield the sense leads. Ground the shield at the power supply end only; do not use the shield as one of the sensing conductors.

The noise specifications documented under [Specifications](#page-9-0) apply at the output terminals when using local sensing. However, voltage transients may be produced at the load by noise induced in the leads or by load current transients acting on the inductance and resistance of the load lead. If it is desirable to keep voltage transient levels to a minimum, place an aluminum or tantalum capacitor, with an approximate value of 10 microfarad per foot (30.5 cm) of load lead, right across the load.

# <span id="page-53-0"></span>**Additional Load Considerations**

#### **Response Time With External Capacitor**

When programming with an external capacitor, voltage response time may be longer than that for purely resistive loads. Use the following formula to estimate the additional up-programming response time:

Response Time = (added output capacitor)X(change in Vout) (current limit setting)–(load current)

Note that programming into an external output capacitor may cause the power supply to briefly enter constant current or constant power operating mode, which adds additional response time. By setting the proper voltage slew rate when using an external capacitor, it may be possible to prevent mode crossover into constant current.

#### **Positive and Negative Voltages**

Either positive or negative voltages with respect to ground can be obtained from the output by grounding (or "commoning") one of the output terminals. Always use two wires to connect the load to the output regardless of where or how the system is grounded. The power supply can be operated with any output terminal  $\pm$  240 VDC including output voltage from ground.

#### **NOTE**

The APS models are optimized for grounding the negative output terminal. Grounding the positive terminal may result in increased current measurement noise and a reduction in current measurement accuracy.

# <span id="page-54-0"></span>**Parallel Connections**

#### **Parallel [Description](#page-54-1)**

**Sharing Cable [Fabrication](#page-54-2)**

#### **Load, Sense, and Sharing [Connections](#page-55-0)**

### <span id="page-54-1"></span>**Parallel Description**

Connecting power supplies in parallel provides a greater current capability than can be obtained from a single unit. The use of current sharing is highly recommended (for further information refer to Current Sharing [Operation\)](#page-142-0). Note that units can be operated in parallel without using the current sharing function, but the output current will not be shared equally and constant voltage mode operation may not be maintained on all units.

#### **CAUTION To Prevent Possible Equipment Damage:**

- <sup>l</sup> Connect no more than five units **of identical voltage ratings** in parallel.
- Do not parallel N6900 models with N7900 models.
- **.** Always connect the **negative** output terminals of all current-sharing units together to prevent damaging the Sharing bus.

Current sharing considerations:

- <sup>l</sup> The **Sharing** terminals must be connected for current sharing operation as shown in the figure under Load, Sense, and Sharing Connections. If the Sharing cable is disconnected, the paralleled units will still operate, but will not share current or maintain constant voltage mode operation.
- <sup>l</sup> Turn the outputs on and off together for clean output on/off operation. It is recommended to use the digital I/O pins to couple the output turn-on/turn-off transitions between the units as described under Output [Sequence](#page-103-0) [Control.](#page-103-0)
- Do not use local sensing if there can be a voltage drop greater than 0.5% of the voltage rating of the units as measured from the local sense points of any unit to the local sense points of any other paralleled unit. Use remote sensing as shown under Load, Sense, and Sharing Connections.

# <span id="page-54-2"></span>**Sharing Cable Fabrication**

A connector plug is supplied with each unit, but the cable itself must be fabricated. You must provide the cable wiring. The following figure illustrates the cable assembly. Note that pin 1 is not used. Briefly:

- Keep wire size around AWG 20 or 22 (0.5 mm<sup>2</sup>).
- Strip wire insulation back 7 mm.
- . Insert the wires into the connector and tighten the screw terminal.
- . Twist or bundle the wires to reduce noise. Shielding is not required.
- Connect pins 2 together; connect pins 3 together.

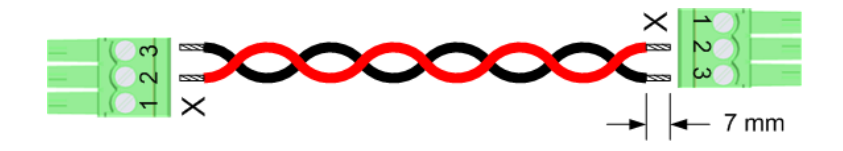

### <span id="page-55-0"></span>**Load, Sense, and Sharing Connections**

The following figure shows how to connect three units in parallel. Note the following recommendations:

- . Install the paralleled units relatively close to each other in a stacked configuration.
- Bus bars can be used instead of cables to parallel the output terminals in a stacked configuration. Place the bus bars on the inside of the output terminals.
- Keep the wiring from the power supplies to the load as short as possible and twist or bundle the leads to reduce lead inductance and noise pickup. The goal is to always minimize the loop area or physical space between the + and - output leads from the power supply to the load.
- <sup>l</sup> If the units cannot be located close together, a symmetrical arrangement of separate load-wire pairs of equal length connecting to a common load point is highly recommended. This provides the best possible dynamic response.
- Connect the sense leads of each paralleled unit directly to the load.

Although the following figure shows the recommended use of remote sensing, local sensing may be used if absolutely necessary. However, with local sensing, the sharing circuits will work properly only if the voltage drop measured *between* the local sense points of any unit to the local sense points of any other paralleled unit is less than 0.5% of the maximum voltage rating of the units.

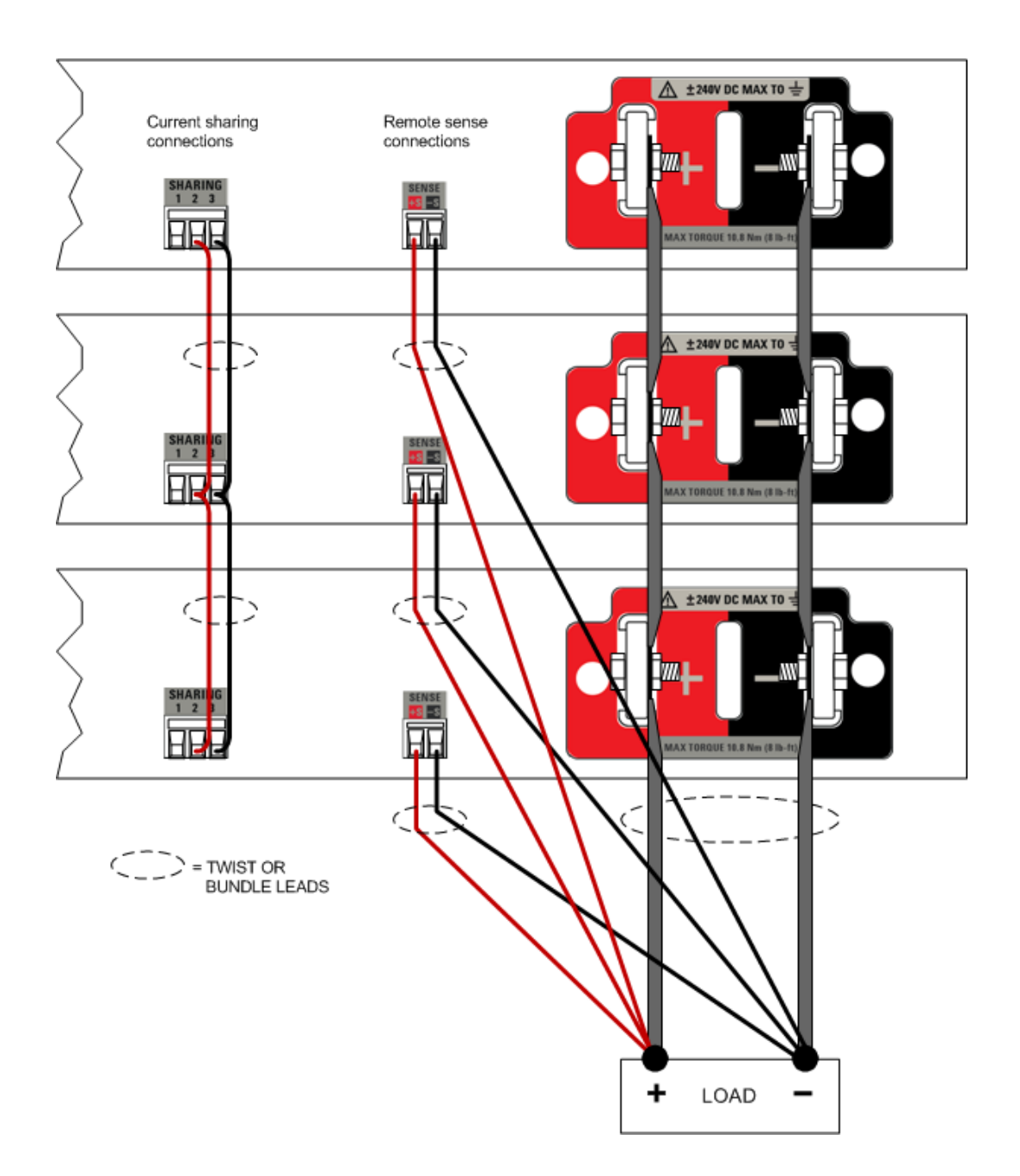

# <span id="page-57-0"></span>**Series Connections**

#### **Series [Description](#page-57-1)**

**Load, Sense, and Diode [Connections](#page-58-0)**

#### **Series Diode [Considerations](#page-59-0)**

#### **[Capacitance](#page-59-1) Limits**

### <span id="page-57-1"></span>**Series [Description](#page-59-1)**

Connecting power supplies in series provides a greater voltage capability than can be obtained from a single unit. Note the following important considerations:

- If your device under test does not have any energy sourcing ability such as a battery, power supply, or large energy storage device, the power supplies can be connected and operated in series. Observe all applicable warnings and cautions (see below).
- If your device under test includes a small capacitance, it is may be acceptable to connect power supplies in series in most cases. Refer to the Capacitance Limits table at the end of this section for detailed information.
- <sup>l</sup> Always use series connections **with a series protection diode** when devices such as large capacitors, power supplies, batteries, or any other energy sources that may force current back into the power supply are connected to the output. This diode protects the units from damage due to reverse current as described under [Series](#page-59-0) Diode [Considerations](#page-59-0). If using the series diode is not acceptable in your application, please contact Keysight [Technologies](#page-2-0) to speak to a power product support engineer for assistance.

The following warnings and cautions must be followed in all cases:

**WARNING SHOCK HAZARD Floating voltages must not exceed 240 VDC. No output terminal may be more than 240 VDC from chassis ground.**

#### **CAUTION**

#### **To Prevent Possible Equipment Damage:**

- <sup>l</sup> Only connect units of **identical voltage** *and* **current ratings** in series.
- Do not connect N6900 models with N7900 models.
- Lock the [output](#page-86-0) relays closed on N7900 models. Output relays are not rated to switch voltages higher than the individual instrument rating.
- Always turn the AC power on and off together. Never leave any units powered on while the others are off.
- Always turn the outputs on and off together. It is recommended to use the digital I/O pins to couple the output turn-on/turn-off transitions between the units as described under [Output](#page-103-0) [Sequence](#page-103-0) Control.
- Always program identical voltage settings on all units, and synchronize the voltage up and down programming across units.
- <sup>l</sup> Set the [positive](#page-83-0) current limit to identical values on all series-connected units.
- **.** Set the [negative](#page-83-0) current limit to its **most negative** value, thus allowing each instrument maximum capability to protect itself and balance the voltages.
- Couple the output protection systems of the series-connected units as described under [Fault/Inhibit](#page-131-0) System Protection. This prevents uneven voltage sharing between units if one or more shut down due to a fault condition.
- If the current Sharing cables are connected, do not enable current sharing under any circumstances or the power supply may be damaged. Refer to Enable [Current](#page-143-0) Sharing to disable. To protect the unit in case the current sharing function is accidentally enabled, you should physically disconnect the current sharing cable from the back of the unit.
- Do not use the N7909A power dissipator when connecting power supplies in series. Series connections are not allowed if the power supplies are being used to sink current.

# <span id="page-58-0"></span>**Load, Sense, and Diode Connections**

The following figure shows how to connect three units in series. Note the following recommendations:

- To guarantee protection from reverse currents in all cases, it is recommended to always connect a series diode in line with your load as shown.
- . Install the units relatively close to each other in a stacked configuration.
- Keep the wiring from the power supplies to the load as short as possible and twist or bundle the leads to reduce lead inductance and noise pickup. The goal is to always minimize the loop area or physical space between the + and - output leads from the power supply to the load.
- <sup>l</sup> If the series diode is being used, connect the sense leads as shown below. Without the diode, connect the +s lead directly to the load.

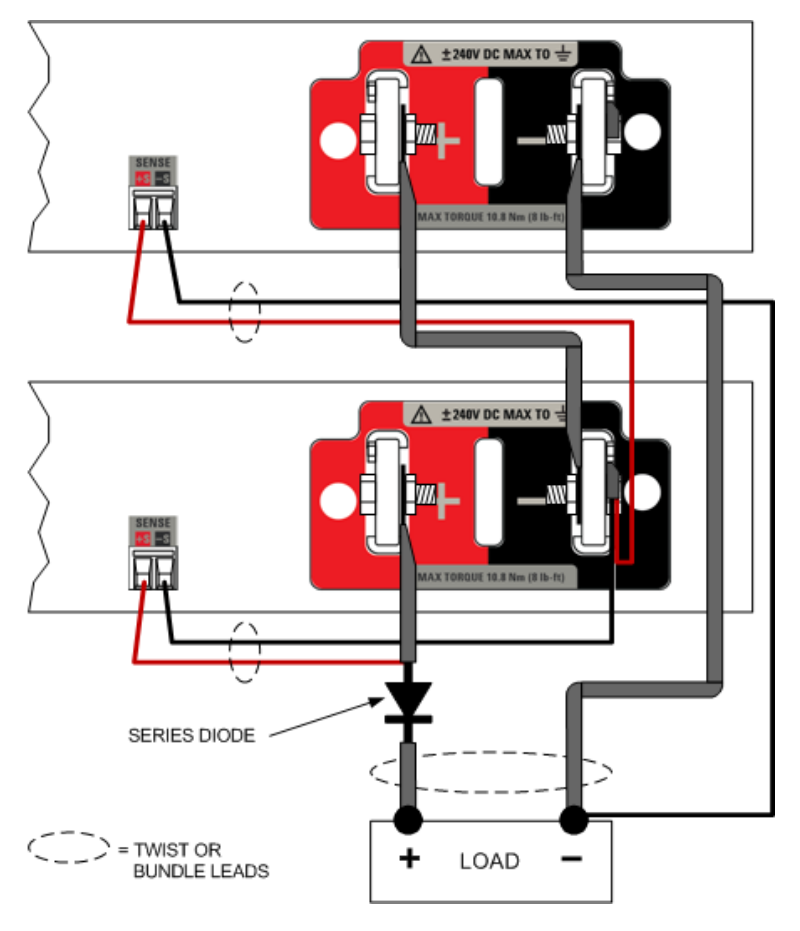

### <span id="page-59-0"></span>**Series Diode Considerations**

The series diode protects the power supplies by isolating the potentially harmful external energy source from the power supply outputs, thereby completely eliminating the risk of instrument damage due to reverse currents. The use of the protection diode will not allow current-sinking operation. The power supplies will not be able to down-program the voltage at the load, nor can they act as a load.

The series diode needs to have a reverse voltage rating of at least the sum of the voltage ratings of all the seriesconnected units. Allow an appropriate margin for voltage overshoots and for the maximum current rating of the seriesconnected units.

As shown in the figure, the + sense lead of the end unit must be connected to the anode (the power supply side) of the diode, and not to the cathode (the load side) to protect the sense leads from possible damage. Note that this will degrade the voltage regulation and programming accuracy at the load.

To improve programming accuracy, use a DMM to measure the voltage at the load and programmatically compensate for the voltage drop across the diode by adjusting the output voltage of the power supplies. The diode drop will vary depending on output current and temperature.

#### **NOTE**

If using the series diode is not acceptable in your application, please contact Keysight [Technologies](#page-2-0) to speak to a power product support engineer for assistance.

### <span id="page-59-1"></span>**Capacitance Limits**

The following table describes the maximum load capacitance that can be tolerated in a series configuration. If you suspect that your load capacitance exceeds these values, you must install the series diode as previously described.

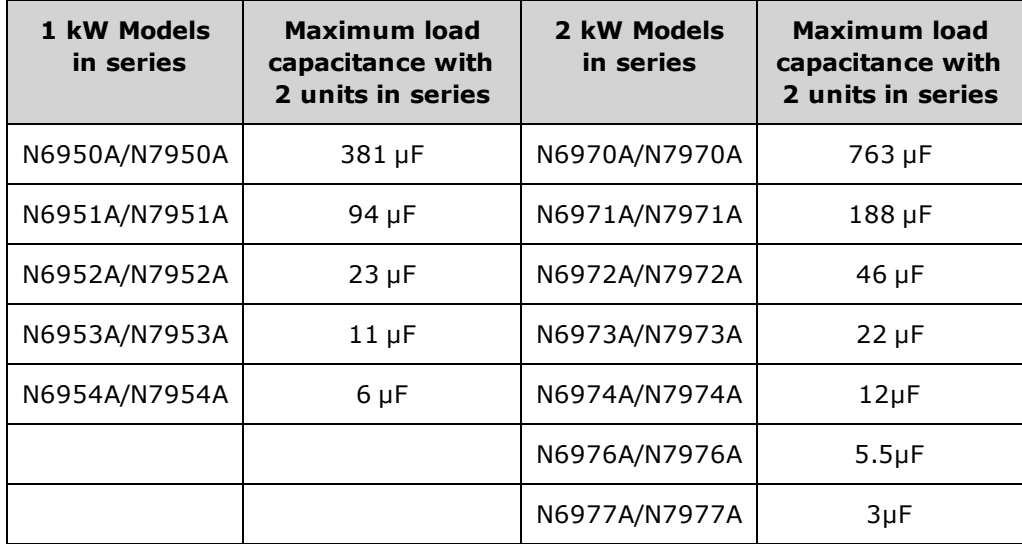

# <span id="page-60-0"></span>**Power Dissipator Connections**

**The N7909A Power [Dissipator](#page-60-1) Power Cable [Fabrication](#page-60-2) Power Dissipator [Connections](#page-61-0) - 1 kW Units Power Dissipator [Connections](#page-62-0) - 2 kW Units**

# <span id="page-60-1"></span>**The N7909A Power Dissipator**

The N7909A power dissipator is required to provide 100% of the rated current-sink capability of the APS models. For further information about current sinking, refer to Current Sinking [Operation](#page-149-0).

The dimensions of your power dissipator as well as an outline diagram are given under [Specifications](#page-9-0). Fans cools the power dissipator by drawing air through the sides and exhausting it out the back. Do not block the air intake at the sides of the instrument or the exhaust at the rear of the instrument. Additional installation requirements are as follows:

- <sup>l</sup> Only install the power dissipator in a location that allows sufficient space of at least 50 mm (2 inches) at the sides and back of the unit for adequate air circulation.
- <sup>l</sup> The power dissipator may be located anywhere near the power supply (above, below, or adjacent), as long as the power dissipator is physically located within 1 meter of the power supply.
- <sup>l</sup> Turn off the power supply before connecting any power dissipator units. The power dissipator is discovered at power-on and is automatically enabled.
- <sup>l</sup> Use only the supplied CAT6A cable for the interface connections. Snap the cable into the **P2** connectors. When installing a second power dissipator on 2 kW units, connect the second CAT6A cable into the **P4** connector on the power supply. Do not use other LAN cables as they will not work properly. The supplied CAT6A cable is shielded and uses the shield as a conductor.

Never plug the CAT6A cable into the LAN connector, or the unit will be damaged. **CAUTION** 

<sup>l</sup> Use the fabricated power cable for the power (P1) connections (see below). Snap the cable into the **P1** connectors. When installing a second power dissipator on 2 kW units, connect the second power cable into the **P3** connector on the power supply.

# <span id="page-60-2"></span>**Power Cable Fabrication**

Two end-connectors are included with the power dissipator. You must provide the cable wiring. The following illustration provides assembly details. Briefly:

- Keep wire length to one meter or less, or the power supply will not meet its published specifications.
- Keep wire size between AWG 10 (6 mm<sup>2</sup>) maximum and AWG 14 (2.5 mm<sup>2</sup>) minimum. Wires must carry currents of up to 15 A.
- Strip wire insulation back 15 mm.
- Push the wire straight into the oval opening  $(1)$ . Observe polarity.
- Twist or bundle the wires to reduce noise.
- To release the wire, insert a small screwdriver into the square release-tab opening (2).
- To release the connector from the unit, push both orange release tabs in together (3) and pull back on the plug.

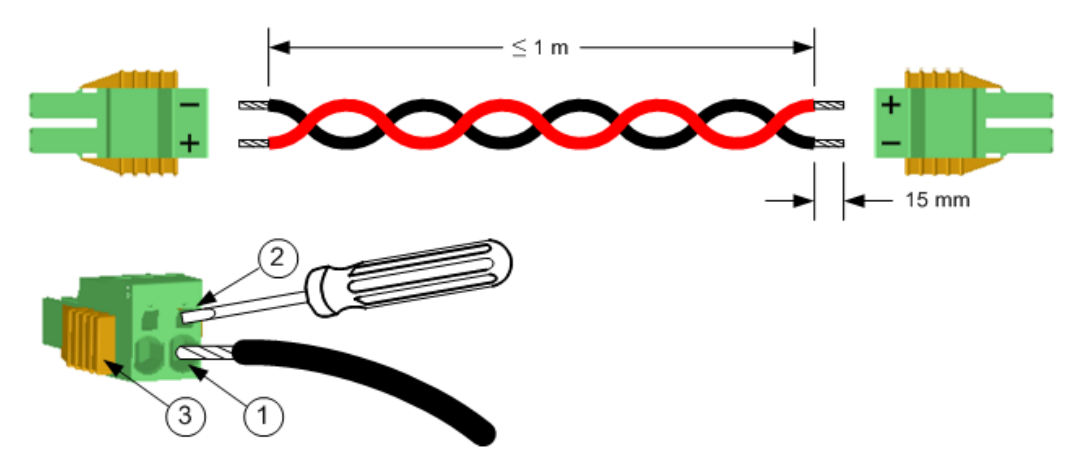

<span id="page-61-0"></span>**Power Dissipator Connections - 1 kW Units**

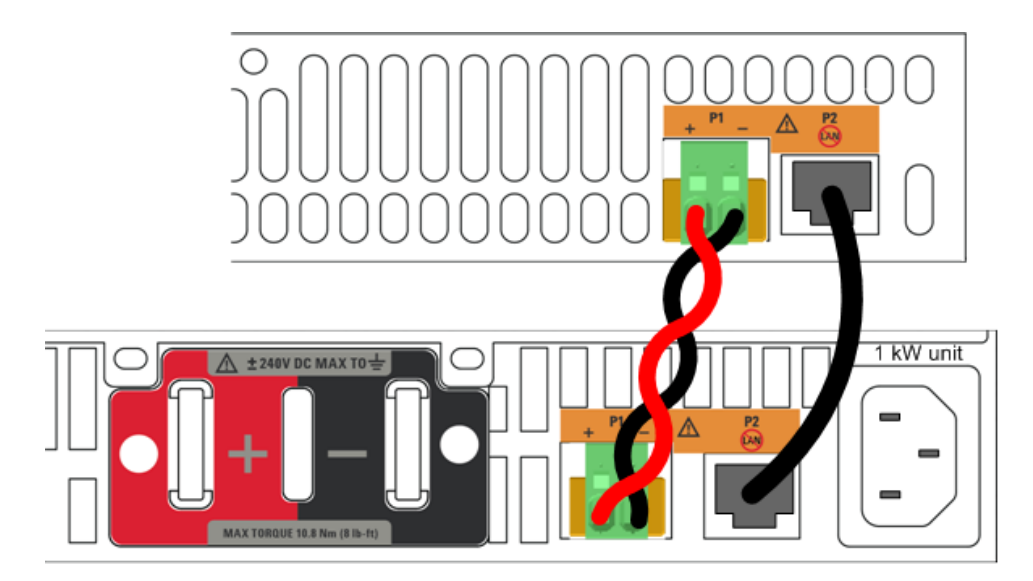

# <span id="page-62-0"></span>**Power Dissipator Connections - 2 kW Units**

If you are using only one power dissipator with your 2 kW power supply, it does not matter if you **NOTE** are connecting to the upper or lower connectors. In this case, you will only be able to dissipate up to 1 kW of output power.

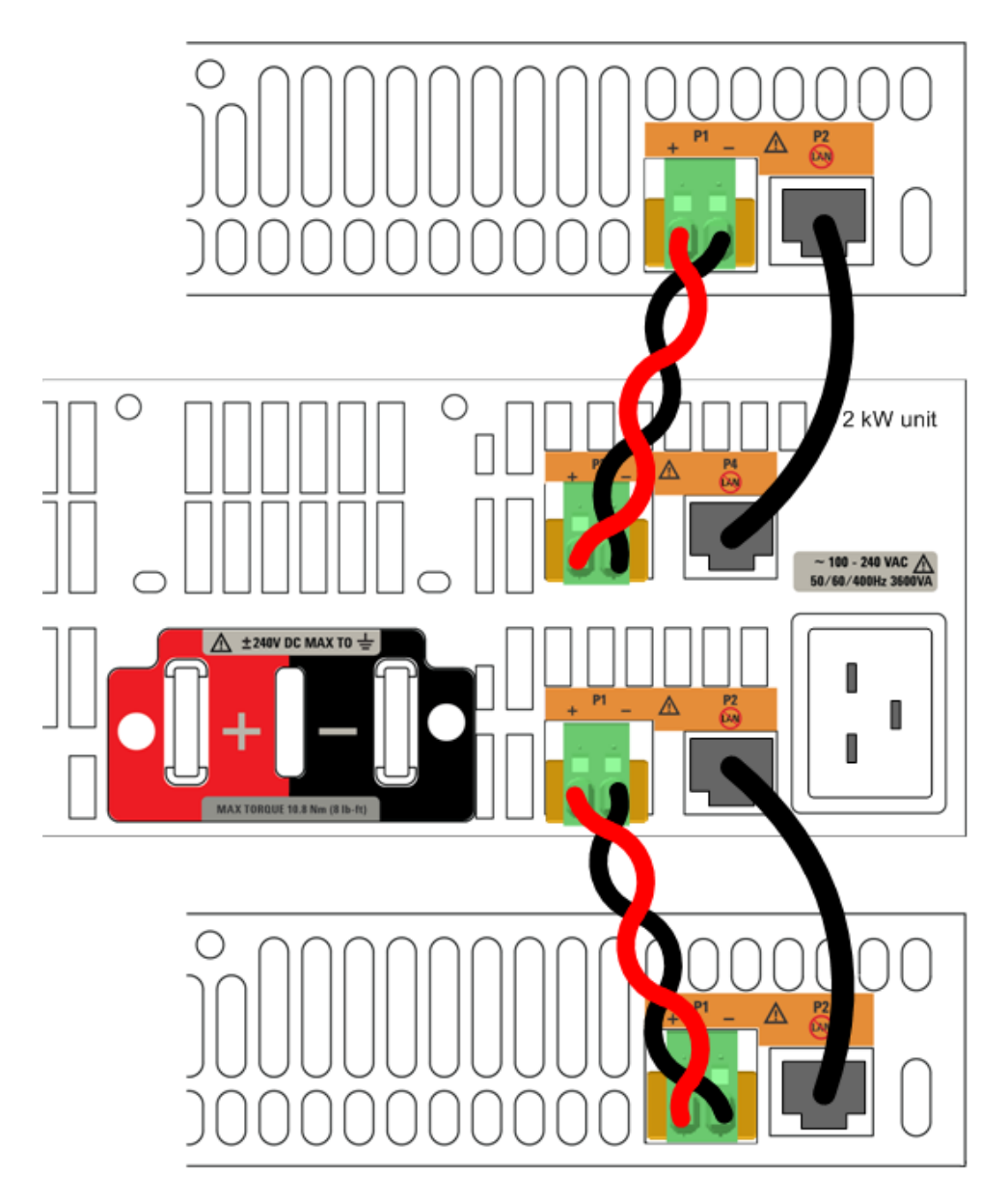

# <span id="page-63-0"></span>**Interface Connections**

#### **GPIB [Connections](#page-63-1)**

#### **USB [Connections](#page-63-2)**

#### **LAN [Connections](#page-64-0) - site and private**

#### **Digital Port [Connections](#page-65-0)**

This section describes how to connect to the various communication interfaces on your APS. For further information about configuring the remote interfaces, refer to Remote Interface [Configuration](#page-74-0).

If you have not already done so, install the Keysight IO Libraries Suite from the Automation-Ready CD that is shipped with your instrument.

**NOTE** 

For detailed information about interface connections, refer to the Keysight Technologies USB/LAN/GPIB Interfaces Connectivity Guide, located on the Automation-Ready CD.

# <span id="page-63-1"></span>**GPIB Connections**

The following figure illustrates a typical GPIB interface system.

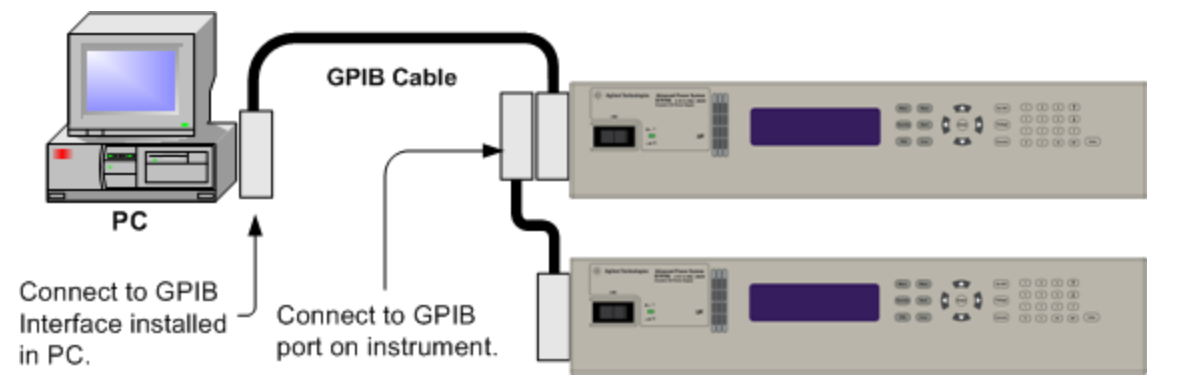

- 1. Connect your instrument to the GPIB interface card using a GPIB interface cable.
- 2. Use the Connection Expert utility of the Keysight IO Libraries Suite to configure the GPIB card's parameters.
- 3. You can now use Interactive IO within the Connection Expert to communicate with your instrument, or you can program your instrument using the various programming environments.

### <span id="page-63-2"></span>**USB Connections**

The following figure illustrates a typical USB interface system.

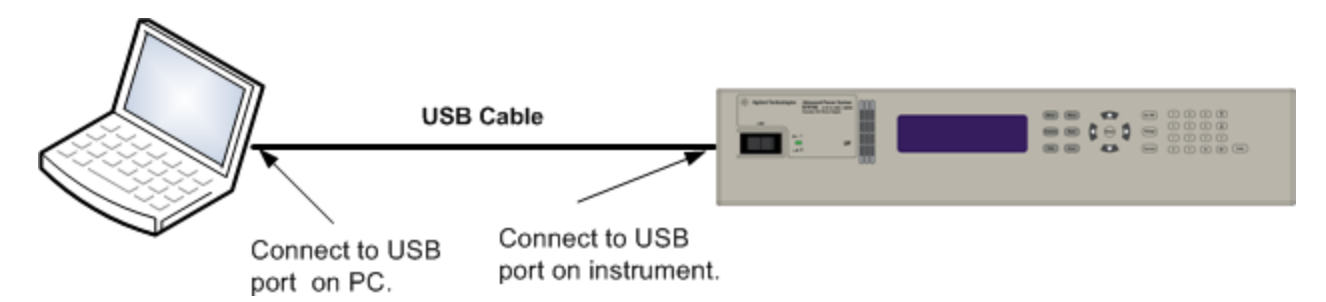

- 1. Connect your instrument to the USB port on your computer.
- 2. With the Connection Expert utility of the Keysight IO Libraries Suite running, the computer will automatically recognize the instrument. This may take several seconds. When the instrument is recognized, your computer will display the VISA alias, IDN string, and VISA address. This information is located in the USB folder.
- 3. You can now use Interactive IO within the Connection Expert to communicate with your instrument, or you can program your instrument using the various programming environments.

# <span id="page-64-0"></span>**LAN Connections - site and private**

A site LAN is a local area network in which LAN-enabled instruments and computers are connected to the network through routers, hubs, and/or switches. They are typically large, centrally-managed networks with services such as DHCP and DNS servers. The following figure illustrates a typical site LAN system.

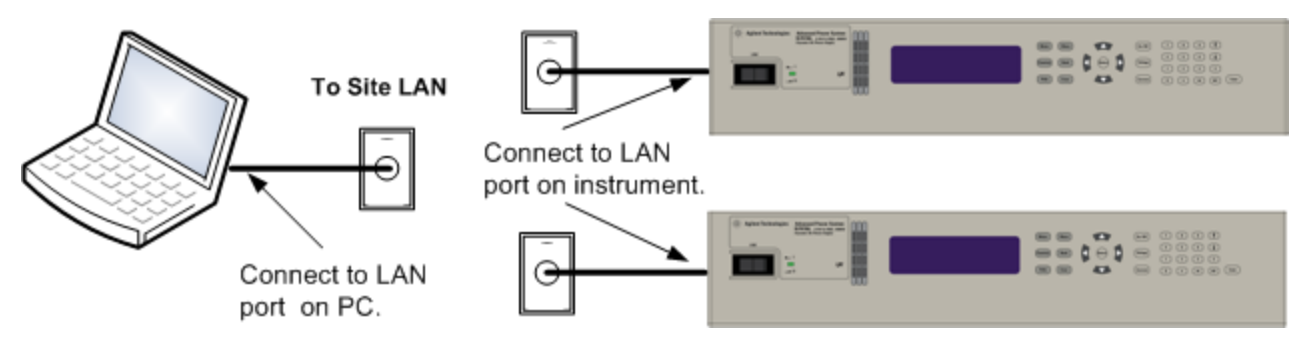

A private LAN is a network in which LAN-enabled instruments and computers are directly connected, and not connected to a site LAN. They are typically small, with no centrally-managed resources. The following figure illustrates a typical private LAN system.

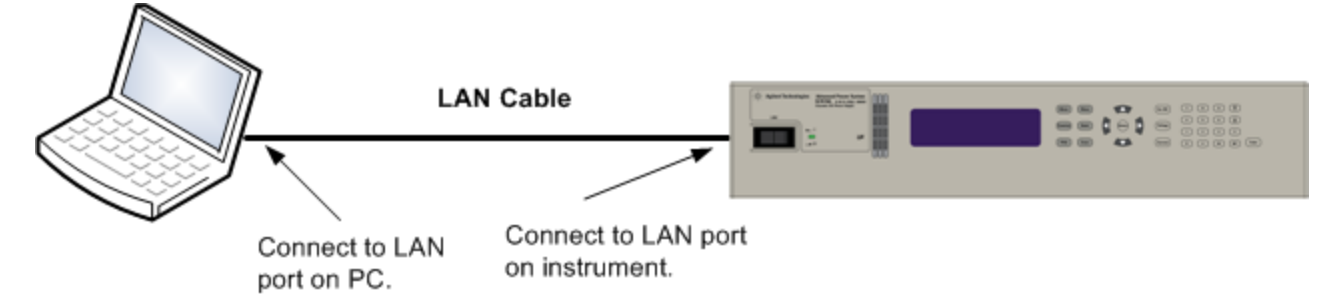

1. Connect the instrument to the site LAN or to your computer using a LAN cable. The as-shipped instrument LAN settings are configured to automatically obtain an IP address from the network using a DHCP server (DHCP is set On). The DHCP server will register the instrument's hostname with the dynamic DNS server. The hostname as well as the IP address can then be used to communicate with the instrument. If you are using a private LAN, you can leave all LAN settings as they are. Most Keysight products and most computers will automatically choose an IP address using auto-IP if a DHCP server is not present. Each assigns itself an IP address from the block 169.254.nnn. The front panel **Lan** indicator will come on when the LAN port has been configured.

- 2. Use the Connection Expert utility of the Keysight IO Libraries Suite to add the APS models and verify a connection. To add the instrument, you can request the Connection Expert to discover the instrument. If the instrument cannot be found, add the instrument using the instrument's hostname or IP address.
- 3. You can now use Interactive IO within the Connection Expert to communicate with your instrument, or you can program your instrument using the various programming environments. You can also use the Web browser on your computer to communicate with the instrument as described under Using the Web [Interface](#page-79-0).

### <span id="page-65-0"></span>**Digital Port Connections**

**NOTE** 

It is good engineering practice to twist and shield all signal wires to and from the digital connector. If shielded wire is used, connect only one end of the shield to chassis ground to prevent ground loops.

An 8-pin connector and a quick-disconnect connector plug are provided for accessing the digital port functions. Disconnect the connector plug to make your wire connections. The connector plug accepts wires sizes from AWG 14 (1.5 mm<sup>2</sup>) to AWG 28 (0.14 mm<sup>2</sup>). Wire sizes smaller than AWG 24 (0.25 mm<sup>2</sup>) are not recommended. Strip wire insulation back 7 mm.

- 1. Insert wires
- 2. Tighten screws
- 3. Fault/Inhibit configurable pins (observe INH polarity)
- 4. Output Couple configurable pins
- 5. Digital IO-configurable or Expression-configurable pins
- 6. Signal common

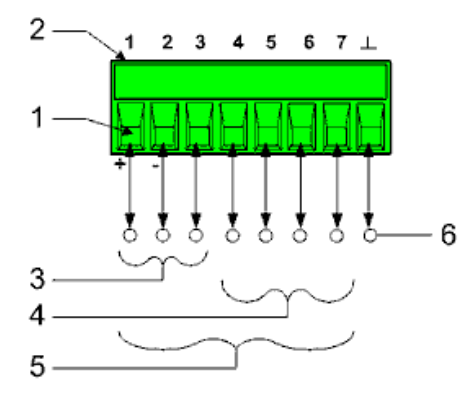

Information on using the digital port is found under [Programming](#page-127-0) the Digital Port. The electrical characteristics are described under Common [Characteristics](#page-21-0).

# <span id="page-66-0"></span>**Rack Mounting**

This section contains information for installing an N7907A Rack Mount Kit. This rack mount kit allows the 1 kW and 2 kW power supplies as well as the power dissipator to be mounted in a 19-inch EIA rack cabinet.

Before getting started, check the following list and verify that you have received these items. If anything is missing, please contact your nearest Keysight Sales and Support Office.

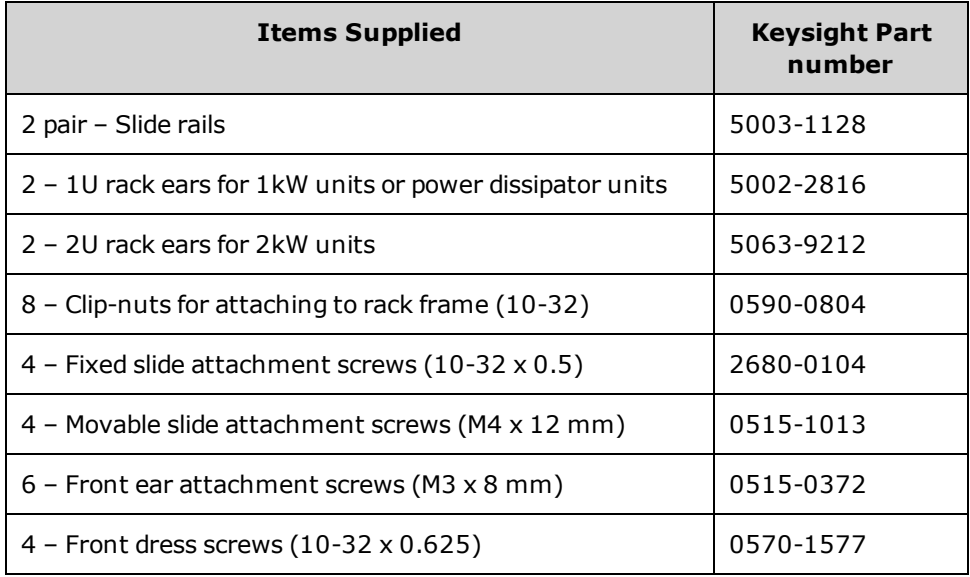

# **Installing the Instrument**

**CAUTION** 

Do not block the air intake at the sides of the instrument or the exhaust at the rear of the instrument.

You cannot use standard support rails for rack mounting your instrument as they would block the airflow needed for cooling.

Tools required: Phillips driver, T22 Torx driver, T10 Torx driver.

- 1. Install eight clip-nuts on the rack frame where your instrument will be located. As shown in the illustration, install three on each front corner; and one on each rear corner.
- 2. Separate the pieces of each slide rail pair and install the stationary part of each slide to the two clip nuts on the sides of the instrument rack using the four fixed slide rail screws provided.
- 3. Install the movable part of each slide to the sides of the instrument using the four movable slide rail screws provided. Use location (3a) for the 1 kW units; location (3b) for the 2 kW units, and location (3c) for the power dissipator unit.
- 4. Install the front panel ears to the instrument using the six front ear screws provided.
- 5. Slide the instrument into the rack.
- 6. Attach the front ears to the instrument rack using the four front dress screws provided.

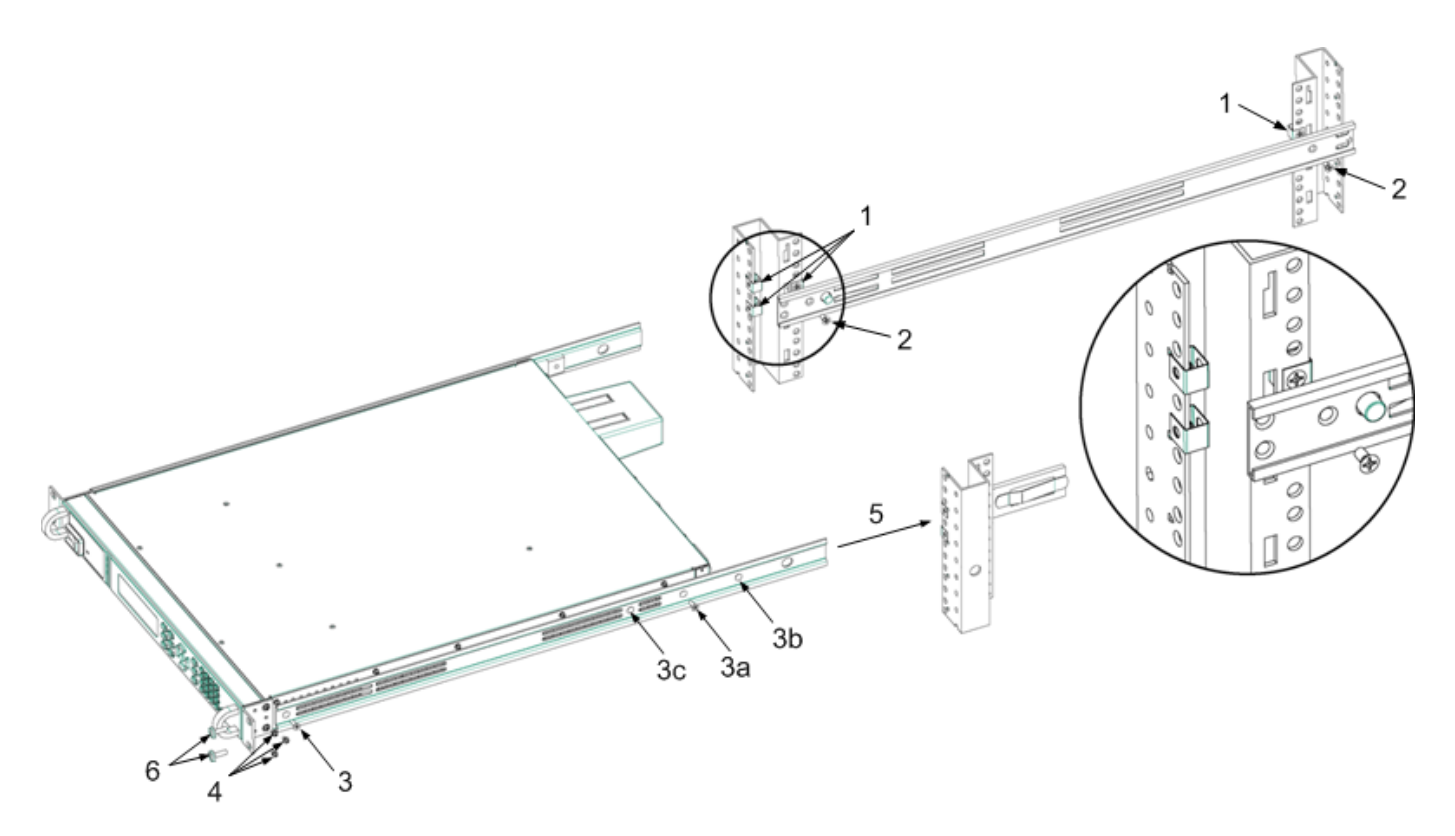

**Rack Mounting**

# <span id="page-68-0"></span>**Black Box Recorder**

The N7908A Black Box Recorder accessory board installs in the Black Box Recorder located on the bottom of the chassis. Refer to Black Box Data [Recording](#page-138-0) for information about using the Black Box Recorder.

### **Installing the Instrument**

**CAUTION** Turn off the instrument, remove the power cord, and turn the unit over. Observe all precautions for handling electrostatic discharge sensitive devices when installing the BBR board.

- 1. Remove the access cover by loosening the two screws.
- 2. Position the BBR board with the connector facing down and snap it into the unit.
- 3. Replace the access cover and tighten the screws..
- 4. Check the box labeled [ ] Option 057 on top of the unit to indicate the option is installed.

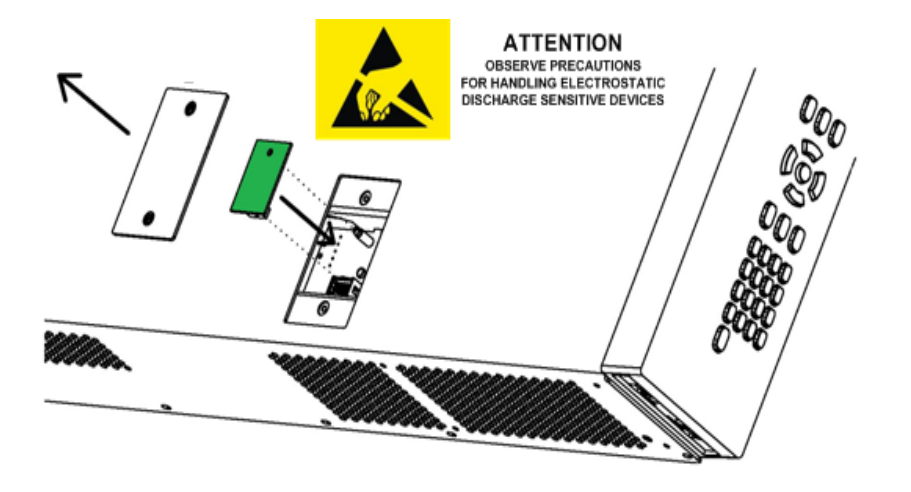

# **Getting Started**

**[Turn](#page-69-0) the Unit On**

**Set the Output [Voltage](#page-69-1)**

**Set the Output [Current](#page-70-0)**

**Set [Over-voltage](#page-71-1) Protection**

**Enable the [Output](#page-72-0)**

**Use Built-in Help [System](#page-73-0)**

### <span id="page-69-0"></span>**Turn the Unit On**

Verify that the line cord is connected and plugged in.

Turn the unit on with the front panel power switch. The front panel display will light up after a few seconds. A power-on self-test occurs automatically when you turn the unit on. This test assures you that the power supply is operational.

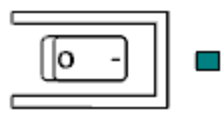

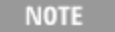

It may take about 30 seconds or so for the power supply to initialize before it is ready for use.

If the instrument does not turn on, verify that the power cord is firmly connected (power-line voltage is automatically sensed at power-on). Also make sure that the instrument is connected to an energized power source. If the LED next to the power switch is off, there is no AC power connected. If the LED is amber, the instrument is in standby mode with AC power connected, and if it is green, the instrument is on.

If a self-test error occurs, a message is displayed on the front panel. If the message "Drive failed" appears, refer to Black Box Data [Recording.](#page-138-0) For other self-test errors, see Service and [Maintenance](#page-295-0) for instructions on returning the instrument for service.

# <span id="page-69-1"></span>**Set the Output Voltage**

**Method 1**

Use the left and right navigation keys to navigate to the setting that you wish to change.

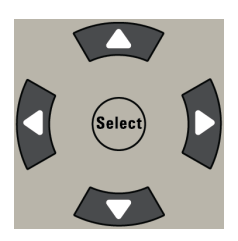

In the following display, the voltage setting is selected. Enter a value using the numeric keypad. Then press **Select**.

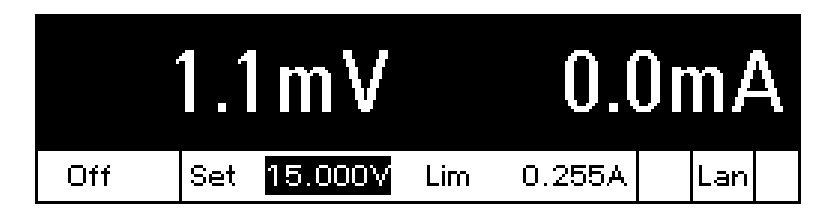

You can also use the numeric arrow keys to adjust the value up or down. Values become effective when the output is turned on.

In voltage priority mode, the unit will maintain the output voltage at its programmed setting. In current priority mode, the unit will limit the output voltage when it reaches the specified voltage limit value. Refer to Set the [Output](#page-82-0) Mode for more information.

#### **Method 2**

Use the **Voltage** key to select the voltage entry field. In the display below, the voltage setting is selected. Enter the desired setting using the numeric keypad. Then press **Enter**.

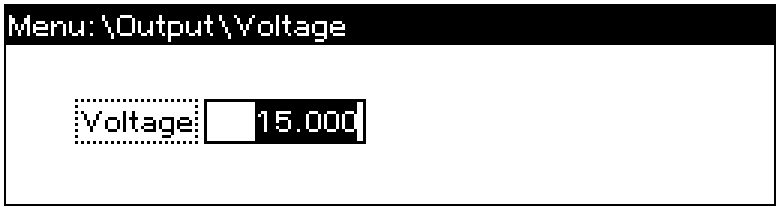

If you make a mistake, either use the backspace key to delete the number, press Back to back out of the menu, or press Meter to return to meter mode.

# <span id="page-70-0"></span>**Set the Output Current**

**Method 1**

Use the left and right navigation keys to navigate to the setting that you wish to change.

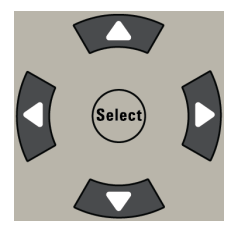

In the display below, the current setting is selected. Use the up and down navigation keys to toggle between the + and - limit entries. Enter a value using the numeric keypad. Then press **Select**.

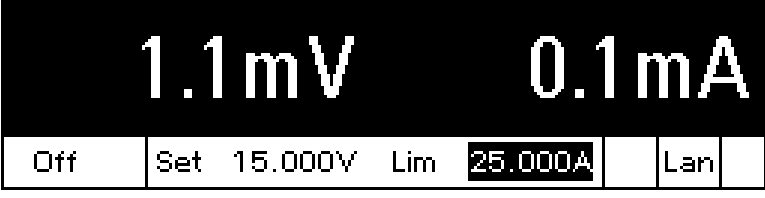

You can also use the numeric arrow keys to adjust the value up or down. You can set both positive and negative current values. Values become effective when the output is turned on.

In current priority mode, the unit will maintain the output current at its programmed setting. In voltage priority mode, the unit will limit the output current when it reaches the specified current limit value. Refer to Set the [Output](#page-82-0) Mode for more information.

**Method 2**

Use the **Current** key to select the current entry field. In the display below, the current setting is selected. Enter the desired setting using the numeric keypad. Then press **Enter**.

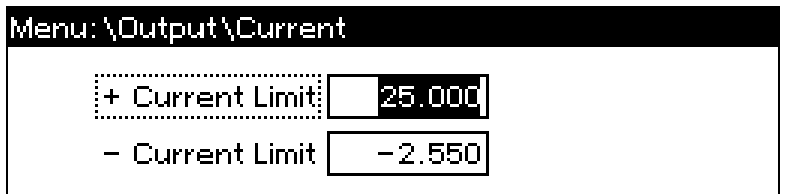

If you make a mistake, either use the backspace key to delete the number, press Back to back out of the menu, or press Meter to return to meter mode.

#### <span id="page-71-1"></span>**Set Over-voltage Protection**

<span id="page-71-0"></span>**Use the front panel menu.**

The front panel command menu lets you access most of the instrument's functions. The actual function controls are located at the lowest menu level. Briefly:

- **Press the Menu** key to access the command menu.
- <sup>l</sup> Press the left and right (**<**, **>**) navigation keys to move across the menu commands.
- <sup>l</sup> Press the center **Select** key to select a command and move down to the next level in the menu.
- **Press the Help** key at the lowest menu level to display help information about the function controls.
- <sup>l</sup> To exit the command menu press the **Meter** key to immediately return to meter mode, or press the **Menu** key to return to the top level.

For a map of the front panel menu commands, refer to Front Panel Menu [Reference.](#page-40-0)

**Menu example - accessing over-voltage protection.**

Press the **Menu** key to access the front panel command menu. The first line identifies the menu path. When the menu is first accessed, the menu is at the top or root, and the path is empty. The second line indicates the commands that are available at the present menu level. In this case, the top-level menu commands are shown, with the Output command highlighted. The third line indicates which commands are available under the Output command. If there are no lower level commands, a brief description of the highlighted command is displayed.
### Menu: \

**Output** Measure Transient Protect States System Voltage, Current, Mode, Sequence, Advanced

Press the right arrow navigation key **>** to traverse the menu until the Protect command is highlighted. Press the **Select** key to access the Protect commands.

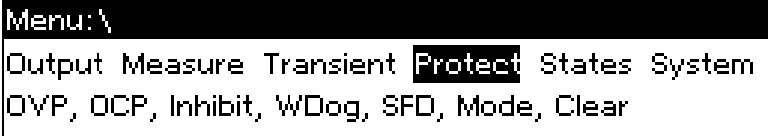

Since the OVP command is already highlighted, press the Select key to access the OVP dialog.

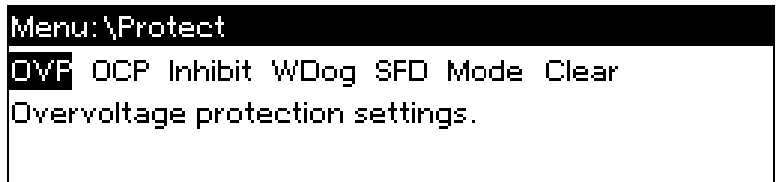

Note that the OVP setting for this model is set to 24 V. You can change the OVP setting using the numeric entry keys and pressing **Enter** and **Select**. Press the **Meter** key to return to meter view.

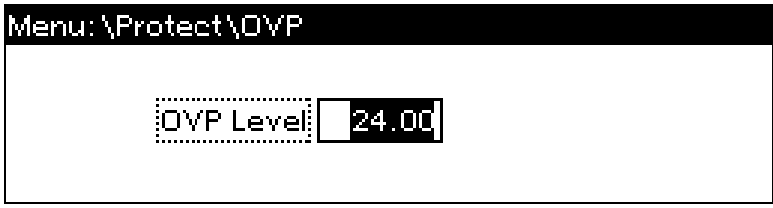

### **Enable the Output**

Use the **On/Off** key to enable the output. If a load is connected to the output, the front panel display will indicate that it is drawing current. Otherwise, the current reading will be zero. The status indicator shows the output's status. In this case, "CV" indicates the output is in constant voltage mode.

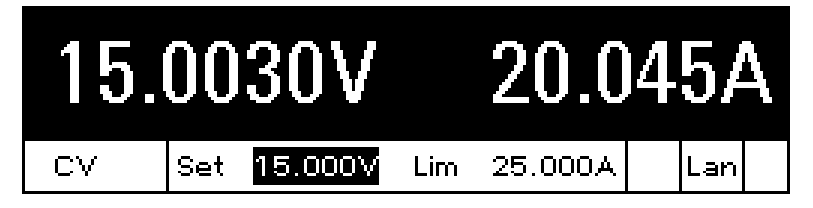

For a description of the status indicators, refer to Front Panel [Display](#page-35-0) at a Glance.

### **Use Built-in Help System**

**View the list of help topics.**

Press the **Help** key to view the list of available help topics. To scroll through the list, press the up and down navigation arrows.

Press **Meter** or **Back** to exit Help.

**View the help information for displayed messages.**

Whenever a limit is exceeded or any other invalid configuration is found, the instrument will display a message, including Error code information.

Press **Meter** or **Back** to exit Help.

# **Remote Interface Configuration**

**USB [Configuration](#page-74-0) GPIB [Configuration](#page-74-1) LAN [Configuration](#page-75-0) [Modifying](#page-76-0) the LAN Settings Using the Web [Interface](#page-79-0) Using [Telnet](#page-80-0) Using [Sockets](#page-80-1)**

**[Interface](#page-80-2) Lockout**

### **Introduction**

This instrument supports remote interface communication over three interfaces: GPIB, USB, and LAN. All three interfaces are "live" at power up. To use the interfaces, you must first install the Keysight IO Libraries software located on the Keysight Automation-Ready CD provided with your instrument. Then connect your instrument to your PC.

The front panel **IO** indicator comes on whenever there is activity on the remote interfaces. The front panel **Lan** indicator comes on when the LAN port is connected and configured.

This instrument provides Ethernet connection monitoring. With Ethernet connection monitoring, the instrument's LAN port is continually monitored, and automatically reconfigured when the instrument is unplugged for a minimum of 20 seconds and then reconnected to a network

### <span id="page-74-0"></span>**USB Configuration**

There are no configurable USB parameters. You can retrieve the USB connect string using the front panel menu:

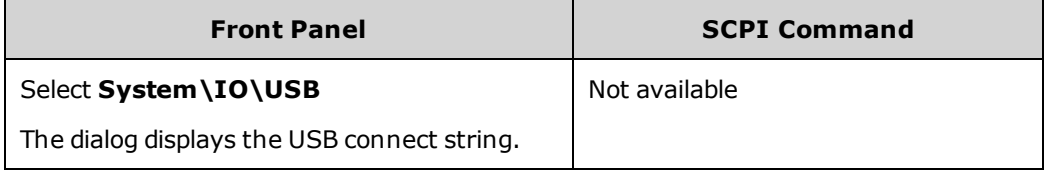

### <span id="page-74-1"></span>**GPIB Configuration**

Each device on the GPIB (IEEE-488) interface must have a unique whole number address between 0 and 30. The instrument ships with the address set to 5. Your computer's GPIB interface card address must not conflict with any instrument on the interface bus. This setting is non-volatile; it will not be changed by power cycling or \*RST. Use the front panel menu to change the GPIB address:

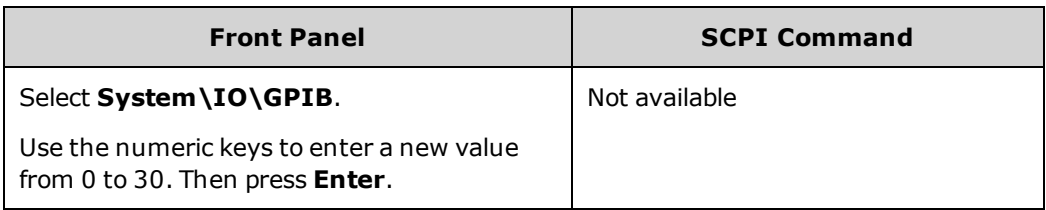

### <span id="page-75-0"></span>**LAN Configuration**

The following sections describe the primary LAN configuration functions on the front-panel menus. Note that there are no SCPI commands to configure the LAN parameters. All LAN configuration must be done from the front panel.

After changing the LAN settings, you must Save the changes. Select: **System\IO\LAN\Apply**. **NOTE** Selecting Apply cycles power to the instrument and activates the settings. LAN settings are nonvolatile, they will not be changed by power cycling or \*RST. If you do not want to save your changes select: **System\IO\LAN\Cancel**. Selecting Cancel cancels all changes.

When shipped, DHCP is on, which may enable communication over LAN. The letters DHCP stands for Dynamic Host Configuration Protocol, a protocol for assigning dynamic IP addresses to devices on a network. With dynamic addressing, a device can have a different IP address every time it connects to the network.

### **Viewing Active Settings**

To view the currently active LAN settings:

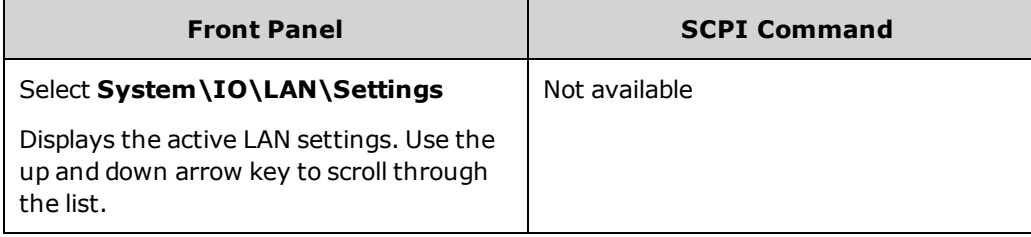

The currently active settings for the IP Address, Subnet Mask, and Default Gateway may be different from the front panel configuration menu settings - depending on the configuration of the network. If the settings are different, it is because the network has automatically assigned its own settings

### **Resetting the LAN**

You can perform an LXI LCI reset if the LAN settings. This resets DHCP, DNS server address configuration, mDNS state, mDNS service name and web password. These settings are optimized for connecting your instrument to a site network. They should also work well for other network configurations.

You can also reset the LAN to the as-shipped settings. This returns **ALL** LAN settings to the as-shipped values and restarts networking. All default LAN settings are listed under [Non-volatile](#page-283-0) Settings.

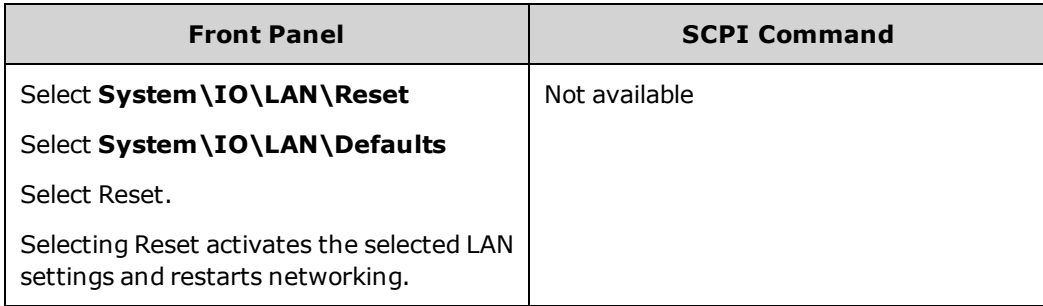

## <span id="page-76-0"></span>**Modifying the LAN Settings**

### **IP Address**

Select IP to configure the addressing of the instrument. Press the **Menu** key, then select **System\IO\LAN\Config\IP**. The configurable parameters include:

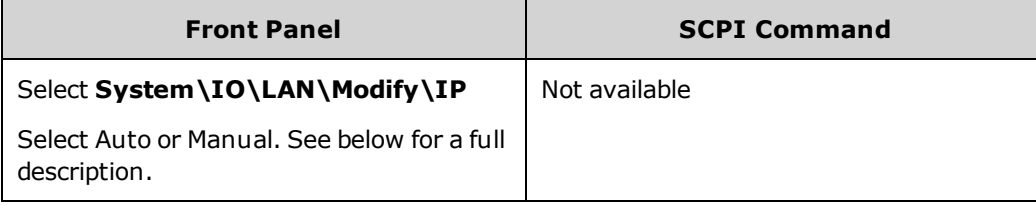

- <sup>l</sup> **Auto** automatically configures the addressing of the instrument. When selected, the instrument will first try to obtain an IP address from a DHCP server. If a DHCP server is found, the DHCP server will assign an IP address, Subnet Mask, and Default Gateway to the instrument. If a DHCP server is unavailable, the instrument will try to obtain an IP address using AutoIP. AutoIP automatically assigns an IP address, Subnet Mask, and Default Gateway addresses on networks that do not have a DHCP server.
- **Manual** allows you to manually configure the addressing of the instrument by entering values in the following three fields. These fields only appear when Manual is selected.
- <sup>l</sup> **IP Address** This value is the Internet Protocol (IP) address of the instrument. An IP address is required for all IP and TCP/IP communications with the instrument. An IP Address consists of 4 decimal numbers separated by periods. Each decimal number ranges from 0 through 255 with no leading zeros (for example, 169.254.2.20).
- <sup>l</sup> **Subnet Mask** This value is used to enable the instrument to determine if a client IP address is on the same local subnet. The same numbering notation applies as for the IP Address. When a client IP address is on a different subnet, all packets must be sent to the Default Gateway.
- **DEF Gateway** This value is the IP Address of the default gateway that allows the instrument to communicate with systems that are not on the local subnet, as determined by the subnet mask setting. The same numbering notation applies as for the IP Address. A value of 0.0.0.0 indicates that no default gateway is defined.

Dot-notation addresses ("nnn.nnn.nnn.nnn" where "nnn" is a byte value from 0 to 255) must be expressed with care, as most PC web software interprets byte values with leading zeros as octal (base 8) numbers. For example, "192.168.020.011" is actually equivalent to decimal "192.168.16.9" because ".020" is interpreted as "16" expressed in octal, and ".011" as "9". To avoid confusion, use only decimal values from 0 to 255, with no leading zeros.

#### **Host Name**

A hostname is the host portion of the domain name, which is translated into an IP address. To configure the hostname of the instrument:

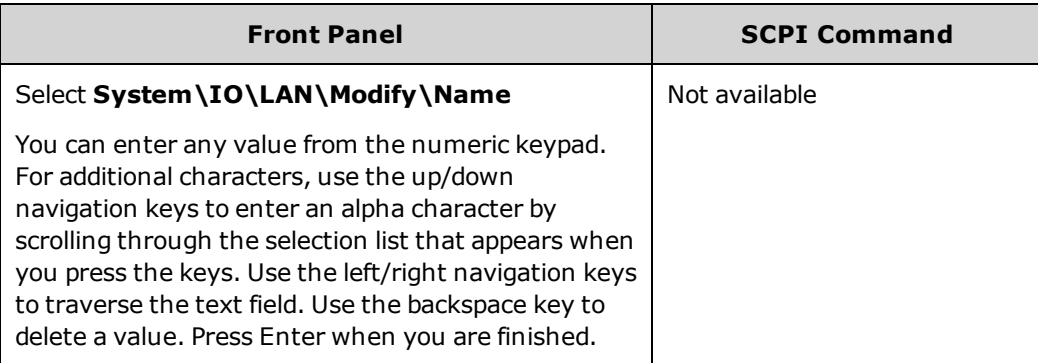

**Host Name** - This field registers the supplied name with the selected naming service. If the field is left blank, no name is registered. A hostname may contain upper and lower case letters, numbers and dashes (-). The maximum length is 15 characters.

Each instrument is shipped with a default hostname with the format: A-modelnumber-serialnumber, where modelnumber is the unit's 6-character model number (e.g. N6950A), and serialnumber is the last five characters of the 10-character serial number located on the label on the top of the unit (e.g. 45678 if the serial number is MY12345678).

**DNS Server and WINS Server**

DNS is an internet service that translates domain names into IP addresses. It is also needed for the instrument to find and display its hostname assigned by the network. Normally, DHCP discovers the DNS address information; you only need to change this if DHCP is unused or not functional.

WINS configures the Windows service of the instrument. This is similar to the DNS service that translates domain names into IP addresses.

To manually configure the DNS and WINS services:

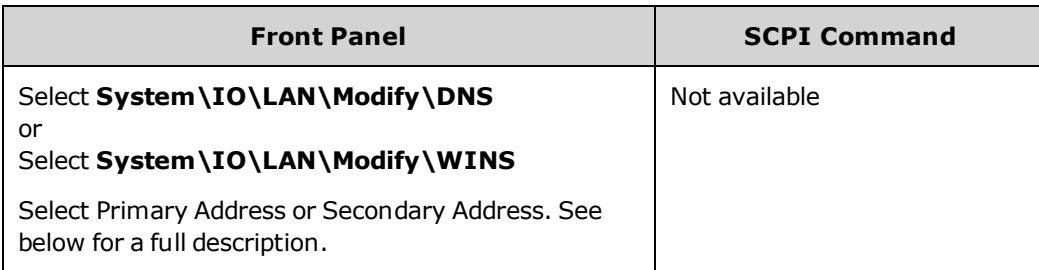

- <sup>l</sup> **Primary Address** This field enters the primary address of the server. Contact your LAN administrator for server details. The same numbering notation applies as for the IP Address. A value of 0.0.0.0 indicates that no default server is defined.
- <sup>l</sup> **Secondary Address** This field enters the secondary address of the server. Contact your LAN administrator for server details. The same numbering notation applies as for the IP Address. A value of 0.0.0.0 indicates that no default server is defined.

Dot-notation addresses ("nnn.nnn.nnn.nnn" where "nnn" is a byte value from 0 to 255) must be expressed with care, as most PC web software interprets byte values with leading zeros as octal (base 8) numbers. For example, "192.168.020.011" is actually equivalent to decimal "192.168.16.9" because ".020" is interpreted as "16" expressed in octal, and ".011" as "9". To avoid confusion, use only decimal values from 0 to 255, with no leading zeros.

### **mDNS Service Name**

The mDNS service name is registered with the selected naming service. To configure the mDNS service name of the instrument:

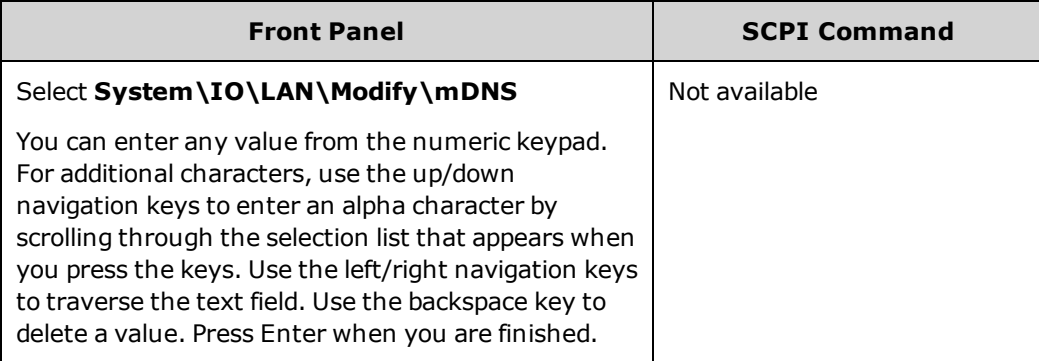

- <sup>l</sup> **mDNS Service Name** This field registers the service name with the selected naming service. If the field is left blank, no name is registered. A service name may contain upper and lower case letters, numbers and dashes(-).
- <sup>l</sup> Each instrument is shipped with a default service name with the format: Keysight-modelnumber-descriptionserialnumber, where modelnumber is the unit's 6-character model number (e.g. N6950A), description is the description, and serialnumber is the 10-character serial number located on the label on the top of the unit (e.g. MY12345678).

**Services**

This selects the LAN services to enable or disable.

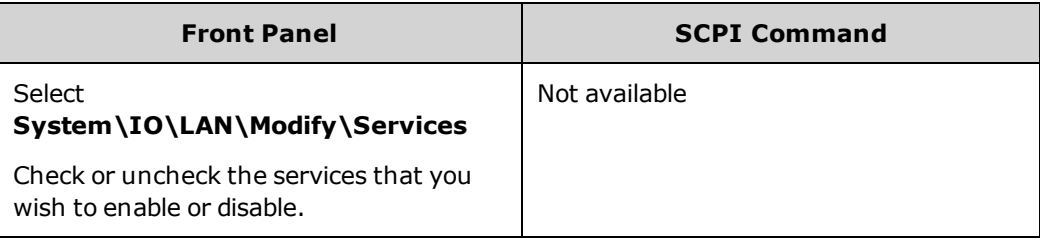

- <sup>l</sup> The configurable services include: VXI-11, Telnet, Web control, Sockets, and mDNS.
- You must enable Web control if you wish to remotely control your instrument using its built-in Web interface.

### <span id="page-79-0"></span>**Using the Web Interface**

Your APS has a built-in Web interface that lets you control it directly from the Web browser on your computer. With the Web interface, you can access the front panel control functions including the LAN configuration parameters. Up to six simultaneous connections are allowed. With additional connections, performance will be reduced.

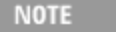

The built-in Web interface only operates over the LAN. It requires Internet Explorer 7+. You also need the Java Plug-in version 7+. This is included in the Java Runtime Environment.

The Web interface is enabled when shipped. To launch the Web interface:

- 1. Open the Web browser on your computer.
- 2. Enter the instrument's hostname or IP address into the browser's Address field. The following home page will appear.
- 3. Click on the Browser Web Control button in the navigation bar on the left to begin controlling your instrument.
- 4. For additional help about any of the pages, click on the Help with this Page button.

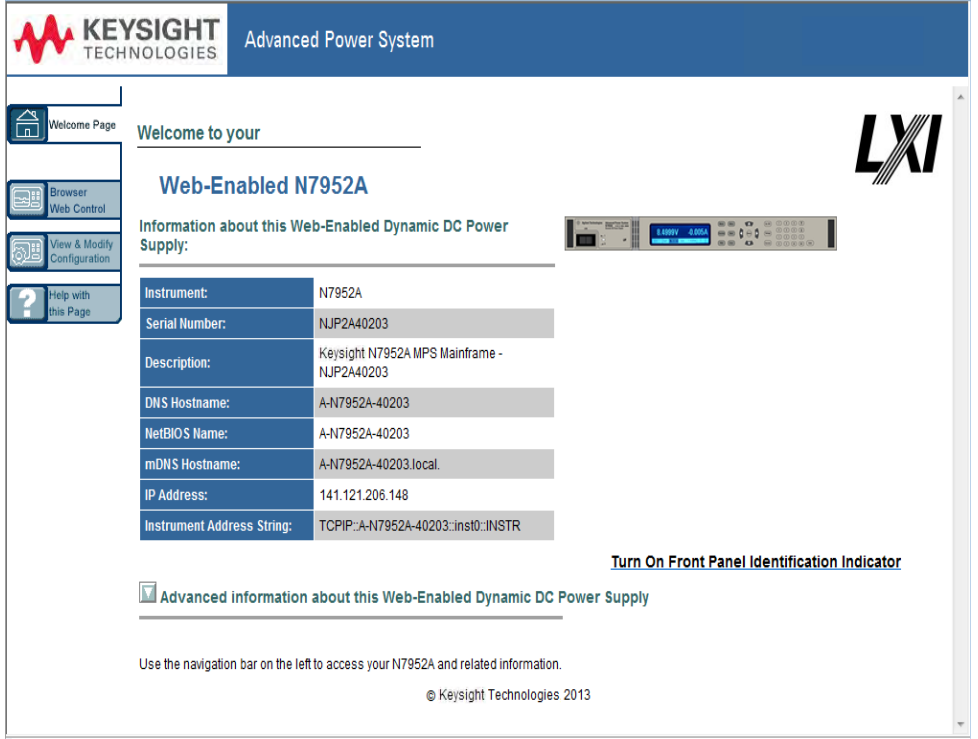

If desired, you can control access to the Web interface using password protection. As shipped, no password is set. To set a password, click on the View & Modify Configuration button. Refer to the on-line help for additional information about setting a password.

### <span id="page-80-0"></span>**Using Telnet**

In an MS-DOS Command Prompt box type: telnet hostname 5024 where hostname is the APS hostname or IP address, and 5024 is the instrument's telnet port.

You should get a Telnet session box with a title indicating that you are connected to the power supply. Type the SCPI commands at the prompt.

### <span id="page-80-1"></span>**Using Sockets**

**NOTE** 

Power supplies allow any combination of up to six simultaneous data socket, control socket, and telnet connections to be made.

Keysight instruments have standardized on using port 5025 for SCPI socket services. A data socket on this port can be used to send and receive ASCII/SCPI commands, queries, and query responses. All commands must be terminated with a newline for the message to be parsed. All query responses will also be terminated with a newline.

The socket programming interface also allows a control socket connection. The control socket can be used by a client to send device clear and to receive service requests. Unlike the data socket, which uses a fixed port number, the port number for a control socket varies and must be obtained by sending the following SCPI query to the data socket: [SYSTem:COMMunicate:TCPip:CONTrol?](#page-247-0)

After the port number is obtained, a control socket connection can be opened. As with the data socket, all commands to the control socket must be terminated with a newline, and all query responses returned on the control socket will be terminated with a newline.

To send a device clear, send the string "DCL" to the control socket. When the power system has finished performing the device clear it echoes the string "DCL" back to the control socket.

Service requests are enabled for control sockets using the Service Request Enable register. Once service requests have been enabled, the client program listens on the control connection. When SRQ goes true the instrument will send the string "SRQ +nn" to the client. The "nn" is the status byte value, which the client can use to determine the source of the service request.

### <span id="page-80-2"></span>**Interface Lockout**

The USB interface, LAN interface, and the Web server are enabled when shipped. To enable or disable the interfaces from the front panel:

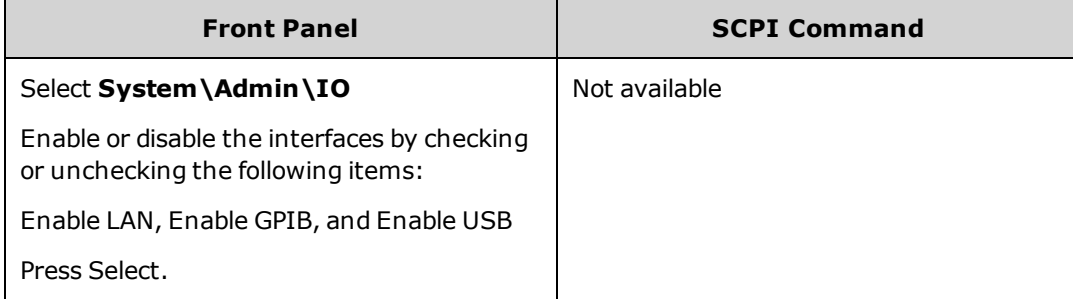

If you cannot access the Admin menu, it may be password protected.

## **Using the Advanced Power System**

- **[Programming](#page-82-0) the Output**
- **[Programming](#page-88-0) Output Protection**
- **[Programming](#page-93-0) Output Transients**
- **[Sequencing](#page-103-0) the Output**
- **Making [Measurements](#page-108-0)**
- **Using [Expression](#page-118-0) Signal Routing**
- **[Programming](#page-127-0) the Digital Port**
- **[External](#page-134-0) Data Logging (Elog)**
- **Black Box Data [Recording](#page-138-0)**
- **Current Sharing [Operation](#page-142-0)**
- **Current Sinking [Operation](#page-149-0)**
- **[System-Related](#page-151-0) Operations**
- **Priority Mode [Tutorial](#page-154-0)**
- **Current [Sharing](#page-156-0) Tutorial**

## <span id="page-82-0"></span>**Programming the Output**

**Set the Output [Priority](#page-82-1) Mode Set the Output [Voltage](#page-82-2) Set the Output [Current](#page-83-0) Set the [Slew](#page-83-1) Rate Enable the [Output](#page-85-0) Set the Output [Bandwidth](#page-84-0) Set the Output [Resistance](#page-85-1)**

#### **[Configure](#page-86-0) the Output Relays**

**NOTE** 

When the APS is first turned on, it may take about 30 seconds or so to initialize the instrument before it is ready for use.

### <span id="page-82-1"></span>**Set the Output Priority Mode**

You can select either Voltage priority or Current priority mode.

Voltage priority mode is used when you want the output voltage to remain constant. The output voltage will remain at its programmed setting as long as the load current remains within the positive or negative current limit setting.

Current priority mode is used when you want the output current to remain constant. The output current will remain at its programmed setting as long as the load voltage remains within the voltage limit setting.

Refer to Priority Mode [Operation](#page-154-0) for more information.

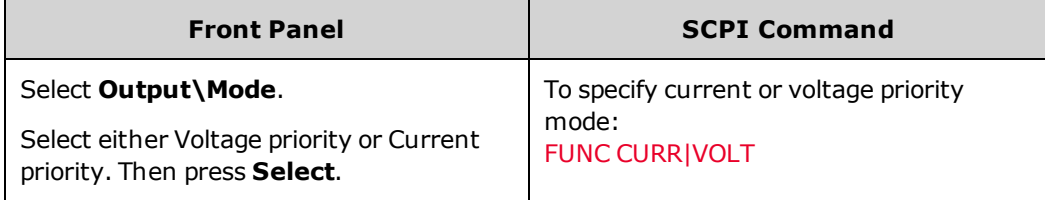

**NOTE** 

When switching between Voltage priority and Current priority mode, the output is turned off and the output settings revert to their Power-on or RST values.

### <span id="page-82-2"></span>**Set the Output Voltage**

When the unit is in voltage priority mode, the output voltage remains at its programmed setting as long as the load current remains within its programmed positive or negative limit.

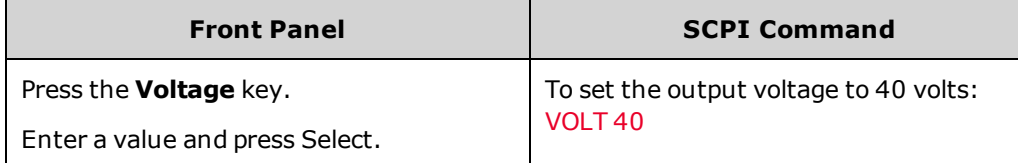

When the unit is in current priority mode, you can specify a voltage limit which limits the output voltage at the specified value. The output current will remain at its programmed setting as long as the load voltage remains within the voltage limit setting.

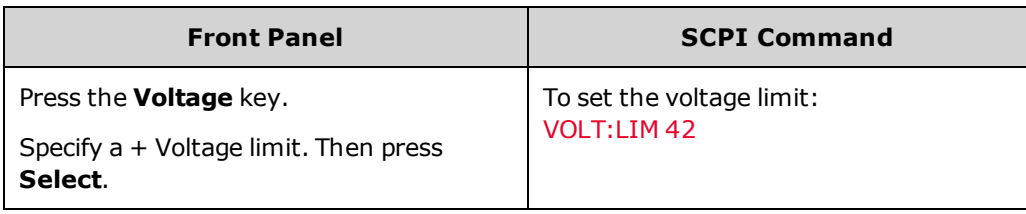

### <span id="page-83-0"></span>**Set the Output Current**

When the unit is in voltage priority mode, you can specify a positive and negative current limit, which limits the output current at the specified value. In voltage priority mode, the output voltage remains at its programmed setting as long as the load current remains within its programmed positive or negative limit.

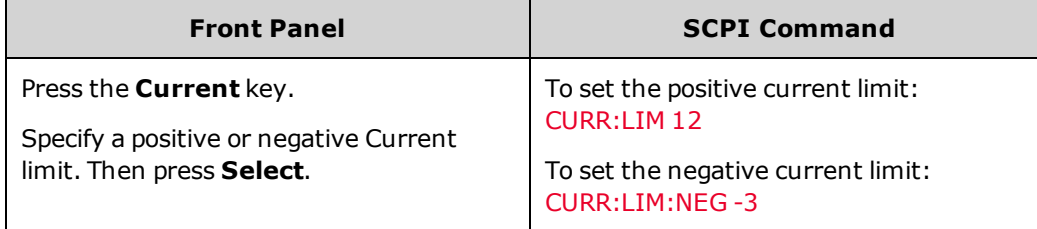

When the unit is in current priority mode, you can specify a positive or negative output current level, which will be maintained as long as the output voltage remains within its programmed limit.

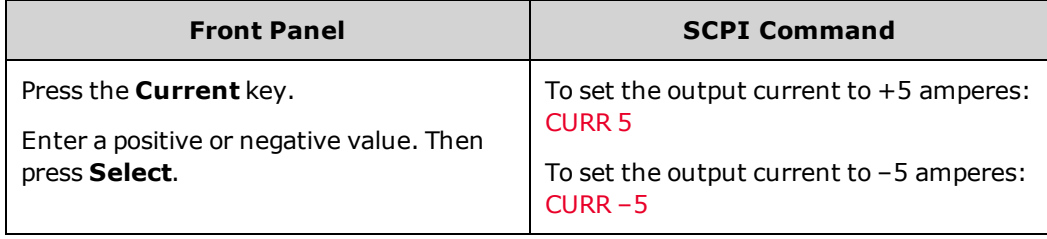

### <span id="page-83-1"></span>**Set the Slew Rate**

The voltage slew rate determines the rate at which the voltage changes to a new programmed setting. This applies to both voltage settings in voltage priority mode, and voltage limit settings in current priority mode. When set to MAXimum, INFinity, or to a very large value, the slew rate will be limited by the analog performance of the output circuit. This setting can used to prevent crossover into current limit while up- and down-programming capacitive loads. Use the following equation to calculate the maximum slew rate limit to ensure smooth and linear up- and downprogramming performance.

Max slew rate ( V/s) = (Current limit setting (A) - Load current (A))/(Load capacitance (F))

The current slew rate determines the rate at which the current changes to a new programmed setting. This applies to both current settings in current priority mode, and current limit settings in voltage priority mode. When set to MAXimum, INFinity, or to a very large value, the slew rate will be limited by the analog performance of the output circuit.

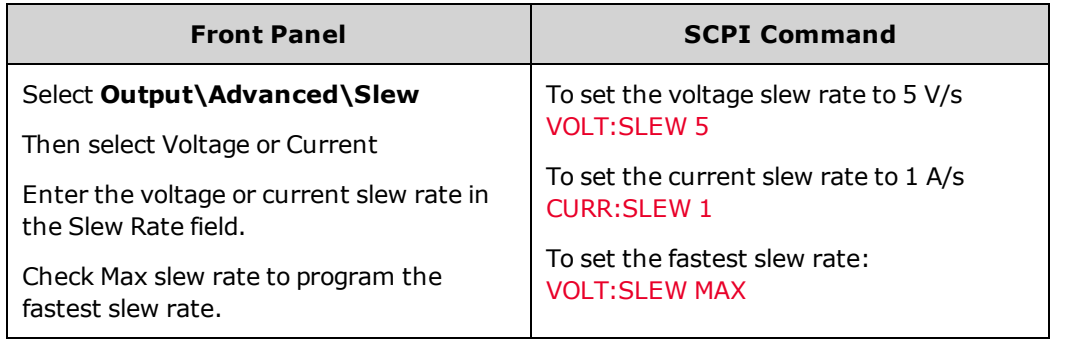

### <span id="page-84-0"></span>**Set the Output Bandwidth**

Voltage bandwidth modes allow you to optimize output response time with capacitive loads.

**High1** bandwidth mode provides maximum up-programming speed as well as the fastest transient response settling time. This mode is optimized for use with resistive loads; however capacitive loads up to the limits outlined in the table below can be used when using load leads shorter than 3 meters (10 feet). Exceeding these limits can lead to voltage programming overshoots and transient response instability.

Low bandwidth mode is optimized for use with large capacitive loads up to the limits shown in the table below, along with load leads longer than 3 meters (10 feet). In this mode the up- and down-programming speed and voltage control-loop bandwidth are limited to prevent voltage programming overshoots and improve transient response stability. Low mode provides the best stability and overshoot minimization over all load configurations.

Connecting very low ESR capacitors larger than the High mode limit with load leads shorter than 3 **NOTE** m (10 ft.) is not recommended in either bandwidth range. This load configuration can lead to voltage programming overshoots.

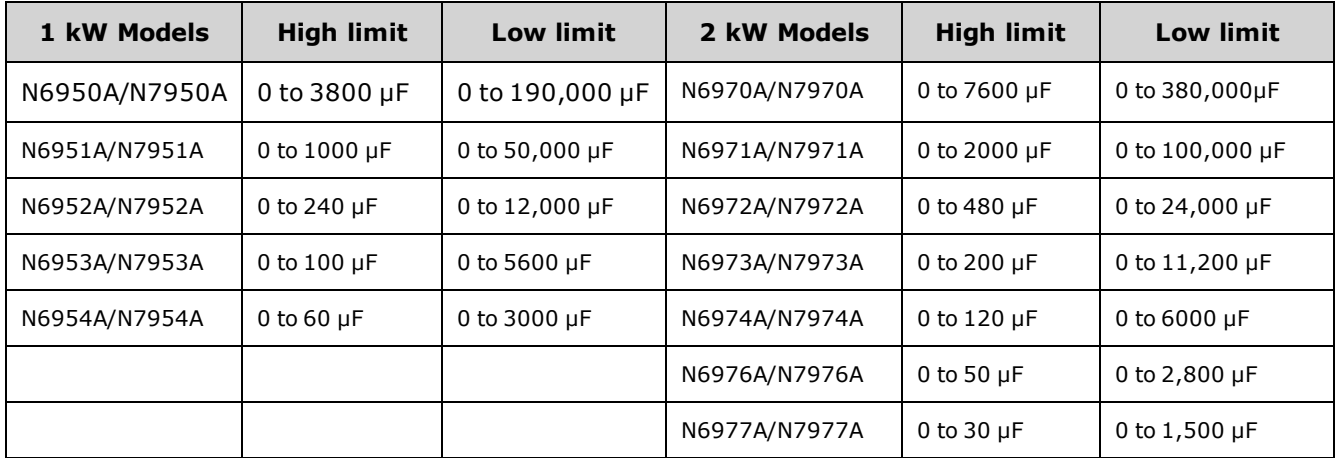

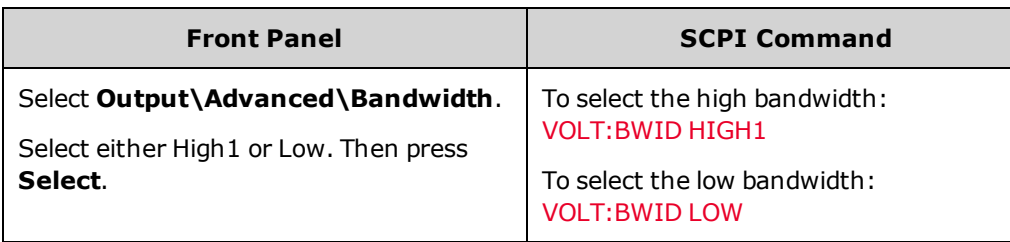

### <span id="page-85-1"></span>**Set the Output Resistance**

Output resistance programming is mainly used in battery testing applications and only applies in Voltage Priority mode. It is used to emulate the internal resistance of a non-ideal voltage source such as a battery. Values are programmed in ohms. Model-specific resistance programming ranges are as follows:

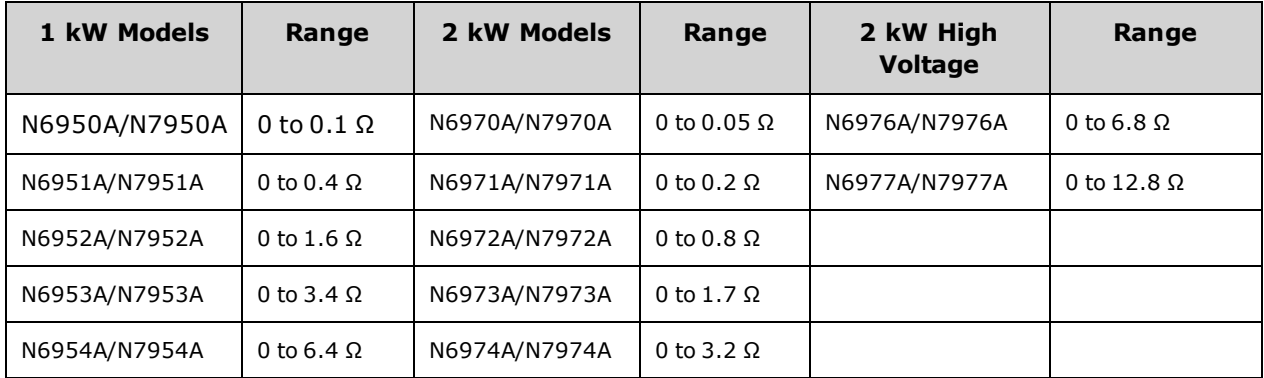

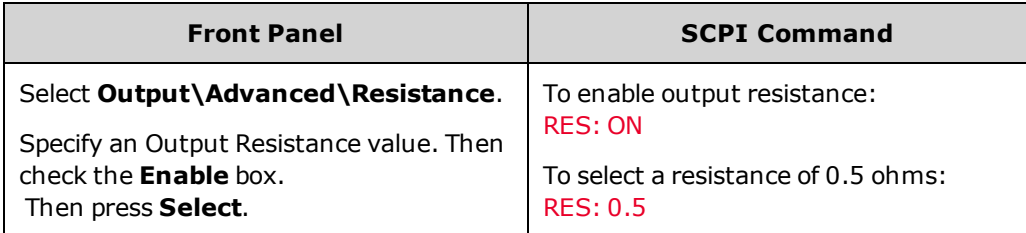

### <span id="page-85-0"></span>**Enable the Output**

Because of internal circuit start-up procedures and any installed relay options, OUTPut ON may take tens of milliseconds to complete its function. OUTPut OFF delays may also be in effect. For more information regarding output turn-on and turn-off delays, refer to Output [Sequence](#page-103-1) Control.

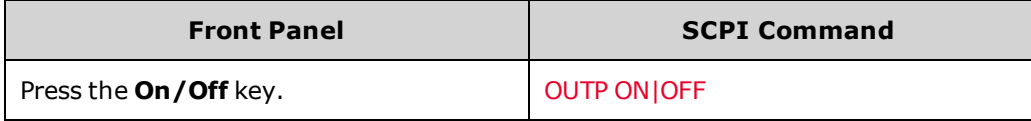

**NOTE** 

In addition to the front panel and SCPI Output On and Output Off commands, you can also use OnCouple, OffCouple, and expression signals to enable and disable the output. Refer to [Sequencing](#page-103-0) the [Output](#page-103-0) for more information.

#### <span id="page-86-0"></span>N7900 models only **Configure the Output Relays**

Double-pole, double-throw relays are provided to disconnect both the output and sense terminals. A polarity reversal function is also provided.

The normal operating mode of the relay is to open and close as the output is turned on or off. The relays are only opened or closed when the output is at a safe state (zero voltage; zero current). You can lock the relays so that they are always closed. This can circumvent any additional relay turn on/turn off delays present in the N7900 models.

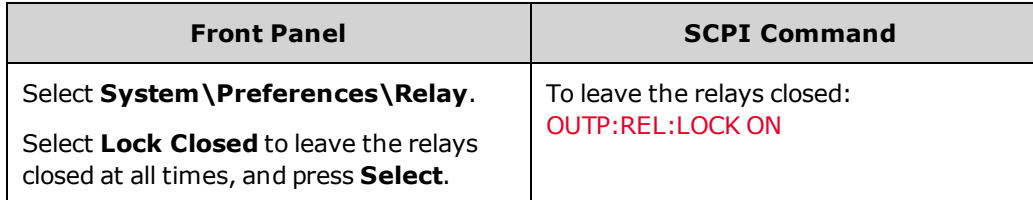

You can also reverse the polarity of the output and sense terminals. Note that this command briefly turns the output off while the output and sense terminal polarities are switched. Also note that you can enable or disable the function of the polarity reversal to prevent accidental use.

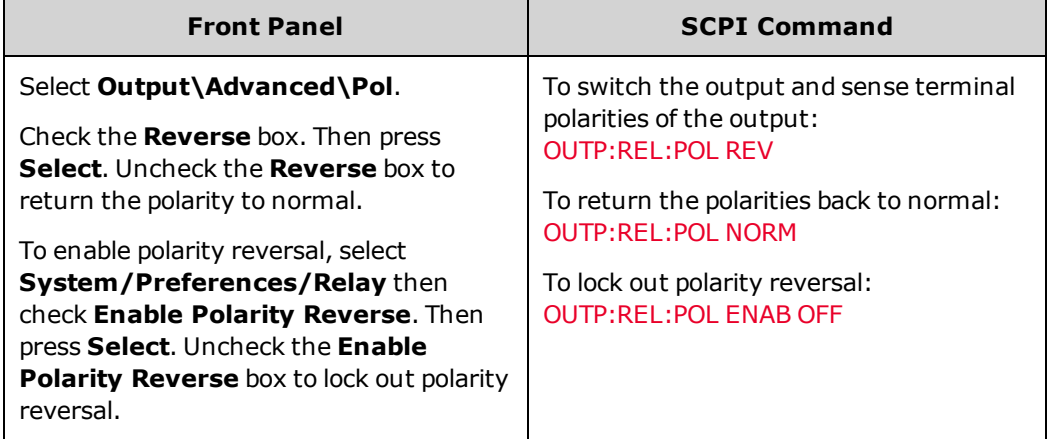

**NOTE** 

Although the plus and minus rails of the output power mesh are physically disconnected from the output terminals, an AC filter network is still connected to the plus and minus sense and output terminals as shown in the figure below. This AC network is required to meet EMI regulations.

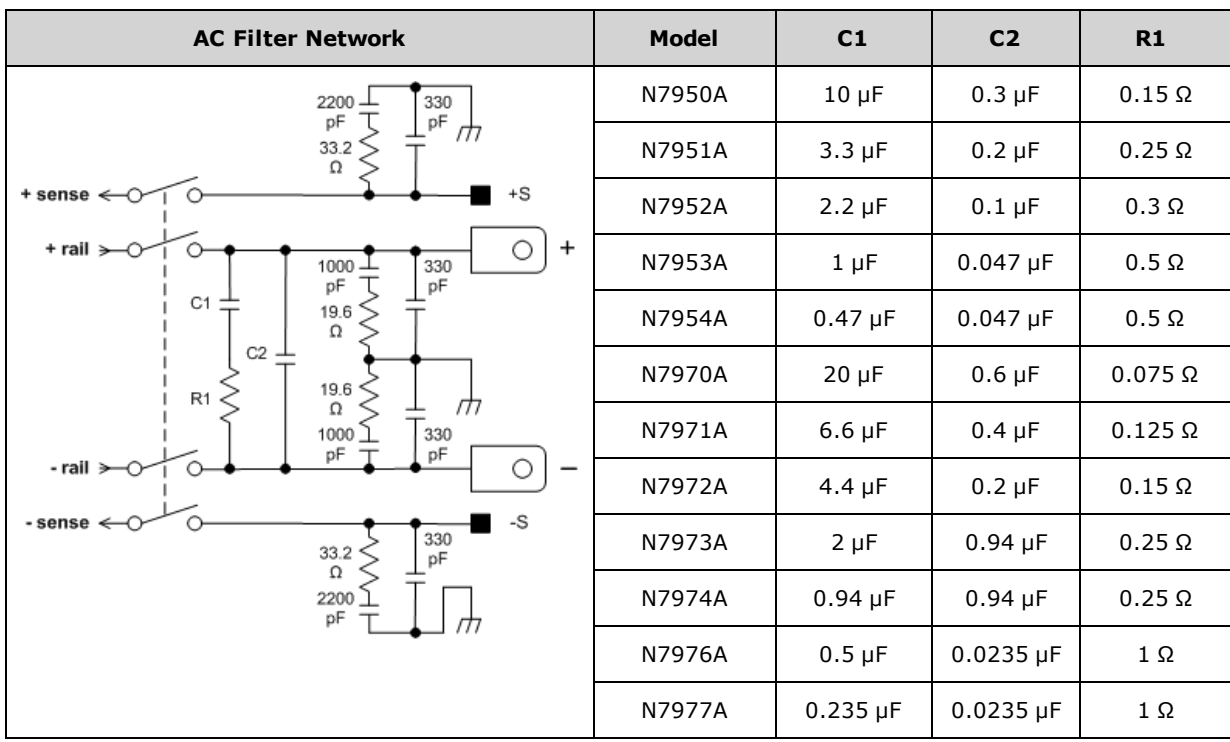

# <span id="page-88-0"></span>**Programming Output Protection**

**Set the [Over-Voltage](#page-89-0) Protection**

**Set the [Over-Current](#page-89-1) Protection**

**Output [Watchdog](#page-90-0) Timer**

**[User-Defined](#page-91-0) Protection**

**Clear Output [Protection](#page-91-1) Functions**

**Protection [Shutdown](#page-91-2) Behavior**

### **Introduction**

The APS models have many protection functions. These functions disable the output to protect the device under test as well as the power supply. A front panel status indicator will turn on when a protection function has been set. Most protection functions are latching, which means that they must be cleared once they have been set.

Of the following protection functions, the OV, OC, PROT, INH, and UProt are user-programmable.

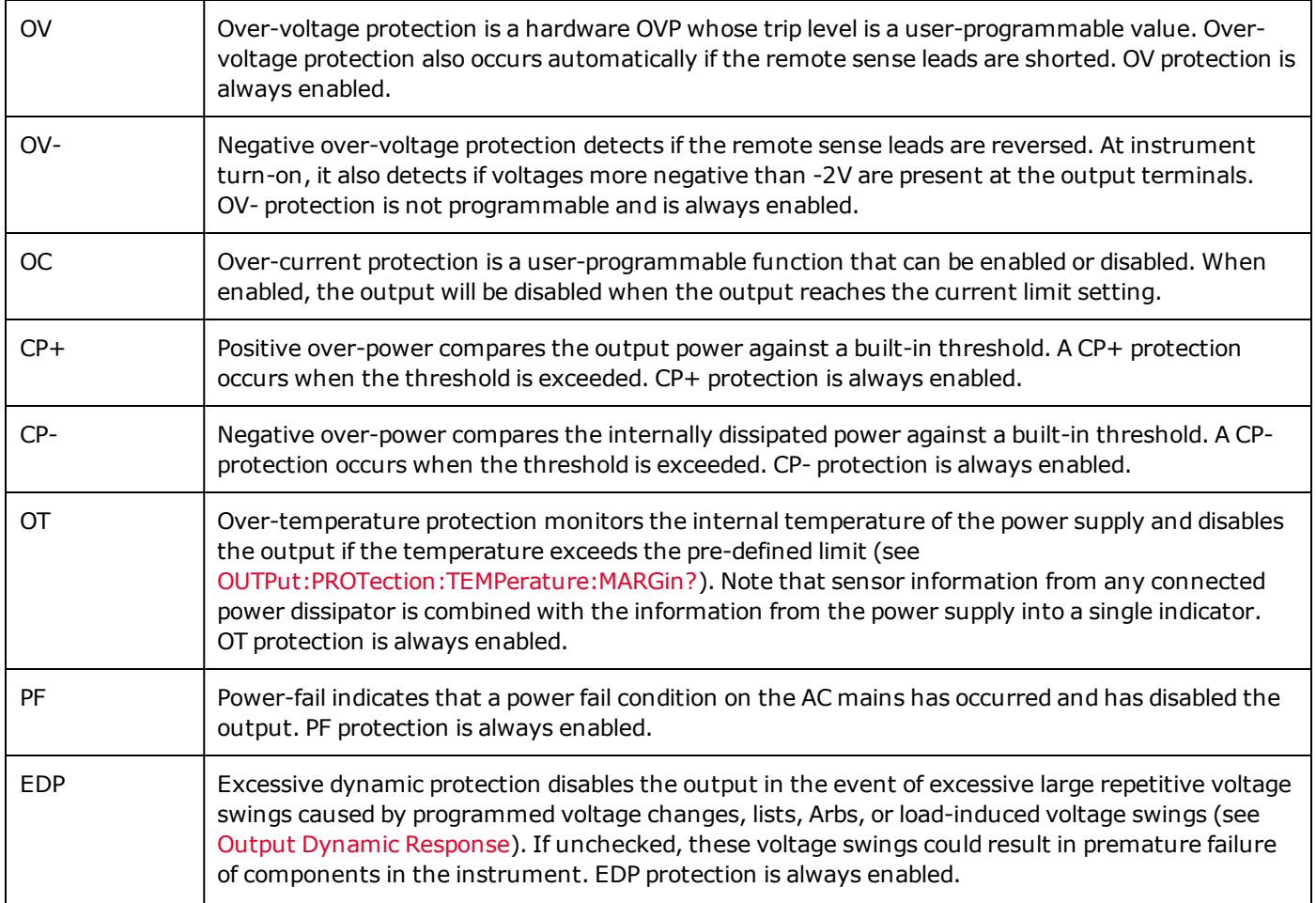

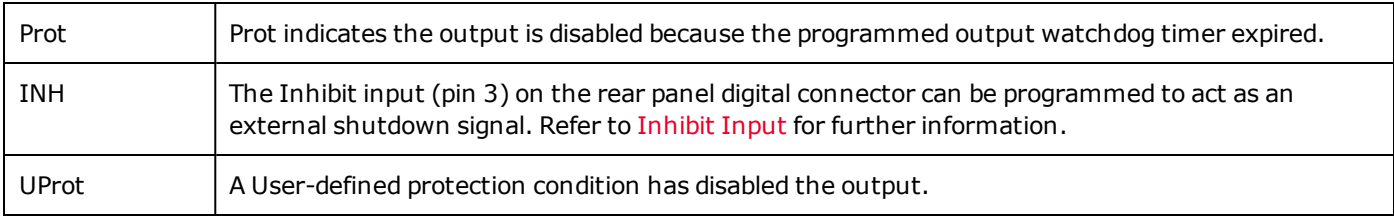

### <span id="page-89-0"></span>**Set the Over-Voltage Protection**

The over-voltage protection will turn the output off if the output voltage reaches the programmed over-voltage limit. The OVP circuit monitors the voltage at the + and – sense terminals. Note that an OVP shutdown will automatically occur if the + and – sense leads are accidentally shorted to each other.

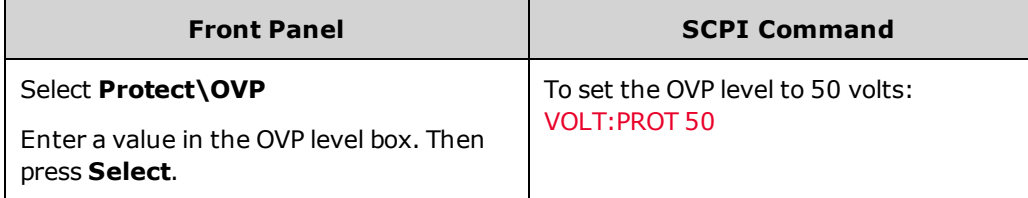

### <span id="page-89-1"></span>**Set the Over-Current Protection**

### **Enable OCP**

When over-current protection is enabled, the power supply turns off the output if the output current reaches the current limit setting and transitions from constant voltage (CV) to current limit (CL+ or CL-) mode.

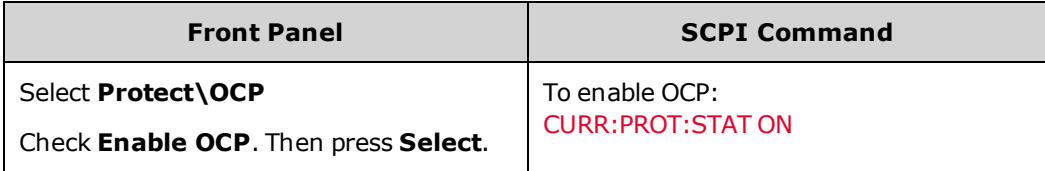

#### **Delay OCP**

You can specify an OCP delay to prevent momentary output settings, load, and status changes from tripping the overcurrent protection. In most cases these momentary conditions would not be considered an over-current protection fault, and having an OCP condition disable the output when they occur would be a nuisance. Specifying an OCP delay lets the OCP circuit ignore these momentary changes during the specified delay period. Once the OCP delay time has expired and the over-current condition persists, the output will shut down.

The following selections are available to start the over-current delay timer:

**Settings Change** this starts the over-current delay whenever a command changes the output settings. It includes changes made by the transient system so that the timer is started at each list step and at each Arb output change. It also includes voltage and current slew changes, so that the timer is restarted throughout the entire slew time.

**Current Limit** starts the over-current delay timer by any transition of the output into current limit mode.

The delay can be programmed from 0 to 0.255 seconds. You can specify if the OCP delay timer is started by any transition of the output into CC mode, or only at the end of a settings change in voltage, current, or output state.

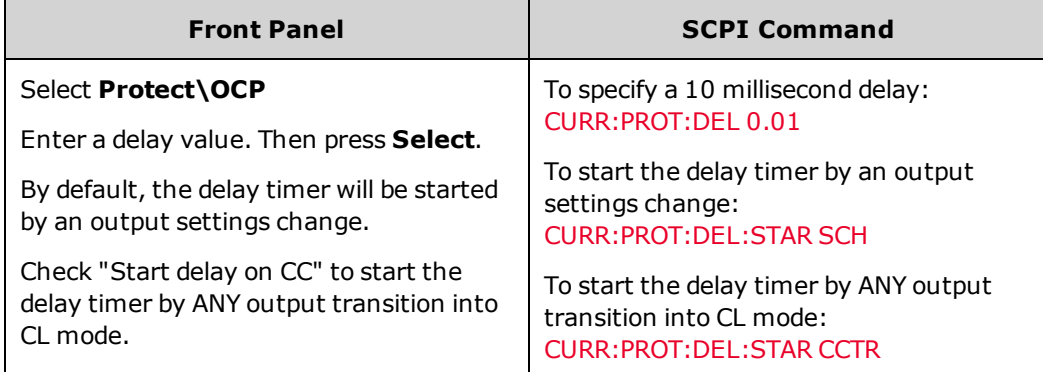

Factors that influence how long the output settings or load change may last include: difference between old output value and new output value, the current limit setting, and the load capacitance in CV mode or load inductance in CC mode. The delay required must be determined empirically; the output programming-response time characteristics may be used as guidelines.

Also note that the time it takes the output to go into CL mode varies - depending on the magnitude of the over-current condition compared to the current limit setting. For example, if the over-current is only slightly greater than the current limit setting, it may take several tens of milliseconds for the output to set the CC status bit. If the over-current is significantly greater than the current limit setting, it may only take a few hundred microseconds or less for the output to set the CL status bit. To determine when the output will shut down, you must add the time it takes for the CL status bit to the over-current protection delay time. If the over-current persists beyond the sum of these two time intervals, the output will shut down.

## <span id="page-90-0"></span>**Output Watchdog Timer**

When enabled, the output watchdog timer causes the output to go into protection mode if there is no SCPI I/O activity on the remote interfaces (USB, LAN, GPIB) within the user-specified time period. Note that the watchdog timer function is NOT reset by activity on the front panel – the output will still shut down after the time period has elapsed.

After the time period has expired, the output will be disabled, but the programmed output state is not changed. The Prot bit in the status questionable register as well as the Prot indicator on the front panel will be set. A watchdog protect can be cleared as described under Clear Output Protection Functions below.

The watchdog delay can be programmed from 1 to 3600 seconds in 1-second increments. To enable the watchdog timer and specify a delay value, proceed as follows:

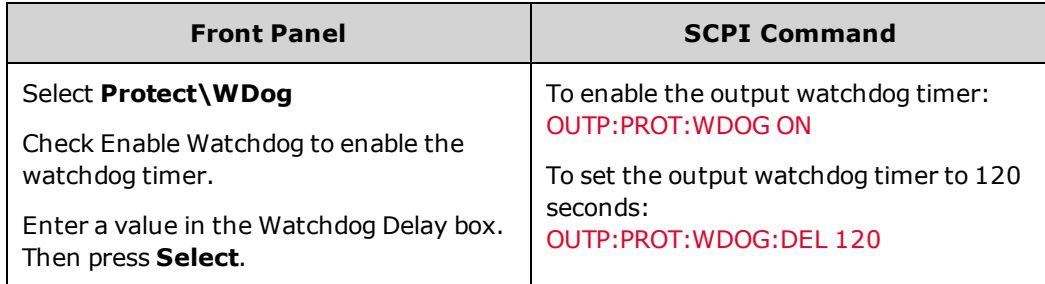

### <span id="page-91-0"></span>**User-Defined Protection**

User-defined protection lets you expand the built-in protection capabilities of the APS to include additional output behavior and status conditions. This is accomplished by programming a user-defined signal expression and routing it to the protection circuit of the unit. See Using [Expression](#page-118-0) Signal Routing. When the expression is true, it responds with a latching user-defined protect (UProt), and disables the output. To enable User-defined protection:

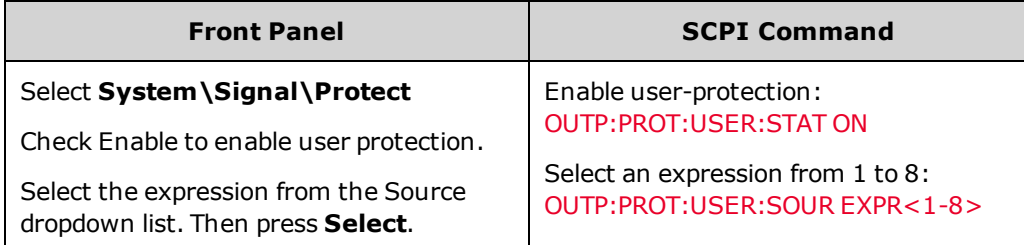

### <span id="page-91-1"></span>**Clear Output Protection Functions**

If an over-voltage, over-current, over-temperature, power-fail condition, power-limit condition, protection condition, or inhibit signal occurs, the output is disabled. The appropriate operating status indicator on the front panel will be on. To clear the protection function and restore normal operation, first remove that condition that caused the protection fault. Then, clear the protection function as follows:

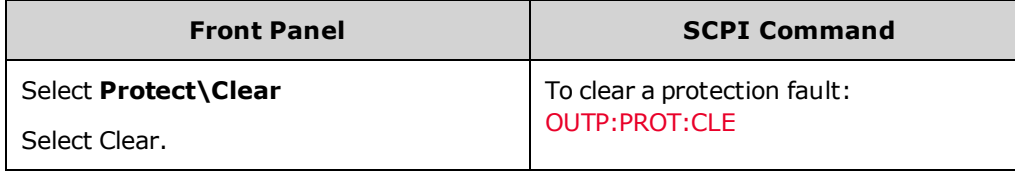

### <span id="page-91-2"></span>**Protection Shutdown Behavior**

The following table describes the default protection shutdown behavior of the APS models. When a protection event occurs the APS will attempt to disable the output in the following manner:

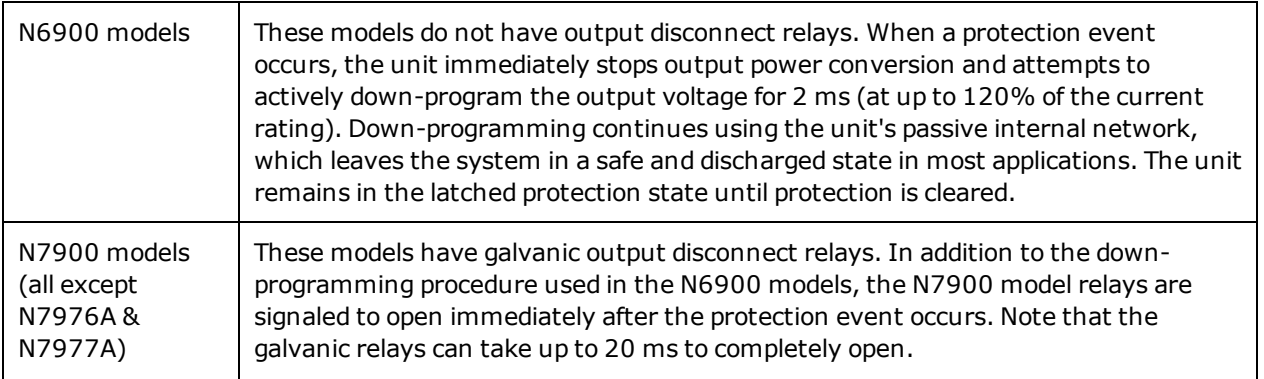

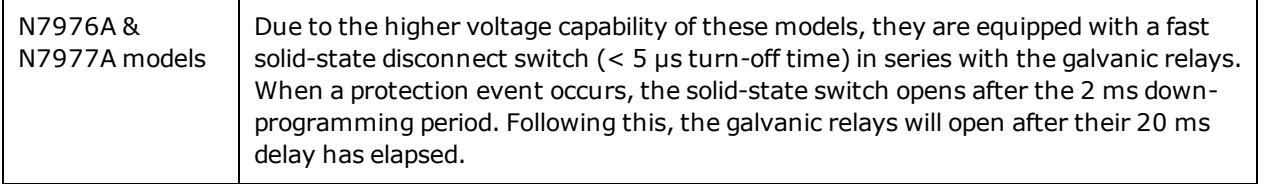

**Customizing the Shutdown Behavior**

This feature is available on firmware revision A.01.13 and up.

If your device under test has energy sourcing capability as is the case for batteries, power supplies, or large capacitors, the down-programming capability of the protection function could cause undesirable effects on the device under test.

Therefore, you can customize the protection shutdown behavior according to the following selections:

**Low Impedance** - the output voltage is programmed to zero, then disconnected. Maximum negative current sinking occurs for 2 ms during the turn-off transition. This is the default protection behavior as described in the previous table.

**High Impedance** - the output is disconnected without actively sinking current. Without active current sinking, output energy will take longer to dissipate - as downprogramming is solely determined by the unit's passive internal network.

The following command lets you configure the turn-off behavior for all protection conditions:

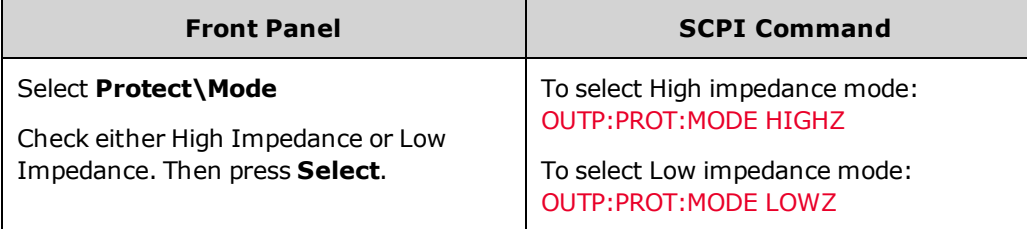

**NOTE** 

When switching modes from Voltage Priority to Current Priority and vice-versa, the mode setting reverts to Low Impedance mode for safety reasons.

If a power-fail shutdown fault occurs on models with output voltages greater than 60 V, the downprogrammer circuit remains enabled for this fault condition for safety reasons.

# <span id="page-93-0"></span>**Programming Output Transients**

**Common Actions for All [Transients](#page-93-1)**

**[Programming](#page-97-0) a Step Transient**

**[Programming](#page-97-1) a List Transient**

**[Programming](#page-101-0) an Arbitrary Waveform**

### **Output Transients**

An output transient is defined as a triggered action that causes a change in output voltage or current. The three available transient types are: step, list, and arbitrary waveforms.

An output step is a one-time event that steps the output voltage or current up or down in response to a trigger.

A list describes a precisely timed, complex sequence of output steps or changes.

An arbitrary waveform generator (Arb) allows the output to generate complex user-defined voltage or current waveforms of up to 65,535 data points.

### <span id="page-93-1"></span>**Common Actions for All Transients**

- **.** Enable the output [transient](#page-94-0) function
- Program the transient [parameters](#page-94-1)
- Select the [trigger](#page-95-0) source
- Initiate the [transient](#page-95-1) system
- **· Trigger the [transient](#page-96-0)**

The following figure illustrates the transient trigger process. This applies to all transient types. The arrows on the right are specific to List transients. For an overview of the trigger system, refer to Trigger [Overview](#page-266-0).

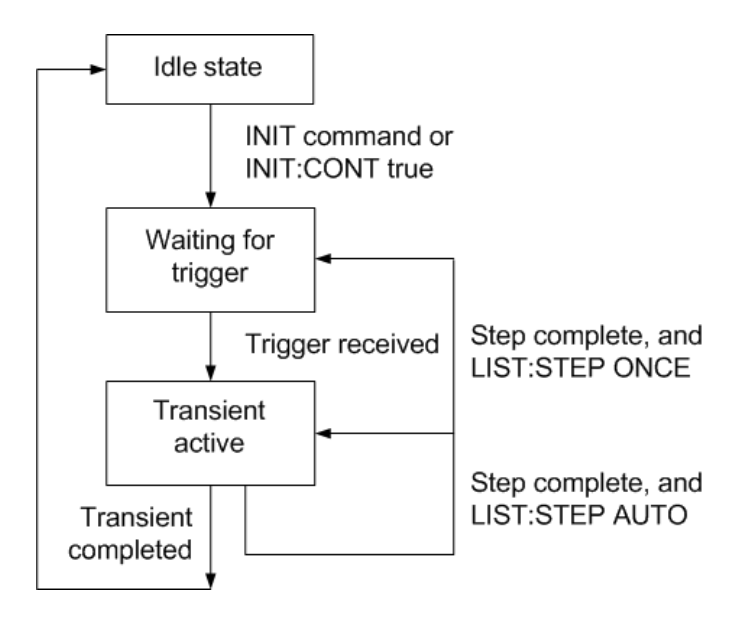

<span id="page-94-0"></span>**Enable the output transient function**

First, you must enable the output to respond to transient triggers. Unless an output transient function enabled, nothing will happen even if you have programmed the transient parameters and generated a transient trigger.

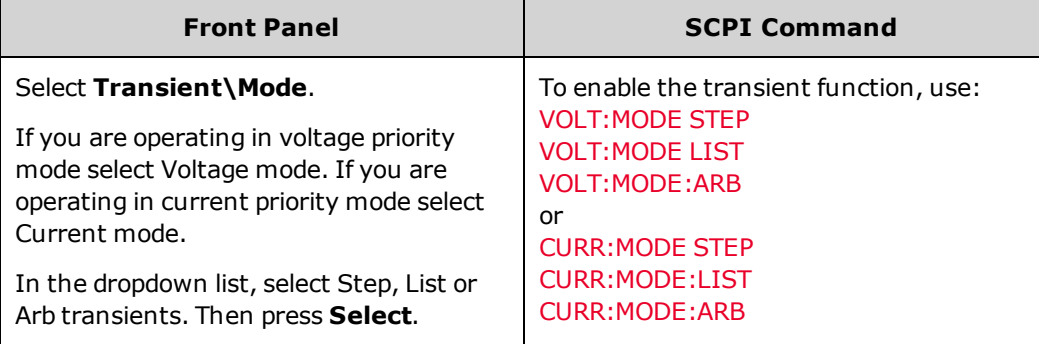

**NOTE** 

In Step mode, the triggered value becomes the immediate value when the trigger is received. In Fixed mode, trigger signals are ignored; the immediate values remain in effect when a trigger is received.

#### <span id="page-94-1"></span>**Program the transient parameters**

For example, set the triggered voltage level if you are programming a voltage step:

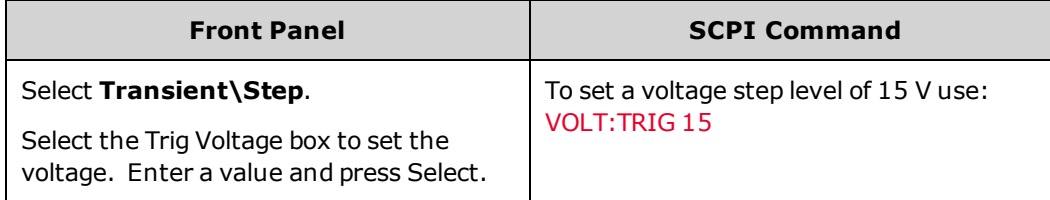

#### <span id="page-95-0"></span>**Select the trigger source**

**NOTE** 

A TRIGger:TRANsient[:IMMediate] command over the bus will always generate an immediate transient trigger, regardless of the selected trigger source.

Unless you are using the front panel menu or a TRIGger:TRANsient[:IMMediate] command to trigger the transient, select a trigger source from the following:

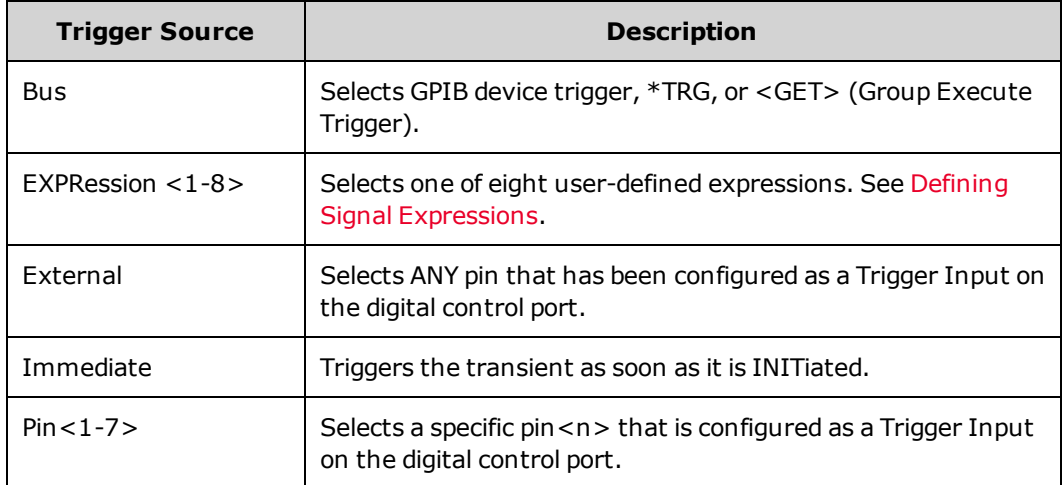

Use the following commands to select a trigger source:

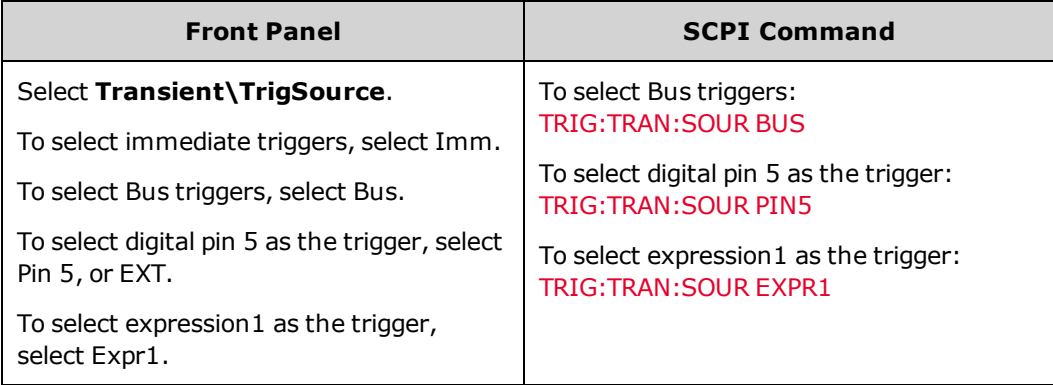

### <span id="page-95-1"></span>**Initiate the transient system**

When the unit is turned on, the trigger system is in the idle state. In this state, the trigger system is disabled, ignoring all triggers. The INITiate commands enable the trigger system to receive triggers.

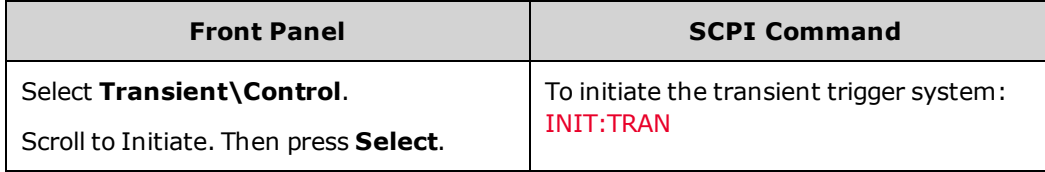

It takes a few milliseconds for the instrument to be ready to receive a trigger signal after receiving the INITiate:TRANsient command. If a trigger occurs before the trigger system is ready for it, the trigger will be ignored. You can test the WTG tran bit in the operation status register to know when the instrument is ready to receive a trigger after being initiated.

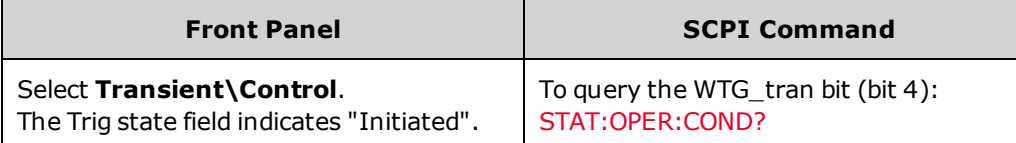

If a bit value of 16 is returned in the query, the WTG\_tran bit is true, and the instrument is ready to receive the trigger signal. Refer to Status [Overview](#page-260-0)

**NOTE** Unless INITiate:CONTinuous:TRANsient is programmed, the instrument executes one transient each time a trigger signal is received. Thus, it will be necessary to initiate the trigger system each time another triggered transient is desired.

#### <span id="page-96-0"></span>**Trigger the transient**

The trigger system is waiting for a trigger signal in the initiated state. You can immediately trigger the transient as follows:

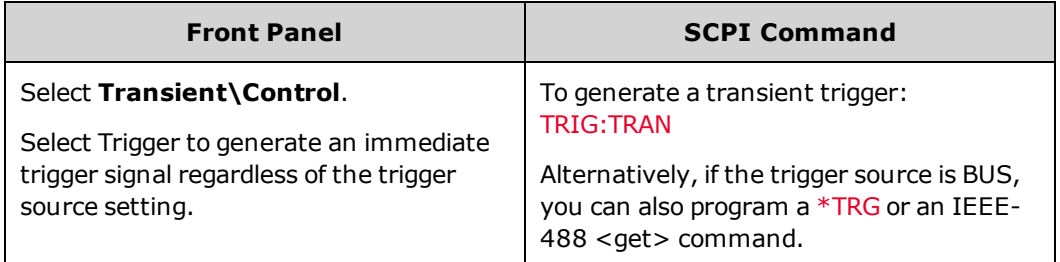

As previously discussed, a trigger can also be generated by a digital pin, or a user-defined expression. If any of these systems are configured as the trigger source, the instrument will wait indefinitely for the trigger signal. If the trigger does not occur, you must manually return the trigger system to the idle state. The following commands return the trigger system to the idle state:

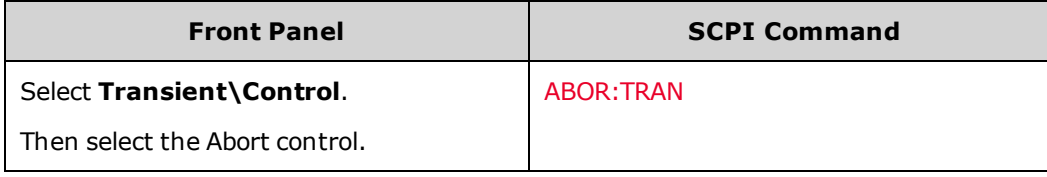

When a trigger is received, the triggered functions are set to their programmed transient values. When the triggered actions are completed, the trigger system returns to the idle state.

You can test the TRAN-active bit in the Operation Status register to know when the transient trigger system has returned to the idle state.

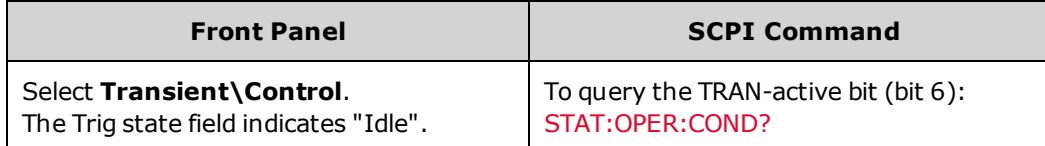

If a bit value of 64 is returned in the query, the TRAN-active bit is true, and the transient action is NOT complete. When the TRAN-active bit is false, the transient action is complete. Refer to Status [Tutorial](#page-260-0) for more information.

### <span id="page-97-0"></span>**Programming a Step Transient**

#### **Program the Step Levels**

Use the following commands to program the triggered output step level. The output will go to this level when the trigger is received. In the front panel menu, you can only program the step level based on the priority mode that you are operating in - voltage or current priority.

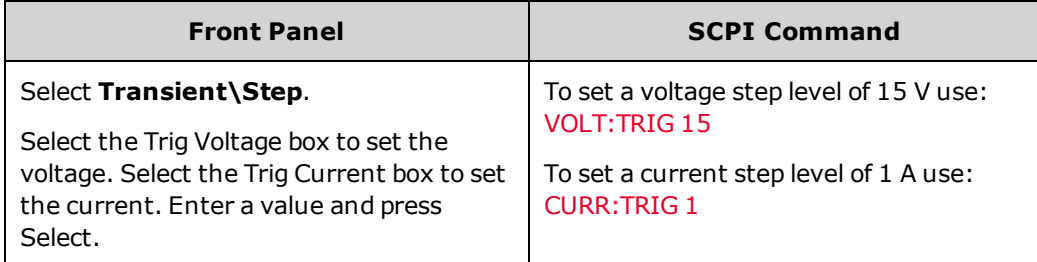

#### **Generate a Trigger Out Signal**

The output step can generate a trigger signal that can be routed to a pin on the digital port that has been configured as a trigger output (TOUT). Use the following commands to generate a trigger signal when the step occurs:

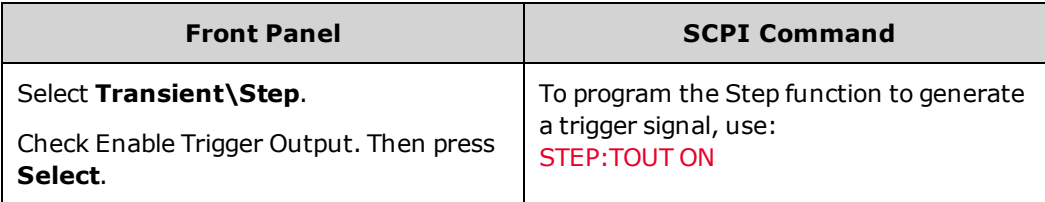

#### <span id="page-97-1"></span>(N7900 models only) **Programming a List Transient**

- **.** [Program](#page-98-0) the list values
- [Program](#page-99-0) the dwell values
- [Specify](#page-99-1) the list pacing
- Specify any trigger signals that the list should [generate](#page-100-0)
- [Specify](#page-100-1) how many times you want the list to repeat
- [Specify](#page-101-1) how you want the list to end

Lists let you generate complex sequences of output changes with rapid, precise timing, which may be synchronized with internal or external signals. In contrast to an output step, which is a one-time output change, an output list is a sequence of output changes. Lists can contain up to 512 individually programmed steps, and can be programmed to repeat themselves. Only the parameters associated with one of the priority modes, either voltage or current priority, may be list controlled.

#### **Programming Output Transients**

The voltage and current lists are paced by a separate dwell list that defines the duration or dwell of each step. Each of the up to 512 steps can have a unique dwell time associated with it, which specifies the time in seconds that the list will remain at that step before moving on to the next step.

Lists can also be trigger-paced, in which the list advances one step for each trigger received. This is useful if you need an output list to closely follow triggered events. With a trigger-paced list, triggers that are received during the dwell period are ignored. You can set the list dwell time to zero ensure that no triggers are lost.

Lists can also generate trigger signals at specified steps. This is accomplished by two additional lists: a beginning-of-step (BOST) and an end-of-step (EOST) list. These lists define which steps will generate a trigger signal and if the trigger occurs at the beginning or end of the step. These trigger signals can be used to synchronize other events with the list.

All lists (voltage, current, dwell, BOST, EOST) must be set to the same number of steps, otherwise an error occurs when the list is run. For convenience, a list may be programmed with only one step or value. In this case, a single-step list is treated as if it had the same number of steps as the other lists, with all values being equal to the one value.

**NOTE** 

List data is not saved as part of a saved instrument state.

#### <span id="page-98-0"></span>**Program the list values**

**Example 1** If you are programming a voltage pulse or pulse train, set the amplitude and width of the pulse. To generate a pulse with an amplitude of 15 V and a pulse width of 1 second, use:

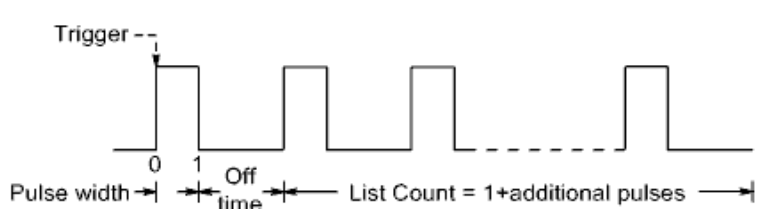

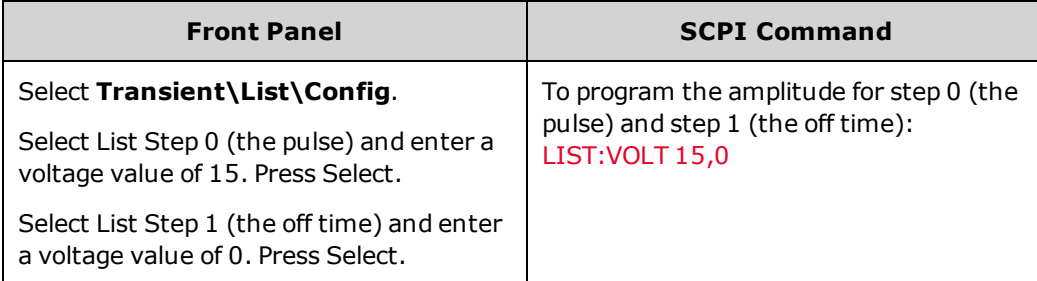

**Example 2** If you are programming an arbitrary voltage list, specify the values for the list. The order in which the values are entered determines the order in which the values will be output. To generate the voltage list shown in the figure, a list may include the following values: 9, 0, 6, 0, 3, 0:

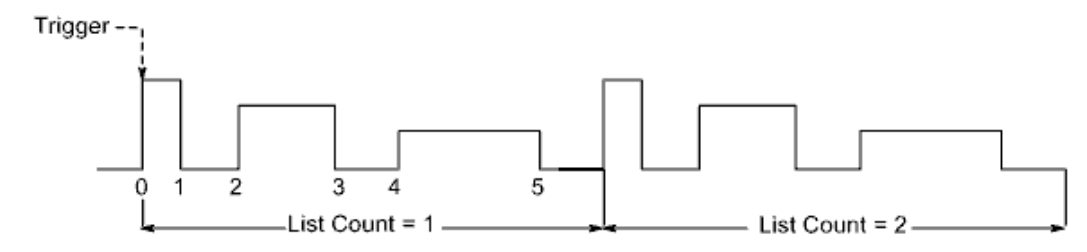

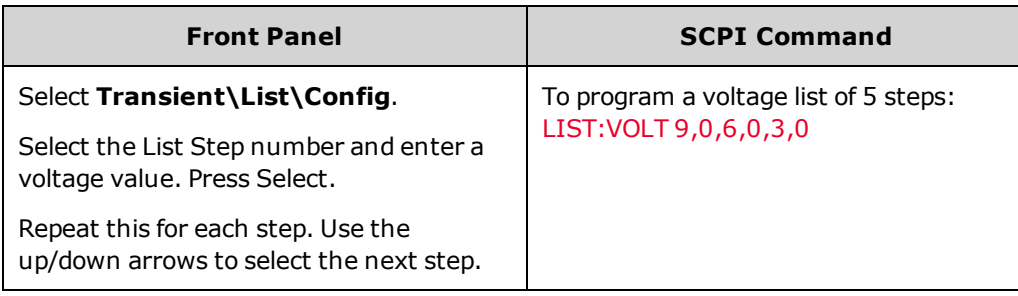

#### <span id="page-99-0"></span>**Program the dwell values**

**Example 1** If you are programming a voltage pulse, set the dwell time of the pulse width. Also specify the dwell of the off time. This is necessary if you are generating a pulse train, since the off time determines the time between pulses. To generate a pulse with a pulse width of 1 second and an off time of 2 seconds, use:

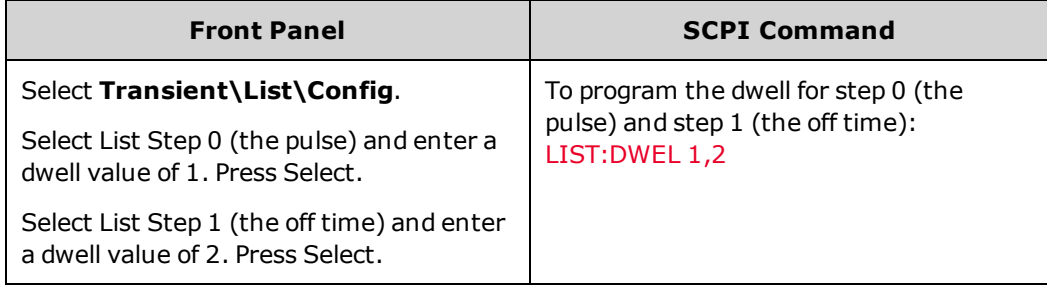

You have now configured a single pulse. If you wish to generate a pulse train, simply specify the number of pulse repetitions as described under "Specify How Many Times the List Repeats".

**Example 2** If you are programming an arbitrary voltage list, specify the values for the list. The dwell values determine the time interval, in seconds, that the output remains at each step in the list before it advances to the next step. To specify the six dwell intervals in the figure, a list may include the following values: 2, 3, 5, 3, 7, 3:

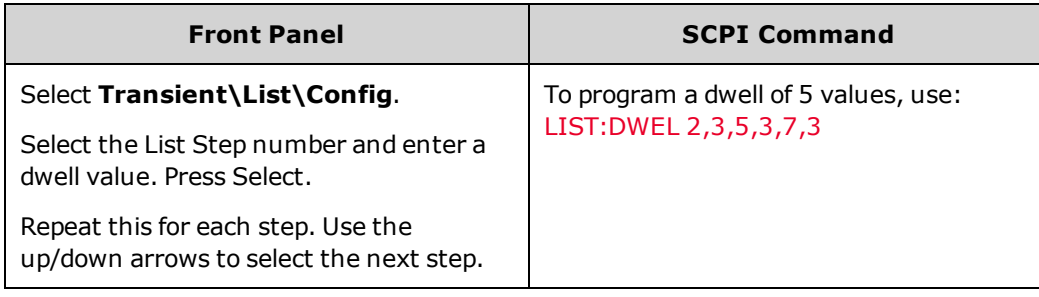

**NOTE** The number of dwell steps must equal the number of voltage steps. If a dwell list has only one value, that value will be applied to all steps in the list.

### <span id="page-99-1"></span>**Specify the list pacing**

You can specify if the list will be dwell or trigger-paced. The default selection is dwell-paced.

In a dwell paced list, each step is assigned a dwell time. The dwell time determines the time that the output remains at the step. As each dwell time elapses, the next step is immediately output.

In a trigger-paced list, the list advances one step for each trigger received. You can also a dwell period if you want to ignore triggers during the dwell time, or guarantee a minimum dwell time between triggered list steps.

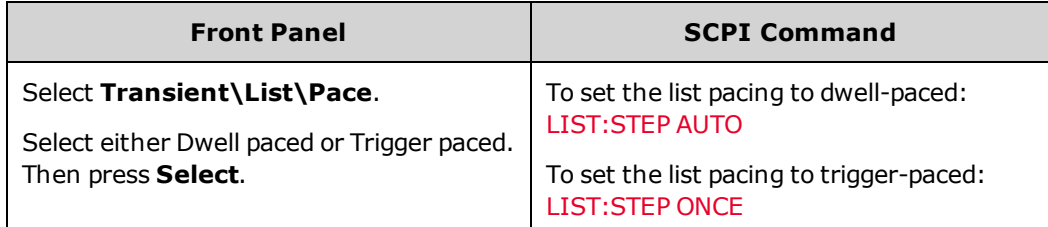

<span id="page-100-0"></span>**Specify any trigger signals that the list should generate**

You can generate trigger signals that can be routed to other destinations. See Using [Expression](#page-118-0) Signal Routing. For example you can use trigger signals to trigger actions on any external equipment connected to the digital port. The following figure gives an example of generating four trigger signals on the arbitrary list of Example 2.

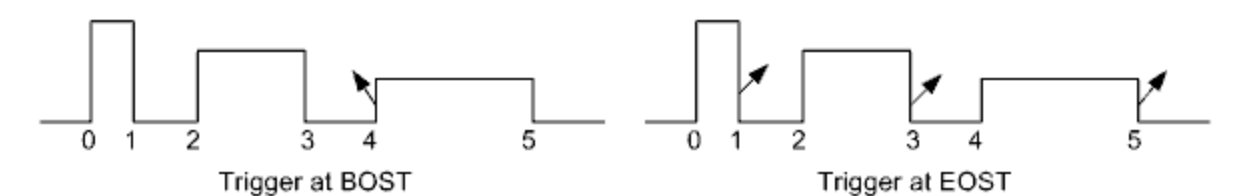

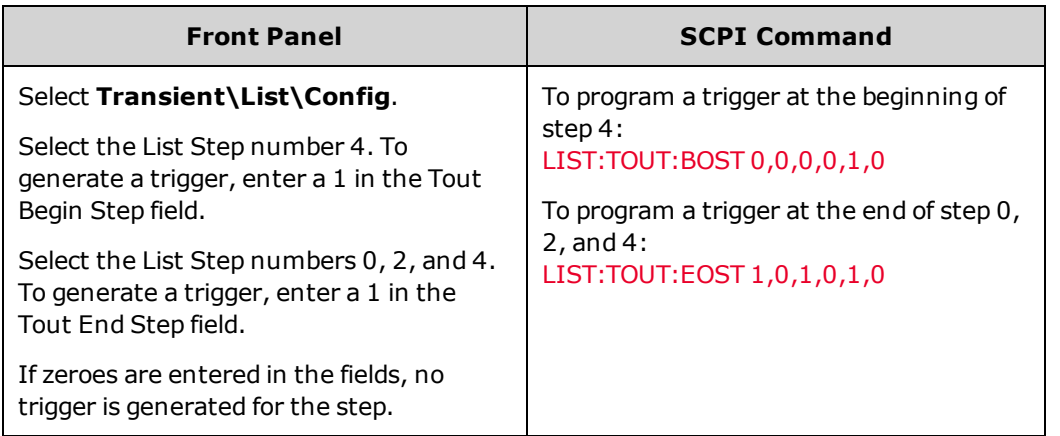

<span id="page-100-1"></span>**Specify how many times you want the list to repeat**

You can specify how many times you want the list (or pulse) to repeat. At reset, the list count is set to 1 repetition. Sending the INFinity parameter in the SCPI command makes the list repeat indefinitely.

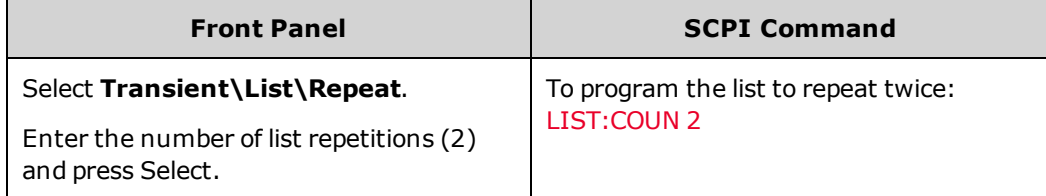

<span id="page-101-1"></span>**Specify how you want the list to end**

Specify the output state after the list has completed. There are two choices: the output returns to the value that was in effect before the list started, or the output remains at the value of the last list step.

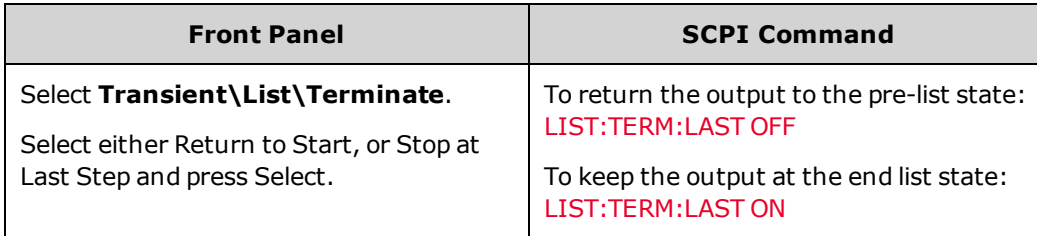

<span id="page-101-0"></span>(N7900 models only) **Programming an Arbitrary Waveform**

- [Specify](#page-101-2) the Arb type and dwell
- [Configure](#page-102-0) the Arb
- [Specify](#page-102-1) how many times you want the Arb to repeat
- [Specify](#page-102-2) how you want the Arb to end
	- **NOTE**

Certain output amplitude and frequency combinations can exceed the instrument's dynamic response capability and cause the output to shut down, especially under no-load conditions. Refer to Output Dynamic [Response](#page-28-0) for more information.

The output of the Keysight N7900 models can be modulated by the instrument's built-in arbitrary waveform generator. This allows the output to generate complex user-defined voltage or current waveforms. The following are key features of the constant-dwell arbitrary waveform generator:

- Generate voltage or current arbitrary waveforms.
- Arbs can contain up to 65,535 data points.
- . A single dwell value applies to every point in the arbitrary waveform (constant-dwell).
- <sup>l</sup> Only the Arb that corresponds to the active priority mode, either voltage or current priority, may be generated.

#### <span id="page-101-2"></span>**Specify the Arb type and dwell**

To specify the Arb type and dwell:

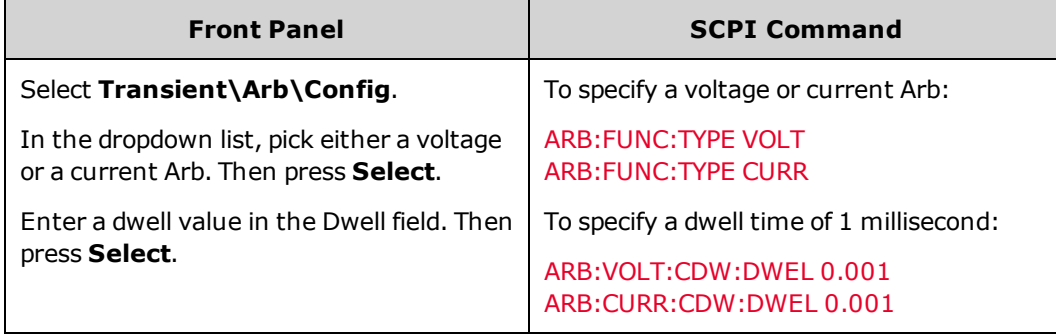

### <span id="page-102-0"></span>**Configure the Arb**

Note that you can only *view* Arb point data from the front panel. You cannot *program* Arb data from the front panel. You must use the SCPI ARB:CURRent:CDWell or ARB:VOLTage:CDWell commands to program the Arb data.

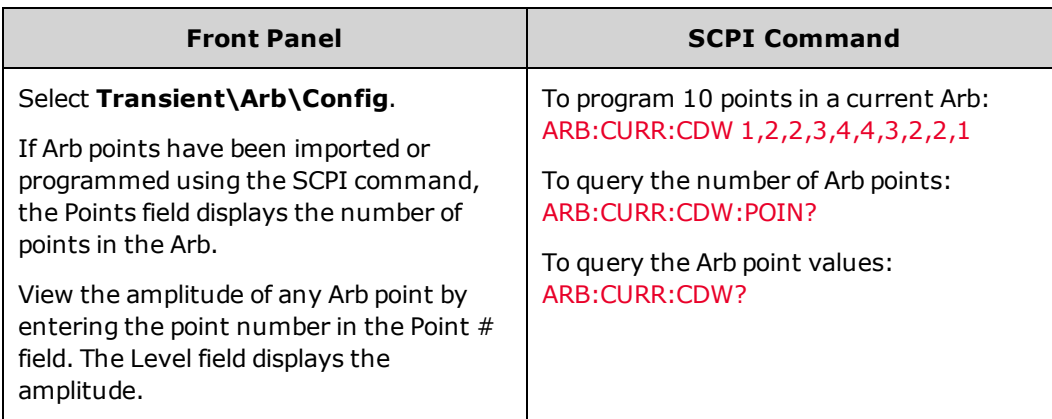

<span id="page-102-1"></span>**Specify how many times you want the Arb to repeat**

Depending on your application, specify how many times you want the Arb to repeat. Sending the INFinity parameter in the SCPI command makes the Arb repeat indefinitely. At reset, the Arb count is set to 1.

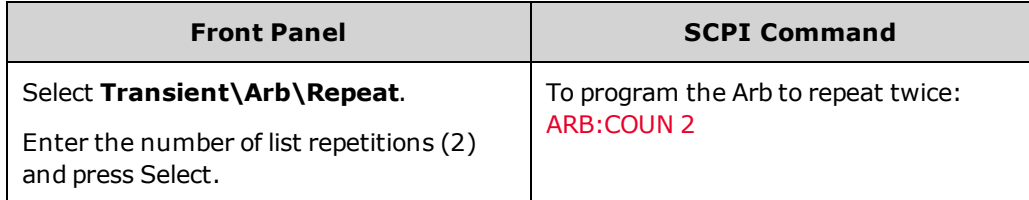

<span id="page-102-2"></span>**Specify how you want the Arb to end**

Specify the output state after the Arb has completed. There are two choices: the output returns to the state it was in before the Arb started, or the output remains at the values of the last Arb point.

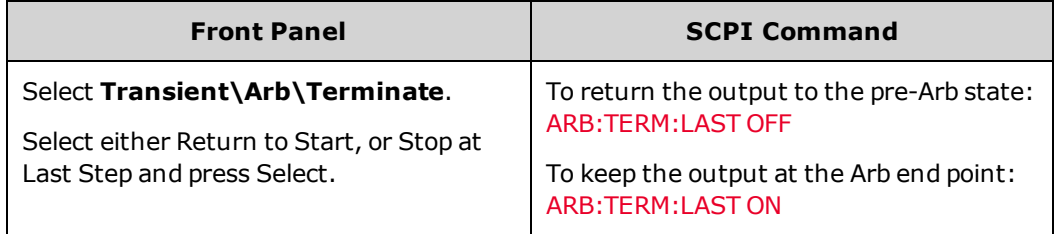

## <span id="page-103-0"></span>**Sequencing the Output**

This section describes how you can synchronize output turn-on and turn-off sequences on single and multiple units.

**[Turn-On/Turn-Off](#page-103-1) Behavior**

**[Turn-On/Turn-Off](#page-104-0) Delays**

**[Enabling/Disabling](#page-104-1) the Output**

**[Sequencing](#page-105-0) Multiple Units**

### <span id="page-103-1"></span>**Turn-On Turn-Off Behavior**

The following figure illustrates the output turn-on and output turn-off sequence followed by a description of the individual components.

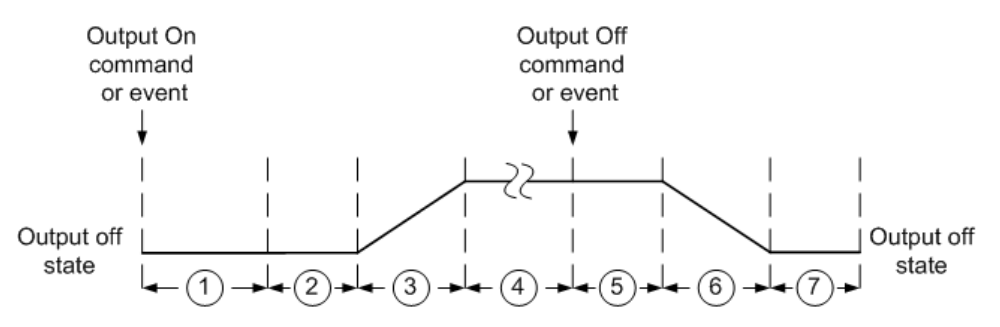

### **Sequence Description**

- 1. Upon the receipt of an Output On command, the power supply waits for the duration of the user-programmed turn-on delay (which is zero by default).
- 2. In Voltage Priority mode the power supply programs the output to the minimum voltage setting during the internal delay time, which is 12 milliseconds for N6900 models and 38 milliseconds for N7900 models due to output relay closure. In Current Priority mode the power supply ensures that there is zero output current flow during the internal delay time, which is 14 milliseconds for N6900 models and 46 milliseconds for N7900 models due to output relay closure.
- 3. The output is programmed to the output setting while following the slew rate and compliance limit.
- 4. The output reaches the programmed setting.
- 5. Upon the receipt of an Output Off command, the power supply waits for the duration of the user-programmed turn-off delay (which is zero by default).
- 6. In Voltage Priority mode the power supply down-programs the output to the minimum voltage setting. In Current Priority mode the power supply down-programs the output current to zero. In both cases the slew rate setting (if programmed ) is followed. If a slow slew rate has not been programmed, the power supply may wait up to 250 milliseconds (but only as long as necessary) for the output to down-program before proceeding to the next step.
- 7. For N6900 models, the output stage is turned off immediately. For N7900 models there is an additional 18 millisecond wait for the output relays to open before the output stage is turned off.
	- To circumvent the relay turn on/off delays in the N7900 models a non-volatile [OUTPut:RELay:LOCK](#page-227-0) **NOTE** command can be sent, after which the delays will mirror those seen in the N6900 models.

### <span id="page-104-0"></span>**Turn-On/Turn-Off Delays**

All power supplies exhibit a maximum delay offset that applies from the time that a command to turn on the output is received until the output actually turns on. Specifying a common delay offset will serves as a reference point for any user-programmed turn-on delays. This user-defined offset also makes it possible to connect multiple power supplies together and program accurate turn-on sequences across multiple outputs. The user-programmed turn-on delay will then be added to the common user-defined reference point.

There is no need to specify a common delay offset when outputs turn off. Outputs start executing their turn-off delays as soon as an Output Off command is received.

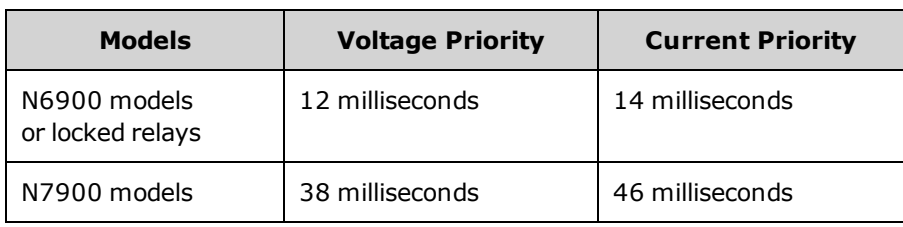

The maximum delay offset is shown in the following table.

### <span id="page-104-1"></span>**Enabling/Disabling the Output**

In addition to the front panel and SCPI Output On and Output Off commands, you can also use OnCouple, OffCouple, and expression signals to enable and disable the output. These signals provide an additional level of control when sequencing the output on individual and multiple units.

The following figure illustrates the programming path when using the OnCouple, OffCouple, and expression signals to control the output.

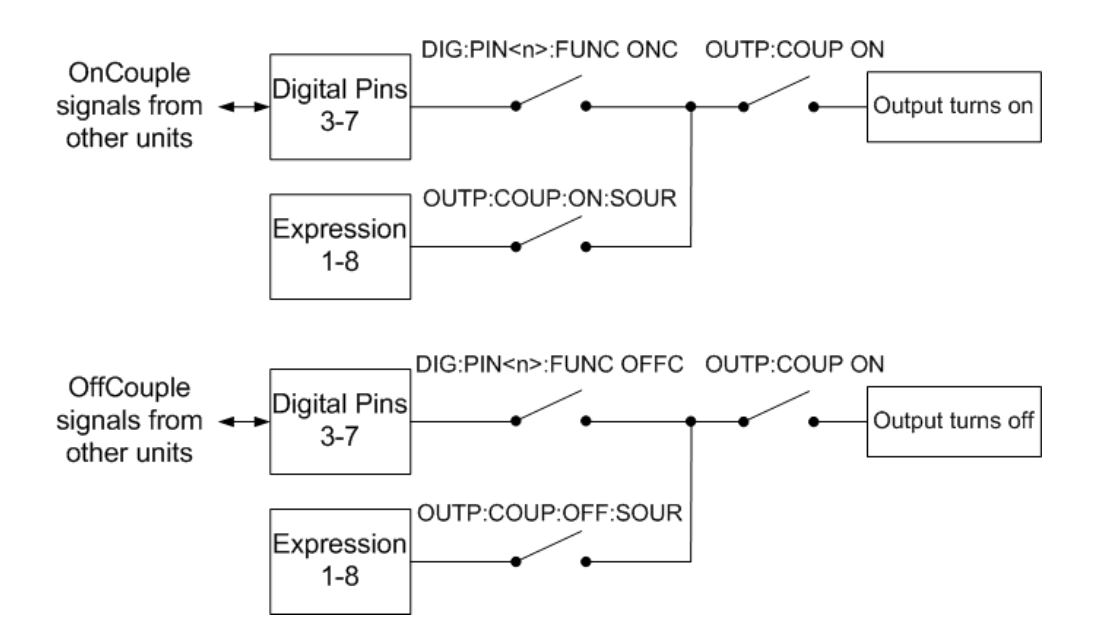

As shown in the figure, you can configure digital ports pins 3 through 7 to provide the OnCouple and OffCouple signals that enable or disable the output. The output is enabled or disabled when the corresponding signal is true. Refer to Output Couple [Control](#page-132-0) for more information on configuring the digital port pins.

User-defined expression signals can also be used to enable or disable the output. User-defined expressions can combine a wide variety of status signals and output level conditions to create an expression signal that, when true, will enable or disable the output. Refer to Defining Signal [Expressions](#page-119-0) and Signal [Expression](#page-122-0) Targets for more information.

Lastly, you must enable output sequencing to use OnCouple, OffCouple, and expression signals to enable or disable the output. Refer to Enable Output Sequencing below.

### <span id="page-105-0"></span>**Sequencing Multiple Units**

To sequence the output turn-on sequence for multiple units:

- 1. Connect and configure the digital connector pins of all units.
- 2. Enable the sequence function on each unit.
- 3. Specify the user-programmed turn-on delay for each unit.

4. This step is required if you have power supplies with **different** minimum delay offsets (see above). Specify a common delay offset for all of the sequenced units. The common delay offset must be larger or equal to the largest maximum delay offset. When the common delay offset completes, the user-programmed turn-on delays will start.

#### **Connect and Configure the Digital Connector Pins**

The digital connector pins of the sequenced units must be connected together and configured. Refer to [Output](#page-132-0) Couple [Control](#page-132-0) for more information.

### **Enable Output Sequencing**

Output turn-on sequencing must be enabled on each unit that will participate in output turn-on synchronization.

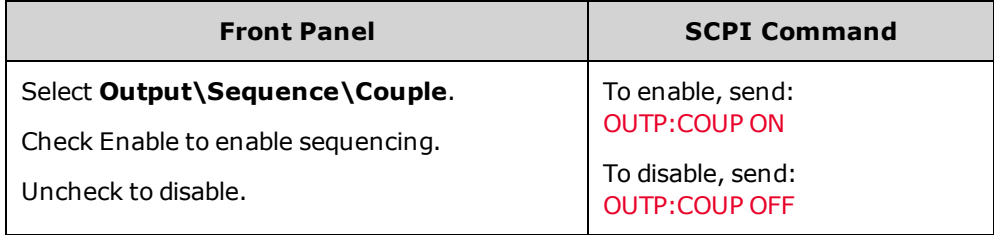

**Specify the Turn-On and Turn-Off Delays for each Unit**

Turn-on delays can be specified for all coupled units. Any delay sequence can be implemented. There are no restrictions on what the sequence is or what unit comes up first.

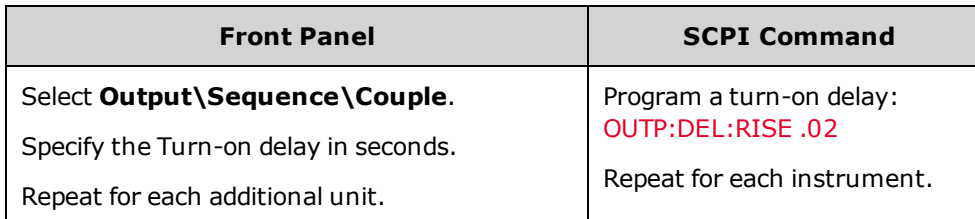

Turn-off delays can also be specified for all coupled units. Any delay sequence can be implemented. There are no restrictions on what the sequence is or what unit comes up first.

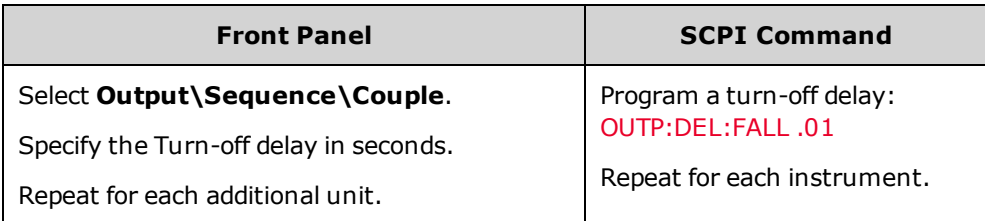

There is no need to specify a delay offset when outputs turn off. Outputs start executing their turnoff delays as soon as an Output Off command is received.

### **Specify the Common Delay Offset**

**NOTE** 

The following figures illustrate how the common delay offset can be used to synchronize the user-programmed turn-on delays when sequencing power supplies with different minimum delay offsets.

In the first figure, the actual start of the output turn on occurs at 22 ms, 58 ms, and 76 ms because the minimum delay offsets are added to the user-programmed turn on delay.

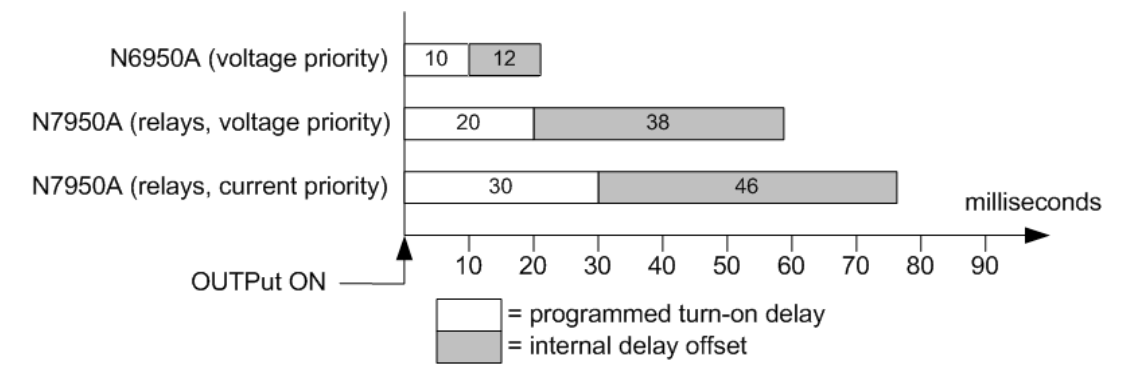

In the second figure, although you cannot eliminate the minimum delay offset, you can specify a common delay offset to accurately synchronize the user-programmed turn on delays with each other. In this example that actual start of the output turn-on occurs at 60 ms, 70 ms, and 80 ms respectively. You will always need to account for the common delay offset.

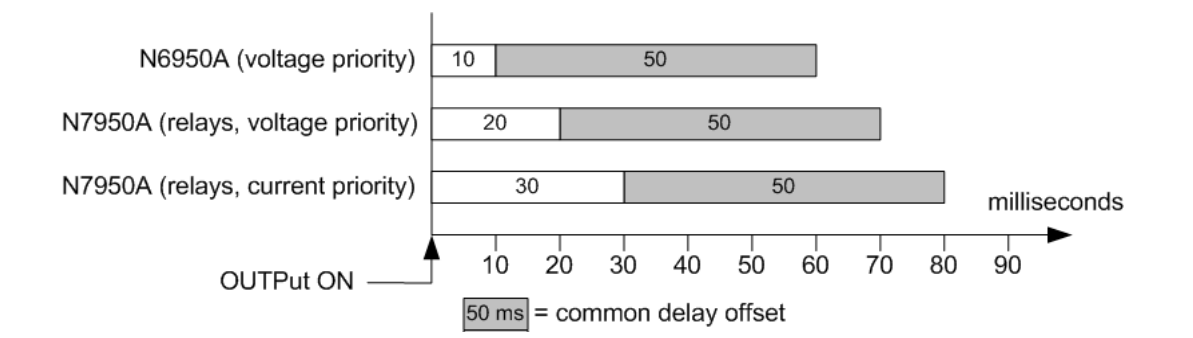

The common delay offset assures that the user-programmed turn-on delays will be synchronized to start at the completion of the common delay offset. Query the delay offset of each unit and use the slowest delay as the common delay offset.

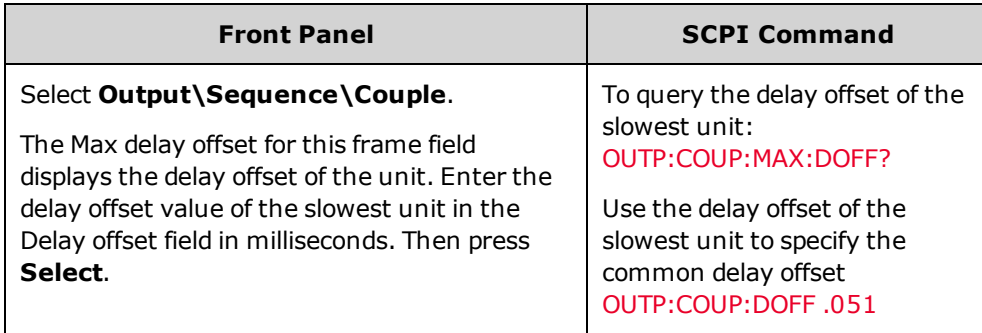
# <span id="page-108-2"></span>**Making Measurements**

**Average [Measurements](#page-108-0)**

**[Number](#page-108-1) of Power Line Cycles (NPLC)**

**[Measurement](#page-109-0) Windowing**

**Seamless Current [Measurement](#page-109-1) Ranging**

**Amp-Hour and Watt-Hour [Measurements](#page-110-0)**

**Temperature [Measurements](#page-110-1)**

**Digitized [Measurements](#page-111-0)**

**[Measurement](#page-111-0) Triggering**

#### <span id="page-108-0"></span>**Average Measurements**

The APS models have a fully integrated voltmeter and ammeter to measure the actual voltage and current that is being supplied to the load.

Whenever the power supply is on, the front panel automatically measures output voltage and current by acquiring a number of measurements over the specified number of power line cycles, and averaging the samples. The default number of power line cycles is 1 cycle. At 1 cycle, the number of samples (or points) is 3255 @60 Hz and 3906 @50 Hz. The default sample interval is 5.12 microseconds.

Use the following commands to make a measurement:

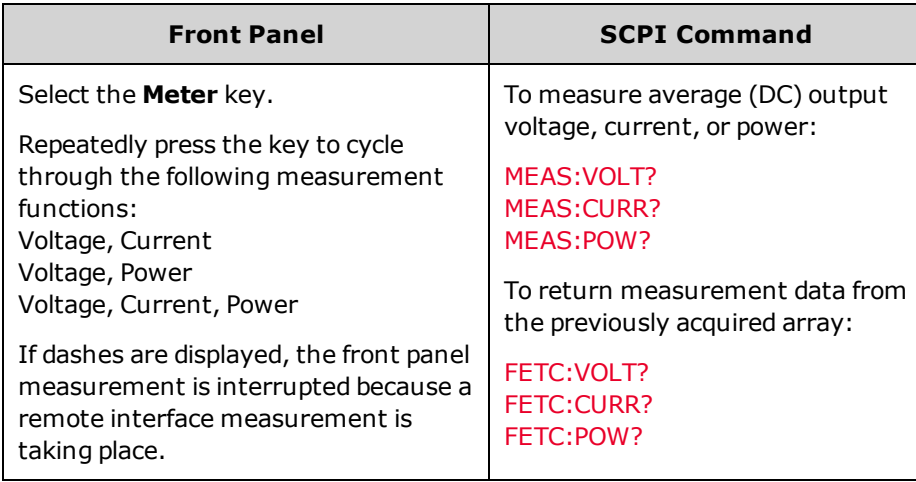

### <span id="page-108-1"></span>**Number of Power Line Cycles (NPLC)**

You can set the measurement time in number of power line cycles (NPLC). Using an integer number of power line cycles can reduce measurement noise from line frequency sources.

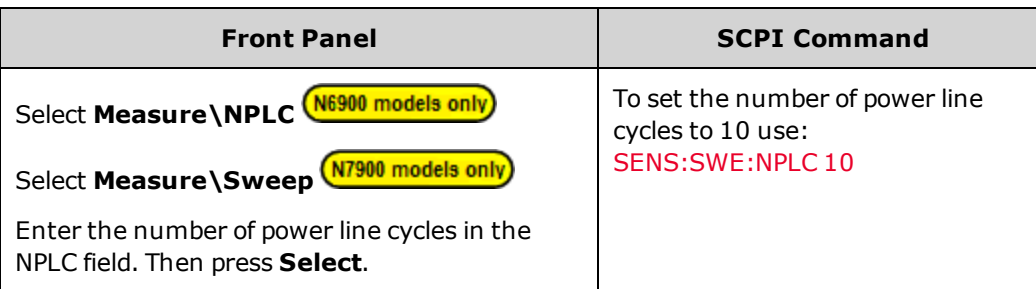

**NOTE** 

The AC line frequency is detected automatically for the SENSe:SWEep:NPLC command.

#### <span id="page-109-0"></span>**Measurement Windowing**

Windowing is a signal conditioning process that reduces the error in average measurements made in the presence of periodic signals and noise. Two window functions are available: Rectangular and Hanning. At power-on, the measurement window is Rectangular.

The Rectangular window calculates average measurements without any signal conditioning. However, in the presence of periodic signals such AC line ripple, a Rectangular window can introduce errors when calculating average measurements. This can occur when a non-integral number of cycles of data has been acquired due to the last partial cycle of acquired data.

One way of dealing with AC line ripple is to use a Hanning window. The Hanning window applies a cos4 weighting function to the data when calculating average measurements. This attenuates the AC noise in the measurement window. The best attenuation is achieved when at least three or more waveform cycles are in the measurement.

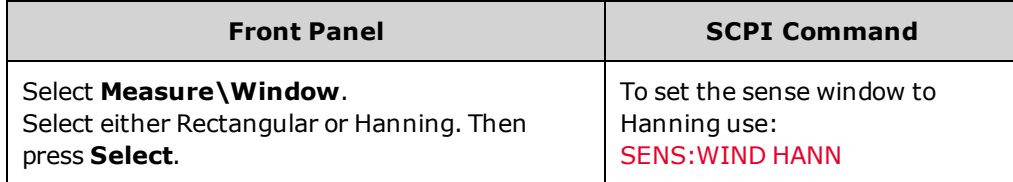

<span id="page-109-1"></span>**Seamless Current Measurement Ranging**

(N7900 models only)

Keysight N7900 models have two current measurement ranges, a high and a low range (see [specifications](#page-16-0) ).A seamless current ranging function ensures that no data is lost due to range switching. Seamless ranging is enabled by default. The commands to enable seamless current measurement ranging are:

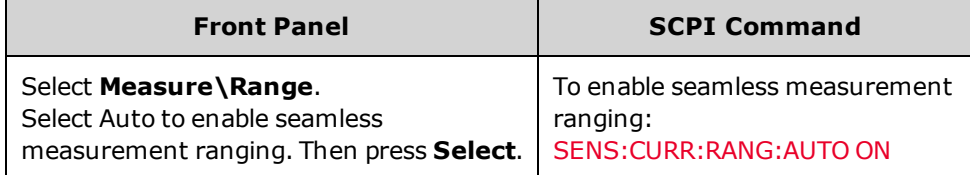

You can also manually select the lower (or high) current measurement range. The lower current measurement range provides greater measurement accuracy, provided that the measurement does not exceed the range. If the measurement exceeds the range, an "Overload" error will occur. Use the following commands to select the low current measurement range.

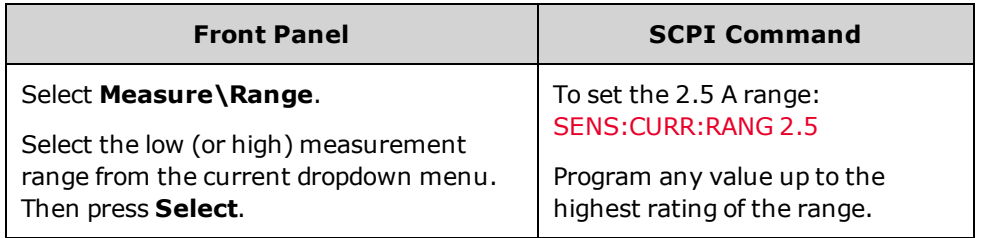

#### <span id="page-110-0"></span>**Amp-Hour and Watt-Hour Measurements**

Amp-hour and watt-hour measurements are available on all APS models. These measurements are made independently of other measurements.

The amp-hour and watt-hour measurements are created by accumulating full range current and power measurements at approximately 200k samples/second. The accumulators can hold enough data for at least 100,000 hours.

The approximate limit of accumulated charge is  $\pm$ (900,000,000• $I_{RATING}$ ) in Coulombs or  $\pm$ (250,000• $I_{RATING}$ ) in Amp-hours.

The approximate limit of accumulated energy is  $\pm(1,100,000,000\bullet P_{RATING})$  in Joules or  $\pm(310,000\bullet P_{RATING})$  in Watt-hours.

I<sub>RATING</sub> is the current rating of the unit. P<sub>RATING</sub> is the power rating of the unit (either 1 kW or 2 kW).

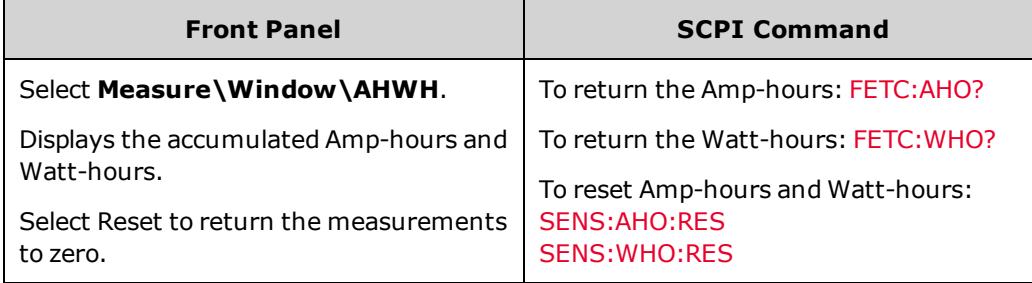

### <span id="page-110-1"></span>**Temperature Measurements**

You can return the ambient temperature measured at he air inlet on the right side of the unit.

You can also return the difference in temperature between the internal temperature sensors and their overtemperature trip levels. The remaining temperature margin of the sensor that is closest to tripping the overtemperature protection is reported.

Temperature measurements are returned in degrees C.

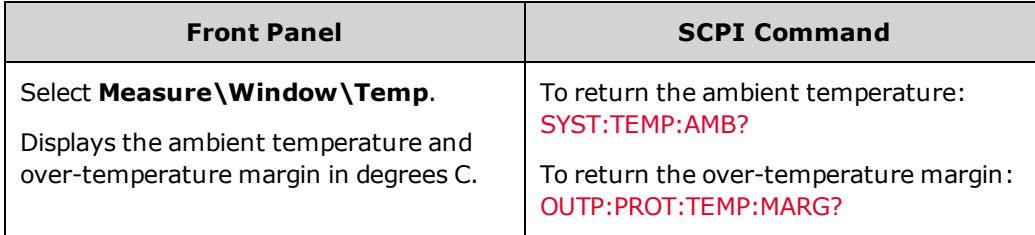

#### <span id="page-111-0"></span>N7900 models only **Digitized Measurements**

In addition to the average voltage, current, and power measurements, which are available from both the front panel and via SCPI commands, digitized measurements can also be returned. Digitized measurements differ from average measurements because you can select the type of measurement returned and fine tune the measurement quality.

#### **Measurement Types**

The following digitized measurements are available. These can only be measured using the corresponding SCPI command.

ACDC is a calculation that returns the total RMS measurement (AC + DC).

**HIGH** level is a calculation that generates a histogram of the waveform using 16 bins between the maximum and minimum data points. The bin containing the most data points above the 50% point is the high bin. The average of all the data points in the high bin is returned as the High level. If no high bin contains more than 1.25% of the total number of acquired points, then the maximum data point is returned.

**LOW** level is a calculation that generates a histogram of the waveform using 16 bins between the maximum and minimum data points. The bin containing the most data points below the 50% point is the low bin. The average of all the data points in the low bin is returned as the Low level. If no low bin contains more than 1.25% of the total number of acquired points, then the minimum data point is returned.

**MAX** is the maximum value of the digitized measurement.

**MIN** is the minimum value of the digitized measurement.

Array queries are also available to return ALL values in the voltage and current measurement buffer. No averaging is applied, only raw data is returned from the buffer.

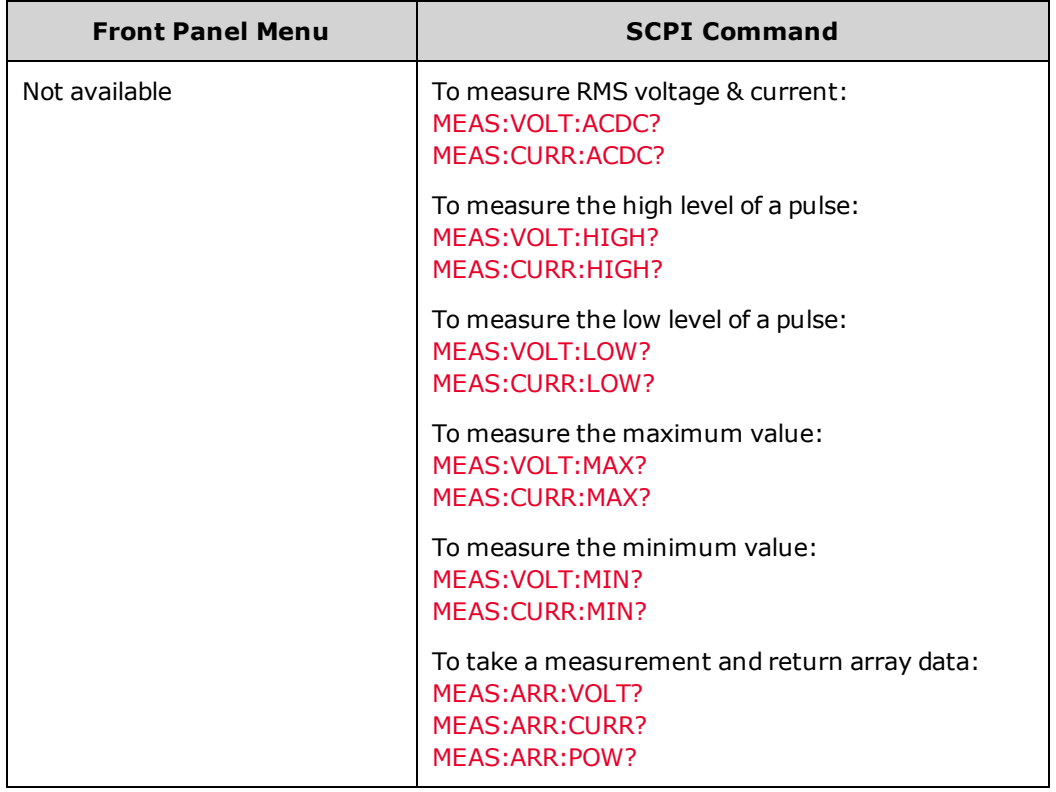

#### **Measurement Quality**

The following figure illustrates the relationship between measurement samples (or points), and the time interval between samples in a typical measurement. You can fine tune the measurement by specifying the number of points in the measurement acquisition as well as the time interval between points.

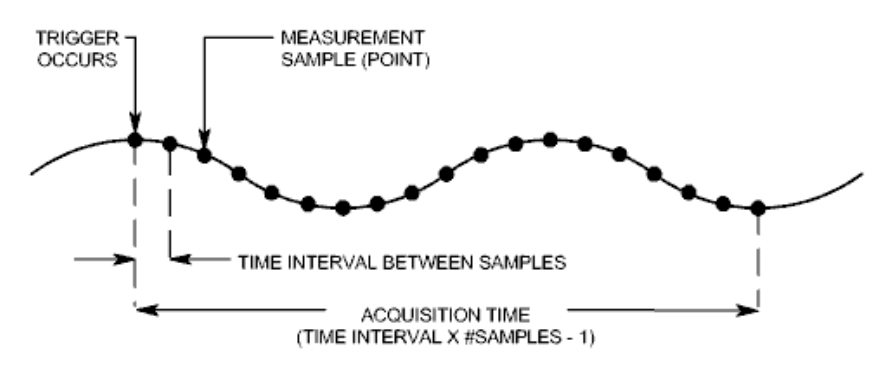

You can configure the measurement acquisition as follows:

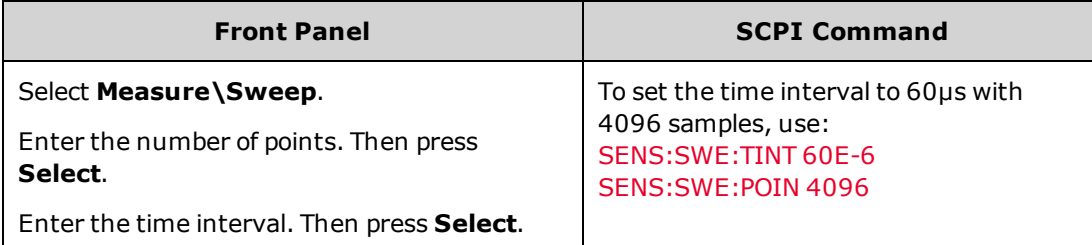

The maximum number of sample points that are available for all measurements is  $512$  K points (K = 1024).

Time interval values can range from 5.12 microseconds to 40,000 seconds for both voltage and current measurements. Values above 5.12 microseconds are rounded to the nearest 5.12 microsecond increment. Values above 10.24 microseconds are rounded to the nearest 10.24 microsecond increment. Values above 20.48 microseconds are rounded to the nearest 20.48 microsecond increment.

Note that Keysight N7900 models also support the [NPLC](#page-235-0) (number of power line cycles) command to configure measurement tint and points as previously discussed. The NPLC command automatically increases the number of points to maintain the shortest possible time interval. If the maximum number of points for that time interval is reached, it increases the time interval.

N7900 models only **Measurement Triggering**

- 
- Capture [pre-trigger](#page-113-0) data, if desired
- Select the trigger source
- **Initiate the [acquisition](#page-115-0) system**
- Trigger the [measurement](#page-115-1)
- **Fetch the [measurement](#page-116-0)**
- Multiple trigger events per [measurement](#page-117-0)

Use the acquisition trigger system to synchronize the digitized measurements with a trigger signal from a number of trigger sources. Then use FETCh commands to return voltage or current information from the acquired data.

<span id="page-113-1"></span>The following figure illustrates the measurement acquisition process. This process applies to both measurement triggers and external data logging. For an overview of the trigger system, refer to Trigger [Overview.](#page-266-0)

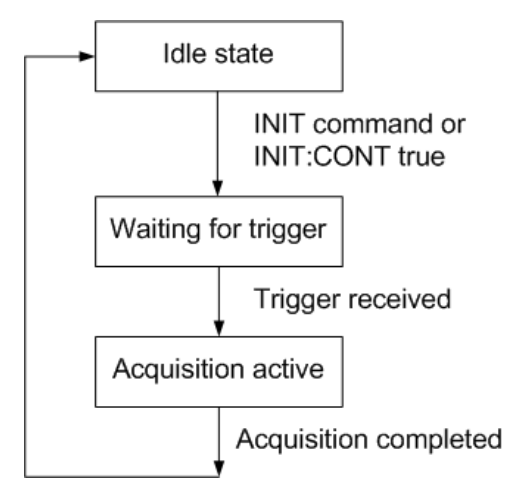

#### <span id="page-113-0"></span>**Capture pre-trigger data, if desired**

The measurement system lets you capture data before, after, or at the trigger signal. As shown in the following figure, you can move the block of data being read into the acquisition buffer with reference to the trigger. This allows pre- or post-trigger data sampling.

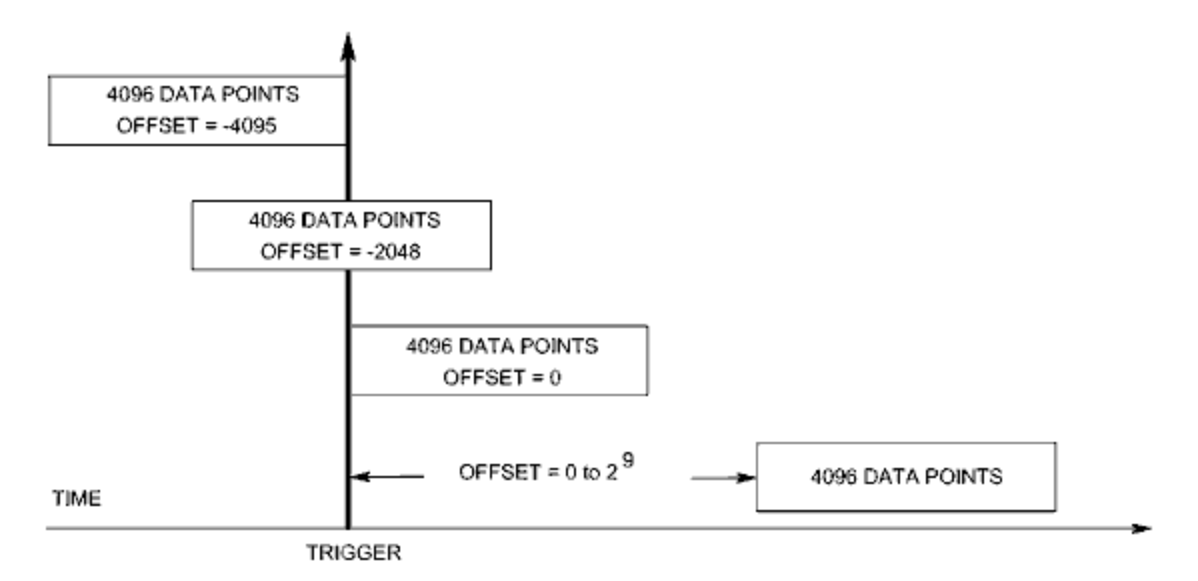

To offset the beginning of the acquisition buffer relative to the acquisition trigger:

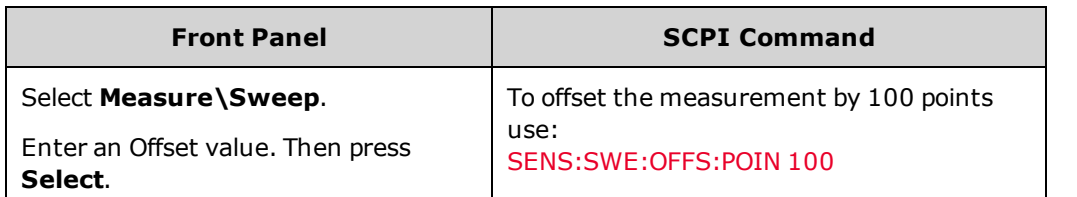

When the value is 0, all measurement samples are taken after the trigger. Positive values represent the delay after the trigger occurs but before the samples are acquired. This can be used to exclude measurement samples that occur during the delay time. (Delay time = offset x sample period). Negative values represent data samples taken prior to the trigger. This lets you acquire measurement samples prior to the trigger.

**Select the trigger source**

**NOTE** 

A TRIGger:ACQuire[:IMMediate] command over the bus will always generate an immediate measurement trigger, regardless of the selected trigger source.

Unless you are using TRIGger:ACQuire[:IMMediate], select a trigger source from the following:

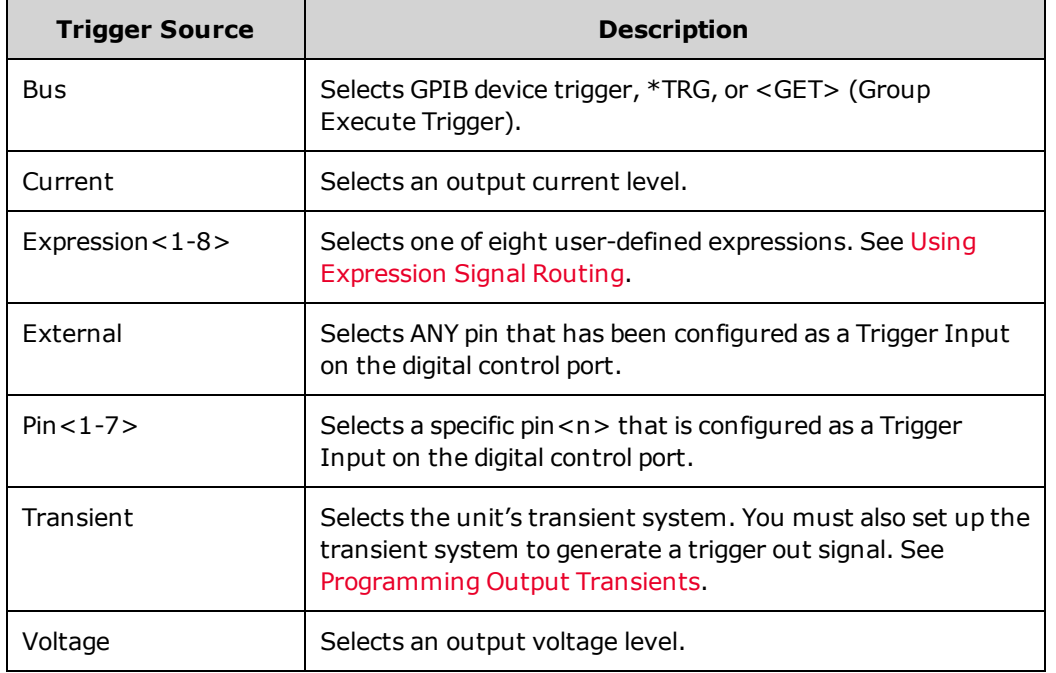

Use the following commands to select a trigger source:

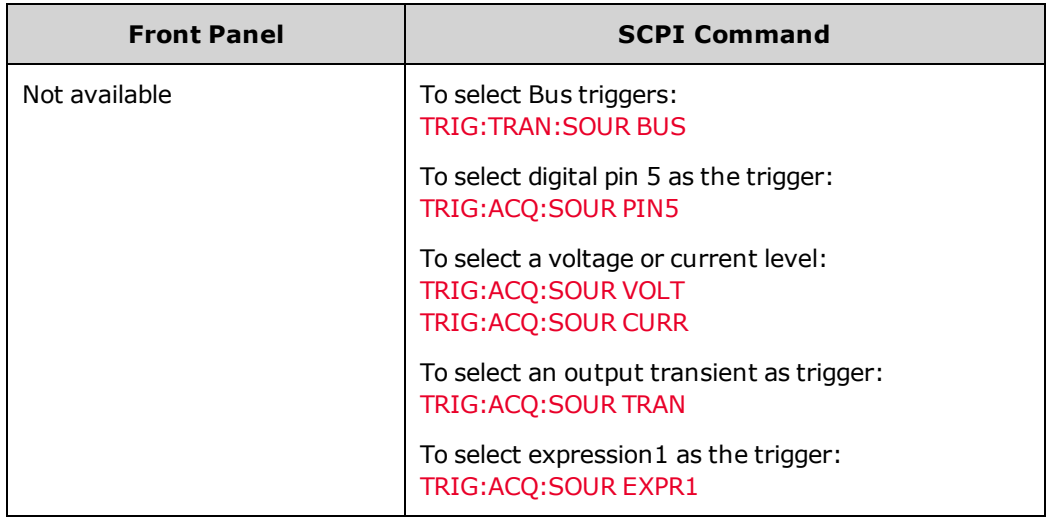

<span id="page-115-0"></span>**Initiate the acquisition system**

When the unit is turned on, the trigger system is in the idle state. In this state, the trigger system is disabled, ignoring all triggers. The INITiate commands enable the trigger system to receive triggers.

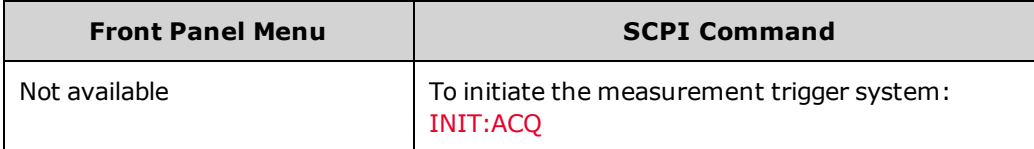

It takes a few milliseconds for the instrument to be ready to receive a trigger signal after receiving the INITiate:ACQuire command. If a trigger occurs before the trigger system is ready for it, the trigger will be ignored. You can test the WTG\_ meas bit in the operation status register to know when the instrument is ready to receive a trigger after being initiated.

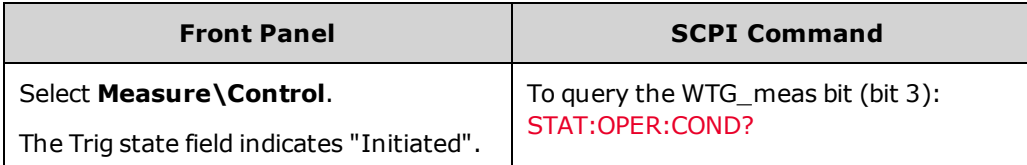

If bit 3 is set in the query response, the WTG\_meas bit is true, and the instrument is ready to receive the trigger signal. Refer to Status [Tutorial](#page-260-0) for more information.

**NOTE** The instrument executes one measurement acquisition each time a bus, external, pin, transient, or expression trigger command is received. Thus, it will be necessary to initiate the trigger system each time a triggered measurement is desired.

### <span id="page-115-1"></span>**Trigger the Measurement**

The trigger system is waiting for a trigger signal in the initiated state. You can immediately trigger the measurement as follows:

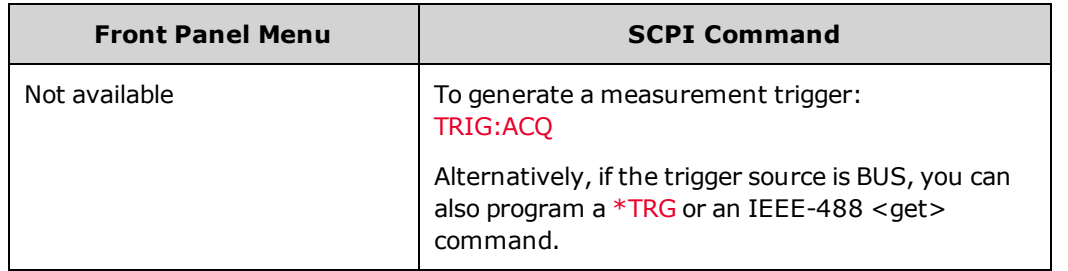

As previously discussed, a trigger can also be generated by an output transient, a digital pin, and output voltage or current level, or a user-defined expression. If any of these systems are configured as the trigger source, the instrument will wait indefinitely for the trigger signal. If the trigger does not occur, you must manually return the trigger system to the idle state. The following commands return the trigger system to the idle state:

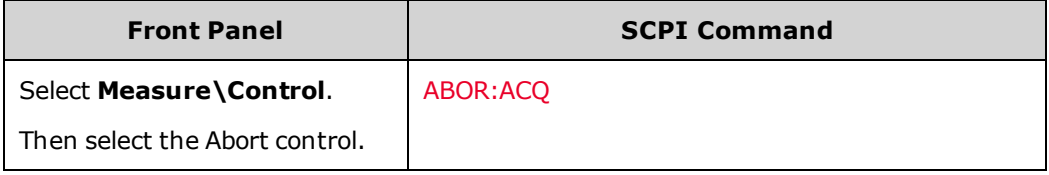

#### <span id="page-116-0"></span>**Fetch the measurement**

After a trigger is received and the measurement completes, the trigger system will return to the idle state.

Once the measurement completes, FETCh queries can retrieve the most recent measurement data without initiating a new measurement or altering the data in the measurement buffer.

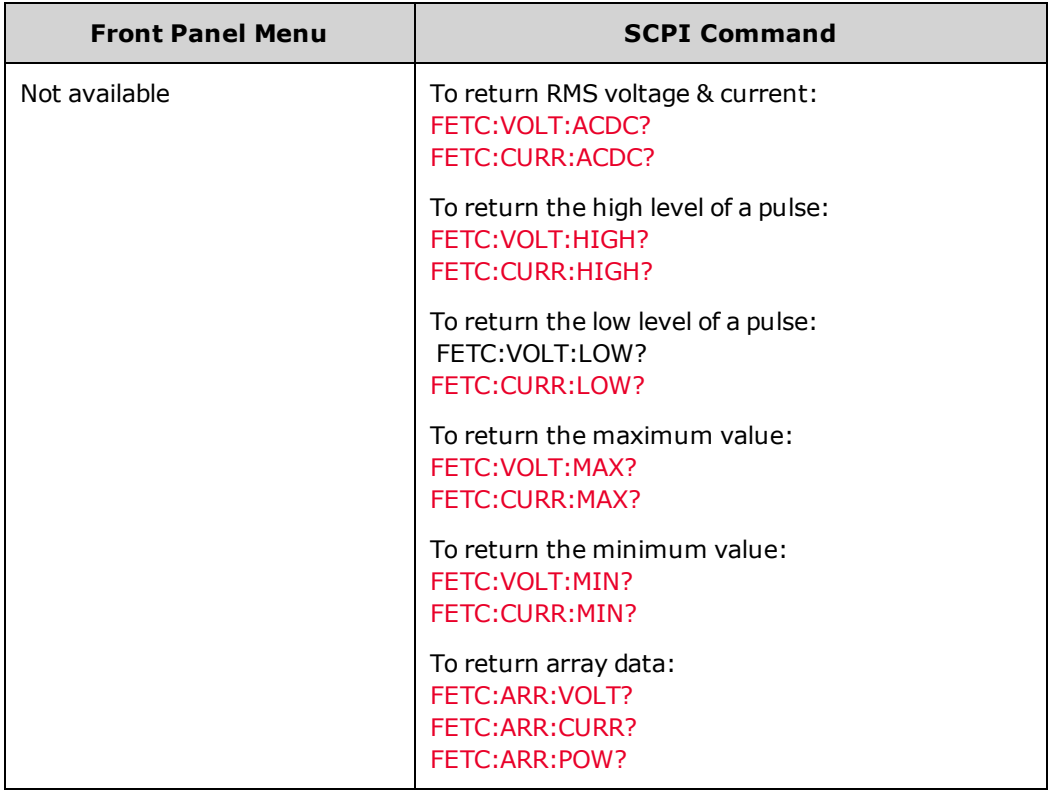

If a FETCh query is sent before the measurement is finished, the response will be delayed until the measurement trigger occurs and the acquisition completes. You can test the MEAS active bit in the operation status register to know when the measurement trigger system has returned to the idle state.

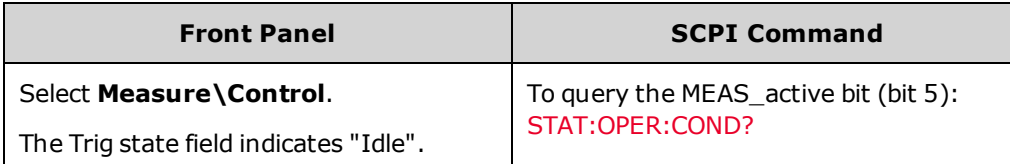

If bit 5 is set in the query response, the MEAS active bit is true, and the measurement is NOT complete. When the MEAS\_active bit is false, you can retrieve the measurement. Refer to Status [Tutorial](#page-260-0) for more information.

#### <span id="page-117-0"></span>**Multiple trigger events per measurement**

The N7900 models can capture other triggers that occur during the acquisition, return the number and position of those triggers, and calculate DC values based on a subset of the data surrounding those triggers. The basic concept is that a single long acquisition may contain several events of interest, and that these events are marked by locations where additional triggers occurred. The locations of these events are described as an index into the acquisition's store of acquired data. Indices range from 0 to 1 less than the number of acquired readings (see [SENse:SWEep:POINts](#page-235-2)).

You can query and return the indices where additional triggers occurred during the measurement. The number of indices returned matches the number of triggers that occurred.

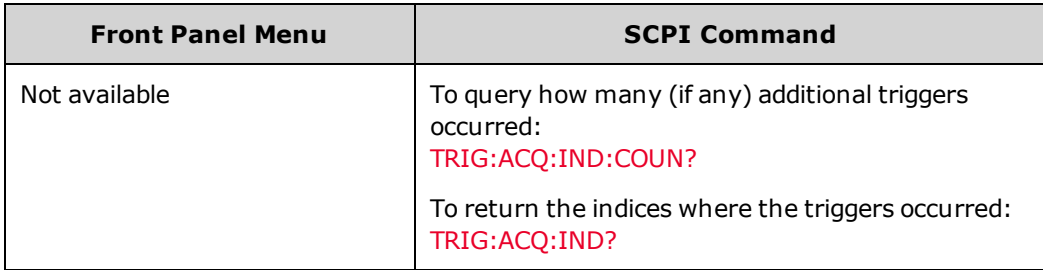

You can also return the actual measurement data that was captured after any of the aforementioned trigger indices.

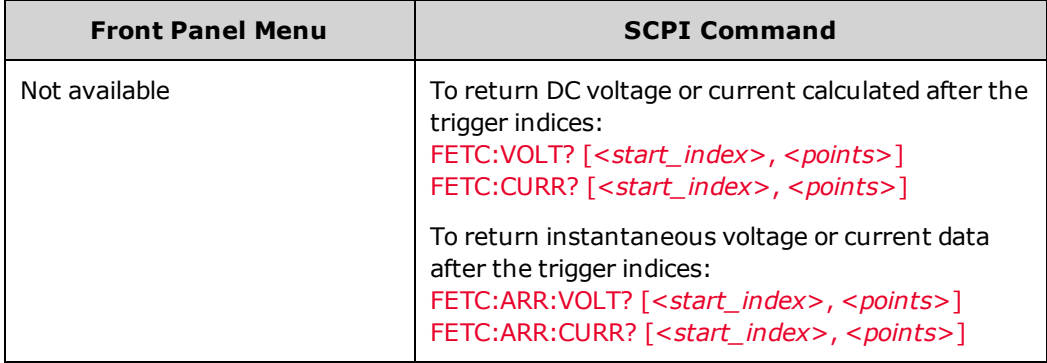

# <span id="page-118-0"></span>**Using Expression Signal Routing**

This section describes how expressions can be used to program signal routing. You can also use the Power [Assistant](#page-159-0) [software](#page-159-0) to program signal routing. For an overview of how the expression signals are mapped into the trigger system, refer to Trigger [Overview.](#page-266-0)

**Signal Routing [Overview](#page-118-1)**

**Defining Signal [Expressions](#page-119-0)**

**Configuring Threshold [Comparators](#page-121-0)**

**Specifying Signal [Expression](#page-122-0) Targets**

**Expression [Constraints](#page-124-0)**

**[Expression](#page-125-0) Examples**

#### <span id="page-118-1"></span>**Signal Routing Overview**

You can configure up to eight flexible, general purpose signal routing expressions. These signal expressions can be used to drive digital port pins, trigger measurements and transients, change output state, generate user-defined protection and user-defined status signals. Expressions are built using a large selection of signal inputs along with Boolean operators and programmable delays.

The following figure describes the signal routing paths:

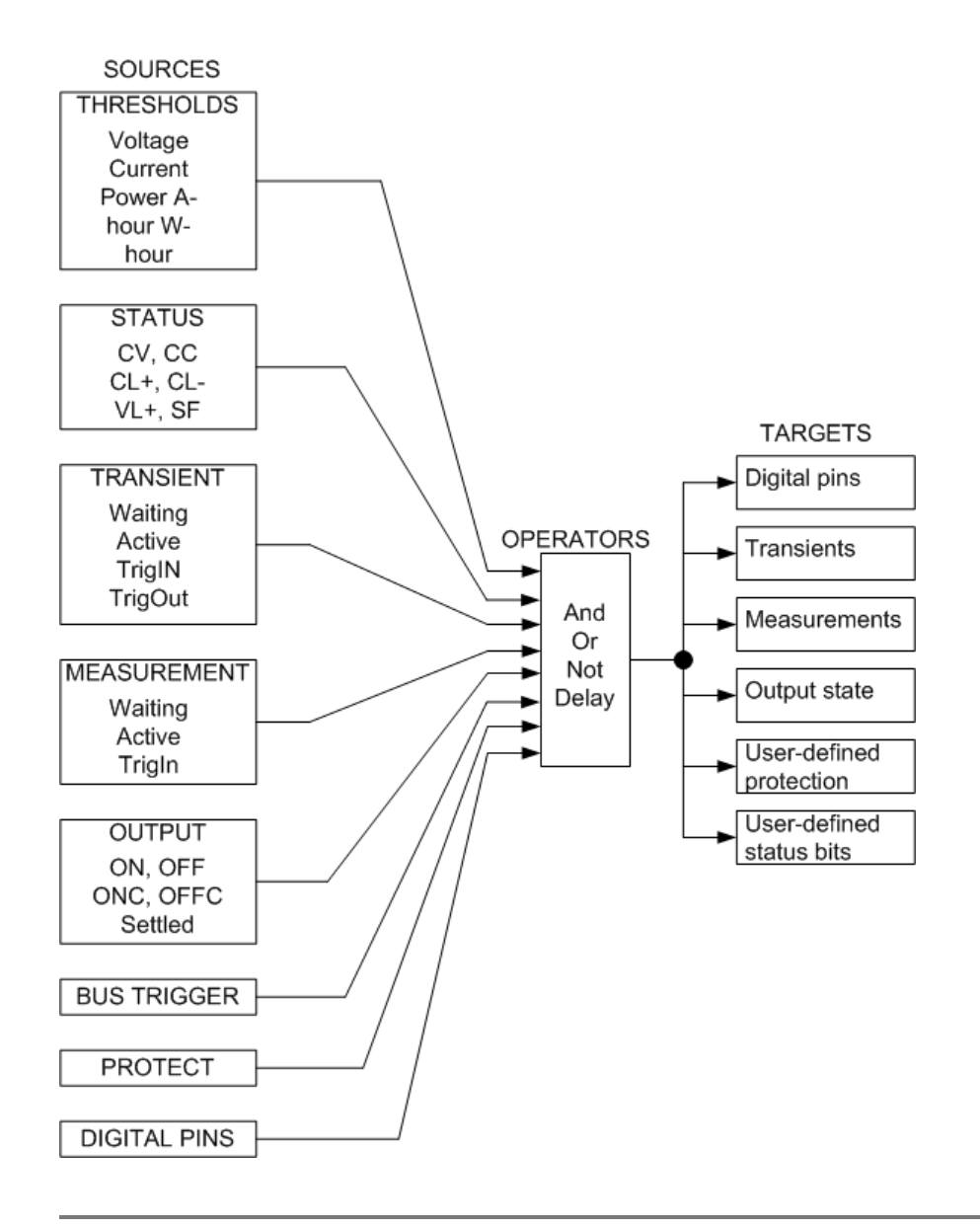

# <span id="page-119-0"></span>**Defining Signal Expressions**

Use the following command to define signal expressions:

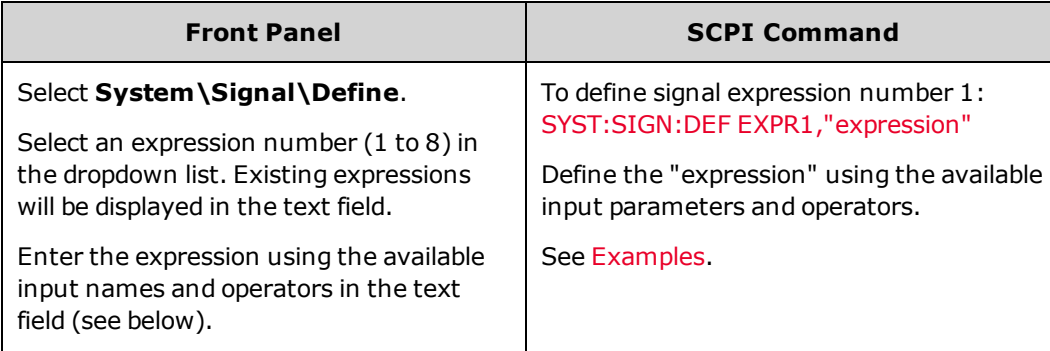

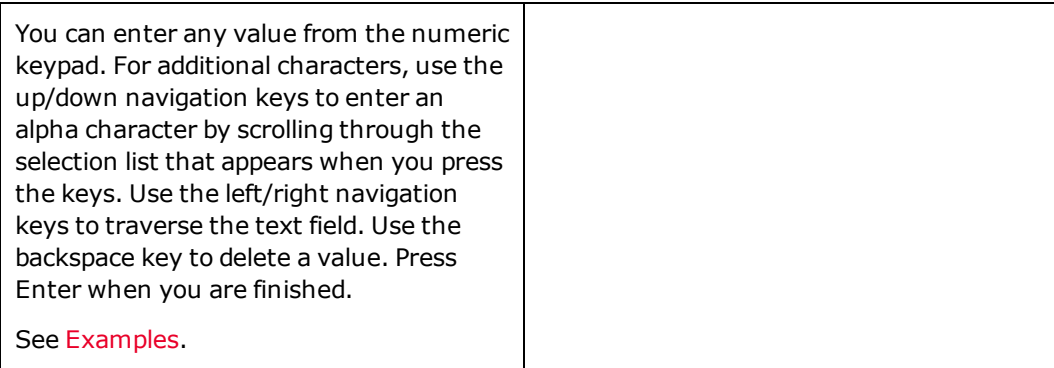

Expressions must be enclosed in quotes ("") inside SCPI commands. Expressions are case-insensitive. You can enter alpha characters as all caps , all lowercase, or mixed case. Spaces must be included on either side of the Boolean operators And, Or , and Not. Spaces are not required around parentheses.

The following table describes the available signal sources. The Type column describes the signal; an event generates a pulse; a state generates a level.

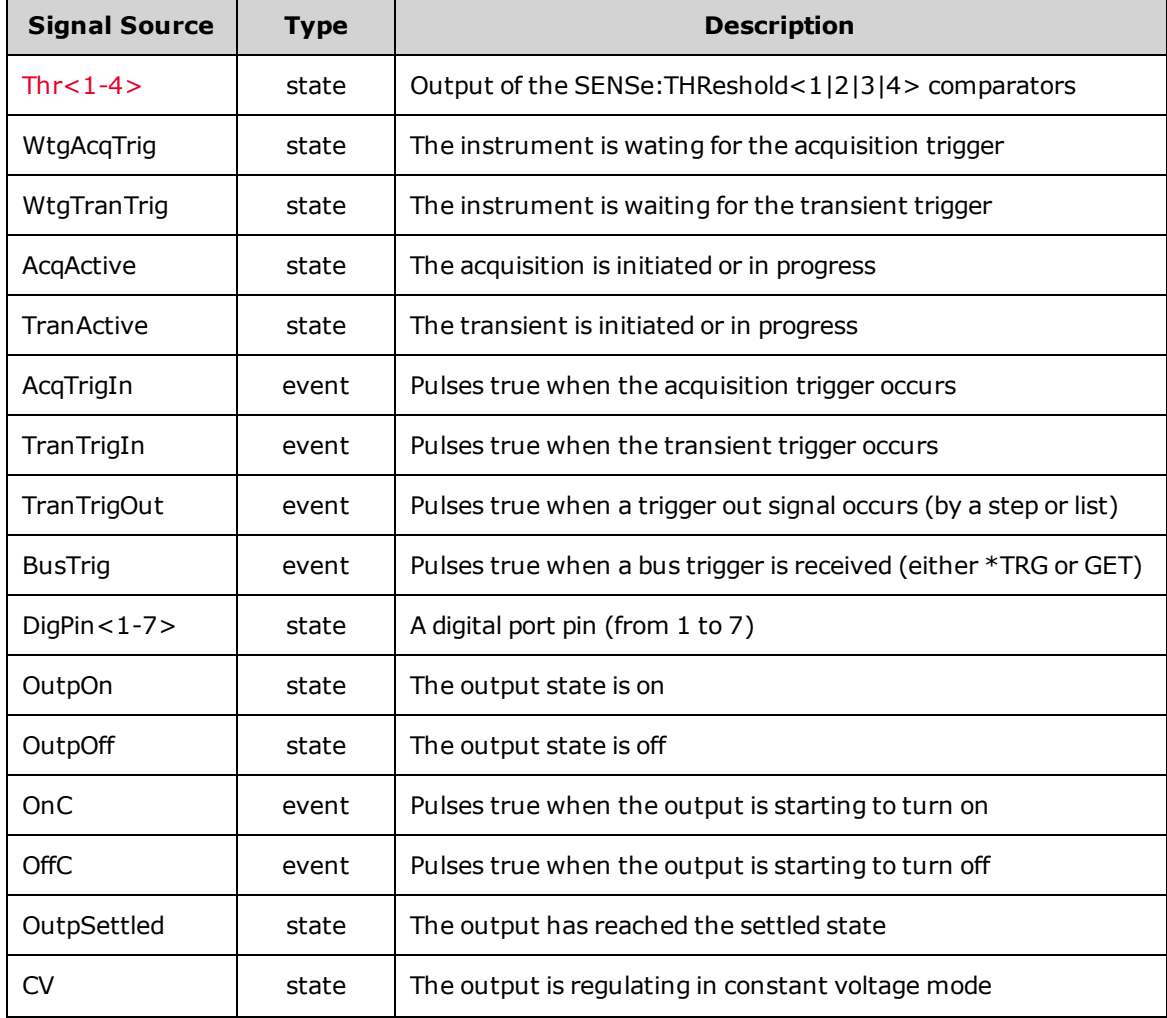

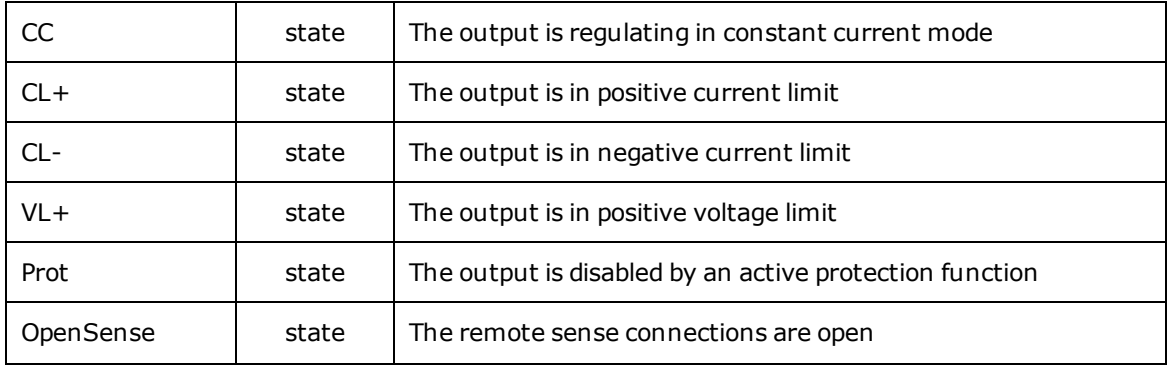

The following Boolean operations (And, Or, Not), parentheses for grouping, and programmable delays can be applied to expression inputs.

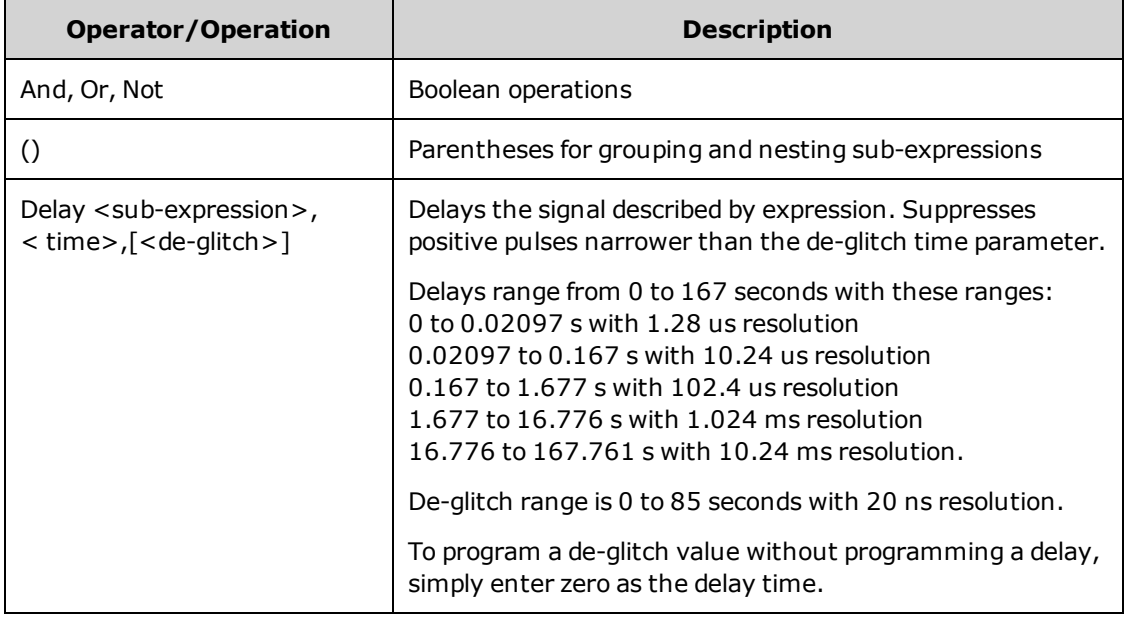

### <span id="page-121-0"></span>**Configuring Threshold Comparators**

The APS models have four built-in level comparators that can generate an output signal based on the comparison of two input signals. These comparators can be set to measure one of five different parameters types and generate a signal based on whether the measured parameter is greater than or less than the specified level:

**VOLTage level** - The measured voltage level comparison

**CURRent level** - The measured current level comparison

**POWer level** - The measured power level comparison

- **AHOur level** The measured amp-hour level comparison
- **WHOur level** The measured watt-hour level comparison

The following commands define a comparison of the measured voltage to a pre-defined level of 10 V for comparator  $\#1$ :

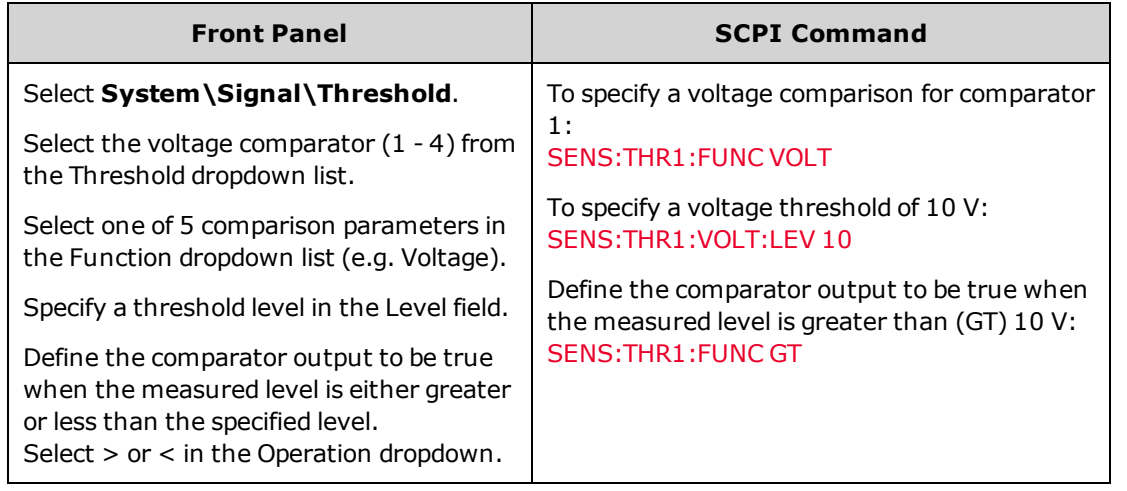

# <span id="page-122-0"></span>**Specifying Signal Expression Targets**

Signal expressions can be used to control digital port pins, specify trigger sources, control the OnCouple/OffCouple signals, create user-defined protection functions, and generate user-defined status signals.

### **Digital Port Pins**

To control digital port pins using expressions (see [Programming](#page-127-0) the Digital Port):

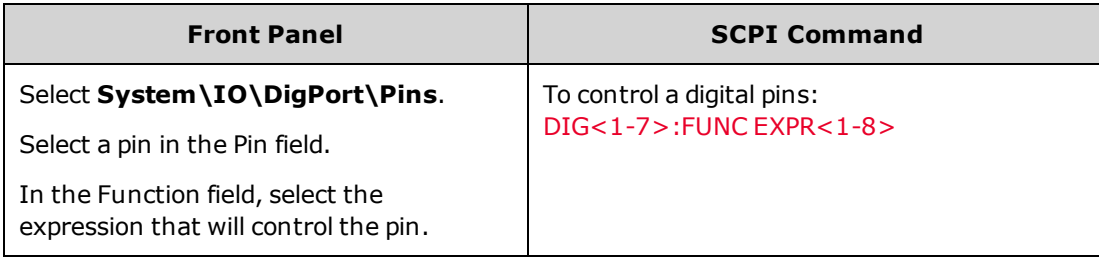

#### **Trigger Sources**

To set output transient and measurement trigger sources using expressions (see [Programming](#page-93-0) Transients and [Making](#page-108-2) [Measurements](#page-108-2)):

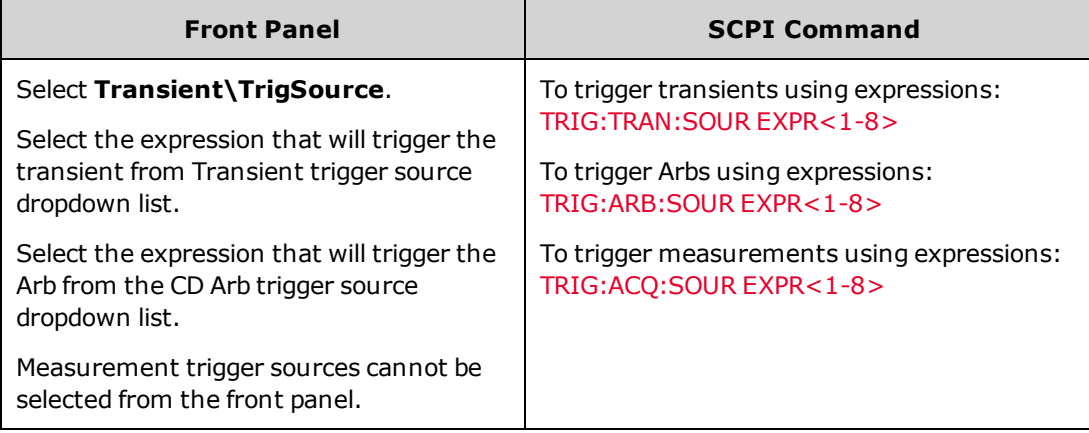

#### **OnCouple/OffCouple Signals**

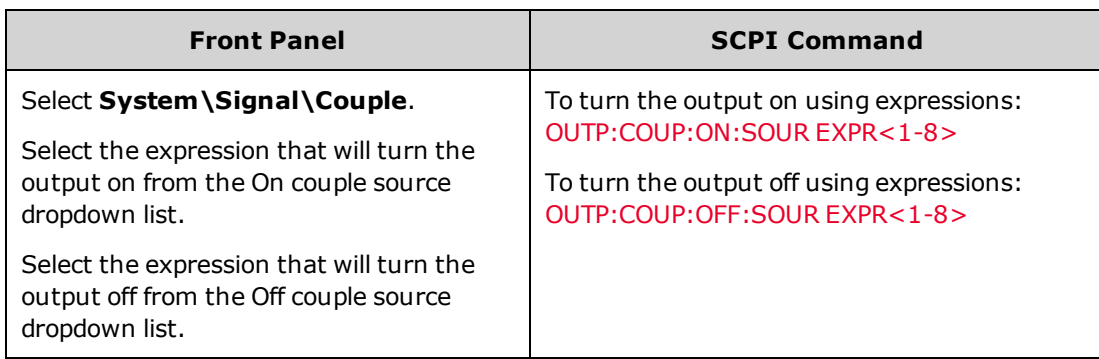

To control the instrument's output state (on or off) using expressions:

#### **User-Defined Protection**

To set the user-defined protection source using expressions (see [Programming](#page-88-0) Output Protection):

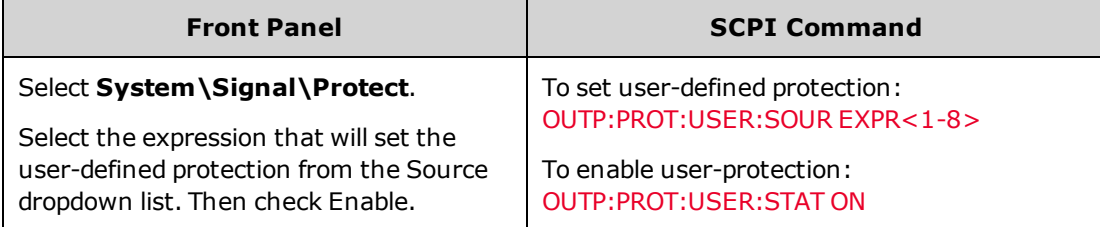

#### **User-Defined Status Events**

To set the user-defined status bits using expressions (see Status [Overview](#page-260-0)):

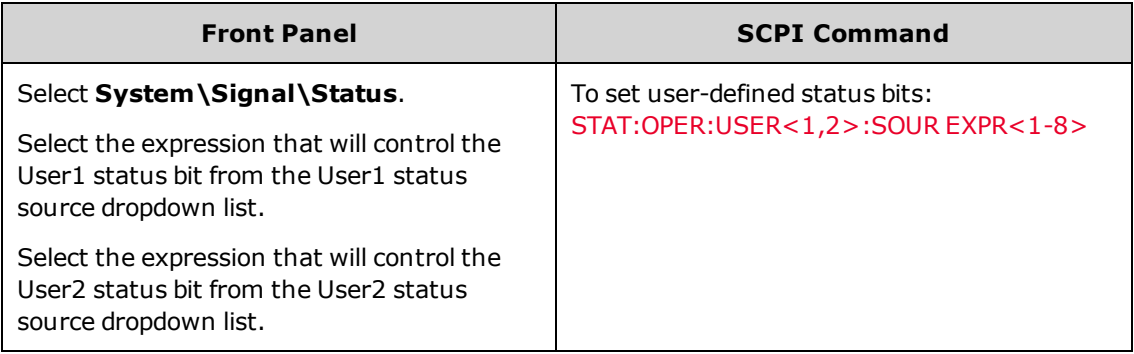

#### <span id="page-124-0"></span>**Expression Constraints**

There is a limit to the total number of expressions and delays that can be programmed.

- A maximum of 8 expressions may be created (EXPR $<1-8$ ).
- **A** maximum of 11 **different** inputs can be used across all expressions.
- A maximum of eight delays can be used across all expressions.
- Delays cannot be nested.
- <sup>l</sup> Combining delays with other operators reduces the number of available expressions. Each **additional** input or sub-expression that is combined with a delay using AND or OR, reduces the number of remaining available expressions by one.

In the following expression, because the delay is ORed with another input, the maximum number of remaining available expressions is six.

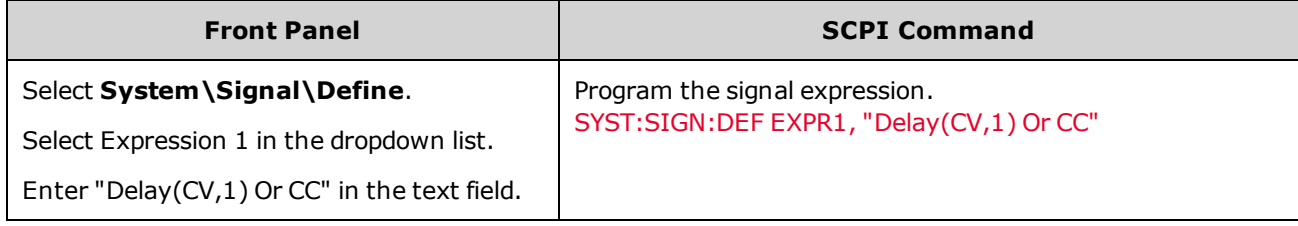

In the following expression, because the delay is ORed with two inputs, the maximum number of remaining available expressions is five.

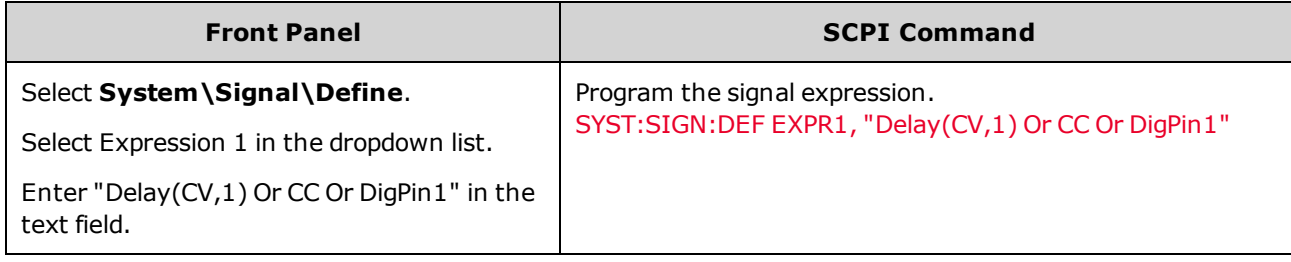

In the following expression, because the delay is ORed with one sub-expression, the maximum number of remaining available expressions is six.

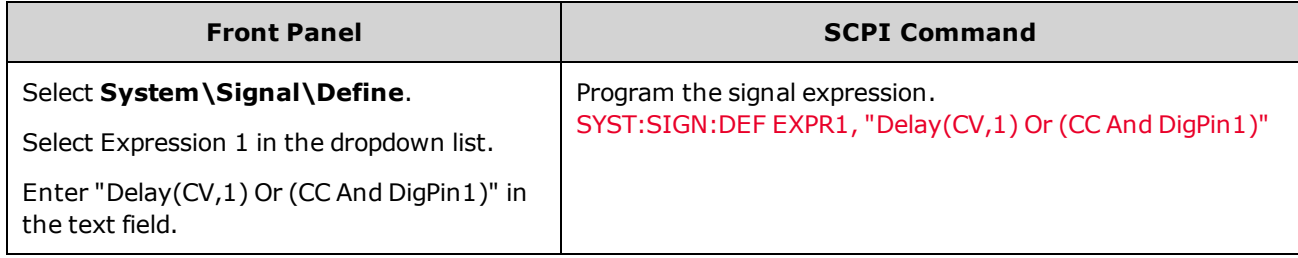

To put it another way, if the above three expressions (Examples 5-7) were all created, you would have only one more expression available for use.

### <span id="page-125-0"></span>**Expression Examples**

**Example 1** Create a digital signal on pin1 of the digital port that is true whenever the output is in positive or negative current limit:

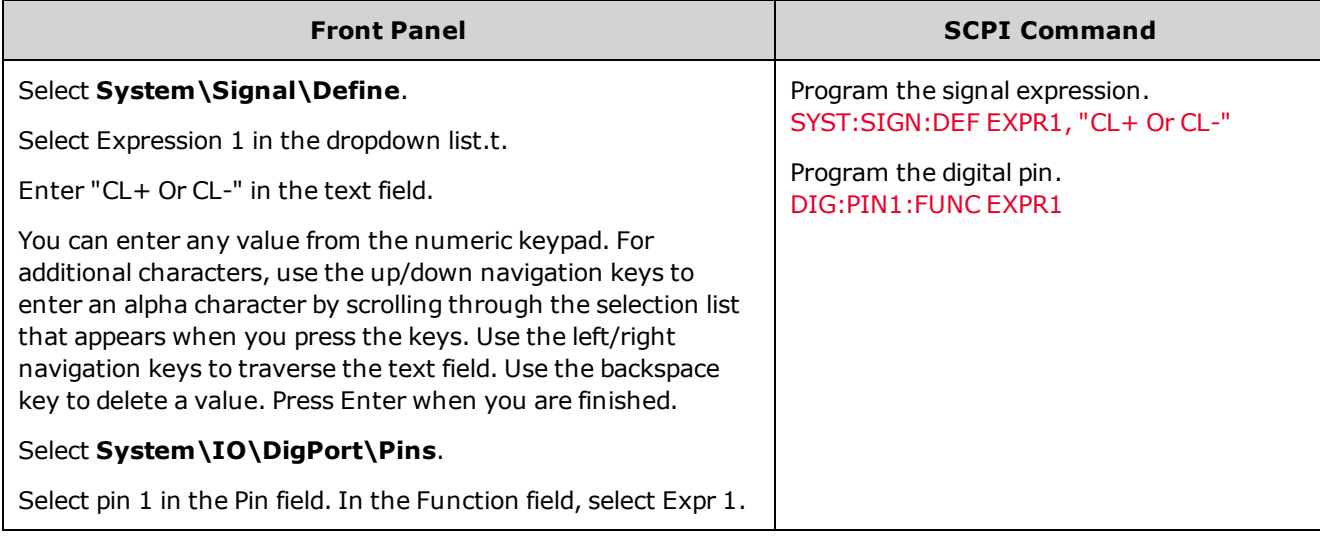

**Example 2** Create a trigger source that will trigger an output transient (step or list) whenever the output current is between 2.1 A and 2.7 A:

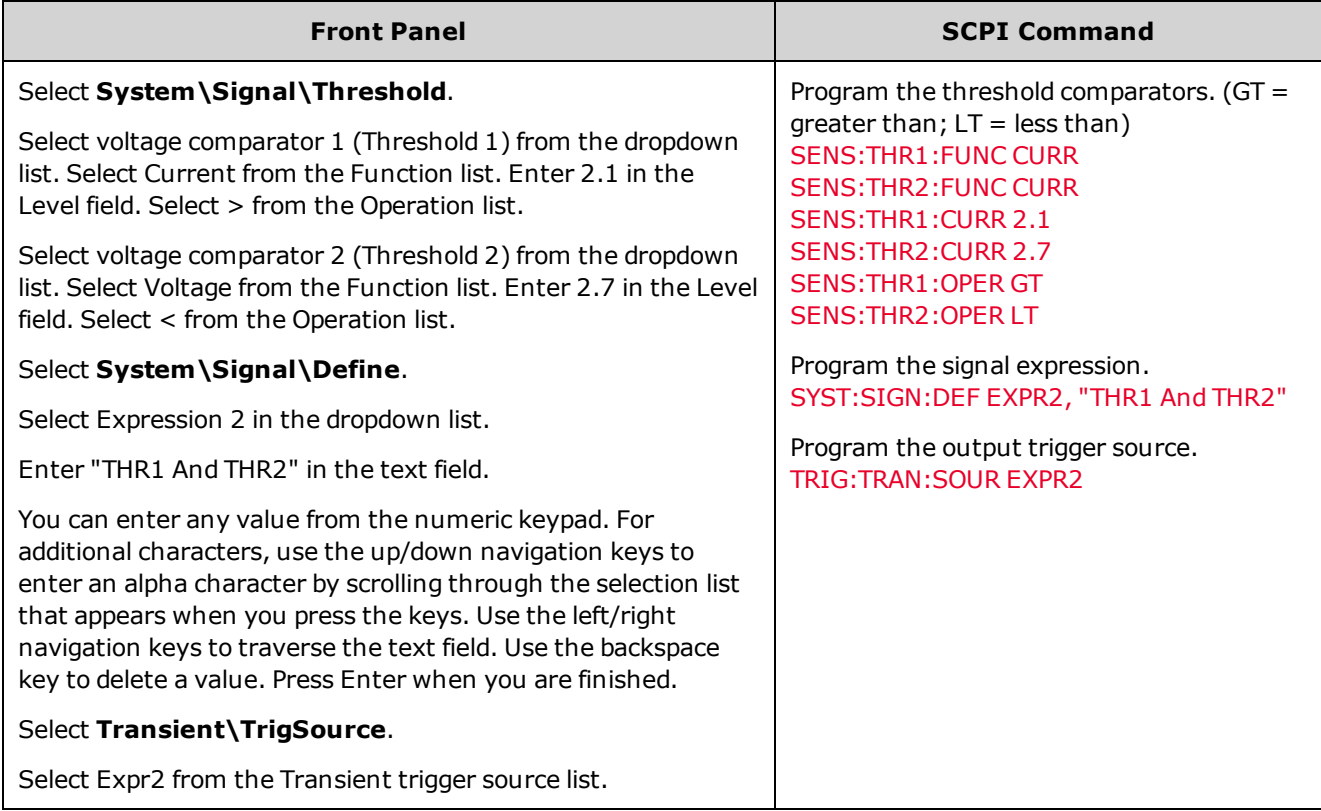

**Example 3** Create a custom protection that will disable the output if the output voltage moves outside the window between 23.5 V and 24.5 V:

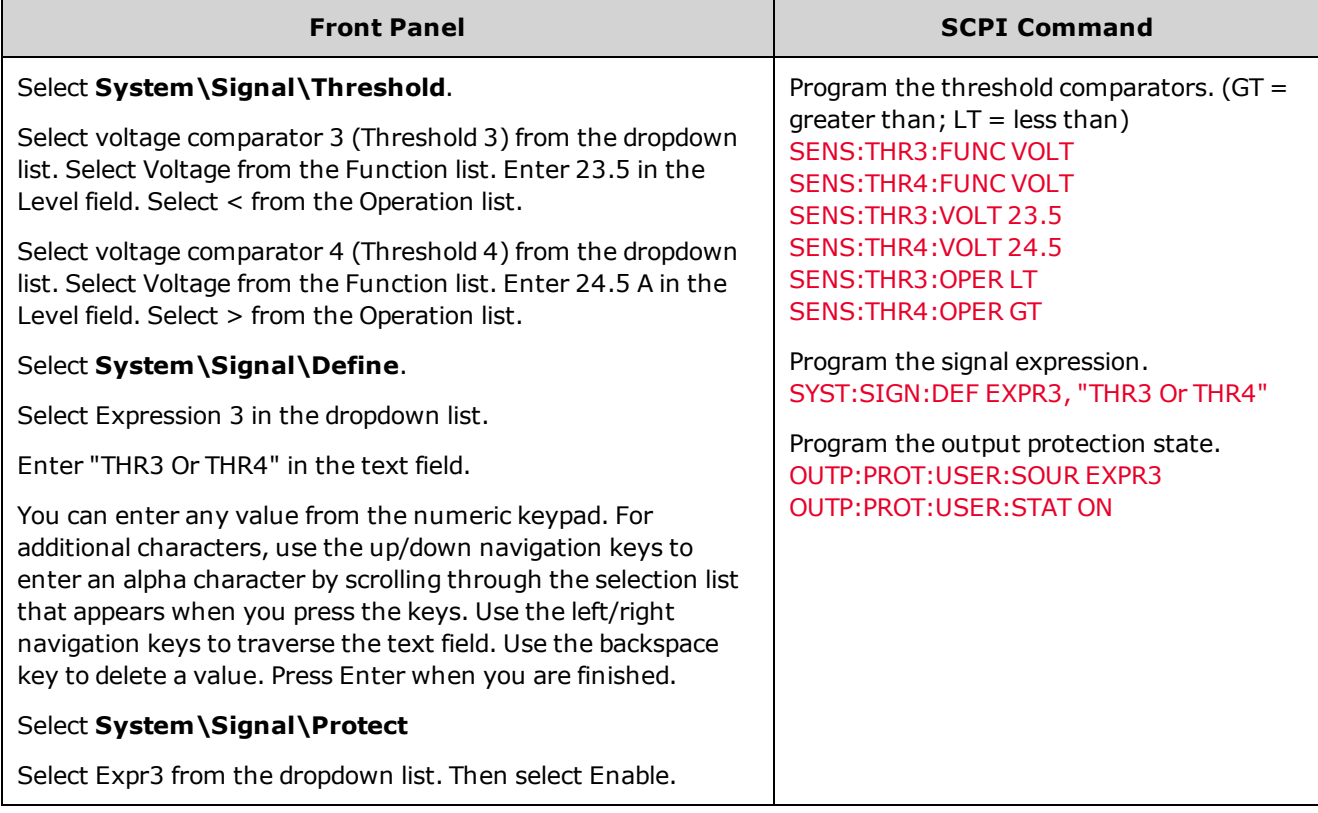

**Example 4** Create a trigger source that triggers a measurement 50 milliseconds after the output has settled..

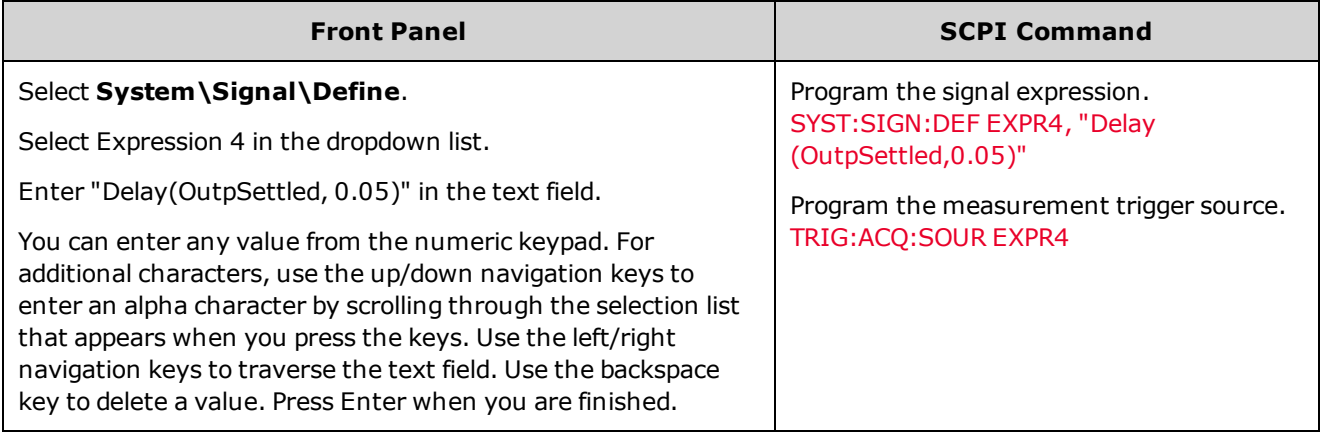

# <span id="page-127-0"></span>**Programming the Digital Port**

**[Bi-Directional](#page-128-0) Digital I/O [Digital](#page-129-0) Input only [Expression](#page-129-1) Output [External](#page-130-0) Trigger I/O Fault [Output](#page-130-1) [Inhibit](#page-131-0) Input [Fault/Inhibit](#page-131-1) System Protection [Output](#page-132-0) Couple**

### **Digital Control Port**

A Digital Control Port consisting of seven I/O pins is provided to access various control functions. Each pin is userconfigurable. The following control functions are available for the I/O pins. See SCPI [Programming](#page-176-0) Reference for details on the SCPI commands to program the Digital Port.

The following table describes the possible pin configuration for the digital port functions. For a complete description of the electrical characteristics of the digital control port, refer to the [Specifications](#page-9-0) section.

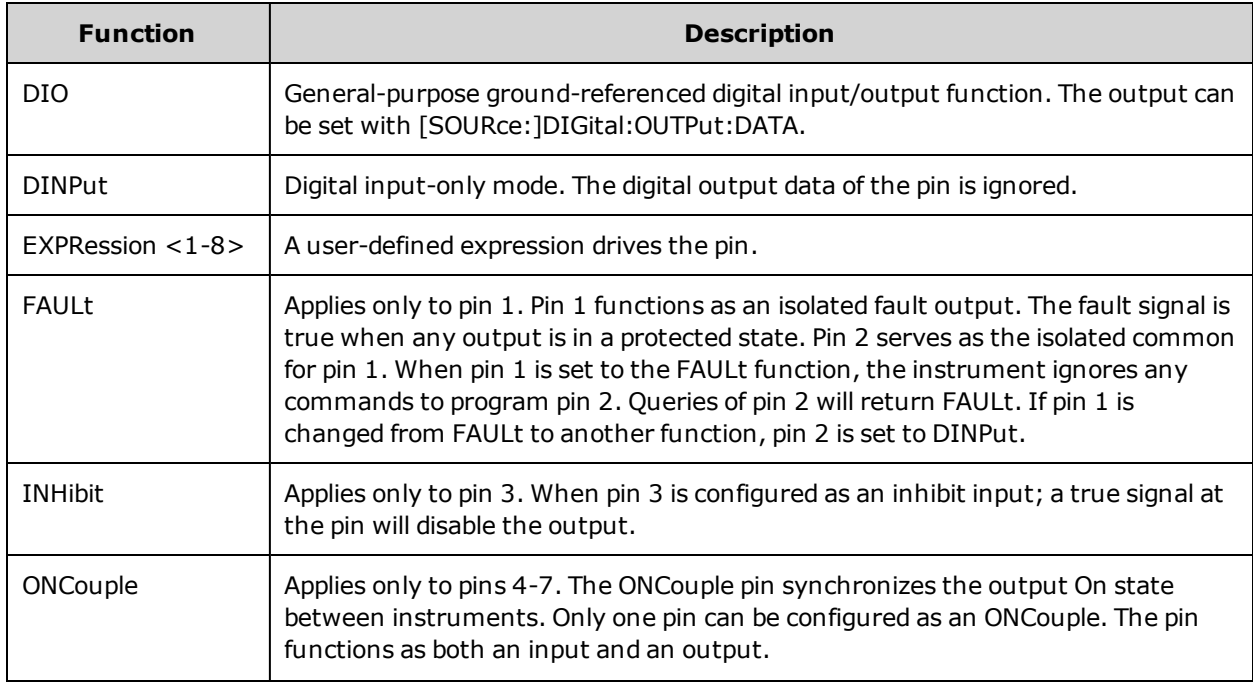

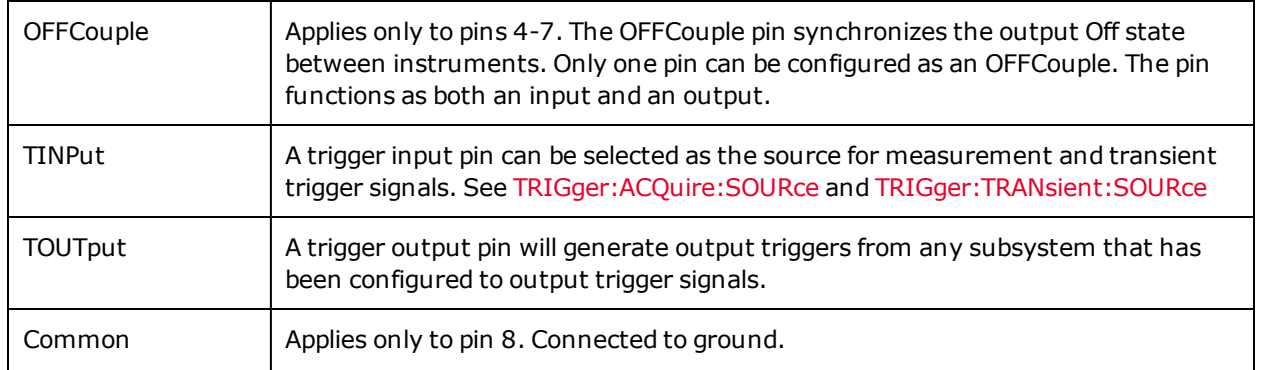

In addition to the configurable pin functions, the signal polarity (Positive or Negative) for each pin is also configurable. For level signals, POSitive indicates a voltage high at the pin. NEGative indicates a voltage low at the pin. For edge signals, POSitive means a rising edge and NEGative means a falling edge.

# <span id="page-128-0"></span>**Bi-Directional Digital I/O**

Each of the seven pins can be configured as general purpose bi-directional digital inputs and outputs. The polarity of the pins can also be configured. Pin 8 is the signal common for the digital I/O pins. Data is programmed according to the following bit assignments:

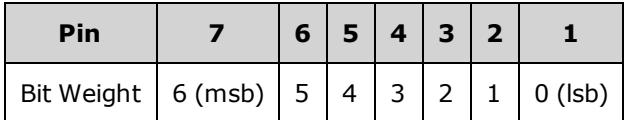

The digital I/O pin can be used to control both relay circuits as well as digital interface circuits. The following figure illustrates typical relay circuits as well as digital interface circuit connections using the digital I/O functions

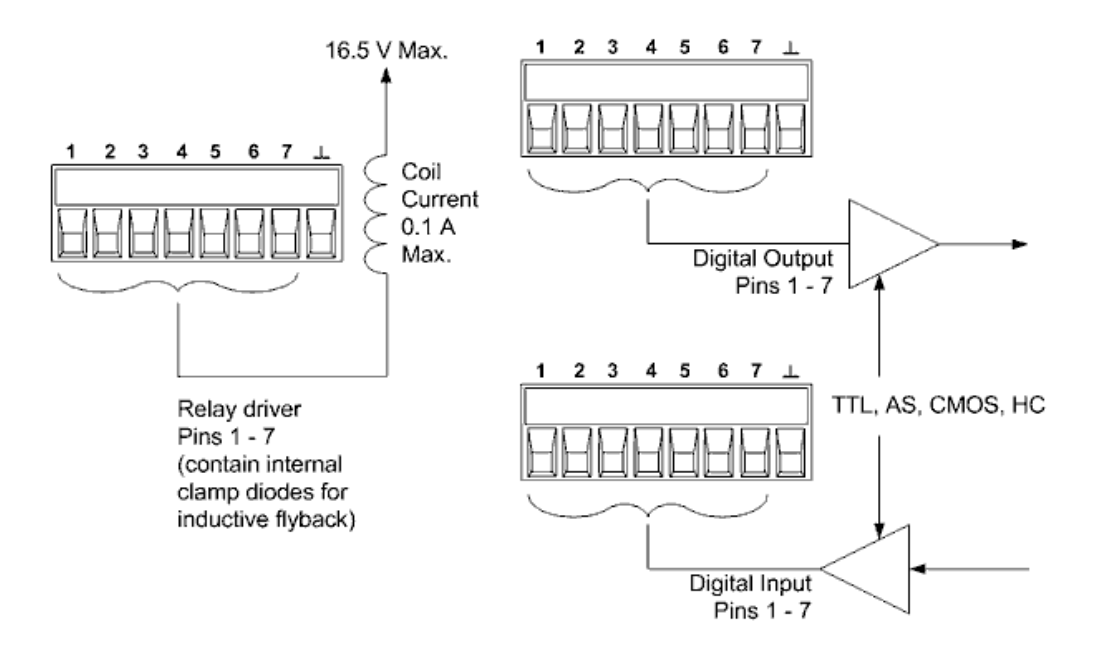

To configure the pins for digital I/O:

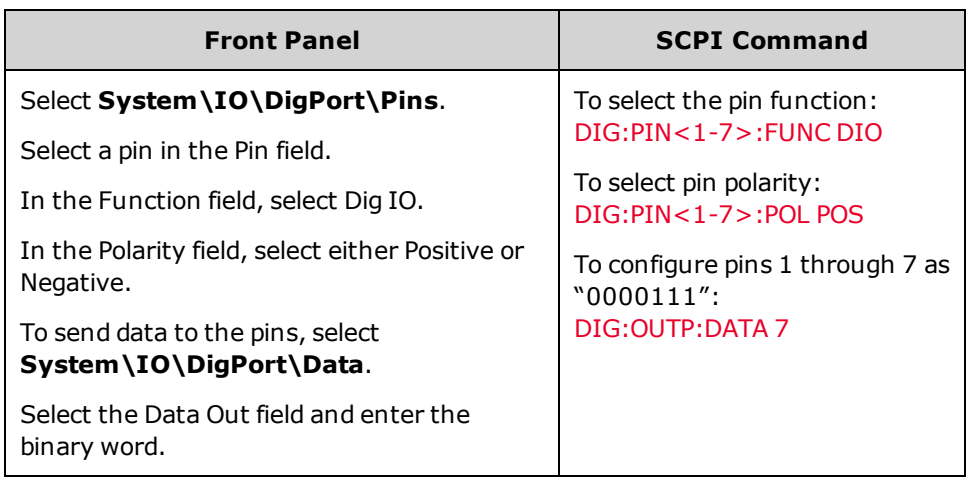

# <span id="page-129-0"></span>**Digital Input**

Each of the seven pins can be configured as digital input only. The polarity of the pins can also be configured. Pin 8 is the signal common for the digital input pins. The pin status reflects the true condition of the external signal that is applied to the pin. The pin state is not affected by the setting of DIGital:OUTPut:DATA. To configure the pins for digital input only:

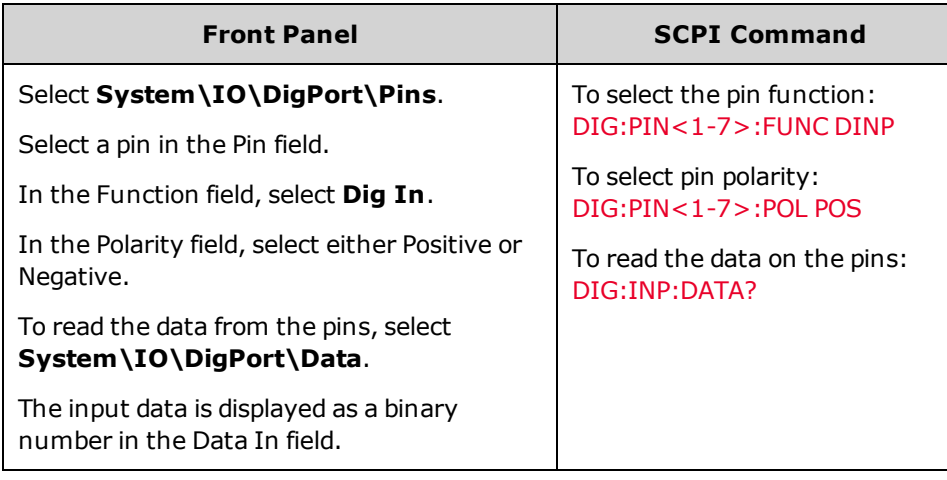

### <span id="page-129-1"></span>**Expression<1-8>**

**NOTE** 

Refer to Using [Expression](#page-118-0) Signal Routing for a complete description of the instrument's signal routing capability.

Each of the seven pins can be configured to have one of eight user-defined expressions drive the pin. The polarity of the pins can also be configured. Pin 8 is the signal common for the expression pins. To configure the pins for expressions:

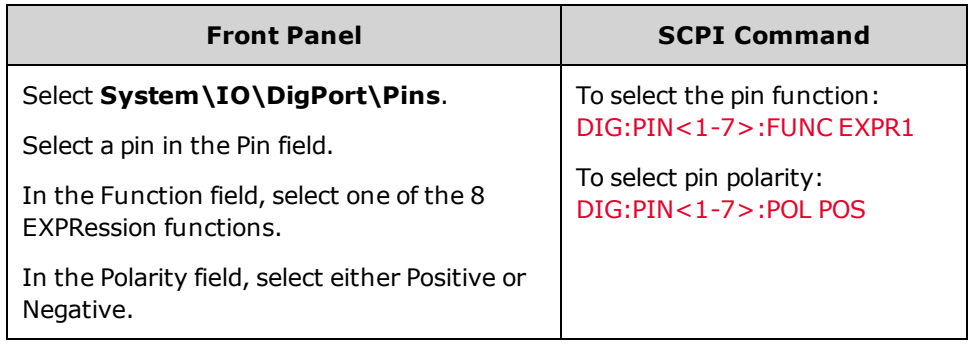

# <span id="page-130-0"></span>**External Trigger I/O**

Each of the seven pins can be configured as trigger inputs or trigger outputs. The polarity of the pins can also be configured. When you program trigger polarity, POSitive means a rising edge and NEGative means a falling edge. Pin 8 is the signal common for the trigger pins. For an overview of the trigger system, refer to Trigger [Overview](#page-266-0).

When configured as a trigger input, you can apply either a negative-going or a positive-going pulse to the designated trigger input pin. The trigger latency is 5 microseconds. The minimum pulse width is 4 microseconds for positive-going signals, and 10 microseconds for negative-going signals. The pin's polarity setting determines which edge generates a trigger-in event.

When configured as a trigger output, the designated trigger pin will generate a 10 microsecond-wide pulse when a Trigger Out occurs. Depending on the polarity setting, it can be either positive-going (rising edge) or negative-going (falling-edge) when referenced to common.

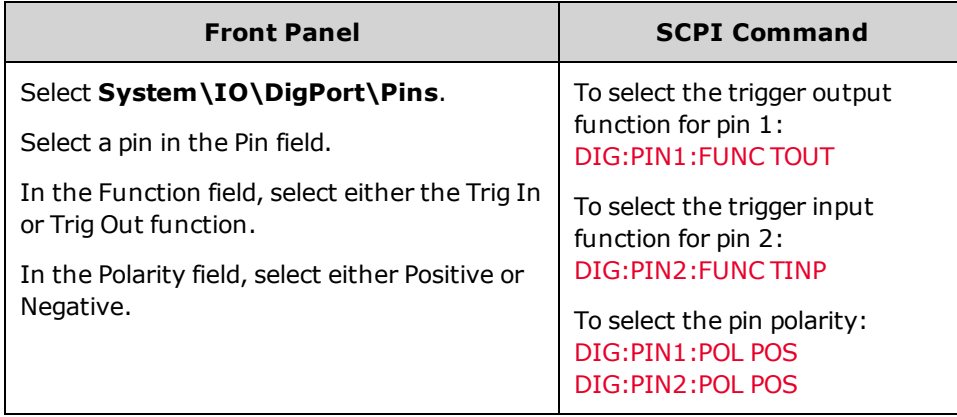

# <span id="page-130-1"></span>**Fault Output**

Pins 1 and 2 can be configured as a fault-output pair. The Fault Output function enables a fault condition to generate a protection fault signal on the digital port. Refer to [Programming](#page-88-0) Output Protection for a list of protection signals.

Both pins 1 and 2 are dedicated to this function. Pin 1 is the Fault output; pin 2 is the common for pin 1. This provides for an optically-isolated output. The polarity of pin 1 can also be configured. When the pin polarity is POSitive, a fault condition causes the isolated output to conduct. Note that the Fault output signal remains latched until the fault condition is removed and the protection circuit is cleared. as explained under Clearing [Protection](#page-91-0) Functions.

#### **NOTE**

Pin 2's selected function is ignored. Pin 2 should be connected to the ground of the external circuit.

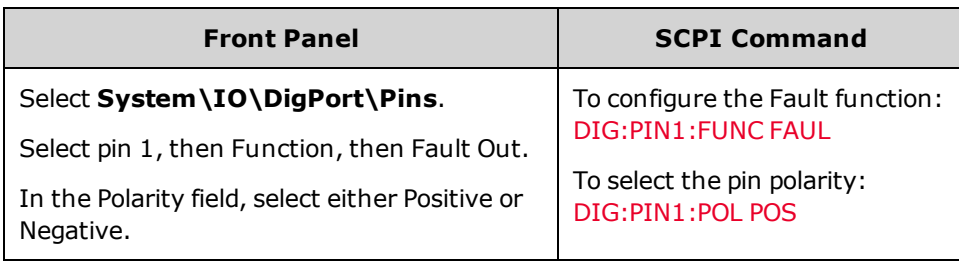

### <span id="page-131-0"></span>**Inhibit Input**

Pin 3 can be configured as a remote inhibit input. The Inhibit Input function lets an external input signal control the output state of instrument. The input is level triggered. The signal latency is 5 microseconds. Pin 8 is the common for pin 3.

The following non-volatile inhibit input modes can be programmed:

**LATChing** - causes a logic-true transition on the Inhibit input to disable the output. The output will remain disabled after the inhibit signal is received.

**LIVE** - allows the enabled output to follow the state of the Inhibit input. When the Inhibit input is true, the output is disabled. When the Inhibit input is false, the output is re-enabled.

**OFF** - The Inhibit input is ignored.

To configure the Inhibit Input function:

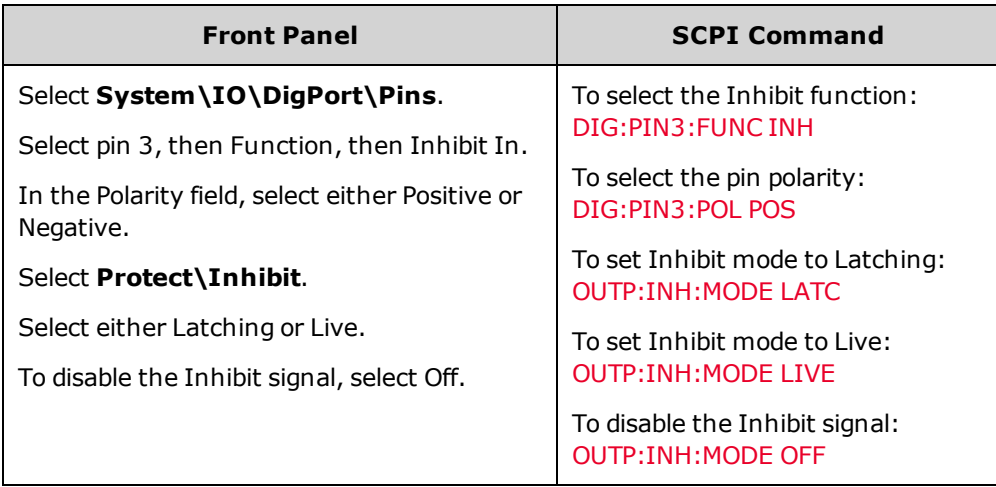

# <span id="page-131-1"></span>**Fault/Inhibit System Protection**

As shown in the following figure, when the Fault outputs and Inhibit inputs of several instruments are daisy-chained, an internal fault condition in one of the units will disable all outputs without intervention by either the controller or external circuitry. Note that when using the Fault/Inhibit signals in this manner, both signals must be set to the same polarity.

Also, as shown in the figure, you can also connect the Inhibit input to a manual switch or external control signal that will short the Inhibit pin to common whenever it is necessary to disable all outputs. **Negative** polarity must be programmed for all pins in this case. You can also use the Fault output to drive an external relay circuit or signal other devices whenever a protection fault occurs.

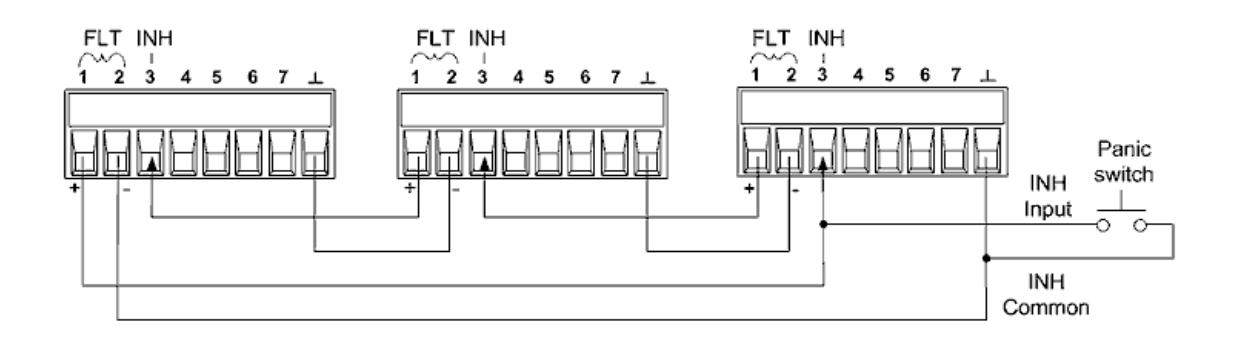

#### **Clearing a System Protection Fault**

To restore all instruments to a normal operating condition when a fault condition occurs in a daisy-chained system protection configuration, two fault conditions must be removed:

- 1. The initial protection fault or external Inhibit signal.
- 2. The subsequent daisy-chained fault signal (which is sourced by the Inhibit signal).

**NOTE** Even when the initial fault condition or external signal is removed, the fault signal is still active and will continue to shut down the outputs of all the units.

To clear the daisy-chained fault signal if the operating mode of the Inhibit input is Live, simply clear the output protection on any ONE unit as explained under Clearing [Protection](#page-91-0) Functions. If the operating mode of the Inhibit input is Latched, turn off the Inhibit input on ALL units individually. To re-enable the chain, re-program the Inhibit input on each unit to Latched mode.

# <span id="page-132-0"></span>**Output Couple Control**

This function lets you connect multiple instruments together and synchronize the output on/off sequence across all units. Each unit that will be sequenced must also be "coupled" to the other units.

- 1. Couple the output on each unit as described under [Sequencing](#page-105-0) the Output.
- 2. Set the delay offset of each individual unit to match the longest delay offset of the group.
- 3. Connect and configure the digital connector pins of the sequenced units as shown below.

Only pins 4 through 7 can be configured as "coupled" pins. The designated pins will function as both an input and an output, with a negative transition on one pin providing the sequence signal to the other pins. The polarity of the pins is not programmable; it is set to NEGative.

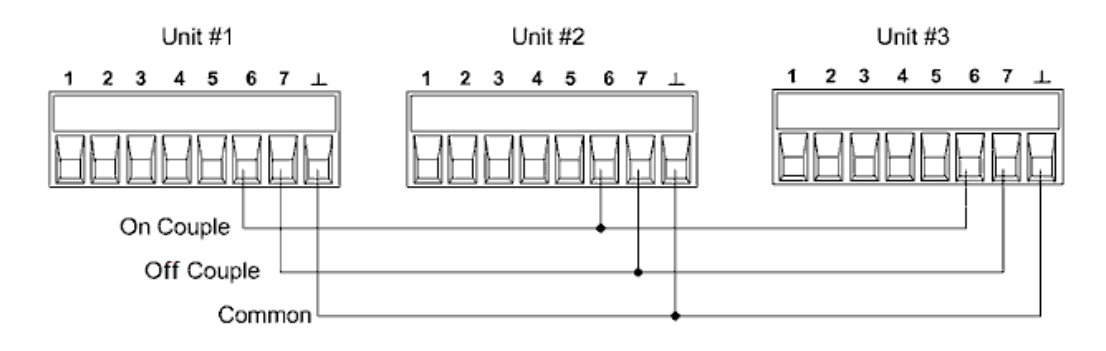

In this example, pin 6 is configured as the output On control. Pin 7 is configured as the output Off control. The ground or Common pins are connected together.

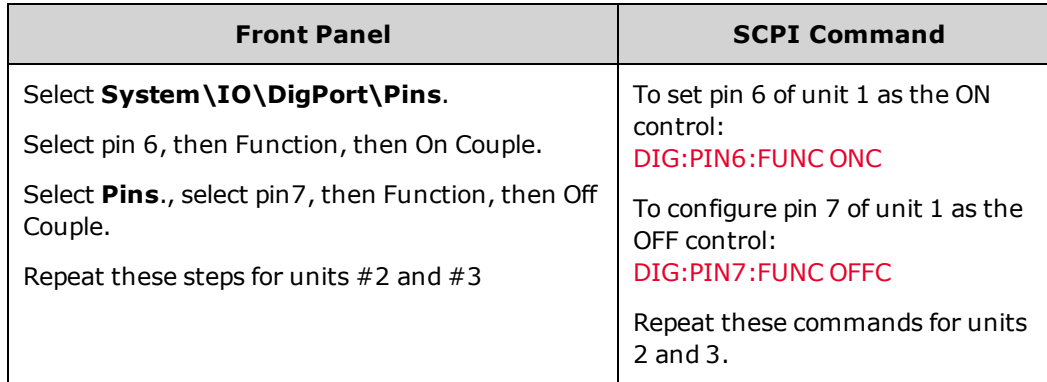

Once configured and enabled, turning the output on or off on any coupled unit will cause all coupled units to turn on or off according to their user-programmed delays.

#### **External Data Logging (Elog)** (N7900 models only)

**Select the [Measurement](#page-135-0) Function and Range Specify the [Integration](#page-135-1) Period**

**Select the Elog [Trigger](#page-136-0) Source**

**[Initiate](#page-136-1) and Trigger the Elog**

**[Periodically](#page-137-0) Retrieve the Data**

**[Terminate](#page-137-1) the Elog**

## **External Data Logging**

**NOTE** 

The external data logging function can only be programmed using SCPI commands.

The Keysight N7900 models have an "external" data logging function (Elog) that lets you continuously log voltage and current measurements. Data logging is external to the instrument because it can only be implemented using SCPI commands. Voltage and current measurement data is temporarily stored in a FIFO (first-in, first-out) buffer located in the instrument. However, this buffer is only large enough to hold about 20 seconds of accumulated measurements. This means that you must periodically empty the internal buffer to an external storage device; otherwise the data in the buffer will be overwritten.

The following table details the various data logging functions.

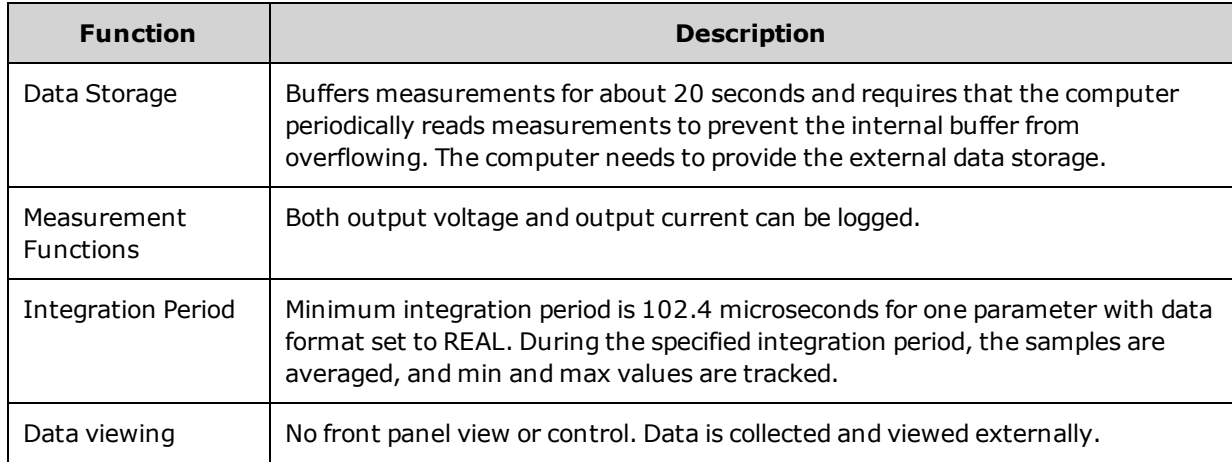

Note that the Elog function uses the acquire trigger [process](#page-113-1) to make the measurements.

#### <span id="page-135-0"></span>**Select the Measurement Function and Range**

The following commands select a measurement function:

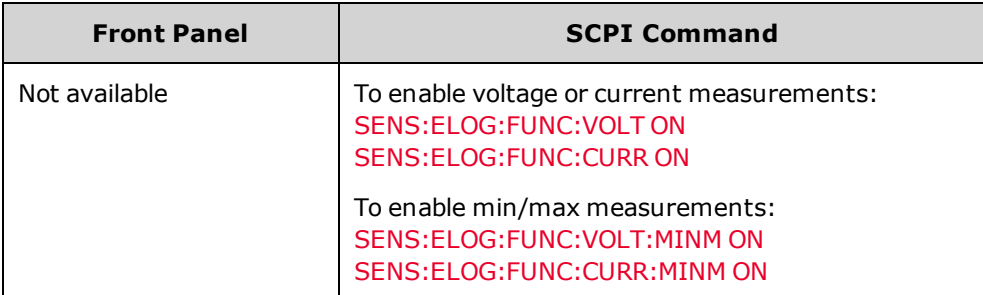

Keysight N7900 models have two current measurement ranges, a high and a low range (see [specifications](#page-16-0)). A seamless current ranging function ensures that no data is lost due to range switching. Seamless ranging is enabled by default. The commands to enable seamless current measurement ranging are:

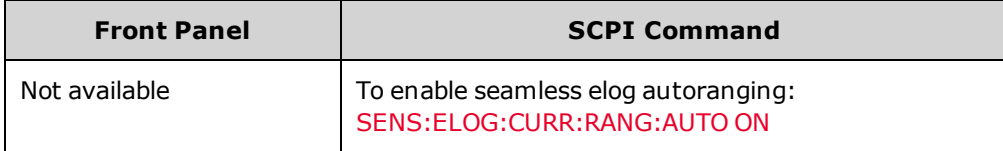

# <span id="page-135-1"></span>**Specify the Integration Period**

The integration period can be set from a minimum of 102.4 microseconds to a maximum of 60 seconds.

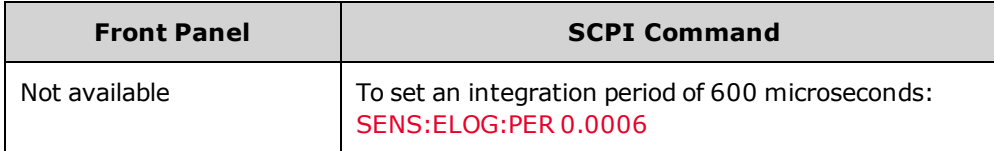

During the integration period, Elog samples are averaged, and the minimum and maximum values are tracked. At the end of each integration period the average, minimum, and maximum values are added to the internal FIFO buffer.

Although the absolute minimum integration period is 102.4 microseconds, the actual minimum depends on the number of measurements that are being logged. The formula is 102.4\_microseconds X #\_of\_measurements. For example:

**102.4 microseconds**: 1 measurement (voltage or current)

**204.8 microseconds**: 2 measurements (voltage and current)

**409.6 microseconds**: 4 measurements (voltage+min+max+current)

If the specified integration period is at or near the minimum logging intervals, the data format must be specified as binary. If the REAL format is not specified, the data will be in ASCII format and the minimum logging intervals will typically be up to five times longer than what can be achieved with binary format.

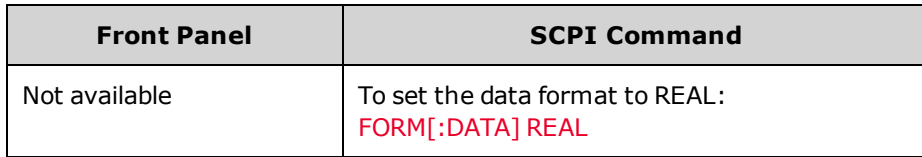

# <span id="page-136-0"></span>**Select the Elog Trigger Source**

The TRIGger:ELOG command generates an immediate trigger regardless of the trigger source. Unless you are using this command, select a trigger source from the following:

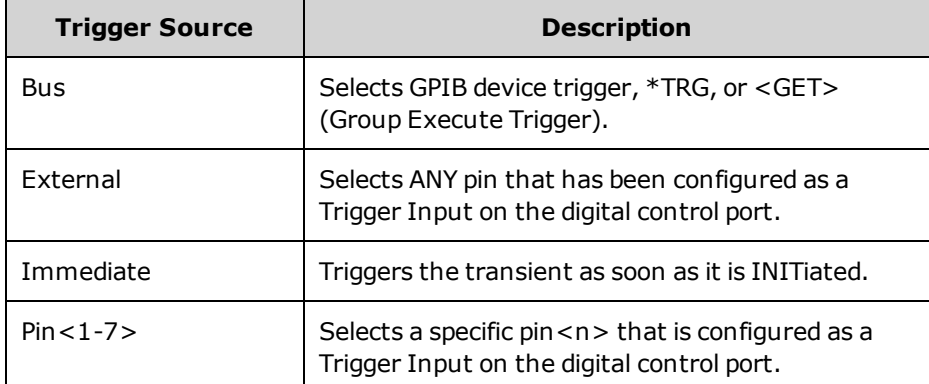

Use the following commands to select one of the available trigger sources:

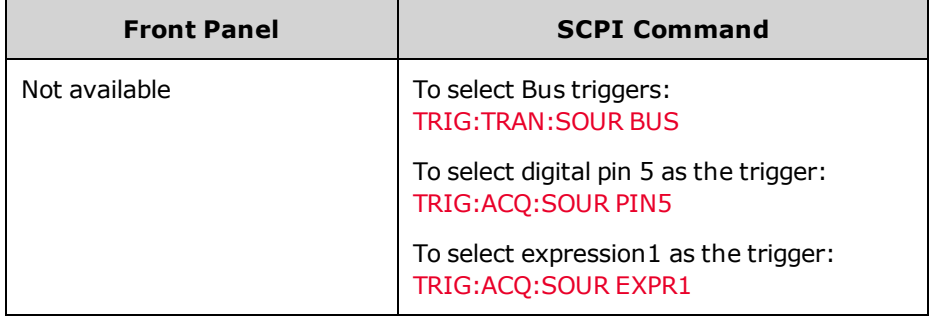

# <span id="page-136-1"></span>**Initiate and Trigger the Elog**

When the power supply is turned on, the trigger system is in the Idle state. In this state, the trigger system is disabled, ignoring all triggers. The INITiate command enables the measurement system to receive triggers. To initiate and trigger the Elog:

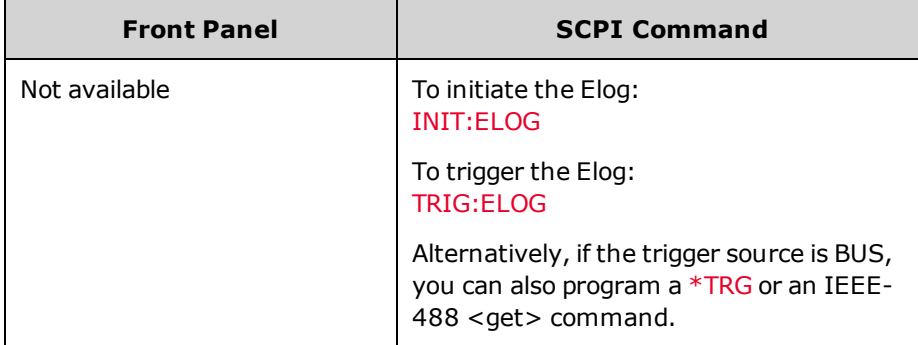

When triggered, the Elog starts placing data in the internal measurement buffer. Because the buffer is only large enough to hold 20 seconds of accumulated measurement your PC application must periodically retrieve (or fetch) the data from this buffer.

#### <span id="page-137-0"></span>**Periodically Retrieve the Data**

Each FETCh command returns number of requested records of the data in the buffer and removes them, making room available for more data. The Elog continues until it is aborted.

An Elog record is one set of voltage and current readings for one time interval. The exact format of a record depends on which functions have been enabled for Elog sensing. If all functions are enabled, then one record will contain the following data in the specified order:

Current average Current minimum Current maximum Voltage average Voltage minimum Voltage maximum

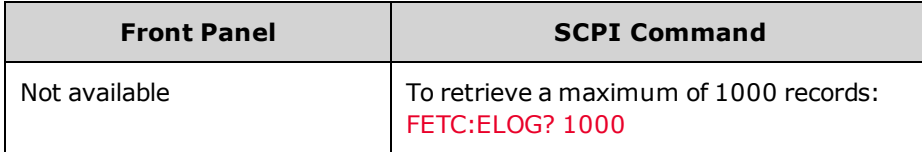

ASCII data (the default format) is returned as comma-separated ASCII numeric data sets of average/min/max values terminated by a newline. REAL data is returned as a definite length block, with the byte order specified by the FORMat:BORDer command.

#### <span id="page-137-1"></span>**Terminate the Elog**

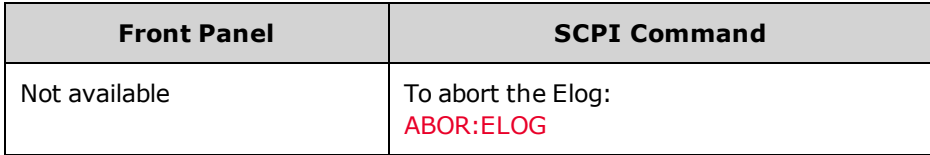

# <span id="page-138-0"></span>**Black Box Data Recording**

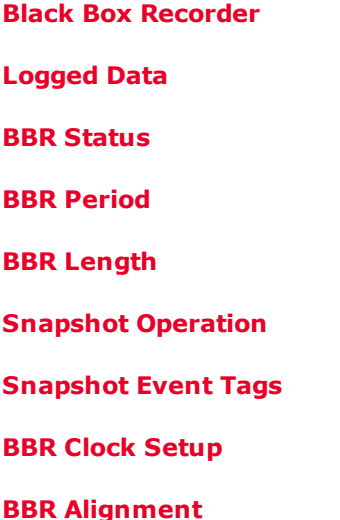

#### **Black Box Recorder**

The N7908A Black Box Recorder is a user-installable option that performs continuous background logging of output voltage, current, power, and system status to its own dedicated mass storage device.

You must use the Power [Assistant](#page-159-0) software to view the BBR data after a snapshot [operation.](#page-139-3) You **NOTE** cannot view BBR data on the front panel or view the data using SCPI commands.

The following list describes the key attributes of the BBR function:

- <sup>l</sup> The BBR drive is discovered at power-on and is automatically enabled. If the BBR is not present or working, a selftest error is generated and logging is disabled. Refer to BBR [Status](#page-139-0).
- Logging starts automatically when the unit is turned on and does not interfere with any source or measurement functions of the unit. Logging is done to a circular queue of approximately 380 MB.
- <sup>l</sup> Two available logging rates are: one record every 10 ms, or one record every 100 ms. The 10 ms rate saves 24 hours of data before the queue overwrites. The 100 ms rate saves 10 days of data before the queue overwrites.
- Logging never stops while the unit is on except when the logging rate or the real-time clock settings are changed. In these cases, logging is paused and restarted. Logging also stops when a Power-fail protection occurs. In this case logging only resumes after output protection is cleared by the user when AC power returns.
- Logged data is preserved after a power cycle. A time-stamped event is logged each time power is turned on.

### <span id="page-138-1"></span>**Logged Data**

The following output measurements are automatically logged per data record:

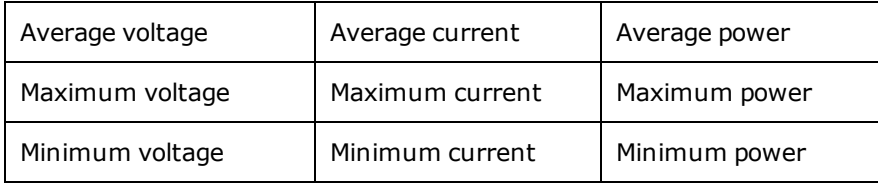

Status bits and events are also logged into the BBR. Refer to [Questionable](#page-261-0) Status Group for status definitions. You can select the status items using the Power [Assistant](#page-171-0) software.

#### <span id="page-139-0"></span>**BBR Status**

To check the status of the Black Box Recorder:

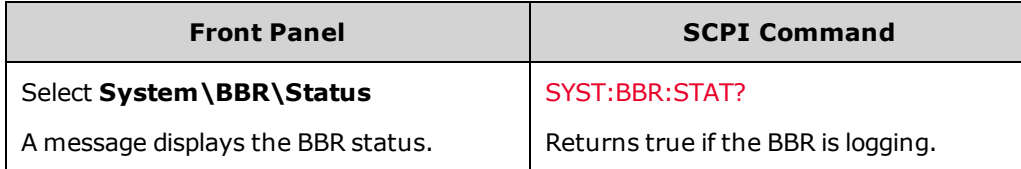

When the BBR drive has been removed from an instrument, the status message indicates: "BBR is enabled but drive was not detected. If removed, disable to stop error messages". To disable subsequent self-test errors and remove the BBR accessory from the instrument's option list, press the Disable button that appears on the display. The status message will then indicate "BBR is not installed".

### <span id="page-139-1"></span>**BBR Period**

To specify the logging period:

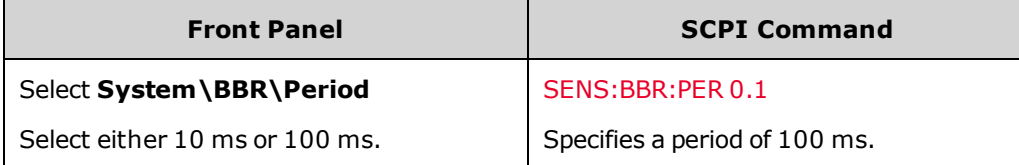

### <span id="page-139-2"></span>**BBR Length**

To return the length of the BBR data:

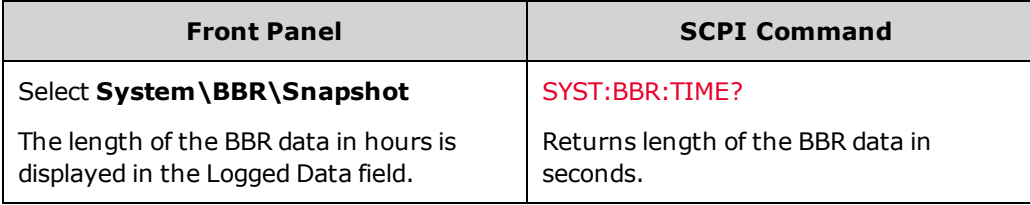

#### <span id="page-139-3"></span>**Snapshot Operation**

- It is good practice to verify the system date and time before retrieving Black Box data. Refer to BBR Clock [Setup.](#page-140-1)
- <sup>l</sup> You can retrieve logged data by requesting a "snapshot" either from the front panel or using SCPI commands. Snapshot operation can take up to 1 minute. You cannot request another snapshot while one is already in progress. On the front panel, the snapshot time is specified in hours and percent of hours. In SCPI, the time is specified in seconds.
- . The snapshot always uploads from the most recent data entry on back.
- . Snapshot copies the specified data into separate data and event files.
- Snapshot files can be retrieved and viewed on a PC using the Power [Assistant](#page-171-0) software.

To make a snapshot of the recorded data:

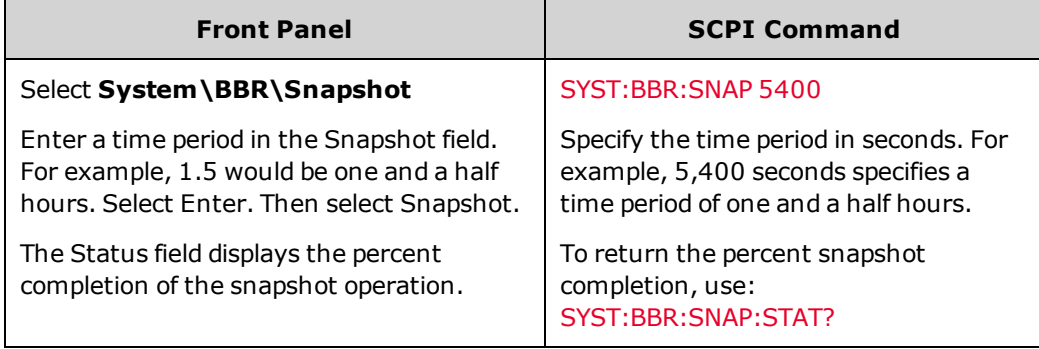

### <span id="page-140-0"></span>**Snapshot Event Tags**

The BBR has a separate event log that is synchronized with data log. You can add user-defined event tags to the BBR data. This can only be accomplished via SCPI commands, and not from the front panel.

- The BBR event file log has room for 100,000 event strings.
- The maximum length of the event string is 55 characters.
- Events that are older than the oldest BBR data are deleted.
- Data logging is not paused for an event log.

The event is logged as soon as the event command is received. To add an event to the event log:

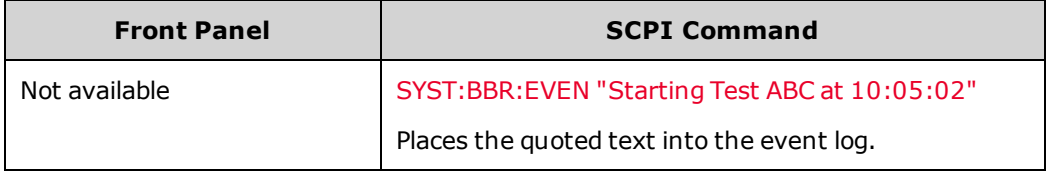

### <span id="page-140-1"></span>**BBR Clock Setup**

The real-time clock is used to time-stamp the BBR, which is its only function. When shipped, the real-time clock is set to Greenwich mean time. To set the clock:

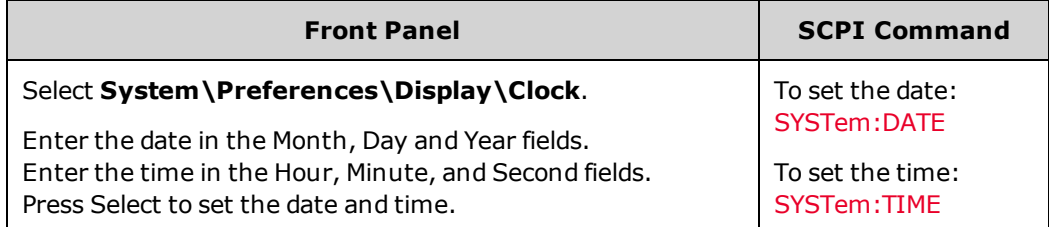

**NOTE** 

There will be a slight gap/discontinuity of less than 1 second in the BBR record when the clock is set.

#### <span id="page-141-0"></span>**BBR Alignment**

If the BBR option is installed, it is recommended that you align the real-time clock in the power supply with the clock on your computer/controller before you perform any critical activity or test. This will remove any error due to long term clock drifting.

#### **Clock Drift**

The real-time clock's time base has a tolerance of  $\pm 100$  ppm. This causes the time base to steadily drift in relation to a perfect time reference. The following table illustrates this effect on long term BBR measurements. Note that drift times apply to both 10 ms and 100 ms logging rates.

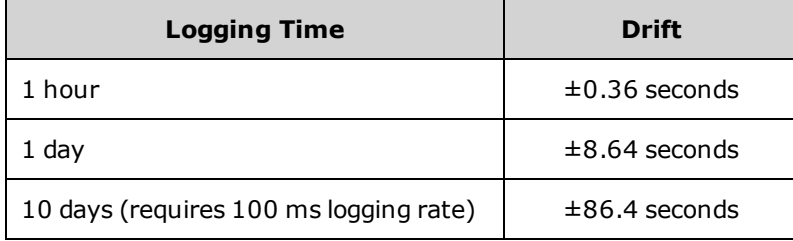

#### **BBR Alignment Methods**

**Method 1**- Set the real-time clock using the front panel or SCPI command as described above under Real Time Clock Setup. Note that there is no automated way to synchronize the RTC to NIST, TIME.GOV, or other internet clock sources. There is no external clock input to set the real-time clock. Once the real time clock has been set on multiple units, mis-alignment of the BBR records between units will be minimized.

**Method 2**- Send a text message (event tag) into the BBR record using the SCPI [SYSTem:BBR:EVENt](#page-245-0) "message" command. With this command, you can write a text record into the BBR log to mark a particular time in the record. For example, you can send the following text message into the event log "Starting Test ABC at 10:05:02". Each BBR record is logged every 10 ms (or 100 ms), so the message alignment should be within 1-2 records or 10-20 ms of the logged data, depending on how fast you can read and send the time to the instrument. By sending this event tag to several units, you can create a common event tag to align all BBR records.

**Method 3**- Send a digital pulse into a digital input pin on the rear of the power supply (see [Digital](#page-129-0) Input). This digital pulse will be detected and can be setup to trigger a user-defined status bit. See Using [Expression](#page-118-0) Signal Routing. All status bits, including the user-defined status bit, are recorded in the BBR log. This will locate the pulse to within 10 ms, as the BBR is logged every 10 ms (or 100 ms). By sending this pulse into several units, you can create a common event tag to align all BBR records. Of course, you can combine these last two methods and also tag the digital pulse with a text message in the log to record the meaning of that particular pulse.

# **Current Sharing Operation**

**Enable the Current Sharing [Function](#page-143-0) Program the On Couple and Off Couple [Function](#page-143-1) [Program](#page-144-0) the Output Voltage and Current Program a Step Function for [Additional](#page-144-1) Output Changes Enable the Output and Trigger the [Additional](#page-146-0) Output Changes**

**[Specification](#page-146-1) Effects**

**Current [Sharing](#page-147-0) Effects**

#### **Introduction**

**CAUTION** 

**Equipment Damage** For parallel operation, only connect power supplies that have the same voltage rating.

Current sharing is an analog control function that fine-tunes the output voltage up to about 0.5% of the unit's voltage rating, so that multiple units may be paralleled when operating in voltage or current priority mode. In this way, models having the same voltage rating can share current equally among participating units.

The current sharing setup consists of paralleling the output terminals and connecting the Sharing cable as described under Parallel [Connections](#page-55-0). The Sharing cable provides the analog signal that allows units of the same voltage rating to share current equally.

You must also connect and program the output On Couple and Off Couple digital port signals to provide synchronized instrument turn-on and turn-off capability.

Finally, you must also use the transient step generator to program any subsequent output voltage (or current) values so that all programmed changes will be synchronized across units. Configure one of the digital port pins to generate and receive the Step trigger.

The following list details the current sharing operation:

- <sup>l</sup> Connect no more than five units **of identical voltage ratings** in parallel.
- Do not parallel N6900 models with N7900 models.
- <sup>l</sup> If any paralleled units are turned on or off while current sharing, the load current will automatically be shared among the remaining active units, provided that the required load current is within the current capability of the remaining units.
- Units of mixed power (1 kW and 2 kW) with the same voltage rating can participate in current sharing. This lets you take advantage of the higher current capability of the 2 kW units.
- <sup>l</sup> To determine the total load current, you must sum the output current readings of the individual paralleled units.

# <span id="page-143-0"></span>**Enable the Current Sharing Function**

This lets you configure the units for parallel or non-parallel operation with the current sharing cable installed. When current sharing is enabled, the front panel status indicator displays a "P", indicating that the sharing function has been enabled and the sharing relay has closed to connect the instrument to the Sharing bus.

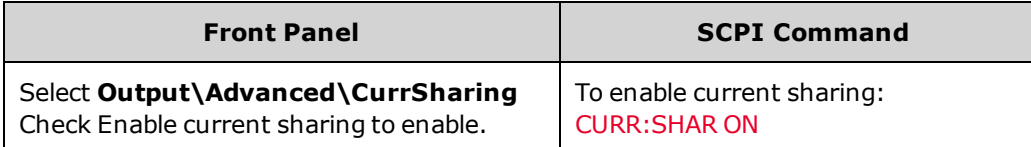

**NOTE** 

When the output is disabled, the sharing relay automatically opens and disconnects the unit from the Sharing bus.

## <span id="page-143-1"></span>**Program the On Couple and Off Couple Function**

Refer to Output Couple [Control](#page-132-0) for details. Connect the On Couple and Off Couple signal to the paralleled units as shown in the following figure:

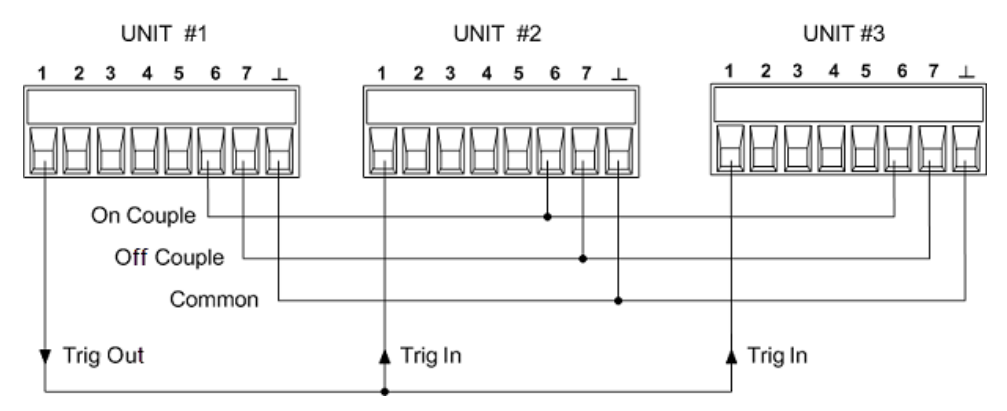

Program pin 6 as the On Couple pin; program pin 7 as the Off Couple pin. This setting is saved in non volatile memory.

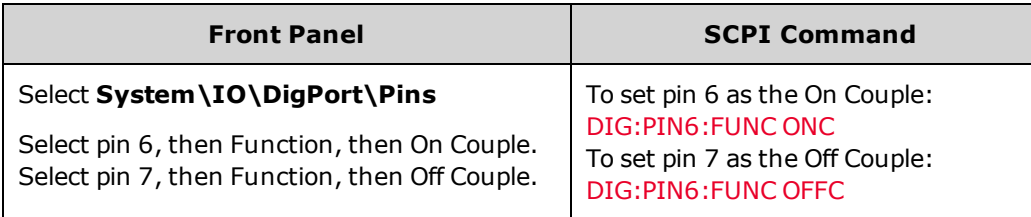

Enable the On Couple/Off Couple function. This setting is saved in non volatile memory.

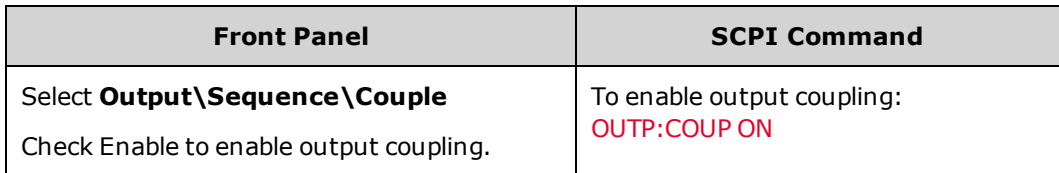

You do not need to specify a Turn-on delay, Turn-off delay, or Delay offset.
## **Program the Output Voltage and Current**

Refer to Set the Output [Voltage](#page-82-0) and Set the Output [Current](#page-83-0) for details.

#### **In voltage priority mode:**

- Program the initial output voltage setting of each paralleled unit to the same value.
- Set the current limit of each paralleled unit according to the following equations. This will allow all units to share current until the total current limit point is reached, which is the sum total of all the individual current limits.

For each 1kW unit:  $\rm I_{CL\_1kW}$  = $\rm I_{CL\_TOTAL}$  /  $\rm (N_T+N_2 kW)^*$ For each 2kW unit:  $I_{\rm CL\_2kW}$  =2( $I_{\rm CL\_TOTAL}$ )/(  ${\rm N_T+ N_{2kW}}$ ) where:

 $I_{CL-1kW}$  is the current limit setting of the 1kW unit

 $I_{CL-2kW}$  is the current limit setting of the 2kW unit

 $I_{\text{Cl-TOTA}}$  is the sum total of all individual current limits

 $N_{\mathsf{T}}$  is the total number of paralleled units of any rating

N<sub>2kW</sub> is the total number of paralleled 2 kW units

 $*$ If there are no 2kW units used, then  $N_{2kW}$ = 0.

Note that in a mixed power configuration, you must set the current limit of the 2 kW units to twice the value of the 1 kW units. This is because in a mixed power configuration, each 2kW unit will contribute twice as much current as each 1kW unit.

When the current limit setting of any paralleled unit is reached, the output current of that unit will limit at its specified setting.

## **In current priority mode:**

- . Set the voltage limit of each paralleled unit to the same value.
- <sup>l</sup> Program the current setting of each paralleled unit according to the equations above if current sharing is desired. The total output current will be the sum of all the individual current settings.

Note that in current priority mode, the sharing configuration will balance the currents only if all of the units are operating in voltage limit mode, with the VL+ status annunciator on.

## **Program a Step Function for Additional Output Changes**

Refer to [Programming](#page-97-0) a Step Transient for details. Connect the Trigger signal to the paralleled units as shown in the previous figure. Then enable the transient Step function.

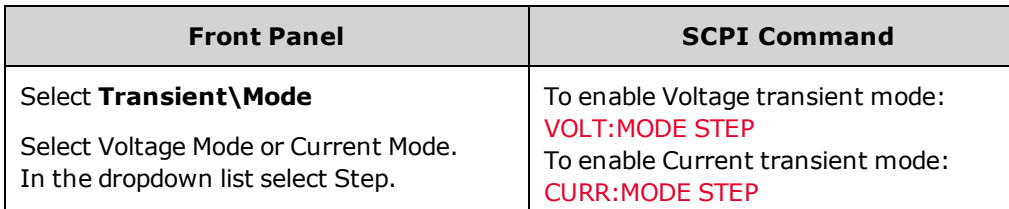

In Voltage priority mode, the current transient must remain set to Fixed. In Current priority mode, the voltage transient must remain set to Fixed.

**NOTE** 

For  $\frac{\sqrt{N7900 \text{ models only}}}{N}$ , you can also program output changes using the List Transient and Arbitrary Waveform functions. Refer to [Programming](#page-97-1) a List Transient and [Programming](#page-101-0) an Arbitrary [Waveform](#page-101-0) for details.

**Program the Step Values and Specify the Trigger Out Signal Source**

#### **In voltage priority mode:**

• Program the output voltage step of each paralleled unit to the same value.

#### **In current priority mode:**

<sup>l</sup> Program the current step of each paralleled unit according to the previous equations. The total output current will be the sum of all the individual current settings.

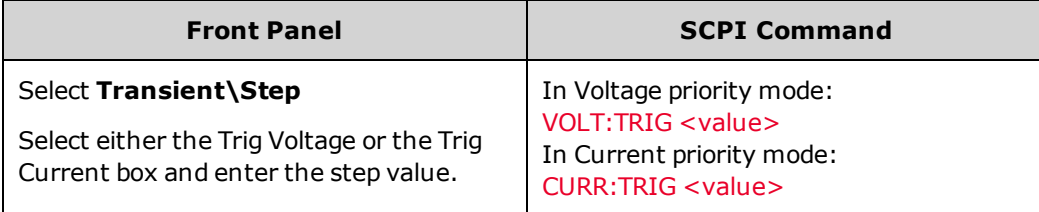

Designate the "master" unit (Unit 1) as the source of the Step trigger signal.

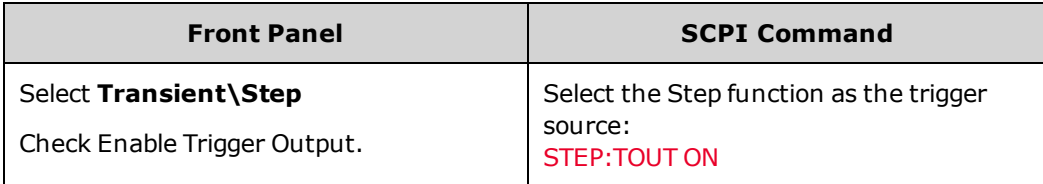

#### **Program the Digital Trigger Pins**

Configure pin 1 as the transient trigger source on all units.

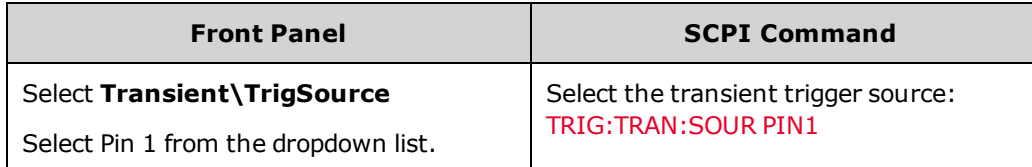

Configure pin 1 as the trigger output for the "master"(Unit 1).

The master unit will provide the trigger signal to synchronize all units.

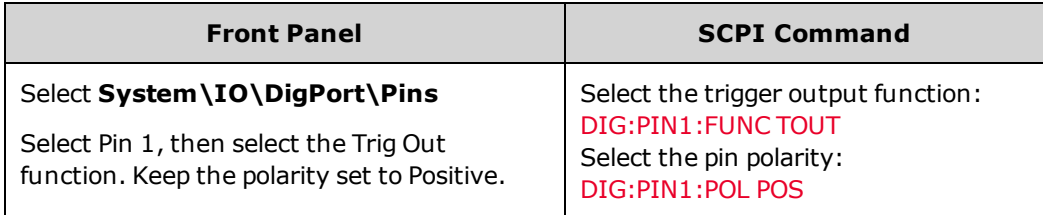

Configure pin 1 as the trigger input for the remaining paralleled units (Unit 2, 3, etc.)

These units will receive the trigger signal from the master unit.

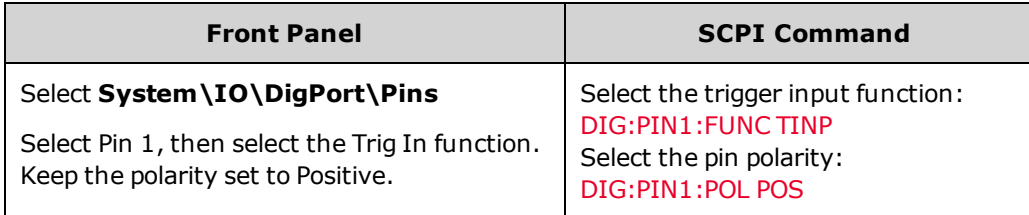

## **Enable the Output and Trigger Additional Output Changes**

Enable the outputs. All outputs will be set to the initial voltage and current values.

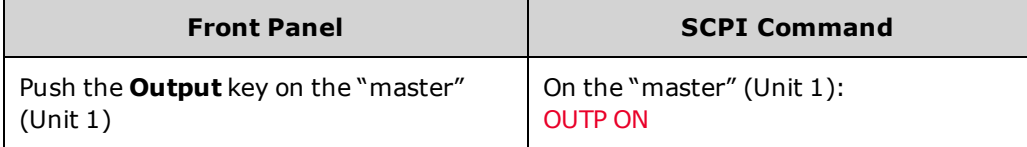

Initiate the transient systems on all units.

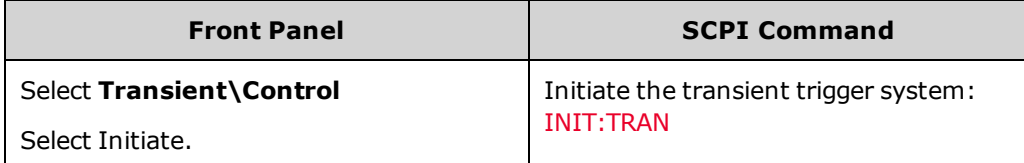

Trigger additional output changes. All units will be set to the step values. On the "master" (Unit 1) only:

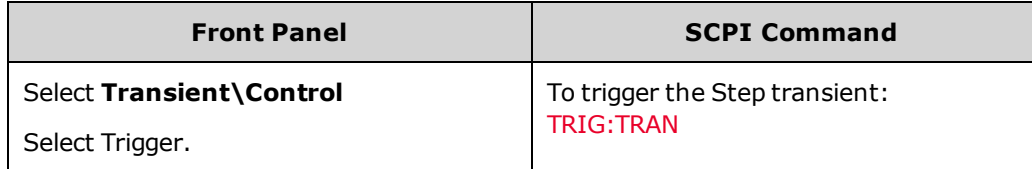

## **Specification Effects**

The design of the APS has been optimized for parallel operation. Therefore, the effect of paralleled units on the specifications has been kept to a minimum.

When units are paralleled, there is no degradation of any specification other than the load regulation specification. All other specifications, including output noise, programming accuracy, readback accuracy, and transient response are unaffected by paralleled operation. For example, the transient response specification for a paralleled combination is the same as the transient response for an individual unit.

#### **Load Regulation Effect**

With two or more units are paralleled with current sharing enabled, there will be a small additional voltage regulation effect. The worst case additional voltage regulation effect is as follows:

 $\Delta V$ OUT(WORST CASE) = 0.003%(V<sub>RATING</sub>)

To determine the total output voltage regulation effect for a specific unit, you must add the worst-case value from the following table to the CV load regulation [specification](#page-9-0) for each paralleled unit.

These are the worst-case values for each unit based on its voltage rating.

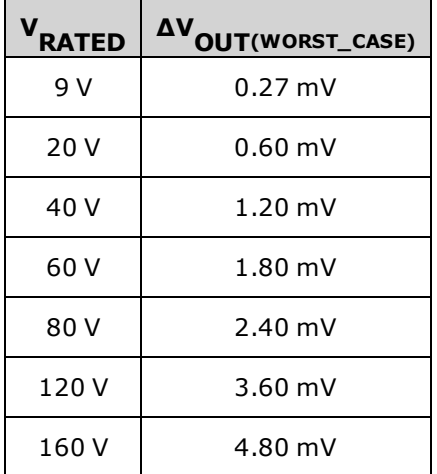

**Example:** You have two 80 V units connected in parallel. The load regulation effect due to current sharing is 2.4 mV from the table above. The CV load regulation specification is 2 mV. Therefore, the total output voltage regulation effect is 2 mV + 2.4 mV, or 4.4 mV.

## **Current Sharing Effects**

This section describes the current sharing effects of the paralleled units. These only affect the operation of the paralleled units when operating near the current limit setting in voltage priority mode, operating near the voltage limit setting in current priority mode, or when using the low current measurement range.

In an ideal current sharing configuration, the total load current would be shared equally among all paralleled power supplies. For example, if you have three 1kW units connected in parallel and the load draws 75 A, each 1kW unit would contribute *exactly* 25 A to the total load current requirement.

However, due to internal offset and gain differences among the paralleled units, there will be slight differences in the current being shared by the individual units. Normally this does not affect the operation of the units or the total current being drawn by the load in any way. However, because of these slight sharing differences, the output current of an individual unit may bump up against the current limit setting before the other units do. This will result in a current sharing fault (CSF), which means that one of the units is no longer sharing current equally. The units will continue to source current until the current limit setting of all units is reached. If the load current attempts to increase above the

sum of the individual current limits, the paralleled units will be in constant current mode, with the output current being regulated rather than the output voltage.

Another way that current sharing deviation can affect operation is when using the low current measurement range on N7900 models. Current sharing deviations are greater as a percentage of output current when operating at low current levels than when operating at high current levels. Thus, when operating at less than 10 % of the output current rating, the current sharing offset errors between paralleled units may be large enough to cause an unexpected "Out of Range" measurement error on the low current range. It is therefore recommended to leave the measurement range setting on Auto.

Note that when current sharing, the algebraic sum of the contributed currents of the paralleled units will always equal the total current drawn by the load. To determine the total load current, you must sum the output current readings of the individual paralleled units.

If you need to determine what the worst case current deviation among paralleled units is, refer to the Current [Sharing](#page-156-0) [Tutorial.](#page-156-0)

# **Current Sinking Operation**

#### **Power [Dissipator](#page-149-0) Operation**

#### **Querying the Power [Dissipator](#page-150-0)**

### **Current Sinking**

Current sinking, also referred to as down-programming, is the ability to pull current into the positive terminal of the DC power supply. For example, the power supply pulls or sinks current into the positive terminal whenever a lower output voltage is programmed. This is necessary because stored energy from the power supply's output capacitor and external capacitance from the load including the wiring must be discharged to lower the voltage at the output terminals.

The ability to rapidly transition from a higher to a lower constant voltage level greatly improves the power supply's output response time. This is the most commonly used function of the built in down-programmer, which is automatic and completely transparent to the user.

When operated as a stand-alone unit, the DC power supply can continuously sink up to 10% of its rated current for an indefinite time. This is adequate for rapidly down-programming the majority of loads connected to the output.

With the addition of Keysight N7909A Power Dissipator Units, the DC power supply can sink up to 100% of it rated current. This allows for the possibility of sinking the power supply's full rated output current for an indefinite time. This capability is useful with large capacitive loads, or with battery charging/discharging applications.

Note that this [two-quadrant](#page-26-0) sourcing and sinking capability of the DC power supply allows for seamless transitions between sourcing and sinking current without changing the power supply's output characteristics or introducing any disruptive behavior. The following controls are provided to fully utilize the two-quadrant output capability of the supply.

#### **Current Limit control in voltage priority mode**

When operating in voltage priority mode, you can program a negative or positive [current](#page-83-0) limit. This will limit any current overshoots that may occur during rapid down-programming or up-programming.

#### **Current setting control in current priority mode**

When operating in current priority mode, you can program the output current to seamlessly cross the zero point when transitioning from positive to negative or negative to positive. Additionally, when operating in the negative current quadrant, you can program a negative [current](#page-83-0) setting that will hold the sink current at the specified value. This is useful, for example, for discharging a battery at a constant current rate.

If your application requires precise control of the source and sink currents, current slew [controls](#page-83-1) are available to specify a current slew rate when sourcing and sinking current.

## <span id="page-149-0"></span>**Power Dissipator Operation**

Power supply models rated at 1 kW, require one Keysight N7909A power dissipator to sink 100% of their rated current. Power supply models rated at 2 kW, require two Keysight N7909A power dissipators to sink 100% of their rated current. 2 kW models connected to one power dissipator can sink 50% of their rated output current. Refer to [Connections-Power](#page-60-0) Dissipator for installation information.

- . Each N7909A unit has a total power dissipating capacity of 1 kW.
- Current sinking requires a minimum operating voltage as shown in the output [quadrant](#page-26-0) characteristic.
- <sup>l</sup> The N7909A does not have an On/Off switch. It turns on and off with the power supply. An LED on the unit will indicate that the unit is connected and operational. See Power [Dissipator](#page-39-0) at a Glance for information about the front panel LEDs. The power dissipator must be connected **before** the power supply is tuned on, or it will not be recognized and does nothing. If the power dissipator is connected but not working, the power supply indicates a self-test error.
- <sup>l</sup> The only operating difference for the power supply when the power dissipator is connected is that the sink current capability is increased from 10% to 100% of the rated current, and the negative power protection limit (CP-) is also increased.
- <sup>l</sup> If the N7909A is disconnected during operation, the power supply indicates that a self-test error has occurred and reduces the sink current capability to 10% of the rated current. The negative power protection limit (CP-) is also reduced, which may cause the unit to go into a CP- protection mode.
- The cables connecting the N7909A to the power supply cannot be longer than 1 meter. This limits the distance that the N7909A can be located away from the power supply.
- The temperature sensor information from the power dissipator is combined with the temperature sensor information from the power supply. The minimum difference between the internal temperature sensors and the over-temperature trip level is reported by the [OUTPut:PROTection:TEMPerature:MARGin?](#page-226-0) query.

## <span id="page-150-0"></span>**Querying the Power Dissipator**

Other than looking at the front panel LED of the power dissipator, the only way to know if the unit is connected and operating correctly is to query the negative current limit of the power supply.

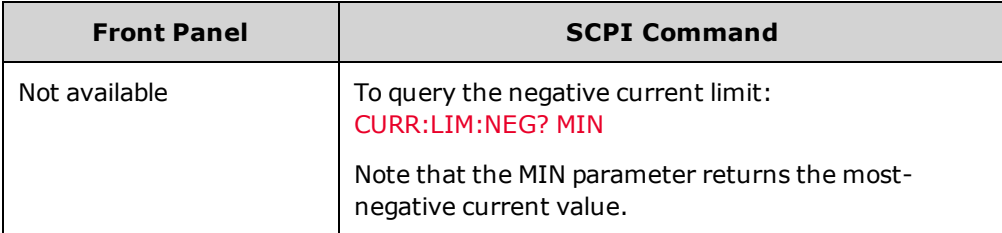

If the negative current limit query returns a value that equals 10% of the rated current of the power supply, the power dissipator is not recognized by the power supply. Turn the power supply off, make sure that the power dissipator is properly connected, and turn the power supply on again.

For 1 kW models, if the negative current limit query returns a value that equals 100% of the rated current of the power supply, the power dissipator is connected and recognized.

For 2 kW models, if the negative current limit query returns a value that equals 100% of rated current of the power supply, both power dissipators are connected and recognized. If the value equals 50% of the rated current, only one power dissipator is connected and recognized.

# **System-Related Operations**

Though not directly related to output programming, the following functions also control instrument operation.

**Instrument [Identification](#page-151-0) [Instrument](#page-151-1) State Storage Front Panel [Display](#page-152-0) Front Panel [Lock-Out](#page-153-0) Password [Protection](#page-153-1)**

## <span id="page-151-0"></span>**Instrument Identification**

You can query the model number, serial number, options, and firmware revision. SCPI commands return information with the \*IDN? and \*OPT? queries.

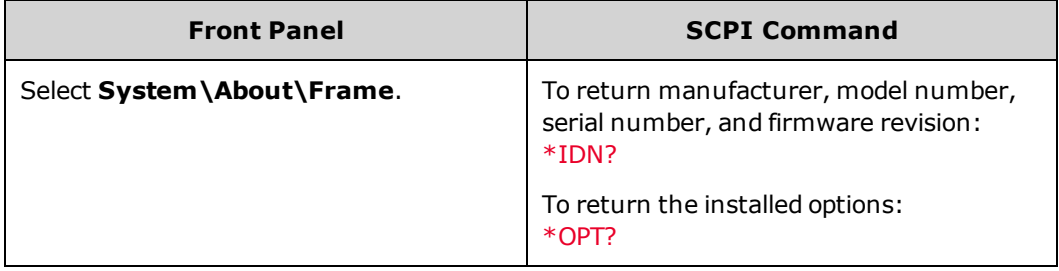

## <span id="page-151-1"></span>**Instrument State Storage**

The power supply has ten storage locations in non-volatile memory to store instrument states. The locations are numbered 0 through 9. Any state previously stored in the same location will be overwritten.

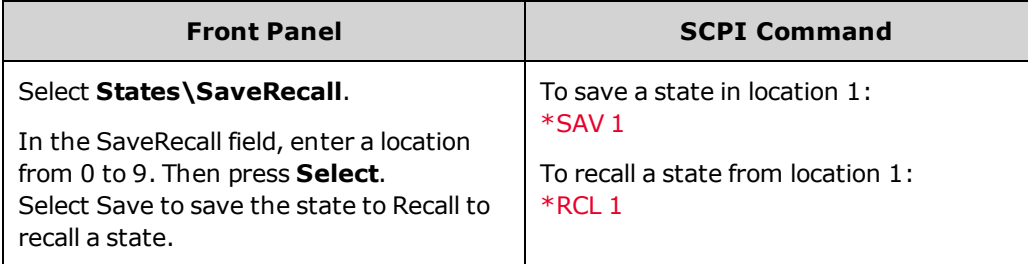

#### **Specifying a power-on state**

When shipped, the power supply is configured to automatically recall the reset (\*RST) settings at power-on. However, you can configure the power supply to use the settings you have stored in memory location 0 at power-on.

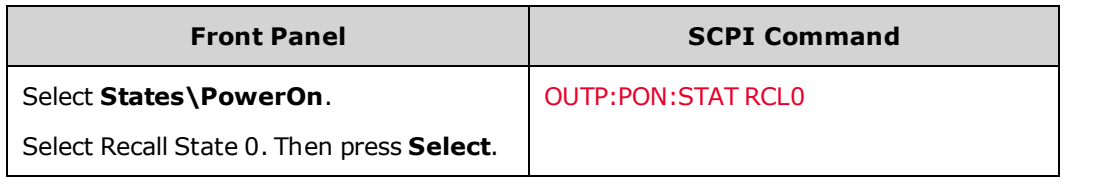

## <span id="page-152-0"></span>**Front Panel Display**

The power supply has a front panel screen saver that significantly increases the life of the LCD display by turning it off during periods of inactivity. The delay can be set from 30 to 999 minutes in 1 minute increments. As shipped, the screen saver comes on one hour after activity on the front panel or interface has ceased.

When the screen saver is active, the front panel display turns off, and the LED next to the Line switch changes from green to amber. To restore the front panel display, simply press one of the front panel keys. The first action of the key turns the display on. Subsequently, the key will revert to its normal function.

If the Wake on I/O function is selected, the display is restored whenever there is activity on the remote interface. This also resets the timer on the screen saver. As shipped, Wake on I/O is active.

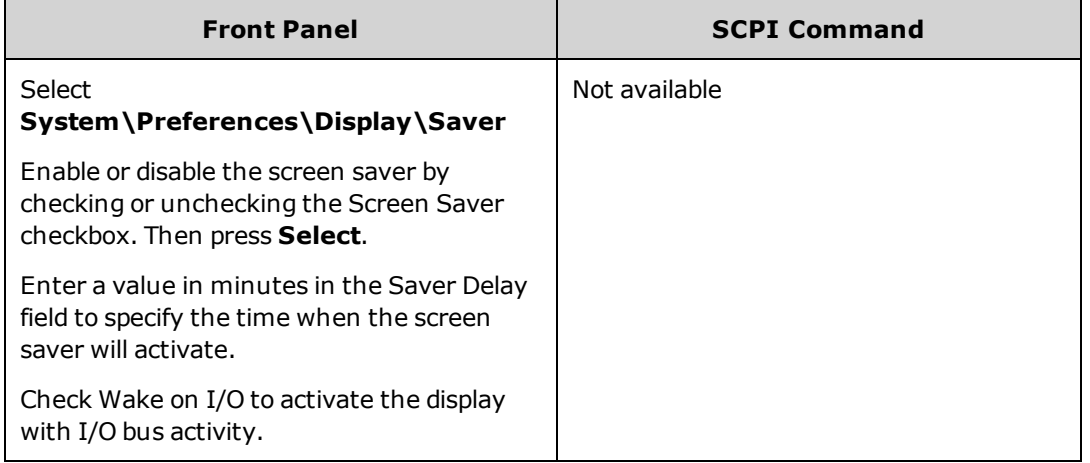

#### **Specifying the power-on view**

Note that you can specify which measurement functions are displayed at turn-on.

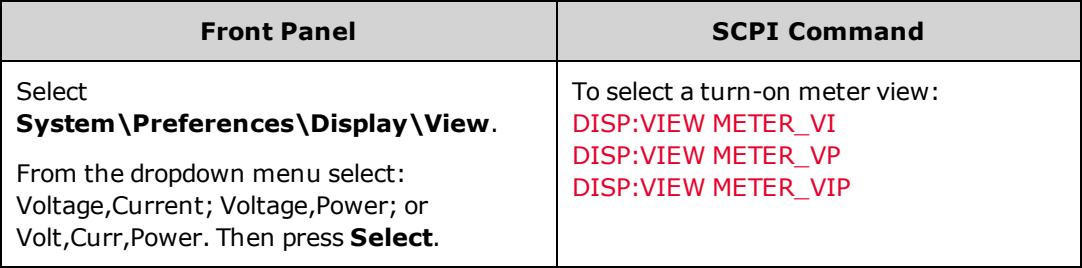

## <span id="page-153-0"></span>**Front Panel Lock-Out**

You can lock the front panel keys to prevent unwanted control of the instrument from the front panel. This is the most secure way of locking the front panel keys because you need a password to unlock the front panel. This parameter is saved in non-volatile memory. Therefore, the front panel remains locked even after AC power is cycled.

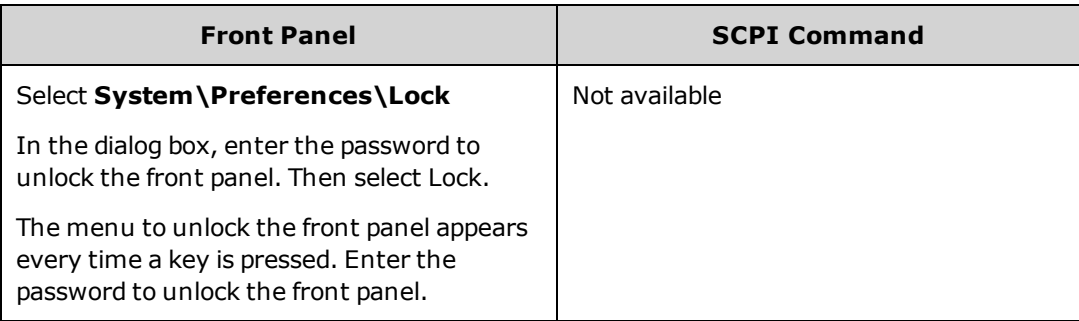

#### **NOTE**

If the password is lost, the [SYSTem:PASSword:FPANel:RESet](#page-249-0) command can reset the front panel lockout password. Refer to [Calibration](#page-330-0) Switches for more information.

The SYSTem:COMMunicate:RLSTate RWLock command can also lock and unlock the front panel. This command is completely independent of the front panel lockout function. If you use this command to lock the front panel, the front panel will be unlocked when AC power is cycled.

#### <span id="page-153-1"></span>**Password Protection**

You can password-protect all functions located in the Admin menu. These include: instrument calibration, interface access, non-volatile memory reset, firmware update, password updates.

As shipped, the Admin menu password is 0 (zero). This means that you do not have to enter a password to access the Admin menu. Simply select **System\Admin\Login** and press Enter. To password-protect the Admin menu:

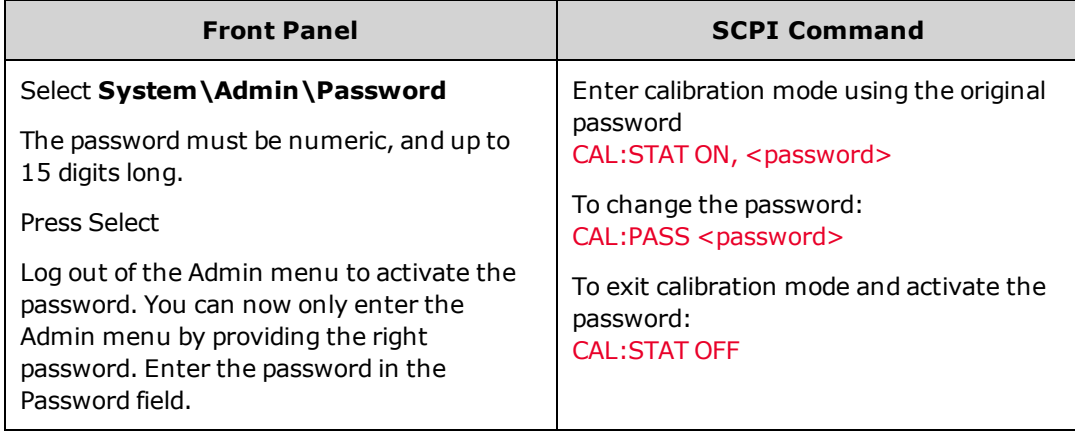

If the password is lost, access can be restored by setting an internal switch to reset the password to 0. If the message "Locked out by internal switch setting" or "Calibration is inhibited by switch setting" appears, the internal switch is set to prevent the password from being changed. Refer to [Calibration](#page-330-0) Switches for more information.

# **Priority Mode Tutorial**

#### **[Voltage](#page-154-0) Priority**

#### **[Current](#page-155-0) Priority**

## <span id="page-154-0"></span>**Voltage Priority**

In voltage priority mode the output is controlled by a constant-voltage feedback loop, which maintains the output voltage at its programmed setting as long as the load current remains within the positive or negative current limit settings. Voltage priority mode is best suited for use with resistive or high impedance loads, and loads that are sensitive to voltage overshoots. Do not use voltage priority mode with low-impedance sources such as batteries, power supplies, or large charged capacitors.

In voltage priority mode, the output voltage should be programmed to the desired value. A positive and negative current limit value should also be set. The current limit should always be set to a value that is greater than the actual output current requirement of the external load. The following figure shows the voltage priority operating locus of the output. The area in the white quadrants shows the output as a source (sourcing power). The area in the shaded quadrants shows the output as a load (sinking power).

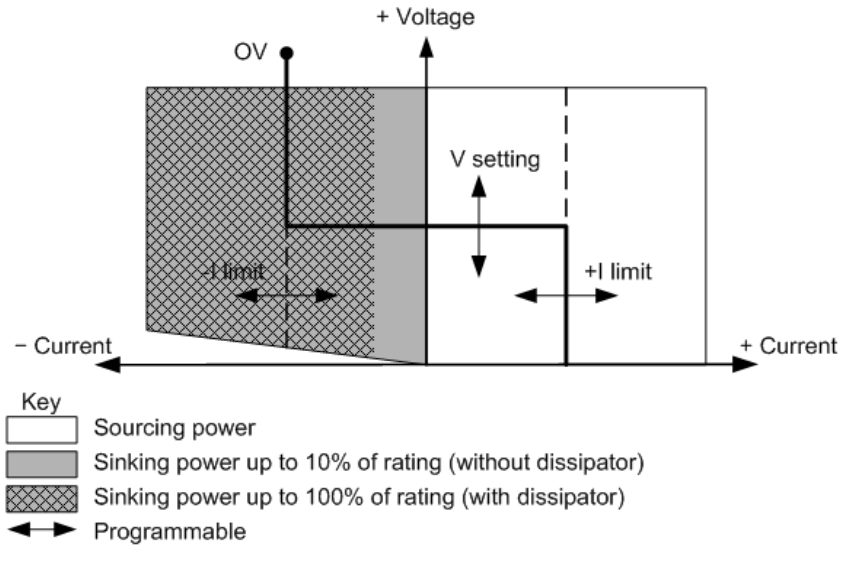

The heavy solid line illustrates the locus of possible operating points as a function of the output load. As shown by the horizontal portion of the line, the output voltage remains regulated at its programmed setting as long as the load current remains within the positive or negative current limit setting. A CV (constant voltage) status flag indicates that the output voltage is being regulated and the output current is within its limit settings.

When the output current reaches either the positive or negative current limit, the unit no longer operates in constant voltage mode and the output voltage is no longer held constant. Instead, the power supply will now regulate the output current at its current limit setting. Either a LIM+ (positive current limit), or LIM– (negative current limit) status flag is set to indicate that a current limit has been reached. These conditions are annunciated by CL+ or CL- on the front panel.

As shown by the vertical portions of the load line, the output voltage may continue to increase in the positive direction or decrease in the negative direction as current is forced into or pulled out of the unit. When the output voltage exceeds the over-voltage protection setting, the output will shut down, the output relays will open, and the OV status bit will be set.

## <span id="page-155-0"></span>**Current Priority**

In current priority mode the output is controlled by a bi-polar constant current feedback loop, which maintains the output source or sink current at its programmed setting. The output current will remain at its programmed setting as long as the load voltage remains within the voltage limit setting. Current priority mode is best suited for use with batteries, power supplies, large charged capacitors, and loads that are sensitive to current overshoots. It minimizes current overshoots during programming, turn-on, and turn-off transitions and seamlessly transitions between positive and negative currents.

In current priority mode, the output current should be programmed to the desired positive or negative value. A positive voltage limit value should also be set. The voltage limit should always be set to a value that is greater than the actual output voltage requirement of the external load. The following figure shows the current priority operating locus of the output. The area in the white quadrants shows the output as a source (sourcing power). The area in the shaded quadrants shows the output as a load (sinking power).

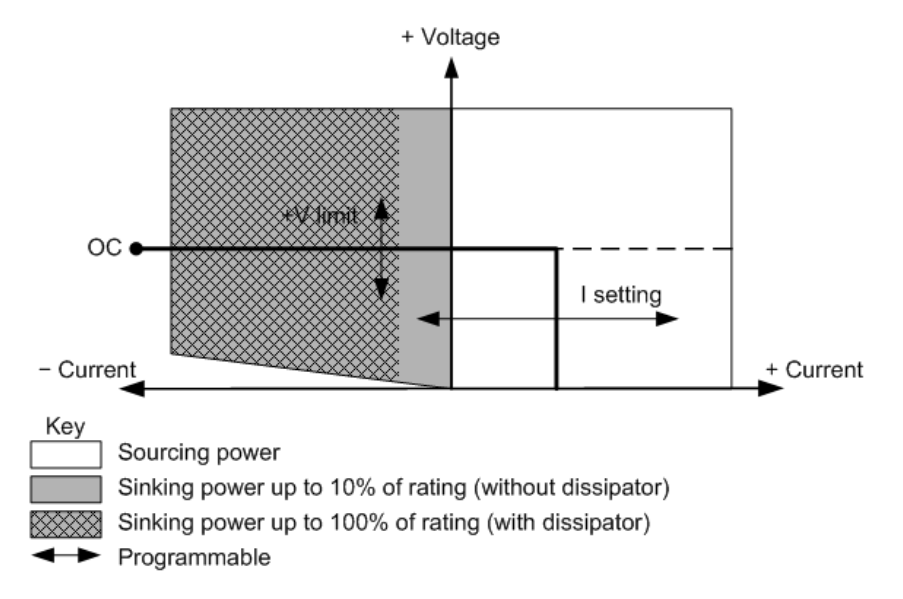

The heavy solid line illustrates the locus of possible operating points as a function of the output load. As shown by the vertical portion of the line, the output current remains regulated at its programmed setting as long as the output voltage remains within its limit setting. A CC (constant current) status flag indicates that the output current is being regulated and the output voltage is within its limit settings.

If the output voltage reaches the voltage limit, the unit no longer operates in constant current mode and the output current is no longer held constant. Instead, the power supply will now regulate the output voltage at its voltage limit setting. A LIM+ (positive voltage limit) status flag is set to indicate that the voltage limit has been reached. This condition is annunciated by VL+ on the front panel.

As shown by the horizontal portion of the load line, when the unit is sinking power, the output current may continue to increase in the negative direction as more current is forced into the unit. This can happen when the load is a power source such as a battery, and its output voltage is higher than the voltage limit setting of the power supply. Once the current exceeds the built-in negative over-current limit, the output will shut down, the output relays will open, and the OC status bits will be set. In such a case, it is important to set the voltage limit properly in order prevent this protection shutdown.

# <span id="page-156-0"></span>**Current Sharing Tutorial**

#### **Current Sharing [Calculations](#page-156-1)**

### **Sharing [Deviation](#page-157-0) for Units of Equal Power (either 1 kW or 2 kW)**

#### **Sharing Deviation for Units of Mixed Power (1 kW [paralleled](#page-157-1) with 2 kW)**

This section describes how to calculate the current sharing effects of paralleled units of equal and mixed power. These only affect the operation of the paralleled units when operating near the current limit setting in voltage priority mode, operating near the voltage limit setting in current priority mode, or when using the low current measurement range. For a description of the current sharing operation, refer to [Current](#page-142-0) Sharing.

#### <span id="page-156-1"></span>**Current Sharing Calculations**

In an ideal current sharing configuration, the total load current would be shared equally among all paralleled power supplies.

 $I_{\text{OUT(1kW\_IDEAL)}} = I_{\text{LOAD\_TOTAL}} / (N_{\text{T}} + N_{\text{2kW}})$  $I_{\text{OUT(2kW\_IDEAL)}} = 2(I_{\text{LOAD\_TOTAL}}) / (N_{\text{T}} + N_{\text{2kW}})$ where:

I LOAD\_TOTAL is the total load current  $N_{\mathsf{T}}$  is the total number of paralleled units of any rating N<sub>2kW</sub> is the total number of paralleled 2 kW units

The difference between the ideal output current and the actual output current for a single contributing paralleled unit can be expressed in the form of a gain error, G and offset error, K as shown.

 $\Delta I$ <sub>OUT(WORST\_CASE)</sub> = $\pm G(I_{\text{OUT(IDEAL)}}) \pm K(I_{\text{RATING}})$ 

where:

G is the gain error

K is the offset error

In a 1 kW configuration, the  $I_{RATING}$  is the rated current for the 1 kW unit

In a 2 kW configuration, the  $I_{RATING}$  is the rated current for the 2 kW unit

In a mixed power configuration, the  $I_{RATING}$  is the rated current for the 2 kW unit

The following sections describe how to calculate the worst-case deviation from the ideal current for each contributing paralleled unit.

## <span id="page-157-0"></span>**Sharing Deviation for Units of Equal Power (either 1 kW or 2 kW)**

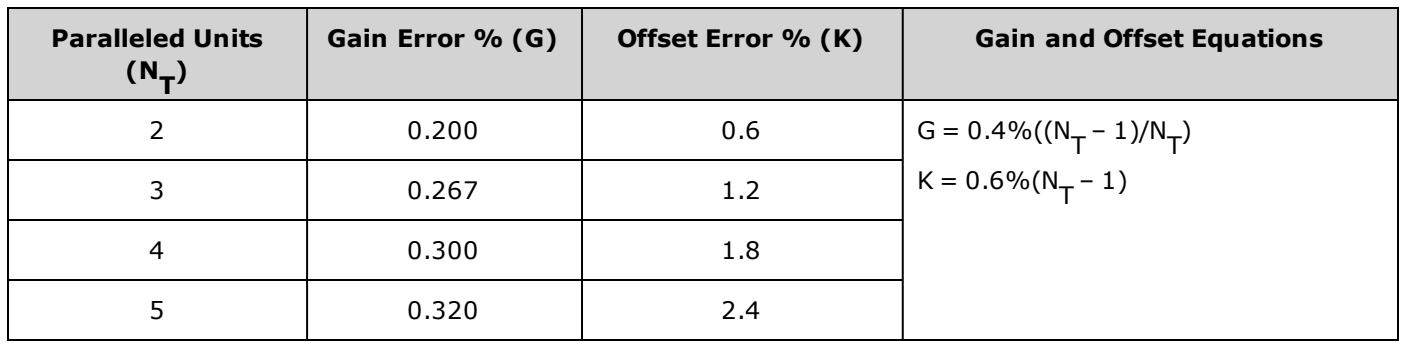

The following table gives the Gain and Offset values for paralleled units of equal power:

**Example (60 A load current)** You have three 1 kW, 40 V, 25 A units connected in parallel drawing a total load current of 60 A. Using the gain and offset values from the above table (G=0.267%; K=1.2%), the worst-case deviation from the ideal current sharing contribution of 20 A for an individual unit would be as follows:

 $\Delta I$ <sub>OUT(WORST\_CASE)</sub> = $\pm G(I_{\text{OUT(IDEAL)}}) \pm K(I_{\text{RATING}})$  $\Delta I$ <sub>OUT(WORST\_CASE)</sub> = $\pm 0.267\%$ (20A)  $\pm 1.2\%$ (25A)  $\Delta I$ OUT(WORST CASE) = $\pm 0.353A$ 

Note that the percent of deviation from the ideal becomes greater for smaller output currents, because the offset error predominates. This holds true all the way down to zero current. If, in the above example, the paralleled units were drawing no current (0 A) , the worst case deviation would still be:

 $\Delta I$ <sub>OUT(WORST CASE)</sub> = $\pm 0.267\%$ (0A)  $\pm 1.2\%$ (25A)  $\Delta I$ OUT(WORST CASE) = $\pm 0.3$ A

<span id="page-157-1"></span>**Sharing Deviation for Units of Mixed Power (1 kW paralleled with 2 kW)**

Note that calculating the current deviation in this procedure is a little more complicated than the previous one, because the 1 kW and the 2 kW units each contribute a *different* amount of current toward the total load current. Ideally, the 2 kW units contribute twice as much current as the participating 1 kW units.

The following table gives the Gain and Offset values for up to five paralleled units of mixed power:

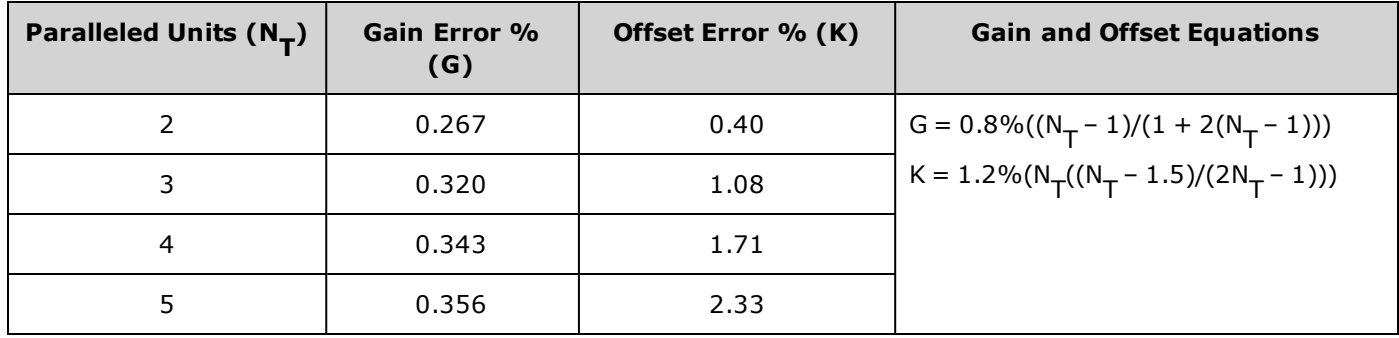

**Example (300 A load current)** You have three 9V units connected in parallel. Two of the units are 1kW units with a rated current of 100A. The other is a 2kW unit with a rated current of 200A. The load draws 300A of current.

You must first calculate the ideal output current contribution for the 1 kW and the 2 kW units. The ideal current contribution for the 1 kW unit is calculated as follows:

 $I_{\text{OUT}}(1\text{kW\_IDEAL}) = I_{\text{LOAD\_TOTAL}} / (N_{\text{T}} + N_{\text{2kW}})$  $I_{\text{OUT(1KW\_IDEAL)}} = 300A / (3+1)$  $I_{\bigcap I\uparrow$ (1KW\_IDEAL) =75A

The ideal current contribution for a 2 kW unit is calculated as follows:

 $I_{\text{OUT}(2\text{kW\_IDEAL})}$  = 2( $I_{\text{LOAD\_TOTAL}}$ )/(  $N_{\text{T}}+N_{\text{2}\text{kW}}$ )  $I_{\text{OUT}(2KW\_IDEAL)} = 2(300A) / (3+1)$  $I_{\bigodot$ UT(2KW\_IDEAL) =150A

where N<sub>T</sub>= 3, N<sub>1KW</sub> = 2, and N<sub>2kW</sub> =1

Note that the total ideal current equals the total load current:  $2(75A) + 150A = 300A$ 

You can now use the gain and offset values for three paralleled units of mixed power (G=0.320%; K=1.08%) to determine the worst-case deviation from the ideal current for each 1 kW unit. Note that for a mixed power configuration, the equations use  $I_{2kW-RATING}$  for both the 1kW and the 2kW calculations.

 $\Delta I$ <sub>OUT(1KW\_WORST\_CASE)</sub> = $\pm G(I_{\text{OUT(1KW\_IDEAL)}}) \pm K(I_{2KW\_RATING})$  $\Delta I$ <sub>OUT(1KW\_WORST\_CASE)</sub> = $\pm 0.32\%$ (75A)  $\pm 1.08\%$ (200A)  $\Delta I$ OUT(1KW\_WORST\_CASE) = $\pm$ 2.4A

Repeat the above step for the 2 kW unit.

 $\Delta I$ OUT(2KW\_WORST\_CASE) = $\pm G(I_{\text{OUT}}(2KW\_IDEAL)) \pm K(I_{2}kW\_RATING)$  $\Delta I_{\text{OUT/2KW WORST CASF)}} = \pm 0.32\% (150A) \pm 1.08\% (200A)$  $\Delta I$ OUT(2KW\_WORST\_CASE) = $\pm$ 2.64A

## **Using the Power Assistant Software**

This section explains how to use the Keysight N7906A Power Assistant software.

#### **[Using](#page-159-0) the Meter View**

#### **Black Box Data [Recording](#page-171-0)**

#### **[Configuring](#page-161-0) Signal Routing**

## **Installing and Running the Software**

Requirements:

- Keysight N6900/N7900 Series Advanced Power System
- Windows 8 (32-bit and  $64$ -bit) Windows 7 SP1 (32-bit and 64-bit) Windows XP SP3 (32-bit)
- Keysight IO Libraries Suite (version 16.3 or later)
- . Microsoft .NET Framework 4 (standalone installer)
- Adobe Reader for viewing the documentation

#### The Keysight Connection Expert does not have to be running for you to use the Power Assistant **NOTE** software, but it must be installed on your computer. However, before you run the Power Assistant for the first time, you must use the Keysight Connection Expert to connect to establish a connection to your instrument.

The Power Assistant software is available on the CD ROM that was shipped with your instrument. It is also available on the Keysight web at [www.keysight.com/find/N7906A.](http://www.keysight.com/find/N7906A) To install and run the software:

- 1. Download the file AdvancedPSSoftware\_Setup.exe and run it on your computer. This will install the Power Assistant software.
- 2. Connect your instrument to your computer and run the Keysight Connection Expert. Make sure that a connection to your instrument is established.
- 3. Select the **Keysight N7906** icon to run the Power Assistant software application.

## <span id="page-159-0"></span>**Using the Meter View**

The Meter tab displays the front panel of the instrument that you are connected to. You can control the instrument from this window much that same way that you use the actual front panel of the instrument. Select one of the other tabs (Black Box or Trigger) to access the remaining applications.

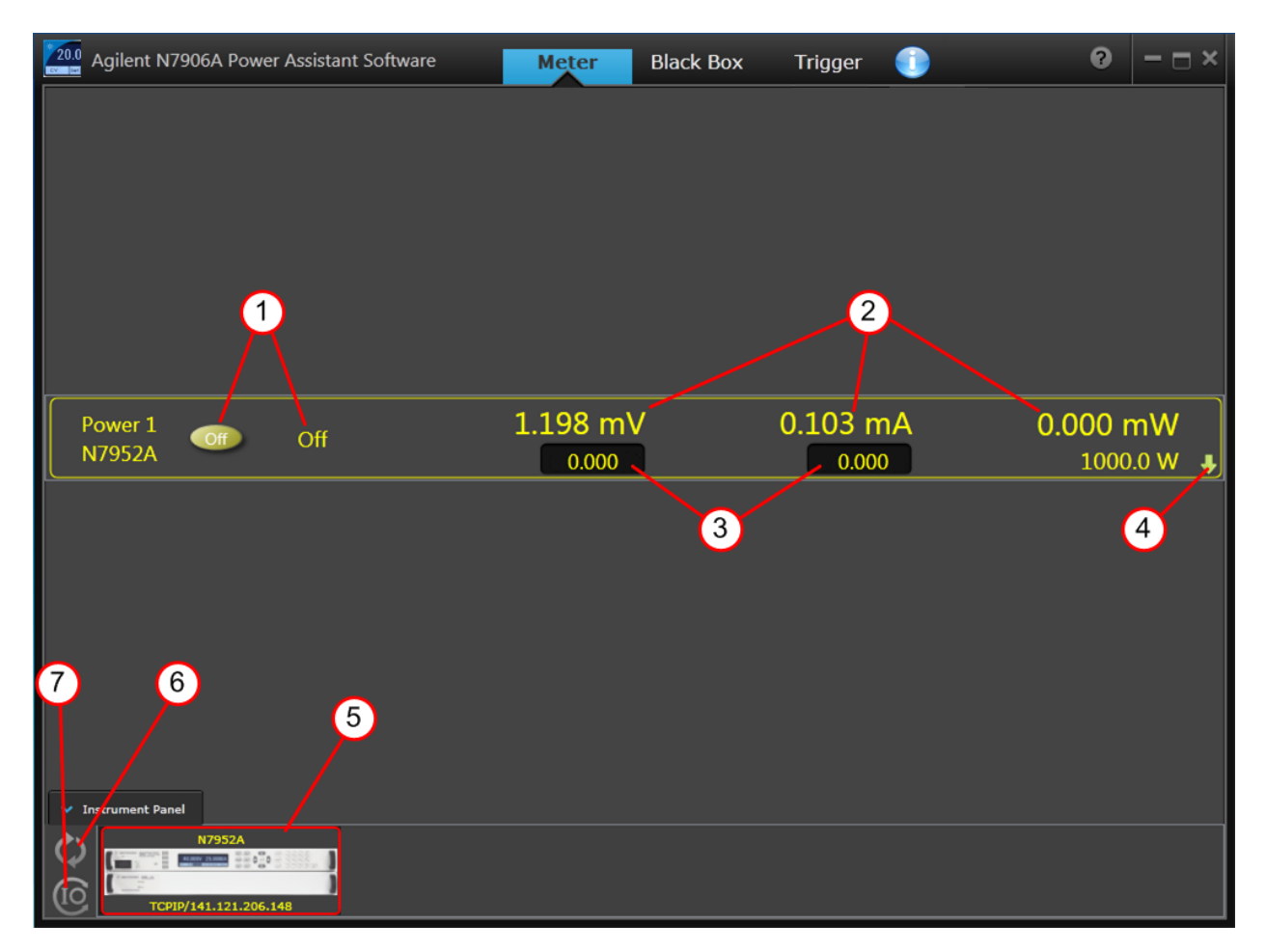

Note the following controls:

- 1. Turns the output on or off
- 2. Displays the measured output values
- 3. Displays the output settings
- 4. Expands the front panel controls (see below)
- 5. Displays the instrument that is being controlled
- 6. Click to refresh the instrument list
- 7. Click to launch the Keysight Connection Expert

When you expand the front panel controls, the following additional controls appear. These access the same controls that are available from the actual front panel of the instrument.

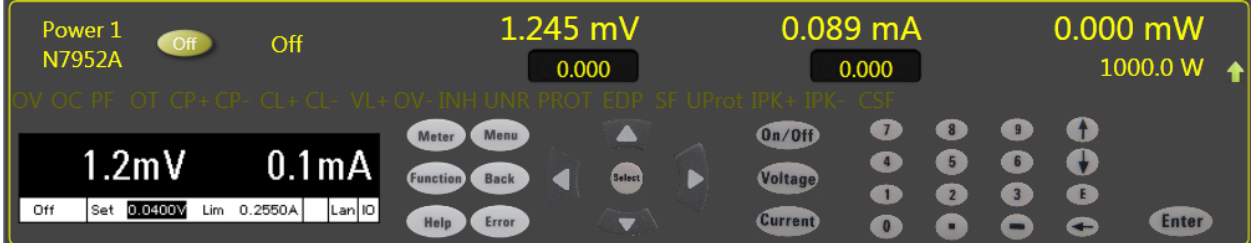

# <span id="page-161-0"></span>**Configuring Signal Routing**

This section explains how to use the Power Assistant to configure signal routing.

**[Routing](#page-161-1) Signals [Downloading](#page-162-0) the Routing Saving the [Routing](#page-163-0) File Viewing the SCPI [Commands](#page-163-1) Source Icon [Descriptions](#page-164-0) Operator Icon [Descriptions](#page-166-0) Target Icon [Descriptions](#page-166-1) Signal Routing [Examples](#page-167-0)**

## <span id="page-161-1"></span>**Routing Signals**

Select the **Trigger** tab on top of the Power Assistant window. To get started configuring signal routing:

- 1. Select a signal source from the Source list on the left panel. For example click the Status icon to place it onto the work area. Select CL+ from the Status dropdown list.
- 2. Select a signal target from the Target list on the right panel. For example click the Digital icon to place it onto the work area. Select Pin 1 and Positive polarity from the Digital dropdown list.
- 3. Move the Status and Digital icons together until a dotted yellow line appears. Continue moving the icons until the dotted line becomes solid.

As shown below, you have now routed the CL+ status signal to Pin 1 on the digital connector. Any time a CL+ (positive current limit) occurs, the signal is routed to digital connector pin 1.

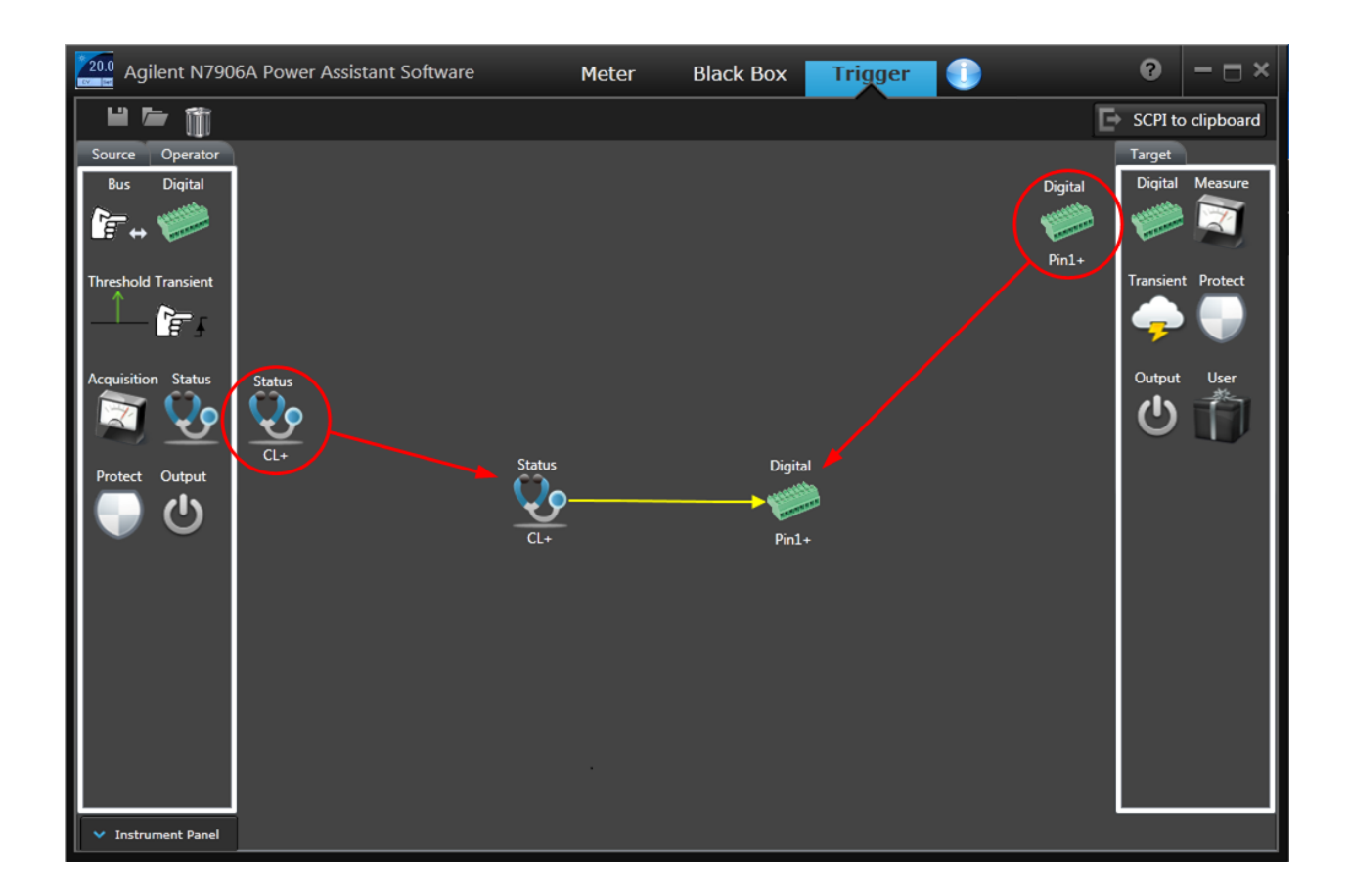

## <span id="page-162-0"></span>**Downloading the Routing**

When you have completed the signal routing, you must download it to the instrument.

- <sup>l</sup> Click **Instrument Panel** if the instrument to which you are connected, does not appear in the window.
- <sup>l</sup> Click on the instrument to select it. Click the green down arrow to download the routing to the instrument (see below).
- <sup>l</sup> If you have a routing already downloaded that you wish to edit, click the green up arrow to upload the routing to the Power Assistant.

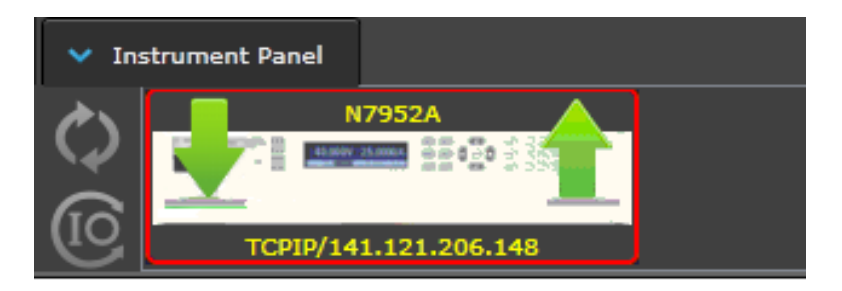

## <span id="page-163-0"></span>**Saving the Routing File**

You can save and retrieve routing files on your computer.

- <sup>l</sup> Click the **Disc** icon on top of the window to save the file. The default file location is C:\Program Files\Keysight\PowerAssistant. Rename the file, as the default filename is overwritten each time a new file is saved.
- **.** Click the Folder icon to open any saved files with the Power Assistant.

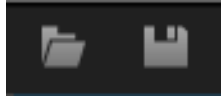

## <span id="page-163-1"></span>**Viewing the SCPI Commands**

If you wish to view the source code for the expression you have created, select **SCPI to Clipboard** to copy the equivalent SCPI commands to your computer's clip board.

## SCPI to clipboard

Then paste the file into Notepad or any other text editor.

The following figure shows the equivalent SCPI commands from the above example copied to Notepad.

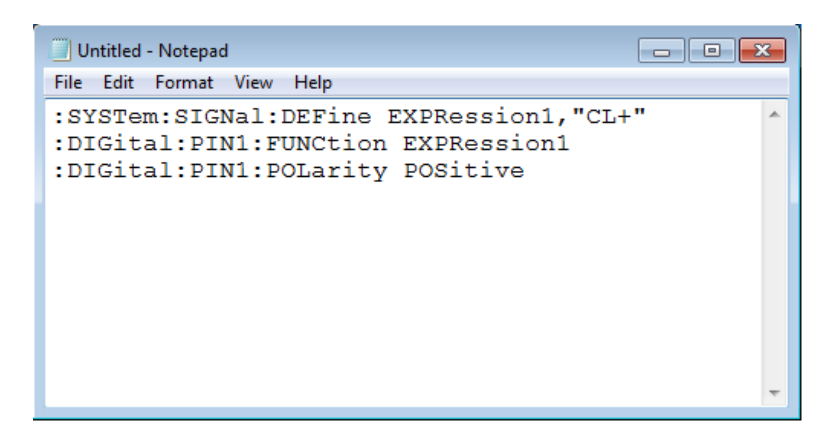

## <span id="page-164-0"></span>**Source Icon Descriptions**

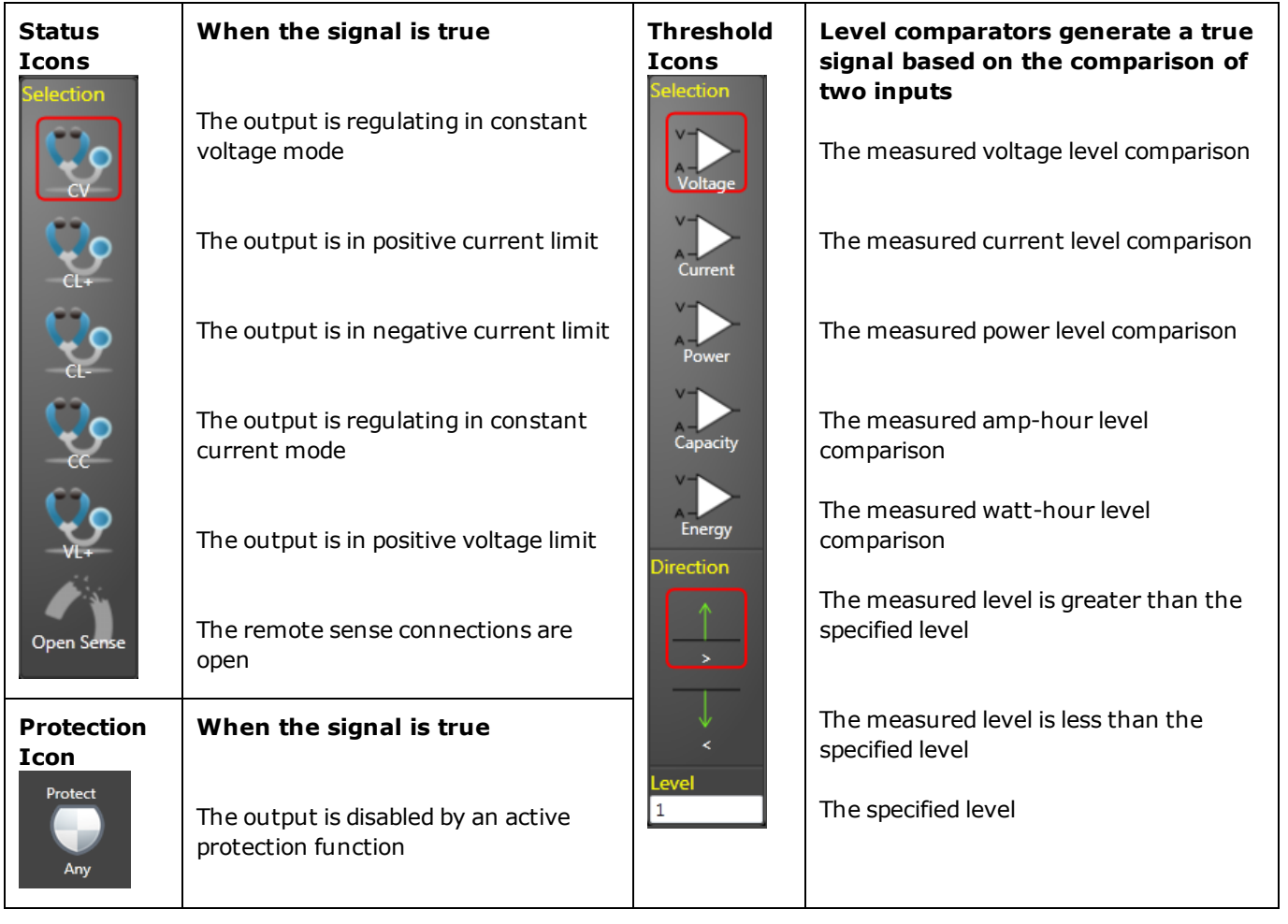

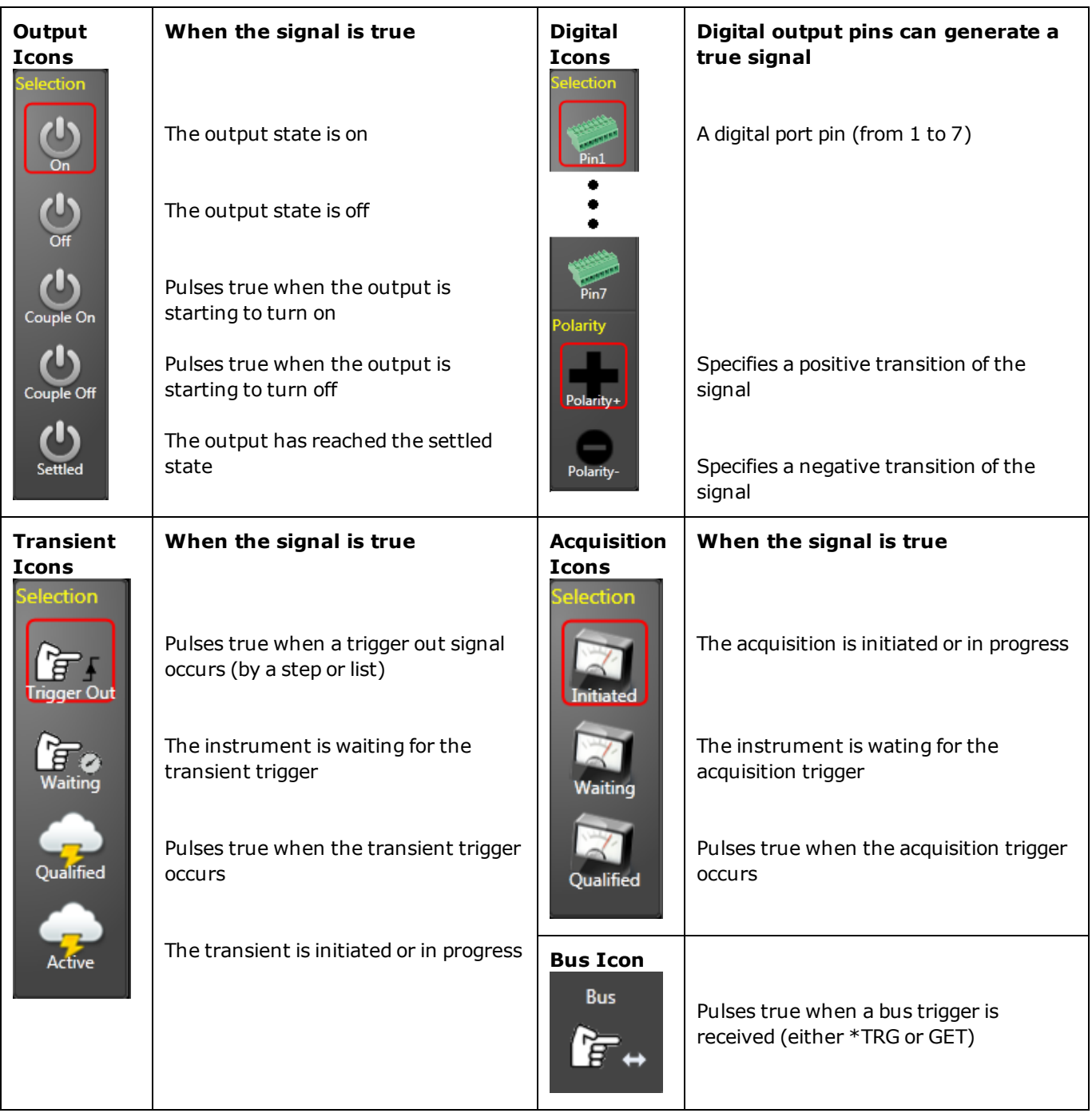

<span id="page-166-0"></span>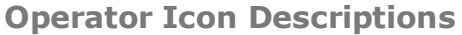

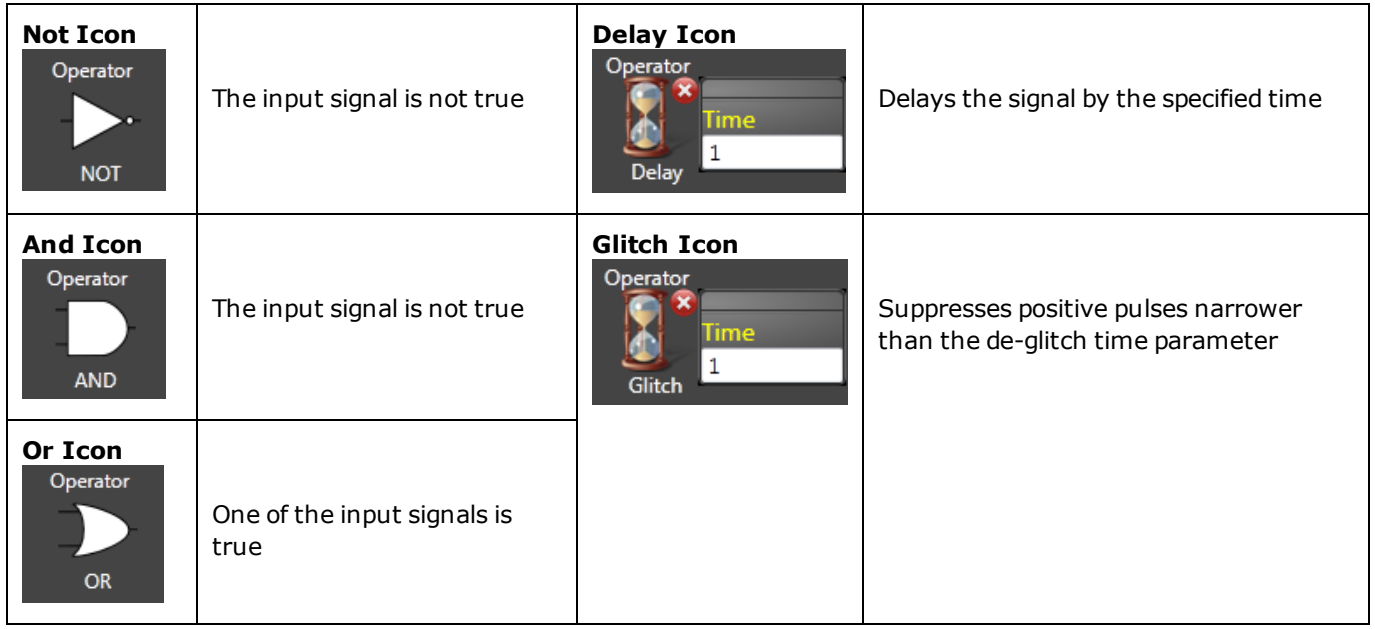

## <span id="page-166-1"></span>**Target Icon Descriptions**

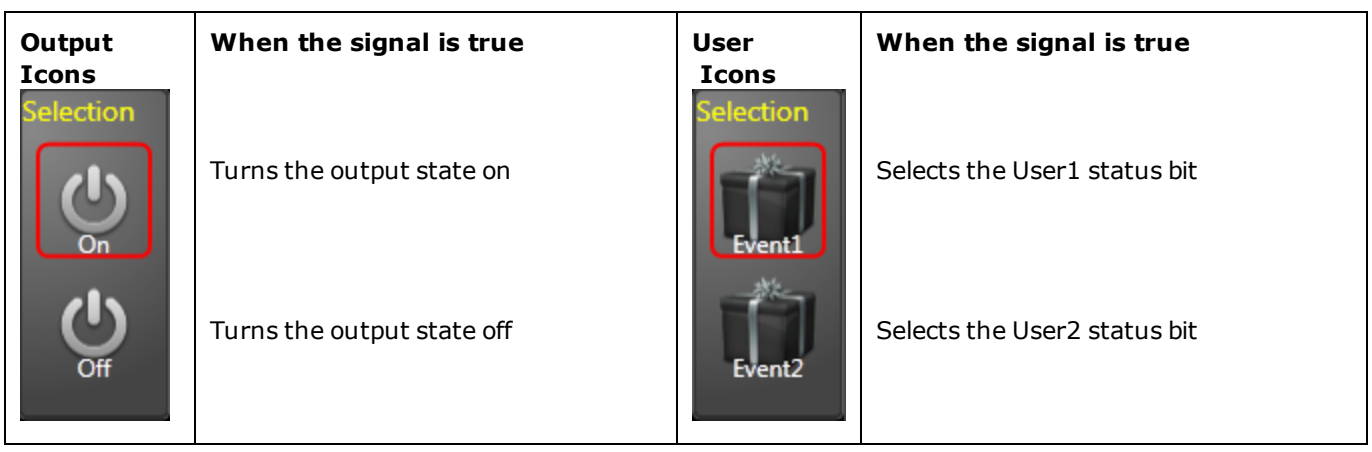

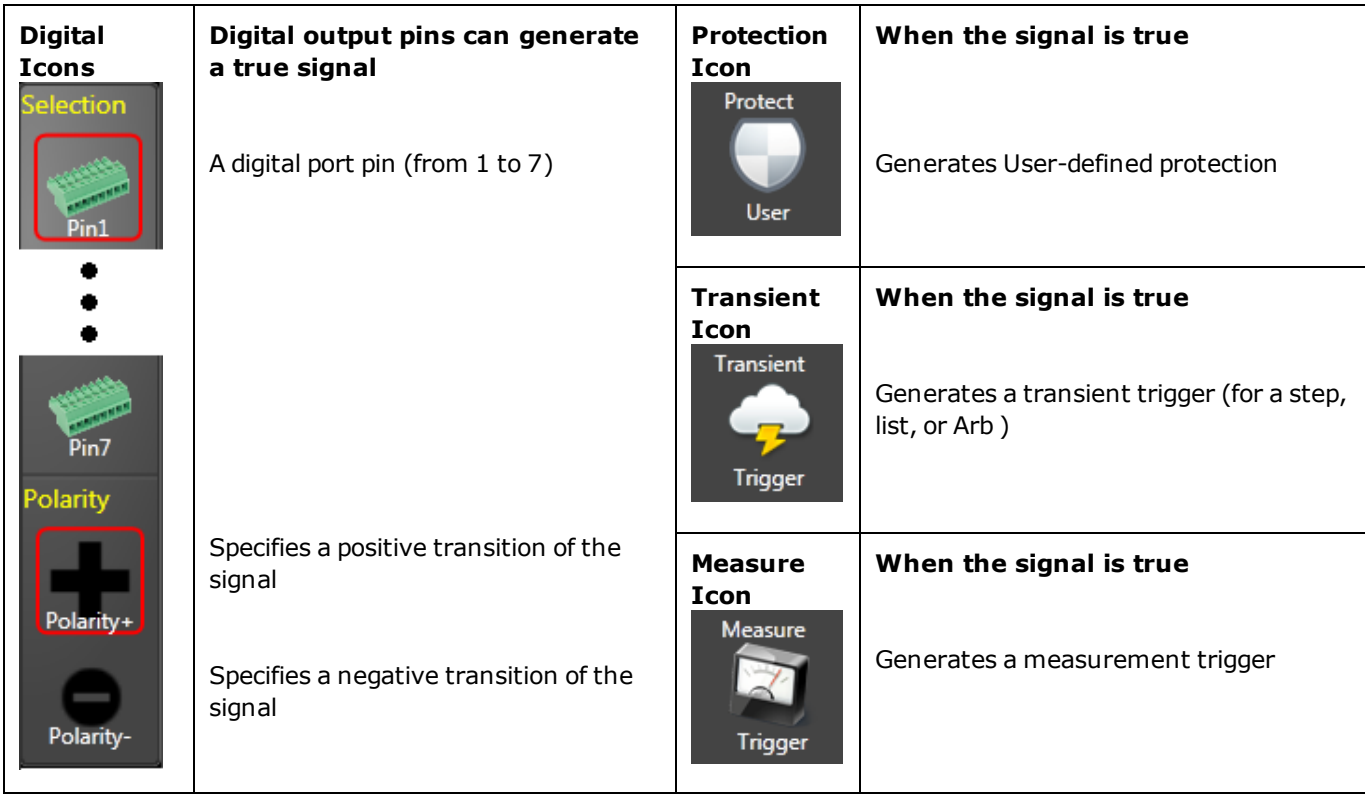

## <span id="page-167-0"></span>**Signal Routing Examples**

The following examples illustrate some simple signal routings.

**Example 1** Create a digital signal on pin1 of the digital port that is true whenever the output is in positive or negative current limit:

- 1. Select the Status icon from the Source list to place it onto the work area. Select CL- from the Status dropdown list.
- 2. Select another Status icon from the Source list to place it onto the work area. Select CL+ from the Status dropdown list.
- 3. Select the OR operator from the Operator list to place it onto the work area.
- 4. Move the CL- and CL+ icons toward the inputs of the Operator icon until the solid yellow connection lines appear.
- 5. Select the Digital icon from the Target list to place it onto the work area. Select Pin 1 and Positive polarity from the Digital dropdown list.
- 6. Move the Pin1 icon toward the output of the Operator icon until the solid yellow connection line appears.

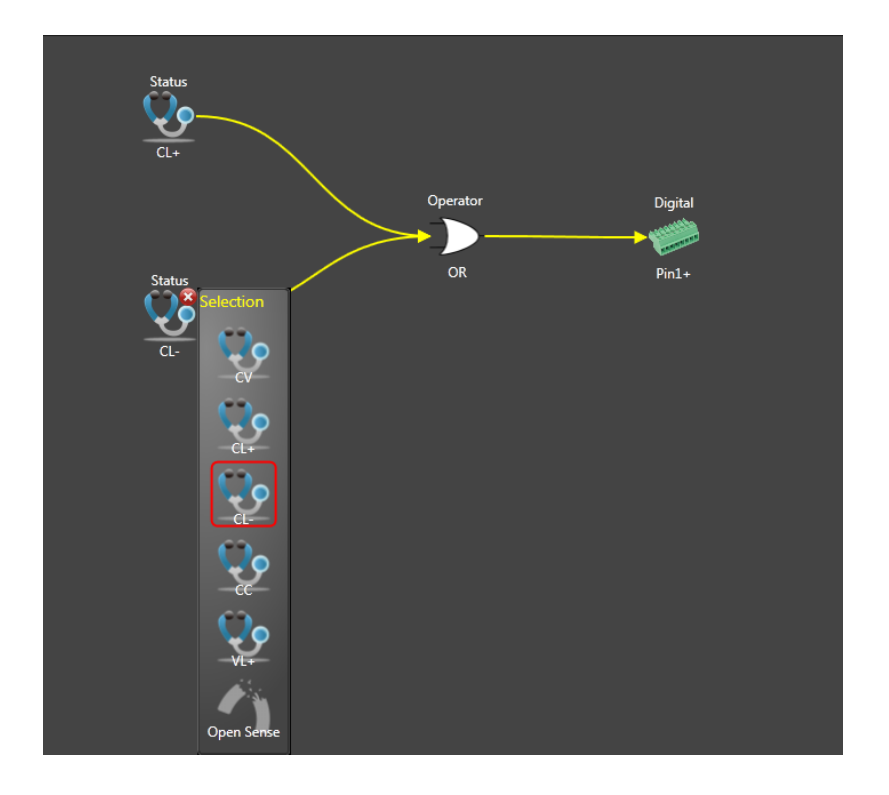

**Example 2** Create a trigger source that will trigger an output transient (step or list) whenever the output current is between 2.1 A and 2.7 A.

- 1. Select the Threshold icon from the Source list to place it onto the work area. Select Current, > direction, and enter a 2.1 level in the Level dropdown list.
- 2. Select another Threshold icon from the Source list to place it onto the work area. Select Current, < direction, and enter a 2.7 level in the Level dropdown list.
- 3. Select the AND operator from the Operator list to place it onto the work area.
- 4. Move the Threshold icons toward the inputs of the Operator icon until the solid yellow connection lines appear.
- 5. Select the Transient icon from the Target list to place it onto the work area. Select Trigger from the Transient dropdown list.
- 6. Move the Transient icon toward the output of the Operator icon until the solid yellow connection line appears.

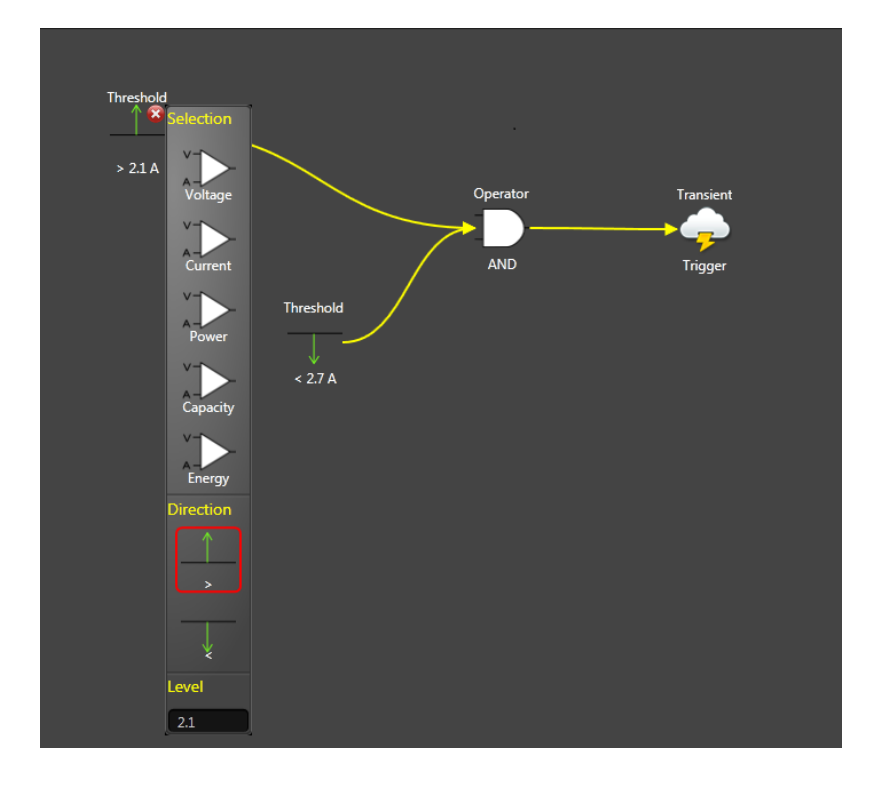

**Example 3** Create a custom protection that will disable the output if the output voltage moves outside the window between 23.5 V and 24.5 V.

- 1. Select the Threshold icon from the Source list to place it onto the work area. Select Voltage, > direction, and enter a 24.5 level in the Level dropdown list.
- 2. Select another Threshold icon from the Source list to place it onto the work area. Select Voltage, < direction, and enter a 23.5 level in the Level dropdown list.
- 3. Select the OR operator from the Operator list to place it onto the work area.
- 4. Move the Threshold icons toward the inputs of the Operator icon until the solid yellow connection lines appear.
- 5. Select the Protect icon from the Target list to place it onto the work area.
- 6. Move the Protect icon toward the output of the Operator icon until the solid yellow connection line appears.

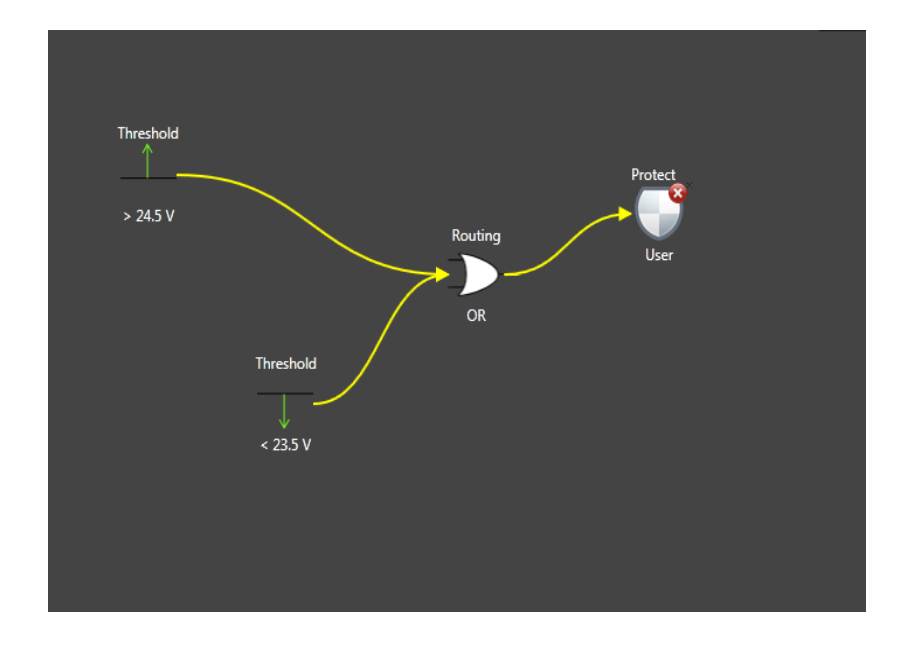

**Example 4** Create a trigger source that triggers a measurement 50 milliseconds after the output has settled.

- 1. Select the Output icon from the Source list to place it onto the work area. Select Settled from the Output dropdown list.
- 2. Select the Delay operator from the Operator list to place it onto the work area. Enter a 0.05 second delay time in the Time field of the dropdown list.
- 3. Move the Output icon toward the input of the Operator icon until the yellow connection line appears.
- 4. Select the Measure icon from the Target list to place it onto the work area.
- 5. Move the Measure icon toward the output of the Operator icon until the solid yellow connection line appears.

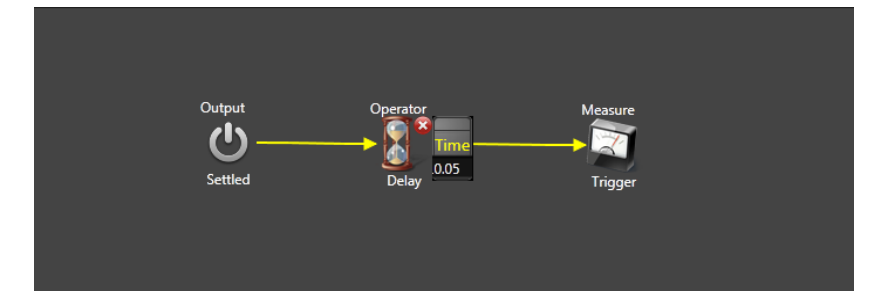

# <span id="page-171-0"></span>**Black Box Data Recording**

This section explains how to use the Power Assistant to retrieve and view data from the Black Box Recorder.

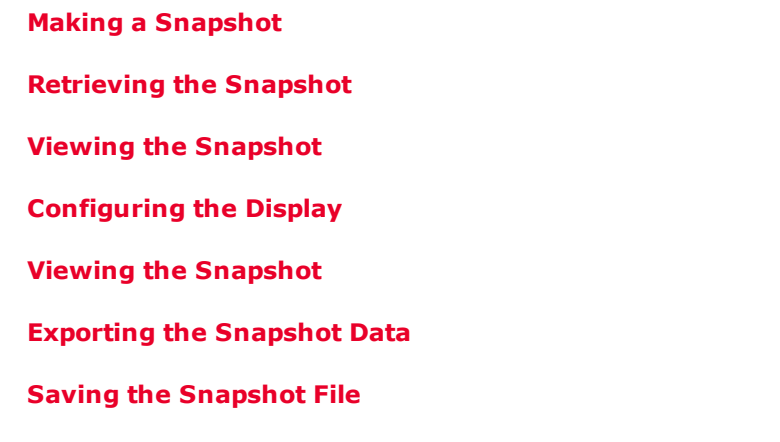

#### <span id="page-171-1"></span>**Making a Snapshot**

**NOTE** It is good practice to verify the system date and time before retrieving Black Box data. Refer to [BBR](#page-140-0) Clock [Setup](#page-140-0).

You can retrieve logged data by requesting a "snapshot" either from the front panel or using SCPI commands. Refer to Snapshot [Operation.](#page-139-0) The snapshot always uploads from the most recent data entry on back.

Once you have created the snapshot, you can retrieve and view the snapshot data with the Power Assistant.

## <span id="page-171-2"></span>**Retrieving the Snapshot**

Select the **Black Box** tab on top of the Power Assistant window.

- <sup>l</sup> Click **Instrument Panel** if the instrument to which you are connected, does not appear in the window.
- Click on the instrument to select it. Click the green up arrow to upload the snapshot to the instrument (see below). A progress bar lets you know that the file is uploading.
- Once the file has finished uploading, the data will appear in the display.

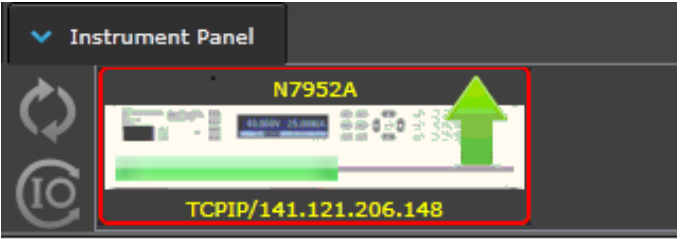

## <span id="page-171-3"></span>**Viewing the Snapshot**

The Black Box tab displays the snapshot data file that you retrieved from the instrument. The snapshot always uploads from the most recent data entry on back. The following figure illustrates a sample snapshot file:

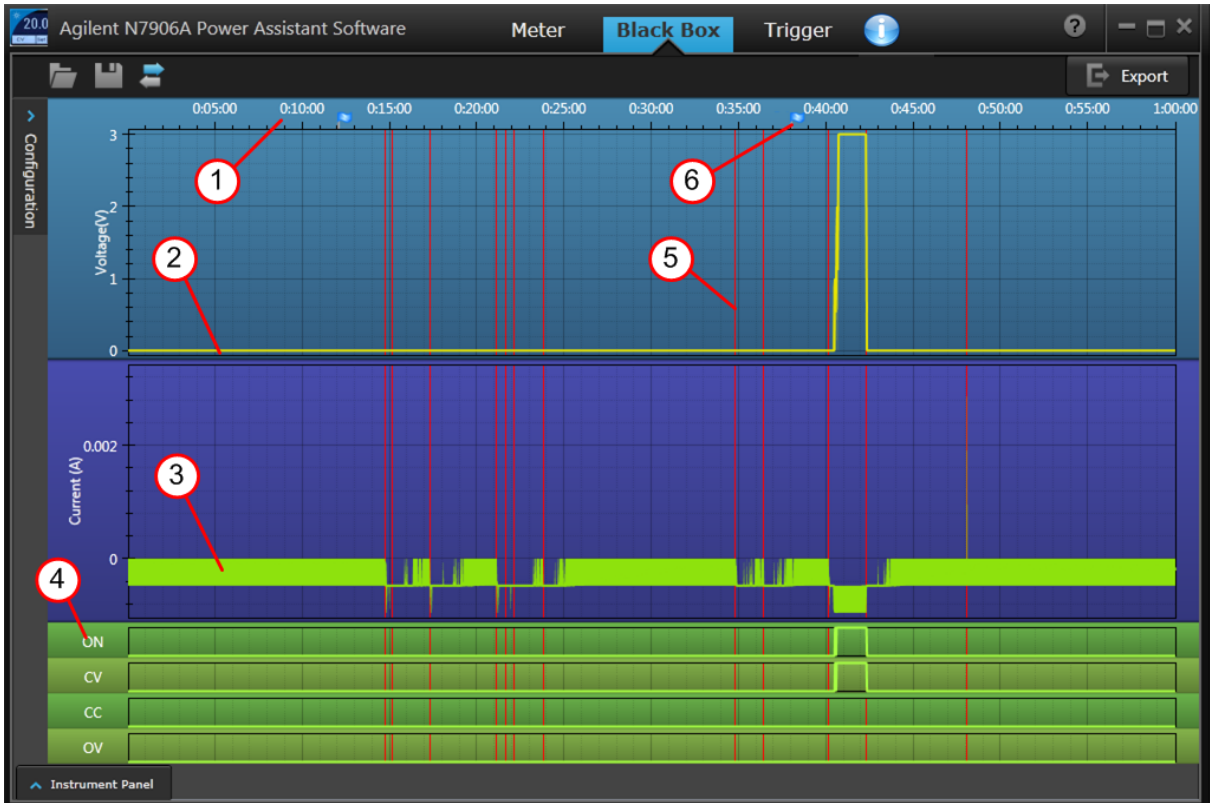

Note the following areas of interest:

- 1. The area on top of the display indicates the total time period of the snapshot
- 2. The yellow line is the output voltage.
- 3. The green line is the output current.
- 4. The green portion of the window displays the status states.
- 5. The vertical red lines indicate when power was cycled on or off.
- 6. The pale blue dots on the timeline indicate where a user-defined message was placed into the log (see Viewing Snapshot Events).

## <span id="page-172-0"></span>**Configuring the Display**

Not all of the snapshot data can be displayed on the window at the same time. You can decide which data you wish to view.

- **.** Click **Configuration** to configure the snapshot view.
- <sup>l</sup> Click the items that you wish to appear on the display. Scroll down to view all of the items in the list. In the following example, six items are selected. This matches what is shown in the previous figure.

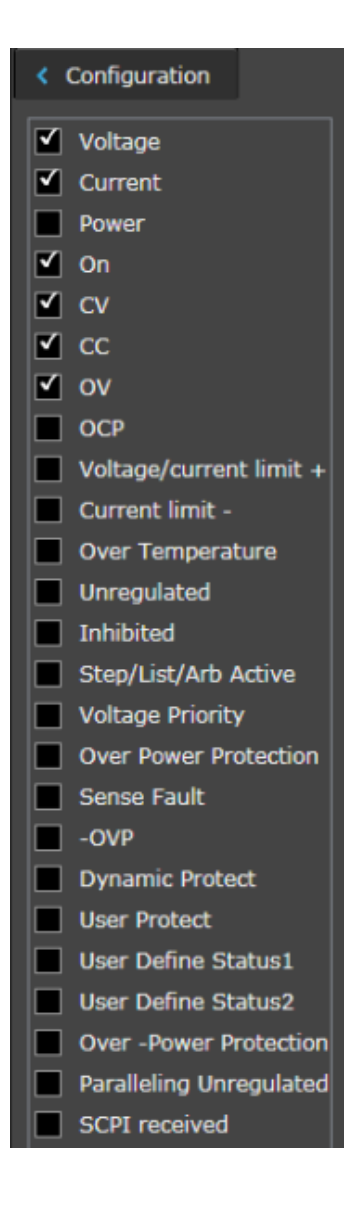

## <span id="page-173-0"></span>**Viewing Snapshot Events**

Click on the pale blue dots on the timeline to view the user defined message that was placed into the BBR log . Refer to [Snapshot](#page-140-1) Event Tags for information on how to place event messages into the BBR.

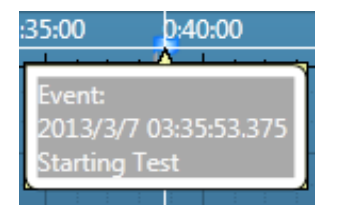

## <span id="page-174-0"></span>**Exporting the Snapshot Data**

You can export the snapshot data to an Excel or CSV file. Select **Export** to export the snapshot data.

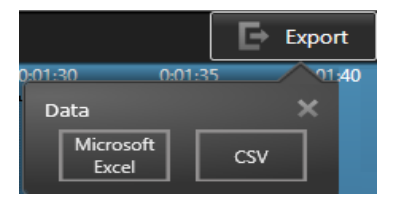

Select Microsoft Excel to export the data to Excel.

Select CSV to save the data in .csv format. The default file location is C:\Program Files\Keysight\PowerAssistant.

#### <span id="page-174-1"></span>**Saving the Snapshot File**

You can save and retrieve snapshot files on your computer.

- <sup>l</sup> Click the **Disc** icon on top of the window to save the file. The default file location is C:\Program Files\Keysight\PowerAssistant. Rename the file, as the default filename is overwritten each time a new file is saved.
- **.** Click the Folder icon to open any saved files with the Power Assistant.

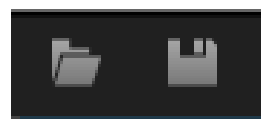

## **SCPI Programming Reference**

**[Introduction](#page-176-0) to the SCPI Language [Commands](#page-181-0) by Subsystem [Command](#page-268-0) Quick Reference Reset State [\(\\*RST\)](#page-280-0) SCPI Error [Messages](#page-285-0) [Compatibility](#page-292-0) Commands**

**Related Information**

**IO Libraries and Instrument Drivers**

The Keysight IO Libraries Suite software is provided on the Keysight Automation Ready CD-ROM provided with your instrument. Installation instructions are provided on the CD-ROM.

You can also download the Keysight IO Libraries Suite software, along with IVI-COM and LabVIEW drivers from the Keysight Developer Network at [www.keysight.com/find/adn](http://www.keysight.com/find/adn).

**Advanced Power System Documentation**

This document is provided on a Product Reference CD that is shipped with your instrument. You can also download this document at [www.keysight.com/find/APS-doc](http://www.keysight.com/find/APS-doc).

For detailed information about interface connections, refer to the Keysight Technologies USB/LAN/GPIB Interfaces Connectivity Guide, located on the Automation-Ready CD. Or you can download the guide from the Web at [www.keysight.com/find/connectivity.](http://www.keysight.com/find/connectivity)

#### **Web Interface**

The APS provides a Web interface that is built into the instrument. You can use this interface over LAN for remote access and control of the instrument via a Web browser. See Using the Web [Interface](#page-79-0) for details.

**Example Programs**

There are several example programs on the product page Web site at [www.keysight.com/find/APS](http://www.keysight.com/find/APS). These are application-focused programs that demonstrate different programming environments.

## <span id="page-176-0"></span>**Introduction to the SCPI Language**

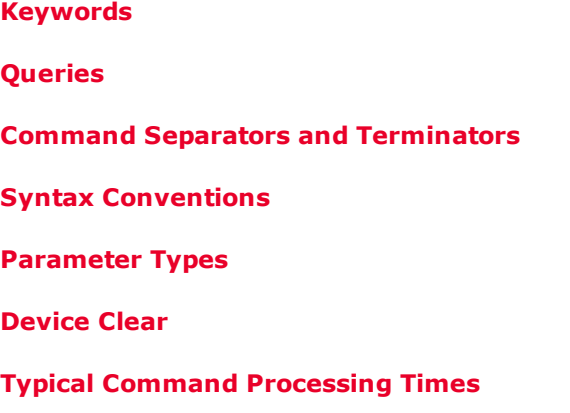

### **Introduction**

This instrument complies with the rules and conventions of the present SCPI version (see [SYSTem:VERSion?](#page-250-0)).

SCPI (Standard Commands for Programmable Instruments) is an ASCII-based instrument command language designed for test and measurement instruments. SCPI has two types of commands, common and subsystem.

#### **IEEE-488.2 Common Commands**

The IEEE-488.2 standard defines a set of common commands that perform functions such as reset, self-test, and status operations. Common commands always begin with an asterisk ( **\*** ), are three characters in length, and may include one or more parameters. The command keyword is separated from the first parameter by a blank space. Use a semicolon ( **;** ) to separate multiple commands as shown below:

#### **Subsystem Commands**

Subsystem commands perform specific instrument functions. They are comprised of alphabetically arranged commands that extend one or more levels below the root in a hierarchical structure, also known as a *tree system*. In this structure, associated commands are grouped together under a common node or root, thus forming *subsystems*. A portion of the OUTPut subsystem is shown below to illustrate the tree system. Note that some [optional] commands have been included for clarity.

```
OUTPut
        [:STATe] OFF|0|ON|1
               :DELay
                             :FALL <value>|MIN|MAX
                             :RISE <value>|MIN|MAX
               :INHibit
                             :MODE LATChing|LIVE|OFF
```
#### <span id="page-176-1"></span>**Keywords**

Keywords, also referred to as headers, are instructions recognized by the instrument. Common commands are also keywords.

OUTPut is the root keyword, DELay is a second-level keyword, FALL and RISE are third-level keywords. Colons ( **:** ) separate the keyword levels.

The command syntax shows most commands (and some parameters) as a mixture of upper- and lower-case letters. The upper-case letters indicate the abbreviated spelling for the command. For shorter program lines, you can send the abbreviated form. For better program readability, you can send the long form.

In the above examples, OUTP and OUTPUT are both acceptable forms. You can use upper- or lower-case letters. Therefore, OUTPUT, outp, and Outp are all acceptable. Other forms such as OUT, are not valid and will generate an error.

#### <span id="page-177-0"></span>**Queries**

Following a keyword with a question mark ( **?** ) turns it into a query (Example: VOLTage?, VOLTage:TRIGgered?). If a query contains parameters, place the query indicator at the end of the last keyword, before the parameters. Insert a space between the query indicator and the first parameter.

You can query the programmed value of most parameters. For example, you can query the previously set OUTPut:DELay:FALL time by sending:

```
OUTPut:DELay:FALL?
```
You can also query the minimum or maximum allowable fall time as follows:

OUTPut:DELay:FALL? MIN OUTPut:DELay:FALL? MAX

You must read back all the results of a query before sending another command to the instrument. Otherwise, a *Query Interrupted* error will occur and the unreturned data will be lost.

#### <span id="page-177-1"></span>**Command Separators and Terminators**

#### **Separators**

Colons ( **:** ) separate keyword levels. Blank spaces must be used to separate command parameters from their corresponding keyword. If a command requires more than one parameter, use a comma to separate adjacent parameters. In the following example, the optional *startindex* and *points* parameters must be separated with a comma. Note the space between CURRent? and the first parameter.

FETCh:CURRent? [<*start\_index*>, <*points*>]

Semicolons ( **;** ) separate commands within the same subsystem. This lets you send several subsystem commands within the same message string. For example, sending the following command string:

OUTPut:STATe ON;DELay:RISE 1;FALL 2

is the same as sending the following commands:

```
OUTPut ON
OUTPut:DELay:RISE 1
OUTPut:DELay;FALL 2
```
Note that the semicolon follows the implied path of the hierarchical tree structure. In the above example, the optional :STATe keyword must follow the OUTput keyword to place the command parser at the second level in the hierarchy. This allows the use of the DELay keyword after the semicolon, since DELay is a second-level keyword. Next, the command parser is placed at the third level in the hierarchy by the :RISE keyword. This allows the use of the FALL keyword after the second semicolon, since FALL is a third-level keyword.

You can also combine commands of different subsystems within the same message string. In this case, you must use a colon to return the command parser to the root level in order to access another subsystem. For example, you could clear the output protection and check the status of the Operation Condition register in one message by using a root specifier as follows:

OUTPut:PROTection:CLEar;:STATus:OPERation :CONDition?

Note the use of the colon *after* the semicolon in order to return the command parser to the root.

#### **Terminators**

A command string sent to the instrument must terminate with a new line (<NL>) character. The IEEE-488 EOI (End-Or-Identify) message is interpreted as a <NL> character and can be used to terminate a command string in place of an <NL>. A carriage return followed by a new line (<CR><NL>) is also accepted. Command string termination will always reset the current SCPI command path to the root level.

## <span id="page-178-0"></span>**Syntax Conventions**

- <sup>l</sup> Triangle brackets ( **< >** ) indicate that you must specify a value for the enclosed parameter. For example, in the OUTPut:DELay syntax statements shown above, the <*value*> parameter is enclosed in triangle brackets. The brackets are not sent with the command string. You must specify a value for the parameter (Example: "OUTP:DEL:FALL 0.1") unless you select another option shown in the syntax (Example: "OUTP:DEL:FALL MIN").
- <sup>l</sup> A vertical bar ( **|** ) separates multiple parameter choices for a given command string. For example, LATChing|LIVE|OFF in the OUTPut:INHibit command indicates that you can specify "LATChing", "LIVE", or "OFF". The bar is not sent with the command string.
- <sup>l</sup> Square brackets ( **[ ]**) enclose some syntax elements nodes and parameters for example. This indicates that the element is optional and can be omitted. The brackets are not sent with the command string. In the case of an optional parameter, if you do not specify a value for an optional parameter the instrument will ignore the parameter. In the FETCh:CURRent? example above, the optional <startindex> and <points> parameters let you return array data starting at startindex and containing the specified number of data points. If these parameters are not specified, the query returns all of the array data.
- Braces  $\binom{7}{3}$  indicate parameters that may be repeated zero or more times. It is used especially for showing lists. The notation  $\langle$  value $\rangle$ {, $\langle$ value $\rangle$ } shows that the first value must be entered, while additional values may be omitted or may be entered one or more times.

#### <span id="page-178-1"></span>**Parameter Types**

The SCPI language defines several data formats to be used in commands and queries.

#### **Numeric Parameters**

Commands that require numeric parameters will accept all commonly used decimal representations of numbers including optional signs, decimal points, and scientific notation. If a command accepts only certain specific values, the instrument will automatically round the input numeric parameters to the accepted values. The following command requires a numeric parameter for the voltage value:

[SOURce:]VOLTage 50V|MIN|MAX

Note that special values for numeric parameters such as MINimum, MAXimum, and INFinity are also accepted. Instead of selecting a specific value for the voltage parameter, you can substitute MIN to set the voltage to its minimum allowable value, MAX to set it to its maximum allowable value.

You can also send engineering unit suffixes with numeric parameters (e.g., V for volts, A for amperes, W for Watts). All parameters values are in base units.

#### **Discrete Parameters**

Discrete parameters are used to program settings that have a limited number of values (like IMMediate, EXTernal, or BUS). They may have a short form and a long form just like command keywords. You can use upper- or lower-case letters. Query responses will always return the short form in all upper-case letters. The following command requires a discrete parameter for the display settings:

DISPlay:VIEW METER\_VI|METER\_VP|METER VIP

#### **Boolean Parameters**

Boolean parameters represent a single binary condition that is either true or false. For a false condition, the instrument will accept "OFF" or "0". For a true condition, the instrument will accept "ON" or "1". When you query a Boolean setting, the instrument will always return "0" or "1". The following command requires a Boolean parameter:

DISPlay OFF|0|ON|1

#### **ASCII String Parameters**

String parameters can contain virtually any set of ASCII characters. A string must begin and end with matching quotes; either with a single quote or a double quote. You can include the quote delimiter as part of the string by typing it twice without any characters in between. The following command uses a string parameter:

CALibrate:DATE "12/12/12"

#### **Arbitrary Block Program or Response Data**

Definite-length block data <Block> allows any type of device-dependent data to be programmed or returned as a series of 8-bit binary data bytes. This is particularly useful for transferring large quantities of data or 8-bit extended ASCII codes.

#### <span id="page-179-0"></span>**Device Clear**

Device Clear is an IEEE-488 low-level bus message that you can use to return the instrument to a responsive state. Different programming languages and IEEE-488 interface cards provide access to this capability through their own unique commands. The status registers, the error queue, and all configuration states are left unchanged when a Device Clear message is received.

Device Clear performs the following actions:
- If a measurement is in progress, it is aborted.
- . The instrument returns to the trigger idle state.
- The instrument's input and output buffers are cleared.
- The instrument is prepared to accept a new command string.
- **NOTE**

The ABORt command is the recommended method to terminate an instrument operation.

#### **Typical Command Processing Times**

The following table documents some typical, average command processing times for several types of setting commands and response queries. This can help you determine the impact of some commonly used SCPI commands on total test time. All times are in milliseconds.

Setting commands like VOLT <n> only account for the IO latency + command processing, not the time for the action to complete (like the output voltage to finish changing or output state completing turn on).

Query command times apply from when the command was sent to the instrument until the response is received.

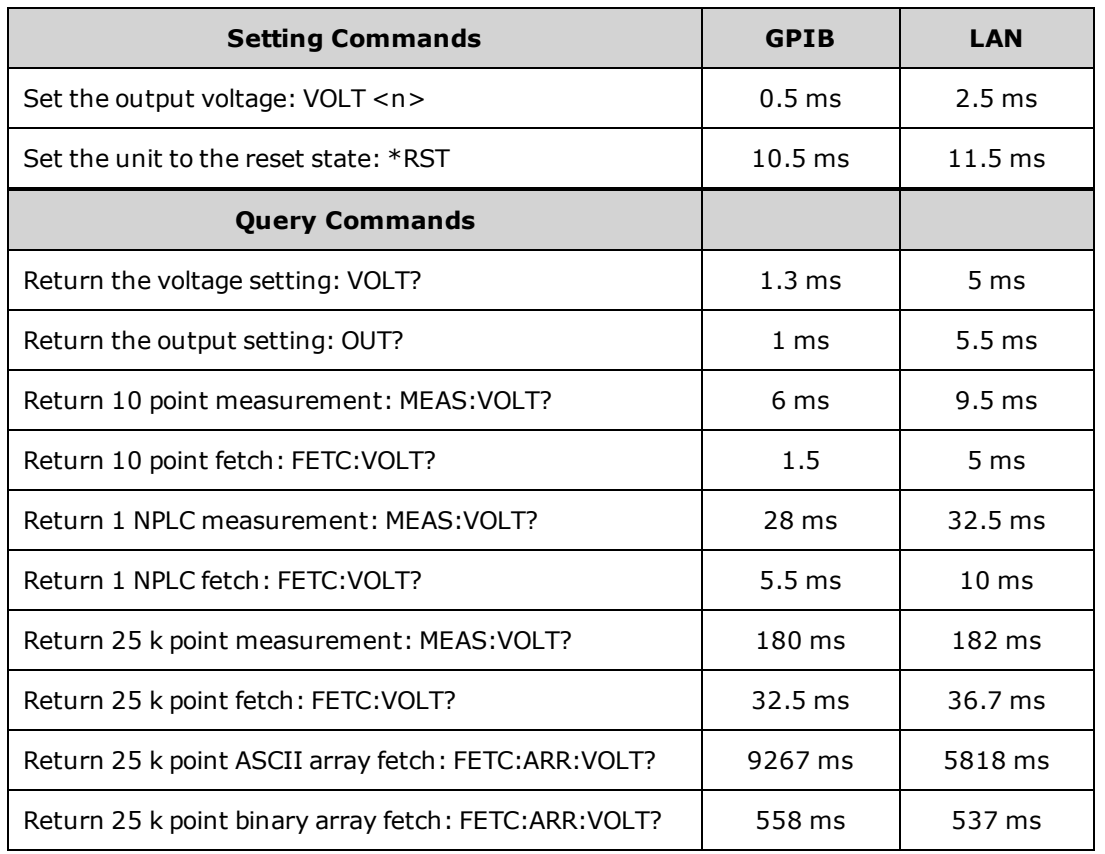

# **Commands by Subsystem**

**[ABORt](#page-182-0)**

**[CALibrate](#page-186-0)**

**[DISPlay](#page-198-0)**

**[FETCh](#page-199-0)**

**[FORMat](#page-203-0)**

**[HCOPy](#page-205-0)**

**[IEEE-488](#page-206-0) Common**

**[INITiate](#page-212-0)**

**[LXI](#page-217-0)**

**[MEASure](#page-218-0)**

**[OUTPut](#page-221-0)**

**[SENSe](#page-231-0)**

**[SOURce:] [ARB](#page-183-0)**

**[CURRent](#page-191-0)**

**[DIGital](#page-195-0)**

**[FUNCtion](#page-204-0)**

**[LIST](#page-213-0)**

**[POWer](#page-229-0)**

**[RESistance](#page-230-0)**

**[STEP](#page-244-0)**

**[VOLTage](#page-257-0)**

**[STATus](#page-239-0)**

**[SYSTem](#page-245-0)**

**[TRIGger](#page-252-0)**

**Status [Tutorial](#page-260-0)**

**Trigger [Tutorial](#page-266-0)**

## <span id="page-182-0"></span>**ABORt Subsystem**

Abort commands cancel any triggered actions and returns the trigger system back to the Idle state. Abort commands are also executed with the \*RST command.

**ABORt:ACQuire ABORt:ELOG** (N7900 models only) **ABORt:TRANsient**

ABORt:ACQuire - Cancels any triggered measurements. It also resets the WTG-meas and MEAS-active bits in the Operation Status registers.

ABORt:ELOG - Stops external data logging. It also resets the WTG-meas and MEAS-active bits in the Operation Status registers.

ABORt:TRAN - Cancels any triggered actions. It also resets the WTG-tran and TRAN-active bits in the Operation Status registers. Note that this command does not turn off continuous triggers if INITiate:CONTinuous:TRANsient ON has been programmed. In this case, the trigger system will automatically re-initiate.

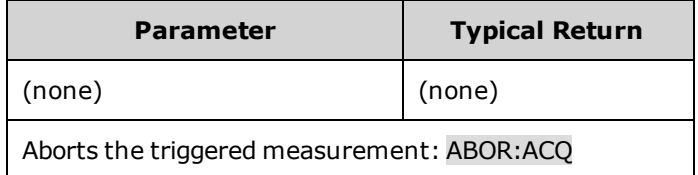

#### <span id="page-183-0"></span>**ARB Subsystem** (N7900 models only)

ARB commands program the constant-dwell arbitrary waveforms. Constant-dwell waveforms can have up to 65,535 points assigned to them, with the same dwell time for each point.

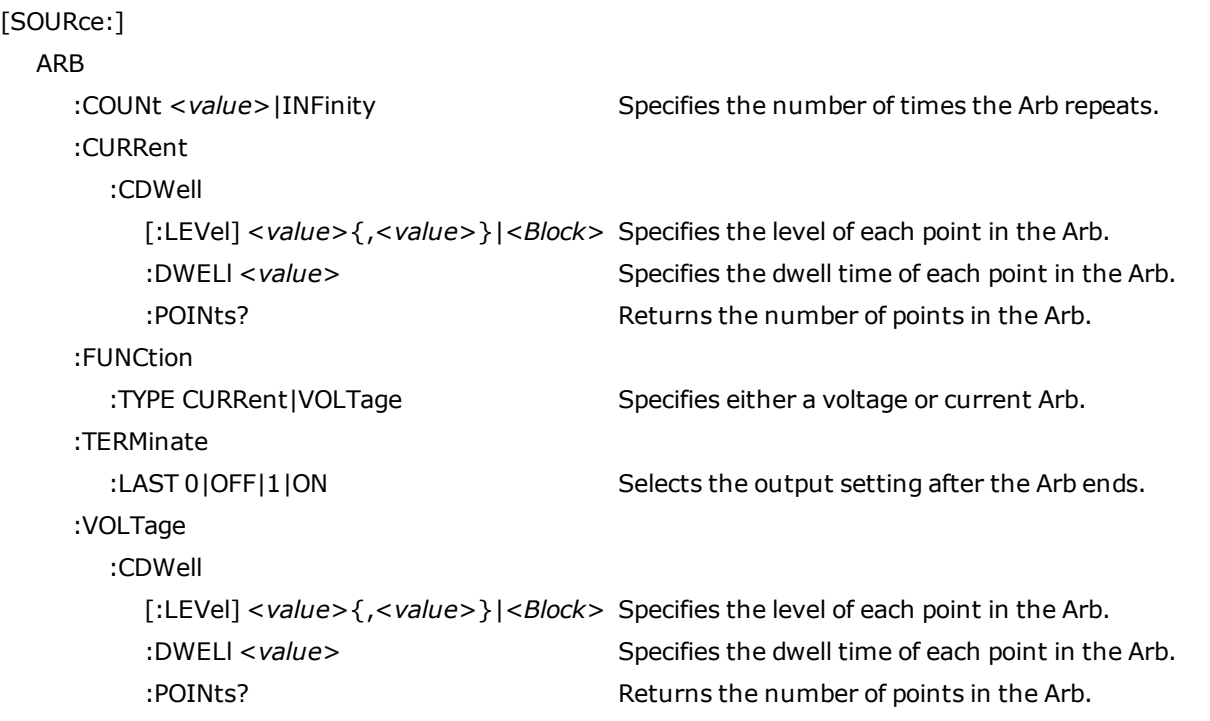

### **[SOURce:]ARB:COUNt <***value***>|MIN|MAX|INFinity [SOURce:]ARB:COUNt? [MIN|MAX]**

Specifies the number of times the Arb repeats. Use the INFinity parameter to repeat the Arb continuously.

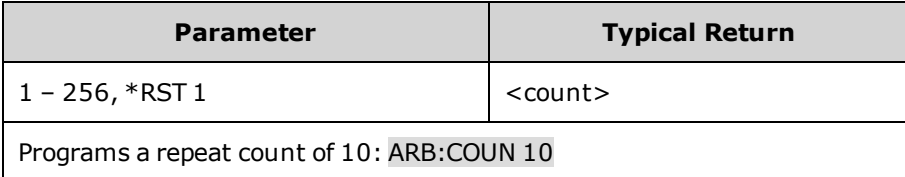

```
[SOURce:]ARB:CURRent:CDWell[:LEVel] <value>{,<value>}|<Block>
[SOURce:]ARB:CURRent:CDWell[:LEVel]?
[SOURce:]ARB:VOLTage:CDWell[:LEVel] <value>{,<value>}|<Block>
[SOURce:]ARB:VOLTage:CDWell[:LEVel]?
```
Specifies the level of each point in the Arb. Values are specified in either amperes or volts. The minimum and maximum values depend on the ratings of the unit.

Current and voltage Arbs share settings, so setting the current Arb resets the voltage Arb level to its default value and vice versa. For better performance, the list can be sent as single precision floating point values in definite length arbitrary block format instead of an ASCII list. The response format is dependent on the return format ASCII or REAL.

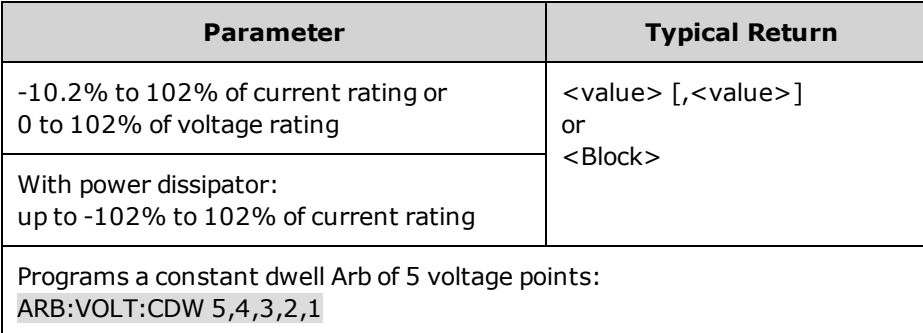

**[SOURce:]ARB:CURRent:CDWell:DWELl <***value***> [SOURce:]ARB:CURRent:CDWell:DWELl? [SOURce:]ARB:VOLTage:CDWell:DWELl <***value***> [SOURce:]ARB:VOLTage:CDWell:DWELl?**

Specifies the dwell time of each point in the Arb. Values are in seconds and are rounded to the nearest 10.24 microsecond increment.

Current and voltage Arbs share settings, so setting this parameter for a current Arb changes the voltage dwell value and vice versa.

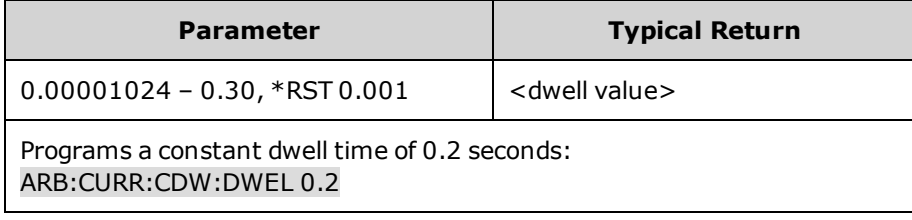

### **[SOURce:]ARB:CURRent:CDWell:POINts? [SOURce:]ARB:VOLTage:CDWell:POINts?**

Returns the number of points in the Arb.

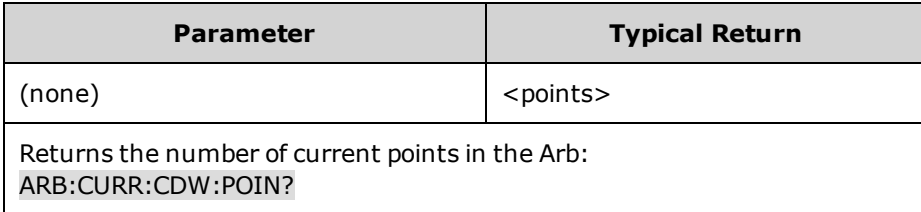

## **[SOURce:]ARB:FUNCtion:TYPE CURRent|VOLTage [SOURce:]ARB:FUNCtion:TYPE?**

Specifies either a voltage or current Arb. Only one type of Arb may be output at a time. The selection must match the priority mode.

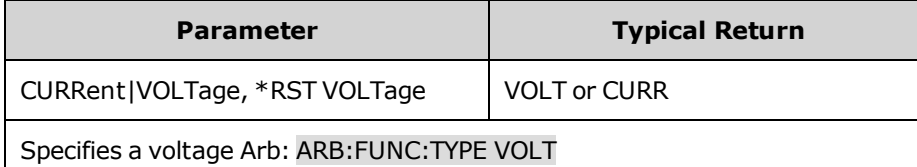

## **[SOURce:]ARB:TERMinate:LAST 0|OFF|1|ON [SOURce:]ARB:TERMinate:LAST?**

Selects the output setting after the Arb ends. When ON (1), the output voltage or current remains at the last Arb value. The last Arb voltage or current value becomes the IMMediate value when the ARB completes. When OFF (0), and also when the Arb is aborted, the output returns to the settings that were in effect before the Arb started.

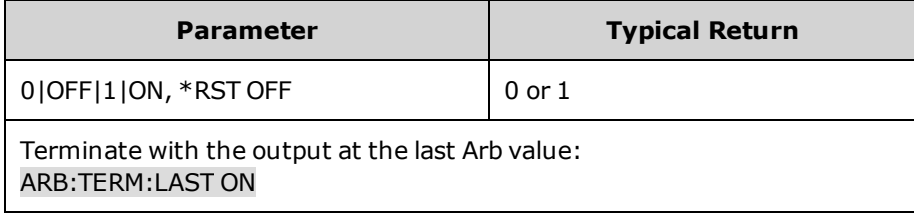

## <span id="page-186-0"></span>**CALibrate Subsystem**

Calibrate commands calibrate the instrument.

**NOTE** 

Read the [calibration](#page-297-0) section before calibrating. Improper calibration reduces accuracy and reliability.

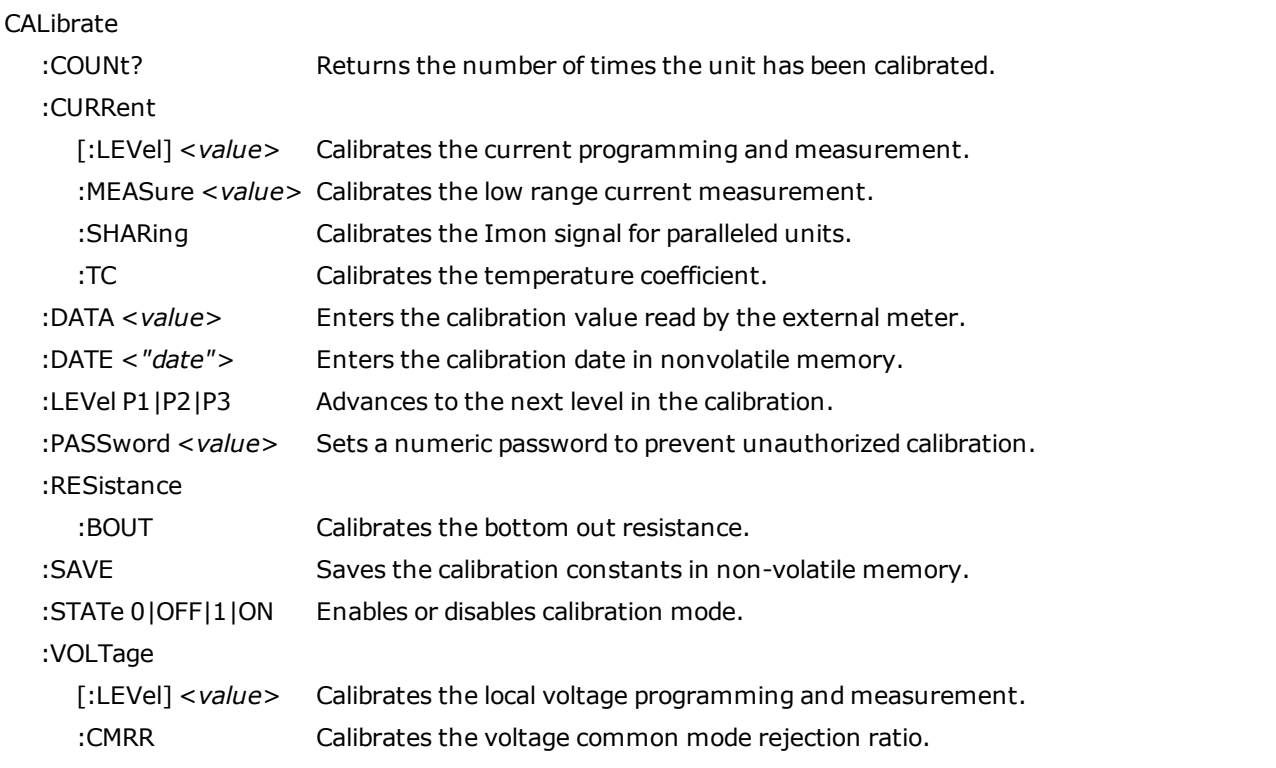

#### **CALibrate:COUNt?**

Returns the number of times the unit has been calibrated. The count is incremented whenever the calibration (and date) is saved, the administration password is changed or reset, or the firmware is updated.

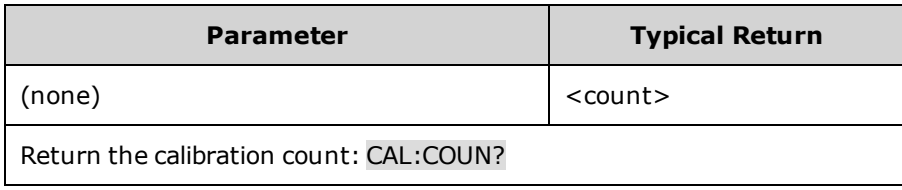

#### **CALibrate:CURRent[:LEVel] <***value***>**

Calibrates the current programming and measurement. The value selects the range to calibrate.

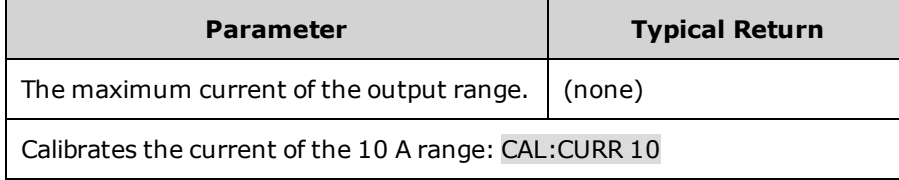

#### **CALibrate:CURRent:MEASure <***value***>**

Calibrates the low range current measurement. The value selects the range to calibrate.

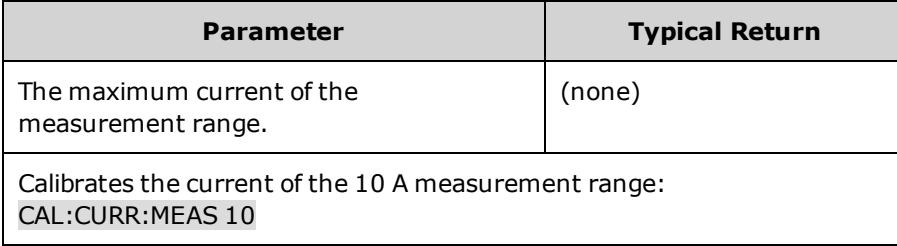

#### **CALibrate:CURRent:SHARing**

Calibrates the Imon signal for paralleled units.

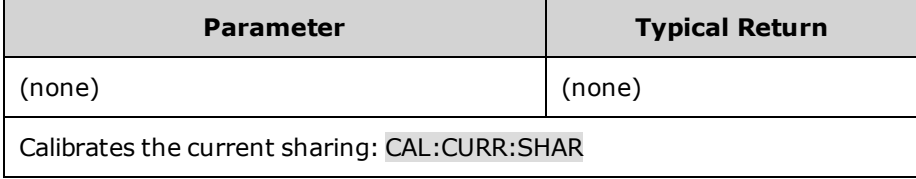

#### **CALibrate:CURRent:TC**

Calibrates the temperature coefficient.

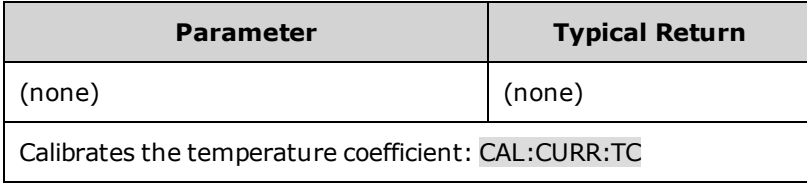

#### **CALibrate:DATA <***value***>**

Enters the calibration value read by the external meter. You must first select a calibration level for the value being entered. Data values are expressed in base units - either volts or amperes, depending on which function is being calibrated.

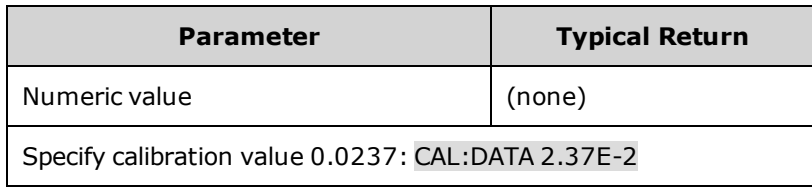

### **CALibrate:DATE <***"date"***> CALibrate:DATE?**

Enters the calibration date in nonvolatile memory. Enter any ASCII string up to 15 characters. The query returns the date.

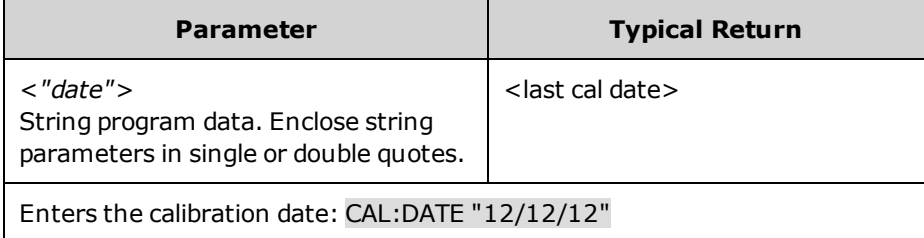

### **CALibrate:LEVel P1|P2|P3 CALibrate:LEVel?**

Advances to the next level in the calibration. P1 is the first level; P2 is the second; P3 is the third.

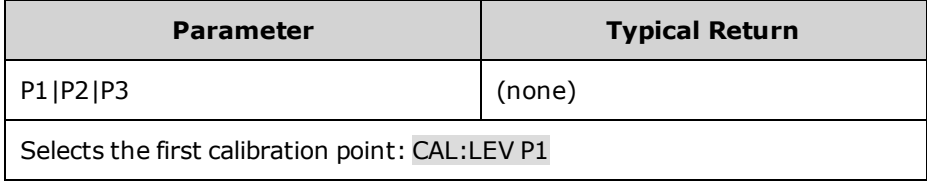

<sup>l</sup> Some calibration sequences may require some settling time after sending CAL:LEV but before reading the data from the DVM and sending CAL:DATA.

#### **CALibrate:PASSword <***password***>**

Sets a numeric password to prevent unauthorized calibration. This is the same as the [Admin](#page-153-0) password.

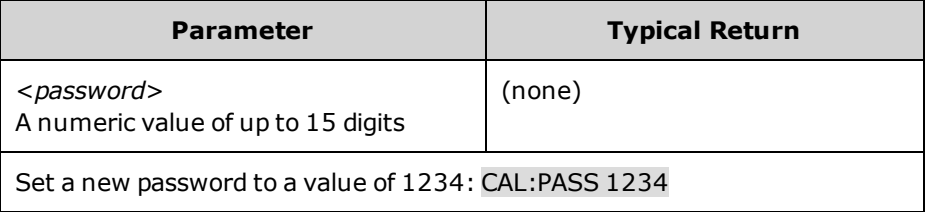

- <sup>l</sup> If the password is set to 0, password protection is removed and the ability to enter calibration mode is unrestricted. The as-shipped setting is 0 (zero).
- To change the password: unsecure calibration memory with old code, then set the new code.
- If you forget your password, refer to [Calibration](#page-330-0) Switches.
- It This setting is non-volatile; it will not be changed by power cycling or  $*RST$ .

#### **CALibrate:RESistance:BOUT**

#### Calibrates the bottom out resistance.

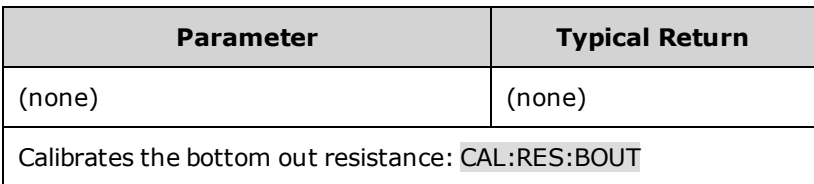

#### **CALibrate:SAVE**

Saves the calibration constants in non-volatile memory. Do this at the end of the calibration to avoid losing changes.

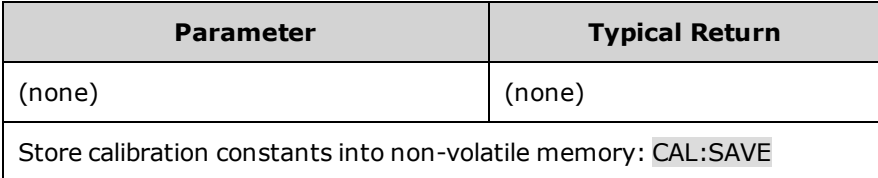

#### **CALibrate:STATe 0|OFF|1|ON [,<password>] CALibrate:STATe?**

Enables or disables calibration mode. Calibration mode must be enabled for the instrument to accept any calibration commands. The first parameter specifies the state. The second optional parameter is the password.

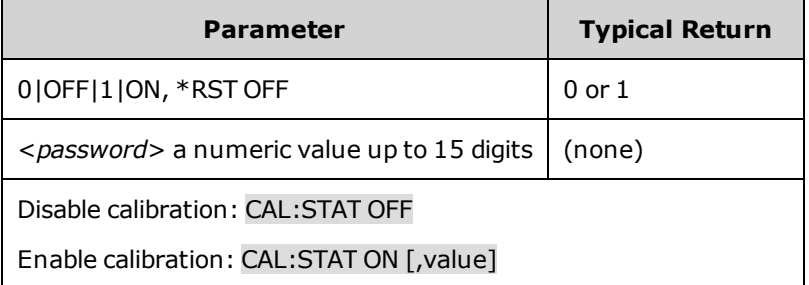

<*password*> is required if it has been set to a non-zero value.

### **CALibrate:VOLTage[:LEVel] <***value***>**

Calibrates the local voltage programming and measurement. The value selects the range to calibrate.

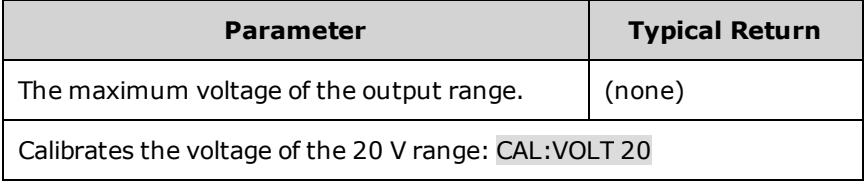

#### **CALibrate:VOLTage:CMRR**

Calibrates the voltage common mode rejection ratio.

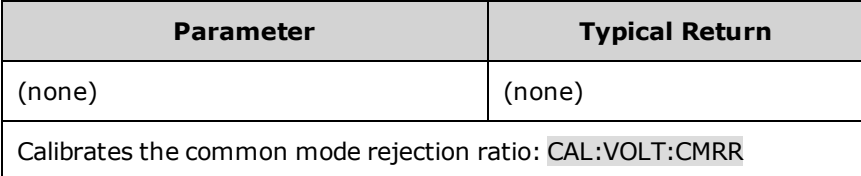

## <span id="page-191-0"></span>**CURRent Subsystem**

Current commands program the output current of the instrument.

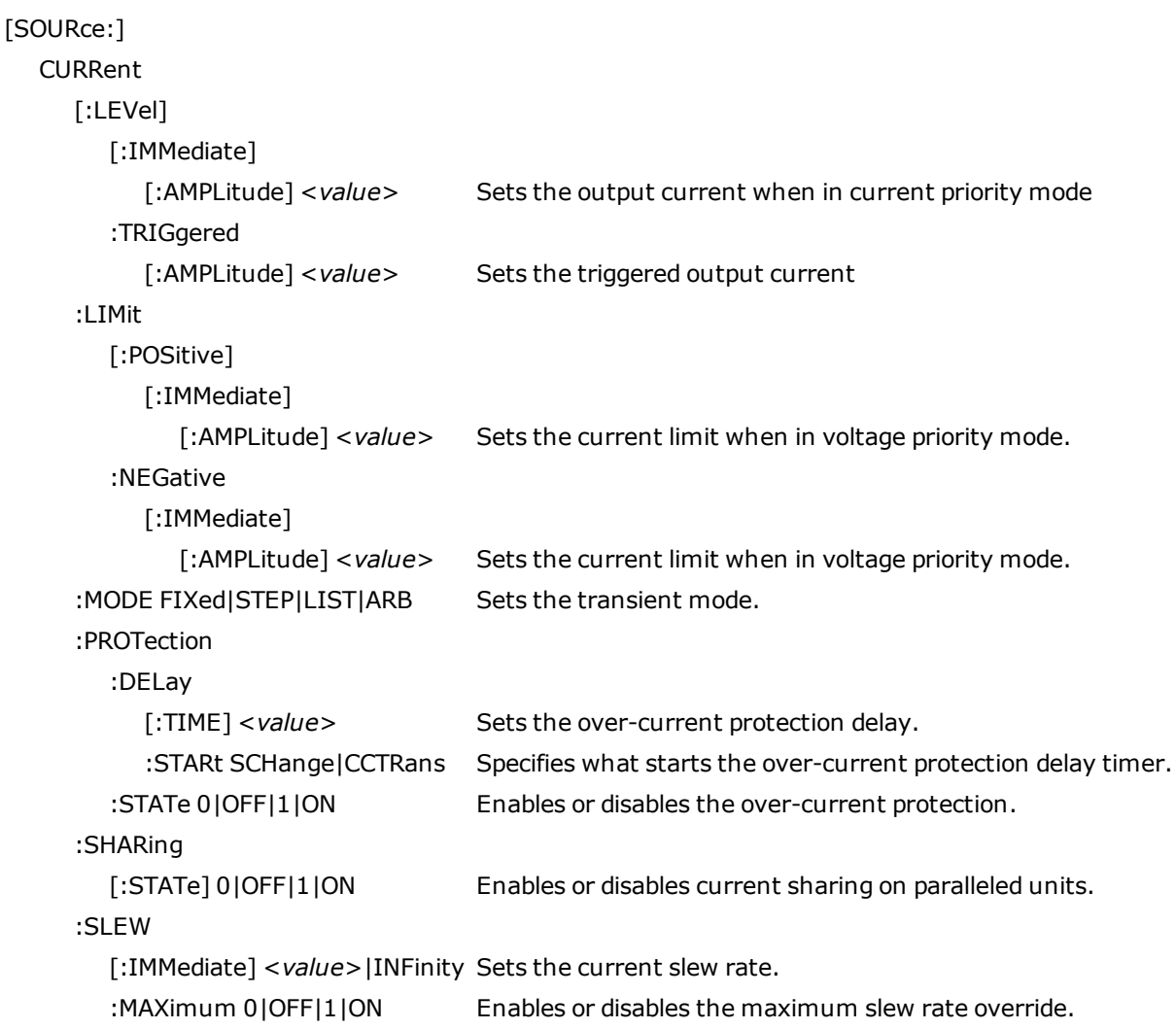

**[SOURce:]CURRent[:LEVel][:IMMediate][:AMPLitude] <***value***>|MIN|MAX [SOURce:]CURRent[:LEVel][:IMMediate][:AMPLitude]? [MIN|MAX] [SOURce:]CURRent[:LEVel]:TRIGgered[:AMPLitude] <***value***>|MIN|MAX [SOURce:]CURRent[:LEVel]:TRIGgered[:AMPLitude]? [MIN|MAX]**

Sets the immediate or triggered current level when the output is operating in current priority mode. The triggered level is a stored value that is transferred to the output when an output Step is triggered. Units are in amperes. The maximum value depends on the current rating of the unit. The minimum value is the most negative value.

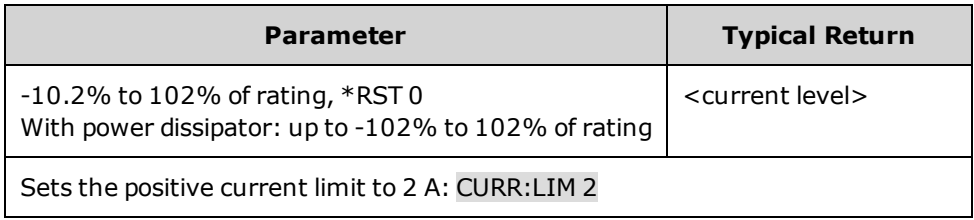

**[SOURce:]CURRent:LIMit[:POSitive][:IMMediate][:AMPLitude] <***value***>|MIN|MAX [SOURce:]CURRent:LIMit[:POSitive][:IMMediate][:AMPLitude]? [MIN|MAX] [SOURce:]CURRent:LIMit:NEGative[:IMMediate][:AMPLitude] <***value***>|MIN|MAX [SOURce:]CURRent:LIMit:NEGative[:IMMediate][:AMPLitude]? [MIN|MAX]**

Sets the current limit when in voltage priority mode. Units are in amperes. The maximum value depends on the current rating of the unit. The minimum value is the most negative value.

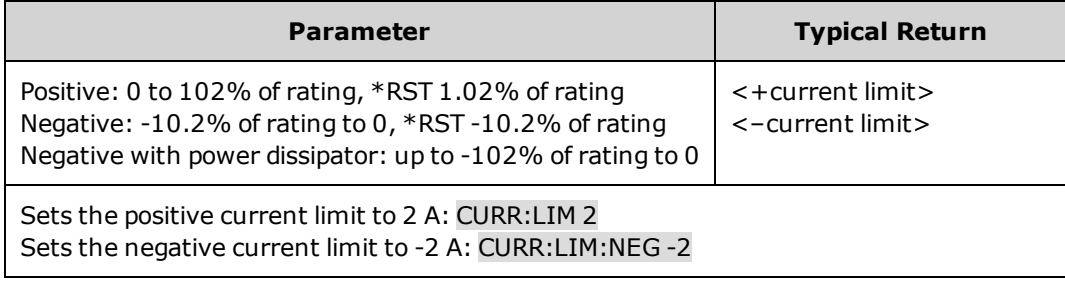

**[SOURce:]CURRent:MODE FIXed|STEP|LIST|ARB [SOURce:]CURRent:MODE?**

Sets the transient mode. This determines what happens to the output current when the transient system is initiated and triggered.

**FIXed** keeps the output current at its immediate value.

**STEP** steps the output to the triggered level when a trigger occurs.

**LIST** causes the output to follow the list values when a trigger occurs.

**ARB** causes the output to follow the arbitrary waveform values when a trigger occurs.

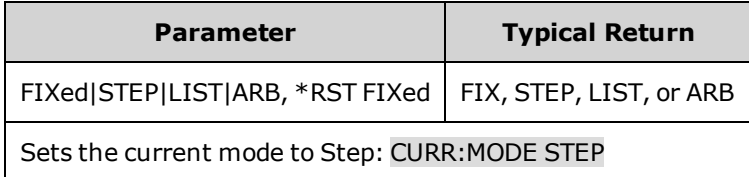

## **[SOURce:]CURRent:PROTection:DELay[:TIME] <***value***>|MIN|MAX [SOURce:]CURRent:PROTection:DELay[:TIME]? [MIN|MAX]**

Sets the over-current protection delay. The over-current protection function will not be triggered during the delay time. After the delay time has expired, the over-current protection function will be active. This prevents momentary changes in output status from triggering the over-current protection function. Values up to 255 milliseconds can be programmed, with a resolution of 1 millisecond.

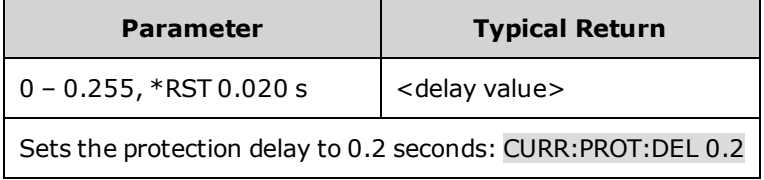

The operation of over-current protection is affected by the setting of the current protection delay start event, which is specified by CURRent:PROTection:DELay:STARt.

### **[SOURce:]CURRent:PROTection:DELay:STARt SCHange|CCTRans [SOURce:]CURRent:PROTection:DELay:STARt?**

Specifies what starts the over-current protection delay timer. **SCHange** starts the over-current delay whenever a command changes the output settings. **CCTRans** starts the over-current delay timer by any transition of the output into current limit mode.

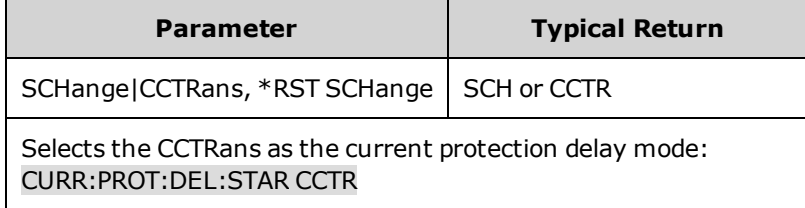

### **[SOURce:]CURRent:PROTection:STATe 0|OFF|1|ON [SOURce:]CURRent:PROTection:STATe?**

Enables or disables the over-current protection. If the over-current protection function is enabled and the output goes into current limit, the output is disabled and the Questionable Condition status register OCP bit is set.

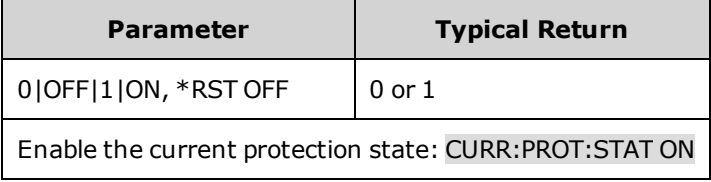

• An over-current condition can be cleared with OUTPut:PROTection: CLEar after the cause of the condition is removed.

## **[SOURce:]CURRent:SHARing[:STATe] 0|OFF|1|ON [SOURce:]CURRent:SHARing[:STATe]?**

Enables or disables current sharing on paralleled units. This command must be sent to each unit that is paralleled. When enabled, the load current is shared equally among the paralleled outputs. The rear panel **Share** terminals must be connected; otherwise an error will occur.

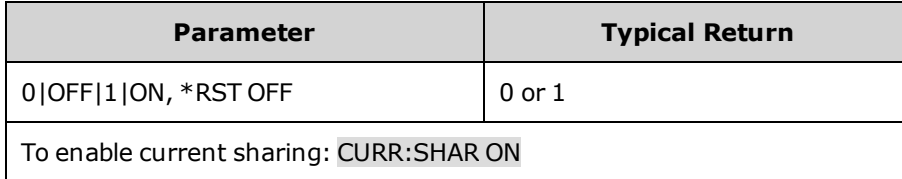

### **[SOURce:]CURRent:SLEW[:IMMediate] <***value***>|MIN|MAX|INFinity [SOURce:]CURRent:SLEW[:IMMediate]? [MIN|MAX]**

Sets the current slew rate. The slew rate is set in amps per second and affects all programmed current changes, including those due to the output state turning on or off. The slew rate can be set to any value between 0 and 9.9E+37. For very large values, the slew rate will be limited by the analog performance of the output circuit. The keywords MAX or INFinity set the slew rate to maximum.

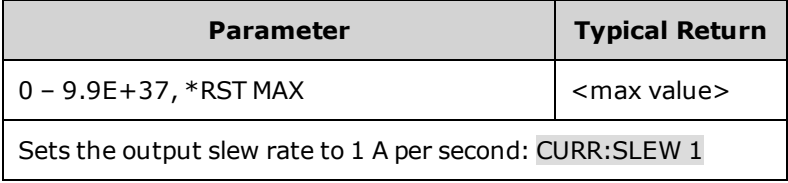

• The query returns the value that was sent, unless the value is less than the minimum slew rate, in which case the minimum value is returned. The resolution of the slew setting is also the minimum value, which can be queried using CURRent:SLEW? MIN. The exact value varies slightly according to calibration.

### **[SOURce:]CURRent:SLEW:MAXimum 0|OFF|1|ON [SOURce:]CURRent:SLEW:MAXimum?**

Enables or disables the maximum slew rate override. When enabled, the slew rate is set to its maximum value. When disabled, the slew rate is set to the immediate value set by the [SOURce:]CURRent:SLEW command. Use [SOURce:] CURRent:SLEW? MAX to query the maximum slew rate that was set.

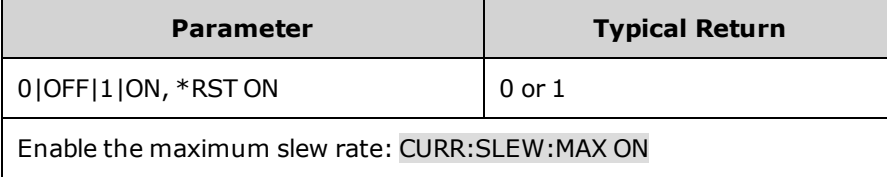

• The [SOURce:]CURRent:SLEW:MAX command is coupled to the [SOURce:]CURRent:SLEW command. If [SOURce:]CURRent:SLEW sets the rate to MAX or INFinity, [SOURce:]CURRent:SLEW:MAX is enabled. If the slew rate is set to any other value, [SOURce:]CURRent:SLEW:MAX is disabled.

# <span id="page-195-0"></span>**DIGital Subsystem**

Digital commands program the digital control port on the rear panel of the instrument.

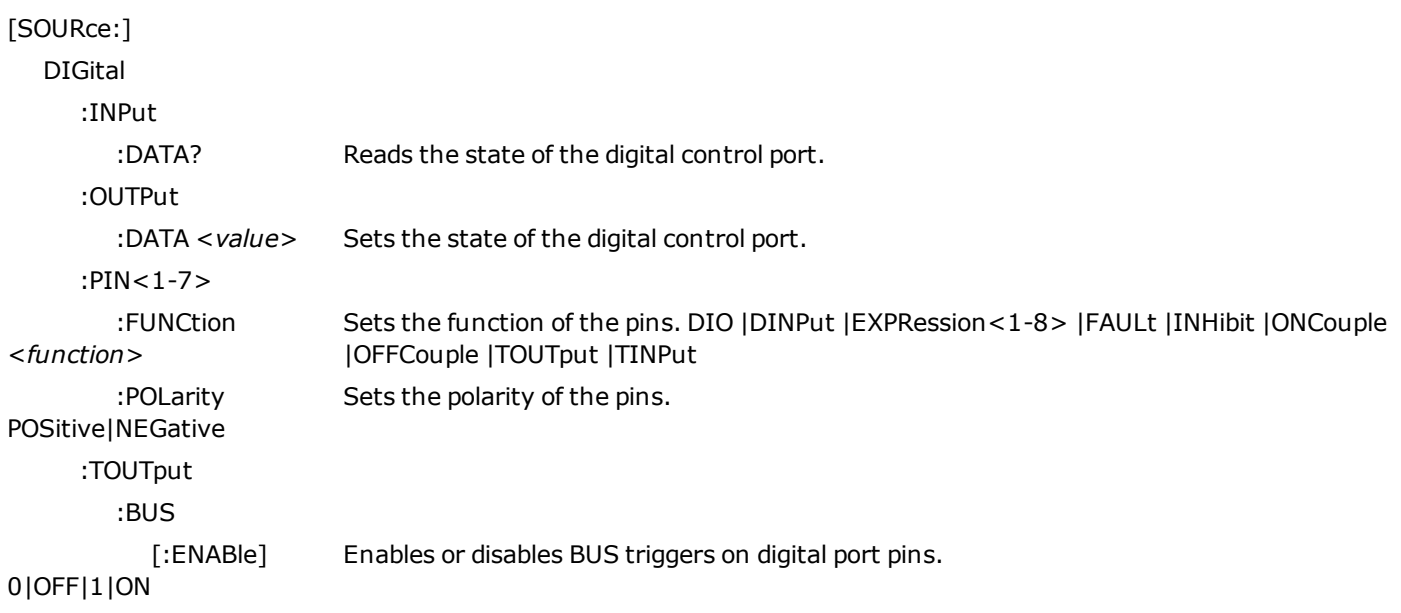

#### **[SOURce:]DIGital:INPut:DATA?**

Reads the state of the digital control port. Returns the binary-weighted value of the state of pins 1 through 7 in bits 0 through 6 respectively.

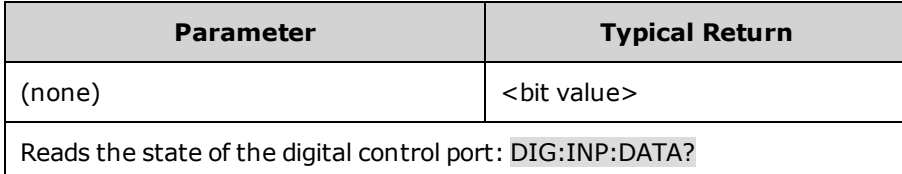

### **[SOURce:]DIGital:OUTPut:DATA <***value***> [SOURce:]DIGital:OUTPut:DATA?**

Sets the state of the digital control port. This only affects the pins whose function has been set to Digital IO operation. The port has seven signal pins and a digital ground pin. In the binary-weighted value that is written to the port, the pins are controlled according to the following bit assignments:

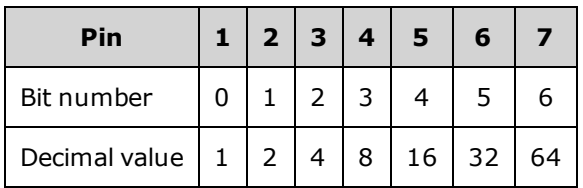

Bit values corresponding to digital port pins that are not configured as DIO are ignored.

#### **DIGital Subsystem**

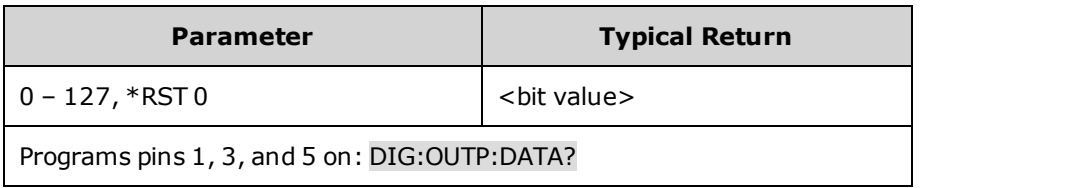

#### **[SOURce:]DIGital:PIN<1-7>:FUNCtion <***function***> [SOURce:]DIGital:PIN<1-7>:FUNCtion?**

Sets the function of the pins. The functions are saved in non-volatile memory.

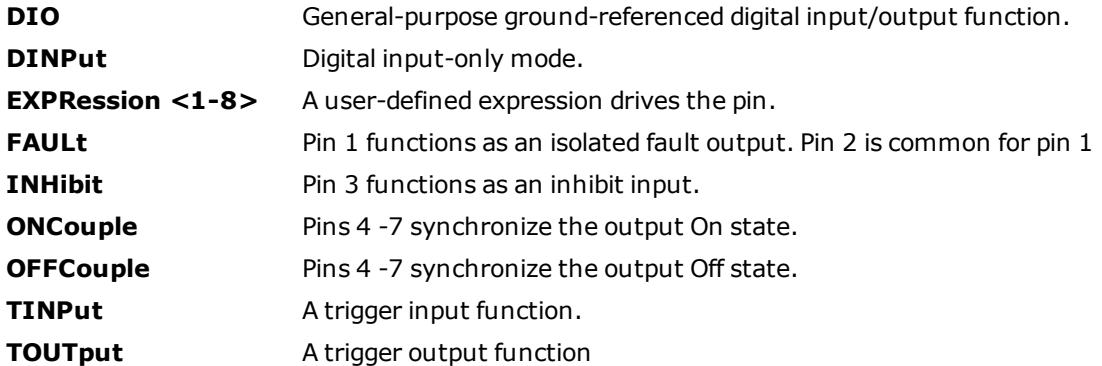

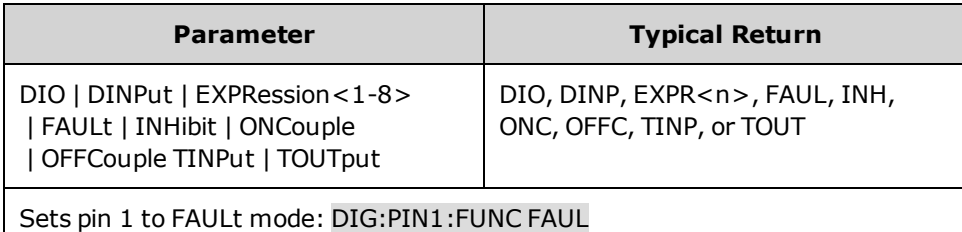

#### **[SOURce:]DIGital:PIN<1-7>:POLarity POSitive|NEGative [SOURce:]DIGital:PIN<1-7>:POLarity?**

Sets the polarity of the pins. **POSitive** means a logical true signal is a voltage high at the pin. For trigger inputs and outputs, POSitive means a rising edge. **NEGative** means a logical true signal is a voltage low at the pin. For trigger inputs and outputs, NEGative means a falling edge. The pin polarities are saved in non-volatile memory.

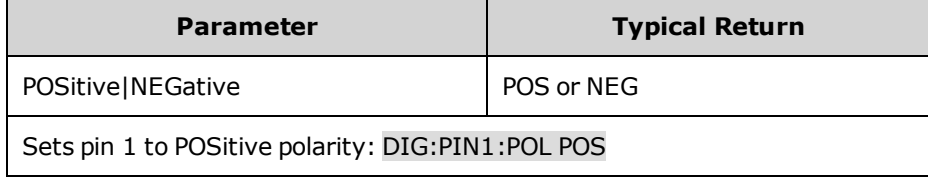

## **[SOURce:]DIGital:TOUTput:BUS[:ENABle] 0|OFF|1|ON [SOURce:]DIGital:TOUTput:BUS[:ENABle]?**

Enables or disables BUS triggers on digital port pins. This allows a BUS trigger to be sent to any digital port pin that has been configured as a trigger output. A trigger out pulse is generated when the state is on and a bus trigger is received. A BUS trigger is generated using the \*TRG command.

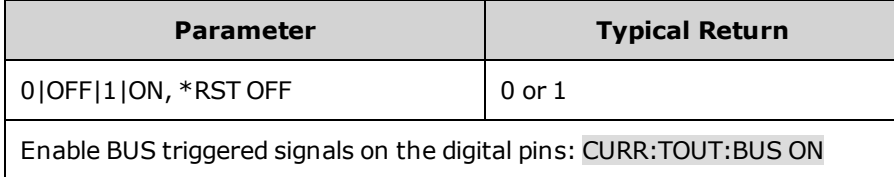

• The query returns 0 (OFF) if the trigger signal will NOT be generated with a BUS trigger command, and 1(ON) if a trigger signal will be generated with a BUS trigger command.

## <span id="page-198-0"></span>**DISPlay Subsystem**

Display commands control the front panel display.

#### **DISPlay[:WINDow][:STATe] 0|OFF|1|ON DISPlay[:WINDow][:STATe]?**

Turns the front panel display on or off.

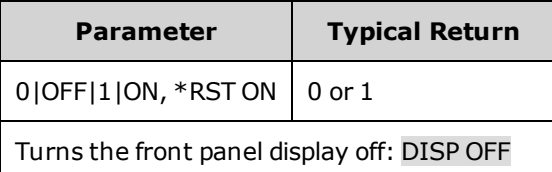

## **DISPlay[:WINDow]:VIEW METER\_VI|METER\_VP|METER\_VIP DISPlay[:WINDow]:VIEW?**

Selects the parameters to display on the front panel. **METER\_VI** displays output voltage and current. **METER\_VP** displays output voltage and power. **METER\_VIP** displays output voltage, current, and power.

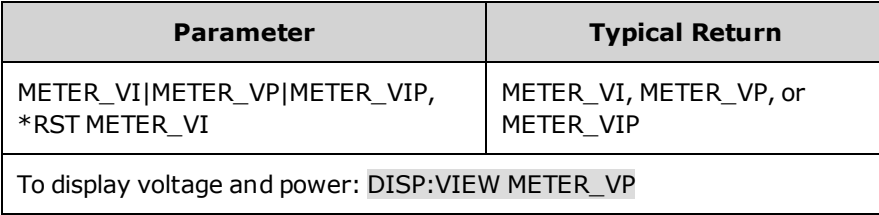

## <span id="page-199-0"></span>**FETCh Subsystem**

Fetch commands return measurement data that has been previously acquired. FETCh queries do not generate new measurements, but allow additional measurement calculations from the same acquired data. The data is valid until the next MEASure or INITiate command occurs.

```
FETCh
  [:SCALar]
                 :CURRent
        [:DC]? [<start_index>, <points>] Returns the averaged measurement.
                          :ACDC? Returns the RMS measurement (AC + DC).
                          :HIGH? Returns the High level of a pulse waveform.
                          :LOW? Returns the Low level of a pulse waveform.
                          :MAXimum? Returns the maximum or minimum value.
                          :MINimum?
                 :POWer
        [:DC]? [<start_index>, <points>] Returns the averaged measurement.
                 :VOLTage
        [:DC]? [<start_index>, <points>] Returns the averaged measurement.
                          :ACDC? Returns the RMS measurement (AC + DC).
                          :HIGH? Returns the High level of a pulse waveform.
                          :LOW? Returns the Low level of a pulse waveform.
        : MAXimum? The maximum or minimum value.
                          :MINimum?
        :AHOur? [IGNORE_OVLD] Returns the accumulated amp-hours.
        :ARRAY
                 :CURRent
        [:DC]? [<start_index>, <points>] Returns the instantaneous measurement.
                 :POWer
        [:DC]? [<start_index>, <points>] Returns the instantaneous measurement.
                 :VOLTage
        [:DC]? [<start_index>, <points>] Returns the instantaneous measurement.
        :ELOG? <maxrecords> Returns the most recent external datalog records.
        :WHOur? [IGNORE_OVLD] Returns the accumulated watt-hours.
```

```
FETCh[:SCALar]:CURRent[:DC]? [<start_index>, <points>]
FETCh[:SCALar]:POWer[:DC]? [<start_index>, <points>]
FETCh[:SCALar]:VOLTage[:DC]? [<start_index>, <points>]
```
Returns the averaged measurement. Values returned are either in amperes, volts, or watts.

The optional parameters specify a subset starting at <startindex> and of length <points>. W7900 models only

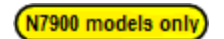

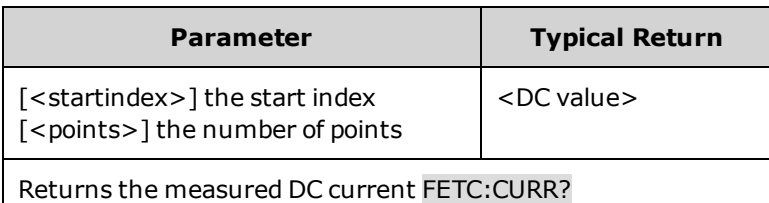

### **FETCh[:SCALar]:CURRent:ACDC? FETCh[:SCALar]:VOLTage:ACDC?**

Returns the RMS measurement (AC + DC). Values returned are either in amperes, or volts.

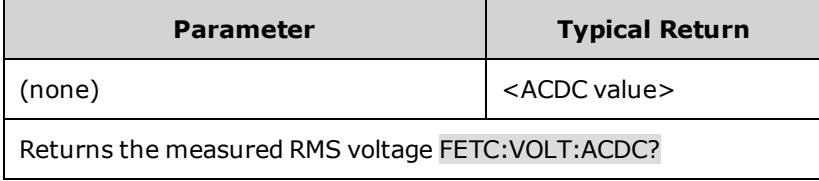

### **FETCh[:SCALar]:CURRent:HIGH? FETCh[:SCALar]:VOLTage:HIGH?**

Returns the High level of a pulse waveform. Values returned are either in amperes, or volts. See [Measurement](#page-111-0) Types.

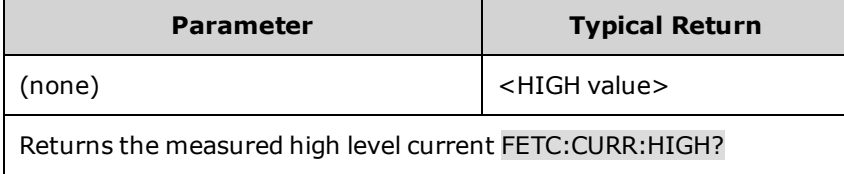

### **FETCh[:SCALar]:CURRent:LOW? FETCh[:SCALar]:VOLTage:LOW?**

Returns the Low level of a pulse waveform. Values returned are either in amperes, or volts. See [Measurement](#page-111-0) Types.

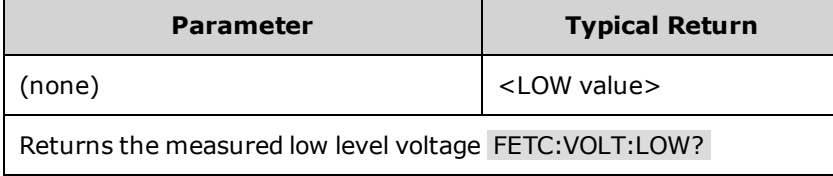

**FETCh[:SCALar]:CURRent:MAXimum? FETCh[:SCALar]:VOLTage:MAXimum? FETCh[:SCALar]:CURRent:MINimum? FETCh[:SCALar]:VOLTage:MINimum?**

Returns the maximum or minimum value. Values returned are either in amperes, or volts.

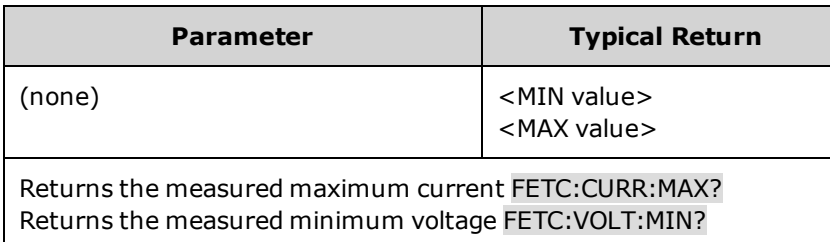

### **FETCh:AHOur? [IGNORE\_OVLD] FETCh:WHOur? [IGNORE\_OVLD]**

FETCh:AHOur? - Returns the accumulated amp-hours.

FETCh:WHOur? - Returns the accumulated watt-hours.

See Amp-Hour and Watt-Hour [Measurements](#page-110-0) for details.

If any measurement sample was overrange, the query returns SCPI Not a Number (9.91E37). If the optional IGNORE\_ OVLD parameter is sent, the accumulated measurement will be returned even if some samples were outside of the measurement range.

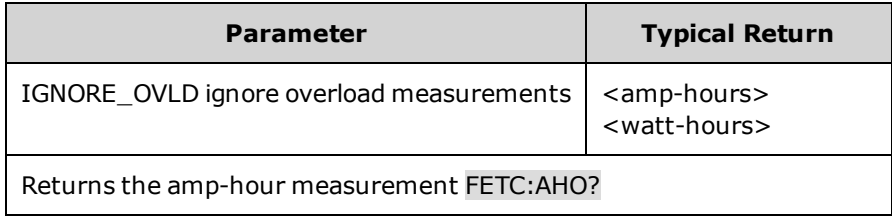

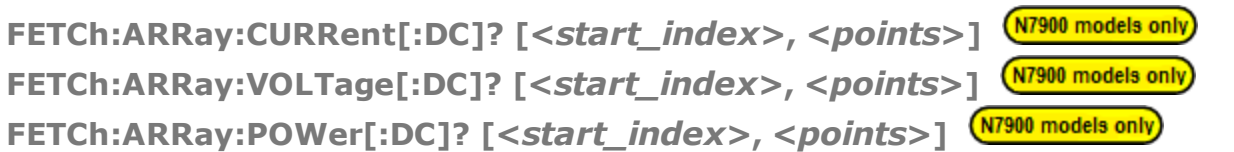

Returns the instantaneous measurement. Values returned are either in amperes, volts, or watts.

The optional parameters specify a subset starting at <startindex> and of length <points>.

The return format depends on the settings of the FORMat:BORDer and FORMat[:DATA] commands. When the data format is set to ASCII, returned values are comma separated. When the data format is set to REAL, data is returned as single precision floating point values in definite length arbitrary block response format.

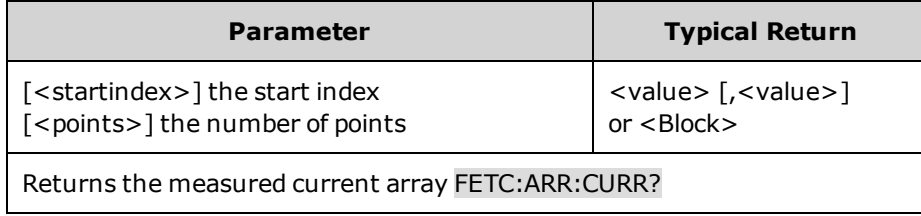

#### (N7900 models only) **FETCh:ELOG? <***maxrecords***>**

Returns the most recent external datalog records. Data must be read from the buffer periodically to avoid the buffer overflowing. Whenever data is read using FETCh:ELOG? then that buffer space is made available in the instrument for storing more acquired data.

Maxrecords is the maximum number of records of datalog data that the controller will return.

The return format depends on the settings of the FORMat:BORDer and FORMat[:DATA] commands. When the data format is set to ASCII, returned values are comma separated. When the data format is set to REAL, data is returned as single precision floating point values in definite length arbitrary block response format.

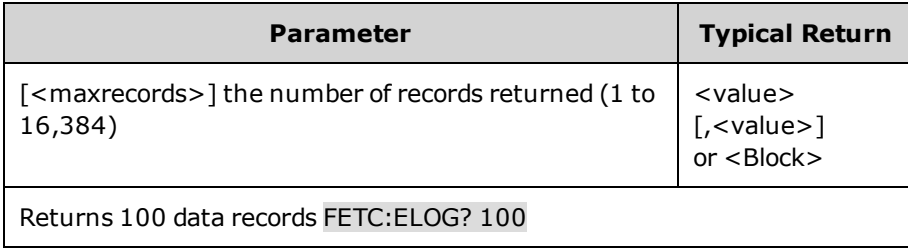

## <span id="page-203-0"></span>**FORMat Subsystem**

FORMat commands specify the format for transferring measurement data.

### **FORMat[:DATA] ASCII|REAL FORMat[:DATA]?**

Specifies the format of the returned data. This is used by queries that can return a block of data. **ASCII** returns data as ASCII bytes in numeric format as appropriate. The numbers are separated by commas. **REAL** returns data in a definite length block as IEEE single precision floating point values. In this case the 4 bytes of each value can be returned in either big-endian or little-endian byte order, determined by the FORMat:BORDer setting.

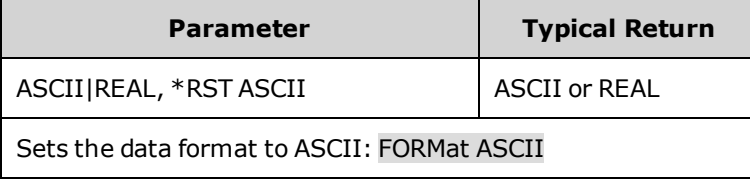

. The data format is used by a small sub set of queries that can return large quantities of data.

### **FORMat:BORDer NORMal|SWAPped FORMat:BORDer?**

Specifies how binary data is transferred. This only applies when the FORMat:DATA is set to REAL. **NORMal** transfers data in normal order. The most significant byte is returned first, and the least significant byte is returned last (bigendian). **SWAPped** transfers data in swapped-byte order. The least significant byte is returned first, and the most significant byte is returned last (little-endian).

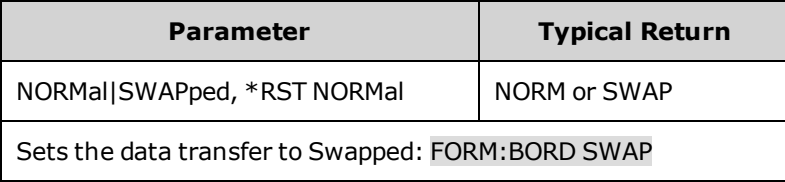

<sup>l</sup> The byte order is used when fetching real data from SCPI measurements.

# **FUNCtion Command**

#### <span id="page-204-0"></span>**[SOURce:]FUNCtion CURRent|VOLTage [SOURce:]FUNCtion?**

Sets the output regulation - voltage priority or current priority. In voltage priority mode the output is controlled by a constant voltage feedback loop, which maintains the output voltage at its programmed setting. In current priority mode the output is controlled by a constant current feedback loop, which maintains the output current at its positive or negative programmed setting.

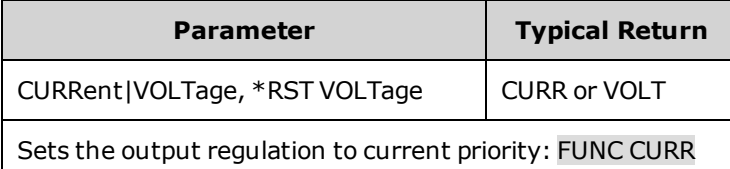

## <span id="page-205-0"></span>**HCOPy Subsystem**

HCOPy commands return the display image.

#### **HCOPy:SDUMp:DATA? [BMP|GIF|PNG]**

Returns an image of the front panel display. The format may be specified by the optional parameter. If no format is specified, the format is determined by HCOPy:SDUMp:DATA:FORMat.

The response is a SCPI 488.2 definite length binary block of the form: #<nonzero digit><digits><8 bit data-bytes> where:

<nonzero digit> specifies the number of digits to follow, <digits> specify the number of 8 bit data bytes to follow, and

<8 bit data bytes> contain the data to be transferred.

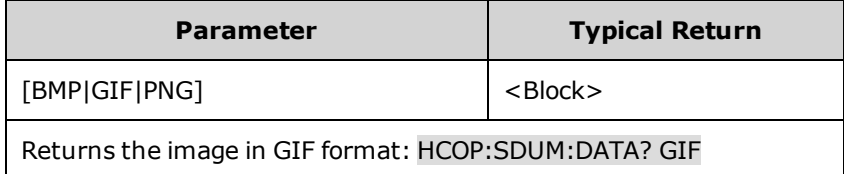

#### **HCOPy:SDUMp:DATA:FORMat BMP|GIF|PNG HCOPy:SDUMp:DATA:FORMat?**

Specifies the format for front panel images returned.

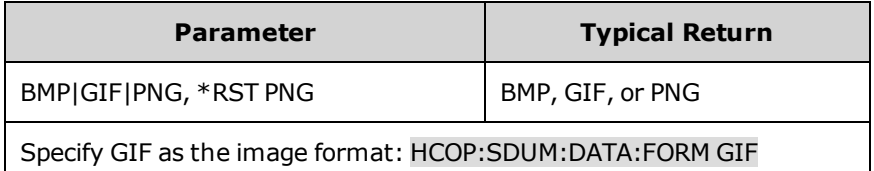

# <span id="page-206-0"></span>**IEEE-488 Common Commands**

IEEE-488 Common commands generally control overall instrument functions, such as reset, status, and synchronization. All common commands consist of a three-letter mnemonic preceded by an asterisk: \*RST \*IDN?  $*$ SRE 8.

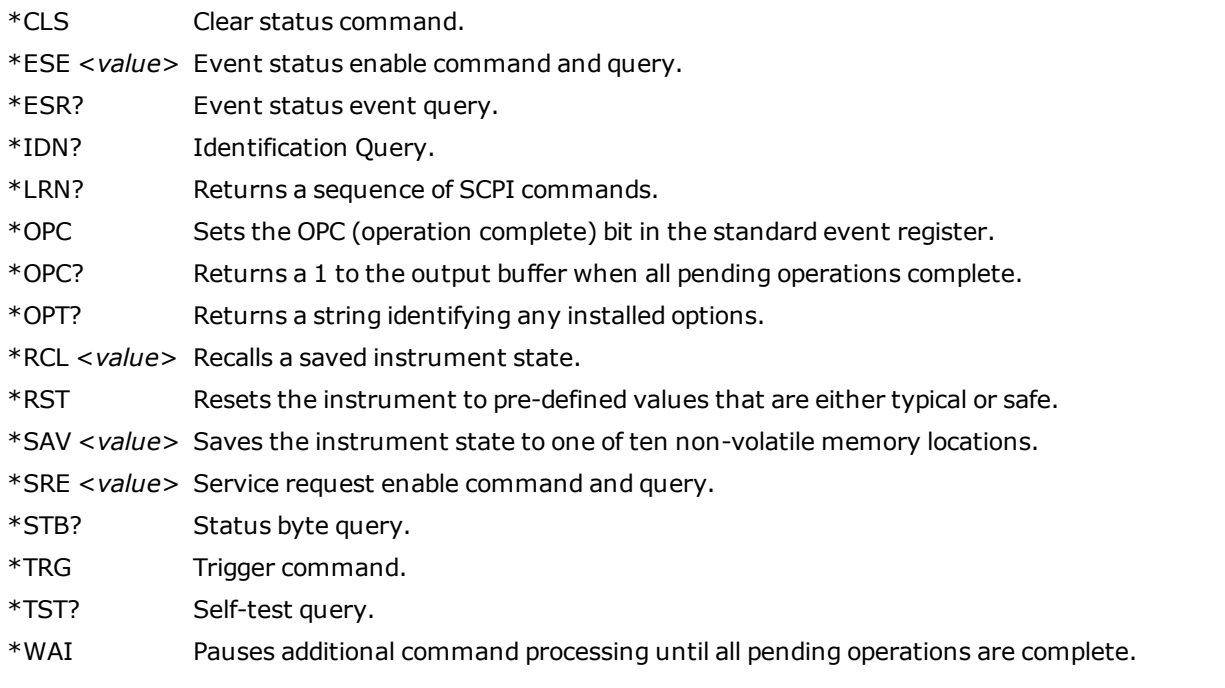

#### **\*CLS**

Clear status command. Clear Status Command. Clears the event [registers](#page-260-1) in all register groups. Also clears the status byte and error queue. If \*CLS immediately follows a program message terminator (<NL>), then the output queue and the MAV bit are also cleared. Refer to Status [Tutorial](#page-260-0) for more information.

| <b>Parameter</b>                                          | <b>Typical Return</b> |
|-----------------------------------------------------------|-----------------------|
| (none)                                                    | (none)                |
| Clear event registers, status byte, and error queue: *CLS |                       |

**<sup>\*</sup>ESE <***value***> \*ESE?**

Event status enable command and query. Sets the value in the enable [register](#page-260-1) for the [Standard](#page-262-0) Event Status group. Each set bit of the register enables a corresponding event. All enabled events are logically ORed into the ESB bit of the status byte. The query reads the enable register. Refer to Status [Tutorial](#page-260-0) for more information.

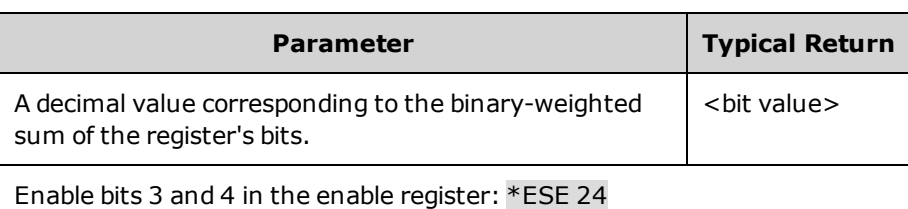

- <sup>l</sup> The value returned is the binary-weighted sum of all bits set in the register. For example, to enable bit 2 (decimal value = 4), bit 4 (decimal value = 16), the corresponding decimal value would be 20 (4 + 16).
- <sup>l</sup> Any or all conditions can be reported to the ESB bit through the enable register. To set the enable register mask, write a decimal value to the register using \*ESE.
- $\cdot$  \*CLS does not clear the enable [register](#page-260-1), but does clear the event register.

#### **\*ESR?**

Event status event query. Reads and clears the event [register](#page-260-1) for the [Standard](#page-262-0) Event Status group. The event register is a read-only register, which latches all standard events. Refer to Status [Tutorial](#page-260-0) for more information.

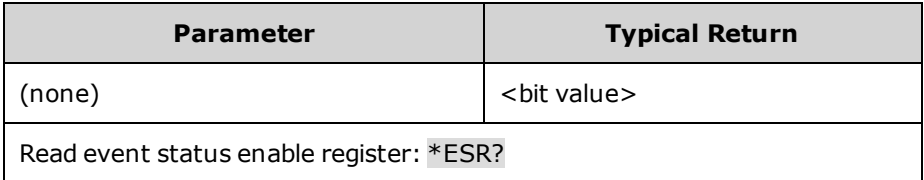

- . The value returned is the binary-weighted sum of all bits set in the register.
- <sup>l</sup> Any or all conditions can be reported to the ESB bit through the enable register. To set the enable register mask, write a decimal value to the register using \*ESE.
- Once a bit is set, it remains set until cleared by this query or  $*CLS$ .

#### **\*IDN?**

Identification Query. Returns instrument's identification string, which contains four comma-separated fields. The first field is the manufacturer's name, the second field is the instrument model number, the third field is the serial number, and the fourth field is the firmware revision.

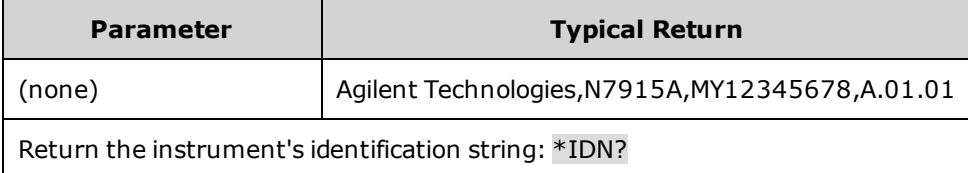

#### **\*LRN?**

Returns a sequence of SCPI commands. These can later be used to put the instrument in the same state that it was in when the \*LRN? query was sent.

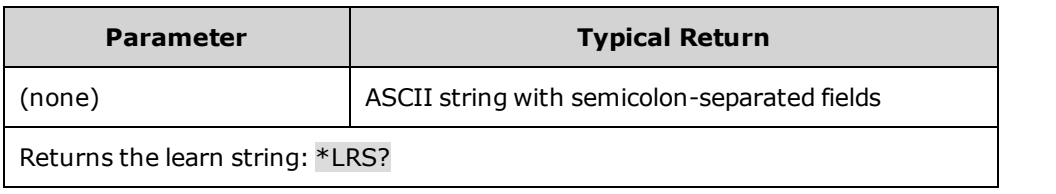

#### <span id="page-208-0"></span>**\*OPC**

Sets the OPC (operation complete) bit in the standard event register. This occurs at the completion of the pending operation. Refer to Status [Tutorial](#page-260-0) for more information.

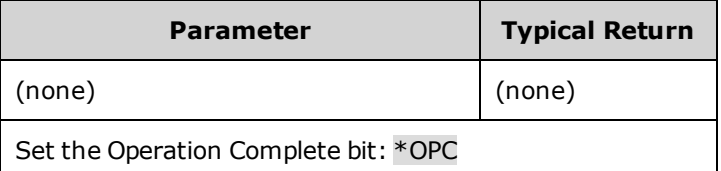

- The purpose of this command is to synchronize your application with the instrument.
- Used in conjunction with initiated acquisitions, initiated transients, output state changes, and output to settling time to provide a way to poll or interrupt the computer when these pending operations complete.
- . Other commands may be executed before the operation complete bit is set.
- The difference between \*OPC and \*OPC? is that \*OPC? returns "1" to the output buffer when the current operation completes.

#### **\*OPC?**

Returns a 1 to the output buffer when all pending operations complete. The response is delayed until all pending operations complete.

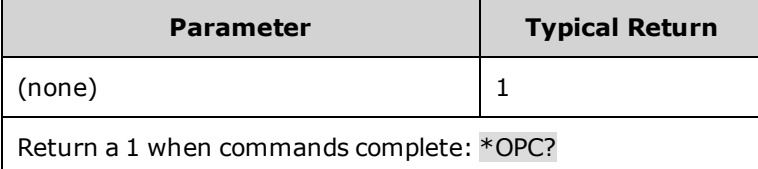

- <sup>l</sup> The purpose of this command is to synchronize your application with the instrument.
- . Other commands cannot be executed until this command completes.

#### **\*OPT?**

Returns a string identifying any installed options. A 0 (zero) indicates no options are installed.

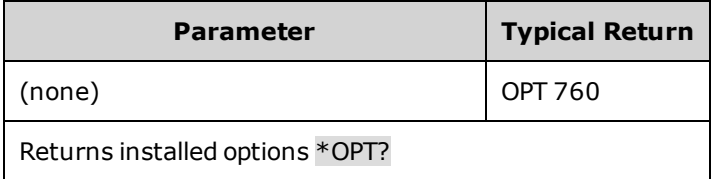

#### **\*RCL <0-9>**

Recalls a saved instrument state. This restores the instrument to a state that was previously stored in locations 0 through 9 with the \*SAV command. All instrument states are recalled except: (1) trigger systems are set to the Idle state, (2) calibration is disabled, (3) all list settings are set to their \*RST values, and (4) non-volatile settings are not affected.

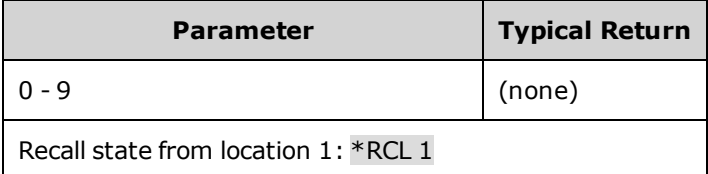

- Location 0 is automatically recalled at power turn-on when the Output Power-On state is set to RCL 0.
- Stored instrument states are not affected by  $*RST$ .

#### **\*RST**

Resets the instrument to pre-defined values that are either typical or safe. These settings are described in [Reset](#page-280-0) State.

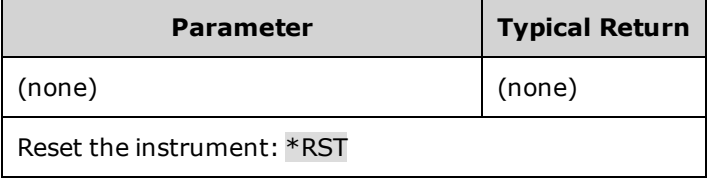

<sup>l</sup> \*RST forces the ABORt commands. This cancels any measurement or transient actions presently in process. It resets the WTG-meas, MEAS-active, WTG-tran, and TRAN-active bits in the Operation Status registers.

#### **\*SAV <0-9>**

Saves the instrument state to one of ten non-volatile memory locations.

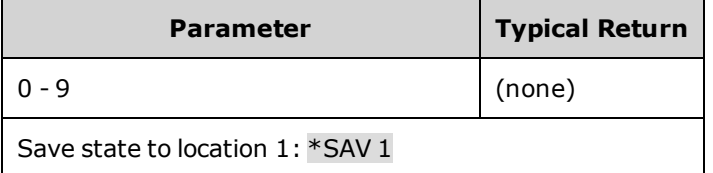

- <sup>l</sup> If a particular state is desired at power-on, it should be stored in location 0. Location 0 is automatically recalled at power turn-on when the Output Power-On state is set to RCL 0.
- List data and the calibration state is NOT saved as part of the \*SAV operation.
- Data saved in non-volatile memory, described under [Non-Volatile](#page-283-0) Settings, is not affected by the \*SAV command.
- When shipped, locations 0 through 9 are empty.

#### **\*SRE <***value***> \*SRE?**

Service request enable command and query. This sets the value of the Service Request Enable register. This determines which bits from the Status Byte [Register](#page-263-0) are summed to set the Master Status Summary (MSS) bit and the Request for Service (RQS) summary bit. A 1 in any Service Request Enable register bit position enables the corresponding Status Byte register bit. All such enabled bits are then logically OR-ed to cause the MSS bit of the Status Byte register to be set. Refer to Status [Tutorial](#page-260-0) for more information.

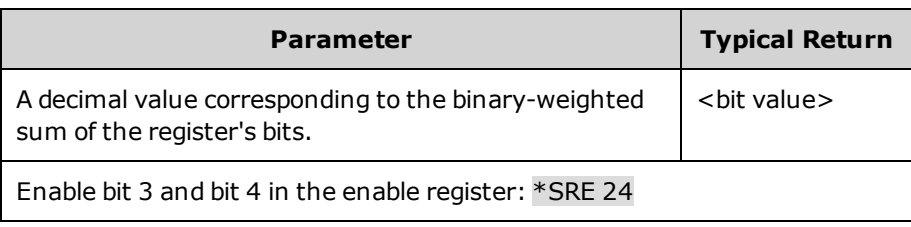

• When a serial poll is conducted in response to SRQ, the RQS bit is cleared, but the MSS bit is not. When \*SRE is cleared (by programming it with 0), the power supply cannot generate an SRQ to the controller.

#### **\*STB?**

Status byte query. Reads the Status Byte [Register,](#page-263-0) which contains the status summary bits and the Output Queue MAV bit. The Status Byte is a read-only register and the bits are not cleared when it is read. Refer to Status [Tutorial](#page-260-0) for more information.

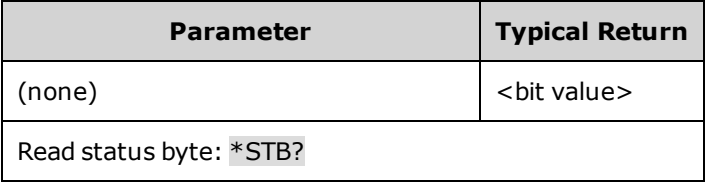

#### **\*TRG**

Trigger command. Generates a trigger when the trigger subsystem has BUS selected as its source. The command has the same effect as the Group Execute Trigger (<GET>) command.

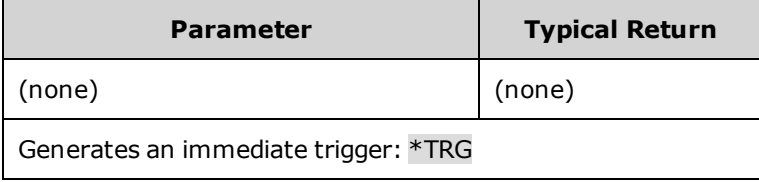

#### **\*TST?**

Self-test query. Performs a instrument self-test. If self-test fails, one or more error messages will provide additional information. Use SYSTem:ERRor? to read error queue. See SCPI Error [Messages](#page-285-0) for more information.

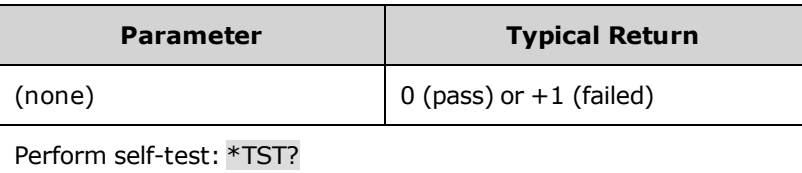

- The power-on self-test is the same self-test performed by  $*TST$ .
- $\cdot$  \*TST? also forces an \*RST command.

#### **\*WAI**

Pauses additional command processing until all pending operations are complete. See [OPC](#page-208-0) for more information.

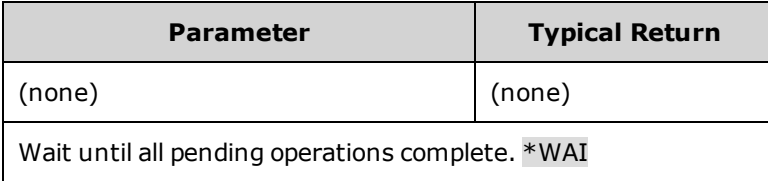

• \*WAI can only be aborted by sending the instrument a Device Clear command.

# <span id="page-212-0"></span>**INITiate Subsystem**

Initiate commands initialize the trigger system. This moves the trigger system from the "idle" state to the "wait-fortrigger" state; which enables the instrument to receive triggers. An event on the selected trigger source causes the trigger to occur.

**INITiate[:IMMediate]:ACQuire INITiate[:IMMediate]:ELOG INITiate[:IMMediate]:TRANsient**

INITiate:ACQuire - Initiates the measurement trigger system.

INITiate:ELOG - Initiates external data logging.

INITiate:TRANsient - Initiates the transient trigger system.

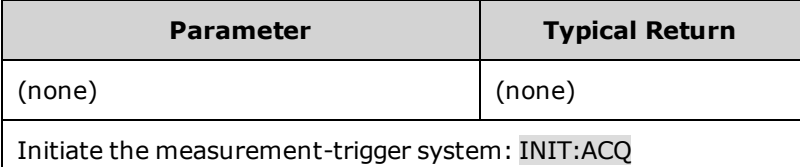

- It takes a few milliseconds for the instrument to be ready to receive a trigger signal after receiving the INITiate command.
- <sup>l</sup> If a trigger occurs before the trigger system is ready for it, the trigger will be ignored. Check the WTG\_meas bit in the operation status register to know when the instrument is ready.
- Use ABORt commands to return the instrument to Idle.

#### **INITiate:CONTinuous:TRANsient 0|OFF|1|ON INITiate:CONTinuous:TRANsient?**

Continuously initiates the transient trigger system. This allows multiple triggers to generate multiple output transients.

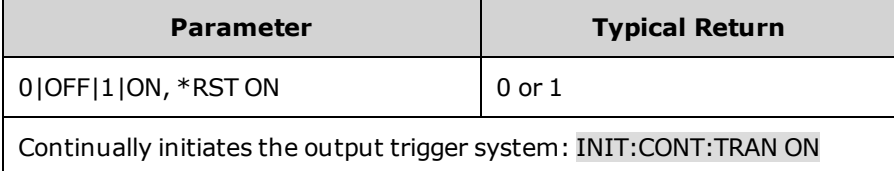

- With initiate continuous disabled, the output trigger system must be initiated for each trigger using the INITiate:TRANsient command.
- ABORt:TRANsient does not turn off continuous triggers if INITiate:CONTinuous:TRANsient ON has been programmed. In this case, the trigger system will automatically re-initiate.

#### <span id="page-213-0"></span>(N7900 models only) **LIST Subsystem**

List commands program an output sequence of multiple voltage or current settings. A comma-delimited list of up to 512 steps may be programmed. Note that these commands only apply in the presently active priority mode, either voltage priority or current priority.

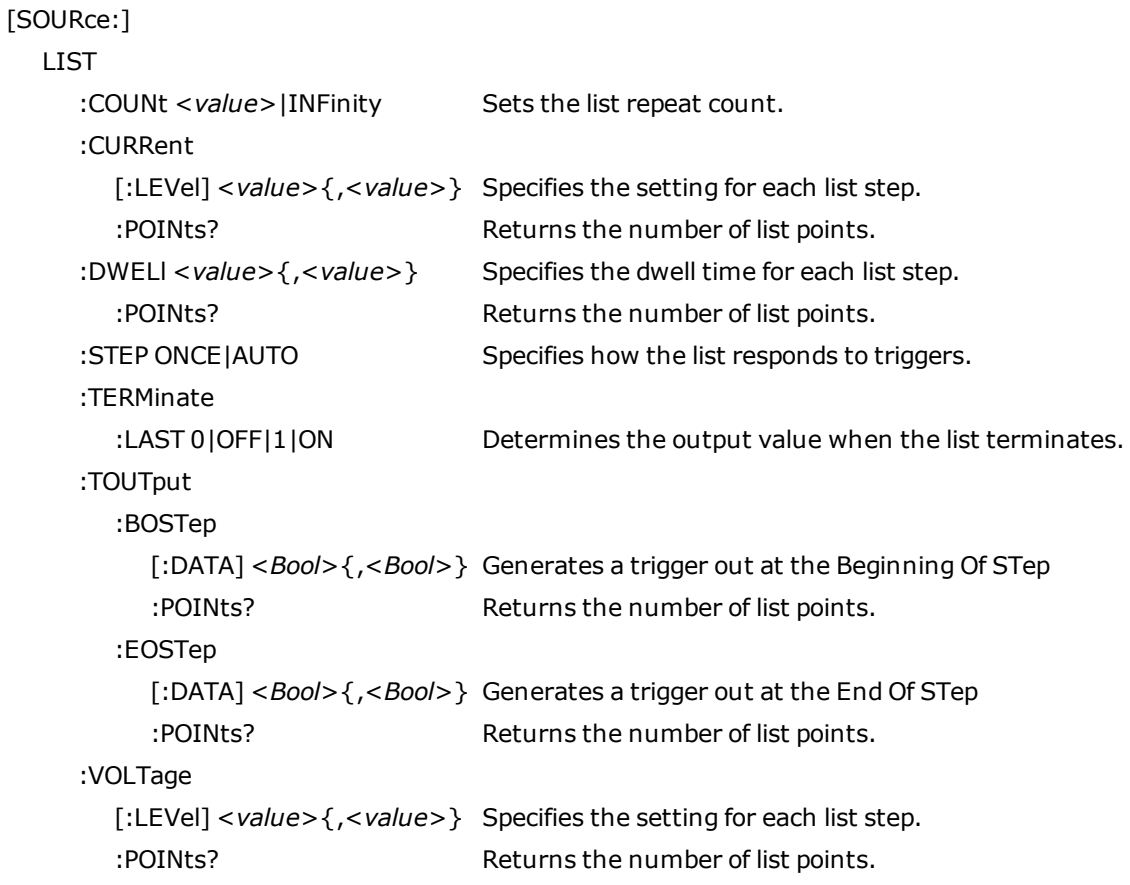

### **[SOURce:]LIST:COUNt <***value***>|MIN|MAX|INFinity [SOURce:]LIST:COUNt? [MIN|MAX]**

Sets the list repeat count. This sets the number of times that a list is executed before it completes. The count range is 1 through 4096. Infinity runs the list continuously.

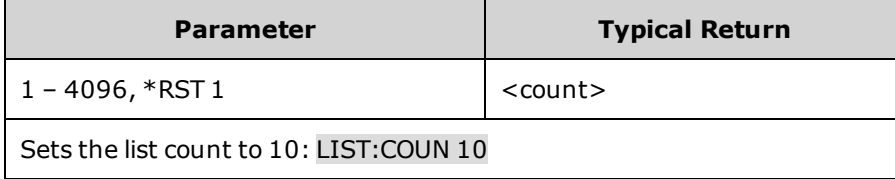

**[SOURce:]LIST:CURRent[:LEVel] <***value***>{,<***value***>} [SOURce:]LIST:CURRent[:LEVel]? [SOURce:]LIST:VOLTage[:LEVel] <***value***>,{<***value* **[SOURce:]LIST:VOLTage[:LEVel]?**

Specifies the setting for each list step. Values are specified in either amperes or volts.

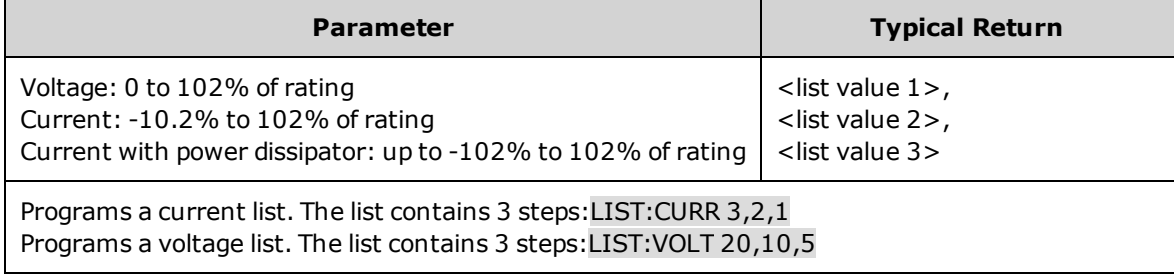

### **[SOURce:]LIST:DWELl <***value***>{,<***value***>} [SOURce:]LIST:DWELl?**

Specifies the dwell time for each list step. Dwell time is the time that the output will remain at a specific step. Dwell times can be programmed from 0 through 262.144 seconds with the following resolution:

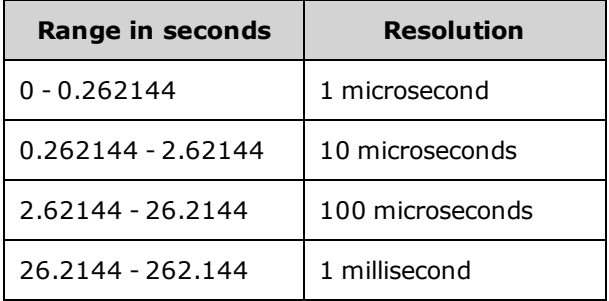

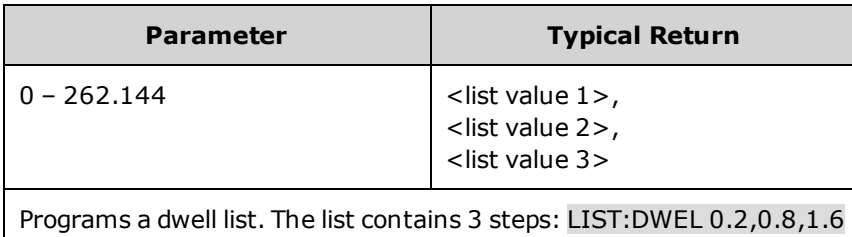

**[SOURce:]LIST:CURRent:POINts? [SOURce:]LIST:DWELl:POINts? [SOURce:]LIST:VOLTage:POINts? [SOURce:]LIST:TOUTput:BOSTep:POINts? [SOURce:]LIST:TOUTput:EOSTep:POINts?**

Returns the number of list points. Points are the same as steps. The queries do not return the point values.

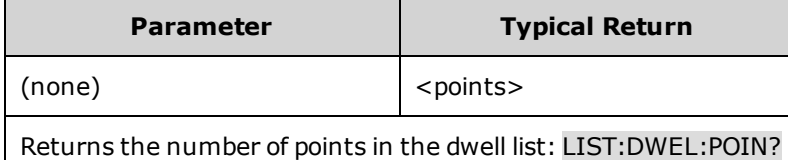

### **[SOURce:]LIST:STEP ONCE|AUTO [SOURce:]LIST:STEP?**

Specifies how the list responds to triggers. **ONCE** causes the output to remain at the present step until a trigger advances it to the next step. Triggers that arrive during the dwell time are ignored. **AUTO** causes the output to automatically advance to each step, after the receipt of an initial starting trigger. Steps are paced by the dwell list. As each dwell time elapses, the next step is immediately output.

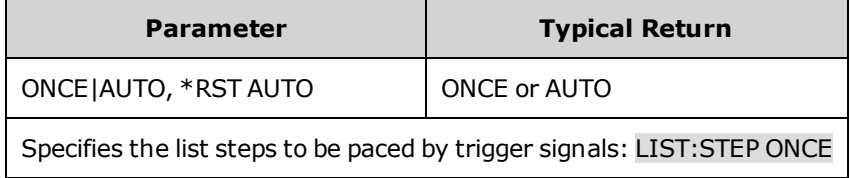

### **[SOURce:]LIST:TERMinate:LAST 0|OFF|1|ON [SOURce:]LIST:TERMinate:LAST?**

Determines the output value when the list terminates. When ON (1), the output voltage or current remains at the last list step. The value of the last voltage or current list step becomes the IMMediate value when the list completes. When OFF (0), and also when the list is aborted, the output returns to the settings that were in effect before the list started.

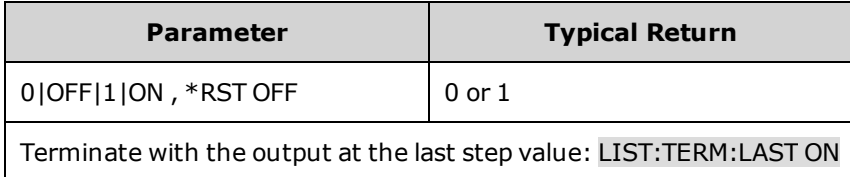
## **[SOURce:]LIST:TOUTput:BOSTep[:DATA] 0|OFF|1|ON {,0|OFF|1|ON } [SOURce:]LIST:TOUTput:BOSTep[:DATA]? [SOURce:]LIST:TOUTput:EOSTep[:DATA] 0|OFF|1|ON {,0|OFF|1|ON } [SOURce:]LIST:TOUTput:EOSTep[:DATA]?**

Specifies which list steps generate a trigger signal at the beginning of step (BOSTep) or end of step (EOSTep). A trigger is only generated when the state is set to ON. The trigger signal can be used as a trigger source for measurements and transients of other units, and for digital port pins configured as trigger outputs.

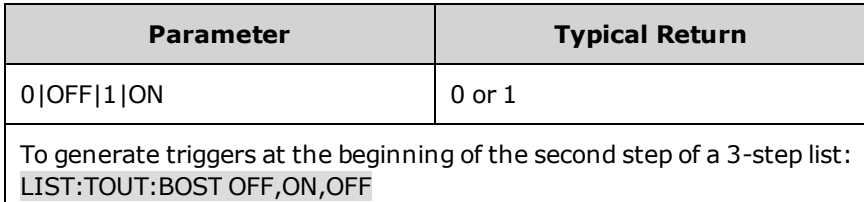

# **LXI Command**

## **LXI:IDENtify[:STATe] 0|OFF|1|ON LXI:IDENtify[:STATe]?**

Turns the front panel LXI identify indicator on or off. When turned on, the "LAN" status indicator on the front panel blinks on and off to identify the instrument that is being addressed.

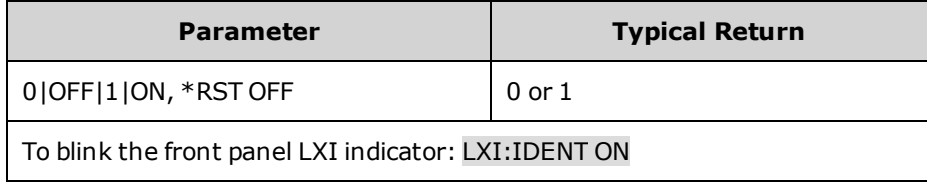

## **MEASure Subsystem**

Measure commands measure the output voltage or current. They trigger the acquisition of new data before returning the reading. Measurements are performed by digitizing the instantaneous output voltage or current for a specified measurement time, storing the results in a buffer, and calculating the value for the specified measurement type.

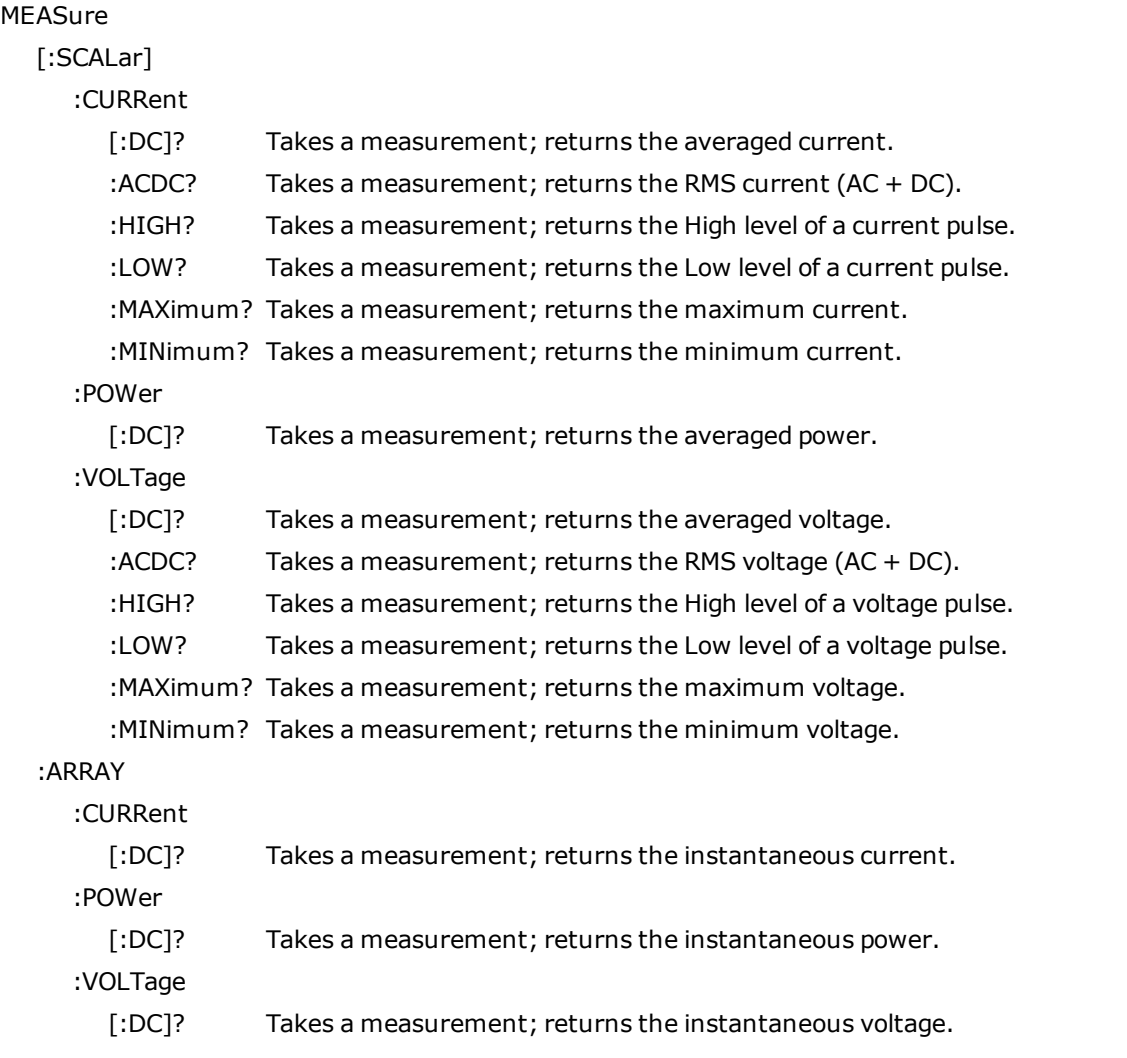

**MEASure[:SCALar]:CURRent[:DC]? MEASure[:SCALar]:POWer[:DC]? MEASure[:SCALar]:VOLTage[:DC]?**

Initiates, triggers, and returns the averaged output measurement. Values returned are either in amperes, volts, or watts.

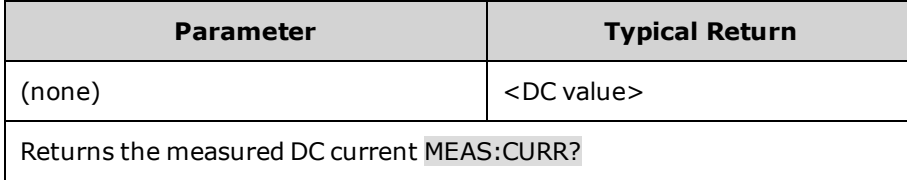

## **MEASure[:SCALar]:CURRent:ACDC? MEASure[:SCALar]:VOLTage:ACDC?**

Initiates, triggers, and returns the total RMS measurement (AC + DC). Values returned are either in amperes, or volts.

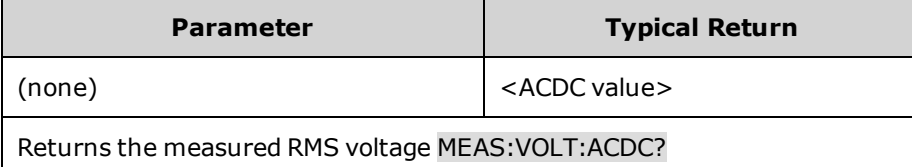

## **MEASure[:SCALar]:CURRent:HIGH? MEASure[:SCALar]:VOLTage:HIGH?**

Initiates, triggers, and returns the High level of a pulse waveform. Values returned are either in amperes, or volts. See [Measurement](#page-111-0) Types.

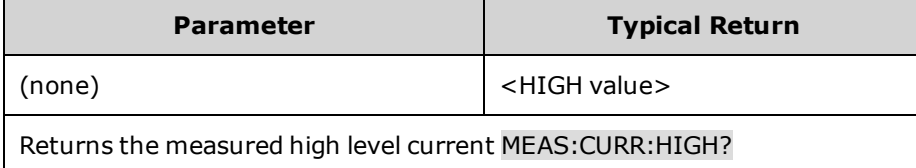

## **MEASure[:SCALar]:CURRent:LOW? MEASure[:SCALar]:VOLTage:LOW?**

Initiates, triggers, and returns the Low level of a pulse waveform. Values returned are either in amperes, or volts. See [Measurement](#page-111-0) Types.

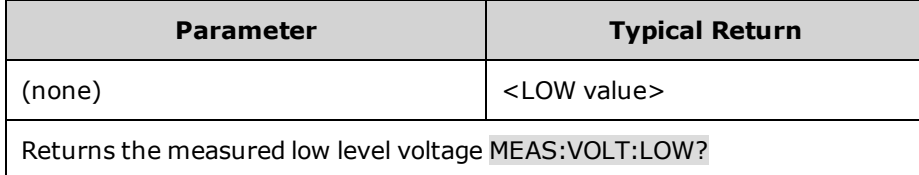

**MEASure[:SCALar]:CURRent:MAXimum? MEASure[:SCALar]:VOLTage:MAXimum? MEASure[:SCALar]:CURRent:MINimum? MEASure[:SCALar]:VOLTage:MINimum?**

Initiates, triggers, and returns the maximum or minimum values of a measurement. Values returned are either in amperes, or volts.

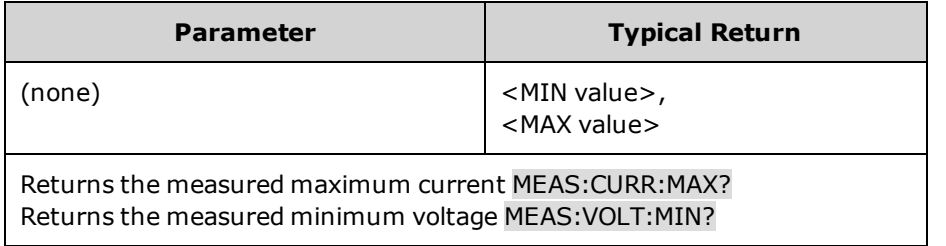

N7900 models only **MEASure:ARRay:CURRent[:DC]?** N7900 models only **MEASure:ARRay:VOLTage[:DC]? MEASure:ARRay:POWer[:DC]?** (N7900 models only)

Initiates and triggers a measurement; returns a list of the digitized output measurement samples. Values returned are either in amperes, volts, or watts.

The return format depends on the settings of the FORMat:BORDer and FORMat[:DATA] commands. When the data format is set to ASCII, returned values are comma separated. When the data format is set to REAL, data is returned as single precision floating point values in definite length arbitrary block response format.

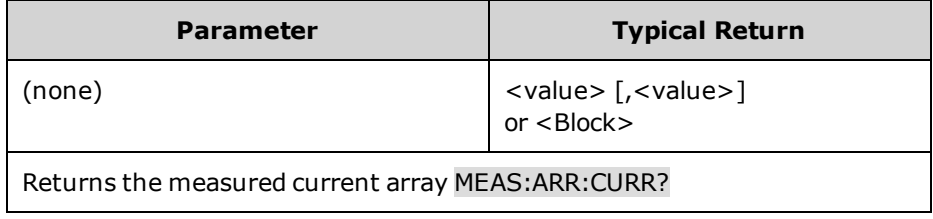

# **OUTPut Subsystem**

The Output subsystem controls the output state, power-on, protection, and relay functions.

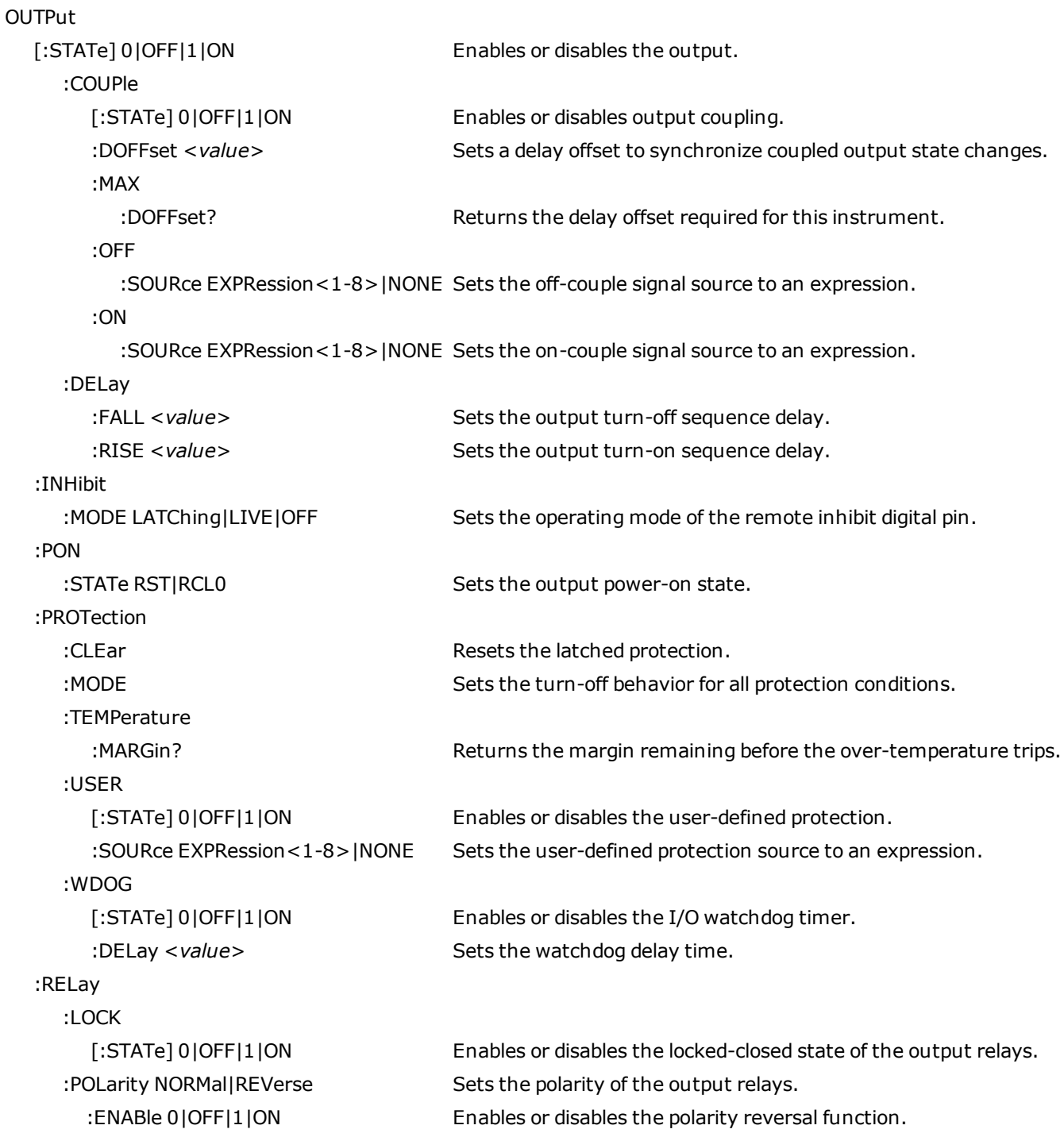

## **OUTPut [:STATe] 0|OFF|1|ON OUTPut[STATe]?**

Enables or disables the output. The state of a disabled output is a condition of zero output voltage and zero source current. If output and sense relays are installed, the relays will open when the output is disabled and close when the output is enabled.

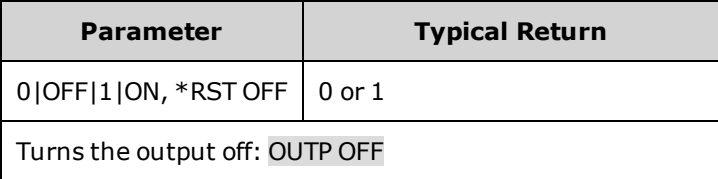

- <sup>l</sup> When output is enabled, the front-panel status indicator changes from **OFF** to indicate the operating status of the instrument (**CV**, **CC**, etc.).
- Separate delays can be programmed for the off-to-on and the on-to-off transition using OUTPut:DELay:RISE and OUTput:DELay:FALL.
- Because of internal circuit start-up procedures and any installed relay options, OUTPut ON may take between 12 and 38 milliseconds to complete its function in voltage priority mode, and between 14 and 46 milliseconds in current priority mode.

## **OUTPut[:STATe]:COUPle[:STATe] 0|OFF|1|ON OUTPut[:STATe]:COUPle[:STATe]?**

Enables or disables output coupling. Output coupling allows the outputs of multiple instruments to turn on and off sequentially according to their specified OUTPut:DELay:RISE and OUTput:DELay:FALL programming delays. This parameter is saved in non-volatile memory.

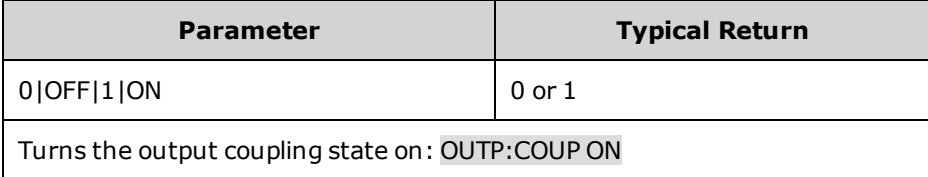

- You must connect and configure the ONCouple and OFFCouple digital connector pins of all synchronized instruments as described in the Output Couple [Control](#page-132-0) section.
- Because some power supplies have different minimum delay offsets, you must also specify a common delay offset for all of the synchronized units. This value must be the largest delay offset of the synchronized group. Use OUTPut:COUPle:MAX:DOFFset? to query the delay offset for each unit. The largest value returned must be specified as the common delay offset for each unit.

## **OUTPut[:STATe]:COUPle:DOFFset <***value***>|MIN|MAX OUTPut[:STATe]:COUPle:DOFFset? [MIN|MAX]**

Sets a delay offset to synchronize coupled output state changes. Units are in seconds. Setting this time to the maximum delay offset specified for any instrument that is being coupled will cause all coupled outputs to synchronize to the turn-on times specified by OUTPut:DELay:RISE. This parameter is saved in non-volatile memory.

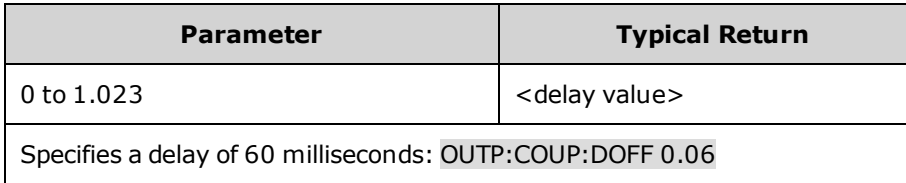

## **OUTPut[:STATe]:COUPle:MAX:DOFFset?**

Returns the delay offset required for this instrument. As a minimum, the OUTPut:COUPle:DELay:OFFSet value must be set to the maximum delay offset returned for any coupled output.

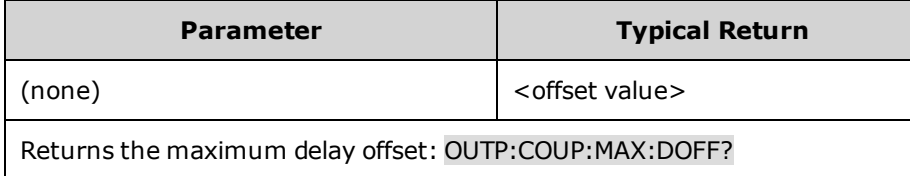

## **OUTPut[:STATe]:COUPle:OFF:SOURce EXPRession <1-8> OUTPut[:STATe]:COUPle:OFF:SOURce? OUTPut[:STATe]:COUPle:ON:SOURce EXPRession <1-8> OUTPut[:STATe]:COUPle:ON:SOURce?**

Sets the source that drives the OFFCouple and ONCouple signals to an expression. The output state changes when the selected source transitions from false to true.

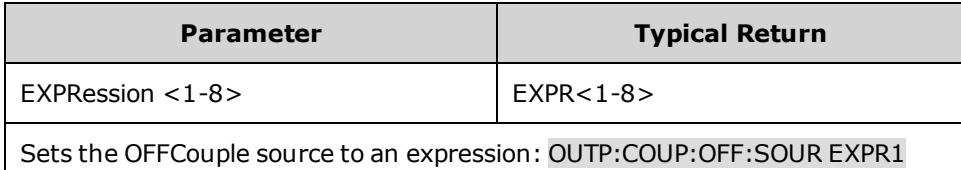

**OUTPut[:STATe]:DELay:FALL <***value***>|MIN|MAX OUTPut[:STATe]:DELay:FALL? [MIN|MAX] OUTPut[:STATe]:DELay:RISE <***value***>|MIN|MAX OUTPut[:STATe]:DELay:RISE? [MIN|MAX]**

Specifies the delay in seconds that the instrument waits before turning the output on (rise) or off (fall). This allows multiple instruments to turn on or off in sequence. The output will not turn on or off until its delay time has elapsed. This command affects on-to-off state transitions. It does NOT affect transitions to off caused by protection functions. Delay times can be programmed with the following resolution:

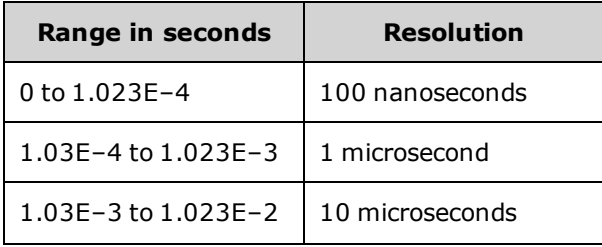

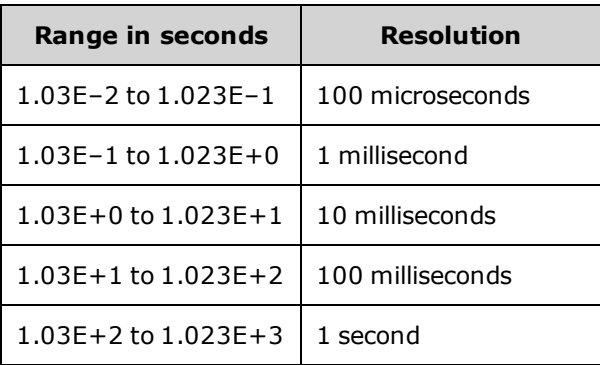

Note that both Rise and Fall commands use the same resolution; which is determined by whichever delay time (fall or rise) is the longest.

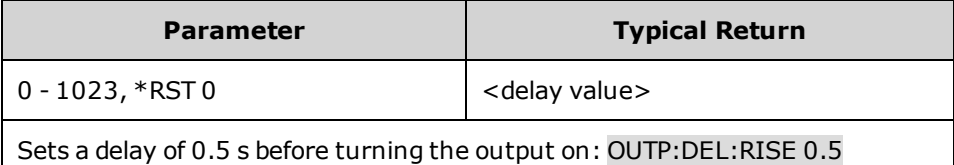

- <sup>l</sup> Each APS model exhibits a minimum delay offset that applies from the time that a command to turn on the output is received until the output actually turns on. If you specify a turn-on delay, this delay will be added to the minimum delay offset, resulting in a turn-on delay that is actually longer than the one you programmed.
- Use OUTput:COUPle:MAX:DOFFset? to query the delay offset that is required for each instrument.

## **OUTPut:INHibit:MODE LATChing|LIVE|OFF OUTPut:INHibit:MODE?**

Sets the operating mode of the remote inhibit digital pin. The inhibit function shuts down the output in response to an external signal on the Inhibit input pin. The Inhibit mode is stored in non-volatile memory. See [Programming](#page-127-0) the [Digital](#page-127-0) Port.

**LATChing** - a logic-true signal on the Inhibit input causes the output state to latch OFF. The output remains disabled until the Inhibit input is returned to logic-false and the latched INH status bit is cleared by sending the OUTPut:PROTection:CLEar command or a protection clear command from the front panel.

**LIVE** - allows the enabled output to follow the state of the Inhibit input. When the Inhibit input is true, the output is disabled. When the Inhibit input is false, the output is re-enabled.

**OFF** - The Inhibit input is ignored.

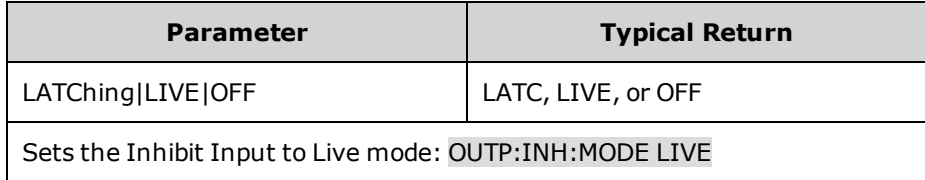

## **OUTPut:PON:STATe RST|RCL0 OUTPut:PON:STATe?**

Sets the output power-on state. This determines whether the power-on state is set to the \*RST state (RST) or the state stored in memory location 0 (RCL0).Instrument states can be stored using the \*SAV command. This parameter is saved in non-volatile memory.

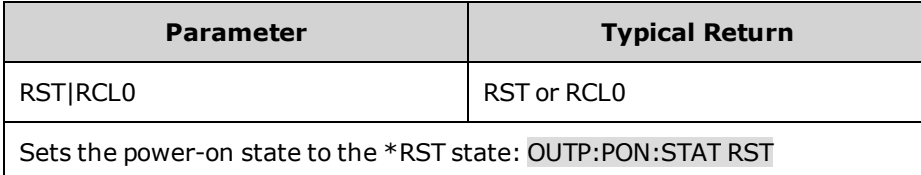

<sup>l</sup> If the power-on state is set to 0 with no state stored, a self-test error "file not found; 0 state" is generated and the instrument is set to the \*RST state.

## **OUTPut:PROTection:CLEar**

Resets the latched protection. This clears the latched protection status that disables the output when a protection condition occurs (see [Programming](#page-88-0) Output Protection).

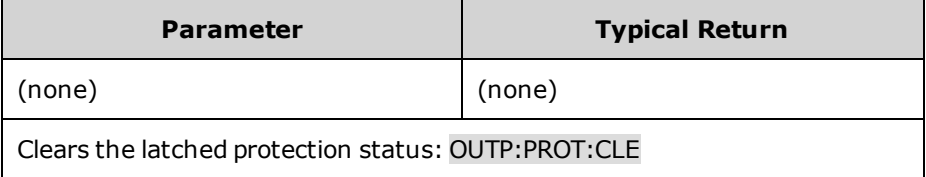

- All conditions that generate the fault must be removed before the latched status can be cleared. The output is restored to the state it was in before the fault condition occurred.
- . If a protection shutdown occurs during an output list, the list continues running even though the output is disabled. When the protection status is cleared and the output becomes enabled again, the output will be set to the values of the step that the list is presently at.

## **OUTPut:PROTection:MODE HIGHZ|LOWZ OUTPut:PROTection:MODE?**

Selects the turn-off behavior for all protection conditions as follows (see Protection [Shutdown](#page-91-0) Behavior):

**High Impedance** - the output is disconnected without actively sinking current. Without active current sinking, output energy will take longer to dissipate - as downprogramming is solely determined by the unit's passive internal network.

**Low Impedance** - the output voltage is programmed to zero, then disconnected. Maximum negative current sinking occurs for 2 ms during the turn-off transition.

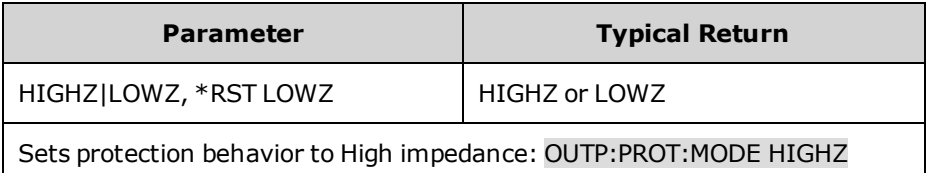

### **OUTPut:PROTection:TEMPerature:MARGin?**

Returns the minimum difference between the internal temperature sensors and the over-temperature trip level. The margin is returned in degrees Celsius.

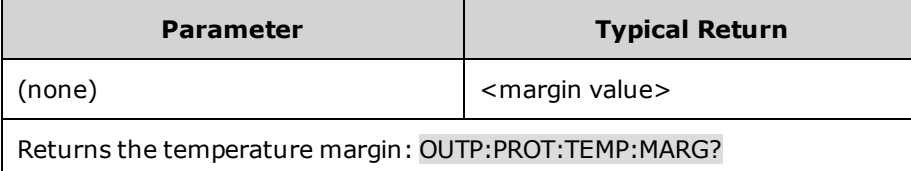

## **OUTPut:PROTection:USER[:STATe] 0|OFF|1|ON OUTPut:PROTection:USER[:STATe]?**

#### Enables or disables the user-defined protection.

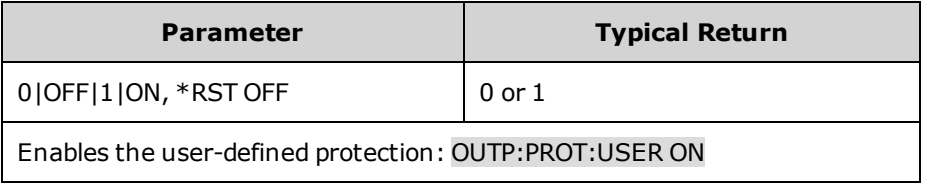

## **OUTPut:PROTection:USER:SOURce EXPRession<1-8>|NONE OUTPut:PROTection:USER:SOURce?**

Sets the user-defined protection source to an expression. When an expression is specified, the output is disabled if the expression is true. See [Programming](#page-88-0) Output Protection.

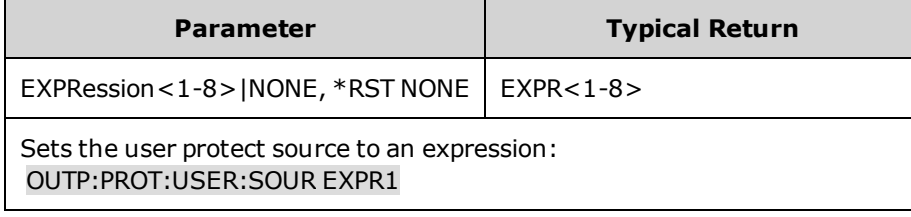

## **OUTPut:PROTection:WDOG[:STATe] 0|OFF|1|ON OUTPut:PROTection:WDOG[:STATe]?**

Enables or disables the I/O watchdog timer. When enabled, the output will be disabled if there is no I/O activity on any remote interface within the time period specified by OUTput:PROTection:WDOG:DELay. The output is latched off but the programmed output state is not changed.

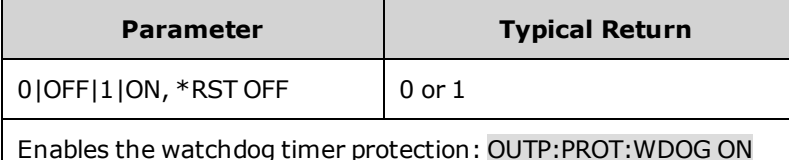

## **OUTPut:PROTection:WDOG:DELay <***value***>|MIN|MAX OUTPut:PROTection:WDOG:DELay? [MIN|MAX]**

Sets the watchdog delay time. When the watchdog timer is enabled, the output is disabled if there is no SCPI I/O activity on any remote interface (USB, LAN, GPIB) within the delay time. The watchdog timer function is NOT reset by activity on the front panel - the output will still shut down after the time period has elapsed. Programmed values can range from 1 to 3600 seconds in 1 second increments.

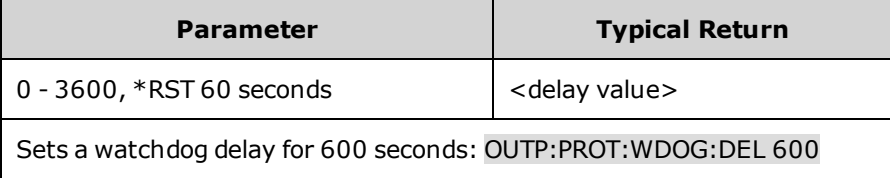

#### N7900 models only **OUTPut:RELay:LOCK[:STATe]0|OFF|1|ON OUTPut:RELay:LOCK[:STATe]?**

Enables or disables the locked-closed state of the output relays. When locked, the output relays remain closed and do not change with the output state. This improves the output response time for applications that do not require a physical output disconnect. This parameter is saved in non-volatile memory.

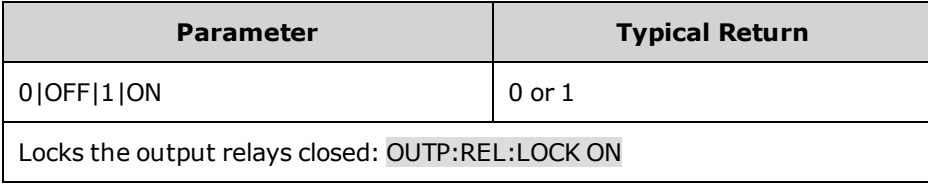

#### N7900 models only **OUTPut:RELay:POLarity NORMal|REVerse OUTPut:RELay:POLarity?**

Sets the polarity of the output relays. Polarity reversal affects both the output and the sense terminals. **Normal** causes the output polarity to be the same as the output connector labeling. **Reverse** causes the output polarity to be the reverse of the output connector labeling. This briefly turns the output off while the output and sense terminal polarities are switched.

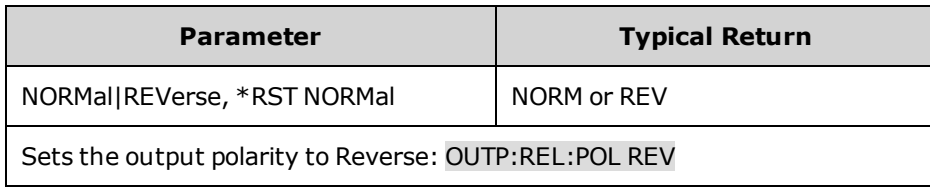

#### **OUTPut:RELay:POLarity:ENABle 0|OFF|1|ON** (N7900 models only) **OUTPut:RELay:POLarity:ENABle?**

Enables or disables the polarity reversal function. This prevents accidental output polarity reversal. This parameter is saved in non-volatile memory.

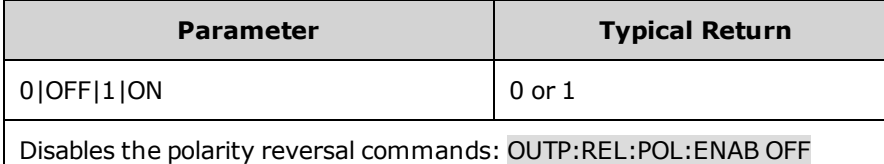

# **POWer Query**

## <span id="page-229-0"></span>**[SOURce:]POWer:LIMit? [MIN|MAX]**

Returns the output power limit of the instrument.

AC mains circuits rated at 100-120 VAC cannot supply enough current to power either the 1 kW or the 2 kW models when operated at their full rated output power. Use this query to return the maximum output power available when connected to 100-120 VAC mains. When the maximum available power limit is exceeded, the instrument turns off the output and sets the CP+ status bit.

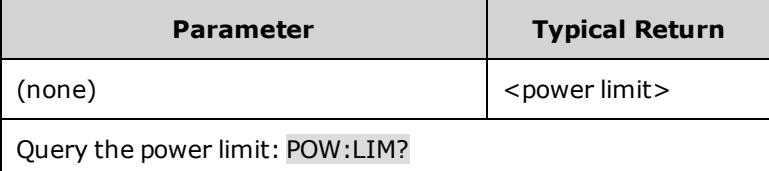

## <span id="page-230-0"></span>**RESistance Subsystem**

Resistance commands program the output resistance.

**[SOURce:]RESistance[:LEVel][:IMMediate][:AMPLitude] <***value***>|MIN|MAX [SOURce:]RESistance[:LEVel][:IMMediate][:AMPLitude]? [MIN|MAX]**

Sets the output resistance level. Units are in ohms. Refer to Set the Output [Resistance](#page-85-0) for the model-specific resistance programming ranges.

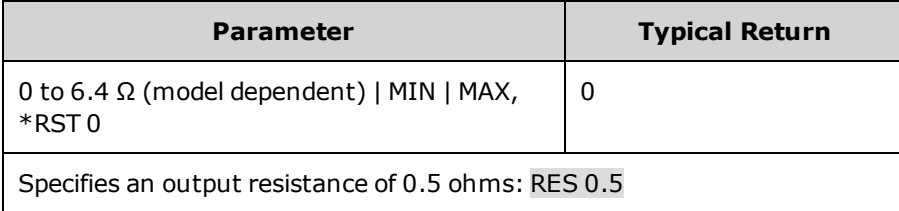

### **[SOURce:]RESistance:STATe 0|OFF|1|ON [SOURce:]RESistance:STATe?**

Enables or disables output resistance programming.

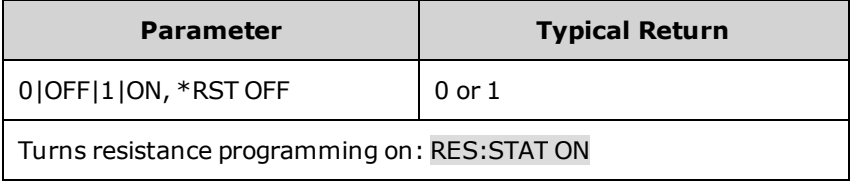

# **SENSe Subsystem**

Sense commands control the current measurement ranges and window as well as the data acquisition sequence.

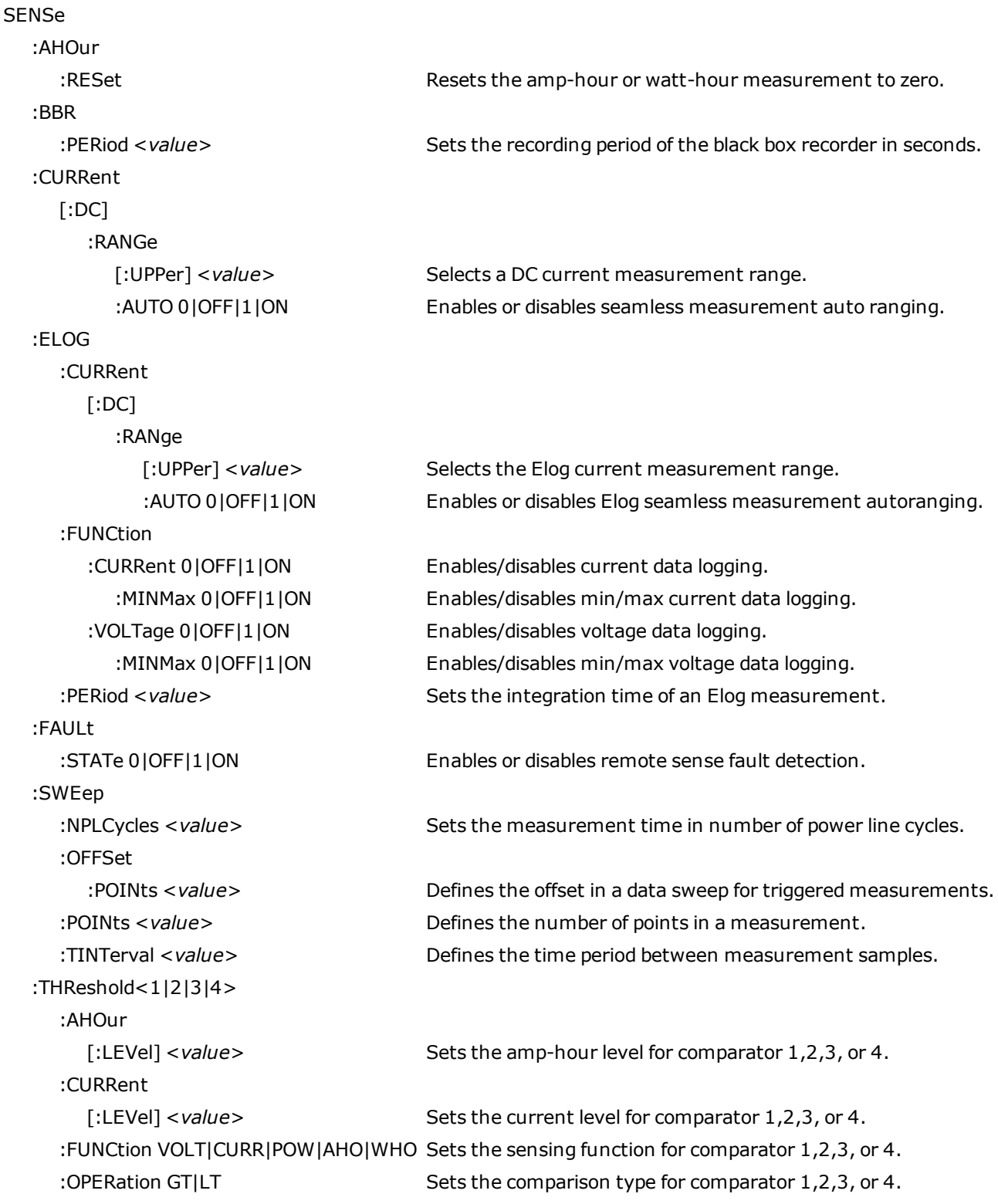

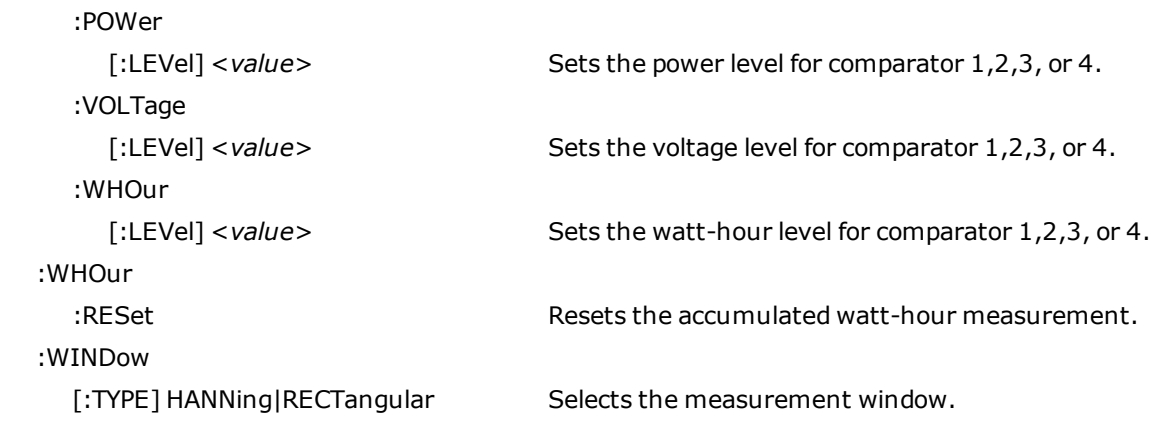

## **SENSe:AHOur:RESet SENSe:WHOur:RESet**

Resets the amp-hour or watt-hour measurement to zero.

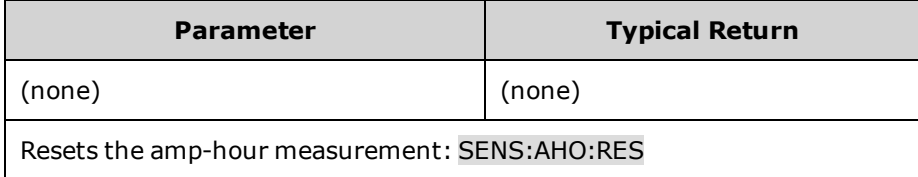

## **SENSe:BBR:PERiod <***value***> SENSe:BBR:PERiod?**

Sets the recording period of the black box recorder in seconds. This parameter is saved in non-volatile memory.

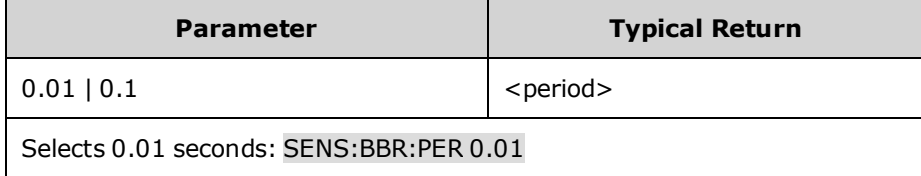

## **SENSe:CURRent[:DC]:RANGe[:UPPer] <***value***>|MIN|MAX SENSe:CURRent[:DC]:RANGe[:UPPer]? [MIN|MAX]**

Selects a DC current measurement range. The value that you enter must be the highest value that you expect to measure. Units are in amperes. The instrument selects the range with the best resolution for the value entered.

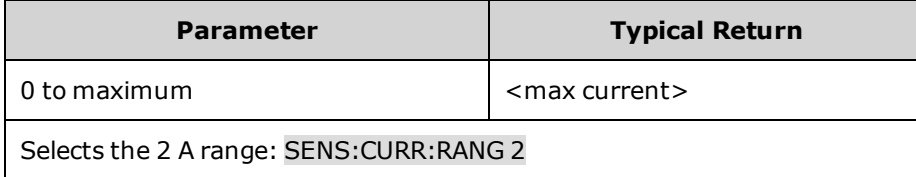

. When queried, the returned value is the maximum DC current that can be measured on the range that is presently set.

#### N7900 models only **SENSe:CURRent[:DC]:RANGe:AUTO 0|OFF|1|ON SENSe:CURRent[:DC]:RANGe:AUTO?**

Enables or disables seamless measurement auto ranging.

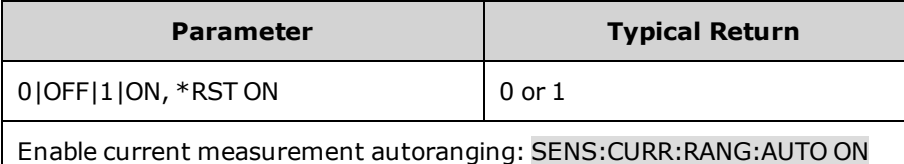

## **SENSe:ELOG:CURRent[:DC]:RANGe[:UPPer] <***value***>|MIN|MAX SENSe:ELOG:CURRent[:DC]:RANGe[:UPPer]? [MIN|MAX]**

Selects the Elog current measurement range. The value that you enter must be the highest value that you expect to measure. Units are in amperes. The instrument selects the range with the best resolution for the value entered.

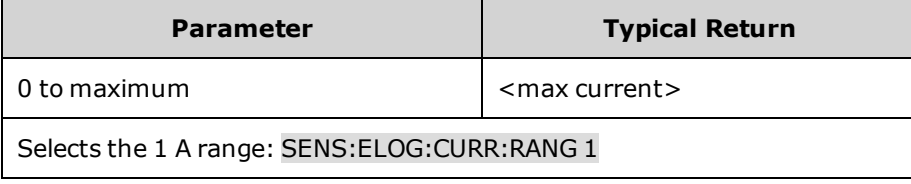

• When queried, the returned value is the maximum DC current that can be measured on the range that is presently set.

#### N7900 models only **SENSe:ELOG:CURRent[:DC]:RANGe:AUTO 0|OFF|1|ON SENSe:ELOG:CURRent[:DC]:RANGe:AUTO?**

Enables or disables Elog seamless measurement autoranging.

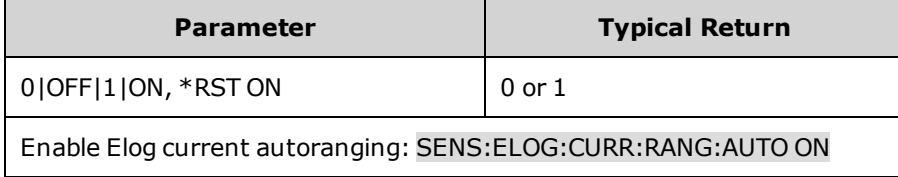

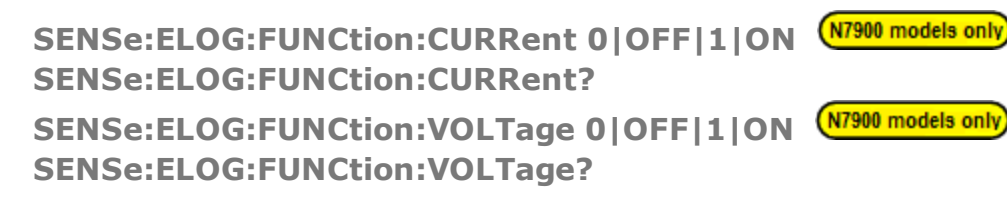

Enables or disables the Elog current or voltage measurement function.

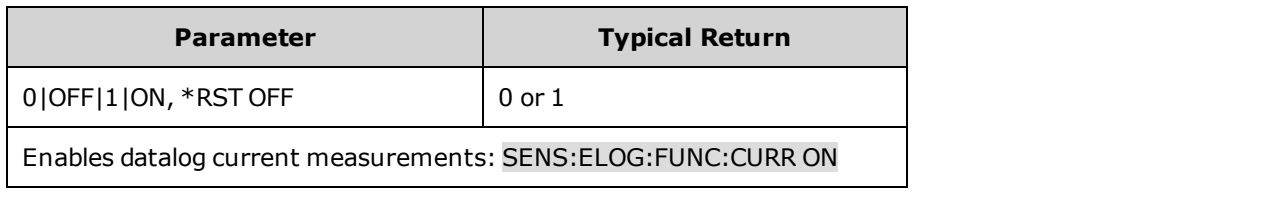

#### (N7900 models only) **SENSe:ELOG:FUNCtion:CURRent:MINMax 0|OFF|1|ON SENSe:ELOG:FUNCtion:CURRent:MINMax?**

**SENSe:ELOG:FUNCtion:VOLTage:MINMax 0|OFF|1|ON SENSe:ELOG:FUNCtion:VOLTage:MINMax?**

N7900 models only

Enables or disables logging of the minimum and maximum current or voltage values.

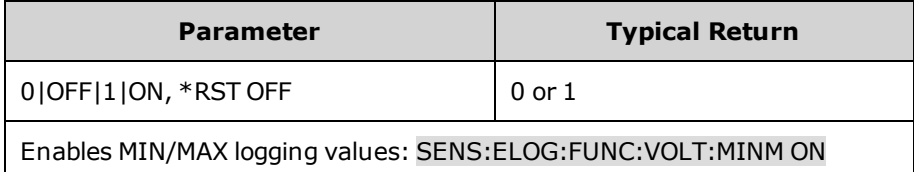

## **SENSe:ELOG:PERiod <***value***>|MIN|MAX SENSe:ELOG:PERiod? [MIN|MAX]**

Sets the integration time of an Elog measurement.

Although the absolute minimum logging period is 102.4 microseconds, the actual minimum varies as a function of the number of readings that are being logged (see [Integration](#page-135-0) Period).

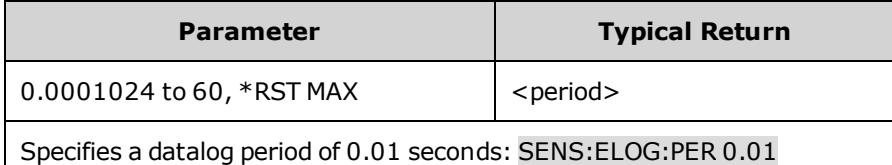

## **SENSe:FAULt:STATe 0|OFF|1|ON SENSe:FAULt:STATe?**

Enables or disables remote sense fault detection. This condition is annunciated by the SF status bit.

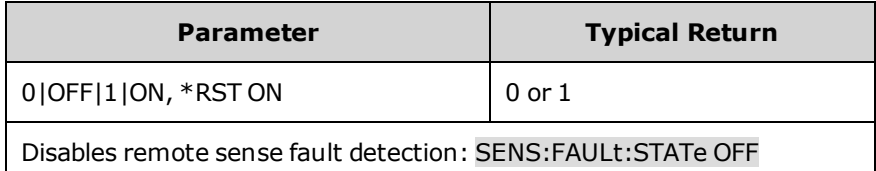

## <span id="page-235-1"></span>**SENSe:SWEep:NPLCycles <***value***>|MIN|MAX SENSe:SWEep:NPLCycles? [MIN|MAX]**

Sets the measurement time in number of power line cycles. Increasing the number of power line cycles reduces the measurement noise on current and voltage measurements. Changing the NPLC changes the number of points and time interval setting. The number of points in 1 NPLC depends on the line frequency (see [SENSe:SWEep:POINts\)](#page-235-0).

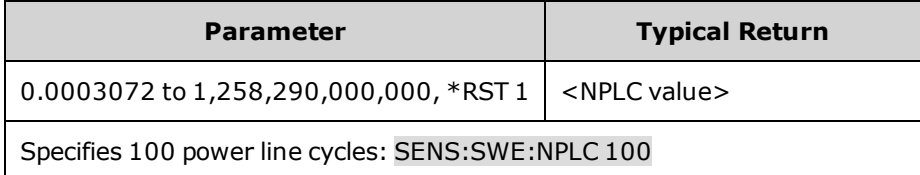

## **SENSe:SWEep:OFFSet:POINts <***value***>|MIN|MAX SENSe:SWEep:OFFSet:POINts? [MIN|MAX]**

Defines the offset in a data sweep for triggered measurements. Positive values represent the delay after the trigger occurs but before the samples are acquired. Negative values represent data samples taken prior to the trigger.

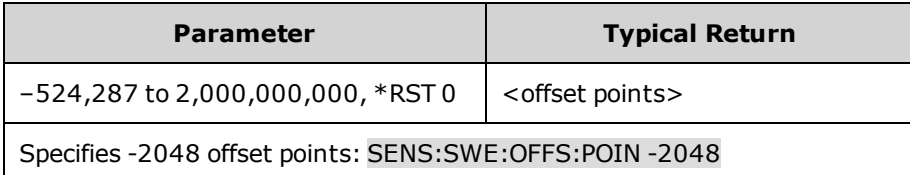

## <span id="page-235-0"></span>**SENSe:SWEep:POINts <***value***>|MIN|MAX SENSe:SWEep:POINts? [MIN|MAX]**

Defines the number of points in a measurement. The number of points depends on the line frequency (50 Hz or 60 Hz). The default number of points result in a measurement of 1 NPLC.

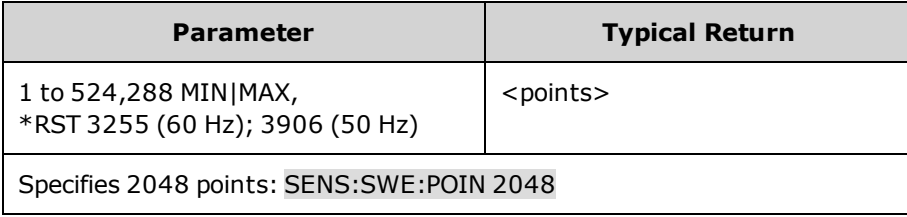

## **SENSe:SWEep:TINTerval <***value***>|MIN|MAX SENSe:SWEep:TINTerval? [MIN|MAX]**

Defines the time period between measurement samples. Units are in seconds. Values are rounded to the nearest 20.48 microsecond increment. Below 20.48 microseconds, values are rounded to the nearest 10.24 or 5.12 microsecond increment respectively.

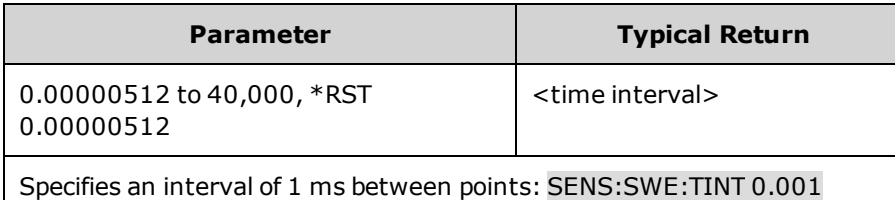

## **SENSe:THReshold<1|2|3|4>:FUNCtion AHOur|CURRent|POWer|VOLTage|WHOur SENSe:THReshold<1|2|3|4>:FUNCtion?**

Sets the sensing function for comparators THR1, THR2, THR3 or THR4.

**AHOur** selects the amp-hour function.

**CURRent** selects the current function.

**POWer** selects the power function.

**VOLTage** selects the voltage function.

**WHOur** selects the watt-hour function.

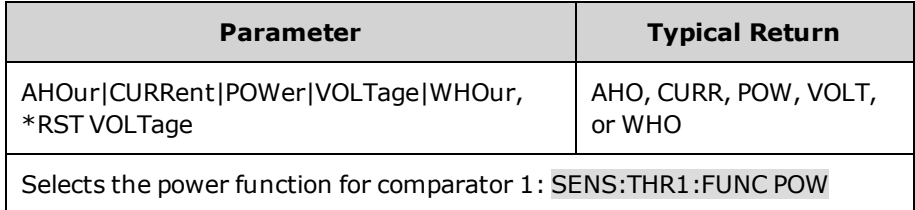

## **SENSe:THReshold<1|2|3|4>:OPERation GT|LT SENSe:THReshold<1|2|3|4>:OPERation?**

Sets the operation type for comparator 1,2,3 or 4. **GT** (greater than) specifies that the signal will be true if the measurement is greater than the threshold level. **LT** (less than) specifies that the signal will be true if the measurements less than the threshold level.

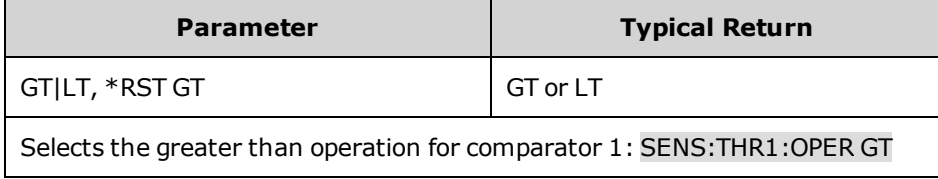

```
SENSe:THReshold<1|2|3|4>:AHOur[:LEVel] <value>|MIN|MAX
SENSe:THReshold<1|2|3|4>:AHOur[:LEVel]? [MIN|MAX]
SENSe:THReshold<1|2|3|4>:CURRent[:LEVel] <value>|MIN|MAX
SENSe:THReshold<1|2|3|4>:CURRent[:LEVel]? [MIN|MAX]
SENSe:THReshold<1|2|3|4>:POWer[:LEVel] <value>|MIN|MAX
SENSe:THReshold<1|2|3|4>:POWer[:LEVel]? [MIN|MAX]
SENSe:THReshold<1|2|3|4>:VOLTage[:LEVel] <value>|MIN|MAX
SENSe:THReshold<1|2|3|4>:VOLTage[:LEVel]? [MIN|MAX]
SENSe:THReshold<1|2|3|4>:WHOur[:LEVel] <value>|MIN|MAX
SENSe:THReshold<1|2|3|4>:WHOur[:LEVel]? [MIN|MAX]
```
These commands select the threshold level for comparators 1,2,3 or 4. This becomes the qualifying measurement threshold for generating a true signal.

**AHOur** selects the amp-hour level in hours.

**CURRent** selects the current level in amperes.

**POWer** selects the power level in Watts.

**VOLTage** selects the voltage level in volts.

**WHOur** selects the watt-hour threshold level in hours.

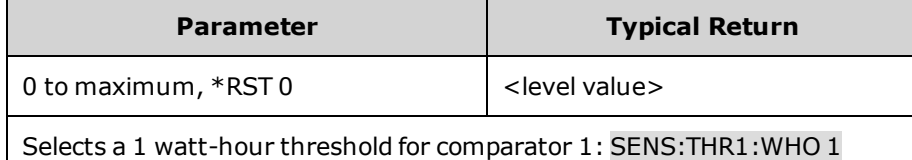

**SENSe:WINDow[:TYPE] HANNing|RECTangular SENSe:WINDow[:TYPE]?**

(N7900 models only)

Selects the measurement window. This sets a signal conditioning function used in scalar DC measurement calculations. Neither window function alters the instantaneous voltage or current data returned in the measurement array.

**Hanning** window is a "raised cosine" function. It is a signal conditioning function that reduces errors in DC measurement calculations in the presence of periodic signals such as AC line ripple. This window only works up to 4883 measurement points. The instrument will revert to a rectangular window when the points exceed 4883.

**Rectangular** window returns measurement calculations with no signal conditioning.

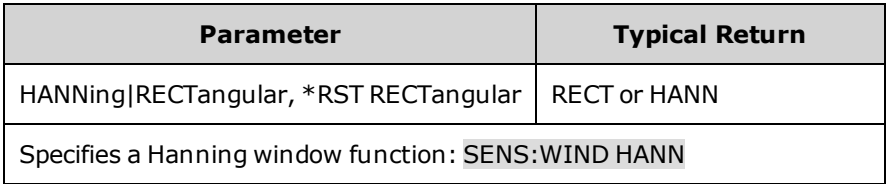

# **[SOURce] Subsystem**

The SOURce keyword is optional in many commands that set parameters for a source or output, such as [SOURce:] CURRent <value>.

Because SOURce subsystem commands are often used without the optional SOURce keyword, these commands are listed by their individual subsystems, below:

**Subsystems and Commands Using the Optional [SOURce:] Keyword**

**[ARB](#page-183-0) [CURRent](#page-191-0) [DIGital](#page-195-0) [FUNCtion](#page-204-0) [LIST](#page-213-0) [POWer:LIMit?](#page-229-0) [RESistance](#page-230-0) [STEP:TOUTput](#page-244-0)**

**[VOLTage](#page-257-0)**

# **STATus Subsystem**

Status register programming lets you determine the operating condition of the instrument at any time. The instrument has three groups of status registers; Operation, Questionable, and Standard Event. The Operation and Questionable status groups each consist of the Condition, Enable, and Event registers as well as NTR and PTR filters.

The Status subsystem is also programmed using Common commands. Common commands control additional status functions such as the Service Request Enable and the Status Byte registers. Refer to Status [Tutorial](#page-260-0) for more information.

#### **STATus**

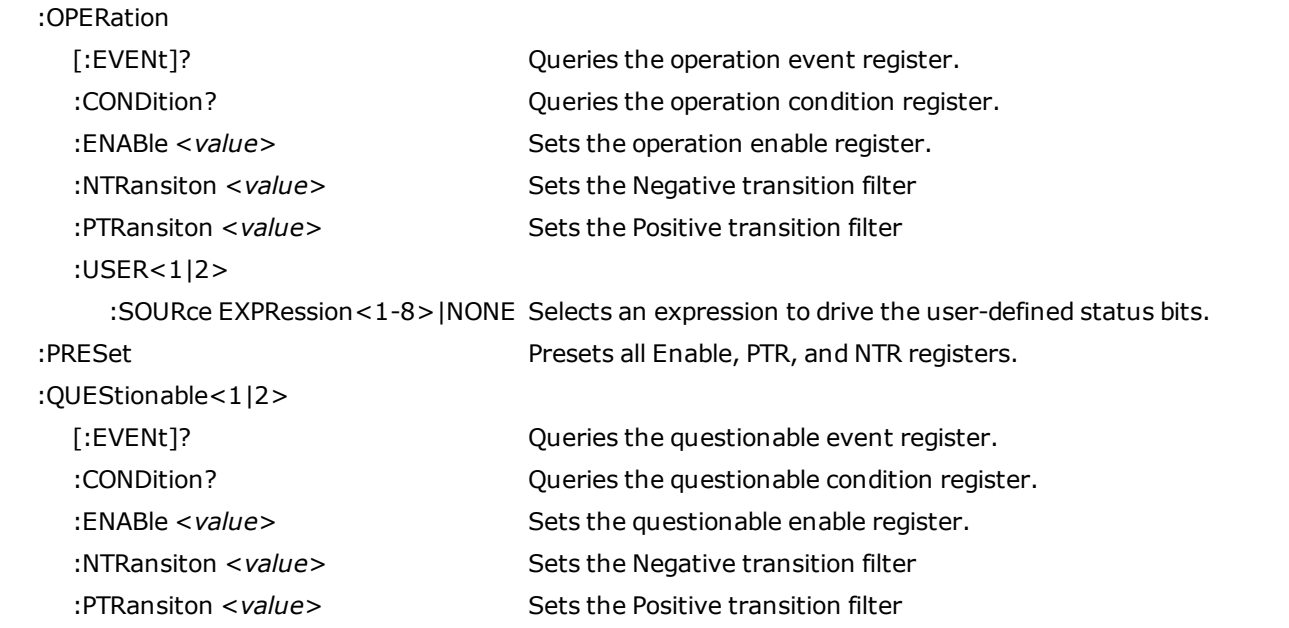

## **STATus:OPERation[:EVENt]**

Queries the event [register](#page-260-1) for the [Operation](#page-260-2) Status group. This is a read-only register, which stores (latches) all events that are passed by the Operation NTR and/or PTR filter. Reading the Operation Status Event register clears it.

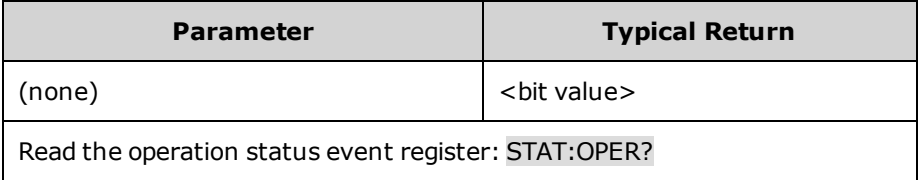

- <sup>l</sup> The value returned is the binary-weighted sum of all bits set in the register. For example, with bit 3 (value 8) and bit 5 (value 32) set (and corresponding bits enabled), the query returns +40.
- $\cdot$  \*RST has no effect on this register.

### **STATus:OPERation:CONDition?**

Queries the [condition](#page-260-1) register for the [Operation](#page-260-2) Status group. This is a read-only register, which holds the live (unlatched) operational status of the instrument. Reading the Operation Status Condition register does not clear it.

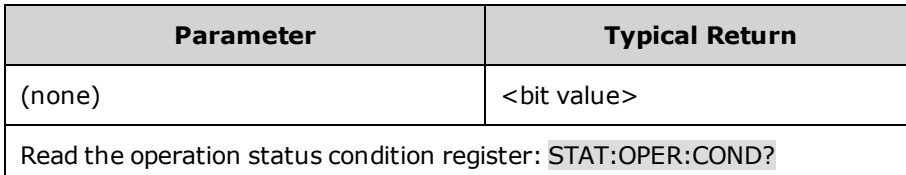

- <sup>l</sup> The value returned is the binary-weighted sum of all bits set in the register. For example, with bit 3 (value 8) and bit 5 (value 32) set (and corresponding bits enabled), the query returns +40.
- <sup>l</sup> The condition register bits reflect the current condition. If a condition goes away, the corresponding bit is cleared.
- $\cdot$  \*RST clears this register, other than those bits where the condition still exists after \*RST.

## **STATus:OPERation:ENABle <***value***> STATus:OPERation:ENABle?**

Sets the value of the enable [register](#page-260-1) for the [Operation](#page-260-2) Status group. The enable register is a mask for enabling specific bits from the Operation Event register to set the OPER (operation summary) bit of the Status Byte register.STATus:PRESet clears all bits in the enable register.

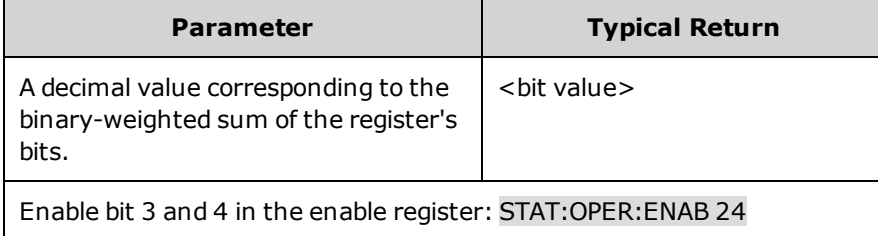

- <sup>l</sup> For example, with bit 3 (value 8) and bit 5 (value 32) set (and corresponding bits enabled), the query returns +40.
- . \* CLS does not clear the enable [register](#page-260-1), but does clear the event register.

## **STATus:OPERation:NTRansition <***value***> STATus:OPERation:NTRansition? STATus:OPERation:PTRansition <***value***> STATus:OPERation:PTRansition?**

Sets and queries the value of the [NTR](#page-260-1) (Negative-Transition) and [PTR](#page-260-1) (Positive-Transition) registers. These registers serve as a polarity filter between the Operation Condition and Operation Event registers.

When a bit in the NTR register is set to 1, then a 1-to-0 transition of the corresponding bit in the Operation Condition register causes that bit in the Operation Event register to be set.

When a bit in the PTR register is set to 1, then a 0-to-1 transition of the corresponding bit in the Operation Condition register causes that bit in the Operation Event register to be set.

STATus:PRESet sets all bits in the PTR registers and clears all bits in the NTR registers.

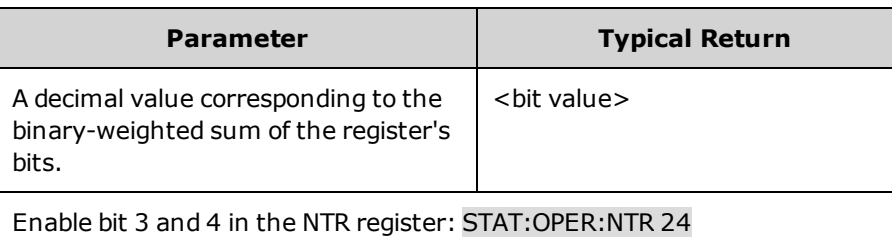

Enable bit 3 and 4 in the PTR register: STAT:OPER:PTR 24

- <sup>l</sup> If the same bits in both NTR and PTR registers are set to 1, then any transition of that bit at the Operation Condition register sets the corresponding bit in the Operation Event register.
- <sup>l</sup> If the same bits in both NTR and PTR registers are set to 0, then no transition of that bit at the Operation Condition register can set the corresponding bit in the Operation Event register.
- . The value returned is the binary-weighted sum of all bits set in the register.

## **STATus:OPERation:USER<1|2>:SOURce EXPRession<1-8>|NONE STATus:OPERation:USER<1|2>:SOURce?**

Maps the specified expression to one of the two user-defined [Operation](#page-260-2) Status bits (USER1 or USER2). When the specified expression is true, the selected user status bit will be set.

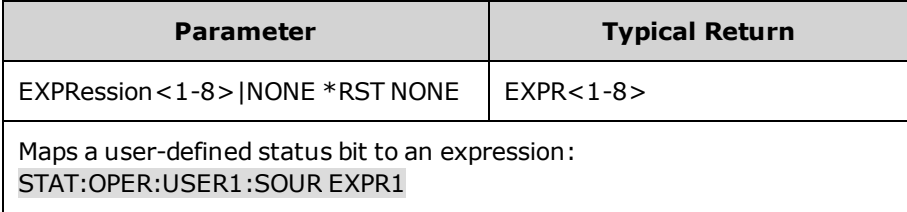

### **STATus:PRESet**

Presets all Enable, PTR, and NTR registers.

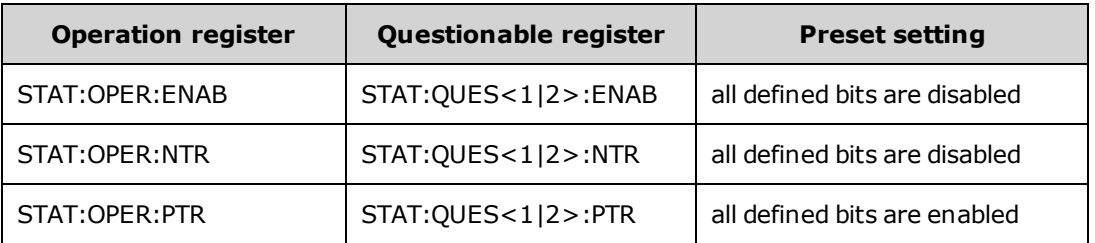

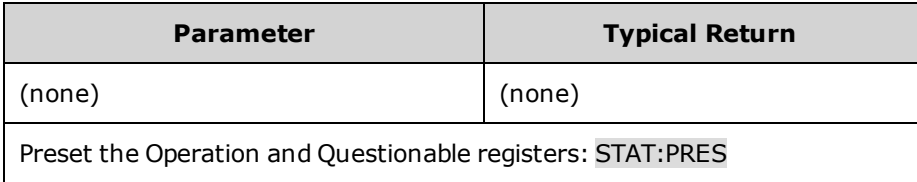

## **STATus:QUEStionable<1|2>[:EVENt]?**

Queries the event [register](#page-260-1) for the [Questionable](#page-261-0) Status group. This is a read-only register, which stores (latches) all events that are passed by the Operation NTR and/or PTR filter. Reading the Questionable Status Event register clears it.

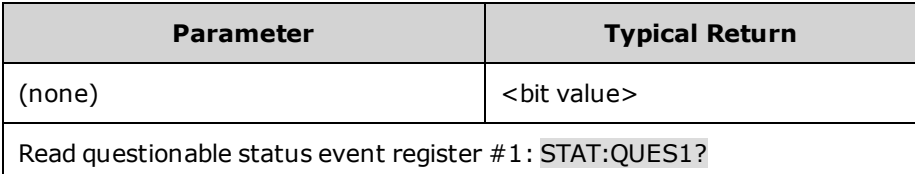

- <sup>l</sup> The value returned is the binary-weighted sum of all bits set in the register. For example, to enable bit 2 (decimal value = 4), bit 4 (decimal value = 16), the corresponding decimal value would be 20 (4 + 16).
- $\cdot$  \*RST has no effect on this register.

## **STATus:QUEStionable<1|2>:CONDition?**

Queries the [condition](#page-260-1) register for the [Questionable](#page-261-0) Status group. This is a read-only register, which holds the live (unlatched) operational status of the instrument. Reading the Questionable Status Condition register does not clear it.

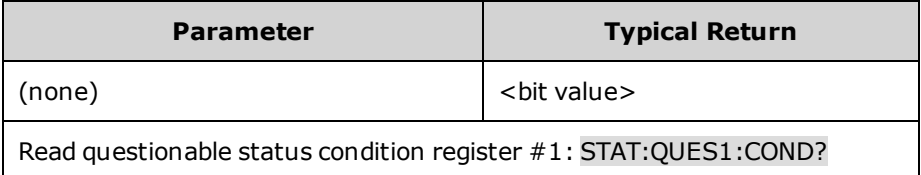

- <sup>l</sup> The value returned is the binary-weighted sum of all bits set in the register. For example, to enable bit 2 (decimal value = 4), bit 4 (decimal value = 16), the corresponding decimal value would be 20 (4 + 16).
- <sup>l</sup> The condition register bits reflect the current condition. If a condition goes away, the corresponding bit is cleared.
- <sup>l</sup> \*RST clears this register, other than those bits where the condition still exists after \*RST.

## **STATus:QUEStionable<1|2>:ENABle <***value***> STATus:QUEStionable<1|2>:ENABle?**

Sets the value of the enable [register](#page-260-1) for the [Questionable](#page-261-0) Status group. The enable register is a mask for enabling specific bits from the Operation Event register to set the QUES (questionable summary) bit of the Status Byte register. STATus:PRESet clears all bits in the enable register.

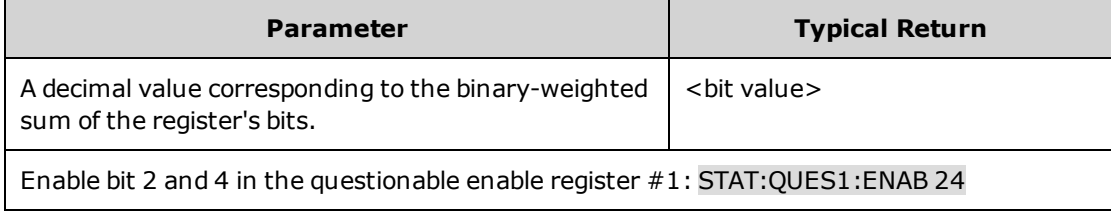

- For example, to enable bit 2 (decimal value = 4), bit 4 (decimal value = 16), the corresponding decimal value would be 20  $(4 + 16)$ .
- . \* CLS does not clear the enable [register](#page-260-1), but does clear the event register.

```
STATus:QUEStionable<1|2>:NTRansition <value>
STATus:QUEStionable<1|2>:NTRansition?
STATus:QUEStionable<1|2>:PTRansition <value>
STATus:QUEStionable<1|2>:PTRansition?
```
Sets and queries the value of the [NTR](#page-260-1) (Negative-Transition) and [PTR](#page-260-1) (Positive-Transition) registers. These registers serve as a polarity filter between the Questionable Condition and Questionable Event registers.

When a bit in the NTR register is set to 1, then a 1-to-0 transition of the corresponding bit in the Questionable Condition register causes that bit in the Questionable Event register to be set.

When a bit in the PTR register is set to 1, then a 0-to-1 transition of the corresponding bit in the Questionable Condition register causes that bit in the Questionable Event register to be set.

STATus:PRESet sets all bits in the PTR registers and clears all bits in the NTR registers.

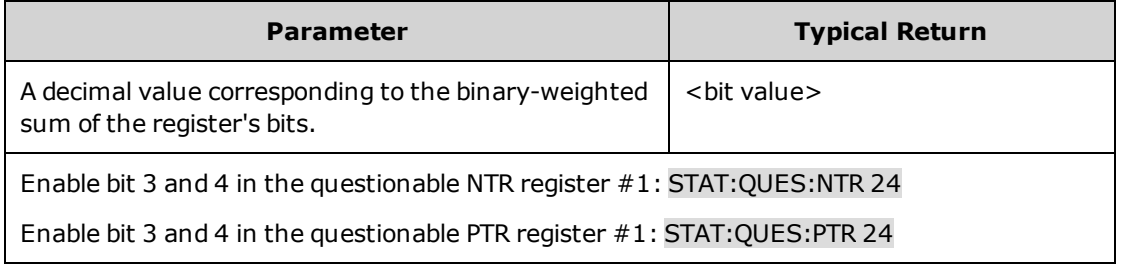

- If the same bits in both NTR and PTR registers are set to 1, then any transition of that bit at the Questionable Condition register sets the corresponding bit in the Questionable Event register.
- <sup>l</sup> If the same bits in both NTR and PTR registers are set to 0, then no transition of that bit at the Questionable Condition register can set the corresponding bit in the Questionable Event register.
- . The value returned is the binary-weighted sum of all bits set in the register.

# **STEP Command**

## <span id="page-244-0"></span>**[SOURce:]STEP:TOUTput 0|OFF|1|ON [SOURce:]STEP:TOUTput?**

Specifies whether a trigger out is generated when a transient step occurs. A trigger is generated when the state is on (true).

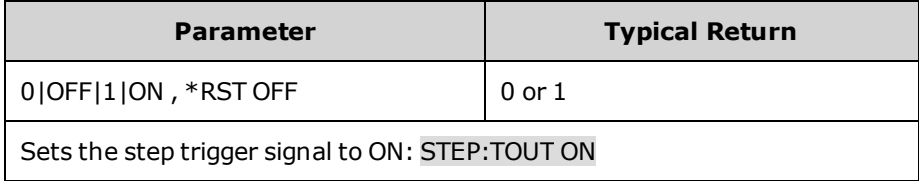

# **SYSTem Subsystem**

System commands control system functions that are not directly related to output control, measurement, or status functions. Note that IEEE-488 Common commands also control system functions such as self-test, saving and recalling states, and others.

#### SYSTem

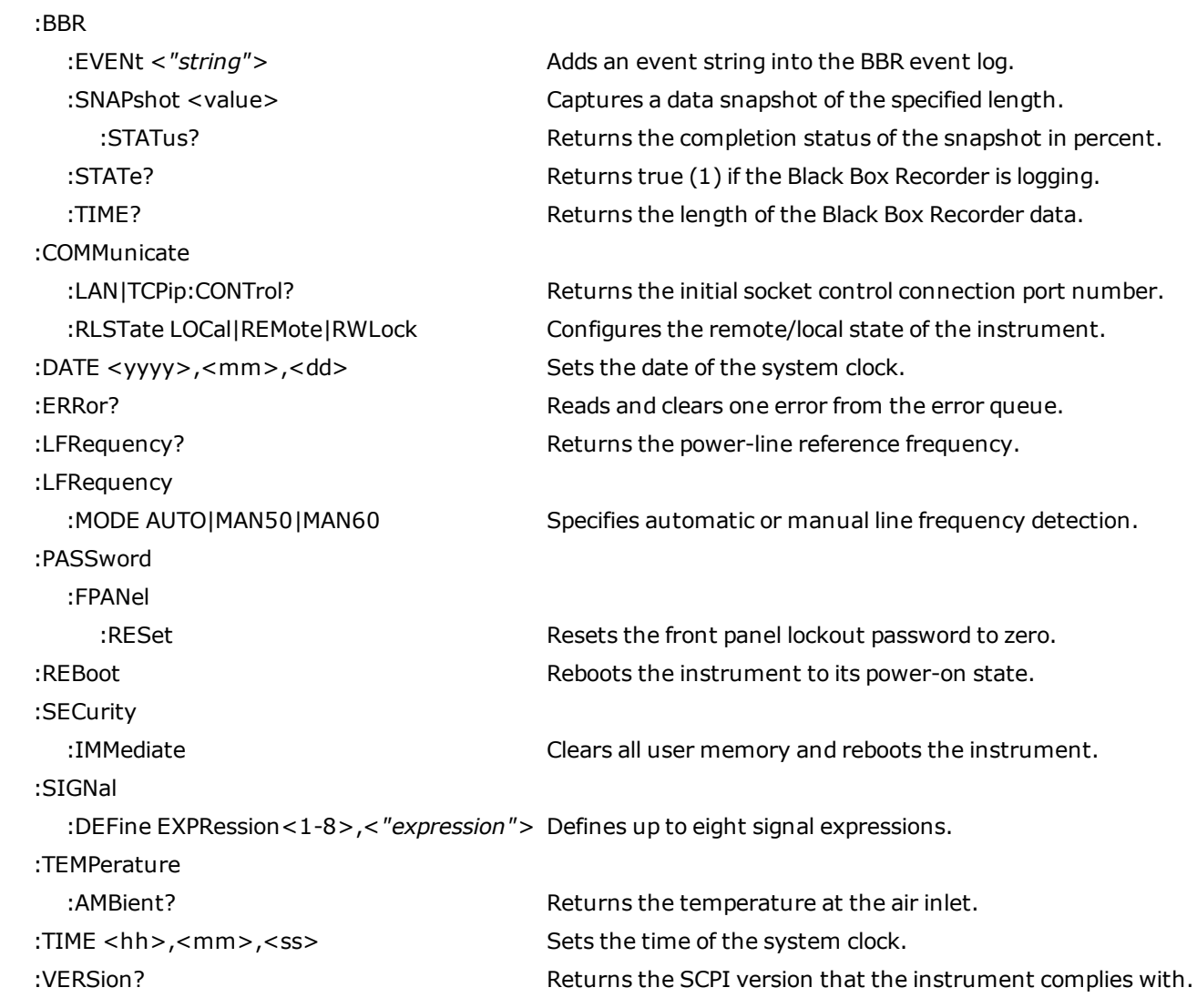

## **SYSTem:BBR:EVENt <***"string"***>**

Adds an event string into the BBR event log. The BBR event log has room for 100,000 events. The maximum length of the event string is 55 characters.

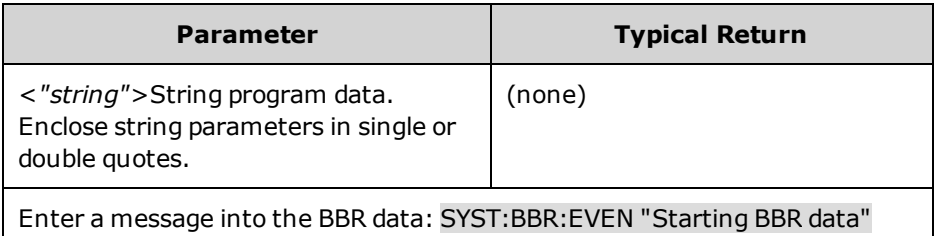

### **SYSTem:BBR:SNAPshot <time>**

Captures a data snapshot of the specified length. The length is specified in seconds. The snapshot captures the most recent data going back from the time the snapshot command is received. The data is stored in an internal file where it can be retrieved with the software application. Subsequent snapshot commands will overwrite the existing snapshot file.

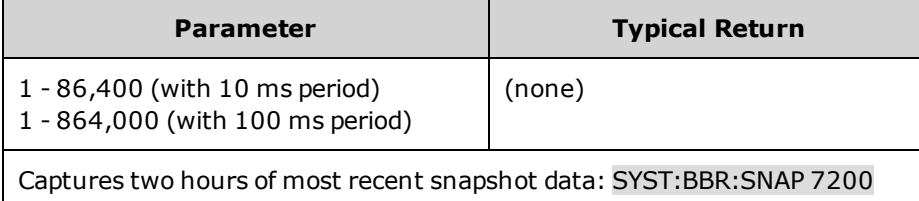

### **SYSTem:BBR:SNAPshot:STATus?**

Returns the completion status of the snapshot in percent. The snapshot is finished when 100 is returned.

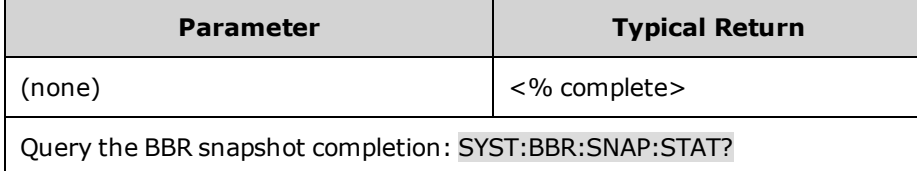

## **SYSTem:BBR:STATe?**

Returns true (1) if the Black Box Recorder is logging. Note that the BBR is momentarily stopped when the BBR period is changed, or when the system time is changed.

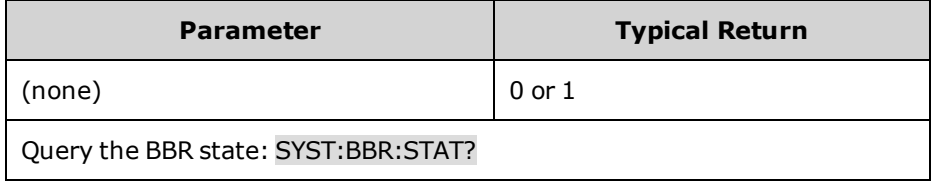

### **SYSTem:BBR:TIME?**

Returns the length of the Black Box Recorder data. The value is returned in seconds.

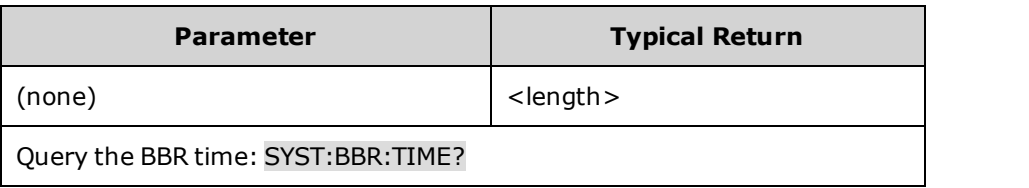

## **SYSTem:COMMunicate:LAN:CONTrol? SYSTem:COMMunicate:TCPip:CONTrol?**

Returns the initial socket control connection port number. This connection is used to send and receive commands and queries. Unlike the data socket, which uses a fixed port number, the control socket port number varies and must be obtained using these queries.

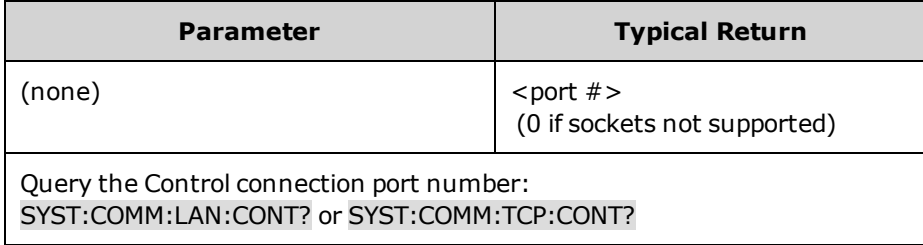

## **SYSTem:COMMunicate:RLSTate LOCal|REMote|RWLock SYSTem:COMMunicate:RLSTate?**

Configures the remote/local state of the instrument. Remote and local do the same thing and are included for compatibility with other products. **LOCal** sets instrument to front panel control. **REMote** sets the instrument to front panel control. **RWLock** disables the front panel keys. The instrument can only be controlled via the remote interface. This programmable setting is completely independent from the front panel lock/unlock function.

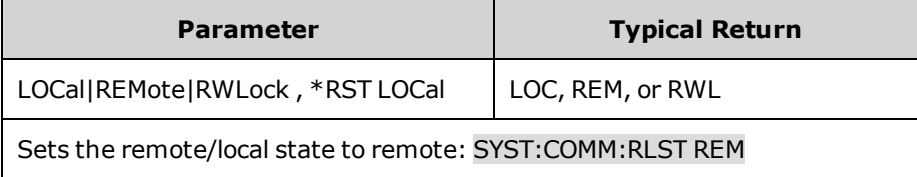

• The remote/local state is unaffected by \*RST or any SCPI commands other than SYSTem:COMMunicate:RLState.

- <sup>l</sup> The remote/local instrument state can also be set by other interface commands over the GPIB and some other I/O interface.
- When multiple remote programming interfaces are active, the interface with the most recently changed remote/local state determines the instrument's remote/local state.

## **SYSTem:DATE <yyyy>,<mm>,<dd> SYSTem:DATE?**

Sets the date of the system clock. Specify the year, month, and day.

Note that setting the date causes the optional BBR logging function to stop and then start using the new date.

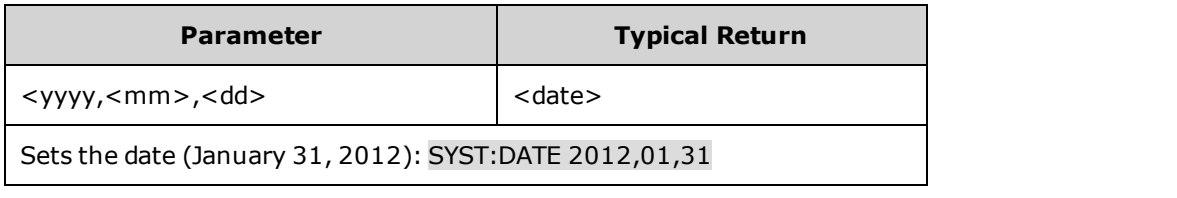

### **SYSTem:ERRor?**

Reads and clears one error from the error queue.

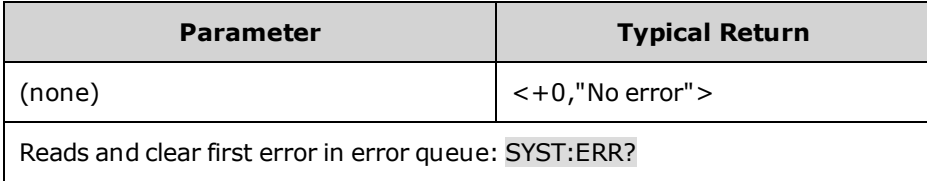

- <sup>l</sup> The front-panel ERR annunciator turns on when one or more errors are currently stored in the error queue. Error retrieval is first-in-first-out (FIFO), and errors are cleared as you read them. When you have read all errors from the error queue, the ERR annunciator turns off.
- If more than 20 errors have occurred, the last error stored in the queue (the most recent error) is replaced with -350,"Error queue overflow". No additional errors are stored until you remove errors from the queue. If no errors have occurred when you read the error queue, the instrument responds with +0,"No error".
- The error queue is cleared by the  $*$ CLS and when power is cycled. It is not cleared by a  $*$ RST.
- $\bullet$  Errors have the following format (the error string may contain up to 255 characters). <*error code*>,<*error string*> For a list of error codes and message strings, see SCPI Error [Messages](#page-285-0).

### **SYSTem:LFRequency?**

Returns the power-line reference frequency. This determines the integration time used by [SENSe:SWEep:NPLC](#page-235-1) command.

At power-on, if the line frequency mode is set to Auto, the power supply automatically detects the power-line frequency (50 Hz, 60 Hz, or 400 Hz) and uses this value to determine the integration time used. If the detected power line frequency is 400 Hz, the 50 Hz reference value is actually used (a subharmonic of 400 Hz).

If the auto line detect fails because the line is noisy or out of tolerance, it uses a setting of 60 Hz.

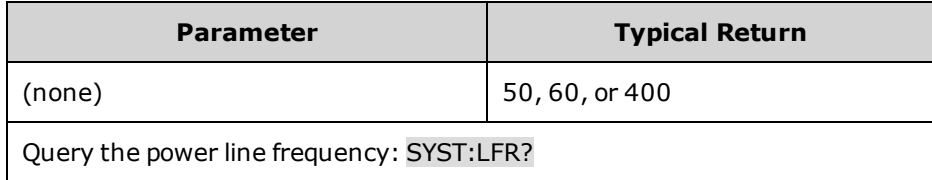

## **SYSTem:LFRequency:MODE AUTO|MAN50|MAN60 SYSTem:LFRequency:MODE?**

Specifies automatic or manual line frequency detection. **AUTO** specifies automatic detection. **MAN50** specifies a setting of 50 Hz. **MAN60** specifies a setting of 60 Hz. This parameter is saved in non-volatile memory.

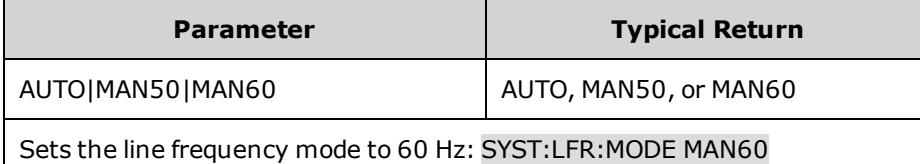

### **SYSTem:PASSword:FPANel:RESet**

Resets the front panel lockout password to zero. This command does not reset the calibration password.

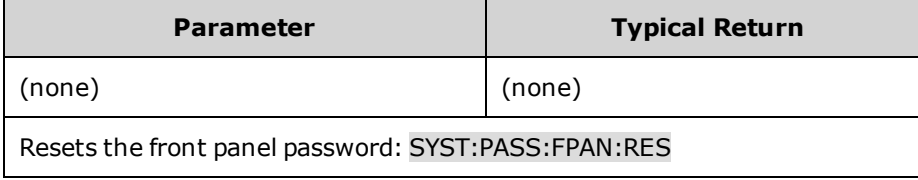

#### **SYSTem:REBoot**

Reboots the instrument to its power-on state.

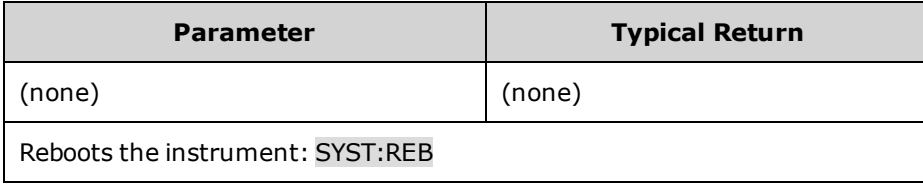

#### **SYSTem:SECurity:IMMediate**

Clears all user memory and reboots the instrument. This command is typically used to prepare the instrument for removal from a secure area. It sanitizes all user data except for black box recorder files. It writes all zeros to flash memory and then performs a chip erase as per manufacturer's data sheet. If the BBR option is installed, the drive must be removed and destroyed to sanitize the BBR data. Identification data (instrument firmware, model number, serial number, MAC address and calibration data) is not erased. After the data is cleared, the instrument is rebooted.

This procedure is not recommended for use in routine applications because of the possibility of unintended loss of data.

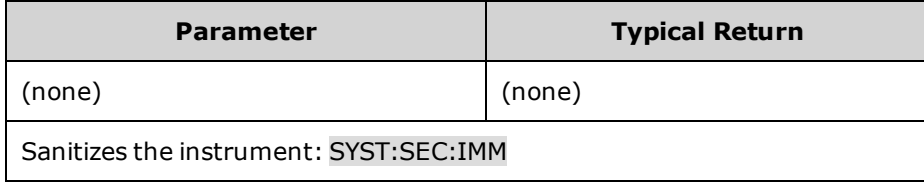

## **SYSTem:SIGNal:DEFine EXPRession<1-8>, <"expression"> SYSTem:SIGNal:DEFine? EXPRession <1-8>**

Defines up to eight signal expressions. Refer to [Define Signal Expressions](#page-119-0) for a complete list of signal sources and operators that are used to "build" each signal expression.

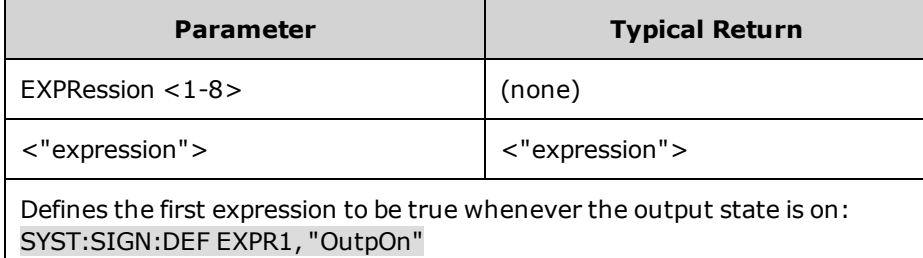

Expressions must be enclosed in quotes ("") inside SCPI commands. Expressions are case-insensitive. You can enter alpha characters as all caps , all lowercase, or mixed case. Spaces must be included on either side of the Boolean operators And, Or , and Not. Spaces are not required around parentheses.

### **SYSTem:TEMPerature:AMBient?**

Returns the temperature at the air inlet. Values are returned in degrees C.

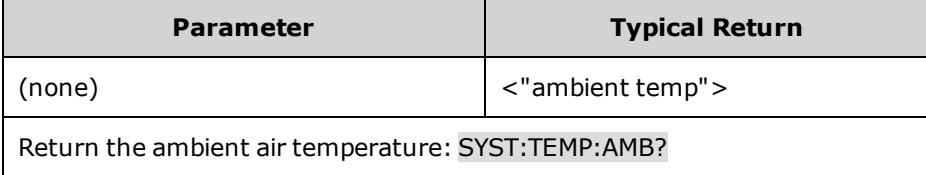

### **SYSTem:TIME <hh>,<mm>,<ss> SYSTem:TIME?**

Sets the time of the system clock. Specify hours (0 to 23), minutes (0 to 59), and seconds (0 to 59).

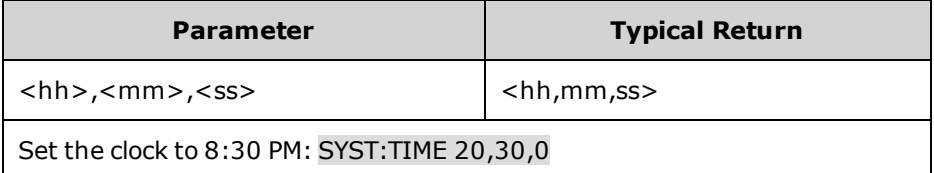

<sup>l</sup> Note that setting the time causes the optional BBR logging function to stop and restart using the new time.

## **SYSTem:VERSion?**

Returns the SCPI version that the instrument complies with. Cannot be determined from front panel.

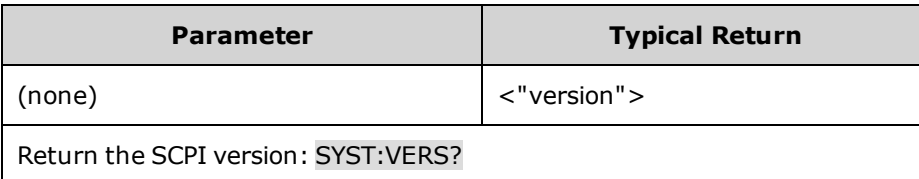

• The command returns a string in the form "YYYY.V", where YYYY represents the year of the version and V represents a version for that year.
# **TRIGger Subsystem**

Trigger commands control the transient and acquisition subsystems. Refer to Trigger [Overview](#page-266-0) for more information.

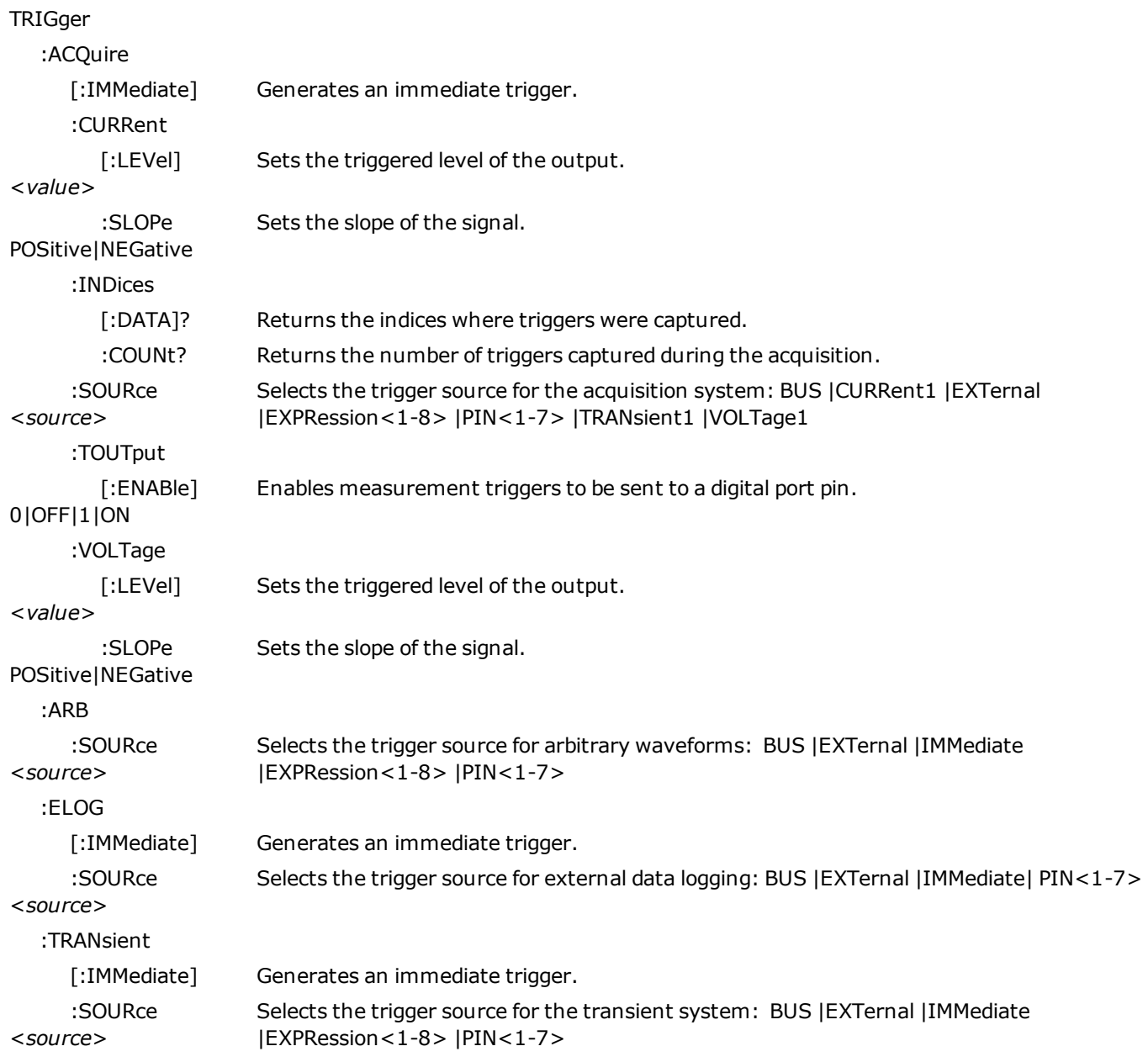

#### **TRIGger:ACQuire[:IMMediate]** N7900 models only **TRIGger:ELOG[:IMMediate] TRIGger:TRANsient[:IMMediate]**

Generates an immediate trigger. This overrides any selected trigger source.

TRIGger:ACQuire triggers the acquisition system.

TRIGger:ELOG triggers the external datalogger.

TRIGger:TRANsient triggers the transient system.

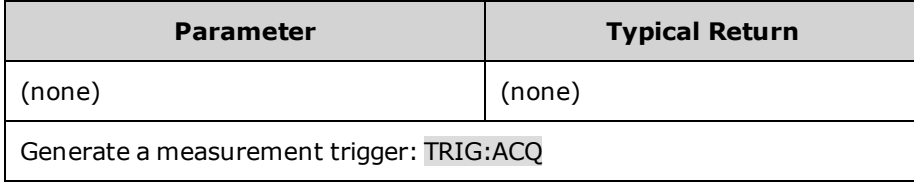

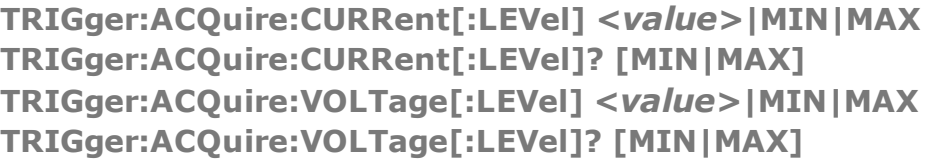

Sets the triggered level of the output. Applies when the measurement trigger source is set to a level. Values are specified in either amperes or volts. The minimum and maximum values depend on the ratings of the unit.

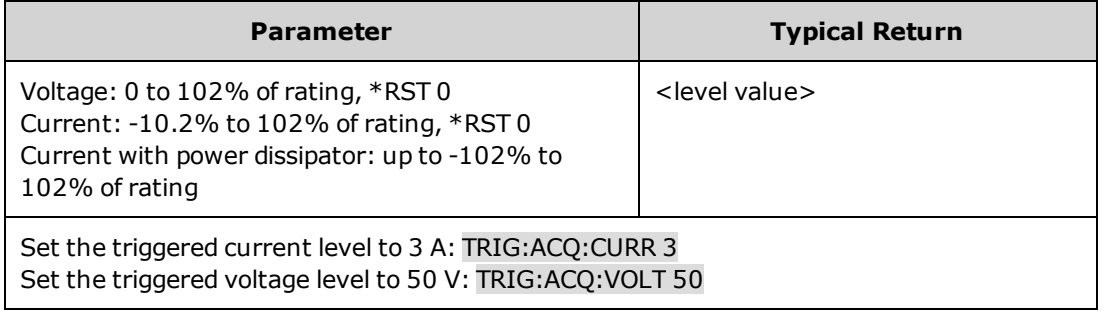

## **TRIGger:ACQuire:CURRent:SLOPe POSitive|NEGative TRIGger:ACQuire:CURRent:SLOPe? TRIGger:ACQuire:VOLTage:SLOPe POSitive|NEGative TRIGger:ACQuire:VOLTage:SLOPe?**

Sets the slope of the signal. Applies when the measurement trigger source is set to a level. **POSitive** specifies a rising slope of the output signal. **NEGative** specifies a falling slope of the output signal.

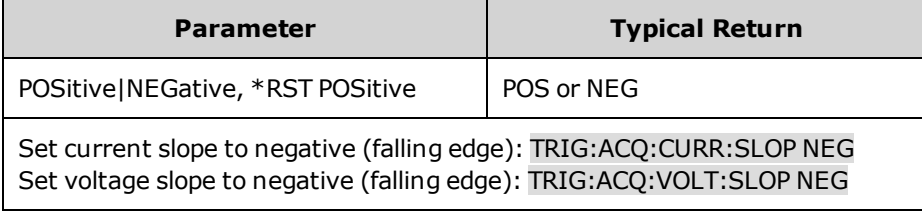

**TRIGger:ACQuire:INDices[:DATA]?**

Returns the indices into the acquired data where triggers were captured during the acquisition. The number of indices returned is the same as the value returned by TRIGger:ACQuire:INDices:COUNt?

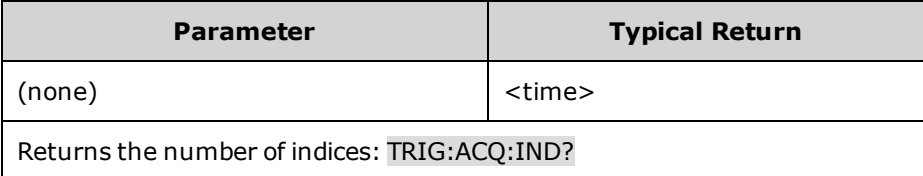

(N7900 models only) **TRIGger:ACQuire:INDices:COUNt?**

Returns the number of triggers captured during the acquisition.

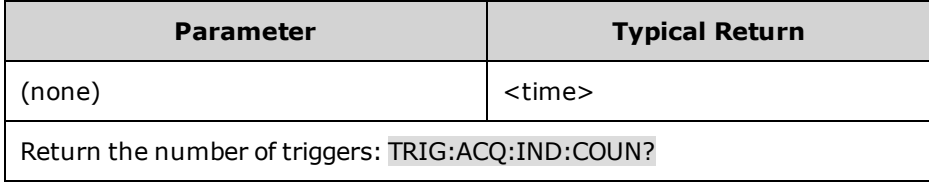

## **TRIGger:ACQuire:TOUTput[:ENABle] 0|OFF|1|ON TRIGger:ACQuire:TOUTput[:ENABle]?**

Enables measurement triggers to be sent to a digital port pin. The digital port pin must be configured as trigger output before it can be used as a trigger source (see [External](#page-130-0) Trigger I/O).

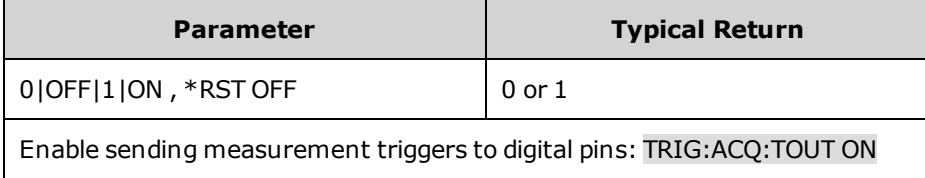

## **TRIGger:ACQuire:SOURce <***source***> TRIGger:ACQuire:SOURce?**

Selects the trigger source for the acquisition system:

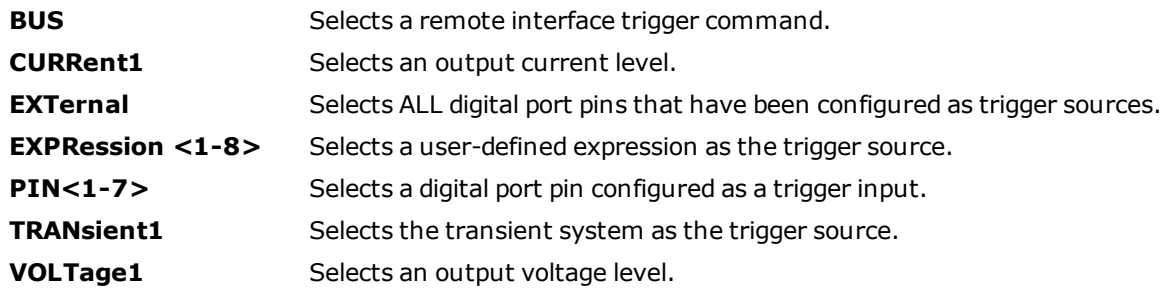

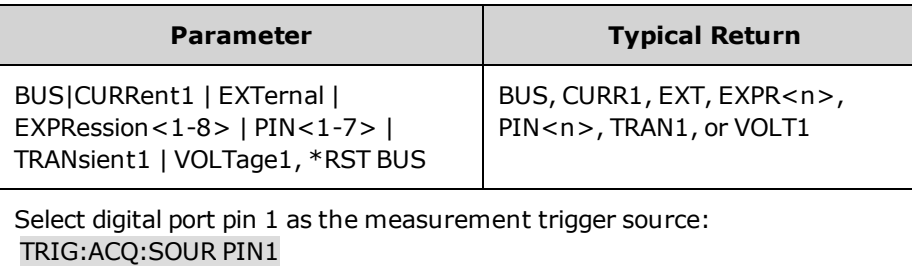

(N7900 models only) **TRIGger:ARB:SOURce <***source***> TRIGger:ARB:SOURce?**

Selects the trigger source for arbitrary waveforms:

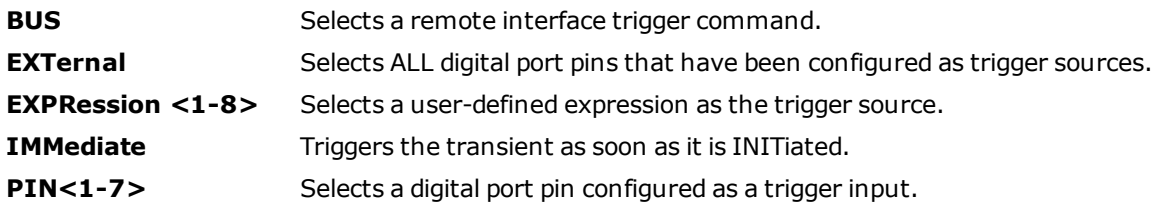

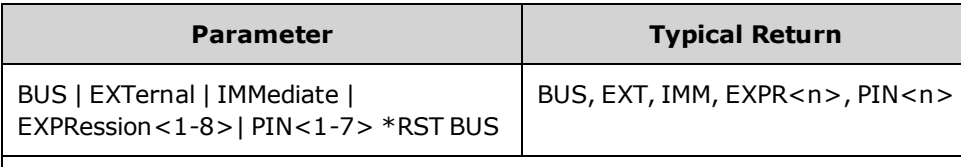

Select digital port pin 1 as the Arb trigger source: TRIG:ARB:SOUR PIN1

(N7900 models only) **TRIGger:ELOG:SOURce <***source***> TRIGger:ELOG:SOURce?**

Selects the trigger source for external data logging:

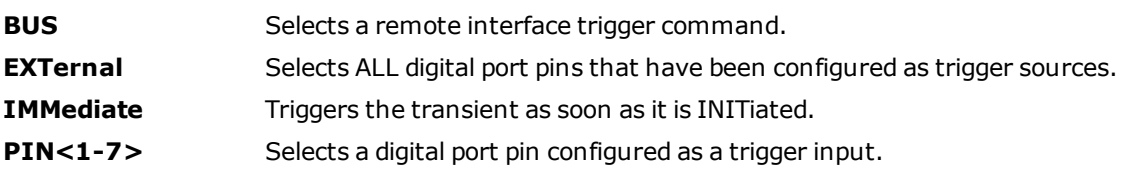

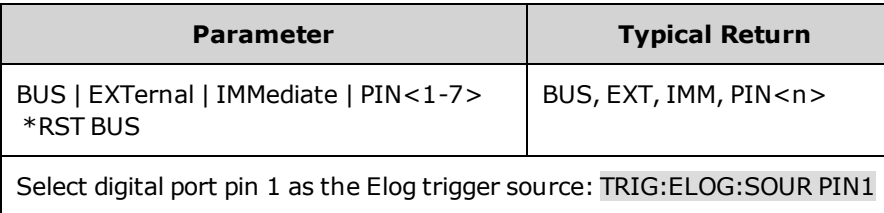

## **TRIGger:TRANsient:SOURce <***source***> TRIGger:TRANsient:SOURce?**

Selects the trigger source for the transient system:

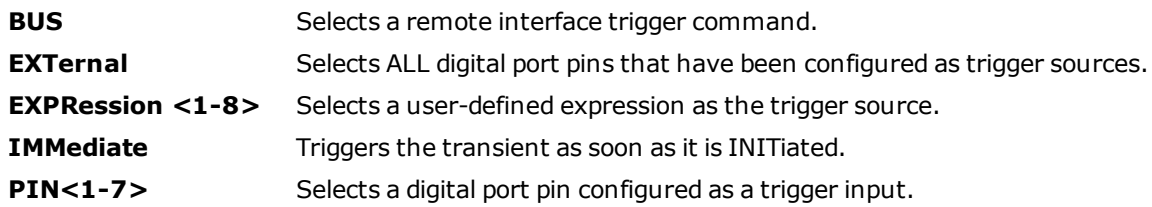

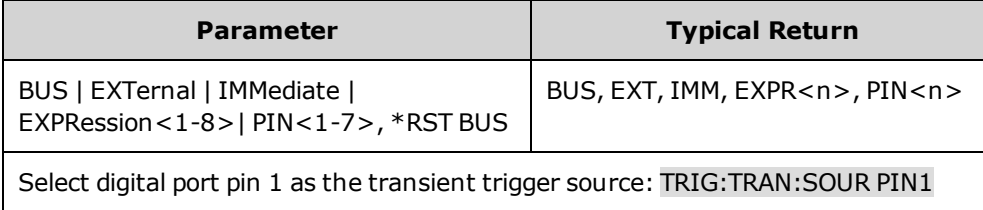

# **VOLTage Subsystem**

Voltage commands program the output voltage of the instrument.

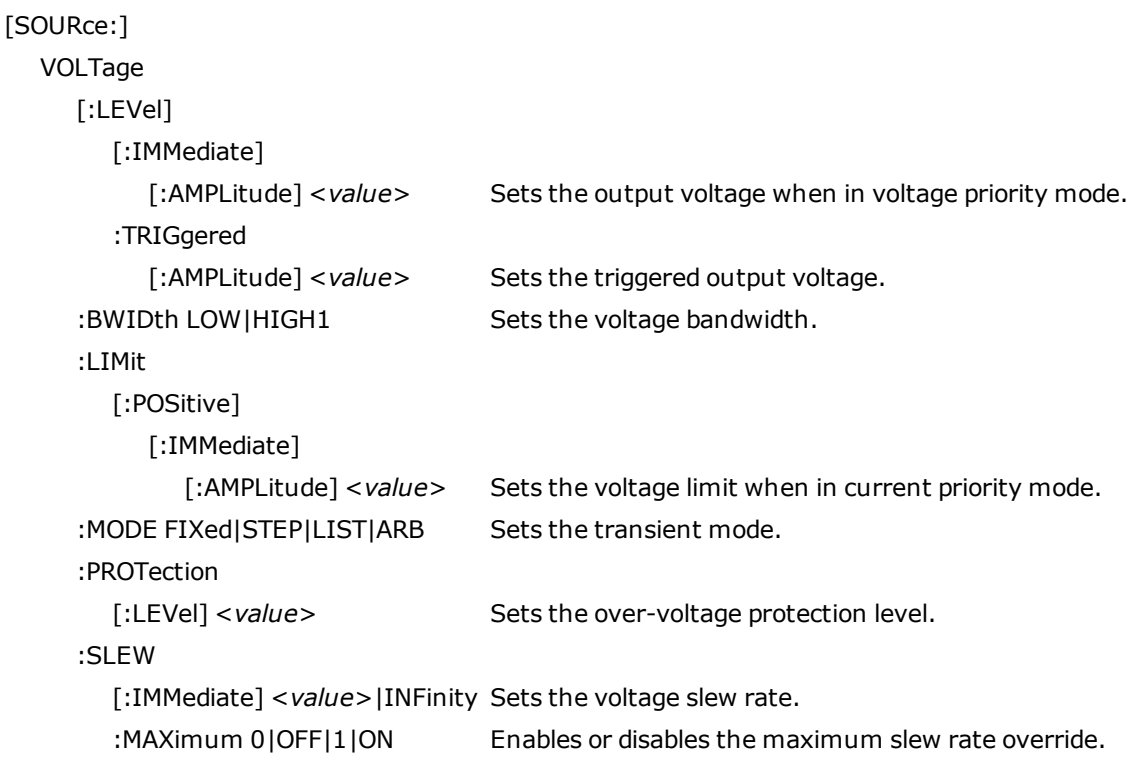

```
[SOURce:]VOLTage[:LEVel][:IMMediate][:AMPLitude] <value>|MIN|MAX
[SOURce:]VOLTage[:LEVel][:IMMediate][:AMPLitude]? [MIN|MAX]
[SOURce:]VOLTage[:LEVel]:TRIGgered[:AMPLitude] <value>|MIN|MAX
[SOURce:]VOLTage[:LEVel]:TRIGgered[:AMPLitude]? [MIN|MAX]
```
Sets the immediate or triggered voltage level when the output is operating in voltage priority mode. The triggered level is the value that is transferred to the output when an output Step is triggered. Units are in volts. The maximum value depends on the voltage rating of the unit.

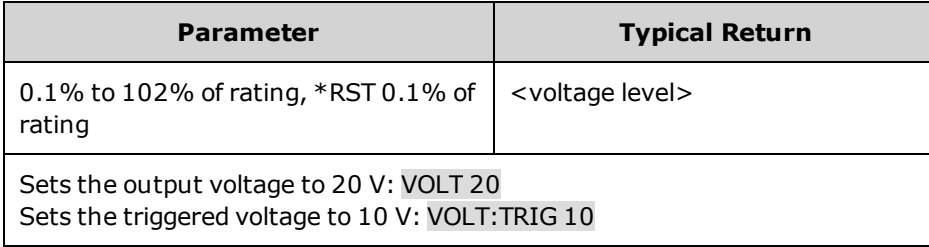

## **[SOURce:]VOLTage:BWIDth LOW|HIGH1 [SOURce:]VOLTage:BWIDth?**

Sets the voltage bandwidth. This lets you optimize output response time with capacitive loads.

These compensation modes only apply when the unit is operating in voltage priority mode. **HIGH1** provides maximum up-programming speed as well as the fastest transient response time when the output capacitance is restricted to small values. **LOW** is optimized for stability with a wide range of output capacitors. Refer to Set the Output [Bandwidth](#page-84-0) for specific capacitive load limits.

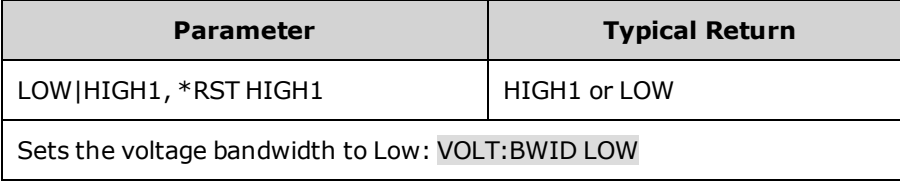

## **[SOURce:]VOLTage:LIMit[:POSitive][:IMMediate][:AMPLitude] <***value***>|MIN|MAX [SOURce:]VOLTage:LIMit[:POSitive][:IMMediate][:AMPLitude]? [MIN|MAX]**

Sets the voltage limit when in current priority mode. Units are in volts.

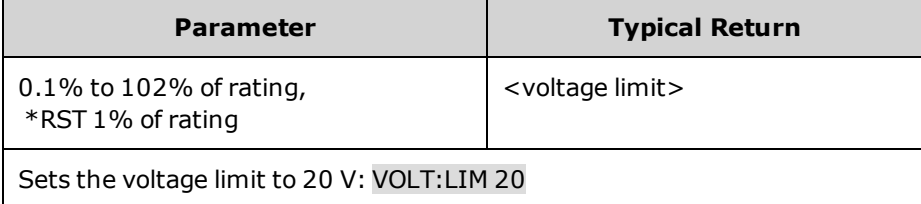

## **[SOURce:]VOLTage:MODE FIXed|STEP|LIST|ARB [SOURce:]VOLTage:MODE?**

Sets the transient mode. This determines what happens to the output voltage when the transient system is initiated and triggered.

**FIXed** keeps the output voltage at its immediate value.

**STEP** steps the output to the triggered level when a trigger occurs.

**LIST** causes the output to follow the list values when a trigger occurs.

**ARB** causes the output to follow the arbitrary waveform values when a trigger occurs.

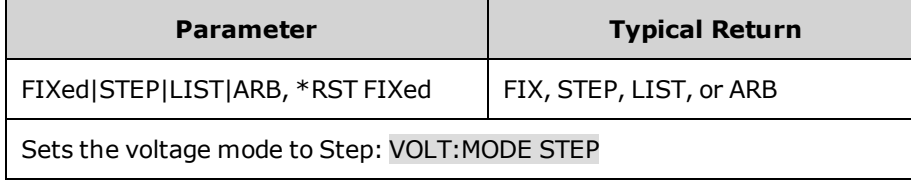

## **[SOURce:]VOLTage:PROTection[:LEVel] <***value***>|MIN|MAX [SOURce:]VOLTage:PROTection[:LEVel]? [MIN|MAX]**

Sets the over-voltage protection level. Units are in volts. If the output voltage exceeds the OVP level, the output is disabled and the Questionable Condition status register OV bit is set.

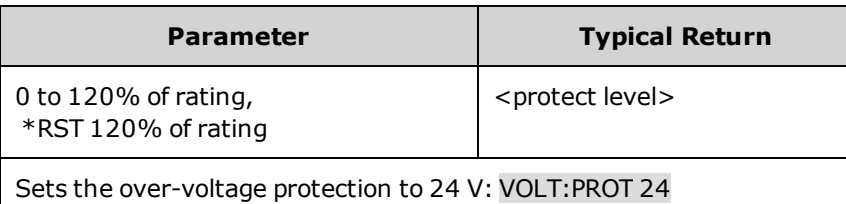

. An over-voltage condition can be cleared with the OUTput:PROTection:CLEar command after the cause of the condition has been removed.

## **[SOURce:]VOLTage:SLEW[:IMMediate] <***value***>|MIN|MAX|INFinity [SOURce:]VOLTage:SLEW[:IMMediate]? [MIN|MAX]**

Sets the voltage slew rate. The slew rate is set in volts per second and affects all programmed voltage changes, including those due to the output state turning on or off. The slew rate can be set to any value between 0 and 9.9E+37. For very large values, the slew rate will be limited by the analog performance of the output circuit. The keywords MAX or INFinity set the slew rate to maximum.

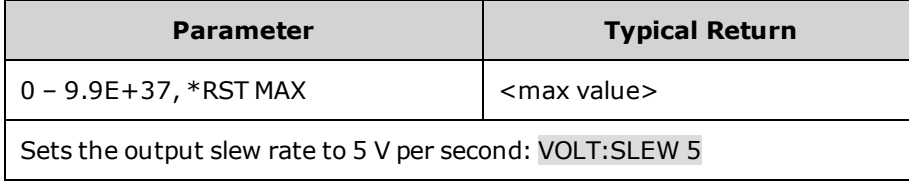

• The query returns the value that was sent, unless the value is less than the minimum slew rate, in which case the minimum value is returned. The resolution of the slew setting is also the minimum value, which can be queried using VOLTage:SLEW? MIN. The exact value varies slightly according to calibration.

## **[SOURce:]VOLTage:SLEW:MAXimum 0|OFF|1|ON [SOURce:]VOLTage:SLEW:MAXimum?**

Enables or disables the maximum slew rate override. When enabled, the slew rate is set to its maximum value. When disabled, the slew rate is set to the immediate value set by the [SOURce:]VOLTage:SLEW command. Use [SOURce:] VOLTage:SLEW? MAX to query the maximum slew rate that was set.

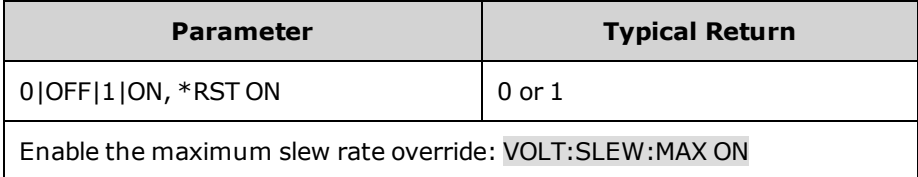

. The [SOURce:]VOLTage:SLEW:MAX command is coupled to the [SOURce:]VOLTage:SLEW command. If [SOURce:]VOLTage:SLEW sets the rate to MAX or INFinity, [SOURce:]VOLTage:SLEW:MAX is enabled. If the slew rate is set to any other value, [SOURce:]VOLTage:SLEW:MAX is disabled.

# **Status Tutorial**

This section provides a detailed description of the individual registers and register groups. The status diagram provides an graphical view of how the status registers and groups are interconnected.

**Status [Registers](#page-260-0) [Operation](#page-260-1) Status Group [Questionable](#page-261-0) Status Group [Standard](#page-262-0) Event Status Group Status Byte [Register](#page-263-0) Error and Output [Queues](#page-264-0) Status [Diagram](#page-265-0)**

### <span id="page-260-0"></span>**Status Registers**

The Operation and Questionable status groups use four different types of registers to track qualify, flag, and enable instrument events. The Standard Event group only uses Event and Enable registers.

- A Condition register continuously monitors the state of the instrument. The bits in the condition register are updated in real time and the bits are not latched.
- An PTR/NTR register qualifies the signal that passes to the event register. When a PTR bit is set, signals with positive edge transition pass to the event register. When an NTR bit is set, signals with a negative edge transition pass to the event register. When both bits are set, all signal pass. When neither bits are set, no signals pass.
- An Event register latches transitions that pass through the positive and negative transition registers. When an event bit is set, it remains set until the Event register is read. Reading the Event register clears it.
- An Enable register defines which bits in the event register will be reported to the Status Byte register. You can write to or read from an enable register.

### <span id="page-260-1"></span>**Operation Status Group**

These registers record signals that occur during normal operation. The group consists of a Condition, PTR/NTR, Event, and Enable register. The outputs of the Operation Status register group are logically-ORed into the OPERation summary bit (7) of the Status Byte register. Refer to Status [Registers](#page-260-0) for a description of each register.

The following table describes the Operation Status register bit assignments.

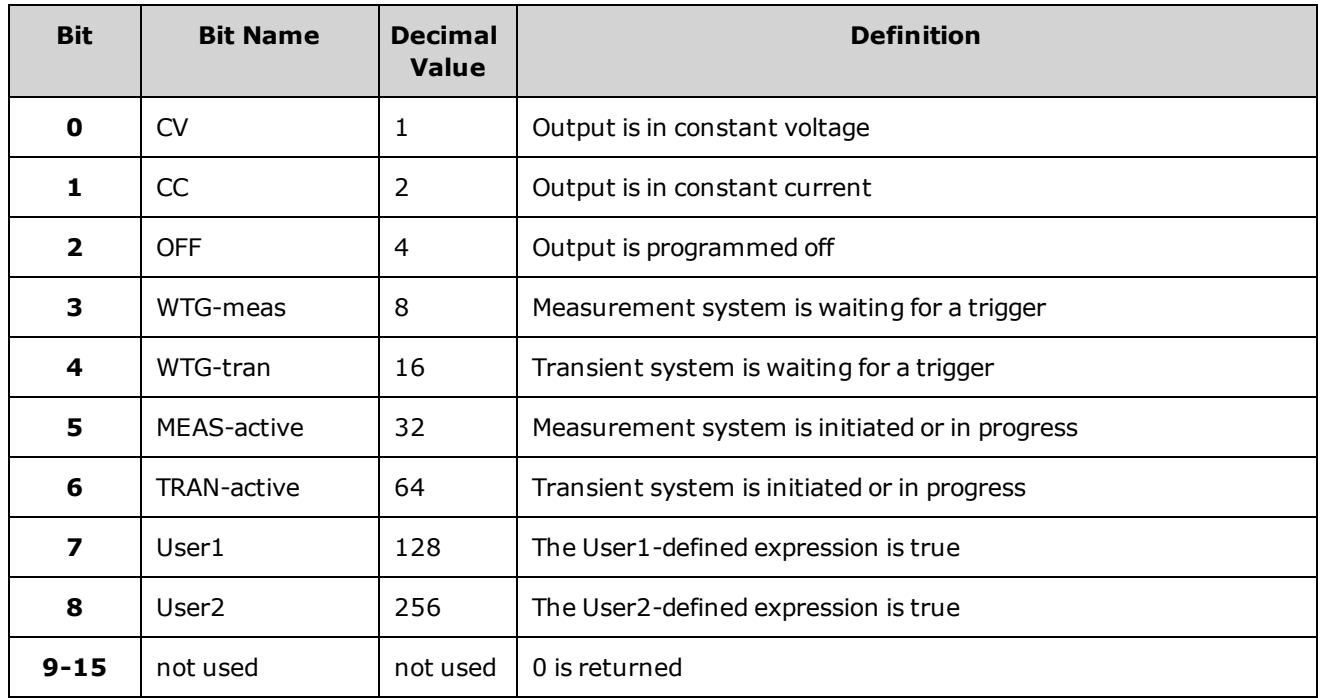

## <span id="page-261-0"></span>**Questionable Status Group**

These two register groups record signals that indicate abnormal operation. The group consists of a Condition, PTR/NTR, Event, and Enable register. The outputs of the Questionable Status group are logically-ORed into the QUEStionable summary bit (3) of the Status Byte register. Refer to Status [Registers](#page-260-0) for a description of each register.

The following table describes the Questionable1 Status register bit assignments.

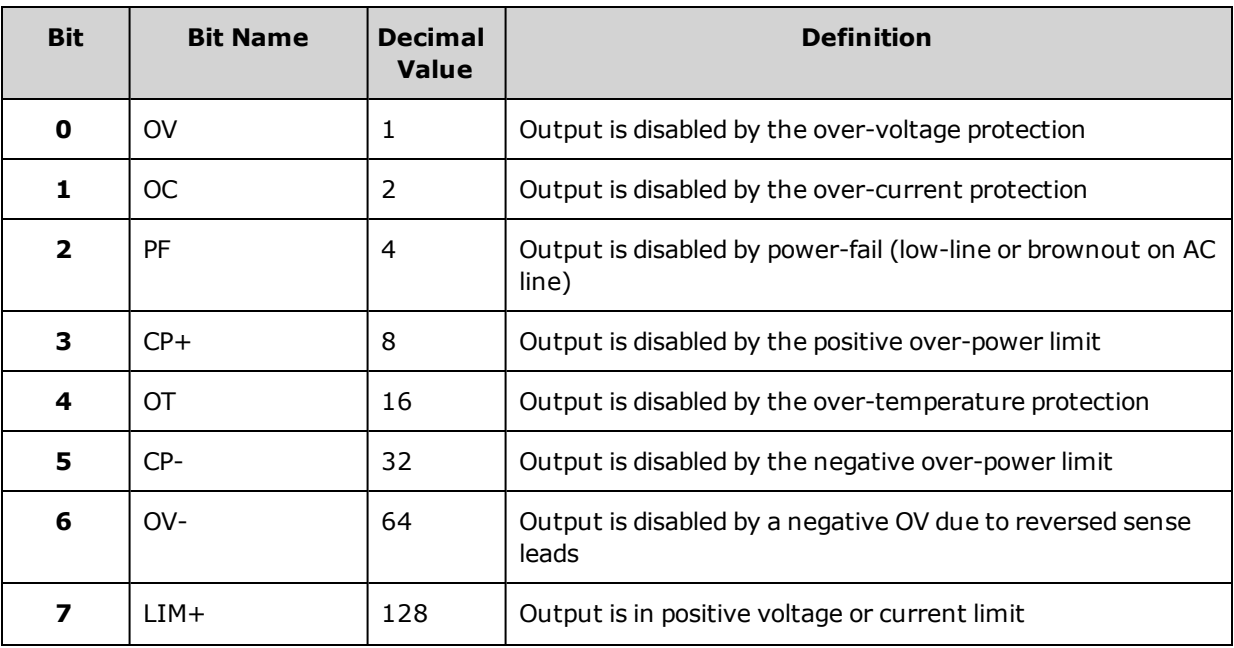

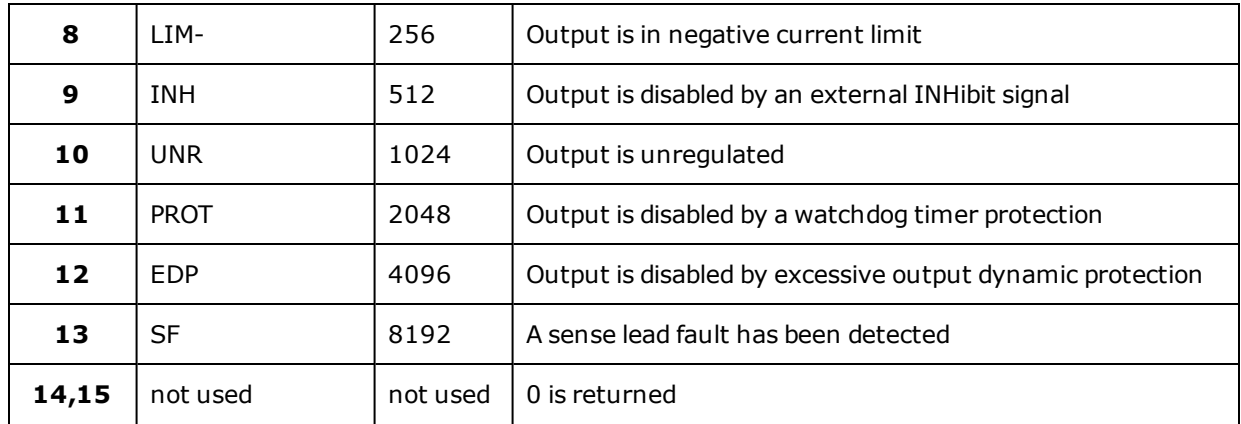

The following table describes the Questionable2 assignments.

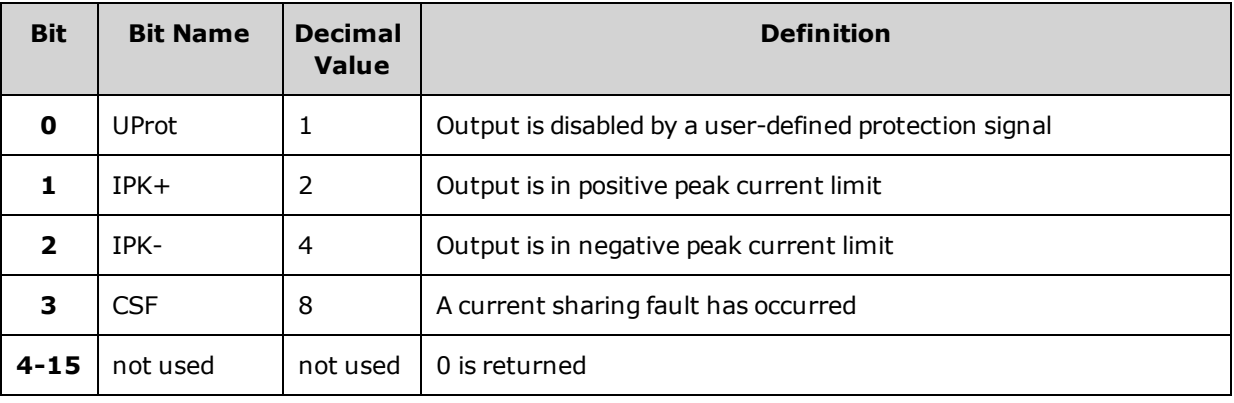

### <span id="page-262-0"></span>**Standard Event Status Group**

These registers are programmed by Common commands. The group consists of an Event and Enable register. The Standard Event event register latches events relating to communication status. It is a read-only register that is cleared when read. The Standard Event enable register functions similarly to the enable registers of the Operation and Questionable status groups. Refer to Status [Registers](#page-260-0) for a description of each register.

The following table describes the Standard Event Status register bit assignments.

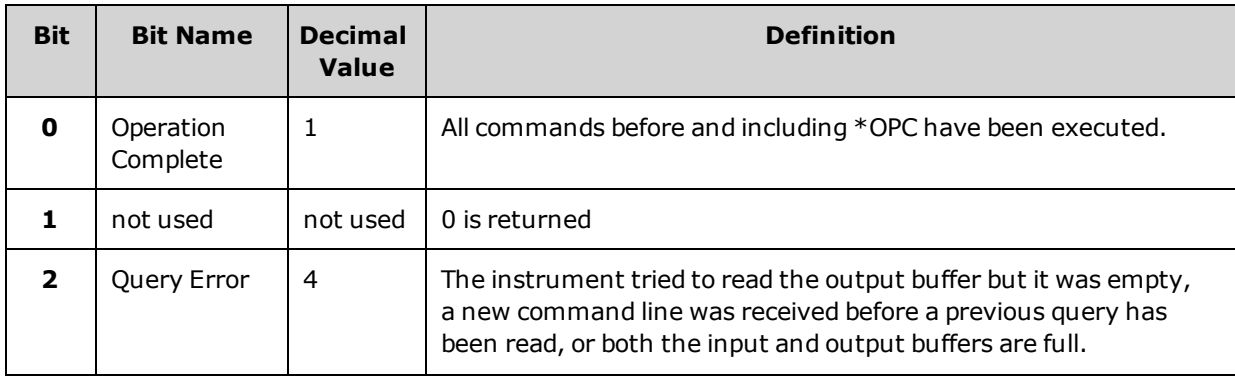

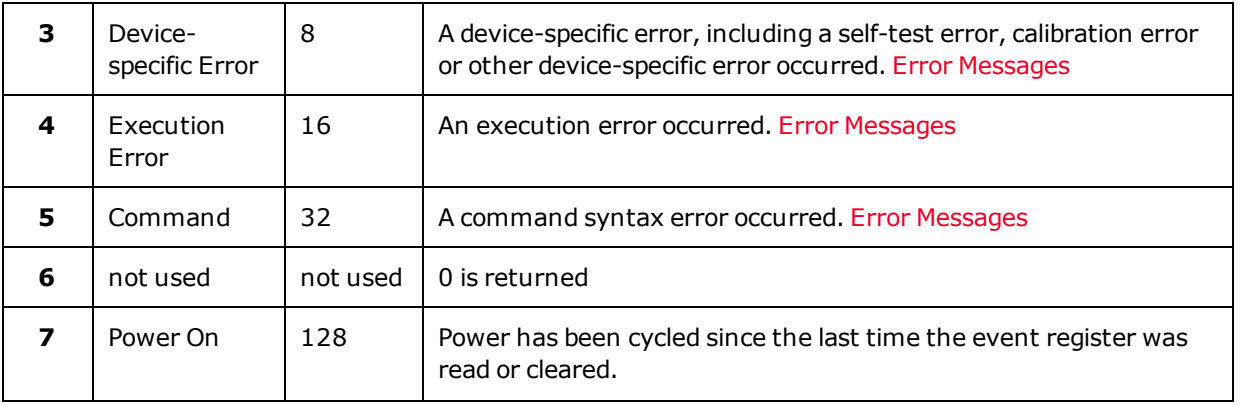

#### <span id="page-263-0"></span>**Status Byte Register**

This register summarizes the information from all other status groups as defined in the IEEE 488.2 Standard Digital Interface for Programmable Instrumentation.

The following table describes the Status Byte register bit assignments.

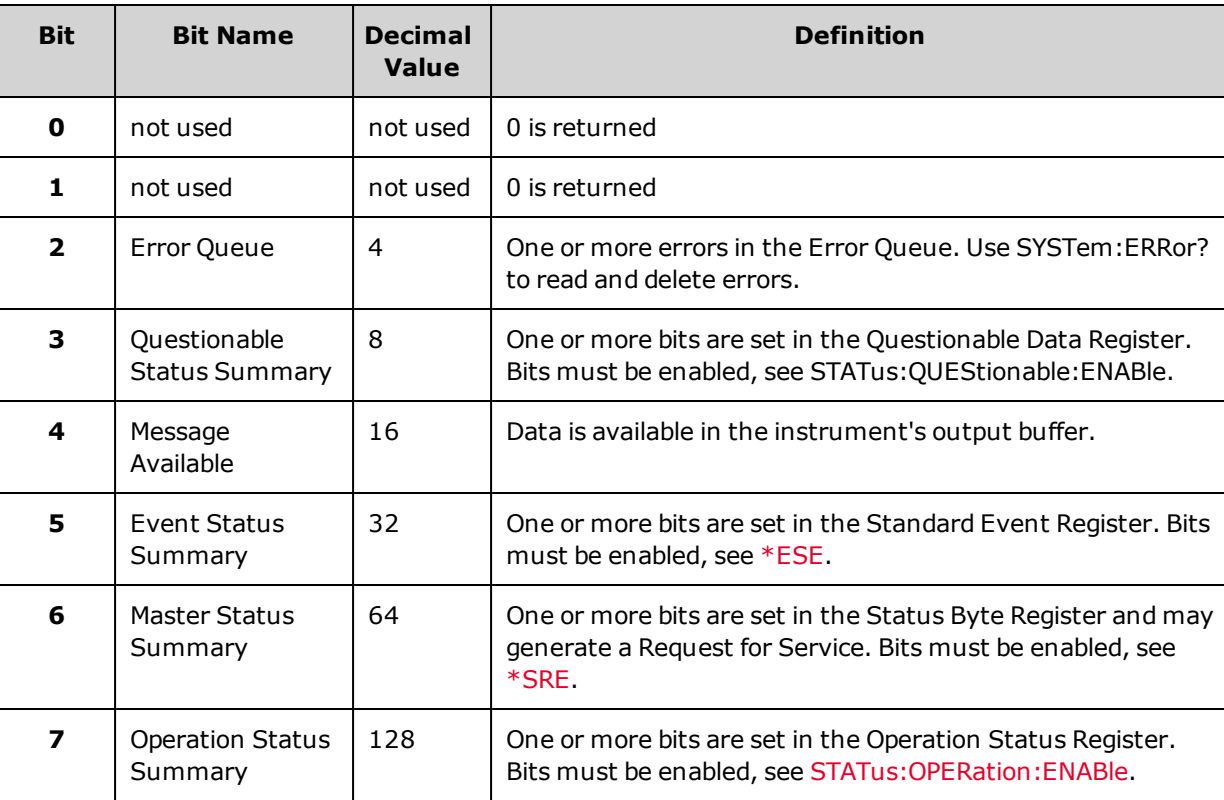

#### **Master Status Summary and Request for Service Bits**

MSS is a real-time (unlatched) summary of all Status Byte register bits that are enabled by the Service Request Enable register. MSS is set whenever the instrument has one or more reasons for requesting service. \*STB? reads the MSS in bit position 6 of the response but does not clear any of the bits in the Status Byte register.

The RQS bit is a latched version of the MSS bit. Whenever the instrument requests service, it sets the SRQ interrupt line true and latches RQS into bit 6 of the Status Byte register. When the controller does a serial poll, RQS is cleared inside the register and returned in bit position 6 of the response. The remaining bits of the Status Byte register are not disturbed.

### <span id="page-264-0"></span>**Error and Output Queues**

The Error Queue is a first-in, first-out (FIFO) data register that stores numerical and textual description of an error or event. Error messages are stored until they are read with [SYSTem:ERRor?](#page-248-0) If the queue overflows, the last error/event in the queue is replaced with error -350,"Queue overflow".

The Output Queue is a first-in, first-out (FIFO) data register that stores instrument-to-controller messages until the controller reads them. Whenever the queue holds messages, it sets the MAV bit (4) of the Status Byte register.

#### <span id="page-265-0"></span>**Status Diagram**

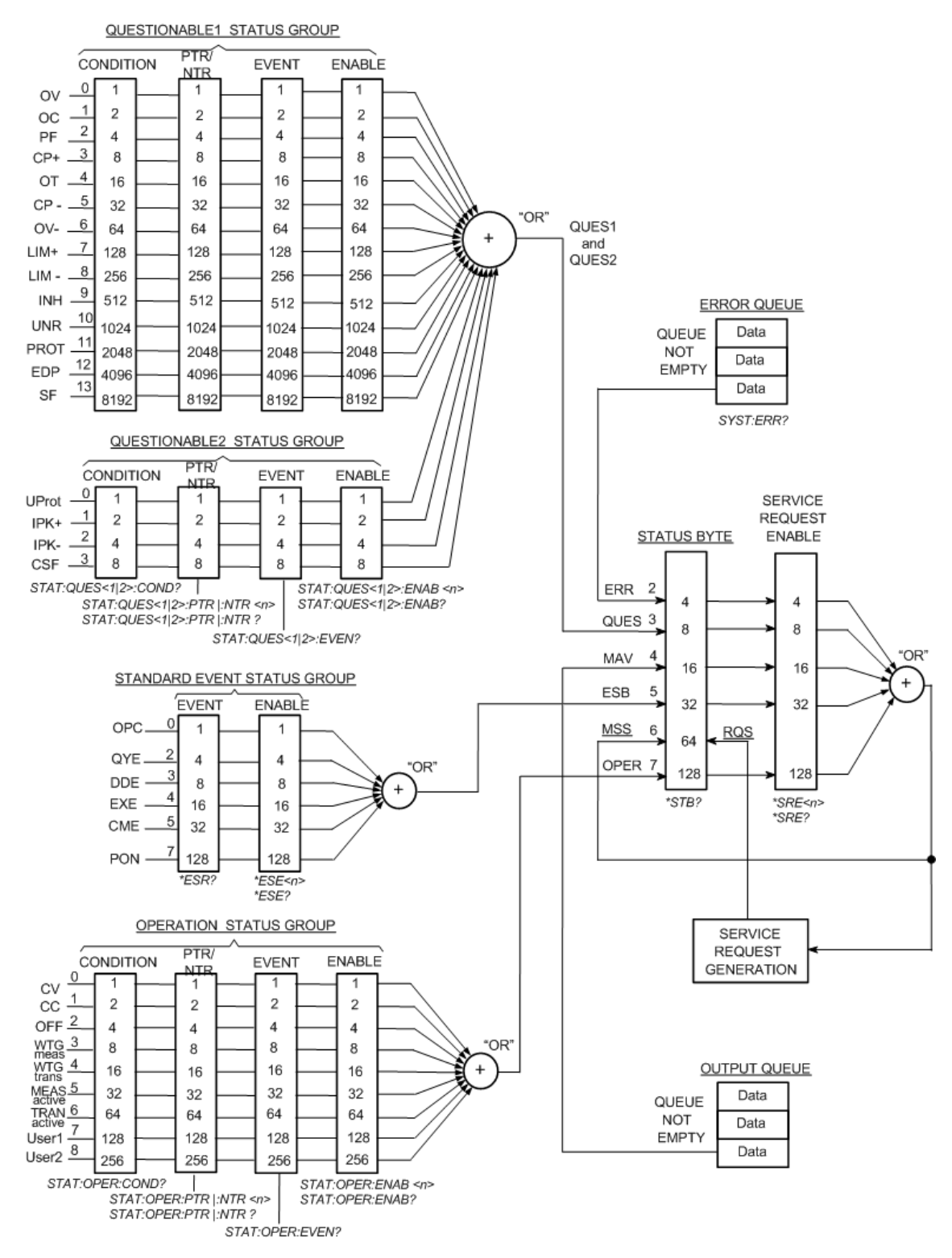

# <span id="page-266-0"></span>**Trigger Tutorial**

The APS trigger system is a flexible, multi-purpose system that controls the operation of the instrument to suit a variety of user-defined applications. The trigger diagram below provides an graphical view of how the trigger sources and destinations are interconnected.

#### **Trigger [Sources](#page-266-1)**

#### **Trigger [Destinations](#page-266-2)**

#### **Trigger [Diagram](#page-267-0)**

### <span id="page-266-1"></span>**Trigger Sources**

The following table describes the available trigger sources, which are shown on the left of the trigger diagram. Note that not all trigger sources can be applied to every trigger subsystem.

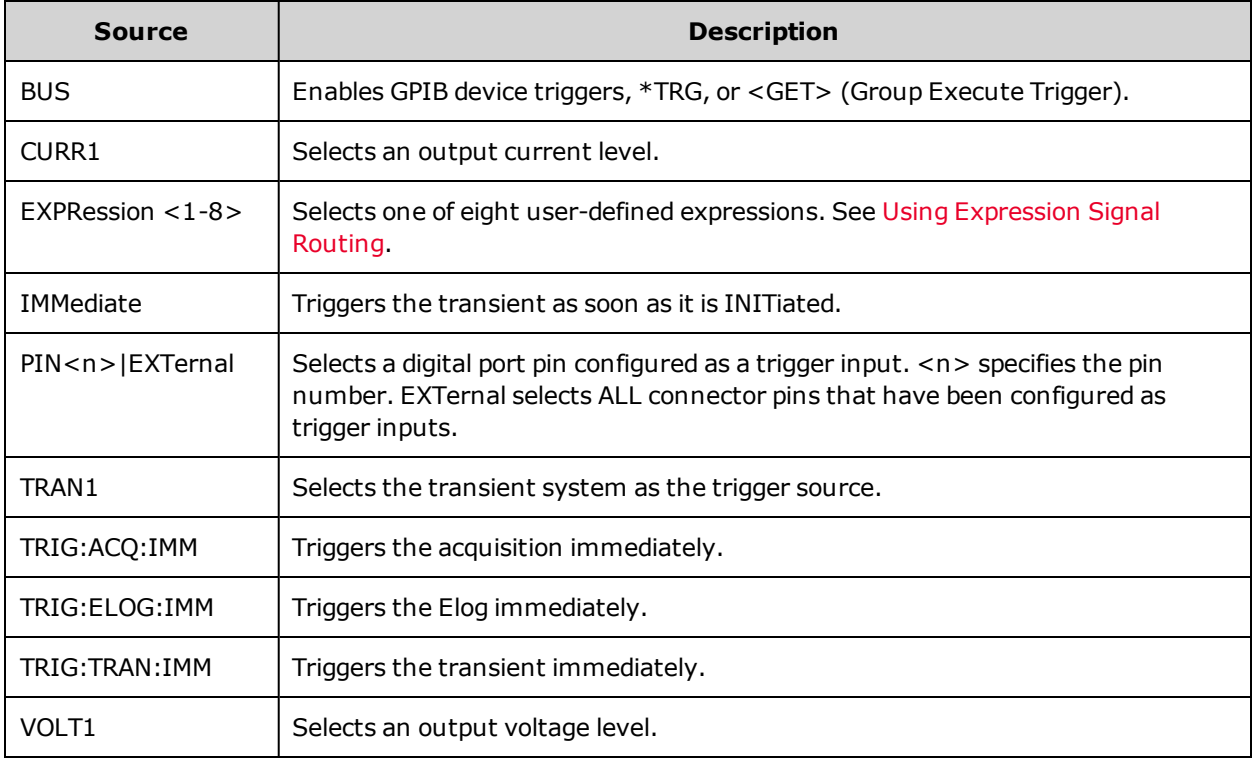

## <span id="page-266-2"></span>**Trigger Destinations**

The following table describes the trigger system destinations. Note that the trigger system, when used in conjunction with user-defined signal routing, can generate a number of power supply actions that can control specific applications.

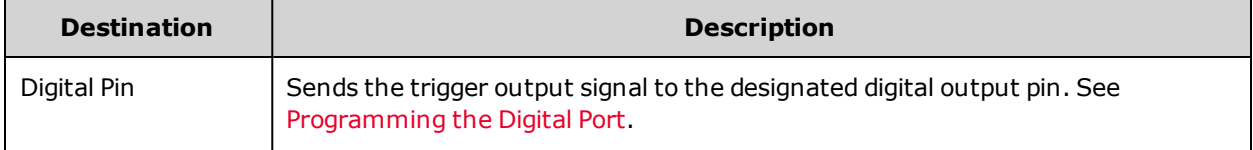

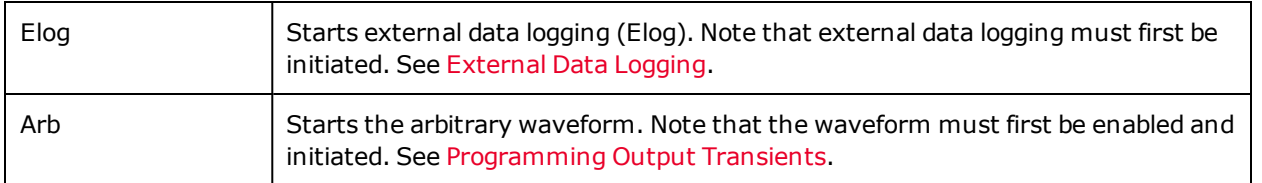

Note that the trigger system can be combined with user-defined signal expressions to provide control signals for specific applications. See Using [Expression](#page-118-0) Signal Routing.

<span id="page-267-0"></span>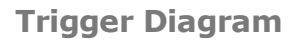

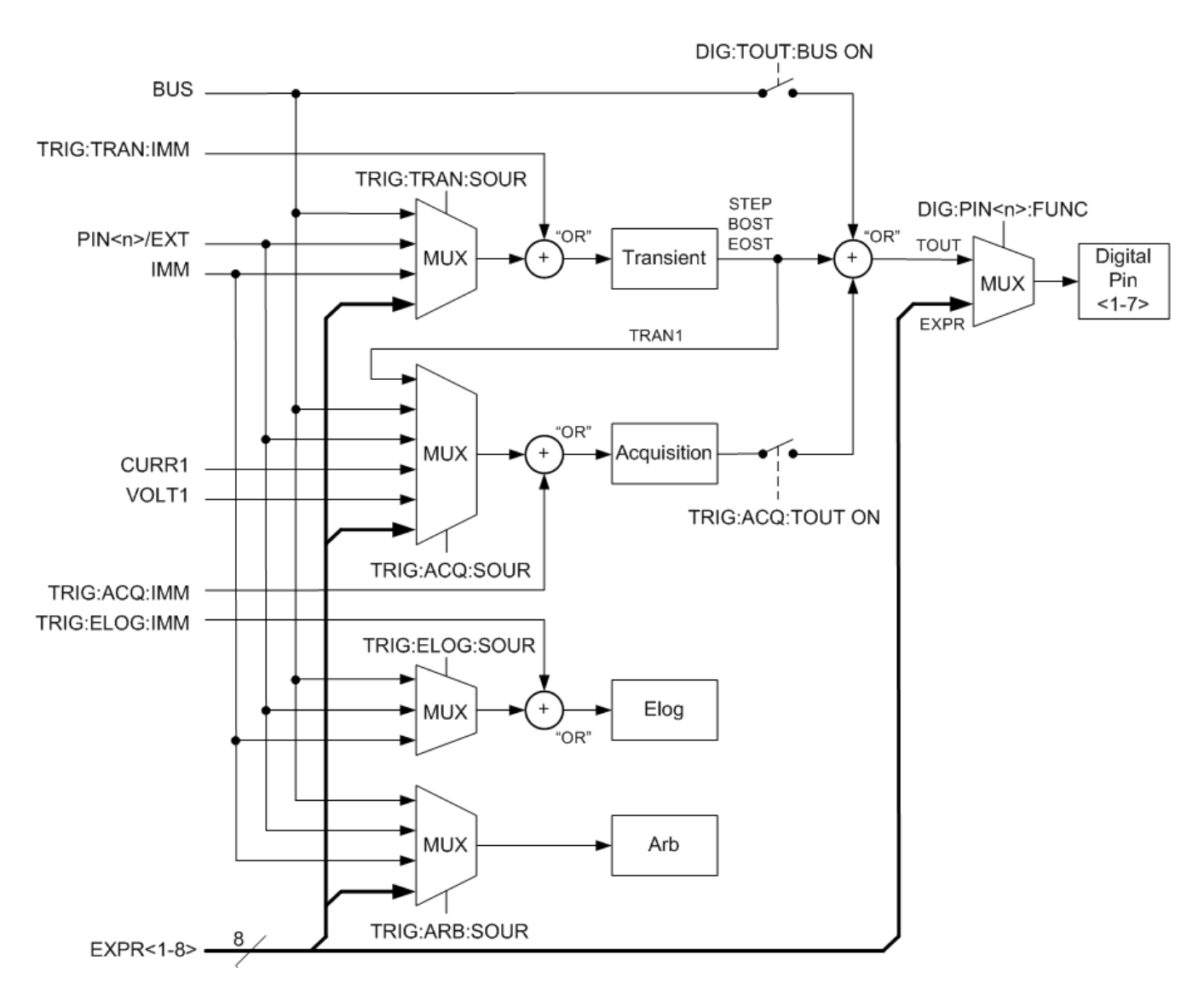

# **Command Quick Reference**

Some [optional] commands have been included for clarity. All settings commands have a corresponding query. See the Syntax [Conventions](#page-178-0) for SCPI.

#### **ABORT Subsystem**

#### ABORt

 :ACQuire Cancels any triggered measurements. :ELOG Stops external data logging. :TRANsient Cancels any triggered actions.

#### **CALibrate Subsystem**

## CALibrate :COUNt? Returns the number of times the unit has been calibrated. :CURRent [:LEVel] <value> Calibrates the current programming and measurement. :MEASure <*value*> Calibrates the low range current measurement. :SHARing Calibrates the Imon signal for paralleled units. :TC Calibrates the temperature coefficient. :DATA <*value*> Enters the calibration value read by the external meter. :DATE <*"date"*> Enters the calibration date in nonvolatile memory. :LEVel P1|P2|P3 Advances to the next level in the calibration. :PASSword <value> Sets a numeric password to prevent unauthorized calibration. :RESistance :BOUT Calibrates the bottom out resistance. :SAVE Saves the calibration constants in non-volatile memory. :STATe 0|OFF|1|ON Enables or disables calibration mode. :VOLTage [:LEVel] <value> Calibrates the local voltage programming and measurement. :CMRR Calibrates the voltage common mode rejection ratio.

#### **DISPlay Subsystem**

#### DISPlay

[:WINDow]

[:STATe] 0|OFF|1|ON Turns the front panel display on or off. :VIEW METER\_VI|METER\_VP|METER\_VIP Selects the parameters to display on the front panel.

```
FETCh Subsystem
FETCh
   [:SCALar]
                  :CURRent
        [:DC]? [<start_index>, <points>] Returns the averaged measurement.
                          :ACDC? Returns the RMS measurement (AC + DC).
                          :HIGH? Returns the High level of a pulse waveform.
                          :LOW? Returns the Low level of a pulse waveform.
        : MAXimum? The maximum or minimum value.
                          :MINimum?
                  :POWer
        [:DC]? [<start_index>, <points>] Returns the averaged measurement.
                  :VOLTage
        [:DC]? [<start_index>, <points>] Returns the averaged measurement.
                          :ACDC? Returns the RMS measurement (AC + DC).
                          :HIGH? Returns the High level of a pulse waveform.
                          :LOW? Returns the Low level of a pulse waveform.
                          :MAXimum? Returns the maximum or minimum value.
                          :MINimum?
   :AHOur? [IGNORE OVLD] Returns the accumulated amp-hours.
         :ARRAY
                  :CURRent
        [:DC]? [<start_index>, <points>] Returns the instantaneous measurement.
                 :POWer
        [:DC]? [<start_index>, <points>] Returns the instantaneous measurement.
                  :VOLTage
        [:DC]? [<start_index>, <points>] Returns the instantaneous measurement.
         :ELOG? <maxrecords> Returns the most recent external datalog records.
         :WHOur? [IGNORE_OVLD] Returns the accumulated watt-hours.
```
#### **FORMat Subsystem**

#### FORMat

[:DATA] ASCII | REAL Specifies the format of the returned data. :BORDer NORMal | SWAPped Specifies how binary data is transferred.

#### **HCOPy Subsystem**

#### **HCOPy**

:SDUMp

:DATA? [BMP|GIF|PNG] Returns an image of the front panel display.

:DATA

:FORMat BMP|GIF|PNG Specifies the format for front panel images returned.

### **IEEE-488 Common Commands**

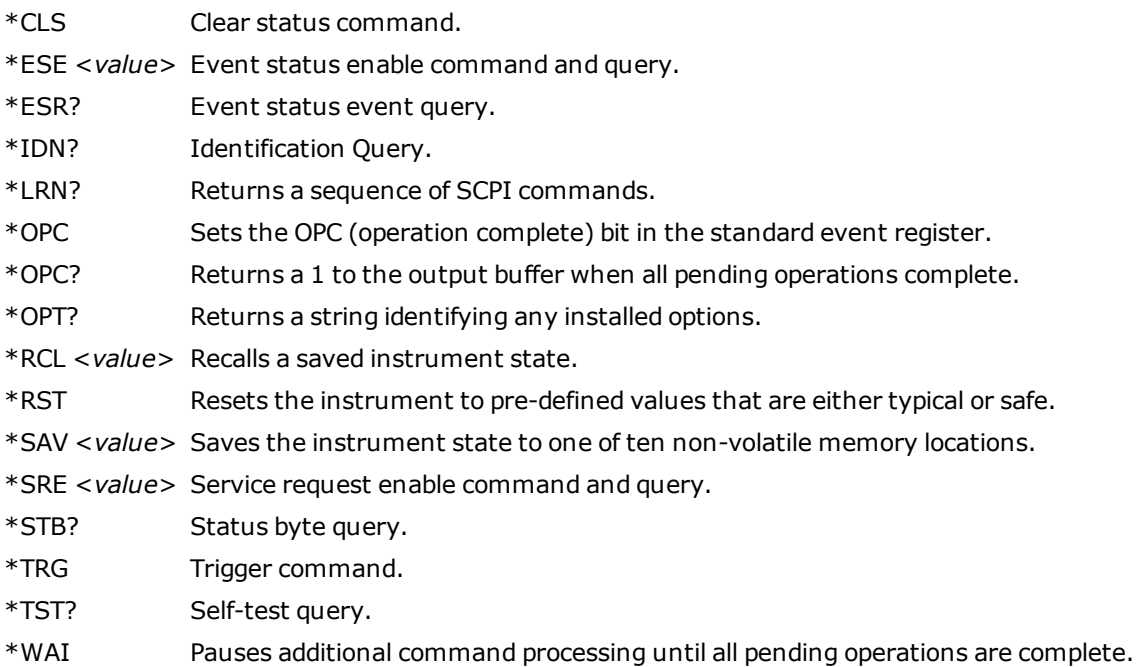

### **INITiate Subsystem**

#### INITiate

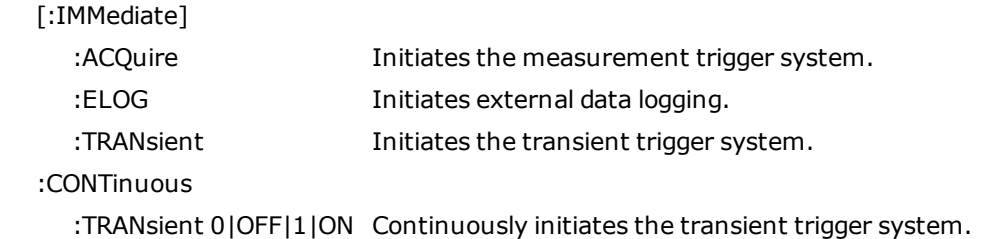

## **LXI Command**

### LXI

:IDENtify

:STATe 0|OFF|1|ON Turns the front panel LXI identify indicator on or off.

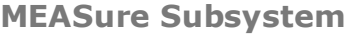

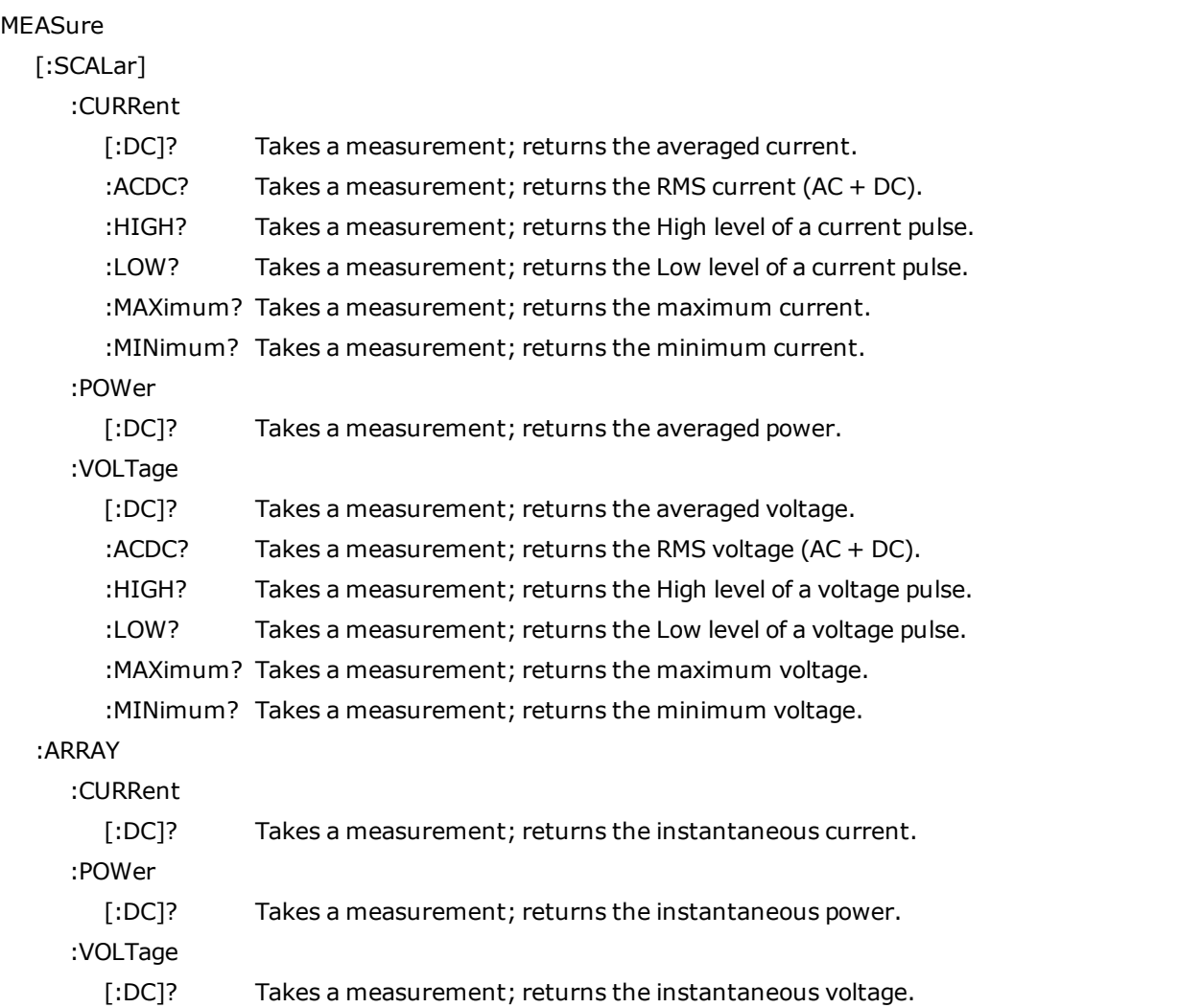

## **OUTPut Subsystem**

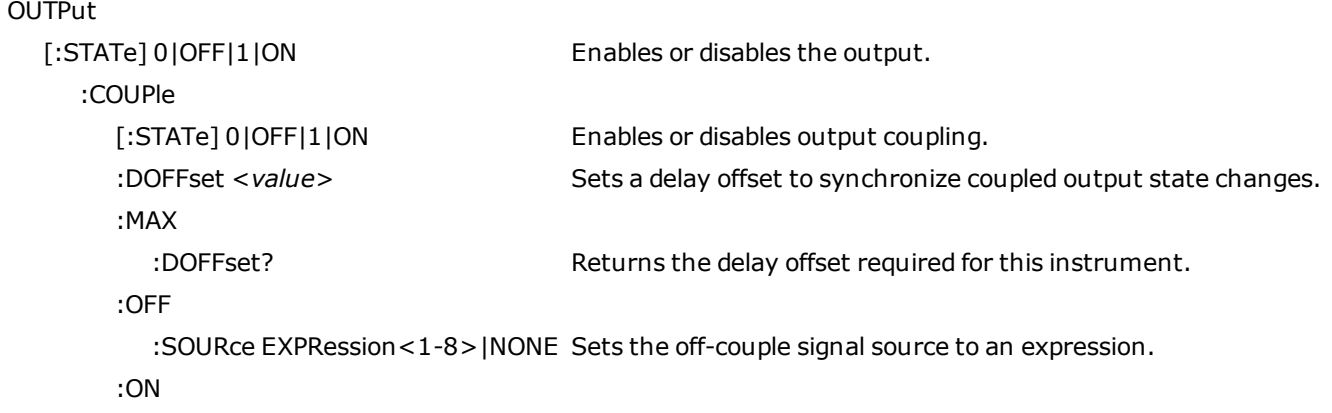

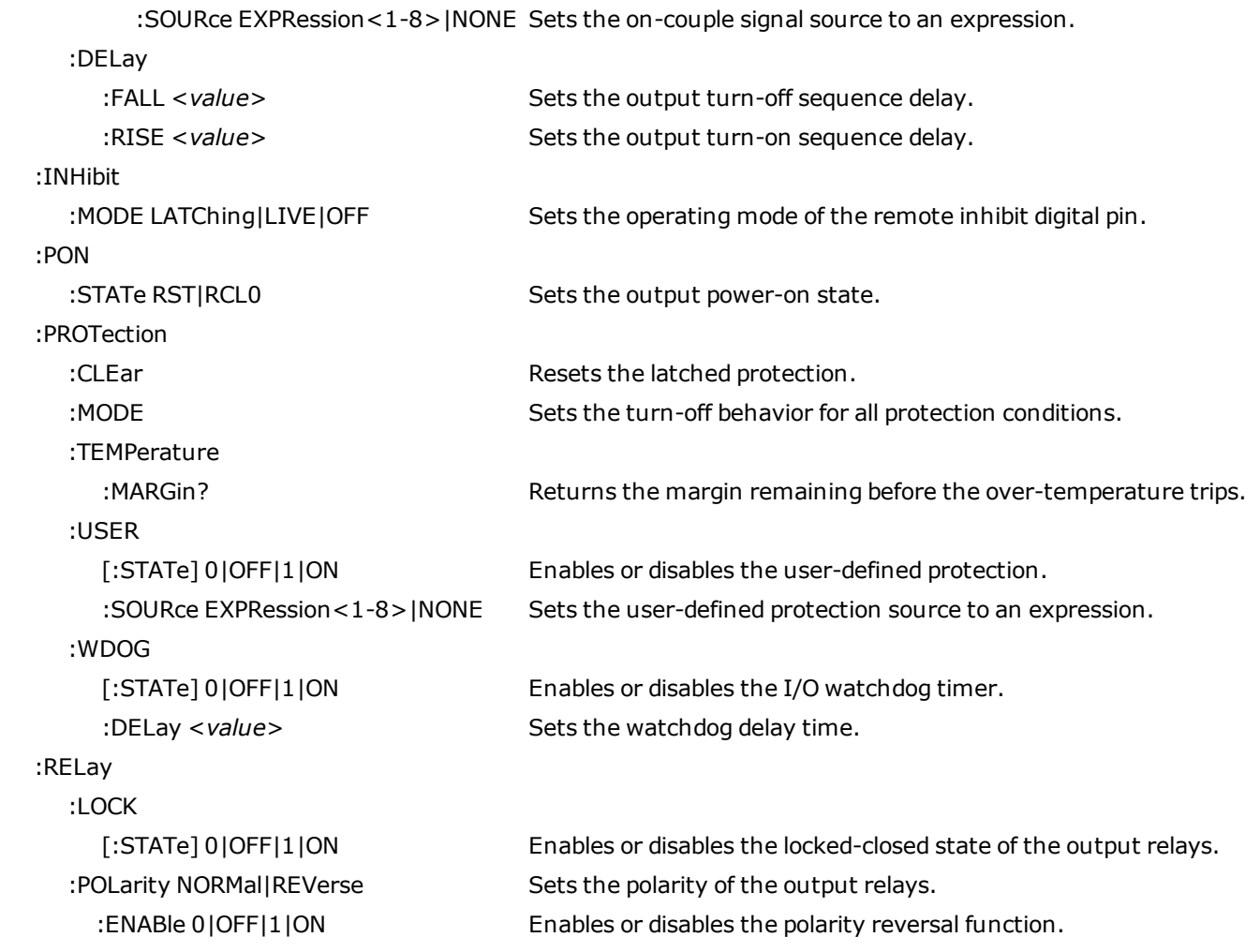

## **SENSe Subsystem**

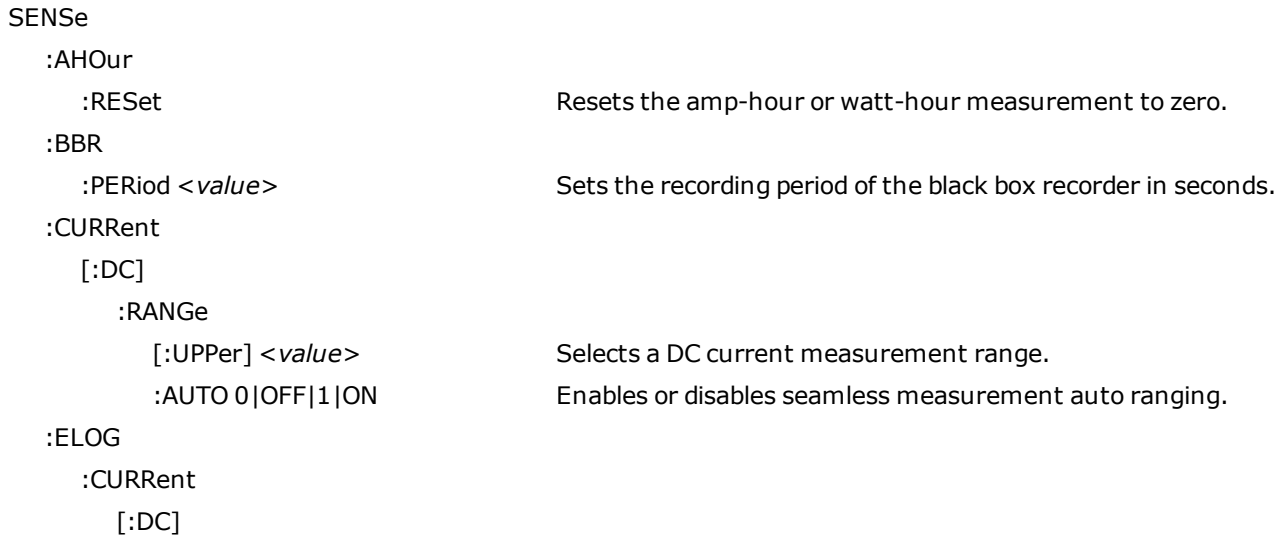

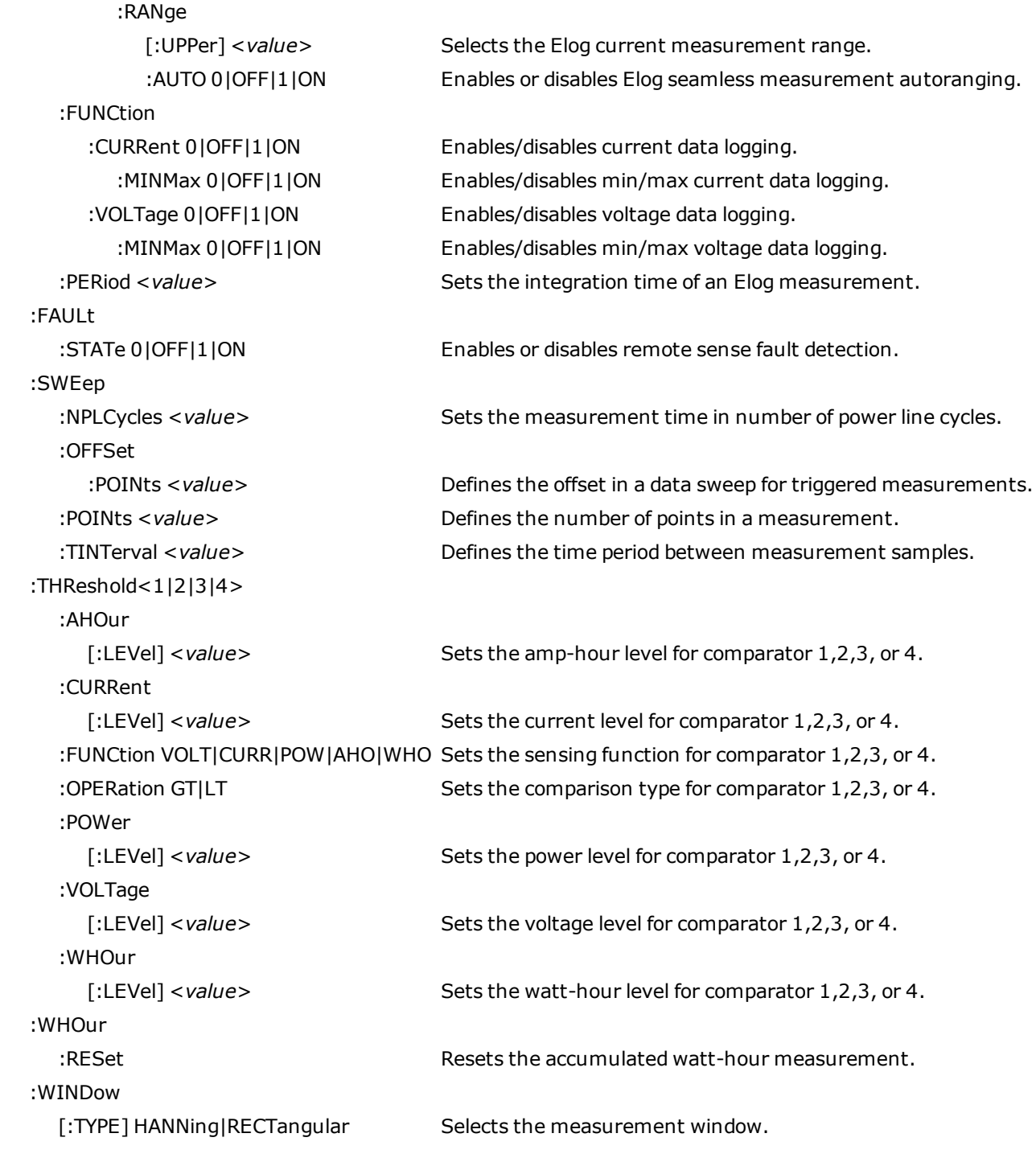

# **[SOURce:]ARB Subsystem**

[SOURce:]

ARB

:COUNt <value>|INFinity Specifies the number of times the Arb repeats.

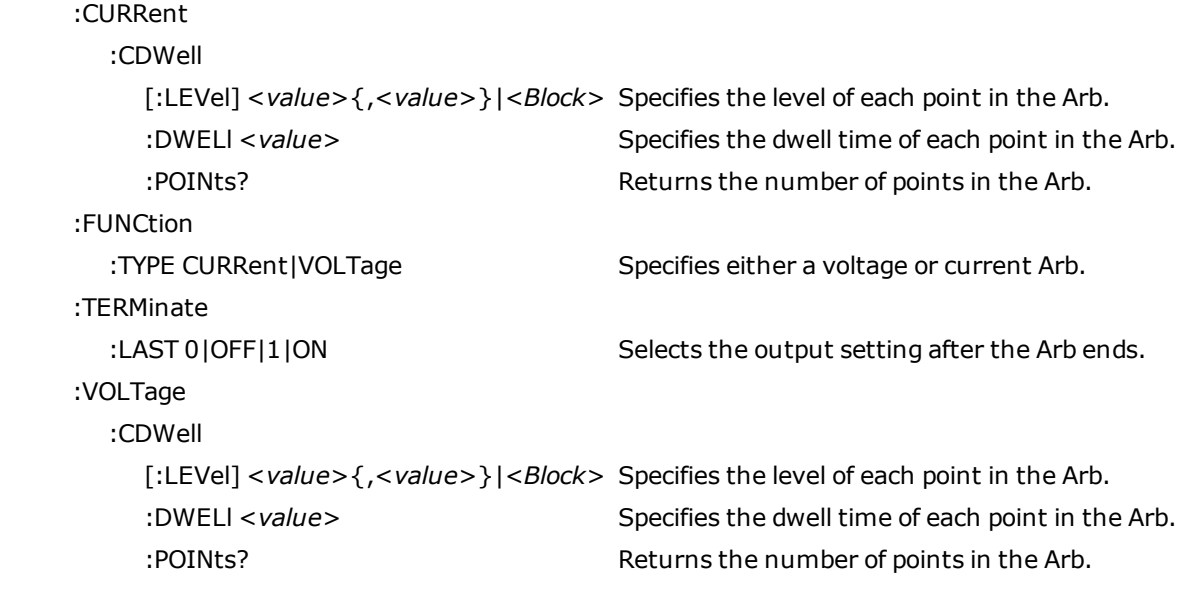

## **[SOURce:]CURRent Subsystem**

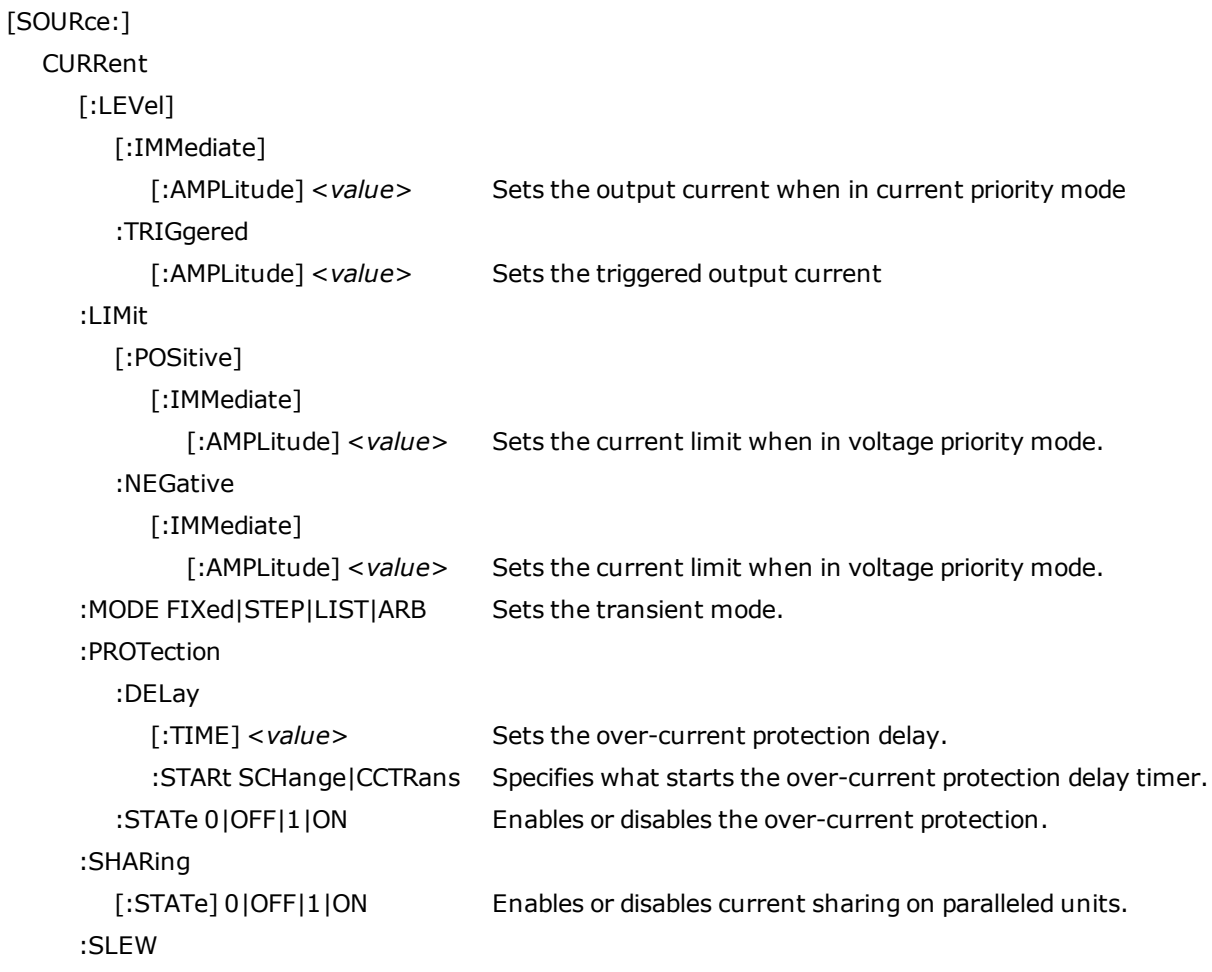

[:IMMediate] <*value*>|INFinity Sets the current slew rate. :MAXimum 0|OFF|1|ON Enables or disables the maximum slew rate override.

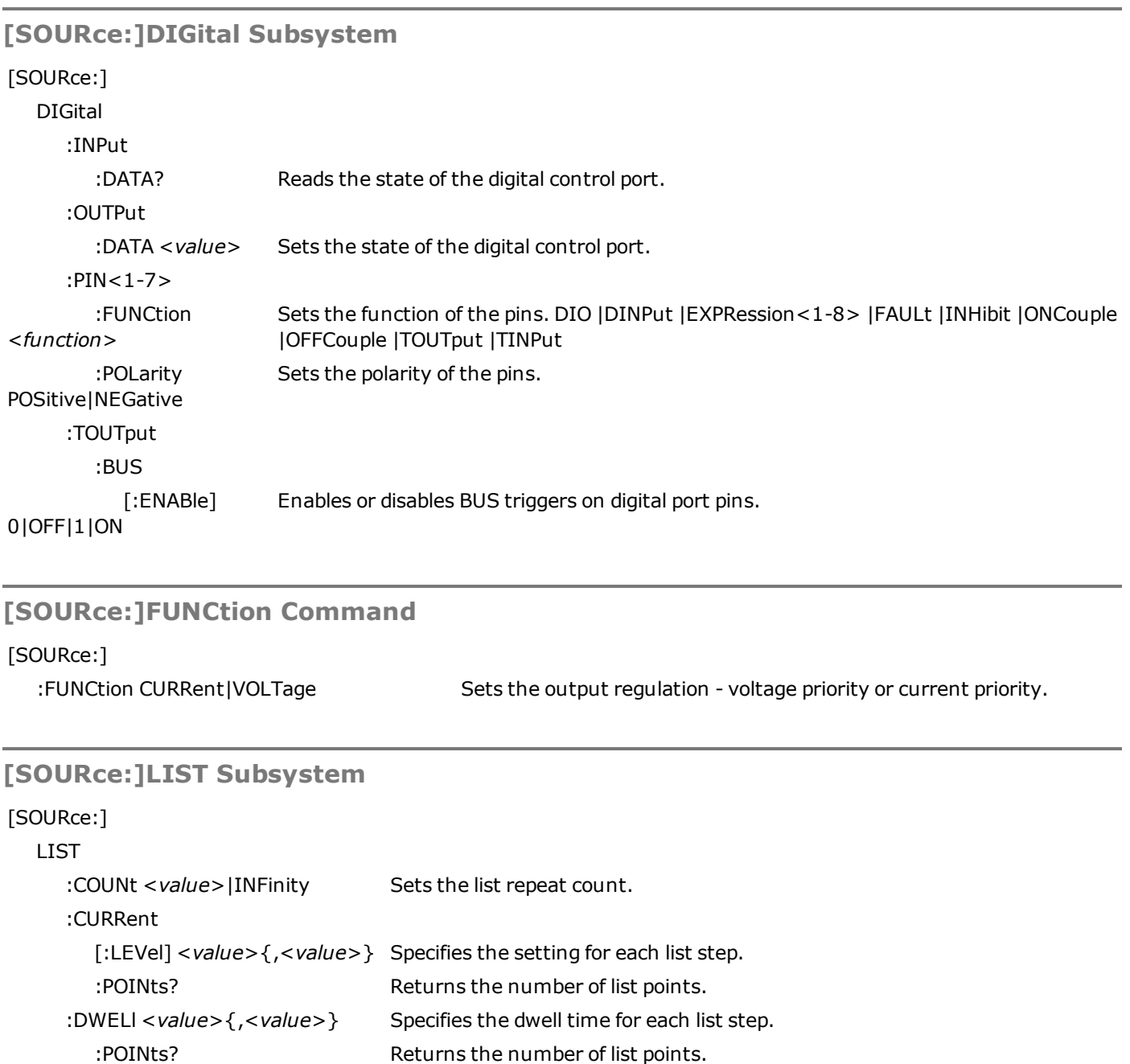

:TERMinate

 :TOUTput :BOSTep

:STEP ONCE | AUTO Specifies how the list responds to triggers.

:LAST 0|OFF|1|ON Determines the output value when the list terminates.

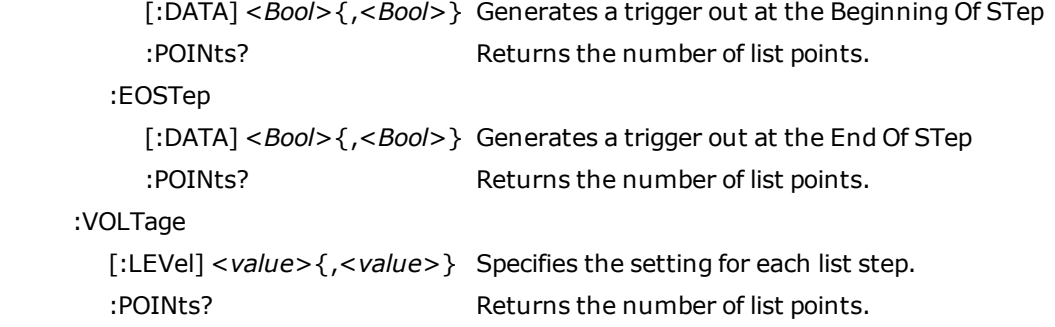

### **[SOURce:]POWer Query**

[SOURce:]

#### :POWer

:LIMit? Returns the output power limit of the instrument.

## **[SOURce:]Resistance Subsystem**

### [:SOURce]

 :RESistance [:LEVel] [:IMMediate] [:AMPLitude] <*value*> Sets the output resistance level. :STATe 0|OFF|1|ON Enables or disables output resistance programming.

#### **[SOURce:]STEP Command**

#### [SOURce:]

#### :STEP

:TOUTput0|OFF|1|ON Specifies whether a trigger out is generated when a transient step occurs.

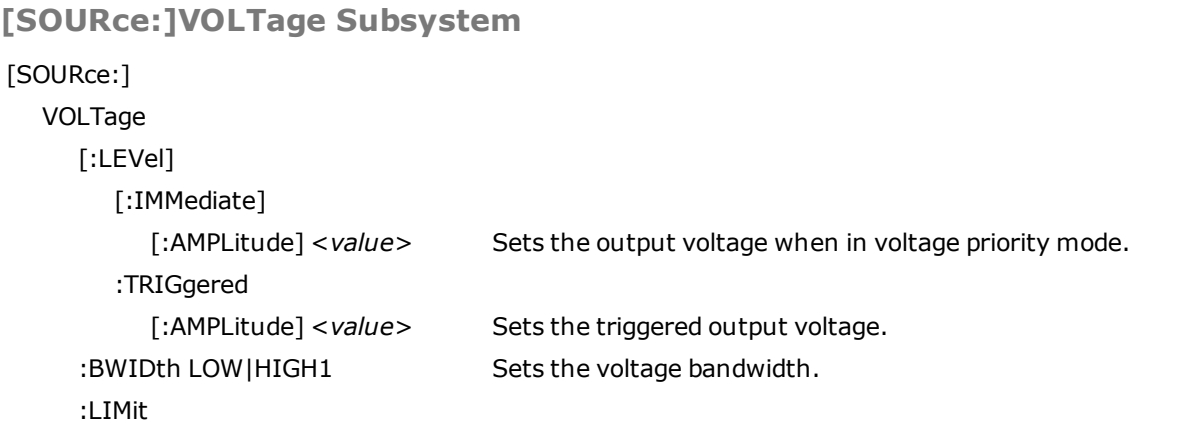

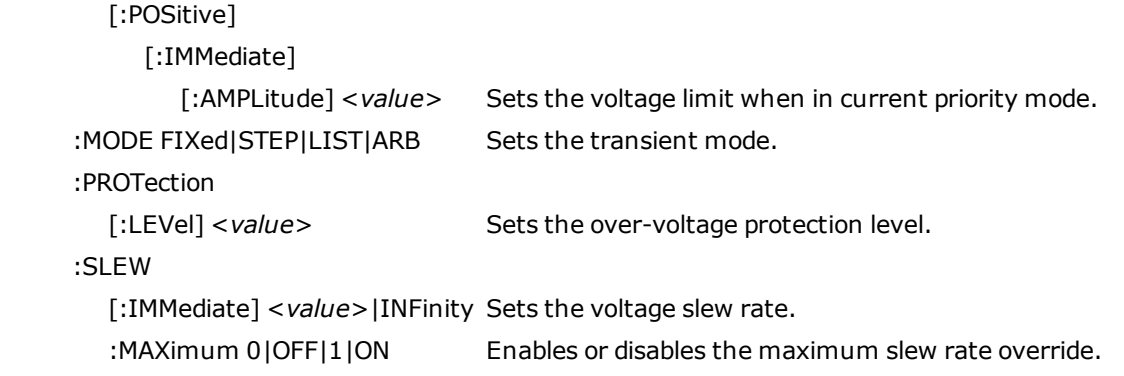

## **STATus Subsystem**

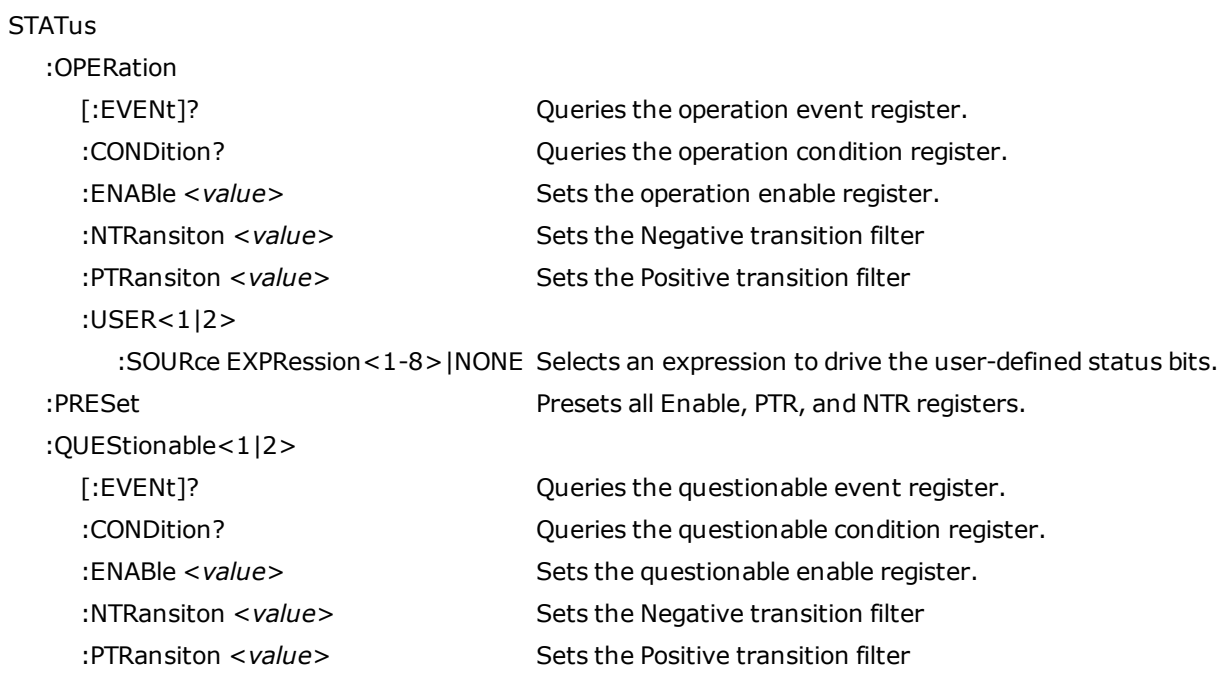

## **SYSTem Subsystem**

## SYSTem

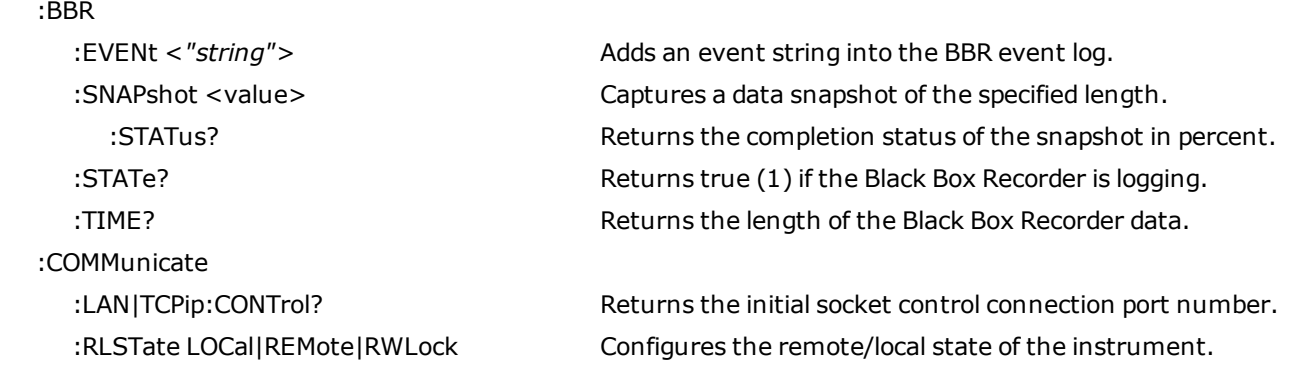

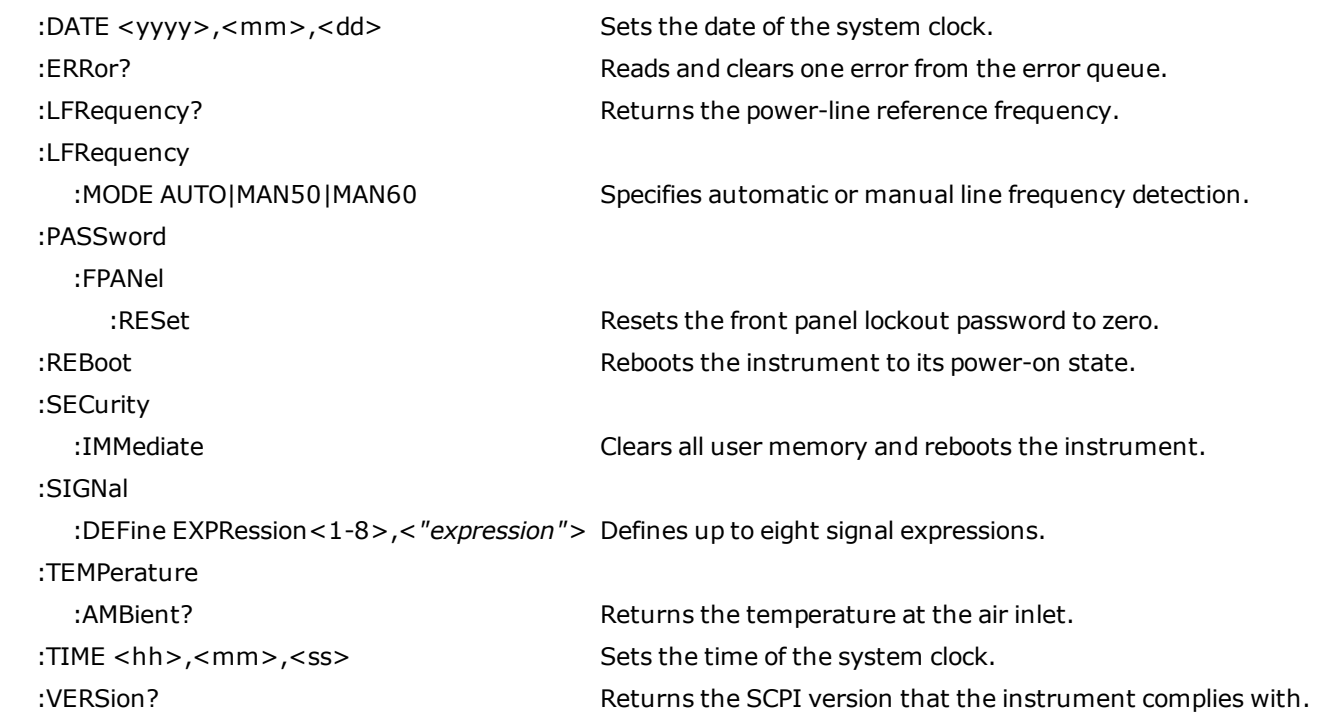

## **TRIGger Subsystem**

**TRIGger** 

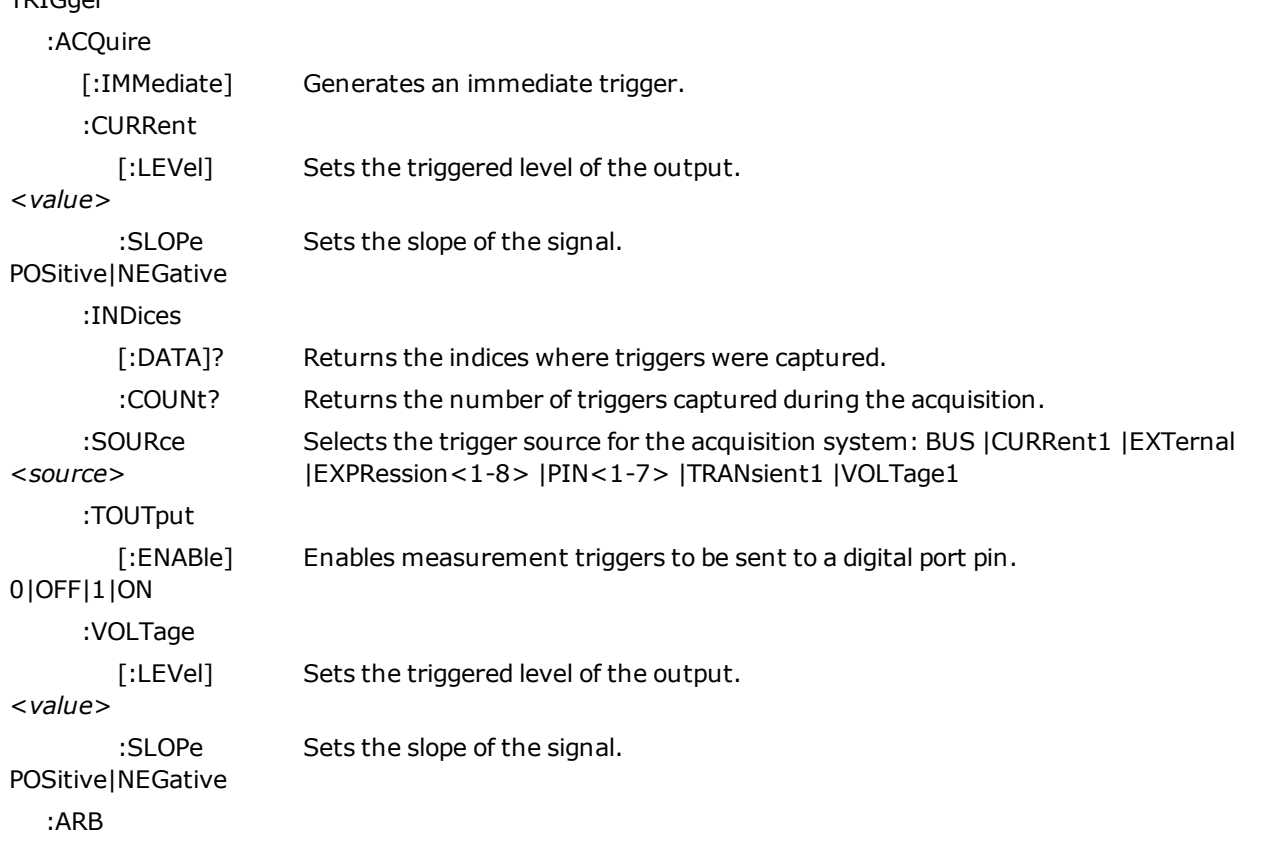

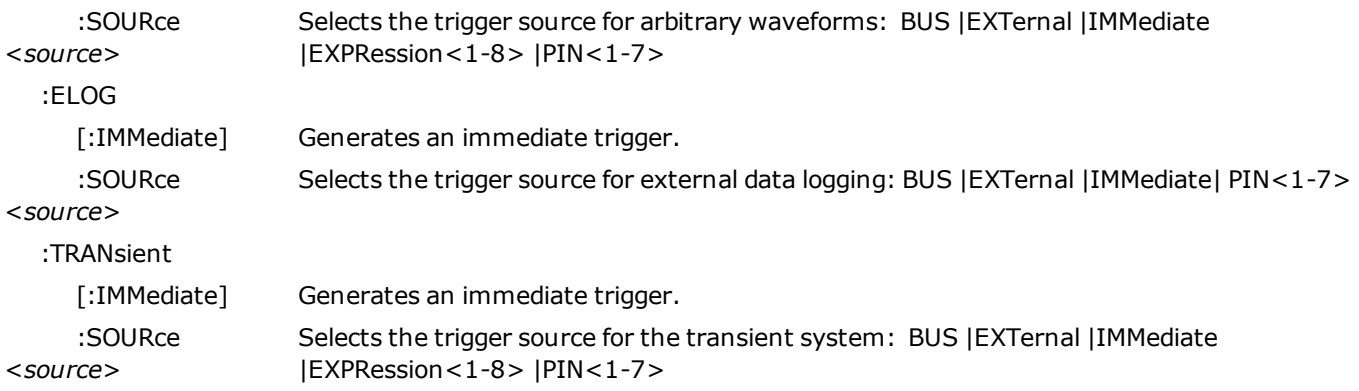

# **Reset State (\*RST)**

**NOTE** 

The power-on/reset state may differ from that shown below if you have enabled power-on state recall mode from the **States** menu (see [Instrument](#page-151-0) State Storage).

The following table shows the reset state. These parameters are reset to the indicated values at power-on or after \*RST.

#### **Reset Settings**

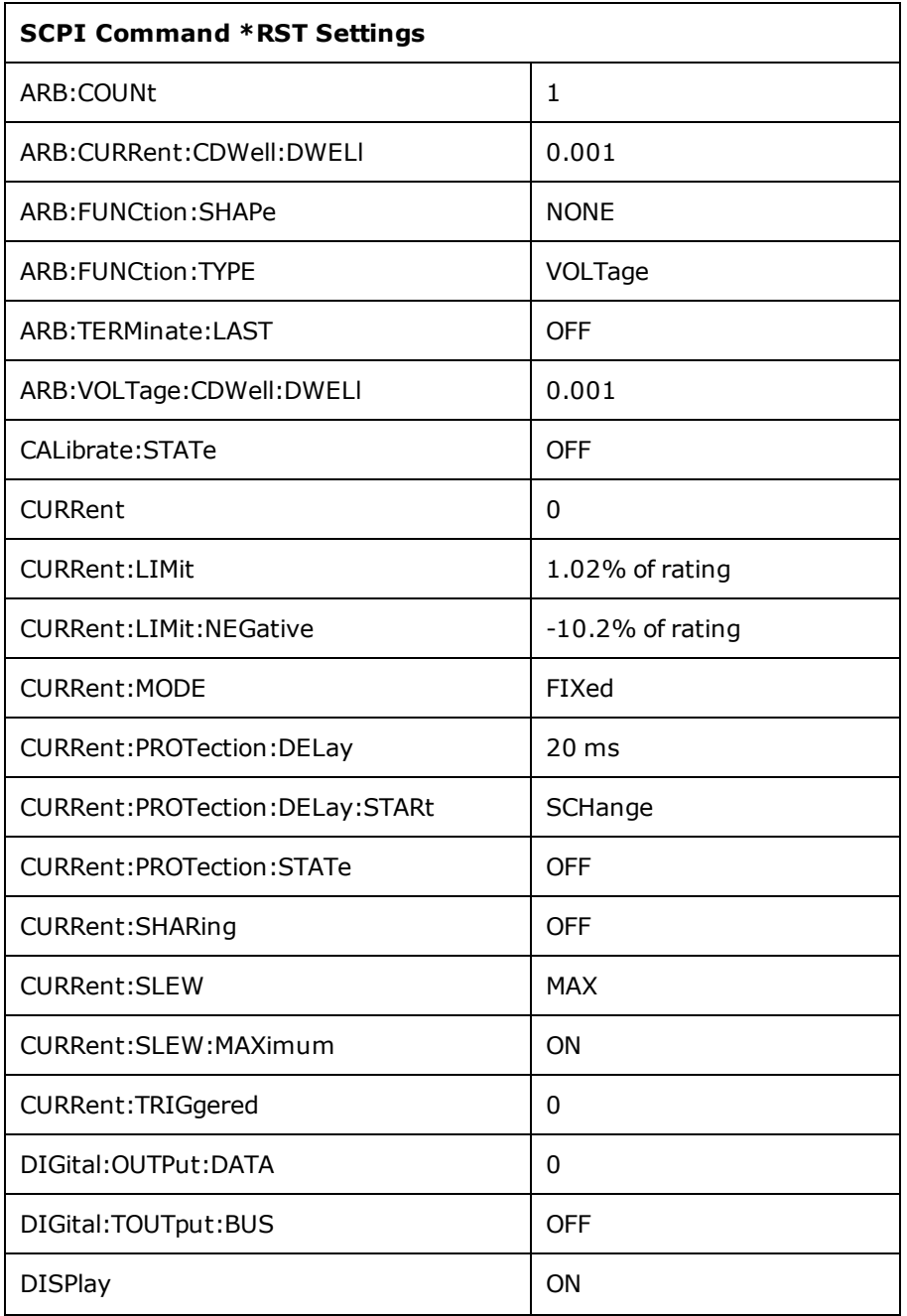

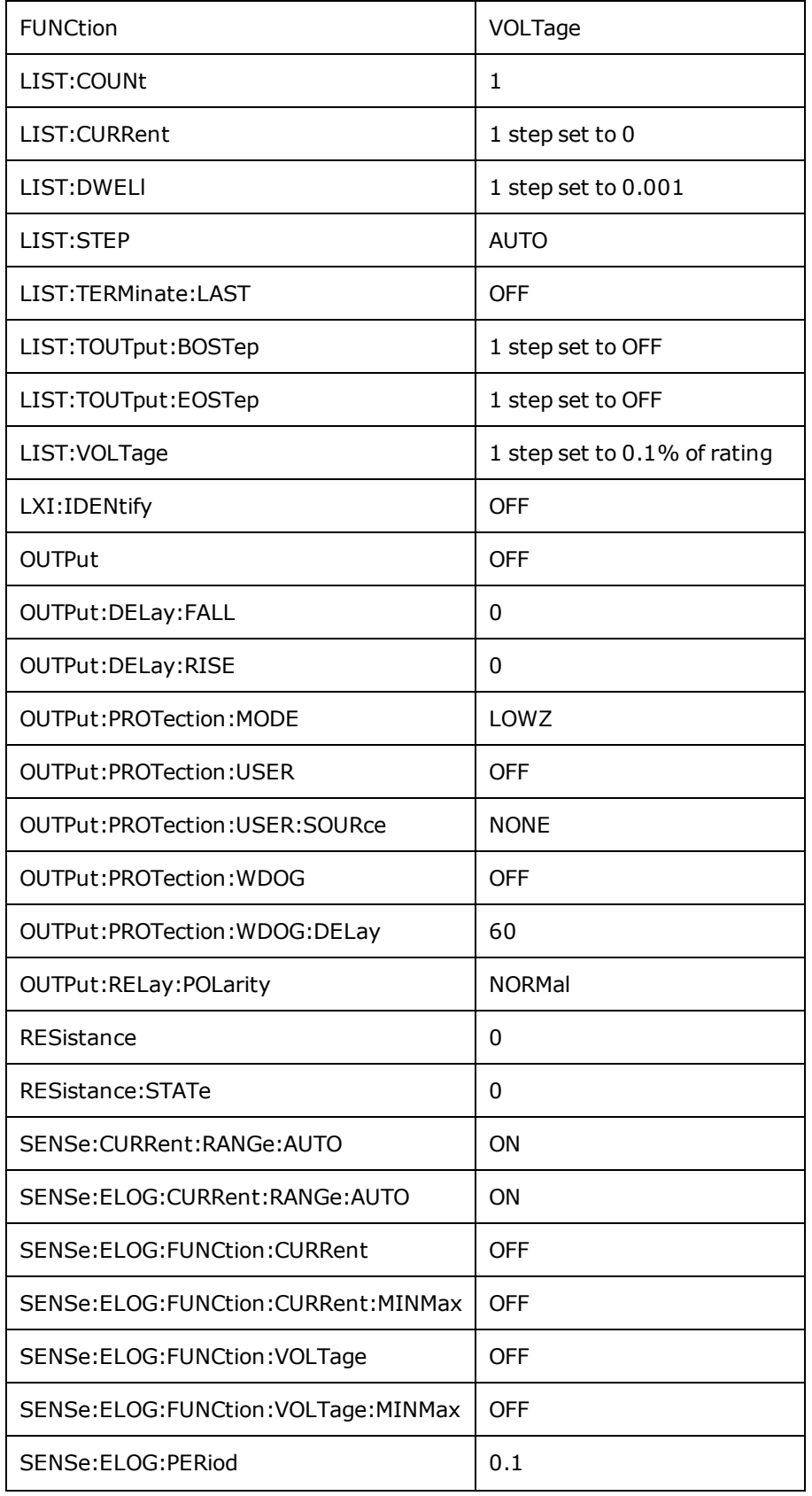

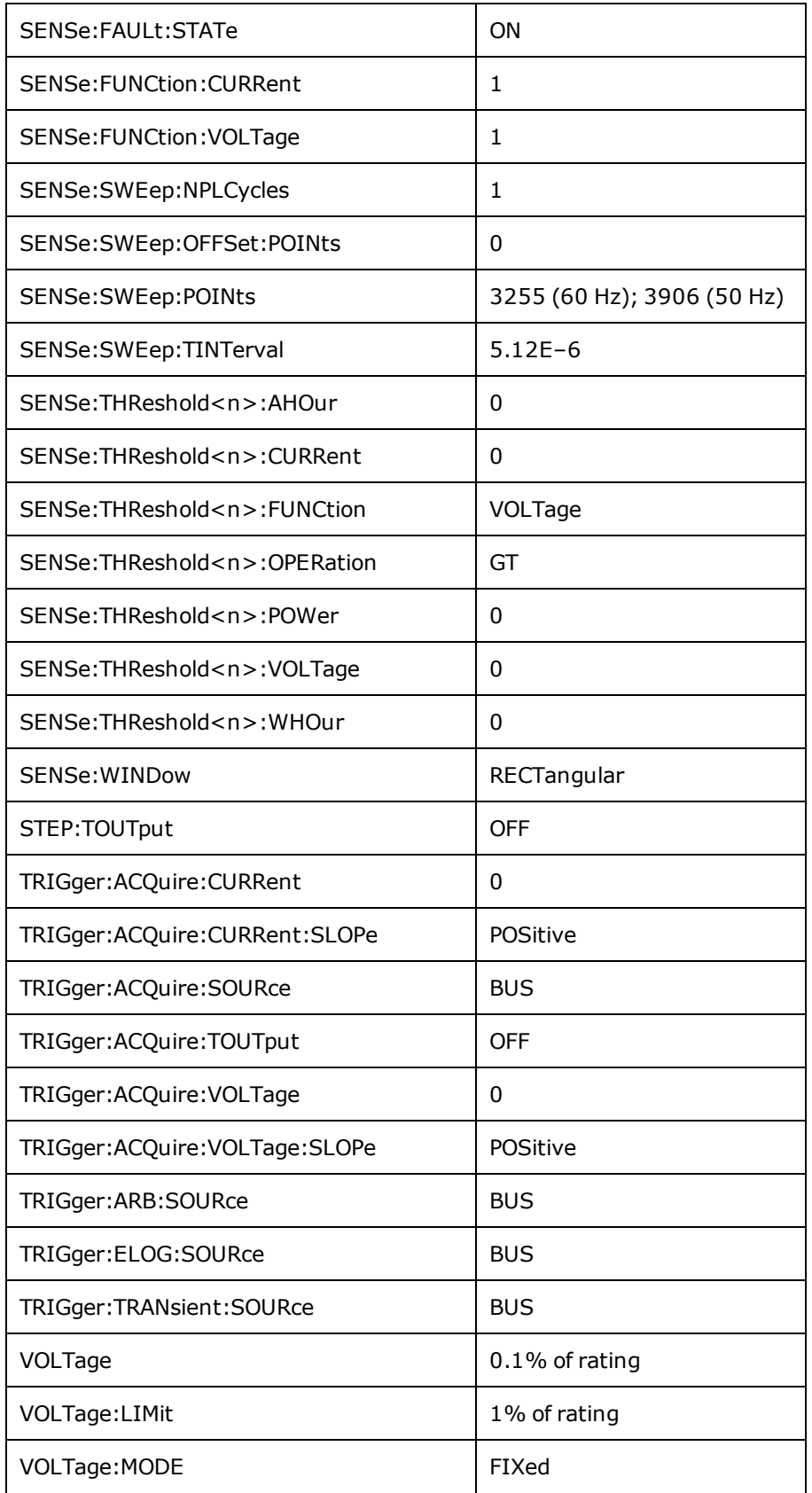

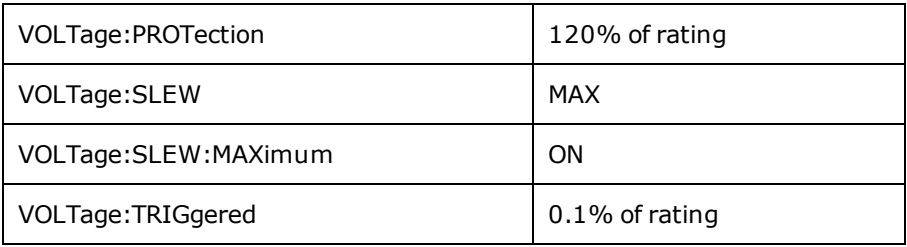

The following table shows the as-shipped settings of the **non-volatile** parameters. These are not affected by power cycling or \*RST.

#### **Non-Volatile Settings**

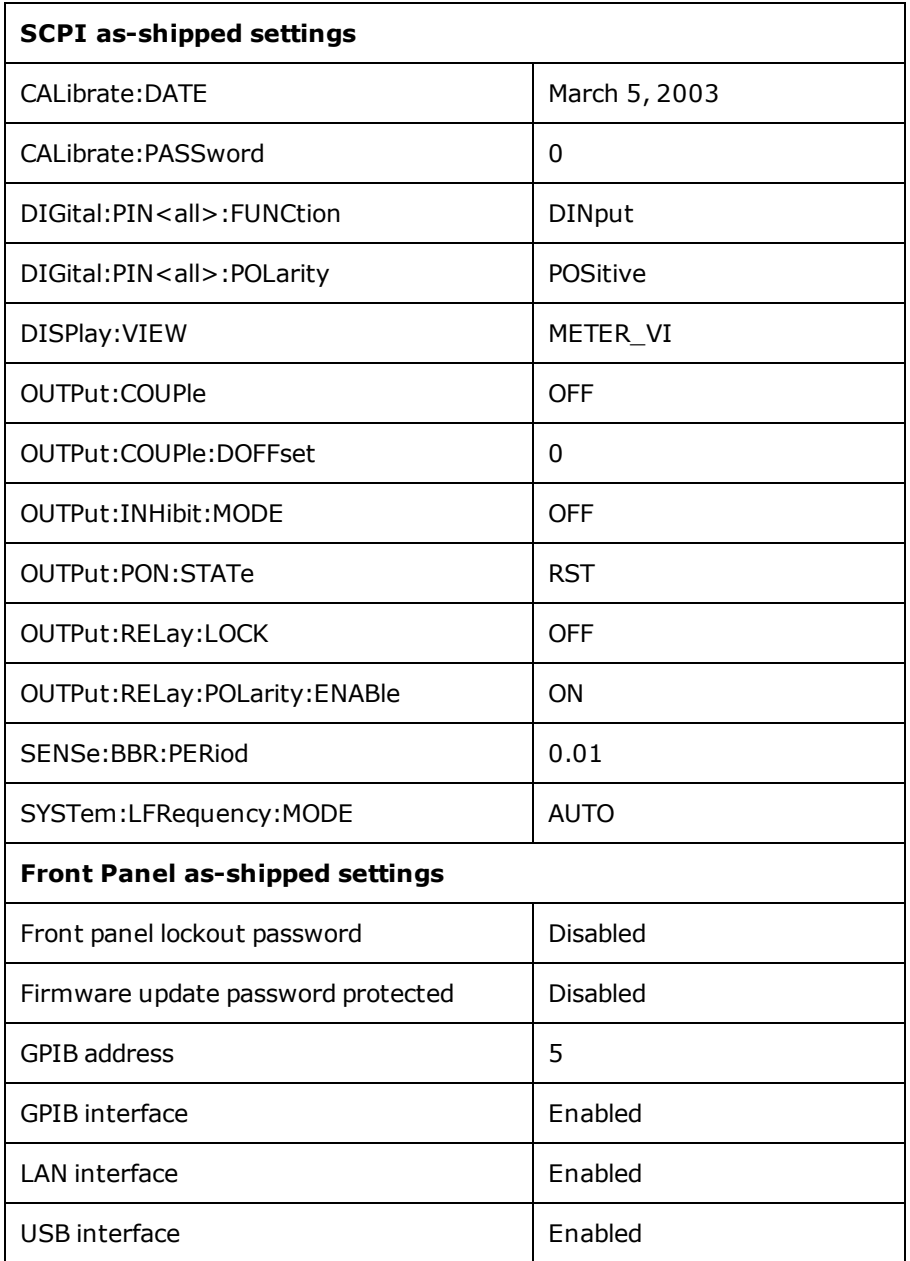

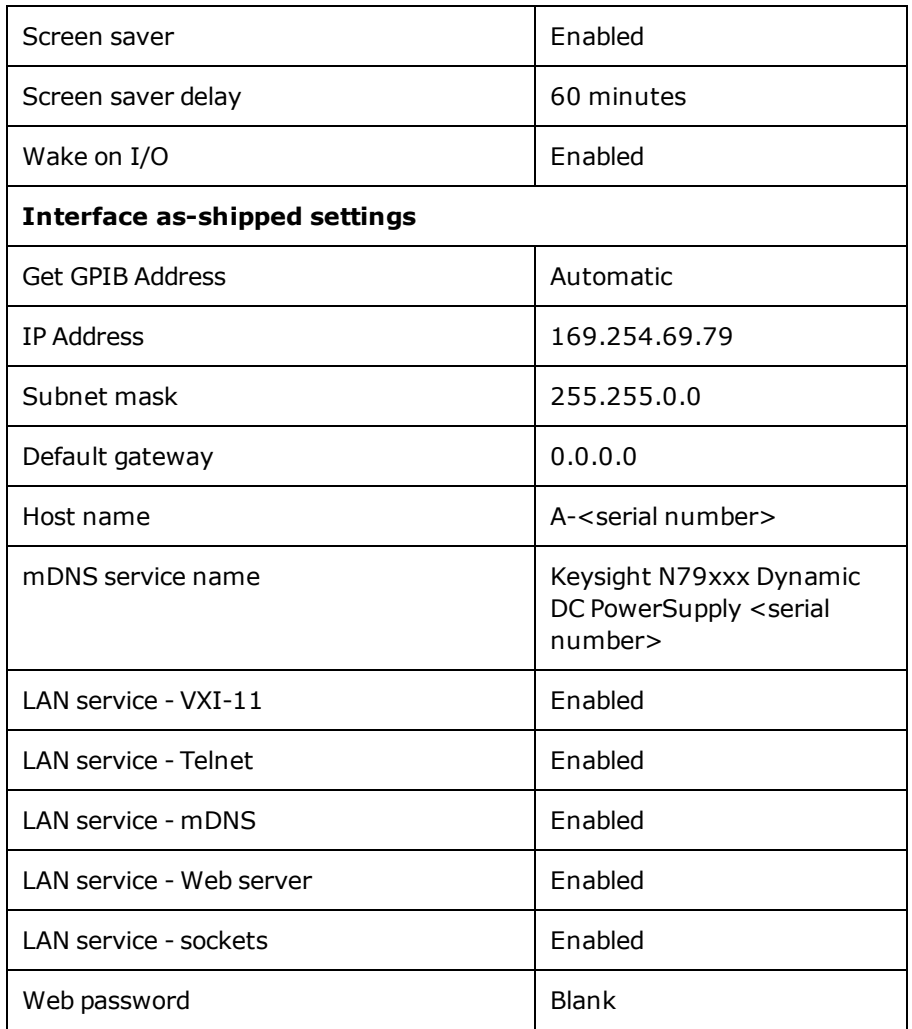

# <span id="page-285-0"></span>**SCPI Error Messages**

The Keysight instrument returns error messages in accord with the SCPI standard.

- Up to 20 errors can be stored in each interface-specific error queue (one each for GPIB, USB, VXI-11, and Telnet/Sockets.) Errors appear in the error queue of the I/O session that caused the error.
- The front-panel ERR annunciator turns on when there are one or more errors are in the error queue.
- <sup>l</sup> A special global error queue holds all power-on and hardware-related errors (for example, over-temperature).
- <sup>l</sup> Error retrieval is first-in-first-out (FIFO), and errors are cleared as you read them. Once you have read all interfacespecific errors, the errors in the global error queue are retrieved. When you have read all errors from the error queue, the ERR annunciator turns off.
- If more than 20 errors have occurred, the last error stored in the queue (the most recent error) is replaced with -350,"Error queue overflow". No additional errors are stored until you remove errors from the queue. If no errors have occurred when you read the error queue, the instrument responds with +0,"No error".
- <sup>l</sup> The front panel reports errors from all I/O sessions and the global error queue. To read the error queue from the front panel, press the ERROR key.
- Error conditions are also summarized in the Status Byte Register. See Status Subsystem [Introduction](#page-239-0) for details
- The interface-specific error queues are cleared by power cycles and  $*$ CLS. The error queue is not cleared by  $*RST$ .
- <sup>l</sup> **SCPI:**

SYSTem:ERRor? *Read and clear one error from the queue*

Errors have the following format (the error string may contain up to 255 characters):

**Error Device-dependent Errors (these errors set Standard Event Status register bit #3)**

0 No error

This is the response to the ERR? query when there are no errors.

101 Calibration state is off

Calibration is not enabled. The instrument will not accept calibration commands.

102 Calibration password is incorrect

The calibration password is incorrect.

103 Calibration is inhibited by switch setting

Calibration mode is locked out by the calibration switch.

104 Bad sequence of calibration commands

Calibration commands have not been entered in the proper sequence.

105 Unexpected output current

The measured output current is outside the acceptable range.

106 Zero measurement out of range error

The "zero" measurement value is outside the acceptable range.

#### **SCPI Error Messages**

107 Programming cal constants out of range The programmed calibration constant is outside the acceptable range. 108 Measurement cal constants out of range The measurement calibration constant is outside the acceptable range. 109 Over voltage cal constants out of range The over voltage calibration constant is outside the acceptable range. 110 Wrong V+I The instrument was unable to set the correct voltage or current value. 114 Wrong status An incorrect status function has been reported. 116 Locked out by internal switch setting This function has been locked out by an internal switch. 117 Calibration error A calibration error has occurred. Do not save calibration constants. Try re-calibrating the unit. 200 Hardware error channel <1> A hardware error has occurred on the output. 202 Selftest Fail A selftest failure has occurred. See selftest failure list for details. 203 Compatibility function not implemented The requested compatibility function is not available. 204 NVRAM checksum error A checksum error has occurred in the instrument's nonvolatile random access memory. 205 NVRAM full The nonvolatile random access memory of the instrument is full. 206 File not found The internal calibration file or the internal channel attribute file was not found in NVRAM. 207 Cal file version error The calibration file was written or read using old firmware. Firmware must be updated. 208 Running backup firmware The instrument is presently running the backup (previous) version of the firmware. 210 Frame NVRAM error A non-volatile RAM error has occurred in the instrument. 212 State file not loaded A previously saved output state file has failed to load.

213 Sinkbox error

A cable has disconnected or a hardware error has occurred on the power dissipator.

214 Line frequency error

A discrepancy has occurred between the line frequency and the line frequency setting.

215 Hardware failure

A hardware failure has occurred on the power supply or the power dissipator

302 Option not installed

The option that is programmed by this command is not installed.

303 There is not a valid acquisition to fetch from

There is no valid data in the measurement buffer.

304 Volt and curr in incompatible transient modes

Voltage and current cannot be in Step and List mode at the same time.

305 A triggered value is on a different range

A triggered value is on a different range than the one that is presently set.

306 Too many list points

Too many list points have been specified.

307 List lengths are not equivalent

One or more lists are not the same length.

308 This setting cannot be changed while transient trigger is initiated

Setting cannot be changed while the instrument is waiting for or executing a trigger sequence.

309 Cannot initiate, voltage and current in fixed mode

Cannot initiate transient generator. Either the voltage or current function is set to Fixed mode.

310 The command is not supported by this model

This instrument either does not have the hardware capability or the options required to support this command.

314 Time of day clock has stopped

The time of day clock has stopped . Replace the internal battery. See service section.

315 Settings conflict error

A data element could not be programmed because of the present instrument state.

320 Firmware update error

This may be due to the instrument hardware not being able to support the firmware version.

**Command Errors (these errors set Standard Event Status register bit #5)**

-100 Command error

Generic syntax error.
#### **SCPI Error Messages**

-101 Invalid character An invalid character was found in the command string. -102 Syntax error Invalid syntax was found in the command string. Check for blank spaces. -103 Invalid separator An invalid separator was found in the command string. Check for proper use of,  $\gamma$ : -104 Data type error A different data type than the one allowed was found in the command string. -105 GET not allowed A group execute trigger is not allowed in a command string. -108 Parameter not allowed More parameters were received than were expected. -109 Missing parameter Fewer parameters were received than were expected. -110 Command header error An error was detected in the header. -111 Header separator error A character that was not a valid header separator was found in the command string. -112 Program mnemonic too long The header contains more than 12 characters. -113 Undefined header A command was received that was not valid for this instrument. -114 Header suffix out of range The value of the numeric suffix is not valid. -120 Numeric data error Generic numeric data error. -121 Invalid character in number An invalid character for the data type was found in the command string. -123 Exponent too large The magnitude of the exponent was larger than 32000. -124 Too many digits The mantissa of a numeric parameter contained more than 255 digits, excluding leading zeros. -128 Numeric data not allowed A numeric parameter was received but a character string was expected.

-130 Suffix error Generic suffix error -131 Invalid suffix A suffix was incorrectly specified for a numeric parameter. -134 Suffix too long The suffix contains more than 12 characters. -138 Suffix not allowed A suffix is not supported for this command. -140 Character data error Generic character data error -141 Invalid character data Either the character data element contains an invalid character, or the element is not valid. -144 Character data too long The character data element contains more than 12 characters. -148 Character data not allowed A discrete parameter was received, but a string or numeric parameter was expected. -150 String data error Generic string data error -151 Invalid string data An invalid character string was received. Check that the string is enclosed in quotation marks. -158 String data not allowed A character string was received, but is not allowed for this command. -160 Block data error Generic block data error -161 Invalid block data The number of data bytes sent does not match the number of bytes specified in the header. -168 Block data not allowed Data was sent in arbitrary block format but is not allowed for this command. -170 Expression error Generic expression error -171 Invalid expression data The expression data element was invalid. -178 Expression data not allowed Expression data element was sent but is not allowed for this command.

**Execution Errors (these errors set Standard Event Status register bit #4)**

- -200 Execution error
- Generic syntax error
- -220 Parameter error
- A data element related error occurred.
- -221 Settings conflict
- A data element could not be executed because of the present instrument state.
- -222 Data out of range
- A data element could not be executed because the value was outside the valid range.
- -223 Too much data
- A data element was received that contains more data than the instrument can handle.
- -224 Illegal parameter value
- An exact value was expected but not received.
- -225 Out of memory
- The device has insufficient memory to perform the requested operation.
- -226 Lists not same length
- One or more lists are not the same length.
- -230 Data corrupt or stale
- Possible invalid data. A new reading was started but not completed.
- -231 Data questionable
- The measurement accuracy is suspect.
- -232 Invalid format
- The data format or structure is inappropriate.
- -233 Invalid version
- The version of the data format is incorrect to the instrument.
- -240 Hardware error
- The command could not be executed because of a hardware problem with the instrument.
- -241 Hardware missing
- The command could not be executed because of missing hardware, such as an option.
- -260 Expression error
- An expression program data element related error occurred.
- -261 Math error in expression
- An expression program data element could not be executed due to a math error.

**Query Errors (these errors set Standard Event Status register bit #2)**

-400 Query Error

Generic error query

-410 Query INTERRUPTED

A condition causing an interrupted query error occurred.

-420 Query UNTERMINATED

A condition causing an unterminated query error occurred.

-430 Query DEADLOCKED

A condition causing a deadlocked query error occurred.

-440 Query UNTERMINATED after indefinite response

A query was received in the same program message after a query indicating an indefinite response was executed.

# **Compatibility Commands**

The commands described in this section are provided for compatibility with existing N6700 series modular power systems (MPS). Specifically, because of their feature sets, only programs written for the N673xB, N674xB, and N677xA power modules are directly compatible with the APS models. Note that the compatibility commands discussed in this section have no or little effect on the operation of the APS models, as they access functions that are either redundant or not available.

### **Channel Parameter**

Since the APS models are single channel units, SCPI commands do not require a channel list parameter. However, for code compatibility with the N6700 MPS, the APS models will accepts the channel list (, @1) for N6700 MPS commands that require this parameter. All channel-dependent commands sent to the APS models must be sent to channel 1 only.

#### **Aliased Commands**

Certain N6700 MPS commands are aliased or linked to newer APS commands for compatibility. This allows the N6700 MPS commands to be used in APS models without modification.

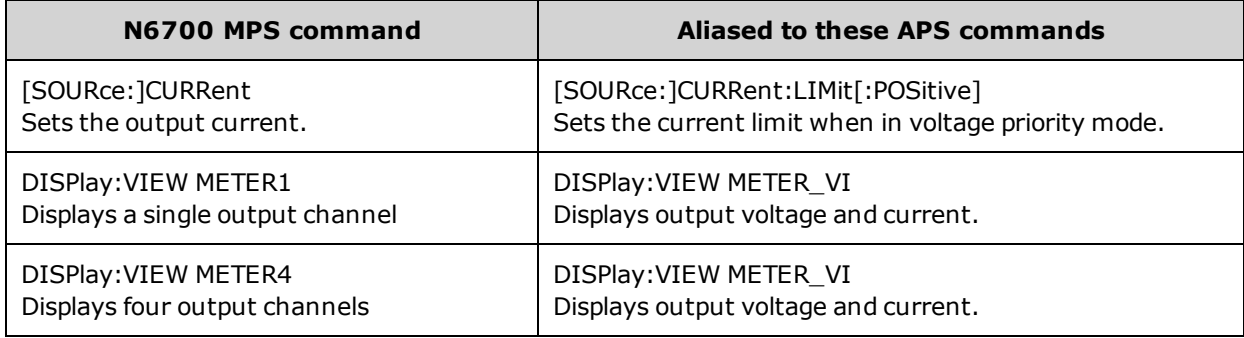

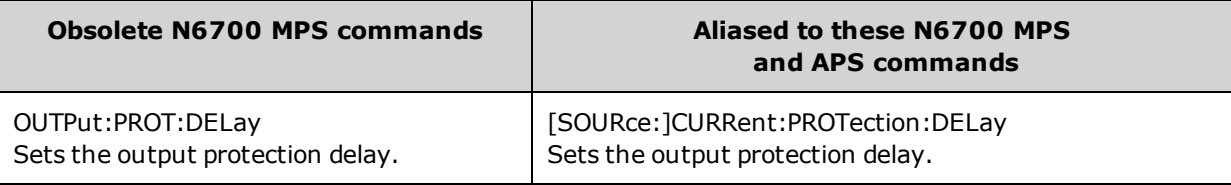

**NOTE** 

It is not recommended to use obsolete commands in new application programs.

#### **Code Compatible Commands**

These Keysight N6700 MPS commands are not required for APS models, but are provided for better compatibility with code written for the N6700 MPS. In most cases these commands either do nothing, or specify a pre-defined parameter that is compatible with the APS models.

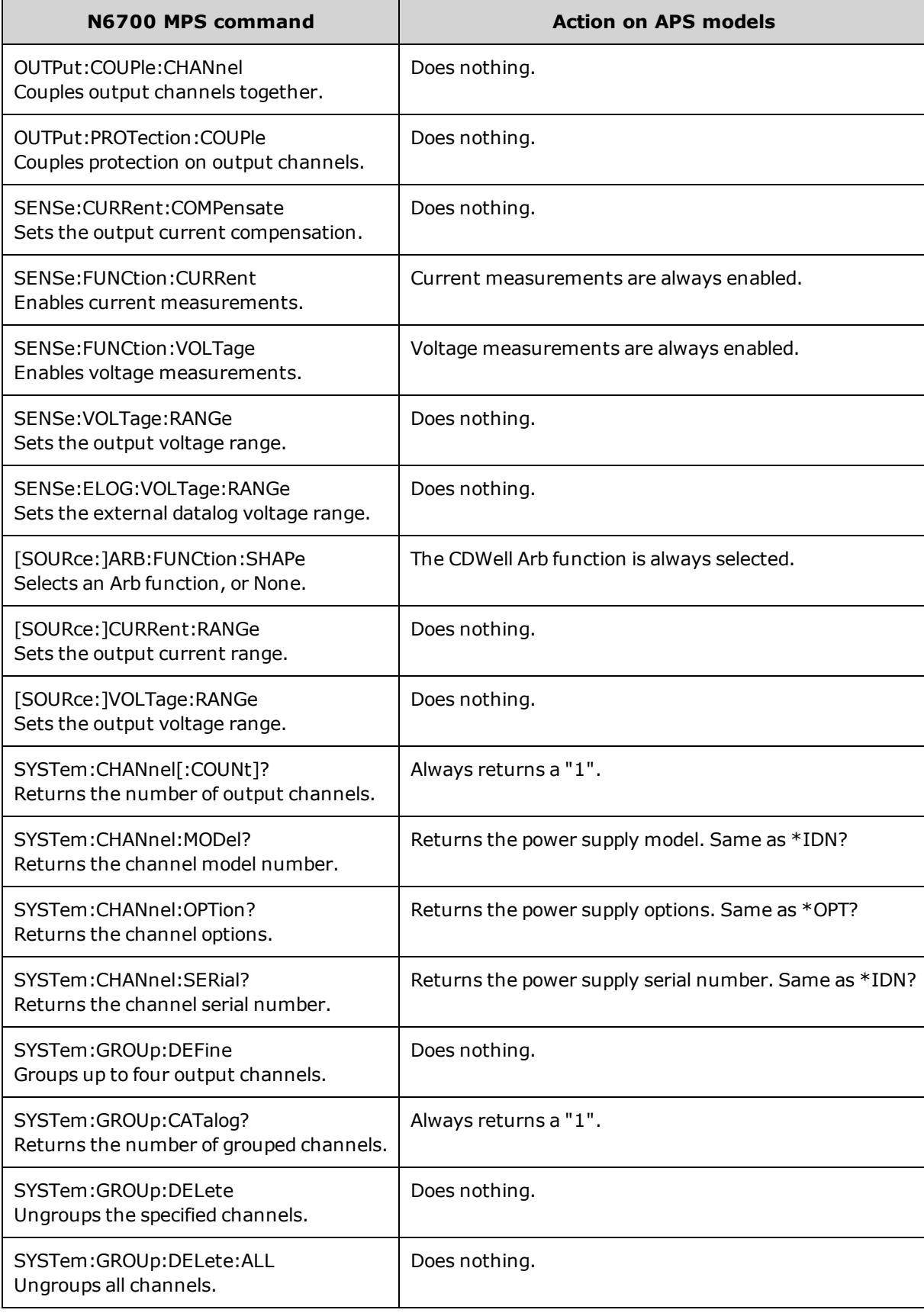

# **Commands and Parameters that Work Differently**

STEP and LIST commands only apply to the priority mode that is presently active in the APS (either voltage-priority or current-priority mode). This is unlike the N6700 MPS commands, which can STEP and LIST voltage and current simultaneously.

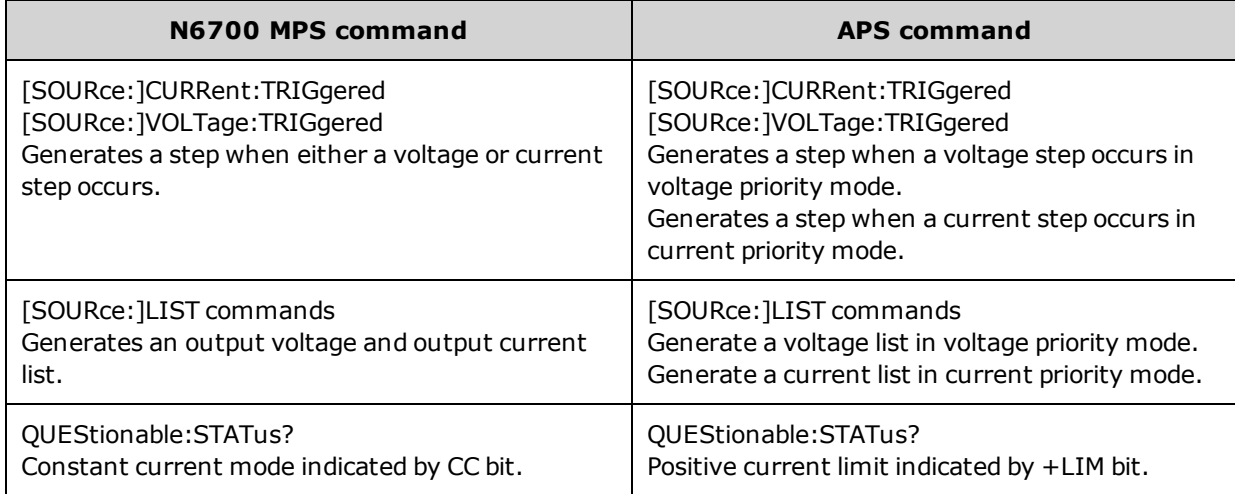

# **Service and Maintenance**

Further service and maintenance topics include:

**[Verification](#page-297-0) and Calibration Self-Test [Procedure](#page-326-0) [Firmware](#page-327-0) Update [Instrument](#page-329-0) Sanitize [Calibration](#page-330-0) Switches Battery [Replacement](#page-331-0) [Disassembly](#page-333-0)**

# **Types of Service Available**

If your instrument fails during the warranty period, Keysight Technologies will repair or replace it under the terms of your warranty. After your warranty expires, Keysight offers repair services at competitive prices.

Many Keysight products have optional service contracts that extend coverage after the standard warranty expires.

**Obtaining Repair Service (Worldwide)**

To obtain service for your instrument, contact your nearest Keysight [Technologies](#page-2-0) Service Center. They will arrange to have your unit repaired or replaced, and can provide warranty or repair–cost information where applicable. Ask the Keysight Technologies Service Center for shipping instructions, including what components to ship. Keysight recommends that you retain the original shipping carton for return shipments.

#### **Before Returning the Unit**

Before returning the unit, make sure the failure is in the instrument rather than any external connections. Also make sure that the instrument was accurately calibrated within the last year (see [Calibration](#page-297-1) Interval).

If the unit is inoperative, verify that:

- . the AC power cord is securely connected to the instrument
- the AC power cord is plugged into a live outlet
- . the front-panel Power On/Standby switch has been pushed

#### If self-test failed, verify that:

Ensure that all connections (front and rear) are removed when self-test is performed. During self-test, errors may be induced by signals present on external wiring, such as long test leads that can act as antennae.

#### **Repackaging for Shipment**

To ship the unit to Keysight for service or repair:

- <sup>l</sup> Attach a tag to the unit identifying the owner and indicating the required service or repair. Include the model number and full serial number.
- . Place the unit in its original container with appropriate packaging material.
- Secure the container with strong tape or metal bands.
- <sup>l</sup> If the original shipping container is unavailable, use a container that will ensure at least 10 cm (4 in.) of compressible packaging material around the entire instrument. Use static-free packaging materials.

Keysight suggests that you always insure shipments.

#### **Cleaning**

#### **WARNING SHOCK HAZARD To prevent electric shock, unplug the unit before cleaning.**

Clean the outside of the instrument with a soft, lint-free, slightly damp cloth. Do not use detergent. Disassembly is not required or recommended for cleaning.

# <span id="page-297-0"></span>**Verification and Calibration**

Further Verification and Calibration topics include:

**[Recommended](#page-299-0) Test Equipment and Setups**

**[Performance](#page-302-0) Verification**

**[Calibration](#page-306-0) Procedure**

#### **Test [Record](#page-312-0) Forms**

#### **Verification**

The verification procedures verify that the APS is operating normally and is within published specifications. If the instrument fails any of the tests or if abnormal test results are obtained, try calibrating the unit. If calibration is unsuccessful, return the unit to a Keysight Technologies Service Center.

**Keysight Technologies Calibration Services** - Your local Keysight Technologies Service Center offers low-cost calibration. The service center uses automated calibration systems that allow Keysight to provide calibration at competitive prices.

Keysight Technologies recommends that complete verification should always be performed at the calibration interval. If the power supply passes the verification tests, the unit is operating within its calibration limits and does not need to be re-calibrated. This ensures that the instrument will remain within specifications for the next calibration interval and provides the best long-term stability. Performance data measured using this method can be used to extend future calibration intervals.

#### <span id="page-297-1"></span>**Calibration Interval**

#### **One Year Calibration Interval**

The instrument should be calibrated on a regular interval determined by the accuracy requirements of your application. A **one-year** interval is adequate for most applications. Accuracy specifications are warranted only if adjustment is made at regular calibration intervals. Published accuracy specifications are not warranted beyond the one-year calibration interval.

#### **Three Year Calibration Interval**

Voltage and current programming and measurement accuracy specifications can be extended to a three-year period calibration interval by multiplying (or increasing) the one-year calibration accuracy specifications shown in the verification Test [Record](#page-312-0) Forms by a factor of three.

### **Test Considerations**

For optimum performance, all verification and calibration procedures should comply with the following:

- Ambient temperature is stable, between 18 and 28  $^{\circ}$ C.
- Ambient relative humidity is less than  $80\%$ .
- . 30 minute warm-up period before verification or adjustment.
- Cables as short as possible, twisted or shielded to reduce noise.

### <span id="page-298-0"></span>**Measurement Techniques**

#### **Voltmeter**

To ensure that the values read by the voltmeter during both the verification procedure and the calibration procedure are not affected by the instantaneous measurement of the AC peaks of the output current ripple, make several DC measurements and average them.

If you are using a Keysight 3458A DMM, you can set up the voltmeter to do this automatically. From the instrument's front panel, program 100 power line cycles per measurement. Press NPLC 100 ENTER. Additionally, turn on autocalibration (ACAL) and the autorange function (ARANGE).

#### **Current Shunt**

The 4-terminal current shunt is used to eliminate output current measurement error caused by voltage drops in the load leads and connections. It has special current-monitoring terminals inside the load connection terminals. Connect the voltmeter directly to these current-monitoring terminals.

#### **Electronic Load**

Many of the test procedures require the use of a variable load capable of dissipating the required power. If a variable resistor is used, switches should be used to connect, disconnect, or short the load resistor. For most tests, an electronic load can be used. The electronic load is considerably easier to use than load resistors, but it may not be fast enough to test transient recovery time and may be too noisy for the noise (PARD) tests.

Fixed load resistors may be used in place of a variable load, with minor changes to the test procedures. Also, if computer controlled test setups are used, the relatively slow (compared to computers and system voltmeters) settling times and slew rates of the power system may have to be taken into account. "Wait" statements can be used in the test program if the test system is faster than the power system.

# <span id="page-299-0"></span>**Recommended Test Equipment and Setups**

#### **[Test Equipment](#page-299-1)**

#### **[Verification Setups](#page-300-0)**

**[Calibration Setups](#page-301-0)**

### <span id="page-299-1"></span>**Test Equipment**

The test equipment recommended for the performance verification and adjustment procedures is listed below. If the exact instrument is not available, substitute calibration standards of equivalent accuracy.

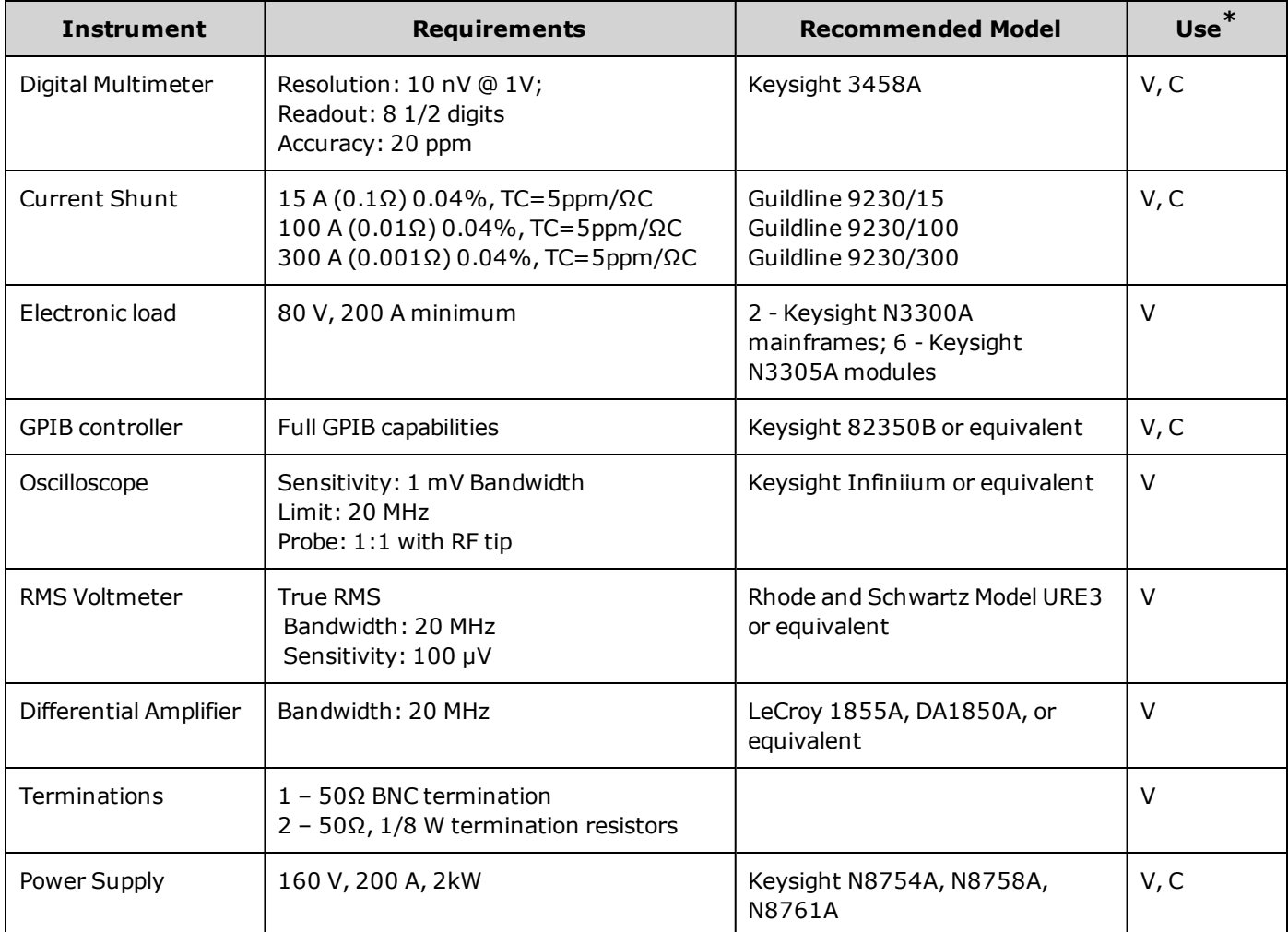

\* V=Verification C=Calibration

# <span id="page-300-0"></span>**Verification Setups**

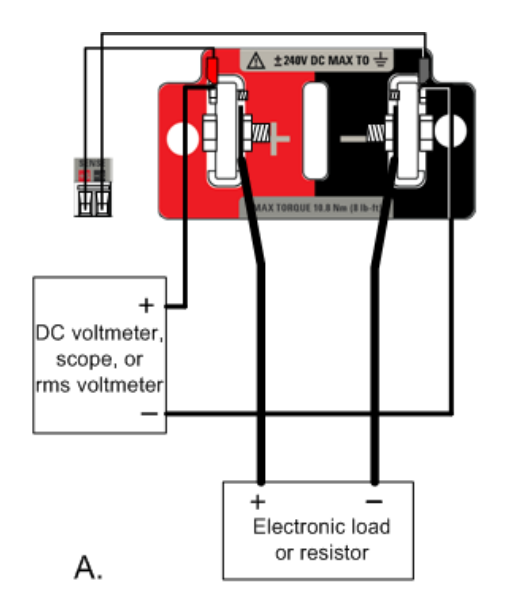

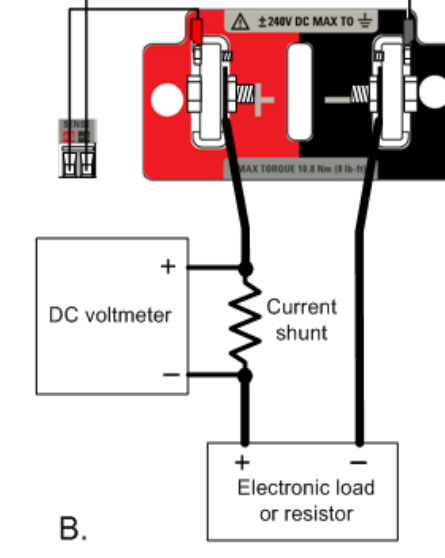

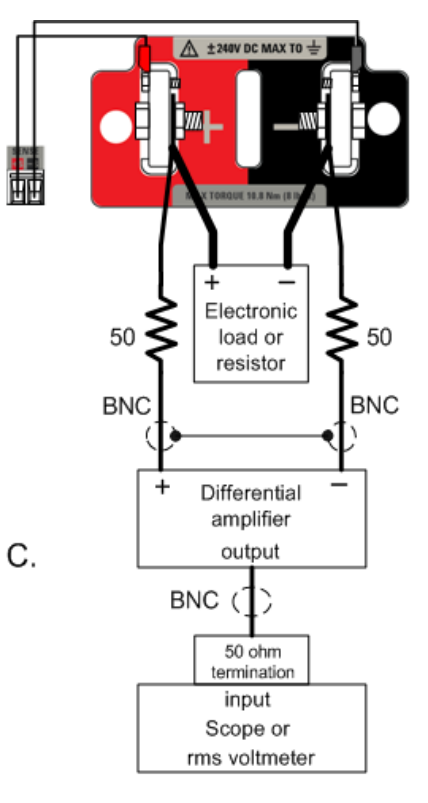

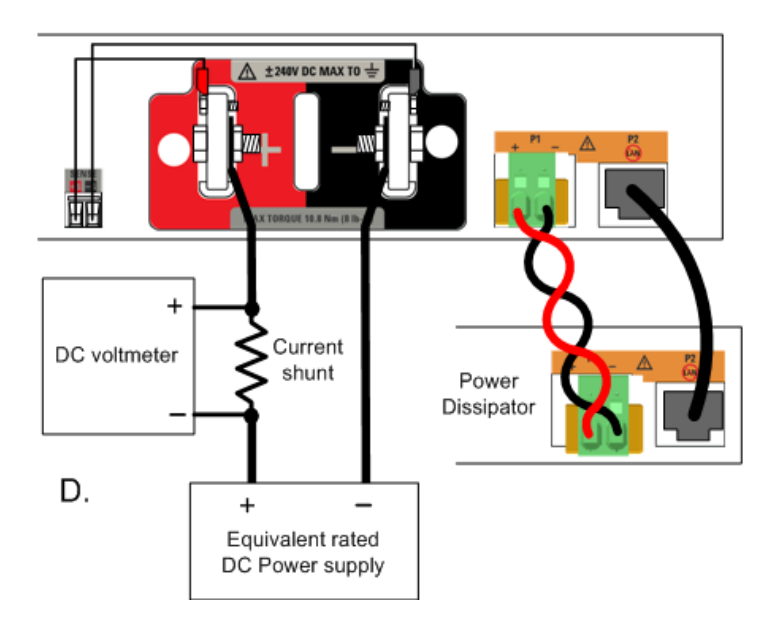

# <span id="page-301-0"></span>**Calibration Setups**

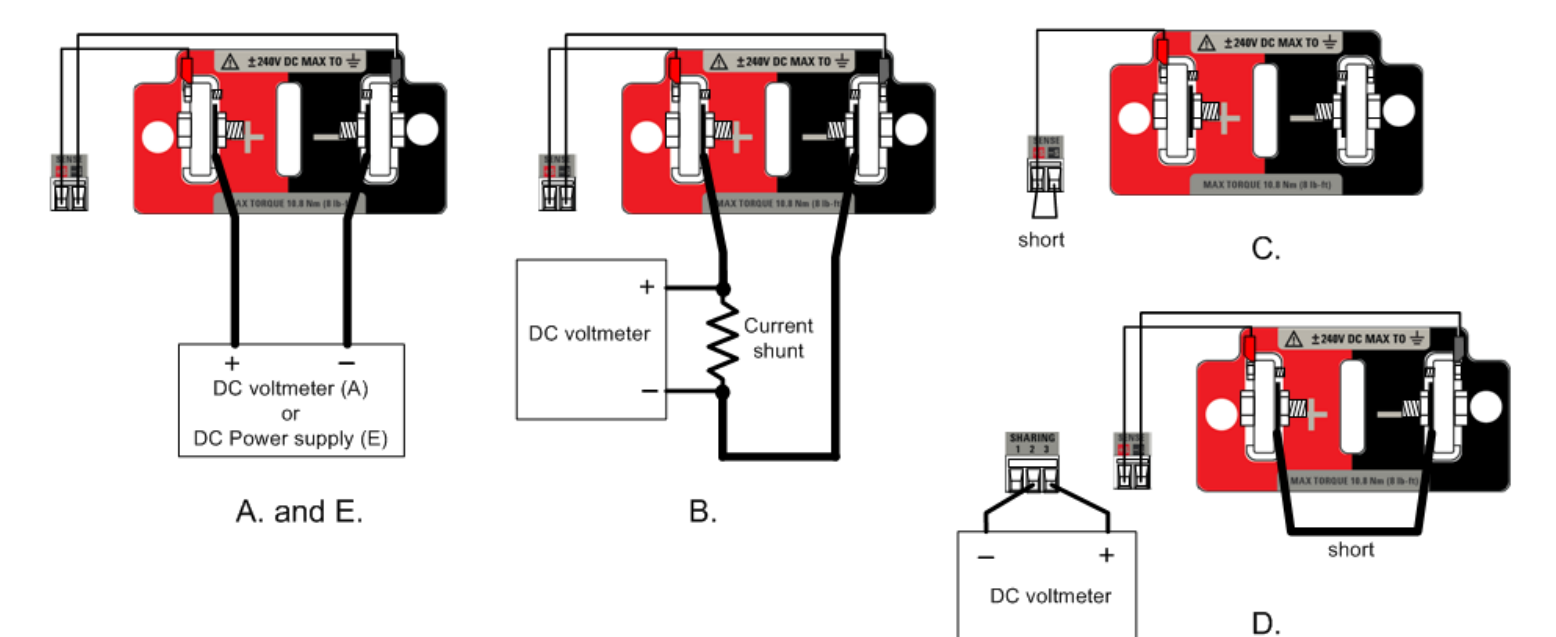

# <span id="page-302-0"></span>**Performance Verification**

**Voltage [Programming](#page-302-1) and Readback Accuracy [Constant](#page-303-0) Voltage Load Effect [Constant](#page-303-1) Voltage Ripple and Noise [Transient](#page-304-0) Recovery Time Current [Programming](#page-304-1) and Readback Accuracy [Constant](#page-305-0) Current Load Effect Current Sink Capability [Verification](#page-305-1)**

# **Introduction**

Use the performance verification tests to verify that the power supply is operating normally and meets its published specifications. You can perform two different levels of performance verification tests:

- **.** Self-Test A brief power-on self-test occurs automatically whenever you turn on the instrument. This limited test assures that the instrument is operational. For details, see Self-Test [Procedures](#page-326-0).
- <sup>l</sup> **Performance Verification Tests** An extensive set of tests that are recommended as an acceptance test when you first receive the instrument or after performing adjustments.

The performance verification tests are recommended as acceptance tests when you first receive the instrument. The acceptance test results should be compared against the instrument specifications. After acceptance, you should repeat the performance verification tests at every calibration interval.

Perform the verification tests before calibrating your power system. If the power supply passes the verification tests, the unit is operating within its calibration limits and does not need to be re-calibrated.

If the instrument fails any of the tests or if abnormal test results are obtained, try calibrating the unit. If calibration is unsuccessful, return the unit to a Keysight Technologies Service Center.

Refer to the [Recommended](#page-299-0) Test Equipment and Setups section for a list of the equipment and test setups required for verification. Also refer to the [Measurement](#page-298-0) Techniques section for information about connecting the voltmeter, current shunt, and load.

# <span id="page-302-1"></span>**Voltage Programming and Readback Accuracy**

This test verifies that the voltage programming and measurement functions are within specifications.

Step 1. Turn off the power supply. Connect a DMM to the sense terminals (see Test [Setup](#page-300-0) A). Do not connect the load.

Step 2. Turn on the power supply and program the instrument settings as described in the test record form under "Voltage Programming & Readback, Min Voltage". Turn the output on. The output status should be "CV" and the output current should be close to zero.

Step 3. Record the output voltage reading from the DMM and the voltage measured over the interface. The readings should be within the limits specified in the test record form for the appropriate model under "Voltage Programming & Readback, Minimum Voltage".

Step 4. Program the instrument settings as described in the test record form under "Voltage Programming & Readback, High Voltage".

Step 5. Record the output voltage reading from the DMM and the voltage measured over the interface. The readings should be within the limits specified in the test record form for the appropriate model under "Voltage Programming & Readback, High Voltage".

### <span id="page-303-0"></span>**Constant Voltage Load Effect**

This test measures the change in output voltage resulting from a change in output current from full load to no load.

Step 1. Turn off the power supply and connect a DMM and an electronic load (see Test [Setup](#page-300-0) A).

Step 2. Turn on the power supply and program the instrument settings as described in the test record form under "CV Load Effect".

Step 3. Set the electronic load for the output current as described in the test record form under "CV Load Effect". The output status should be "CV". If it isn't, adjust the load so that the output current drops slightly.

Step 4. Record the output voltage reading from the DMM.

Step 5. Open the load. Record the voltage reading from the DMM again. The difference between the DMM readings in steps 4 and 5 is the load effect, which should not exceed the value listed in the test record form for the appropriate model under "CV Load Effect".

### <span id="page-303-1"></span>**Constant Voltage Ripple and Noise**

Periodic and random deviations in the output combine to produce a residual AC voltage superimposed on the DC output voltage. This residual voltage is specified as the rms or peak-to-peak noise in the indicated frequency range (see [Specifications](#page-9-0)).

Step 1. Turn off the power supply and connect an electronic load, differential amplifier, and an oscilloscope (ac coupled) to the output (see Test [Setup](#page-300-0) C).

Step 2. As shown in the diagram, use two BNC cables terminated by a 50 Ω resistor to connect the differential amplifier to the + and - output terminals. The shields of the two BNC cables should be connected together. Connect the output of the differential amplifier to the oscilloscope with a 50  $\Omega$  termination at the input of the oscilloscope.

Step 3. Set the differential amplifier to multiply by ten, divide by one, and 1 MΩ input resistance. The positive and negative inputs of the differential amplifier should be set to AC coupling. Set the oscilloscope's time base to 5 ms/div, and the vertical scale to 10 mV/div. Turn the bandwidth limit on (usually 20 MHz), and set the sampling mode to peak detect.

Step 4. Program the power system to the settings indicated in the in the test record form for the appropriate model under "CV Ripple and Noise" and enable the output. Let the oscilloscope run for a few seconds to generate enough measurement points. On the Keysight Infiniium scope, the maximum peak-to-peak voltage measurement is indicated at the bottom of the screen on the right side. Divide this value by 10 to get the CV peak-to-peak noise measurement. The result should not exceed the peak-to-peak limits in the test record form for the appropriate model under "CV Ripple and Noise, peak-to-peak".

**NOTE** 

If the measurement contains any question marks, clear the measurement and try again. This means that some of the scope data received was questionable.

Step 5. Disconnect the oscilloscope and connect an rms voltmeter in its place. Do not disconnect the 50 ohm termination. Divide the reading of the rms voltmeter by 10. The result should not exceed the rms limits in the test record form for the appropriate model under "CV Ripple and Noise, rms".

# <span id="page-304-0"></span>**Transient Recovery Time**

This test measures the time for the output voltage to recover to within the specified value following a 50% change in the load current.

Step 1. Turn off the power supply and connect an oscilloscope across the sense terminals (see Test [Setup](#page-300-0) A). Connect an electronic load to the output terminals.

Step 2. Turn on the power supply and program the instrument settings as described in the test record form under "Transient Response".

Step 3. Set the electronic load to operate in constant current mode. Program its load current to the lower current value indicated in the test record form under "Transient Response".

Step 4. Set the electronic load's transient generator frequency to 100 Hz and its duty cycle to 50%.

Step 5. Program the load's transient current level to the higher current value indicated in the test record form under "Transient Response", and turn the transient generator on.

Step 6. Adjust the oscilloscope for a waveform similar to that shown in the following figure.

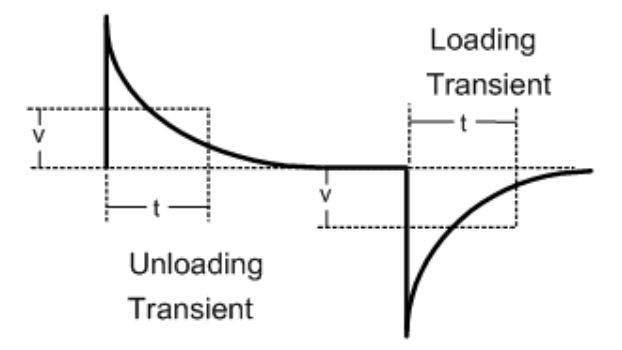

Step 7. The output voltage should return to within the specified voltage at the specified time following the 50% load change. Check both loading and unloading transients by triggering on the positive and negative slope. Record the voltage at time "t" in the performance test record form under "Transient Response".

# <span id="page-304-1"></span>**Current Programming and Readback Accuracy**

This test verifies that the current programming and measurement functions are within specifications.

Step 1. Turn off the power supply and connect the current shunt directly across the output terminals. Connect the DMM directly across the current shunt (see Test [Setup](#page-300-0) B). Note that the electronic load is not used in this portion of the test.

Step 2. Turn on the power supply and program the instrument settings as described in the test record form under "Current Programming & Readback, Min Current". The output status should be "CC", and the output voltage should be close to zero. Wait 5 minutes for the temperature to settle.

Step 3. Divide the voltage drop (DMM reading) across the current shunt by the shunt resistance to convert to amps and record this value. Also, record the current measured over the interface. The readings should be within the limits specified in the test record form for the appropriate model under "Current Programming & Readback, Minimum Current".

Step 4. Program the instrument settings as described in the test record form under "Current Programming & Readback, High Current". Wait 5 minutes for the temperature to settle.

Step 5. Divide the voltage drop (DMM reading) across the current shunt by the shunt resistance to convert to amps and record this value. Also, record the current reading measured over the interface. The readings should be within the limits specified in the test record form for the appropriate model under "Current Programming & Readback, High Current".

Step 6. For N7900 models only, set the current measurement to the low range. Set the instrument as described under "Current Readback, Low Current". Wait 5 minutes for the temperature to settle.

Step 7. Record the current measured over the interface. The readings should be within the limits specified under "Low Current Readback Low Range".

# <span id="page-305-0"></span>**Constant Current Load Effect**

This test measures the change in output current resulting from a change in output voltage from full scale to short circuit.

Step 1. Turn off the power supply and connect the current shunt, DMM, and electronic load (see Test [Setup](#page-300-0) B). Connect the DMM directly across the current shunt.

Step 2. Turn on the power supply and program the instrument settings as described in the test record under "CC Load Effect".

Step 3. Set the electronic load for CV mode and program it to the output's voltage as described in the test record under "CC Load Effect". The output status should be "CC". If it isn't, adjust the load so that the output voltage drops slightly.

Step 4. Divide the voltage drop (DMM reading) across the current shunt by the shunt resistance to convert to amps and record this value.

Step 5. Short the electronic load. Divide the voltage drop (DMM reading) across the current shunt by the shunt resistance to convert to amps and record this value. The difference in the current readings in steps 4 and 5 is the load effect, which should not exceed the value listed in the test record for the appropriate model under "CC Load Effect".

# <span id="page-305-1"></span>**Current Sink Capability Verification**

This test checks the ability of the power supply to sink up to 10% of its rated output current. If one or more Keysight N7909A Power Dissipators are connected, this test verifies that the power supply can sink up to 100% of its rated output current.

Step 1. Turn off the power supply and connect an external power supply to the + and - output terminals (see [Test](#page-300-0) [Setup](#page-300-0) D). Connect the power dissipator as shown if you are verifying 100 % of the current sinking capability the power supply.

Step 2. Set the external supply as follows: Voltage setting = 100 % of the rated output voltage of the power supply under test. Current limit setting = 110 % of the rated output current of the power supply under test.

Step 3. Turn on the power supply under test. Set the operating mode to Current Priority. Program the instrument settings as described in the test record under "Current Sink Verification".

Step 4. Check the front panel display of the power supply and verify that the supply is sinking either 10% or 100 % of its rated current. Divide the voltage drop (DMM reading) across the current shunt by the shunt resistance to convert to amps and record this value. The readings should be within the limits specified in the test record form for the appropriate model under "Current Sink Tests".

#### **NOTE**

If you are checking the current sink capability of a 2 kW unit connected to only one power dissipator unit (@ 50% of the power supply's rated current), divide the 100% values in the test record form in half.

# <span id="page-306-0"></span>**Calibration Procedure**

**Enter [Calibration](#page-306-1) Mode Voltage [Calibration](#page-307-0) Voltage Common Mode Rejection Ratio [Calibration](#page-307-1) Current [Calibration](#page-309-0) Current [Temperature](#page-308-0) Coefficient Calibration Current Sharing [Calibration](#page-310-0) Resistance [Bottom-Out](#page-311-0) Calibration Enter a [Calibration](#page-311-1) Date Save [Calibration](#page-311-2) and Log Out**

# **Introduction**

The instrument features closed-case electronic calibration; no internal mechanical adjustments are required. The instrument calculates correction factors based on input reference values that you set and stores correction factors in non-volatile memory until the next calibration adjustment is performed. This EEPROM calibration memory is not changed by cycling power or \*RST.

Refer to the [Recommended](#page-299-0) Test Equipment and Setups section for a list of the equipment and test setups required for calibration. Also refer to the [Measurement](#page-298-0) Techniques section for information about connecting the voltmeter, current shunt, and load. Additional information about calibration follows.

- <sup>l</sup> The correct password is required to enter the Admin menu, which contains the calibration function. The password is pre-set to 0 (zero). You can change the password once calibration mode is entered to prevent unauthorized access to the calibration mode. Refer to Password [Protection](#page-153-0) for more information.
- When calibrating the unit using SCPI commands, most steps involve sending a  $*$ OPC? query to synchronize with the power system's command completion before proceeding. The response from the instrument must be read each time \*OPC? is given. In some steps, it may take up to 30 seconds for \*OPC? to respond.
- <sup>l</sup> Once started, you must complete each calibration section in its entirety. As each calibration section is completed, the instrument calculates new calibration constants and begins using them. However, these constants are not saved in nonvolatile memory until a SAVE command is explicitly given.
- Exit the calibration mode either by logging out of the Admin menu or by sending CAL:STAT OFF. Note that any calibration section that was calibrated but not saved will revert to its previous calibration constants.

#### <span id="page-306-1"></span>**Enter Calibration Mode**

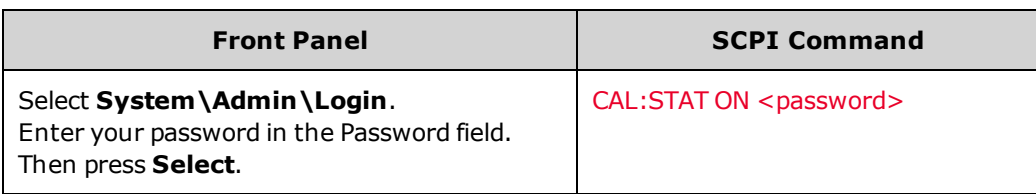

# <span id="page-307-0"></span>**Voltage Calibration**

#### **Voltage Programming and Measurement**

Step 1. Connect the voltage input of the Keysight 3458A DMM to the output (see Cal [Setup](#page-301-0) A).

Step 2. Select the voltage programing and measurement calibration.

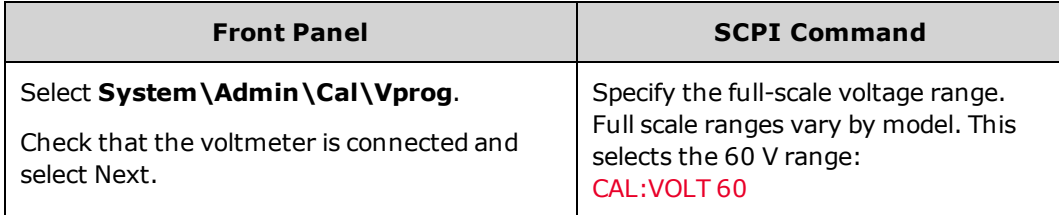

Step 3. Select the first voltage calibration point. Measure the output voltage with the DMM and enter the data.

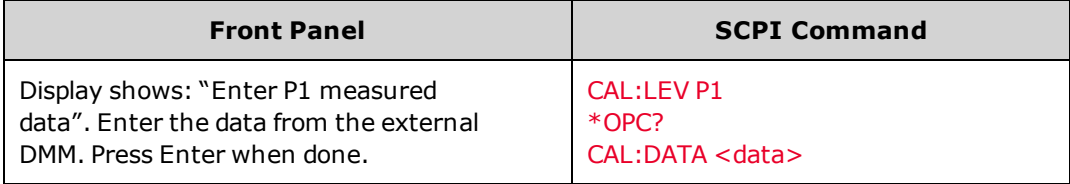

Step 4. Select the second voltage calibration point. Measure the output voltage with the DMM and enter the data.

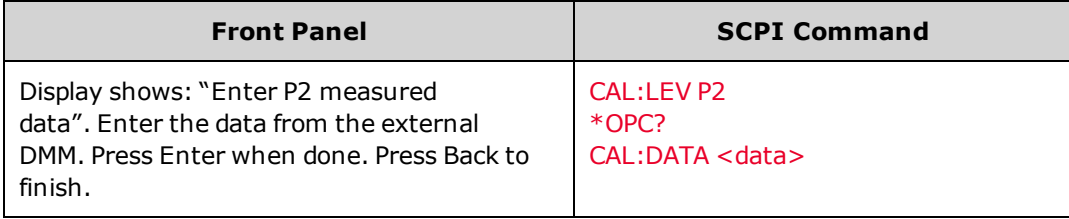

# <span id="page-307-1"></span>**Voltage Common Mode Rejection Ratio Calibration**

Step 1. Make the connections shown in Cal [Setup](#page-301-0) C. Connect an external jumper between the +sense and the - sense terminals. Also connect the + sense terminal to the +output terminal. Do not connect anything to the –output terminals. The procedure is automatic and only takes a few seconds.

Step 2. Select the common mode rejection ratio calibration.

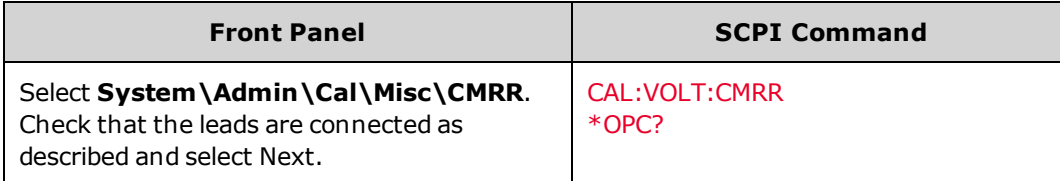

Step 3. After the calibration completes, reconnect the sense wiring.

### <span id="page-308-0"></span>**Current Temperature Coefficient Calibration**

**NOTE** 

The temperature coefficient calibration procedure must be performed **Before** any other current calibration procedures.

Step 1. Connect a precision shunt resistor to the output. The shunt resistor must be able to measure the output's **fullscale** current (see Cal [Setup](#page-301-0) B). Connect the Keysight 3458A DMM across the shunt resistor.

Step 2. Select the temperature coefficient calibration.

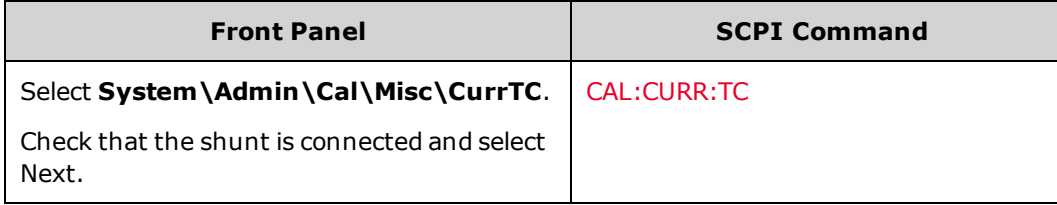

Step 3. Select the first current calibration point. Wait 5 minutes for the temperature to settle. Calculate the shunt current (I=V/R) and enter the data.

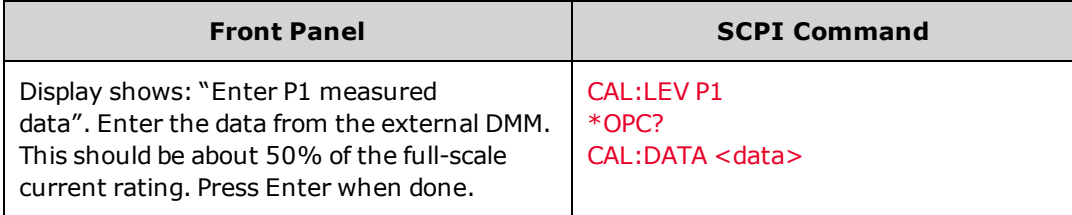

Step 4. Select the second current calibration point. Wait 5 minutes for the temperature to settle. Calculate the shunt current  $(I=V/R)$  and enter the data.

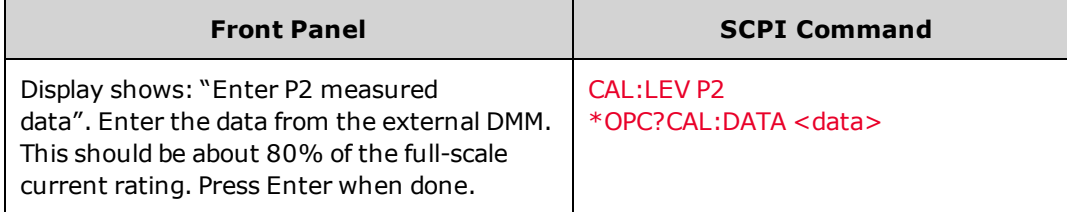

Step 5. Select the third current calibration point. Wait 5 minutes for the temperature to settle. Calculate the shunt current  $(I=V/R)$  and enter the data.

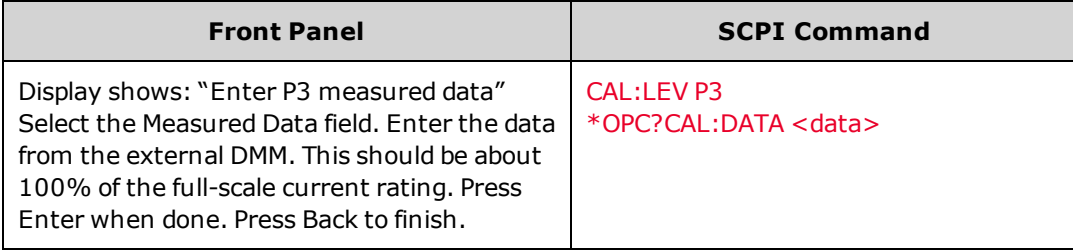

# <span id="page-309-0"></span>**Current Calibration**

#### **Current Programming and High Range Measurement**

Step 1. Disconnect all equipment form the output terminals.

Step 2. Select the current programing and high range measurement calibration.

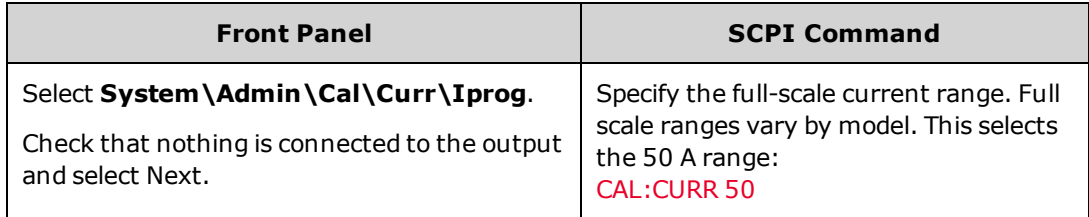

Step 3. Select the first current calibration point. Wait 5 minutes for the temperature to settle.

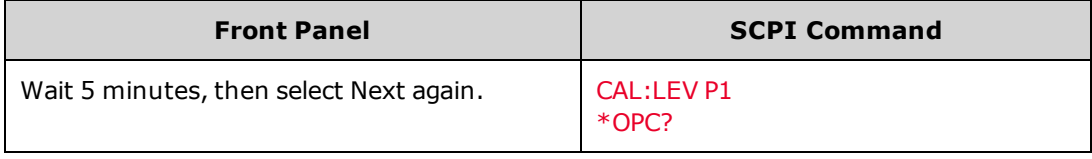

Step 4. Connect a precision shunt resistor to the output. The shunt resistor should be able to measure at least 70% of the output's full-scale current (see Cal [Setup](#page-301-0) B). Connect the Keysight 3458A DMM across the shunt resistor.

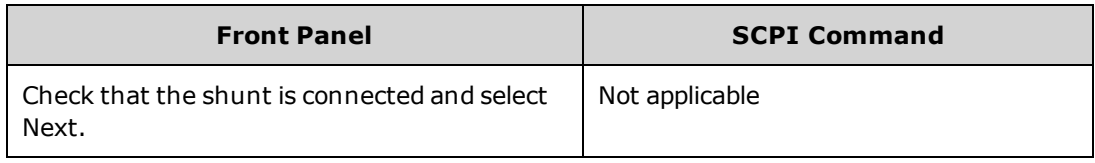

Step 5. Select the second current calibration point. Wait 5 minutes for the temperature to settle. Calculate the shunt current (I=V/R) and enter the data.

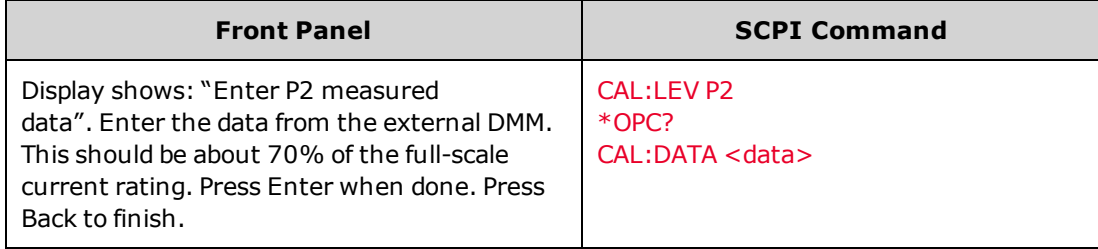

#### **Current Low Range Measurement**

Step 1.Disconnect all equipment form the output terminals.

Step 2. Select the current low range measurement calibration.

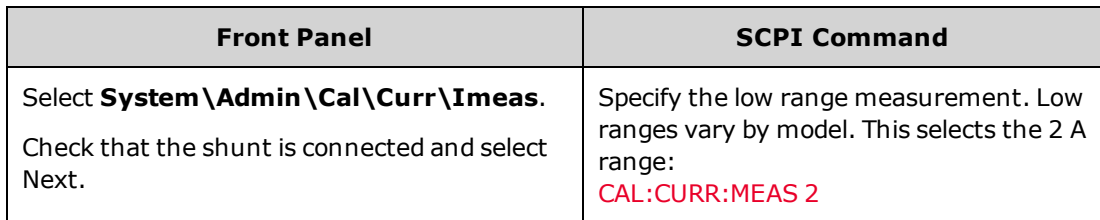

Step 3. Select the first current calibration point. Wait 5 minutes for the temperature to settle.

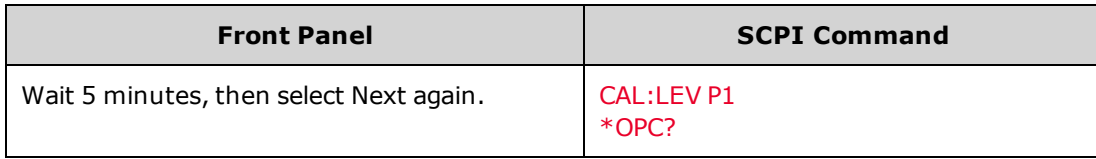

Step 4. Connect a precision shunt resistor to the output. The shunt resistor should be able to measure the full-scale current of the low range (see Cal [Setup](#page-301-0) B). Connect the Keysight 3458A DMM across the shunt resistor.

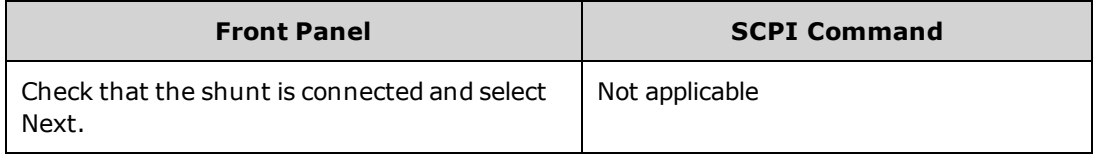

Step 5. Select the second current calibration point. There is no wait required for the second point. Calculate the shunt current (I=V/R) and enter the data.

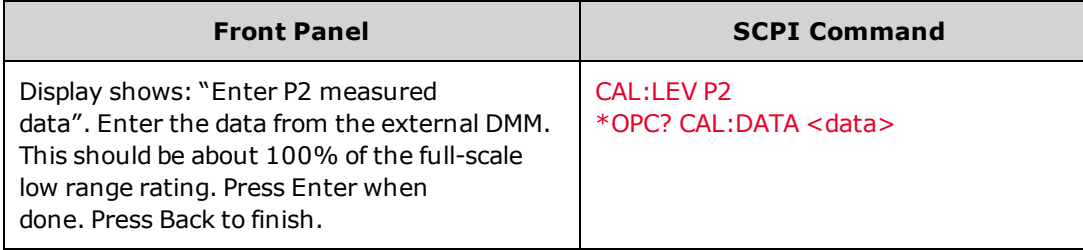

# <span id="page-310-0"></span>**Current Sharing Calibration**

This procedure calibrates the Imon signal that is used when units are connected in parallel.

Step 1. Connect a short across the + and - output terminals. Connect the Keysight 3458A DMM across pins 2 and 3 of the Sharing connector (see Cal [Setup](#page-301-0) D).

Step 2. Select the current sharing calibration.

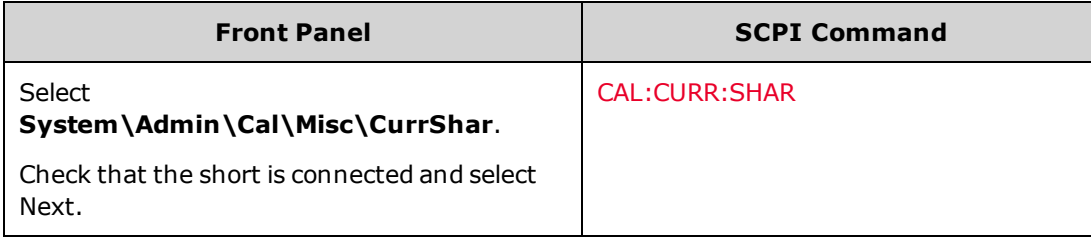

Step 3. Select the first calibration point. Measure the voltage across the sharing connector and enter the data.

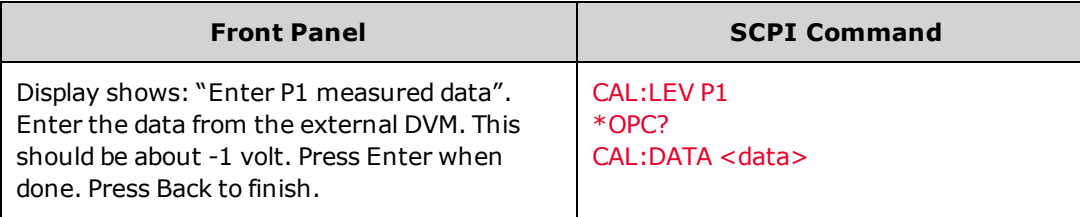

Step 4. After the calibration completes, disconnect the voltmeter and short.

#### <span id="page-311-0"></span>**Resistance Bottom-Out Calibration**

This procedure calibrates the minimum voltage that can be achieved while sinking current.

Step 1. Connect an external power supply to the + and - output terminals (see Cal [Setup](#page-301-0) E).

Step 2. Set the external supply as follows: Voltage setting =  $(0.9 V + 0.08 *$  rated output voltage of the power supply) volts. The voltage must be within 10% of this value. Current limit =  $(0.95 *$  rated output current of the power supply) amps. The current limit must be within 2% of this value.

Step 3. Select the resistance bottom-out calibration. Calibration takes approximately 5 seconds.

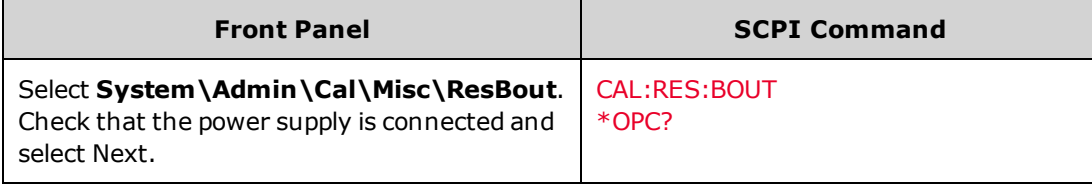

Step 4. After the calibration completes, disconnect the power supply.

# <span id="page-311-1"></span>**Enter a Calibration Date**

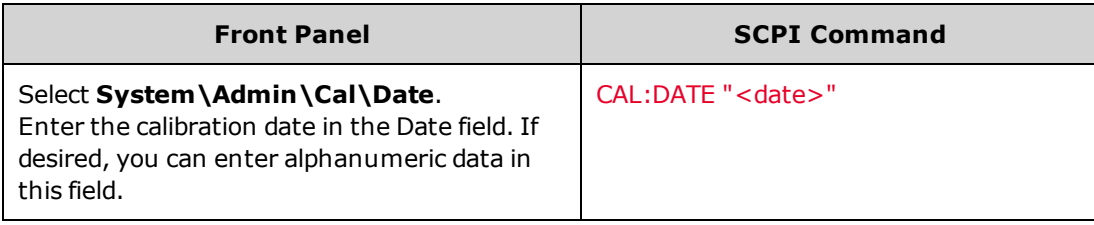

# <span id="page-311-2"></span>**Save Calibration and Log Out**

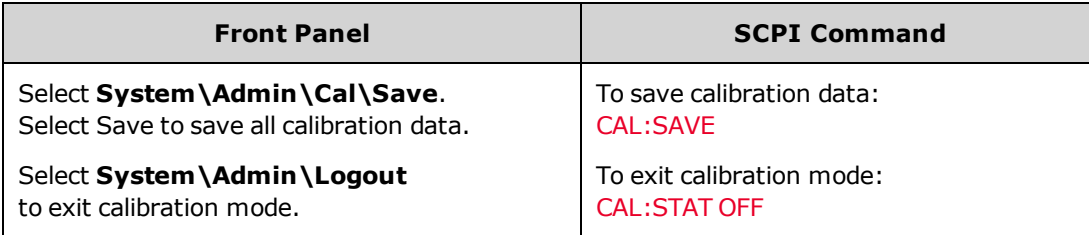

# <span id="page-312-0"></span>**Test Record Forms**

# **N6950A/N6970A**

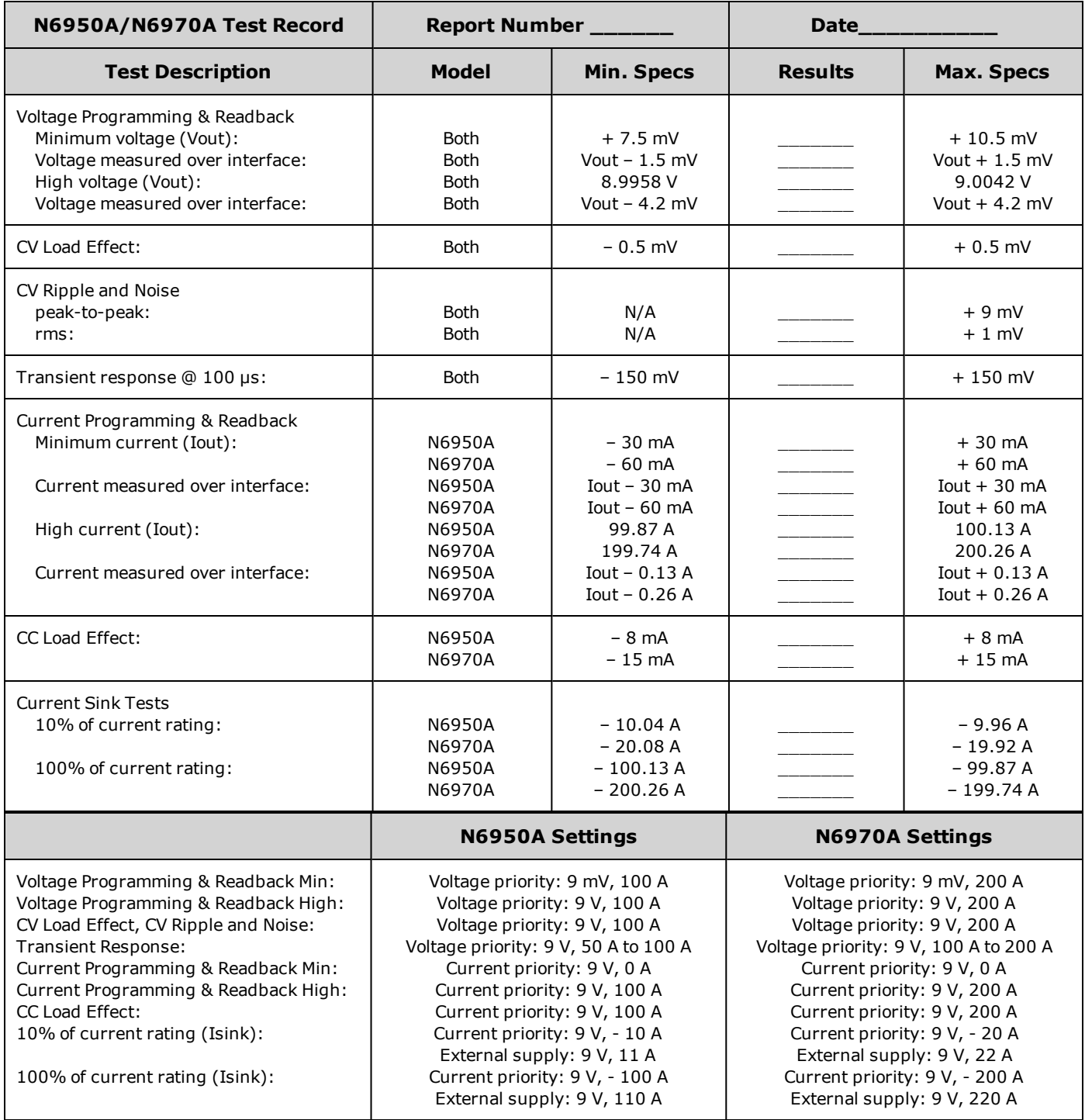

# **N6951A/N6971A**

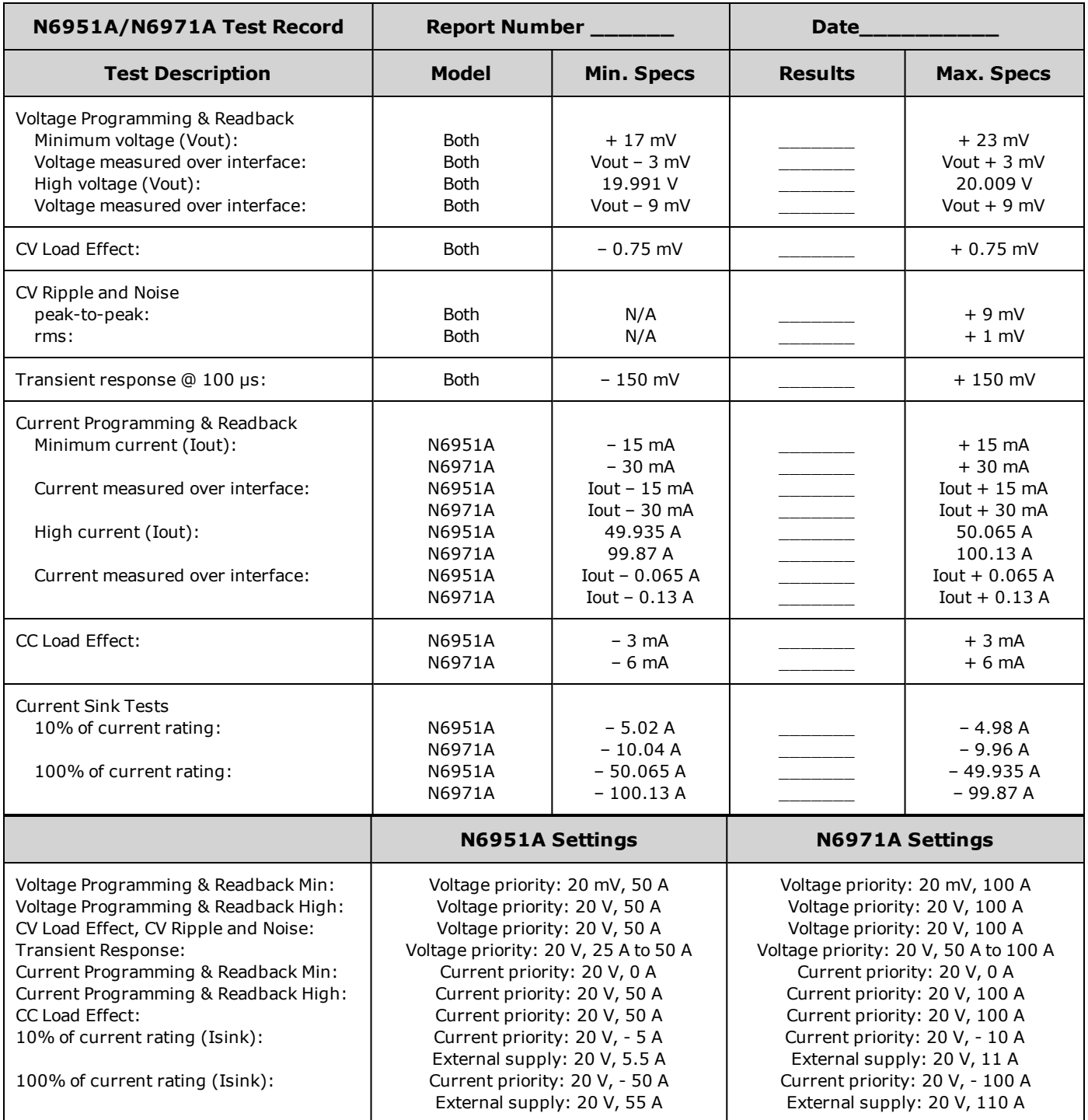

# **N6952A/N6972A**

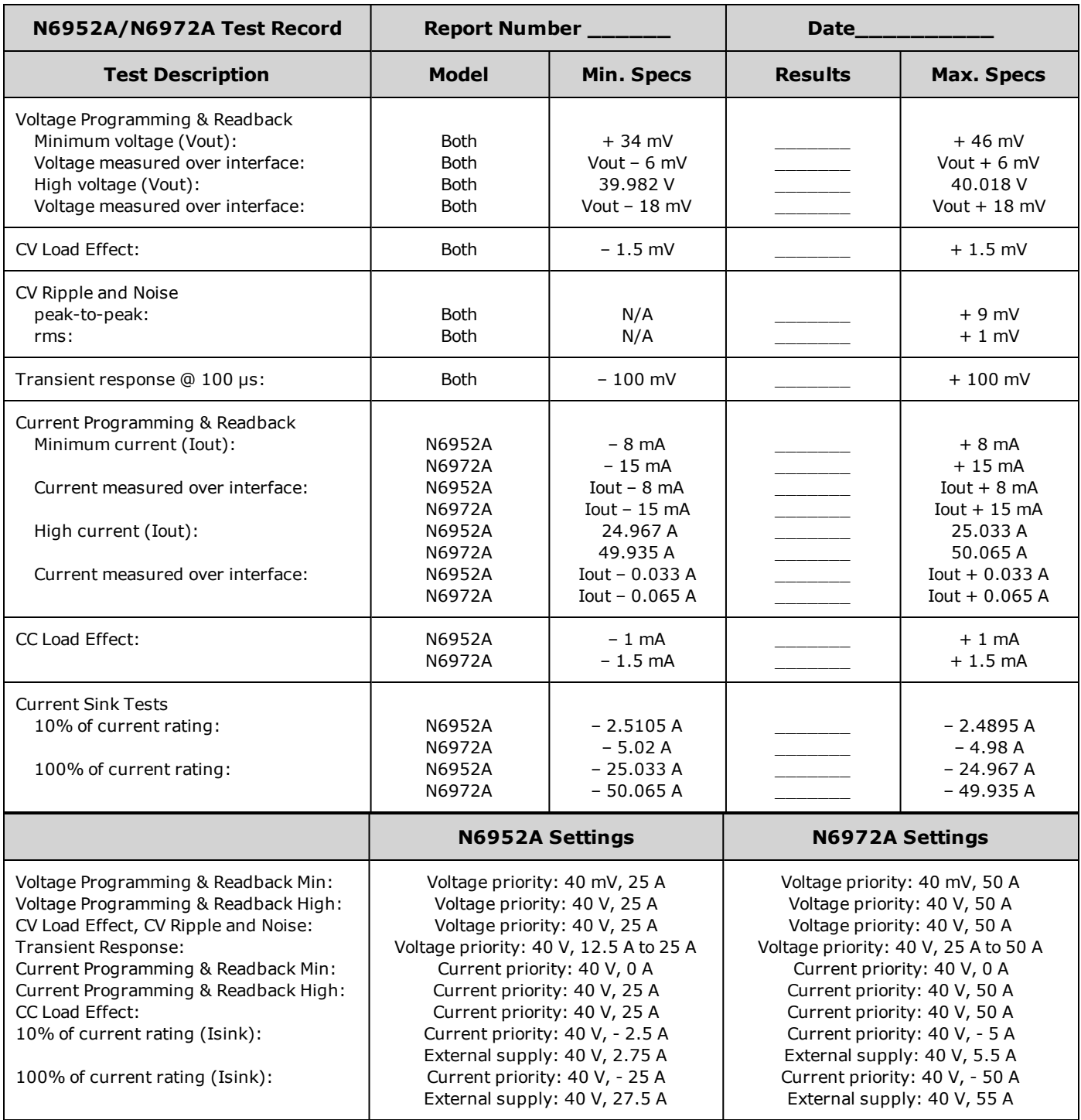

# **N6953A/N6973A**

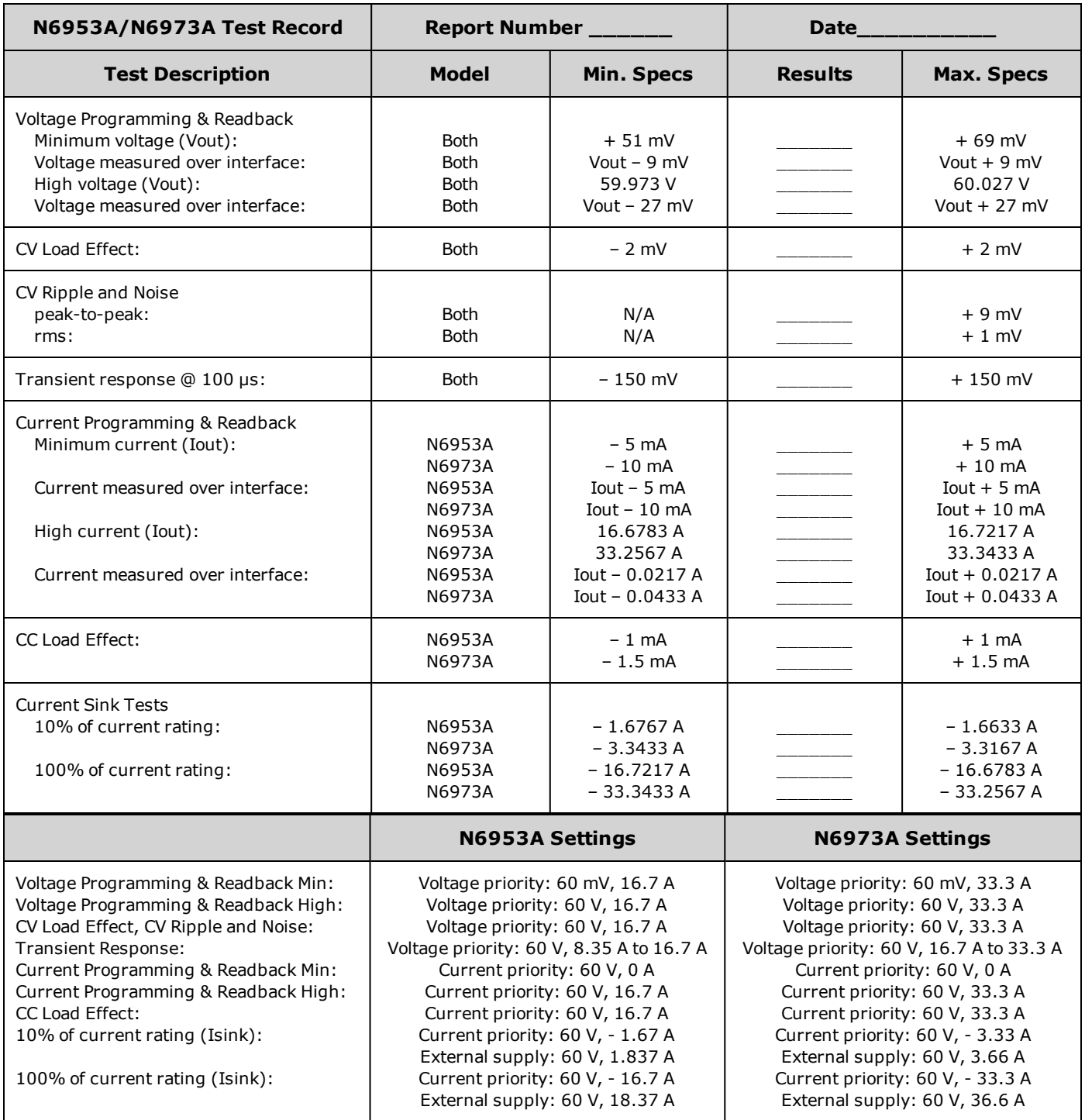

# **N6954A/N6974A**

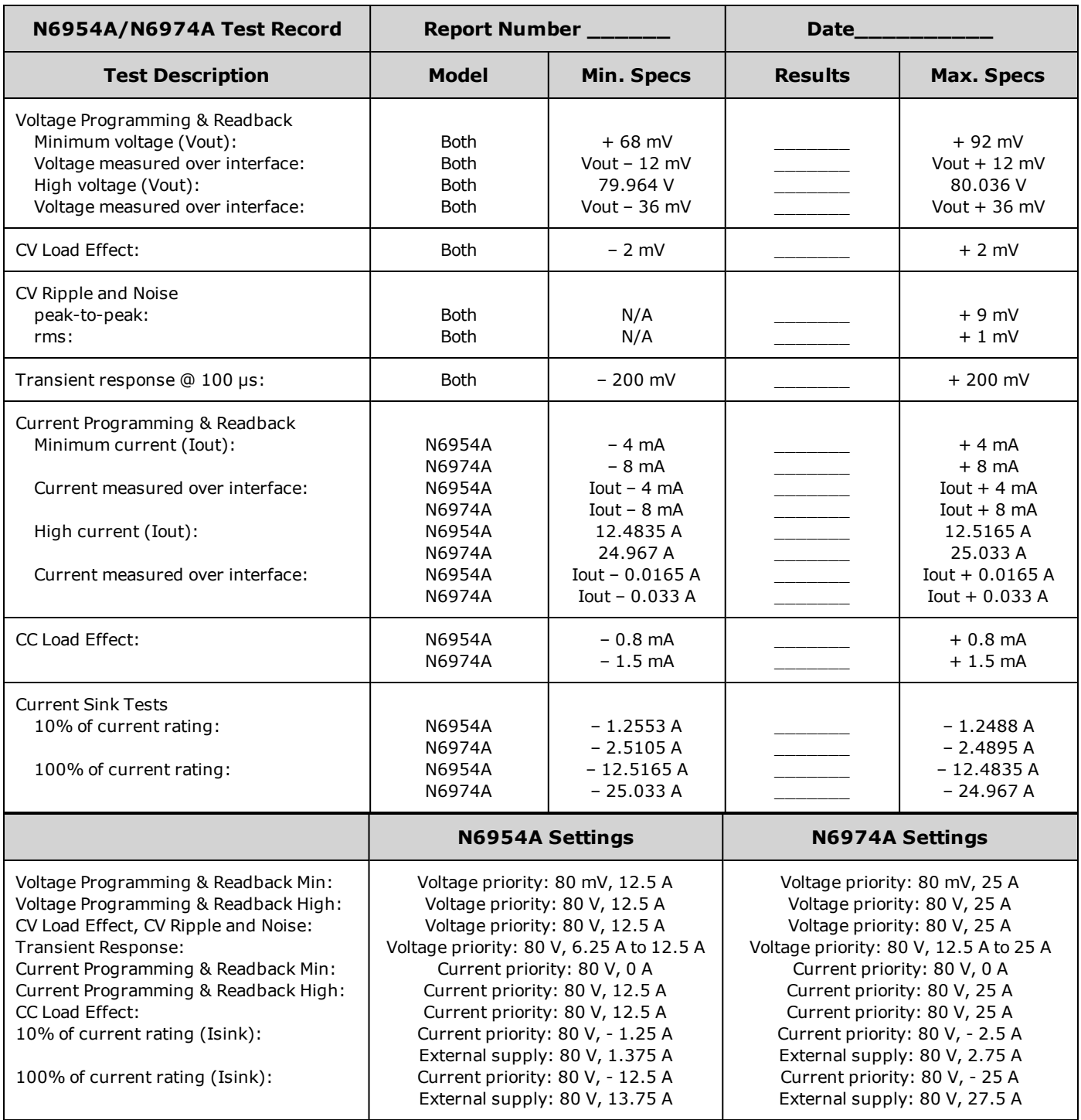

# **N7950A/N7970A**

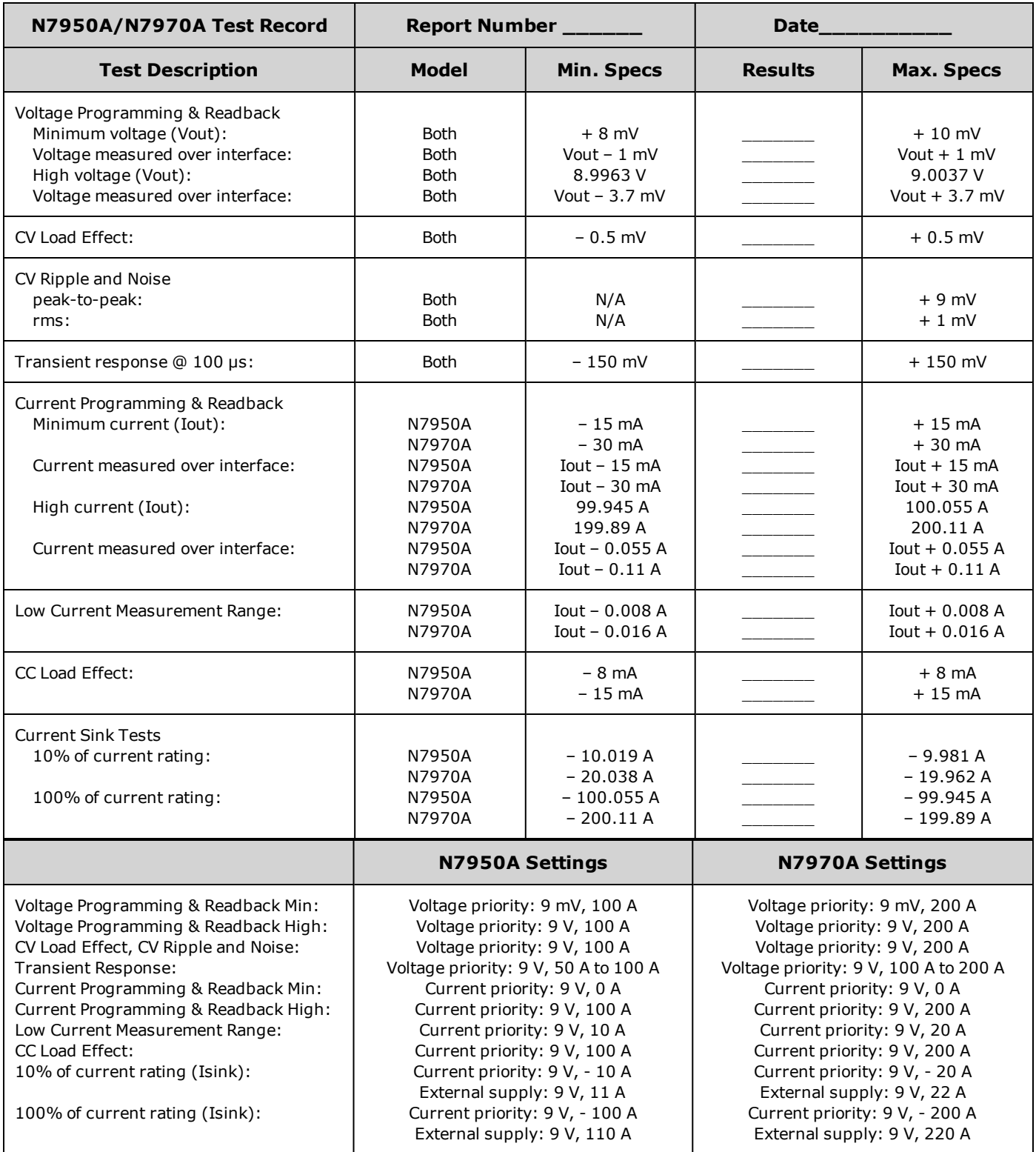

# **N7951A/N7971A**

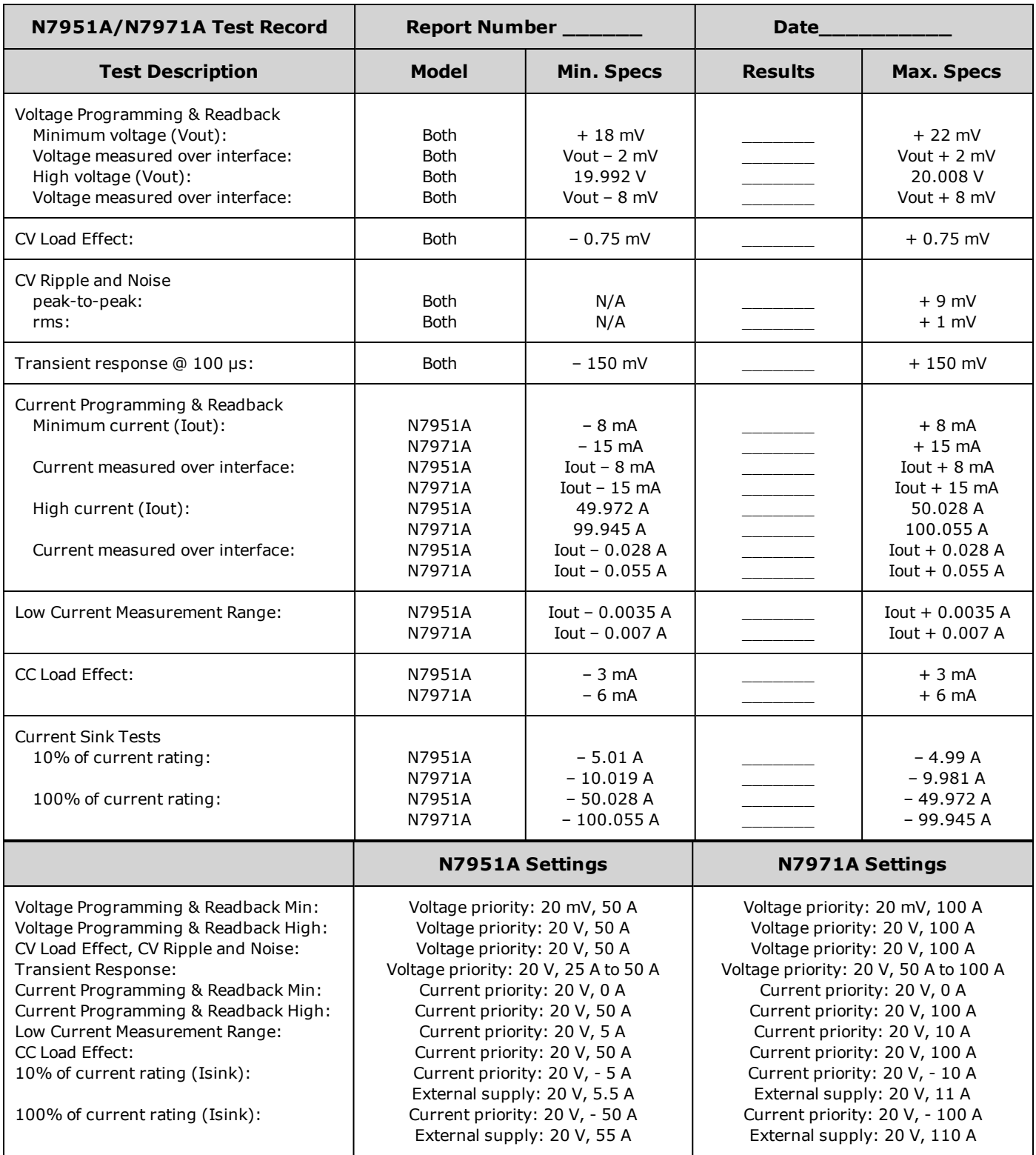

# **N7952A/N7972A**

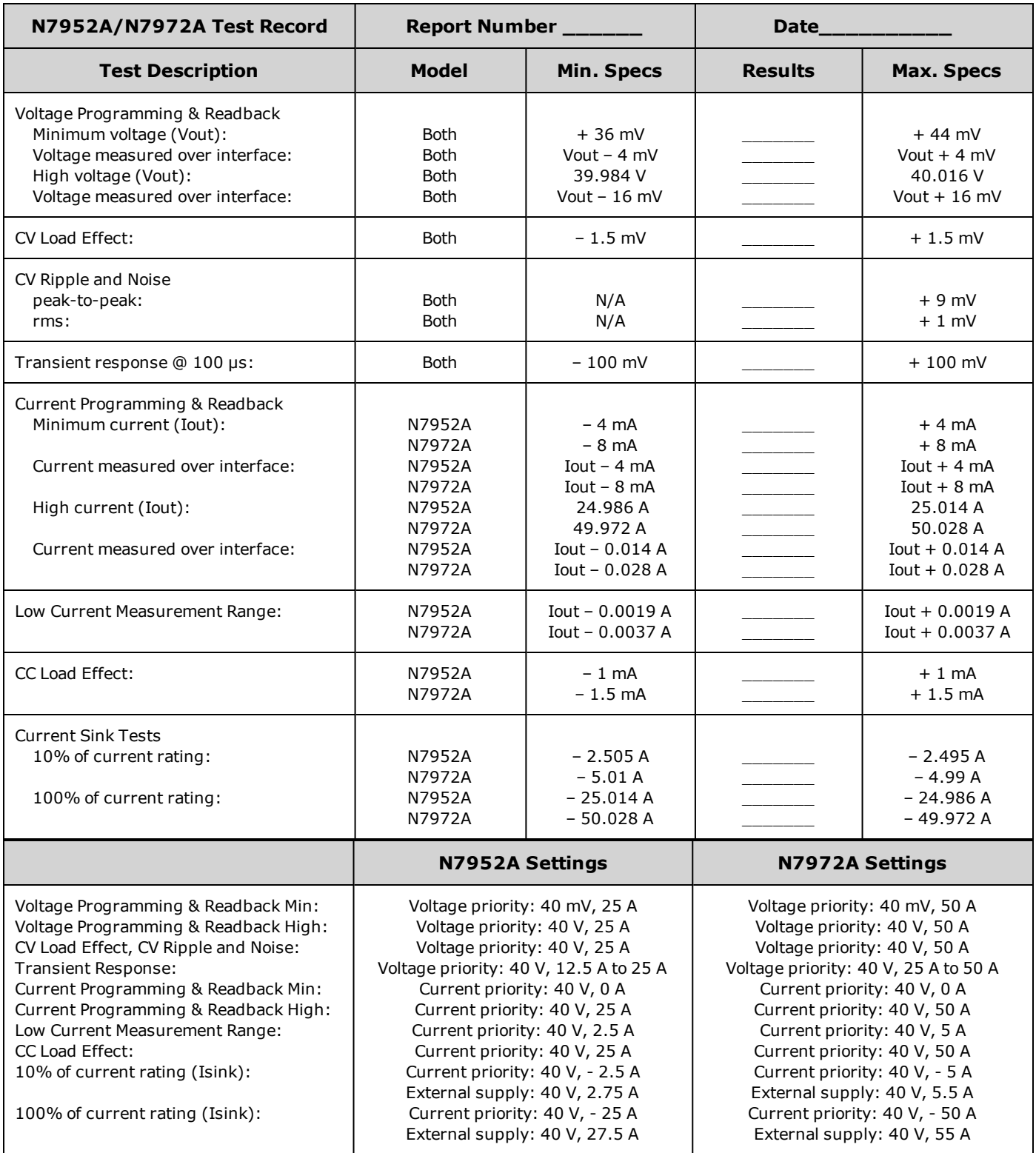

# **N7953A/N7973A**

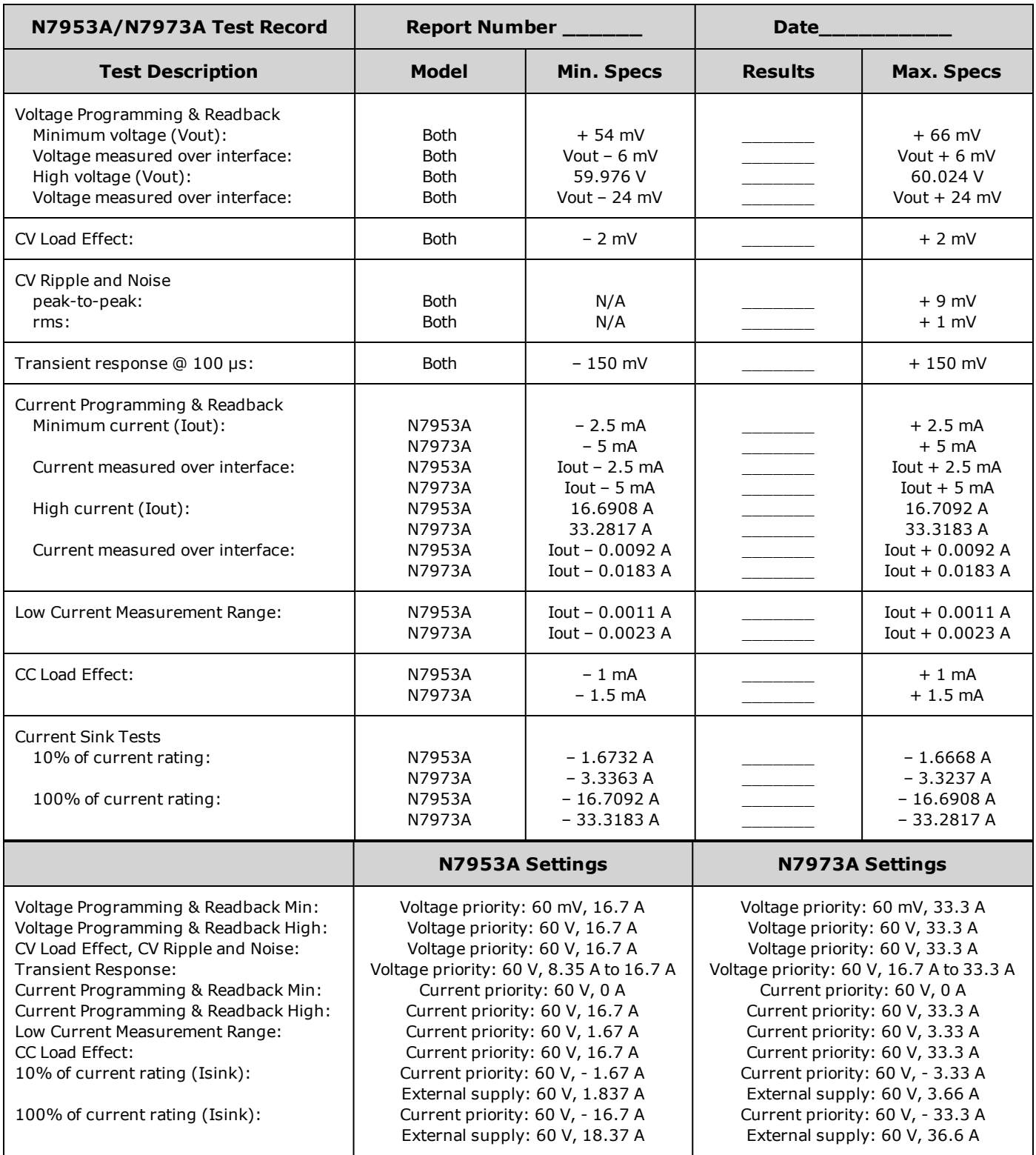

# **N7954A/N7974A**

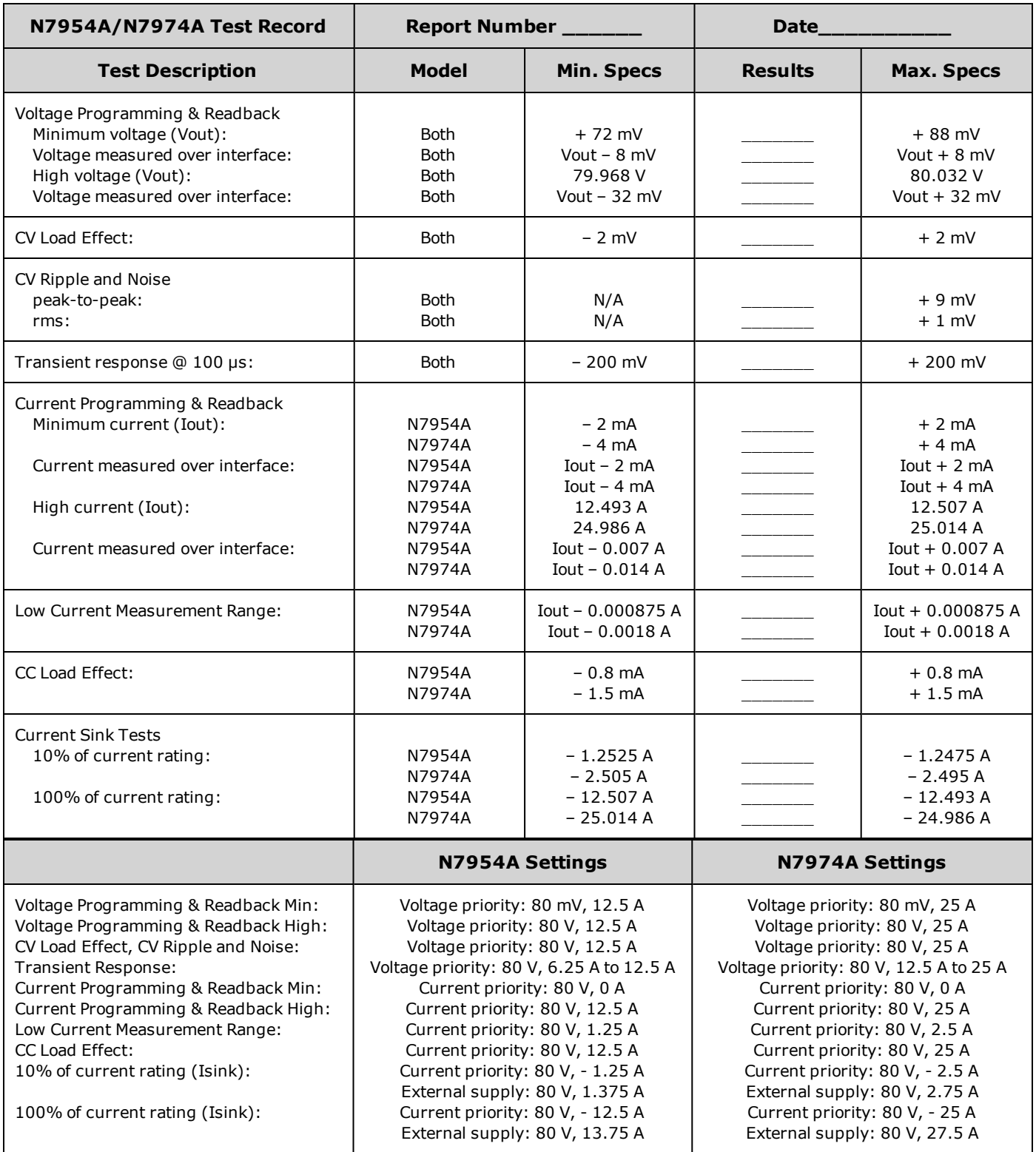

# **N6976A**

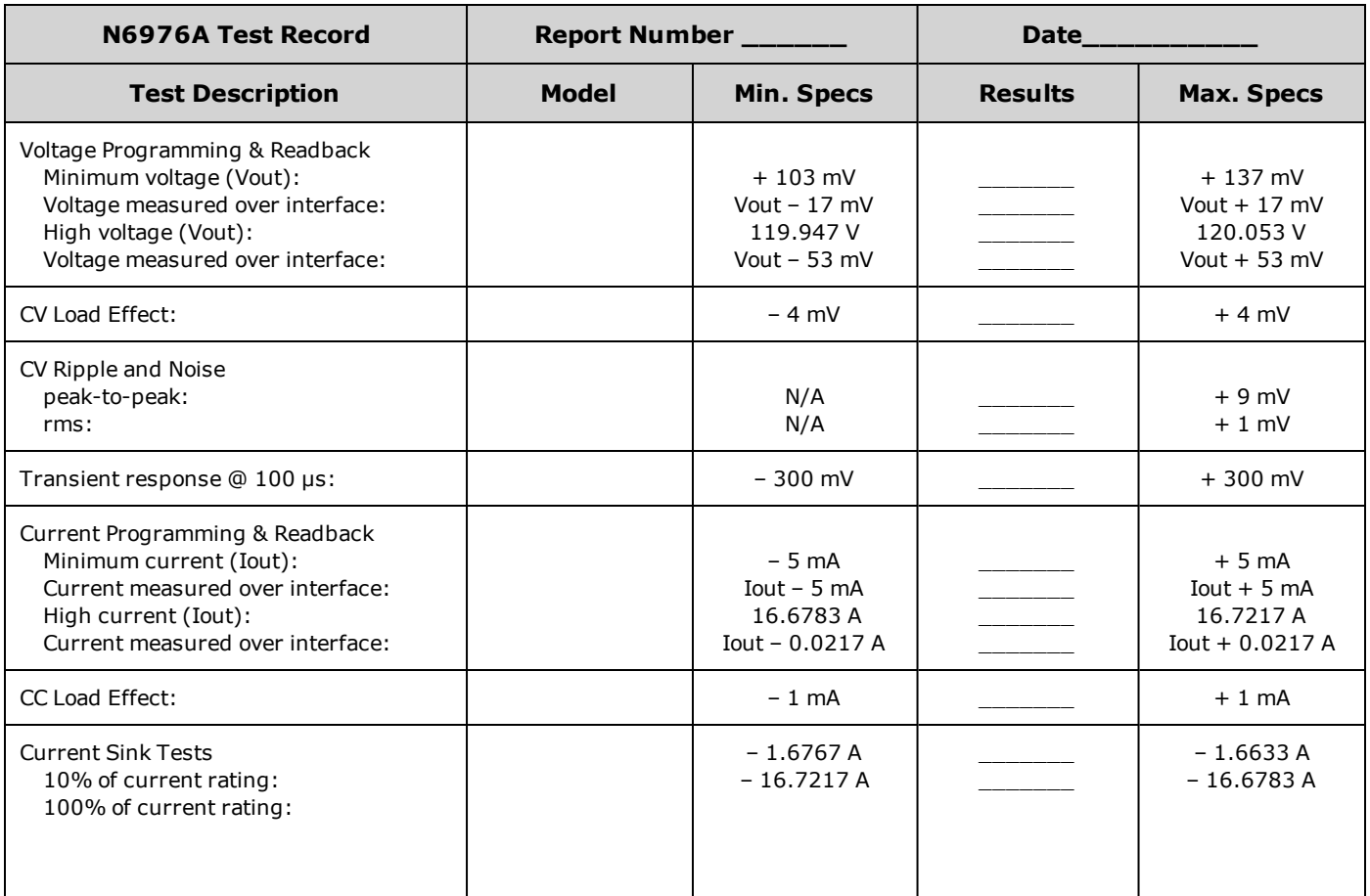

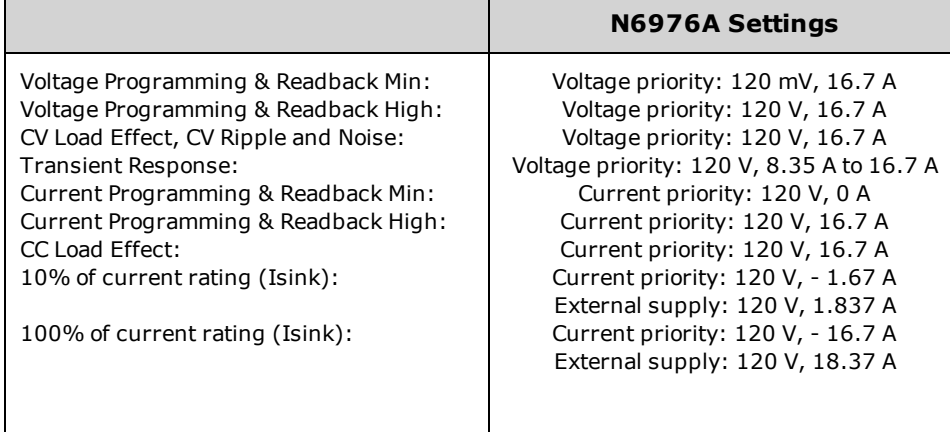

# **N6977A**

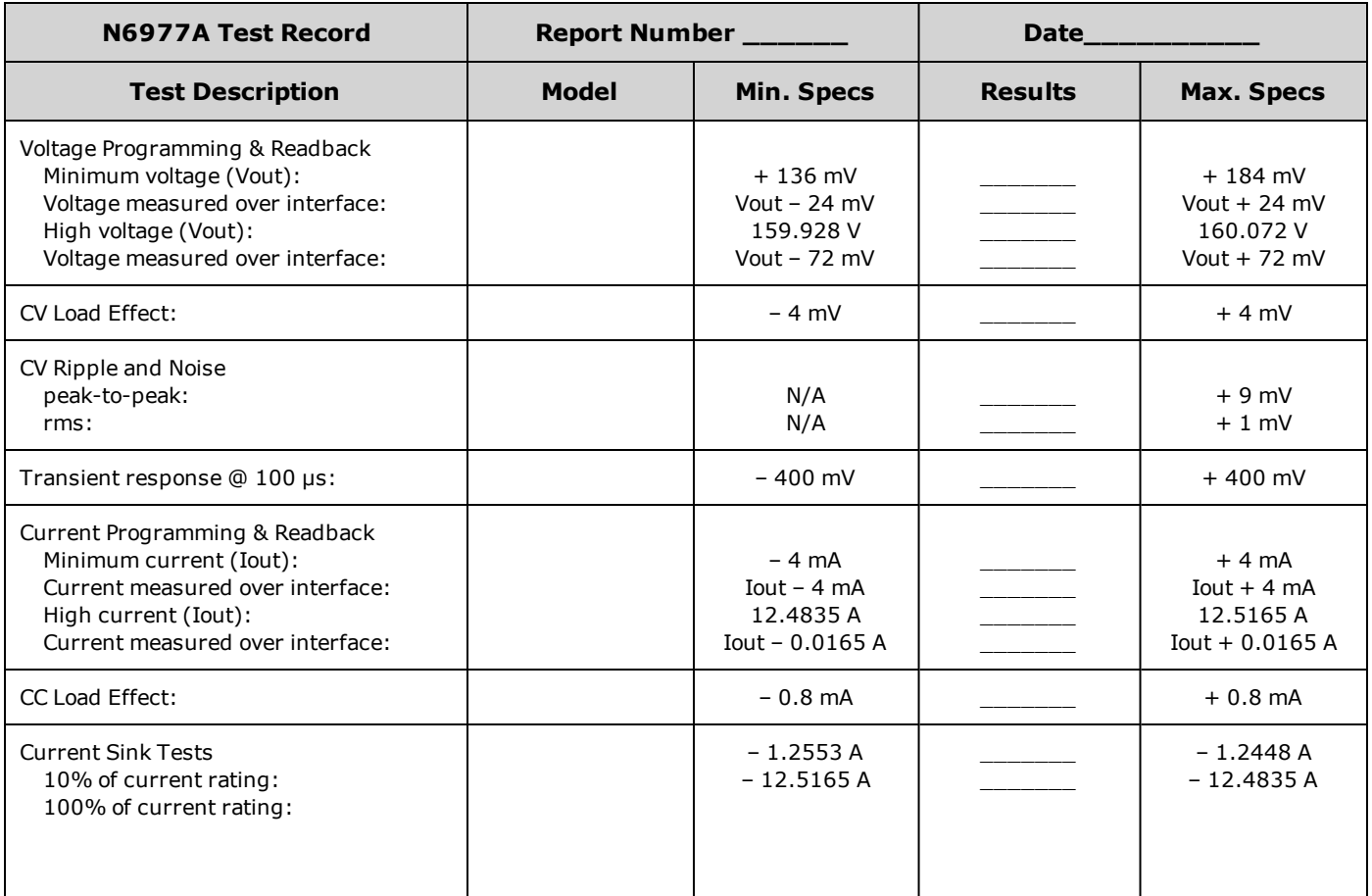

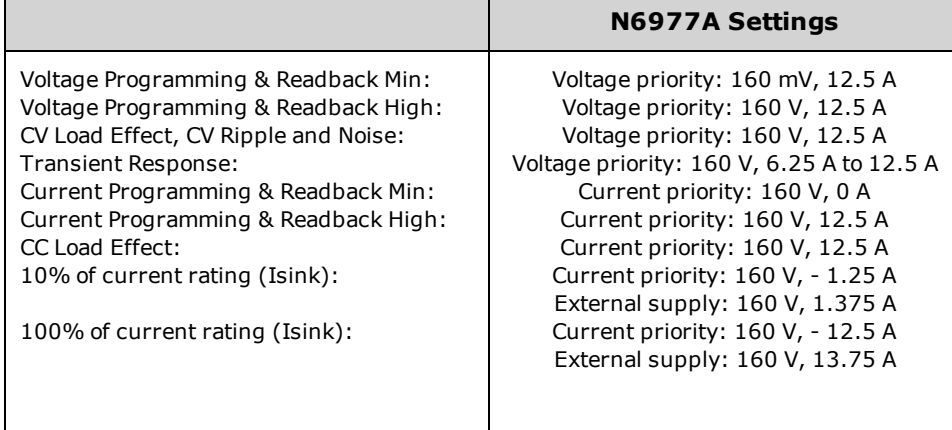
### **N7976A**

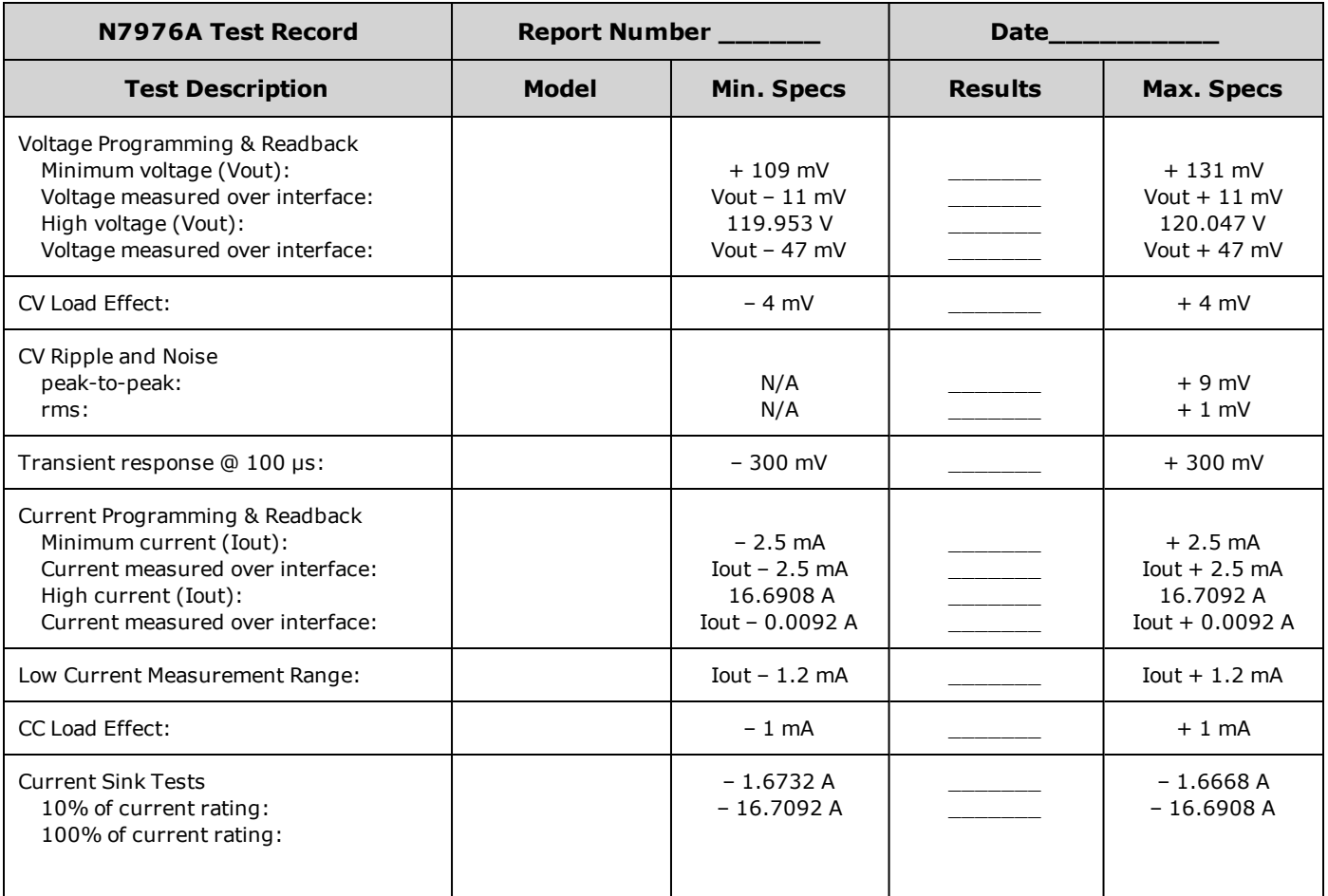

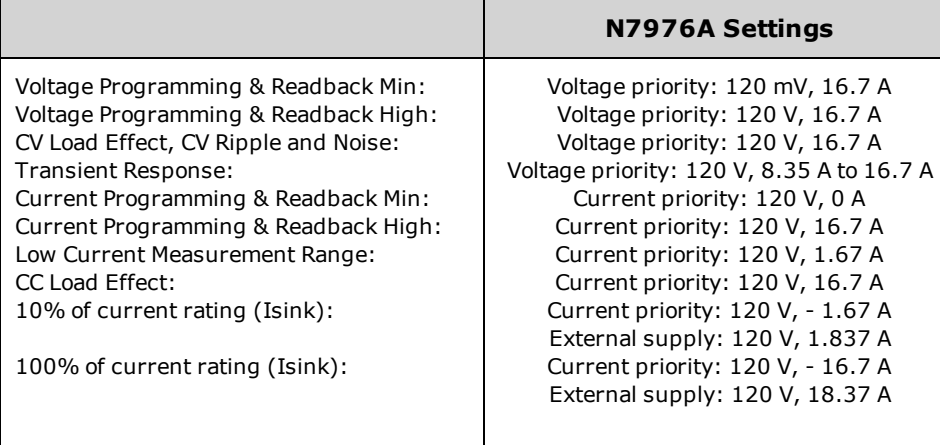

## **N7977A**

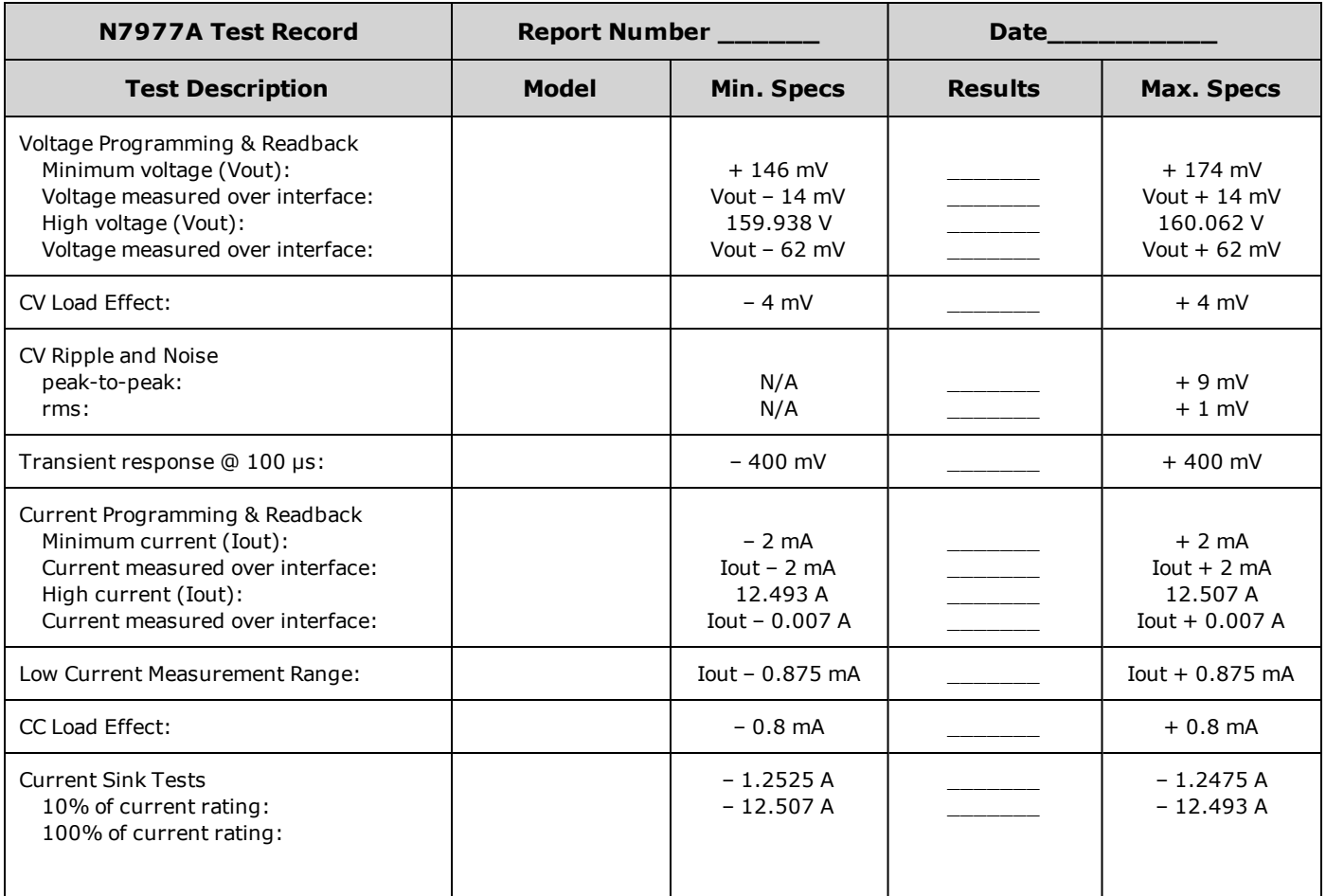

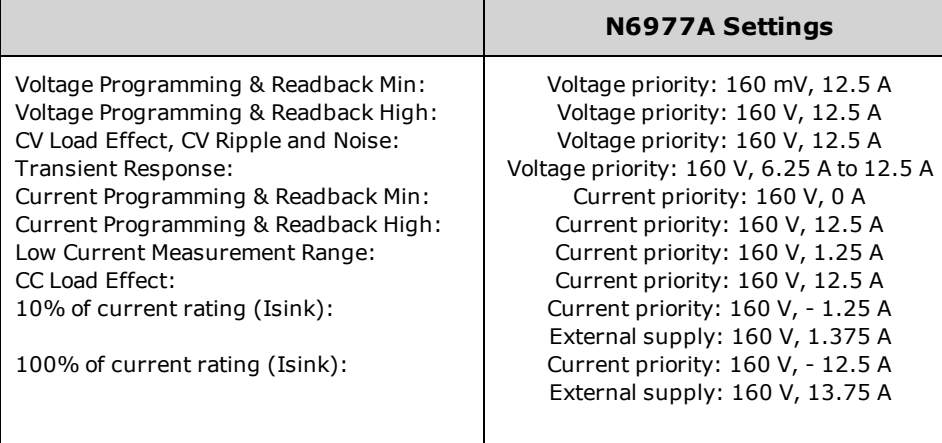

# **Self-Test Procedure**

### **Power-On Self-Test**

Each time the instrument is powered on, a self-test is performed. This test assures you that the instrument is operational.

Self-test checks that the minimum set of logic and power mesh systems are functioning properly. Self-test does not enable the output or place any voltages on the output. It leaves the instrument in the [reset](#page-280-0) state.

### **User-Initiated Self-Test**

The user-initiated self-test is the same as the power-on self-test.

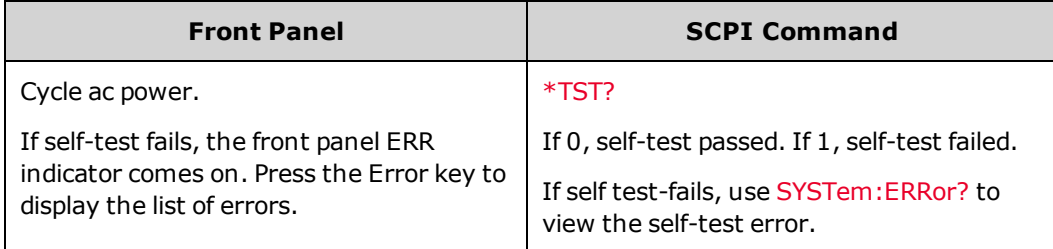

For a list of errors, see SCPI Error [Messages](#page-285-0).

# <span id="page-327-0"></span>**Firmware Update**

#### **NOTE**

Refer to Instrument [Identification](#page-151-0) to determine which firmware version is installed on your instrument. Go to [www.keysight.com/find/APSfirmware](http://www.keysight.com/find/APSfirmware) to determine if you have the latest firmware installed.

### **Software Required**

To update the firmware you need to download the following two items onto your computer from the APS product page at the APS firmware link referenced above.

- The Universal Firmware Update Utility
- The latest firmware version

### **Update Procedure**

Once you have copied both items to your computer, proceed as follows:

- 1. Run the Universal Firmware Update Utility
- 2. Browse to the location of the firmware that you just downloaded. Press Next.
- 3. Select the interface that you are using to communicate with your instrument and enter the address or connections string. Press Next.
- 4. Verify that the information is correct for the instrument you are updating. Press Begin Update.

The update utility will now update the firmware and restart your instrument.

### **Restricting Access**

Note that you can restrict access to the instrument by the firmware update utility. This prevents unauthorized users from updating the firmware.

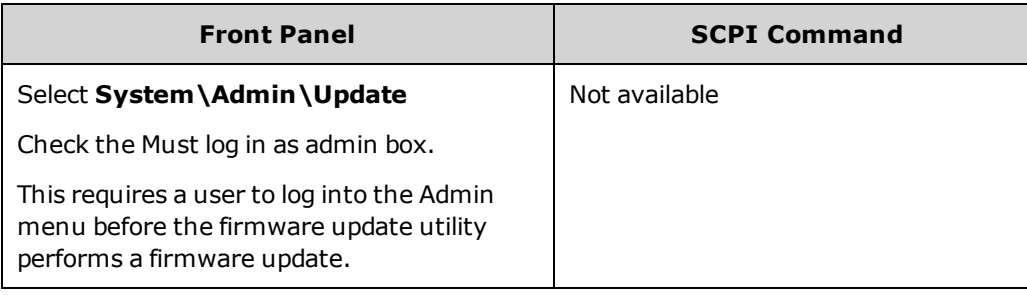

# **Installing Options**

**NOTE** 

Be sure you have the latest firmware installed before you install any options . Refer to [Firmware](#page-327-0) [Update](#page-327-0) for more information.

The Option dialog lets you install a license key to activate options on your Advanced Power System. The available options are:

N7900 models only **14585A** - Control and Analysis Software.

This software is available for download to your PC at [www.keysight.com/find/14585](http://www.keysight.com/find/14585). If you already have the 14585 software installed, make sure you have the latest version.

This software is available for free. There is a temporary license key available on the website that allows the 14585A software to be operated on your APS for 30 days. Beyond that time you must purchase a license key to allow continued use of the software.

To install the license key:

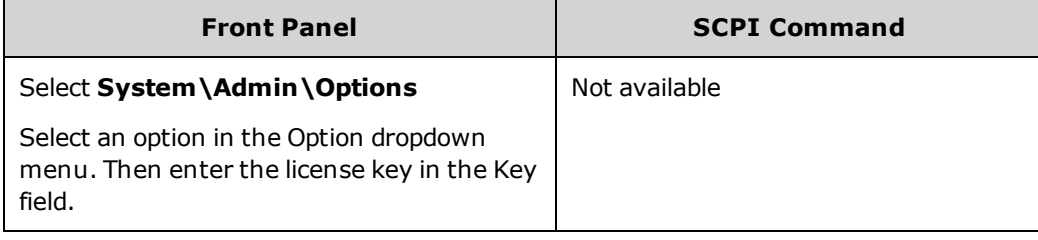

### **Obtaining the License**

To obtain the license, you must first purchase the 14575A accessory. After you have purchased the accessory, you will receive a Software Entitlement Certificate. When this is received, you can obtain the license.

To get the license key, log onto the website <https://software.business.keysight.com/asm> and follow the on-screen directions. These include:

- 1. Creating a user account (if not already set up).
- 2. Entering your Order and Certificate number (these appear in your Software Entitlement Certificate).
- 3. Entering the Host instrument's 10-character serial number (this is located on the rear panel of the instrument).
- 4. Selecting the software license for the instrument.

When you have completed the license request, a license key will be sent to your email. Enter the Access Key into the Key field of the Options dialog shown above.

# **Instrument Sanitize**

**NOTE** 

This procedure is not recommended for use in routine applications because of the possibility of unintended loss of data.

This procedure sanitizes all user data except for the black box recorder data. It writes all zeros to flash memory and then performs a full chip erase as per the manufacturer's data sheet. Identification data such as instrument firmware, model number, serial number, MAC address, and calibration data is not erased. After the data is cleared, the instrument is rebooted.

If you cannot access the Admin menu, it may be password protected.

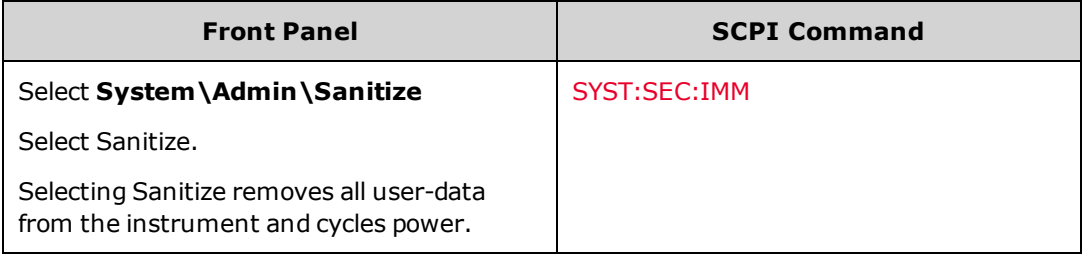

### **Sanitizing the Black Box Recorder**

The **System\Admin\Sanitize** command deletes the BBR log and snapshot files, but will not sanitize the Black Box Recorder drive.

To sanitize the N7908A Black Box Recorder drive requires that you removed the board from the instrument and destroy it (see Black Box [Recorder\)](#page-68-0).

When the BBR board has been removed from the instrument, use the front panel **System\BBR\Status** menu to remove the BBR accessory from the instrument's option list.

# **Calibration Switches**

#### **WARNING SHOCK HAZARD Only qualified, service-trained personnel who are aware of the hazards involved should remove instrument covers. Always disconnect the power cable and any external circuits before removing the instrument cover. Some circuits are active and have power for a short time even when the power switch is turned off.**

Two switches control the access to calibration commands. The switches are on the interface board and are accessible by removing the top cover. To access the calibration switches:

### **Accessing the Calibration Switch**

- 1. Remove the instrument cover as described under [Disassembly](#page-333-0).
- 2. The calibration switch is on the interface board near the ribbon cable. To change the calibration switch settings, use a small screwdriver to move the switches. As shipped, all switches are set toward the ON position (see below).
- 3. Replace the top cover when finished.

**CAUTION** 

Do not use a pencil to move the switches. Any graphite dust that gets on the switches will conduct electricity.

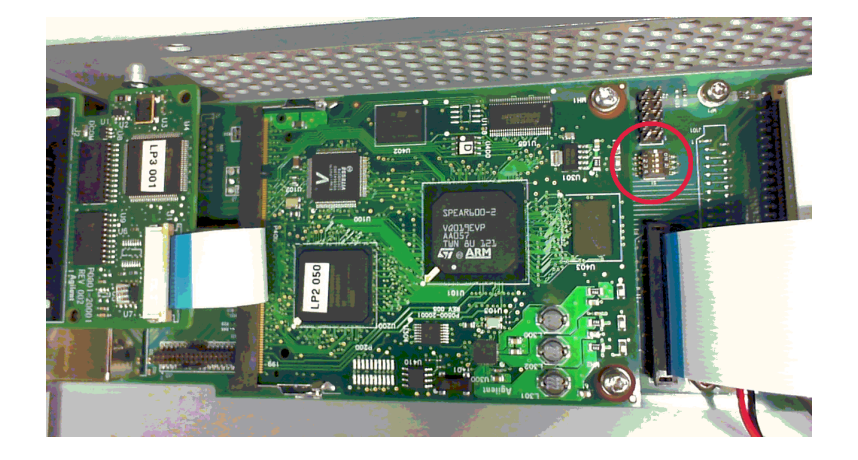

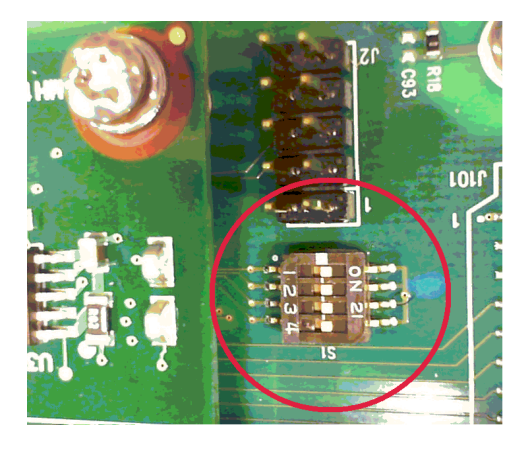

## **Switch Functions**

Switches 1 and 2 set the calibration configuration as follows. Switches 3 and 4 are not used.

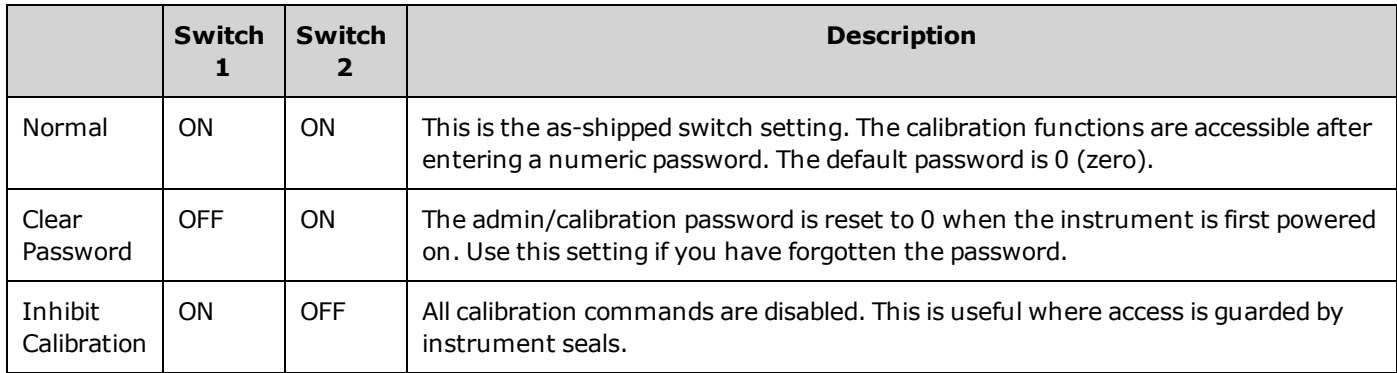

# **Battery Replacement**

#### **WARNING SHOCK HAZARD Only qualified, service-trained personnel who are aware of the hazards involved should remove instrument covers. Always disconnect the power cable and any external circuits before removing the instrument cover. Some circuits are active and have power for a short time even when the power switch is turned off.**

The internal battery powers the real-time clock. The primary function of the clock it to provide a time stamp for the internal file system. If the battery fails, the clock and time stamp function will not be available. No other instrument functions are affected.

Under normal use at room temperature, the lithium battery has a life expectancy between seven and ten years. Note that battery life will be reduced if the instrument is stored for a prolonged period at temperatures above 40 degrees C.

The part number of the battery is Panasonic CR 2032.

### **Installing the Instrument**

- 1. Remove the instrument cover as described under [Disassembly](#page-333-0).
- 2. The battery is located near the calibration switches, under two ribbon cables.

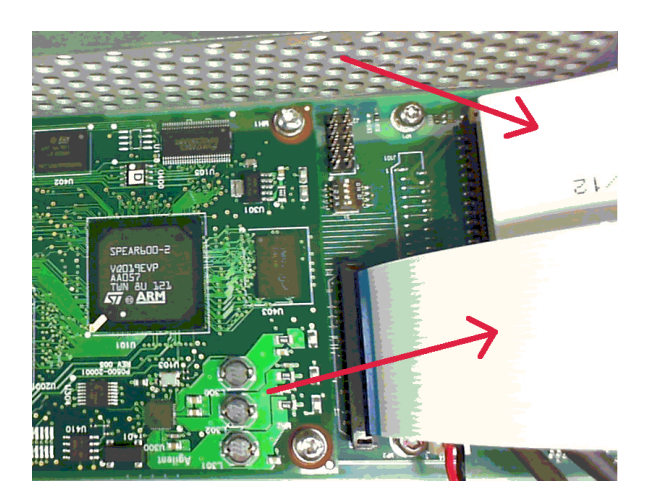

3. To access the battery, release the ribbon cables by pulling up on the locking tab.

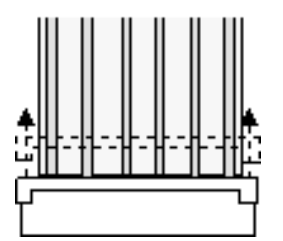

4. Use a flat-bladed screwdriver and carefully pry up on the side of the battery that is *opposite* the ribbon cable connector

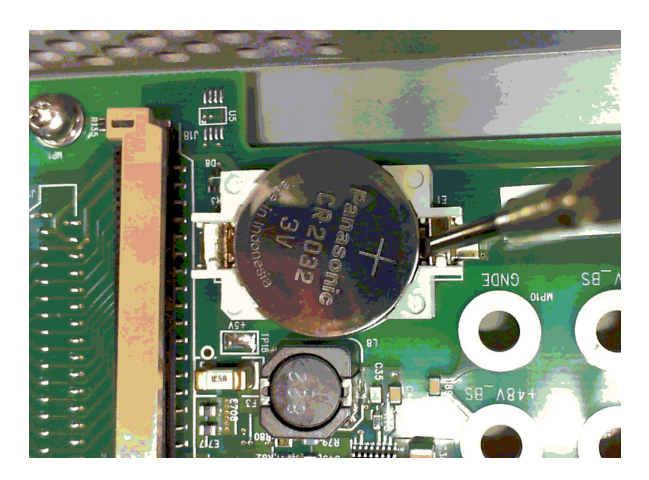

5. Install the new battery. Make sure that the positive side (+) is facing up. Place the battery *under* the small spring clips closest to the ribbon cable connector, then push down on the opposite end of the battery to seat the battery (see red arrow below). The top of the small spring clips should be visible after the battery is seated (see red circle below).

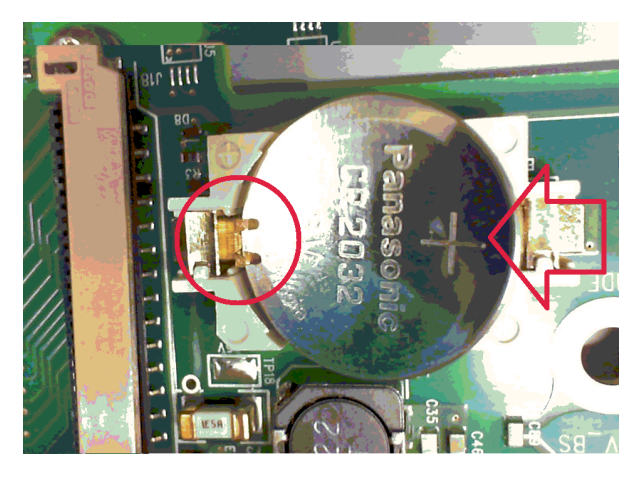

- 6. Replace the ribbon cables by fully inserting the cables into the connector; then pushing down on the locking tab to secure the cables.
- 7. Replace the top cover when finished.
- 8. Reset the date and time (see Clock [Setup](#page-140-0)).

**NOTE** 

Properly dispose of the old battery in accordance with local laws and regulations.

## <span id="page-333-0"></span>**Disassembly**

#### **WARNING SHOCK HAZARD Only qualified, service-trained personnel who are aware of the hazards involved should remove instrument covers. Always disconnect the power cable and any external circuits before removing the instrument cover. Some circuits are active and have power for a short time even when the power switch is turned off.**

### **Electrostatic Discharge (ESD) Precautions**

Almost all electrical components can be damaged by electrostatic discharge (ESD) during handling. Component damage can occur at electrostatic discharge voltages as low as 50 V.

The following guidelines will help prevent ESD damage during service operations:

- Disassemble instruments only in a static-free work area.
- Use a conductive work area to reduce static charges.
- . Use a conductive wrist strap to reduce static charge accumulation.
- Minimize handling.
- Keep replacement parts in original static-free packaging.
- Remove all plastic, foam, vinyl, paper, and other static-generating materials from the immediate work area.

#### **Tools Required**

- T10 Torx driver (cover disassembly)
- Small flat bladed screwdriver

#### **General Disassembly Procedure**

- 1. Turn off the power. Remove all cables from the instrument.
- 2. Remove the 6 flat-head screws locate on the top, and the 14 pan-head screws on the sides (see figure below). Place the screws in a container so that you do not lose them.
- 3. Remove off the instrument cover.

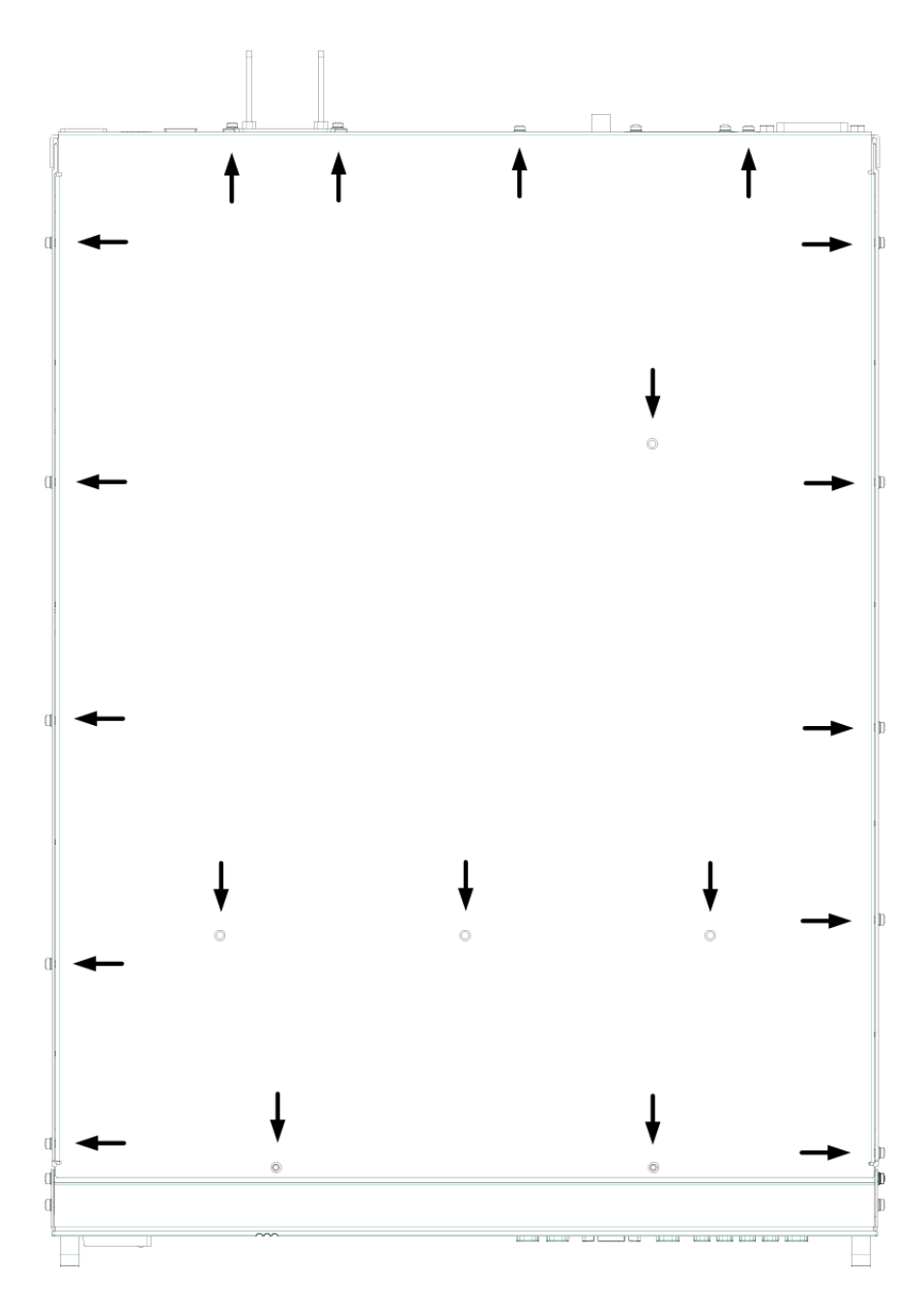

**Cover screws**